IBM Director 4.20

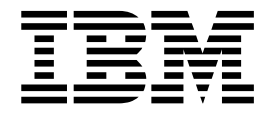

# 系統管理手冊

IBM Director 4.20

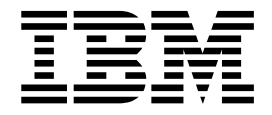

# 系統管理手冊

[註: 使用本資訊及其支援的產品之前,請先閱讀第355頁的附錄 D, 『注意事項』中的一般資訊。

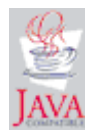

目録

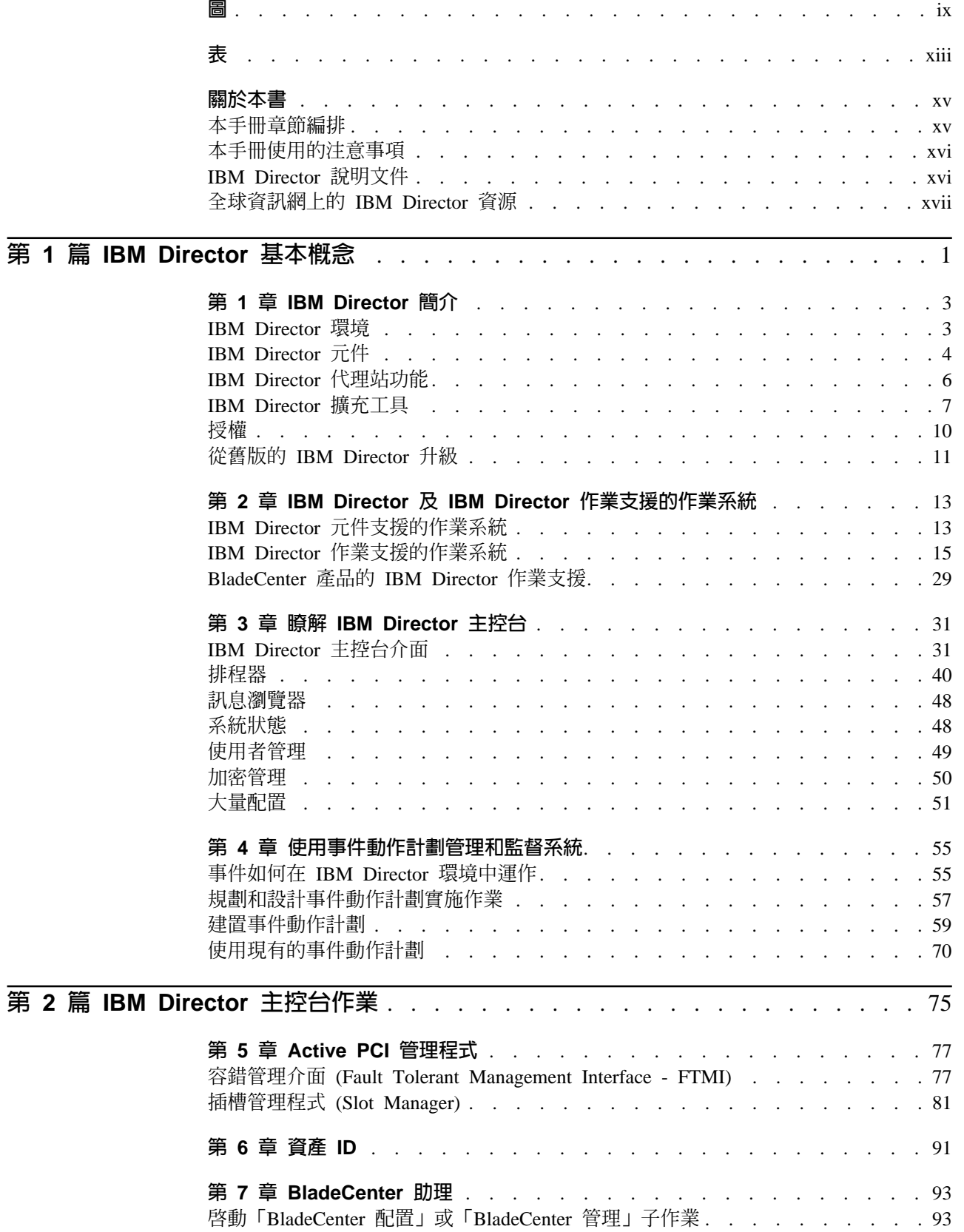

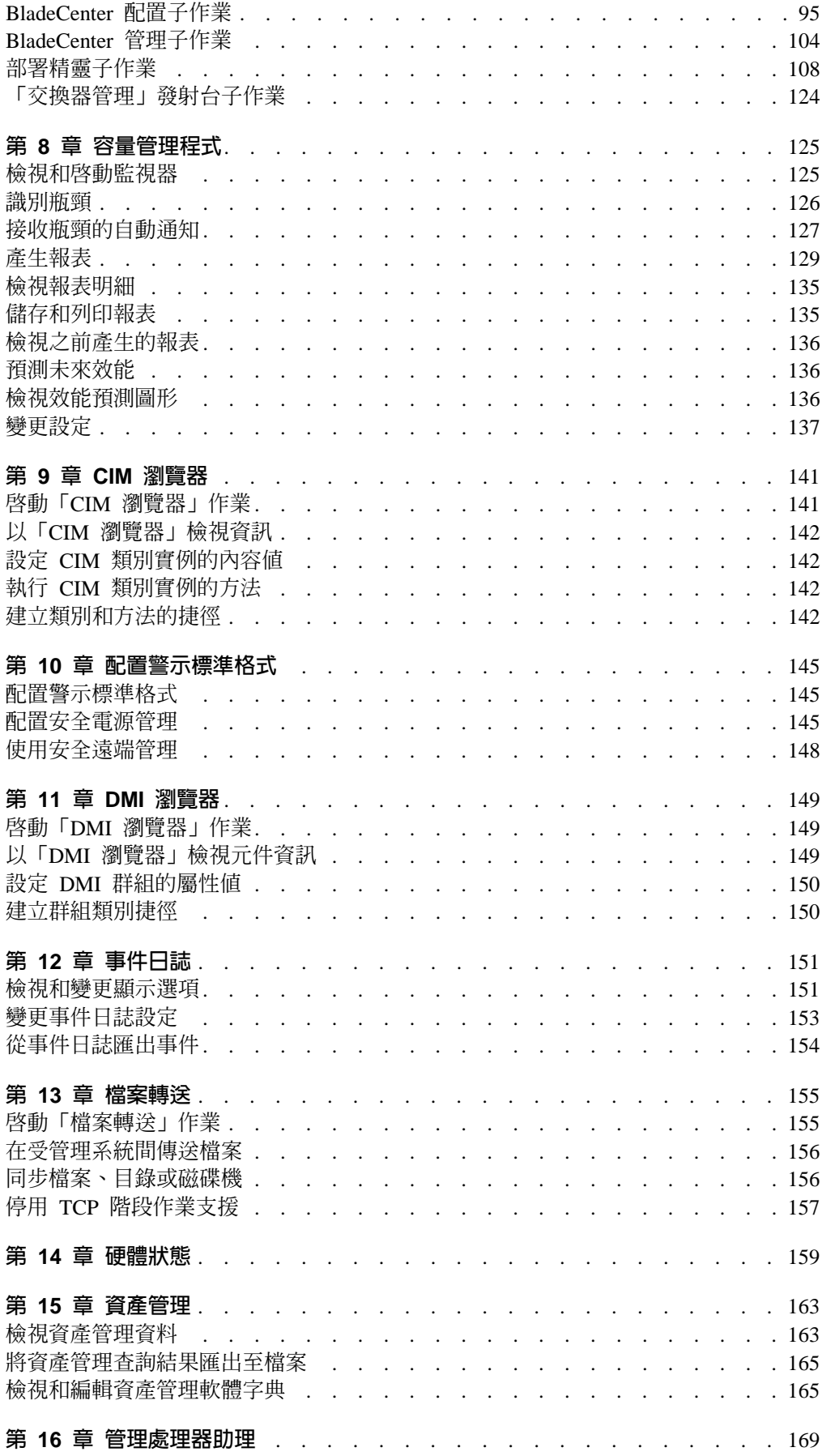

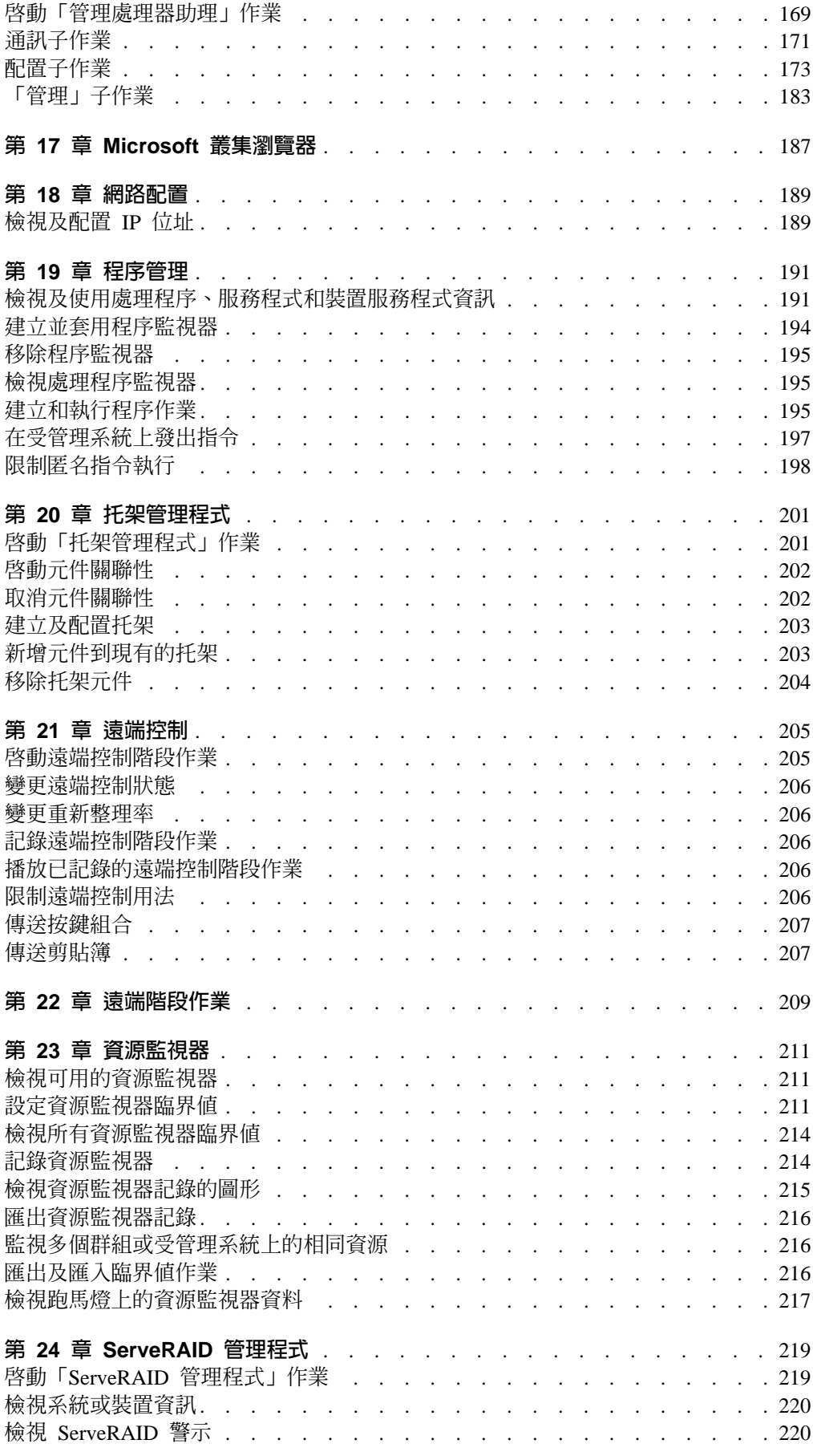

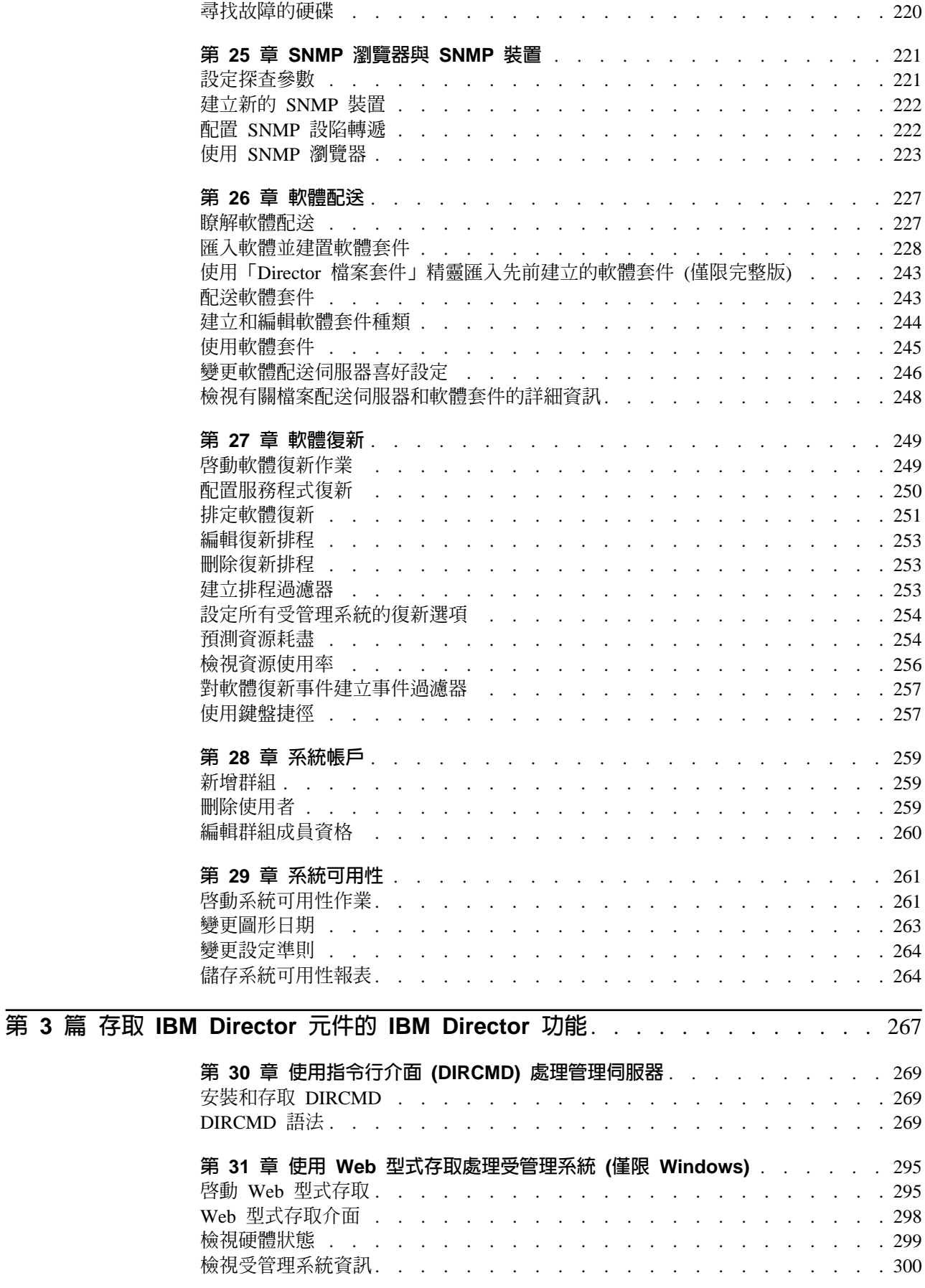

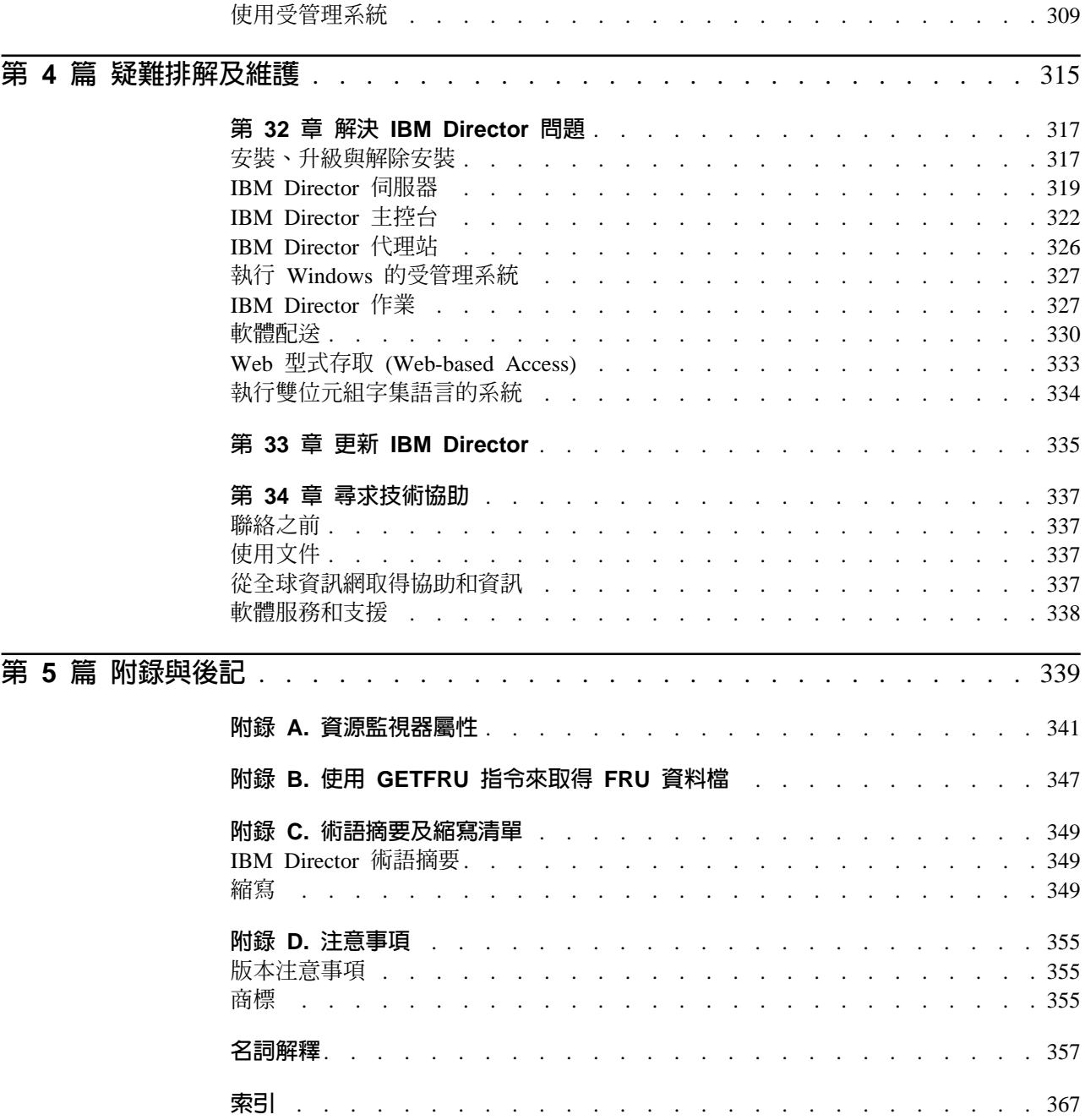

# <span id="page-10-0"></span>晑

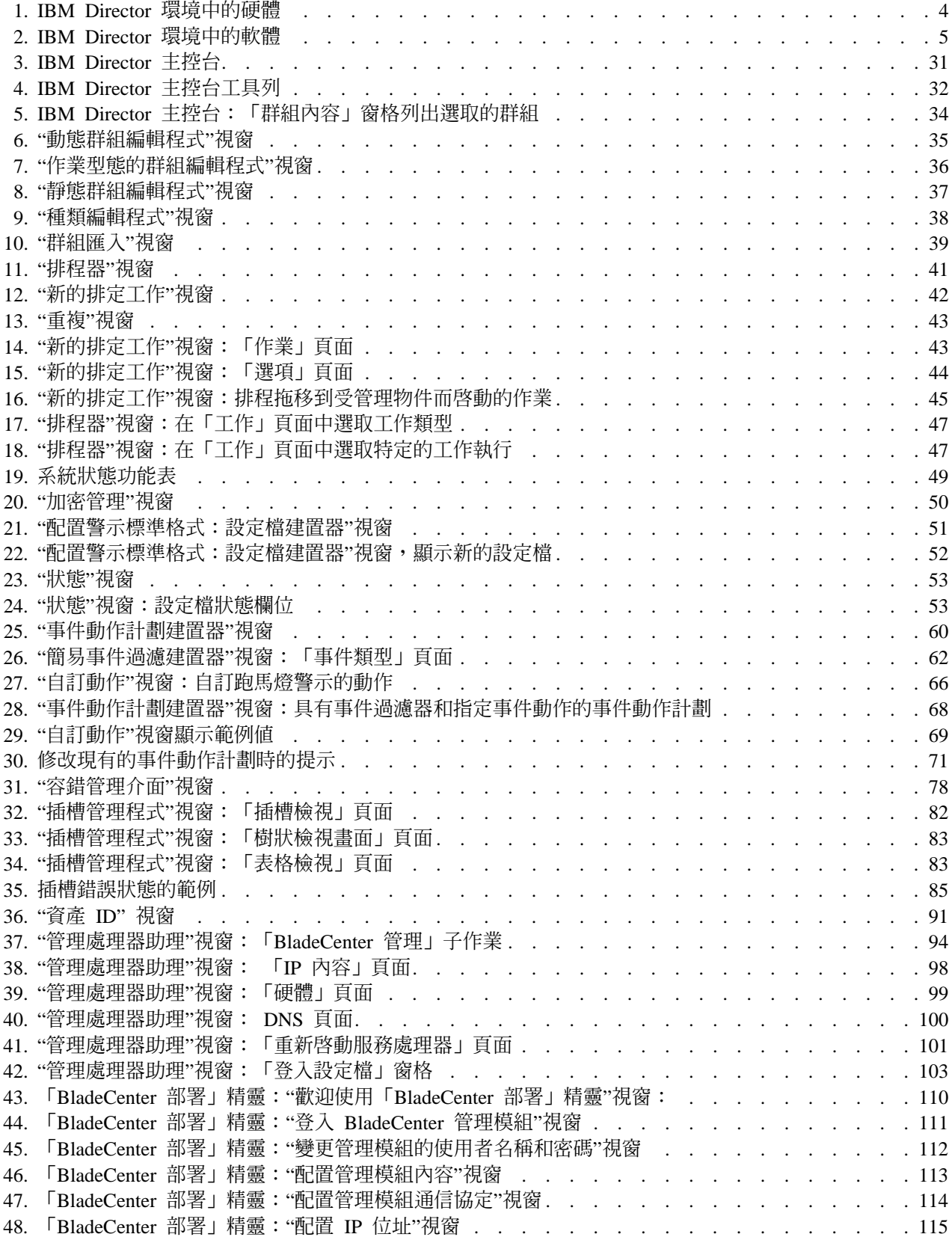

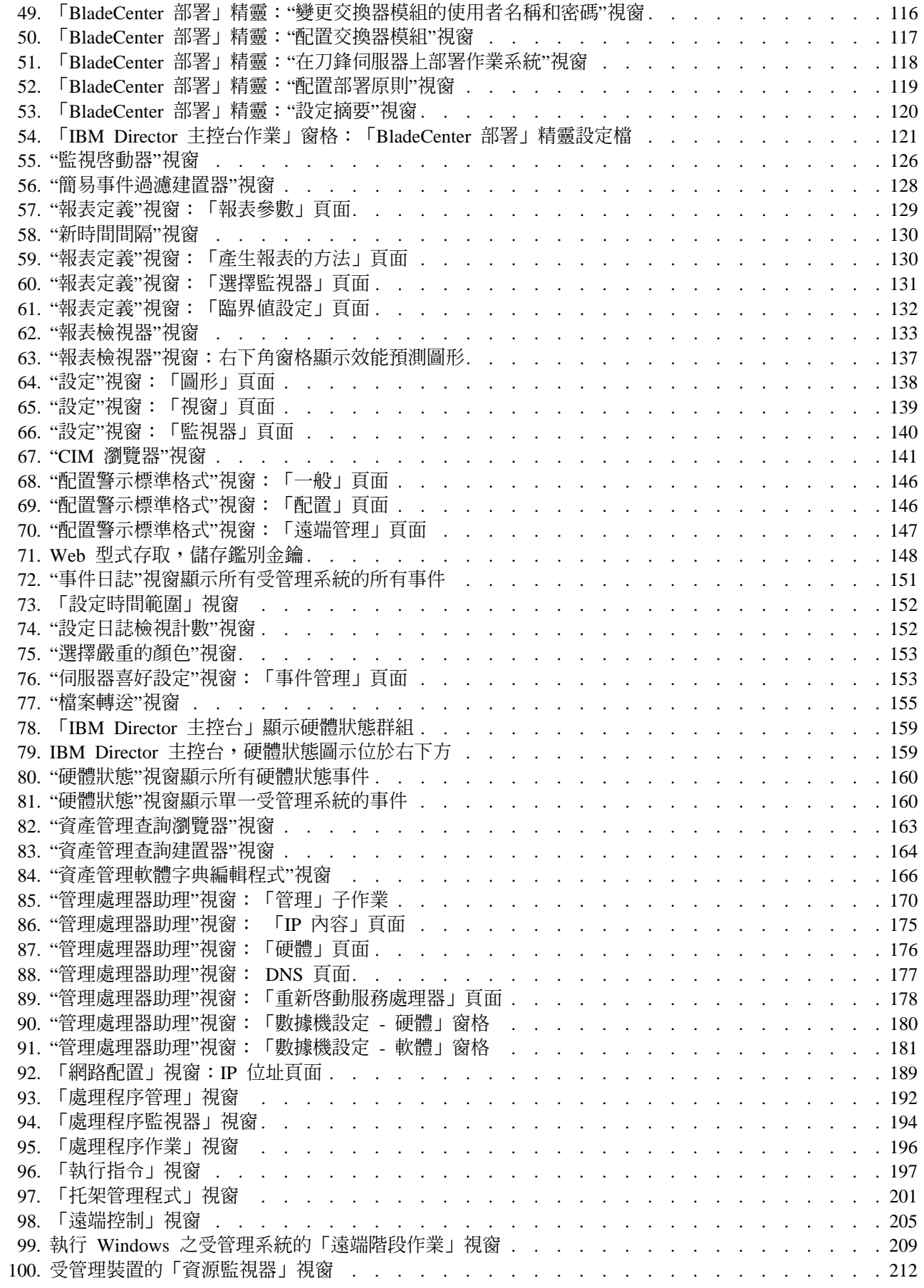

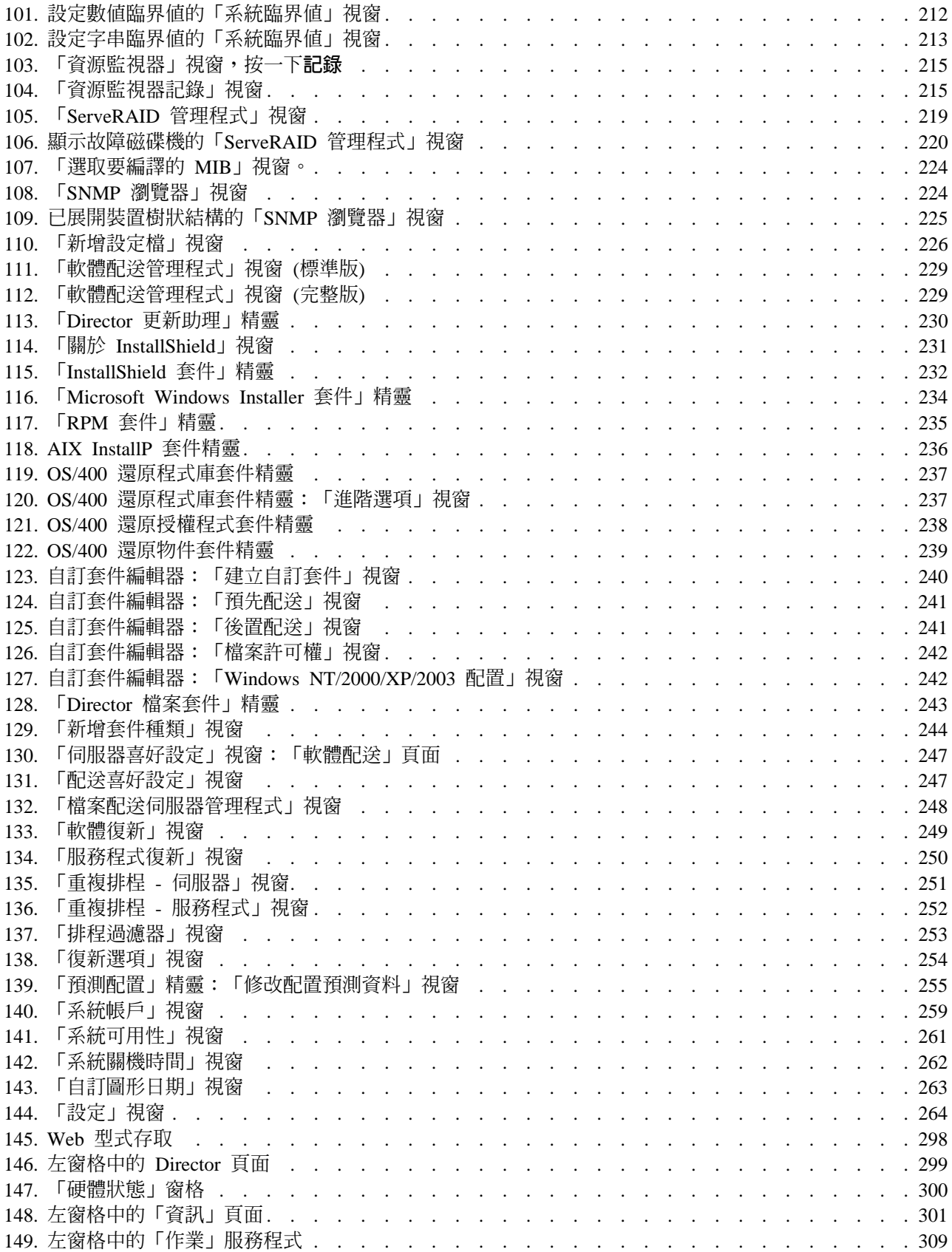

# <span id="page-14-0"></span>ϕ

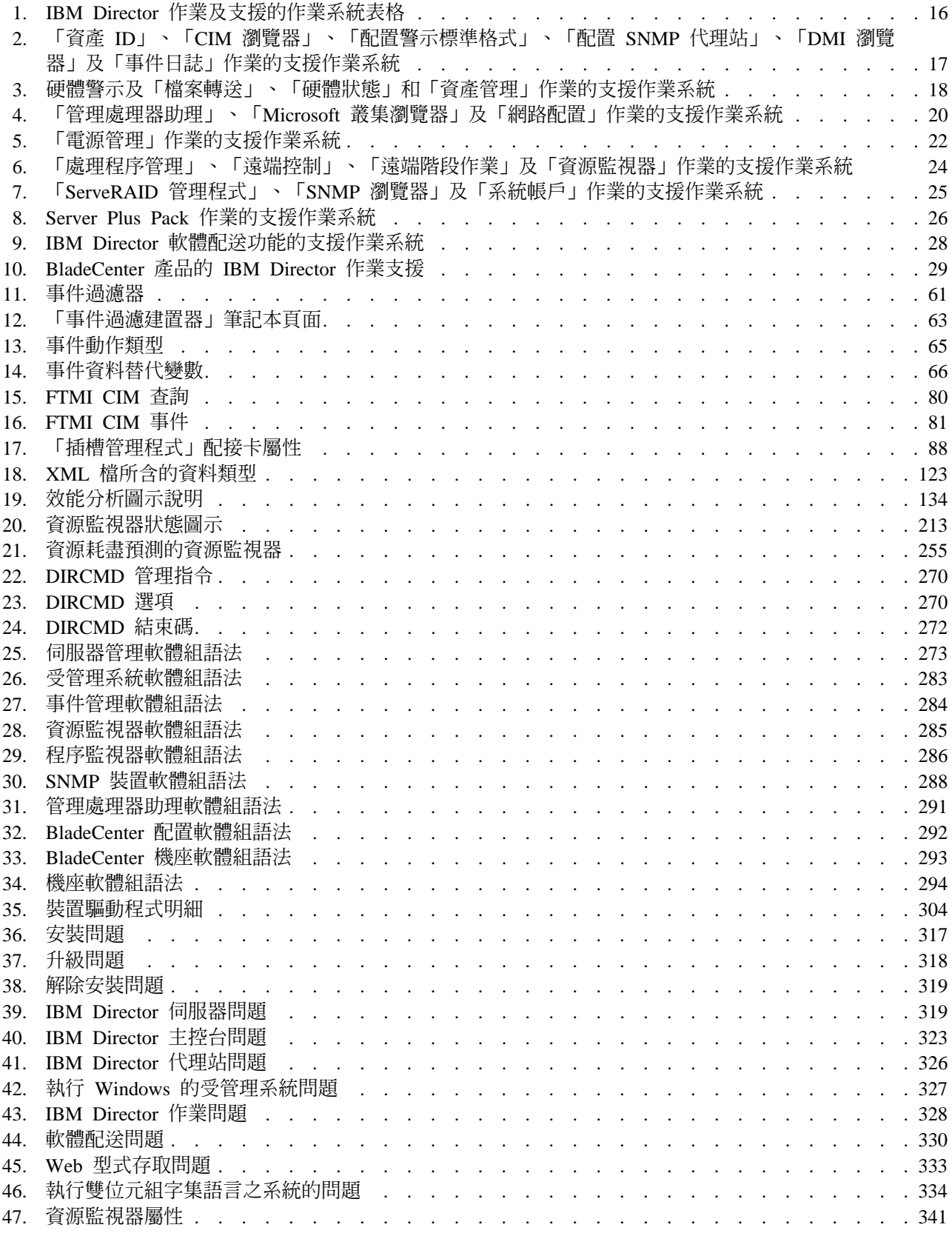

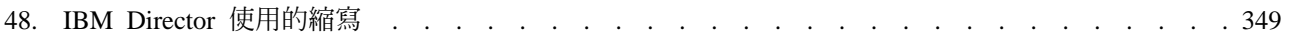

# <span id="page-16-0"></span>關於本書

本書提供使用 IBM® Director 4.20 執行系統管理作業的指示。 IBM Director 提供下列 工具來滿足您的系統管理需求:

- 「IBM Director 主控台」是「IBM Director 伺服器」的圖形式使用者介面 (GUI)。運 用「IBM Director 主控台」,系統管理者可以使用拖放動作或按一下滑鼠來處理廣泛 的系統管理。
- 指令行介面 (DIRCMD) 是 「IBM Director 伺服器」的指令行介面。系統管理者可以 使用指令行提示來存取、控制及蒐集「IBM Director 伺服器」的資訊。
- 「Web 型式存取」可以透過 Web 瀏覽器或 Microsoft® Management Console (MMC), 存取受管理系統。系統管理者可以存取受管理系統,並檢視有關受管理系統的即時 資產和健康狀態資訊。

本說明文件亦提供事件管理的規劃和實施資訊。

# 本手冊章節編排

第3頁的第 1 章, 『[IBM Director](#page-22-0) 簡介』 包含 IBM Director 的概觀, 包括其元件、功 能和擴充工具。

第13頁的第 2 章, 『[IBM Director](#page-32-0) 及 IBM Director 作業支援的作業系統』包含 IBM Director 4.20 元件與作業支援之作業系統的相關資訊。

第 31 頁的第 3 章,『瞭解 [IBM Director](#page-50-0) 主控台』詳細說明「IBM Director 主控台」 的基本功能,包括群組建立與管理、使用受管理物件以及排程系統管理作業。

第 55 頁的第 4 章,『使用事件動作計劃管理和監督系統』包含 IBM Director 使用系統 管理事件的相關資訊。這章也提供規劃、設計及建置事件動作計劃實作方式的詳細資 訊。

第 77 頁的第 5 章,『[Active PCI](#page-96-0) 管理程式』到第 261 頁的第 29 章,『系統可用性』 說明您可使用「IBM Director 主控台」執行的作業。這個部份的每一章皆討論不同作 業,且將以作業名稱的字母順序排列這些章節。

第 269 頁的第 30 章, 『使用指令行介面 [\(DIRCMD\)](#page-288-0) 處理管理伺服器』,說明您可以使 用指令行介面來對 「IBM Director 伺服器」執行的作業。

第 295 頁的第 31 章, 『使用 Web 型式存取處理受管理系統 (僅限 [Windows\)](#page-314-0)』,包含 使用「Web 型式存取」來檢視受管理系統的即時資產和健康狀態的相關資訊。

第 317 頁的第 32 章, 『解決 [IBM Director](#page-336-0) 問題』列出 IBM Director 可能發生之問題 的解決方案。

第 335 頁的第 33 章, 『更新 [IBM Director](#page-354-0)』提供更新這個版本 IBM Director 的相關 資訊。

第 [337](#page-356-0) 頁的第 34 章, 『尋求技術協助』,包含存取「IBM 支援」網站來取得技術協助 的相關資訊。

<span id="page-17-0"></span>第 341 頁的附錄 A,『資源監視器屬性』詳細說明使用「資源監視器」作業時可用的資 源監視器屬性。

第 347 頁的附錄 B, 『使用 [GETFRU](#page-366-0) 指令來取得 FRU 資料檔』詳細說明如何在受管 理系統上使用 GETGRU 指令,取得可現場更換裝置 (FRU) 的資料檔。

第349 頁的附錄 C, 『術語摘要及縮寫清單』包含 IBM Director 術語的摘要, 以及 IBM Director 說明文件中使用的縮寫清單。

第 355 頁的附錄 D, 『注意事項』,包含產品注意事項和商標。

第 [357](#page-376-0) 頁的名詞解釋提供 IBM Director 說明文件中使用的術語定義。

# 本手冊使用的注意事項

本說明文件包含下列注意事項,用以強調重要資訊:

- 附註:這些注意事項提供重要的秘訣、指引或建議。
- 重要事項:這些注意事項提供資訊或建議,可以協助您避免不良或困難的狀況。
- 注意:這些注意事項指出可能損壞程式、裝置或資料。在指示或可能發生損壞的狀 況之前,注意事項會先出現。

# **IBM Director 說明文件**

可從 IBM Director 4.20 網站,以「可攜式文件格式 (PDF)」使用下列文件,網址為 http://www.ibm.com/pc/support/site.wss/document.do?lndocid=MIGR-55606:

- *IBM Director 4.20 安裝及配置手冊 第三版 (2004 年 7 月) (dir4.20\_docs\_install.pdf)*
- *IBM Director 4.20 系統管理手冊 第三*版 (2004 年 7 月) (dir4.20\_docs\_sysmgt.pdf)
- v *IBM Director 4.1 Events Reference* (dir41\_events.pdf)
- v *IBM Director 4.20 Upward Integration Modules Installation Guide* Second Edition, July 2004 (dir4.20\_docs\_uim.pdf)

註: 請定期探訪此網站,以取得新的或更新的 IBM Director 說明文件。

針對規劃用途,下列 IBM @server® 與 xSeries® 文件可能有幫助:

- IBM @server *BladeCenter Type 8677 Planning and Installation Guide*
- v *Remote Supervisor Adapter, User's Guide*
- v *Remote Supervisor Adapter, Installation Guide*
- v *Remote Supervisor Adapter II, User's Guide*
- v *Remote Supervisor Adapter II, Installation Guide*
- v *IBM Management Processor Command-Line Interface Version 2.0 User's Guide*

您可從「IBM 支援」網站取得這些文件:http://www.ibm.com/pc/support/。

此外,下列 IBM Redbooks™ 文件可能有幫助:

- v *Creating a Report of the Tables in the IBM Director 4.1 Database* (TIPS0185)
- v *IBM Director Security* (REDP-0417-00)
- *IBM* @server *BladeCenter Systems Management with IBM Director V4.1 and Remote Deployment Manager V4.1* (REDP-3776-00)
- <span id="page-18-0"></span>• Implementing Systems Management Solutions using IBM Director (SG24-6188)
- Integrating IBM Director with Enterprise Management Solutions (SG24-5388)
- Managing IBM TotalStorage NAS with IBM Director (SG24-6830)
- . Monitoring Redundant Uninterruptible Power Supplies Using IBM Director (REDP-3827-00)

您可從 IBM Redbooks 網站下載這些文件:http://www.ibm.com/redbooks/。您也可能要 搜尋這個網站,以取得著重於特定 IBM 硬體的文件;這些文件通常包含系統管理資料。

註: 請務必注意出版品日期,並判斷紅皮書出版品所參照的 IBM Director 軟體層次。

## 全球資訊網上的 IBM Director 資源

下列網頁提供瞭解、使用及疑難排解 IBM Director 和系統管理工具的資源。

#### **IBM Director 4.20**

http://www.ibm.com/pc/support/site.wss/document.do?lndocid=MIGR-55606

您可從這個網頁下載下列 IBM Director 4.20 程式碼與資訊:

- CD 壓縮檔
- 說明文件
- IBM LM78 與系統管理匯流排 (SMBus) 裝置驅動程式 (針對 Linux®)
- README 檔
- 與「軟體配送」作業搭配使用的「延伸標記語言 (XML)」檔案

請定期檢查這個網頁,以取得更新的 README 檔和說明文件。

#### 「IBM Director 代理站」網頁

http://www.ibm.com/servers/eserver/xseries/systems\_management/

sys\_migration/ibmdiragent.html

您可從這個網頁下載 「IBM Director 軟硬體相容性」文件。這個文件列出支援 的 @server 和 xSeries 系統,以及支援的作業系統。每 6 至 8 週更新一次。

#### IBM @server 資訊中心

http://www.ibm.com/servers/library/infocenter

這個網頁提供 IBM Virtualization Engine™和 IBM Director Multiplatform 的相 關資訊。

#### IBM ServerProven 頁

http://www.ibm.com/pc/us/compat/index.html

ServerProven<sup>®</sup> 網頁提供 xSeries、 BladeCenter™ 與 IntelliStation<sup>®</sup> 硬體與 IBM Director 相容性的相關資訊。

#### IBM Support 網頁

http://www.ibm.com/pc/support/

這是 IBM 針對 IBM 硬體與系統管理軟體的支援網站。如需系統管理軟體支 援,請按一下 Systems management。

# IBM Systems Management Software: Download/Electronic Support 網頁

http://www.ibm.com/pc/us/eserver/xseries/systems\_management/dwnl.html

使用此網頁可以下載 IBM 系統管理軟體,包括 IBM Director。請定期檢查這 個網頁,以取得新的 IBM Director 版本與更新項目。

#### IBM xSeries Systems Management 網頁

http://www.ibm.com/pc/ww/eserver/xseries/systems\_management/index.html

此網頁呈現 IBM 系統管理和 IBM Director 的概觀。也包含 IBM Director 擴 充工具網頁的鏈結,這些擴充工具包括「遠端部署管理程式」、「可調整性系 統管理程式」、 Server Plus Pack 以及「軟體配送」(完整版)。

# <span id="page-20-0"></span>第 1 篇 IBM Director 基本概念

# <span id="page-22-0"></span>**1 IBM Director**

IBM Director 是一個完整的系統管理解決方案。依據業界標準,它可以搭配大部份 Intel® 微處理器型系統和某些 IBM @server iSeries™ and pSeries® 伺服器一起使用。

IBM Director 是一組功能強大的工具和公用程式套件,可以將主動管理系統所需的許多 程序自動化,包括容量規劃、資產追蹤、預防性維護、診斷監督、疑難排解等等。其 圖形式使用者介面可以輕易地存取本端和遠端系統。

IBM Director 可用於具有多重作業系統的環境 (異質環境) 中,且可整合各供應商健全 的工作群組和企業管理軟體,如 IBM (如 Tivoli<sup>®</sup> 軟體)、Computer Associates Mewlett-Packard、Microsoft®、NetIQ 及 BMC Software。

註: 共有兩種版本的 IBM Director:IBM Director 和 IBM Director Multiplatform。這 兩種版本都是以相同的程式碼和軟體元件 (IBM Director 伺服器、 IBM Director 代 理站和 IBM Director 主控台) 為基礎,但遞送方式不同。 IBM Director 隨附於 IBM xSeries 伺服器和 @server BladeCenter 產品。購買後,也可以用於非 IBM 系統。 IBM Director Multiplatform 是一種系統服務程式,可以透過 iSeries、pSeries 和 xSeries 伺服器上的 IBM Virtualization Engine 進行安裝。

# **IBM Director 環境**

IBM Director 的設計主要是管理一個複雜的環境,該環境包含眾多的伺服器、桌上型電 腦、工作站、行動電腦 (筆記型電腦) 及各式各樣的裝置。 IBM Director 最多可以管理 5000 個系統。

IBM Director 環境含有下列硬體群組:

- 已安裝「IBM Director 伺服器」的一或多部伺服器。這些伺服器稱為*管理伺服器*。
- 受 IBM Director 管理的伺服器、工作站、桌上型電腦及行動電腦。這些系統稱為受 管理系統。
- 已安裝或內含「簡易網路管理通信協定 (SNMP)」代理站的網路裝置、印表機或電腦。 這些裝置稱為 SNMP 裝置。

#### 圖 1 顯示 IBM Director 環境中的硬體。

<span id="page-23-0"></span>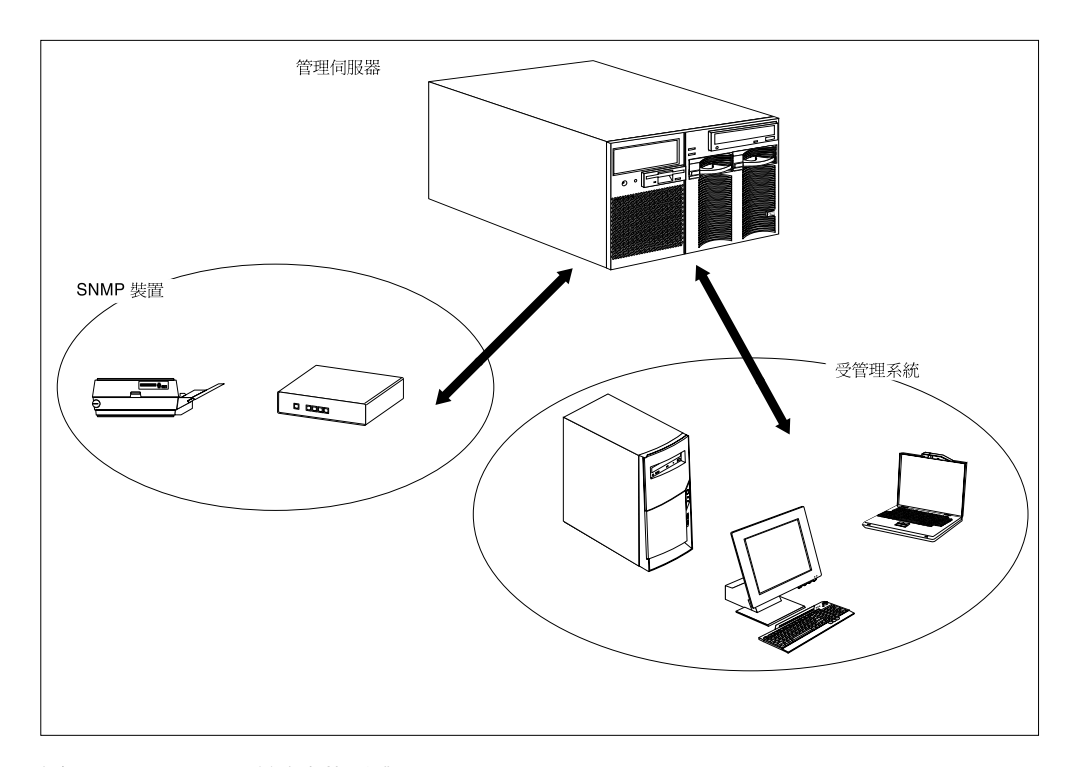

**圖 I. IBM Director 環境中的硬體** 

# **IBM Director 元件**

IBM Director 軟體有三個元件:

- IBM Director 伺服器
- IBM Director 代理站
- IBM Director 主控台

「IBM Director 伺服器」必須安裝在管理伺服器上。當您在 Microsoft Windows® 或 Linux 上安裝 「IBM Director 伺服器」時,同時會自動安裝 「IBM Director 代理站」和 「IBM Director 主控台」。在 IBM i5/OS™ 上安裝「IBM Director 伺服器」時,也會 自動安裝「IBM Director 代理站」。

「IBM Director 代理站」必須安裝在您要管理的每一個系統上。

在系統管理者利用圖形式使用者介面 (GUI) 來遠端存取管理伺服器的每一個系統上,都 必須安裝「IBM Director 主控台」。安裝「IBM Director 主控台」的系統是一個管理主 控台。

<span id="page-24-0"></span>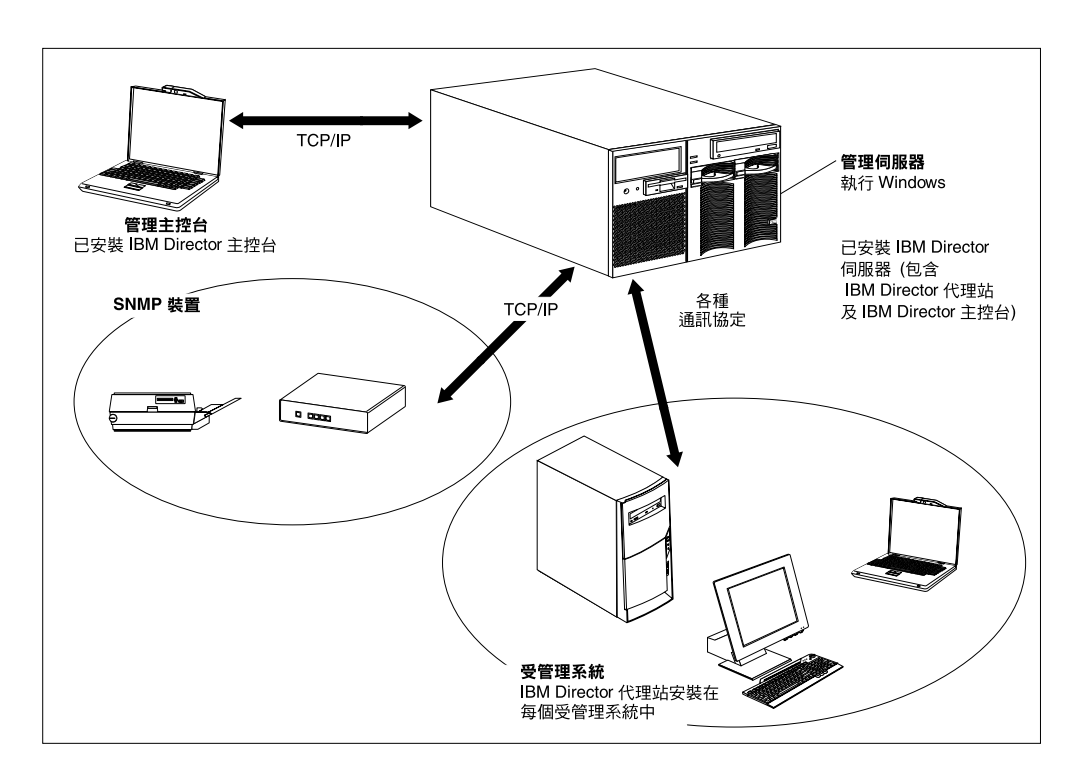

圖 2 顯示 IBM Director 軟體元件在基本 IBM Director 環境中的安裝位置。

**圖 2. IBM Director 環境中的軟體** 

#### **IBM Director 伺服器**

「IBM Director 伺服器」是 IBM Director 的主要元件;包含管理資料、伺服器引擎及 應用程式邏輯。 「IBM Director 伺服器」提供基本的功能,例如受管理系統的探查、 配置和管理資料的专控福存體、資產管理資料庫、事件接聽、安全性和鑑別、管理主 控台支援,以及管理作業。

「IBM Director 伺服器」將資產管理資料儲存在「結構式查詢語言 (SQL)」資料庫中。 即使無法使用受管理系統時,您仍然可以存取此關聯式資料庫中儲存的資訊。

每一部 IBM xSeries 伺服器和 @server BladeCenter 裝置均隨附「IBM Director 伺服 器」授權。對於非 IBM 伺服器上的安裝,您可以購買額外的「IBM Director 伺服器」 授權。

#### **IBM Director 代理站**

「IBM Director 代理站」提供管理資料給「IBM Director 伺服器」。資料可以利用數種 網路通信協定來傳送,包括「傳輸控制通信協定/網際網路通信協定 (TCP/IP)」、「網路 基本輸入/輸出系統 (NetBIOS)」、「網際網路封包交換」及「系統網路架構 (SNA)」。「IBM Director 伺服器」可以與網路中已安裝「IBM Director 代理站」的所 有系統進行通訊。

「IBM Director 代理站」功能會隨著安裝「IBM Director 代理站」的作業系統而改變。 例如,您只能在 Windows 32 位元作業系統上安裝 Web 型式存取。

所有 IBM @server Intel 相容伺服器、IBM @server JS20 刀鋒伺服器、 IBM NetVista™ 桌上型電腦、IBM ThinkCentre™ 桌上型電腦、 IBM PC 桌上型電腦、IBM IntelliStation 工作站、 IBM ThinkPad® 行動電腦、IBM TotalStorage® 網路附加儲存設備 (NAS) 產 品及 IBM SurePOS™ 銷售點系統均隨附「IBM Director 代理站」的授權。對於非 IBM 系統,您可以購買額外的授權。

# <span id="page-25-0"></span>**IBM Director 主控台**

「IBM Director 主控台」是「IBM Director 伺服器」的 GUI。資料在「IBM Director 主 控台」和「IBM Director 伺服器」之間透過 TCP/IP 來轉送。利用「IBM Director 主控 台」,您可以使用拖放動作或按一下滑鼠來處理廣泛的系統管理。

當您在系統上安裝「IBM Director 主控台」時,並不會自動安裝「IBM Director 代理 站」。如果要管理安裝「IBM Director 主控台」(某一管理主控台) 的系統,則必須在該 系統上同時安裝 「IBM Director 代理站」。

您可以在任何需要的系統上安裝「IBM Director 主控台」。 IBM Director 包含「IBM Director 主控台」的無限使用授權。

# **IBM Director 代理站功能**

當您安裝「IBM Director 代理站」時,您有機會安裝下列功能。

#### **ServeRAID** 管理程式

「ServeRAID™ 管理程式」可以和含有 ServeRAID 配接卡的 xSeries 伺服器或具有獨 立磁碟備援陣列 (RAID) 功能的整合小型電腦系統介面 (SCSI) 控制器搭配使用。使用 「ServeRAID 管理程式」,您不需要讓伺服器離線,就可以監督和管理 RAID 陣列。

註: VMware 主控台或客戶作業系統不支援「ServeRAID 管理程式」。

#### 管理處理器助理代理站

「管理處理器助理 (MPA) 代理站」可以搭配含有下列其中一項服務處理器或配接卡的 xSeries 和 @server 伺服器一起使用:

- 進階系統管理處理器 (ASM 處理器)
- 進階系統管理 PCI 配接卡 (ASM PCI 配接卡)
- 整合系統管理處理器 (ISMP)
- 智慧型平台管理介面 (IPMI) 基板管理控制器
- 遠端監控配接卡
- 遠端監控配接卡 II

您必須安裝「MPA 代理站」,才能使用 MPA 作業來配置、監督及管理服務處理器。

「MPA 代理站」可處理服務處理器和「IBM Director 伺服器」之間的頻內通訊。 「MPA 代理站」也會針對某些執行 Linux 和 NetWare 的受管理系統,提供頻內警示 通知。對於執行 Linux 的受管理系統,如果伺服器不支援「系統健康狀態監視」,則 「MPA代理站」會處理頻內警示通知。對於執行 NetWare 的受管理系統,如果服務處 理器支援,則「MPA 代理站」會處理頻內警示通知。

# <span id="page-26-0"></span>IBM Director 遠端控制代理站

您可以使用「IBM Director 遠端控制代理站」,在受管理系統上執行遠端桌面功能。從 「IBM Director 主控台」中,您可以對已安裝「IBM Director 遠端控制代理站」的受管 理系統來控制其滑鼠和鍵盤。此功能只在 Windows 32 位元和 64 位元作業系統上受到 支援。

# **Web 型式存取 (Web-based Access)**

當您在受管理系統上安裝「Web 型式存取」時,您可以存取「IBM Director 代理站」, 並從 Web 瀏覽器或 Microsoft Management Console (MMC) 檢視有關受管理系統的即 時資產和健康狀態資訊。此功能只有在 Windows 32 位元作業系統上受到支援。

#### Web 型式存取說明檔

這些是「Web 型式存取」介面的說明檔。這些檔案提供使用「Web 型式存取」時所能 使用的受管理系統資料相關資訊,以及執行管理作業的指示。「Web 型式存取」只在 Windows 32 位元作業系統上受到支援。

# **系統健康狀態 (System Health Monitoring)**

「系統健康狀態監視」可以主動監督重要的系統功能,包括系統溫度、電壓、風扇速 度和電源狀態。它會產生硬體警示並轉送到作業系統事件日誌、「IBM Director 伺服 器」及其他管理環境。此功能只能安裝在 Windows 32 位元作業系統上。

# **附註:**

- 1. 對於執行 Windows 的受管理系統,若您要監督系統硬體並傳送頻內警示,則必須安 裝「系統健康狀態監視」。
- 2. 對於執行 Linux 的受管理系統,某些 xSeries 伺服器可支援「系統健康狀態監視」。 它不是可安裝的「IBM Director 代理站」功能,但已建置於「IBM Director 代理 站」。

# **SNMP 存取及設陷轉遞**

這項功能可讓 SNMP 作為存取受管理系統資料的通訊協定。這可以讓 SNMP 型管理程 式輪詢系統並接收其警示。若也啓用「系統健康狀態監視」,則這項功能可將硬體警  $\overline{\pi}$ 當做 SNMP 設陷來轉遞。

註: 對於執行 Linux 的受管理系統,「SNMP 存取及設陷轉遞」不是可安裝的「IBM Director 代理站」功能,但已建置於「IBM Director 代理站」。

# **IBM Director 擴充工具**

擴充工具是可延伸 IBM Director 功能的工具。 IBM Director 擴充工具包括 IBM Director Server Plus Pack、「IBM Director 軟體配送 (完整版)」、「IBM 遠端部署管理程式」、 「IBM 可調整性系統管理程式」、「IBM 虛擬機器管理程式」及其他。

# **IBM Director Server Plus Pack**

IBM Director Server Plus Pack 包含一套可延伸 IBM Director 功能的工具組合。這些 進階伺服器管理工具是針對在 xSeries 和 Netfinity® 伺服器上的使用而特別設計的。 Server Plus Pack 包含下列擴充工具:

• Active™ PCI 管理程式

- 容量管理程式
- 托架管理程式
- 軟體復新
- 系統可用性

若要使用 Server Plus Pack 擴充工具,您必須將它們安裝在管理伺服器、管理主控台上, 以及任何是 xSeries 和 Netfinity 伺服器的受管理系統上。若您的 IBM Director 環境中 沒有 IBM xSeries 或 Netfinity 伺服器,則不必安裝 Server Plus Pack 擴充工具。

伴隨「IBM Director 伺服器」和「IBM Director 主控台」一起安裝的 Server Plus Pack 元件位於 IBM Director CD 上。「IBM Director 代理站」安裝的 Server Plus Pack 元 件位於 IBM Director Server Plus Pack CD 上。

註: 若要在管理伺服器上完成「托架管理程式」的安裝,您必須同時安裝 IBM Director Server Plus Pack CD 上的 「托架管理程式」伺服器元件。

*IBM Director Server Plus Pack* CD 需另付費購買。如需相關資訊,請聯絡 IBM 業務 代表。

除非另有指示,擴充工具可以搭配所有目前上市的 xSeries 伺服器一起使用。

## **Active PCI 管理程式**

「Active PCI 管理程式」可以搭配 xSeries 235、 255、345、360、365、440 和 445 伺 服器及 「RXE-100 遠端擴充機體」 一起使用。

使用「Active PCI 管理程式」,您可以管理週邊元件交互連接 (PCI) 和擴充型週邊元件 交互連接 (PCI-X) 配接卡。 「Active PCI 管理程式」包含兩件子作業:「容錯管理介 面 (FTMI)」和「插槽管理程式」(先前版本的「Active PCI 管理程式」)。使用 FTMI, 您可以檢視容錯群組的網路卡成員;也可以對顯示的配接卡執行離線、連線、失效接 替和拔除作業。使用「插槽管理程式」,您可以顯示 PCI 和 PCI-X 配接卡的相關資訊、 分析 PCI 和 PCI-X 效能,以及決定 PCI 和 PCI-X 配接卡的最佳安裝插槽。

## 容量管理程式

使用「容量管理程式」,您可以監督重要的資源,如處理器使用率、硬碟容量、記憶 體使用量和網路流量。「容量管理程式」可以識別一部伺服器或一群伺服器的現行或 延遲瓶頸。它可以產生效能分析報告來建議方法,防止效能下降或當機;也可以預測 效能趨勢。

#### 托架管理程式

使用「托架管理程式」拖放介面,您可以建置托架及其元件的真實視覺呈現。只要在 視覺呈現中按一下某一元素,您就可以存取托架元件的詳細資訊 (如系統健康狀態和資 產管理資料)。

# 軟體復新

使用「軟體復新」,您可以避免資源耗盡所引起的非預期系統中斷。當軟體長時間執 行時,作業系統會持續耗用資源,可能無法適當地釋放這些資源。此現象 (稱為資源耗 盡或軟體衰退) 最後會導致作業失效,甚至系統故障。「軟體復新」會監督作業系統資 源、預測系統關機及產生資源耗盡事件;一旦收到通知,您就可以在故障發生之前採 取更正動作。

您也可以使用「軟體復新」,在適當的時間和實際故障發生之前,自動化作業系統、 應用程式及服務程式的重新啓動程序。因為「軟體復新」是叢集感知,您可以用它來 重新啓動節點,而不需要讓叢集離線。

# 系統可用性

使用「系統可用性」,您可以記錄及追蹤伺服器可用性。「系統可用性」會精確測量 伺服器已執行時間及關機時間,並以數種圖形表示此資訊。它可以協助您注意系統可 用性的相關型樣。

#### **IBM Director** 軟體配送 (完整版)

「IBM Director 軟體配送 (完整版)」會在「IBM Director 軟體配送」作業中新增一些 功能。您可以使用基本「IBM Director 軟體配送」作業來匯入 IBM 軟體,並利用「更 新助理」精靈來建置軟體套件。購買並安裝「IBM Director 軟體配送 (完整版)」後,您 就可以完成下列額外作業:

- 匯入 IBM 及非 IBM 軟體,並利用針對下列平台所設計的精靈來建置軟體套件:  $AIX^{\circledR}$  > i5/OS > Linux  $\bar{A}$  Windows
- 備份或匯出要在另一個管理伺服器上使用的軟體套件
- 匯入由另一個管理伺服器所建立的軟體套件

「IBM 軟體配送 (完整版)」需要另外付費購買。如需相關資訊,請聯絡 IBM 業務代 表。

# IBM 遠端部署管理程式

「IBM 遠端部署管理程式 (RDM)」是一種有彈性且功能強大的工具,可以用來配置、 部署和報廢系統。使用 RDM,您可以完成下列部署作業:

- 更新系統韌體
- 修改配置設定
- 安裝作業系統
- 備份和回復主要的分割區
- 安全地消除磁碟的資料

RDM 支援自訂和以 script 部署。此外,因為 RDM 使用業界標準通信協定來啓動和探 查目標系統,所以不需要代理站元件。

RDM 需要另外付費購買。如需相關資訊,請聯絡 IBM 業務代表。

# IBM 可調整性系統管理程式

您可以使用「可調整性系統管理程式 (SSM)」,在支援的 xSeries 伺服器上檢視、配置 和管理靜態硬體分割區。使用「可調整性系統管理程式」,您可以執行下列作業:

- 檢視預先定義的可調整性系統和可調整性分割區的相關資訊,這些資訊儲存在永久 隨機存取記憶體 (NVRAM) 中
- 配置和管理其他可調整性系統和可調整性分割區
- 配置 「RXE-100 遠端擴充機體」,這些機體連接至可調整性分割區所使用的伺服器 因為 SSM 可透過服務處理器來與頻外伺服器通訊,所以不需要代理站元件。

您可以從「IBM 支援」網站下載 SSM。

# <span id="page-29-0"></span>IBM 虛擬機器管理程式

「IBM 虛擬機器管理程式 (VMM)」可讓您在 IBM Director 環境中使用 VMware VirtualCenter 和 Microsoft Virtual Server。安裝 VMM 及這些虛擬化應用程式後,您可 以從「IBM Director 主控台」執行下列作業:

- 關聯實體平台和虛擬元件之間的關係
- 報告實體平台及其對應虛擬元件的狀態
- 登入虛擬化應用程式的管理介面
- 探查虛擬元件
- 在虛擬機器上執行電源作業
- 建立包含虛擬物件的事件動作計劃

此外,在執行 VMware VirtualCenter 的環境中, VMM 還可以在兩部實體主機之間移動 正在執行的虛擬機器。

# 其他 **IBM Director** 擴充工具

IBM 提供其他 IBM Director 擴充工具,供您從「IBM 支援」網站下載:

#### 叢集系統管理

可讓您使用「IBM Director 主控台」來管理「IBM 叢集系統管理 (CSM)」叢 集。

#### 電子服務程式代理站

追蹤和攫取系統資產管理資料,且如果系統符合服務合約或在保固期內,還會 向 IBM 自動報告硬體問題。

#### 即時診斷

可讓您對執行中的 xSeries 伺服器執行業界標準診斷公用程式

IBM 會在 「IBM 支援」網站上新增或撤銷擴充工具,但不另行通知。

# 授權

每一部 IBM xSeries 伺服器和 @server BladeCenter 裝置均隨附「IBM Director 伺服 器」授權。此軟體授權包括下列安裝的授權:

- 「IBM Director 伺服器」的單一安裝
- 在非 IBM 系統上安裝 20 個 「IBM Director 代理站」
- 無限制的「IBM Director 主控台」安裝數

大部份 IBM Intel 相容系統都隨附「IBM Director 代理站」的軟體授權。如需符合「IBM Director 代理站」軟體授權的 IBM Intel 相容系統和 @server JS20 刀鋒伺服器清單, **請參閱 IBM Director Hardware and Software Compatibility 文件。您可以從「IBM Director** 代理站」網頁下載這個 PDF 檔,網址為 http://www.ibm.com/pc/ww/eserver/xseries/ systems\_management/nfdir/agent.html。

如果需要,您可以購買額外授權以便在非 IBM 系統中使用。如需相關資訊,請聯絡 IBM 業務代表。

安裝「IBM Director 伺服器」的授權也包含了在管理伺服器上安裝 Server Plus Pack 的 權限。這可讓您只在管理伺服器上使用 Server Plus Pack 擴充工具 (「托架管理程式」 除外)。若要在受管理系統上安裝 Server Plus Pack 或在管理伺服器上安裝「托架管理 程式」,您必須購買額外的軟體授權。如需相關資訊,請聯絡 IBM 業務代表。

# <span id="page-30-0"></span>從舊版的 IBM Director 升級

如果您正在支援的作業系統上執行下列其中一個版本的 IBM Director,則可以升級至 IBM Director 4.20:

- IBM Director 3.1
- IBM Director 3.1.1
- IBM Director 4.1
- IBM Director 4.10.2
- IBM Director 4.11
- IBM Director 4.12

早於 IBM Director 3.1 的 IBM Director 版本與 IBM Director 4.20 不相容。

IBM Director 伺服器 4.20 可以管理執行 IBM Director 代理站 3.1 版或以上版本的系 統。這可讓您管理執行的作業系統不受 IBM Director 4.20 支援的系統。

「IBM Director 伺服器」和 「IBM Director 主控台」必須是相同版次。如果升級 「IBM Director 伺服器」,則必須同時升級「IBM Director 主控台」。

如果 「IBM Director 主控台」和 「IBM Director 代理站」安裝在相同的系統上,則這兩 個軟體元件的版次必須與「IBM Director 伺服器」相同。

如果在受管理系統上安裝了 IBM SMBus for Linux 4.1、4.11 或 4.12 版裝置驅動程式, 則必須解除安裝驅動程式,然後安裝 IBM SMBus 4.20 版裝置驅動程式。

# <span id="page-32-0"></span>第 2 章 IBM Director 及 IBM Director 作業支援的作業系統

本章提供 IBM Director 4.20 元件及 IBM Director 作業支援的作業系統相關資訊。

# IBM Director 元件支援的作業系統

本節列出支援「IBM Director 伺服器」、 「IBM Director 代理站」和「IBM Director 主控台」的作業系統。

請考慮下列有關作業系統支援的限制:

- 若要在下列作業系統上安裝「IBM Director 代理站」,您可以使用 BladeCenter 裝置 隨附的 IBM Director Multiplatform 或 IBM Director 軟體:
	- AIX 5L 5.2
	- Red Hat<sup>®</sup> Enterprise Linux AS for IBM PowerPC<sup>®</sup> (iSeries  $\overline{\mathcal{R}}$  pSeries) 3.0  $\overline{\mathcal{R}}$
	- SUSE LINUX Enterprise Server 8 for IBM pSeries IBM iSeries

您也可以從「IBM 支援」網站下載這些安裝的軟體。

• 若要在 i5/OS (之前稱為 OS/400®) 上安裝 「IBM Director 代理站」或 「IBM Director 伺服器」,您必須使用透過 IBM Virtualization Engine 安裝的 IBM Director Multiplatform  $\circ$ 

如需最新的支援作業系統清單,請參閱 IBM Director Hardware and Software Compatibility 文件。此 PDF 檔會每隔 6 到 8 週更新一次。您可以從下列位址下載該文件: http://www.ibm.com/servers/eserver/xseries/ systems\_management/sys\_migration/ibmdiragent.html 。

#### **IBM Director** 伺服器

您可以在下列作業系統上安裝「IBM Director 伺服器」:

- i5/OS, 版本 5 版次 3
- Red Hat Linux Advanced Server 2.1 版 (必要時,更新版 3)
- Red Hat Enterprise Linux AS 2.1 版 (必要時,更新版 3)
- Red Hat Enterprise Linux AS 3.0 for Intel x86
- Red Hat Enterprise Linux ES 2.1 版和 3.0 版
- SUSE LINUX Enterprise Server 8 for x86 (必要時, Service Pack 3)
- v Windows 2000 Advanced Server Server Edition ( nAService Pack 3)
- Windows Server 2003 Enterprise Standard  $\&$  Web Edition

# **IBM Director 代理站**

您可以在下列系統上安裝「IBM Director 代理站」:

- AIX 5L 5.2 版 (必要時,建議使用 Maintenance Package 5.2.00-03 或以上的版本)
- i5/OS, 版本 5 版次 3
- Novell NetWare 6.0 版和 6.5 版
- Red Hat Linux Advanced Server 2.1 版 (必要時,更新版 3)
- Red Hat Enterprise Linux AS 2.1 版 (必要時,更新版 3)
- Red Hat Enterprise Linux AS 3.0 for Intel x86
- Red Hat Enterprise Linux ES and WS 2.1 版和 3.0 版
- Red Hat Enterprise Linux AS for AMD64 (64  $\dot{\boxplus} \vec{\text{m}}$ ) 3.0  $\ddot{\boxplus}$
- Red Hat Enterprise Linux AS for IBM PowerPC (iSeries  $\overline{R}$  pSeries) 3.0  $\overline{R}$
- Red Hat Enterprise Linux AS for Intel Itanium (64  $\&$  $\overline{\text{Tr}}$ ) 3.0  $\&$
- SUSE LINUX Enterprise Server 8 for AMD64 (必要時, Service Pack 3)
- SUSE LINUX Enterprise Server 8 for IBM pSeries 及 IBM iSeries (必要時, Service Pack 3)
- SUSE LINUX Enterprise Server 8 for Itanium Processor Family (必要時,Service Pack 3)
- SUSE LINUX Enterprise Server 8 for x86 (必要時, Service Pack 3)
- VMware ESX Server 1.5.2 版 (必要時,Patch 3) 搭配下列客戶作業系統:
	- Red Hat Linux Advanced Server 2.1 版 (必要時,更新版 3)
	- Windows NT® 4.0 Workstation (必要時,Service Pack 6a 或以上的版本)
	- Windows NT 4.0 Server、Enterprise 及 Standard Edition (必要時,Service Pack 6a 或以上的版本)
	- Windows 2000 Advanced Server、Professional 及 Server Edition (必要時,Service Pack 3 或以上的版本)
	- Windows Server 2003 Enterprise Standard  $\&$  Web Edition
- VMware ESX Server 2.0 版搭配下列客戶作業系統:
	- Red Hat Linux Advanced Server 2.1 版 (必要時,更新版 3)
	- Red Hat Enterprise Linux AS 2.1 版 (必要時,更新版 3)
	- SUSE LINUX Enterprise Server 8 for x86 (必要時, Service Pack 3)
	- Windows NT 4.0 Server (必要時,Service Pack 6a 或以上的版本)
	- Windows 2000 Advanced Server、Professional 及 Server Edition (必要時,Service Pack 3 或以上的版本)
	- Windows Server 2003 Enterprise Standard  $\overline{\mathcal{R}}$  Web Edition
- VMware ESX Server 2.0.1 版搭配下列客戶作業系統:
	- Red Hat Linux Advanced Server 2.1 版 (必要時,更新版 3)
	- Red Hat Enterprise Linux AS 2.1 版 (必要時,更新版 3)
	- Red Hat Enterprise Linux AS 3.0 for Intel x86
	- SUSE LINUX Enterprise Server 8 for  $x86$  (必要時, Service Pack 3)
	- Windows NT 4.0 Server (必要時,Service Pack 6a 或以上的版本)
	- Windows 2000 Advanced Server、Professional 及 Server Edition (必要時,Service Pack 3 或以上的版本)
	- Windows Server 2003 Enterprise Standard  $\cancel{\mathcal{R}}$  Web Edition
- VMware ESX Server 2.1 版搭配下列客戶作業系統:
	- Red Hat Enterprise Linux AS 2.1 版 (必要時,更新版 3)
	- Red Hat Enterprise Linux AS 3.0 for Intel x86
	- SUSE LINUX Enterprise Server 8 for  $x86$  (必要時, Service Pack 3)
	- Windows NT 4.0 Server (必要時,Service Pack 6a 或以上的版本)
- <span id="page-34-0"></span>– Windows 2000 Advanced Server 及 Server Edition (必要時, Service Pack 3 或以 上的版本)
- Windows XP Professional Edition (必要時, Service Pack 1)
- Windows Server 2003 Enterprise Standard  $\&$  Web Edition
- Windows NT 4.0 Workstation (必要時,Service Pack 6a 或以上的版本)
- Windows NT 4.0 Server \ Standard \ Enterprise 及 Terminal Server Edition (必要時, Service Pack 6a 或以上的版本)
- Windows NT 4.0 Server 加裝 Citrix MetaFrame (必要時,Service Pack 6a 或以上的 版本)
- Windows 2000 Advanced Server Datacenter Server Professional  $\&$  Server Edition (必要時, Service Pack 3 或以上的版本)
- Windows XP Professional Edition (建議使用 Service Pack 1 或 1a)
- Windows Server 2003 ' Enterprise \cdot Datacenter \cdot Standard  $\overline{\mathcal{R}}$  Web Edition
- Windows Server 2003, Datacenter 及 Enterprise Edition, 64 位元版本

# **IBM Director 主控台**

您可以在下列作業系統上安裝「IBM Director 主控台」:

- Red Hat Linux Advanced Server 2.1 版 (必要時,更新版 3)
- Red Hat Enterprise Linux AS 2.1 版 (必要時,更新版 3)
- Red Hat Enterprise Linux AS 3.0 for Intel x86
- Red Hat Enterprise Linux ES 2.1 版和 3.0 版
- SUSE LINUX Enterprise Server 8 for x86 (必要時, Service Pack 3)
- Windows 2000 Advanced Server、Professional 及 Server Edition (必要時,Service Pack 3)
- Windows XP Professional Edition (建議使用 Service Pack 1 或 1a)
- Windows Server 2003 Enterprise Standard  $\&$  Web Edition

# IBM Director 作業支援的作業系統

IBM Director 作業支援會隨著下列項目而改變:

- 受管理系統硬體
- 安裝在受管理系統上的作業系統
- 安裝在受管理系統中的服務處理器
- 安裝在受管理系統上的裝置驅動程式層次
	- 註: 適用於受管理系統的裝置驅動程式,需視安裝在受管理系統上的服務處理器和 作業系統而定。

如需 IBM xSeries、BladeCenter 或 IntelliStation 硬體支援的硬體功能相關資訊,或 IBM xSeries、BladeCenter 或 IntelliStation 硬體支援的作業系統相關資訊,請跳至 IBM ServerProven 網站: http://www.ibm.com/pc/us/compat/index.html。

註: Windows NT 上的 「IBM Director 代理站」在系統管理功能和特性方面,具有下列 限制:

• 管理執行 Windows NT 的系統時,具有唯讀存取權。

- <span id="page-35-0"></span>• 在「IBM Director 主控台」中,「網路配置」作業的圖形式使用者介面是唯讀的。
- 在「IBM Director 主控台」中,「系統帳戶配置」子作業的圖形式使用者介面是 唯讀的。
- 不支援 「Active PCI 管理程式」。
- 已捨棄虛擬及實體網路介面卡 (NIC) 的事件。
- 「網路卡一般資訊模型 (CIM)」支援模組 (IBMPSG\_PhysicalNetworkAdapter 類 別) 不提供實體插槽號碼。只能取得邏輯插槽號碼。無法使用「可移除」、「可 置換」和「可熱插拔」內容。

表 1列出每一個 IBM Director 作業及其相關的支援作業系統表格。

表 1. IBM Director 作業及支援的作業系統表格

| 作業              | 支援的作業系統表格:  |
|-----------------|-------------|
| Active PCI 管理程式 | 第26頁的表8     |
| 資產 ID™          | 第17頁的表 2    |
| BladeCenter 助理  | 第 29 頁的表 10 |
| 容量管理程式          | 第26頁的表8     |
| CIM 瀏覽器         | 第17頁的表 2    |
| 配置警示標準格式        | 第17頁的表 2    |
| 配置 SNMP 代理站     | 第17頁的表 2    |
| DMI 瀏覽器         | 第17頁的表 2    |
| 事件日誌            | 第17頁的表 2    |
| 檔案轉送            | 第18頁的表3     |
| 硬體警示            | 第18頁的表3     |
| 硬體狀態            | 第18頁的表3     |
| 資產管理 (硬體及軟體)    | 第18頁的表3     |
| 管理處理器助理         | 第20頁的表 4    |
| Microsoft 叢集瀏覽器 | 第20頁的表 4    |
| 網路配置            | 第20頁的表 4    |
| 電源管理            | 第22頁的表 5    |
| 程序管理            | 第24頁的表6     |
| 托架管理程式          | 第26頁的表8     |
| 遠端控制            | 第24頁的表6     |
| 遠端階段作業          | 第24頁的表6     |
| 資源監視器           | 第24頁的表6     |
| ServeRAID 管理程式  | 第25頁的表7     |
| SNMP 瀏覽器        | 第25頁的表 7    |
| 軟體配送            | 第28頁的表9     |
| 軟體復新            | 第26頁的表8     |
| 系統帳戶            | 第25頁的表7     |
| 系統可用性           | 第26頁的表8     |
| 更新助理            | 第28頁的表9     |
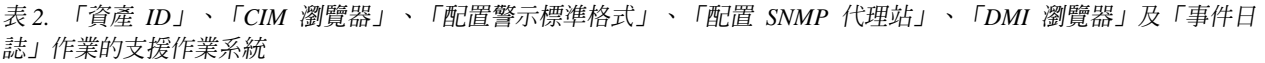

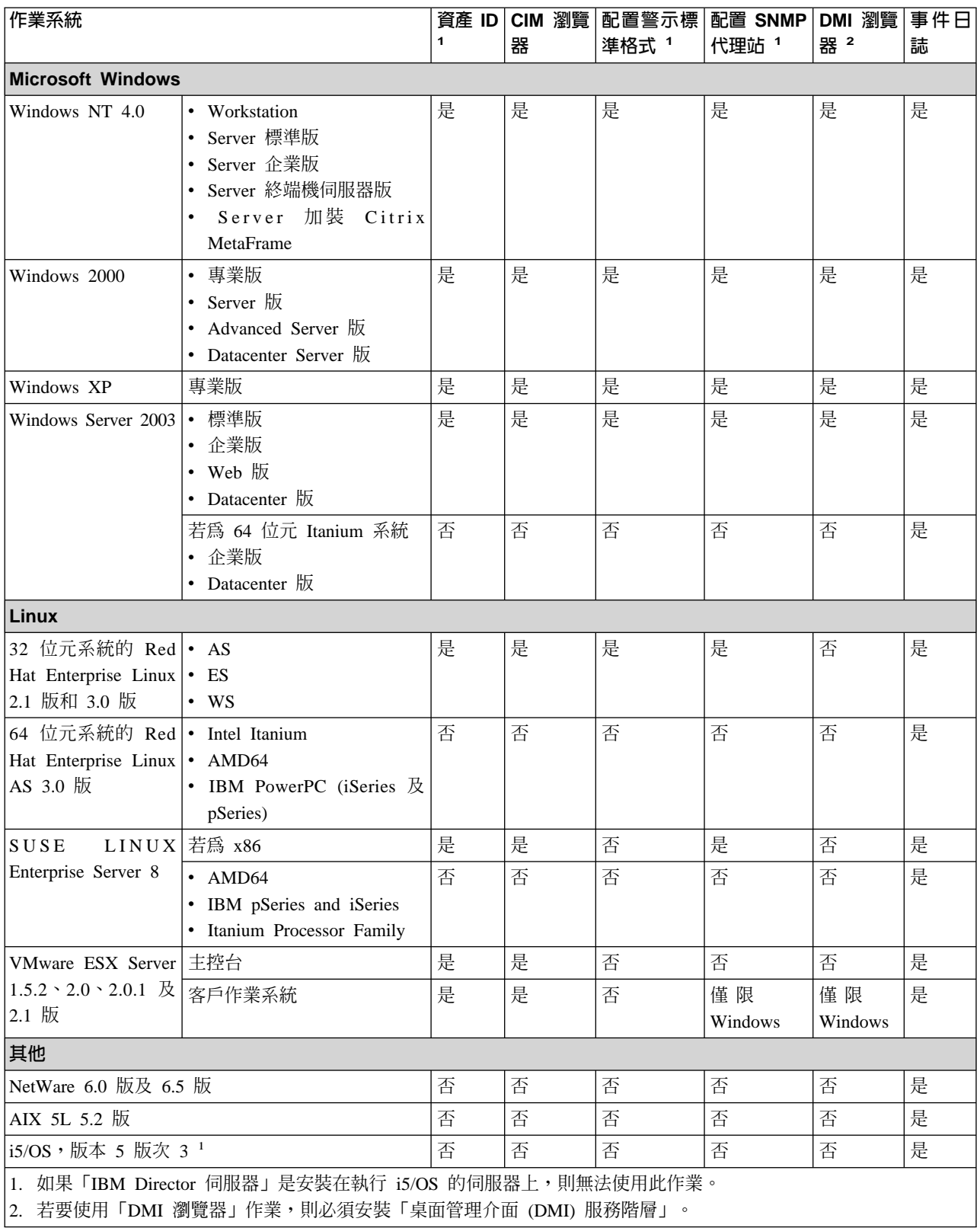

執行作業系統的硬體可決定您所接收的硬體警示。受管理系統必須具有支援的服務處 理器,以便接收 MPA 事件。警示可以是 MPA 或 CIM 型事件,且還有 MPA 和 CIM 型的事件子集。同時,如果受管理系統硬體具有系統健康狀態支援,則會透過 CIM 型 事件提供系統健康狀態事件。

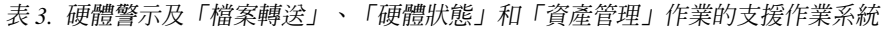

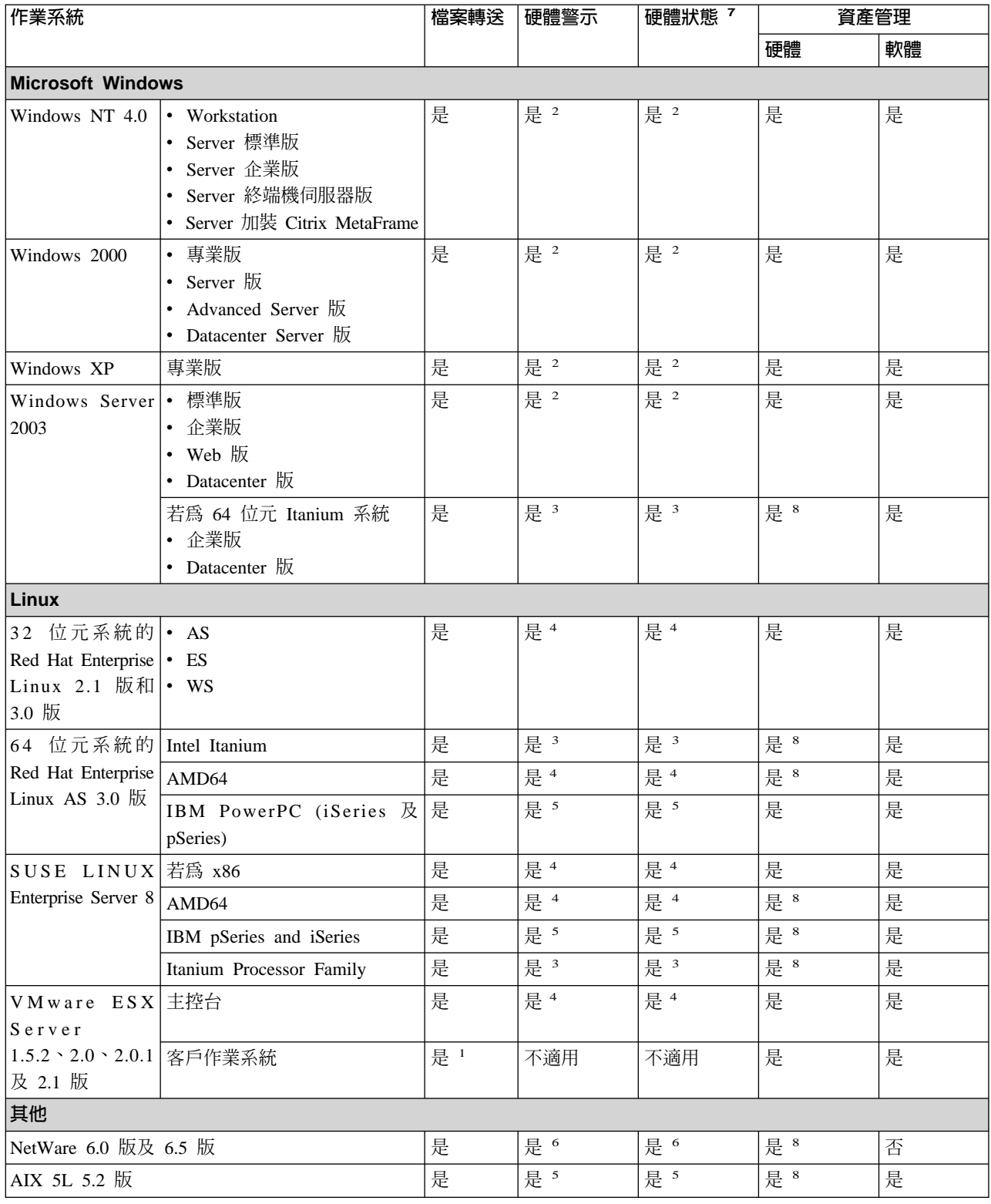

表 3. 硬體警示及「檔案轉送」、「硬體狀態」和「資產管理」作業的支援作業系統(繼續)

| 作業系統                                                        | 檔案轉送                             | 硬體警示 | 硬體狀態 7 | 資產管理 |    |
|-------------------------------------------------------------|----------------------------------|------|--------|------|----|
|                                                             |                                  |      |        | 硬體   | 軟體 |
| i5/OS,版本 5 版次 3                                             | 是                                | 否    | 否      | 是    | 是  |
|                                                             | 1. 客戶作業系統所顯示的檔案系統只限於其虛擬磁碟中的檔案系統。 |      |        |      |    |
| 2. 由服務處理器產生的頻外,或只由 CIM 產生的頻內。                               |                                  |      |        |      |    |
| 3. 僅限頻外,由服務處理器產生。                                           |                                  |      |        |      |    |
| 4. 由服務處理器產生的頻外,或只由 CIM (CIM 支援是系統專用功能) 產生的頻內。               |                                  |      |        |      |    |
| 5. (僅限 BladeCenter JS20) 僅限頻外,由服務處理器產生。                     |                                  |      |        |      |    |
| 6. 頻內;由服務處理器產生的頻外。                                          |                                  |      |        |      |    |
| 7. 只要是服務處理器產生的頻內或頻外警示,都支援 (雖然支援可能會受到限制),或伺服器支援 CIM 產生的頻內警示。 |                                  |      |        |      |    |
| 8. 無法使用 CIM 型支援。                                            |                                  |      |        |      |    |

在伺服器中安裝支援的服務處理器後,即可使用「管理處理器助理」的支援。「管理 處理器助理」的頻內支援需視服務處理器裝置驅動程式是否適用於受管理系統上執行 的作業系統而定。如需管理服務處理器及頻內和頻外通訊的相關資訊,請參閱 IBM *Director 4.20 安裝與配置手冊。* 

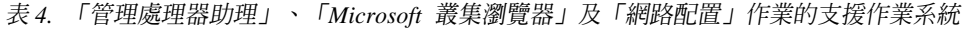

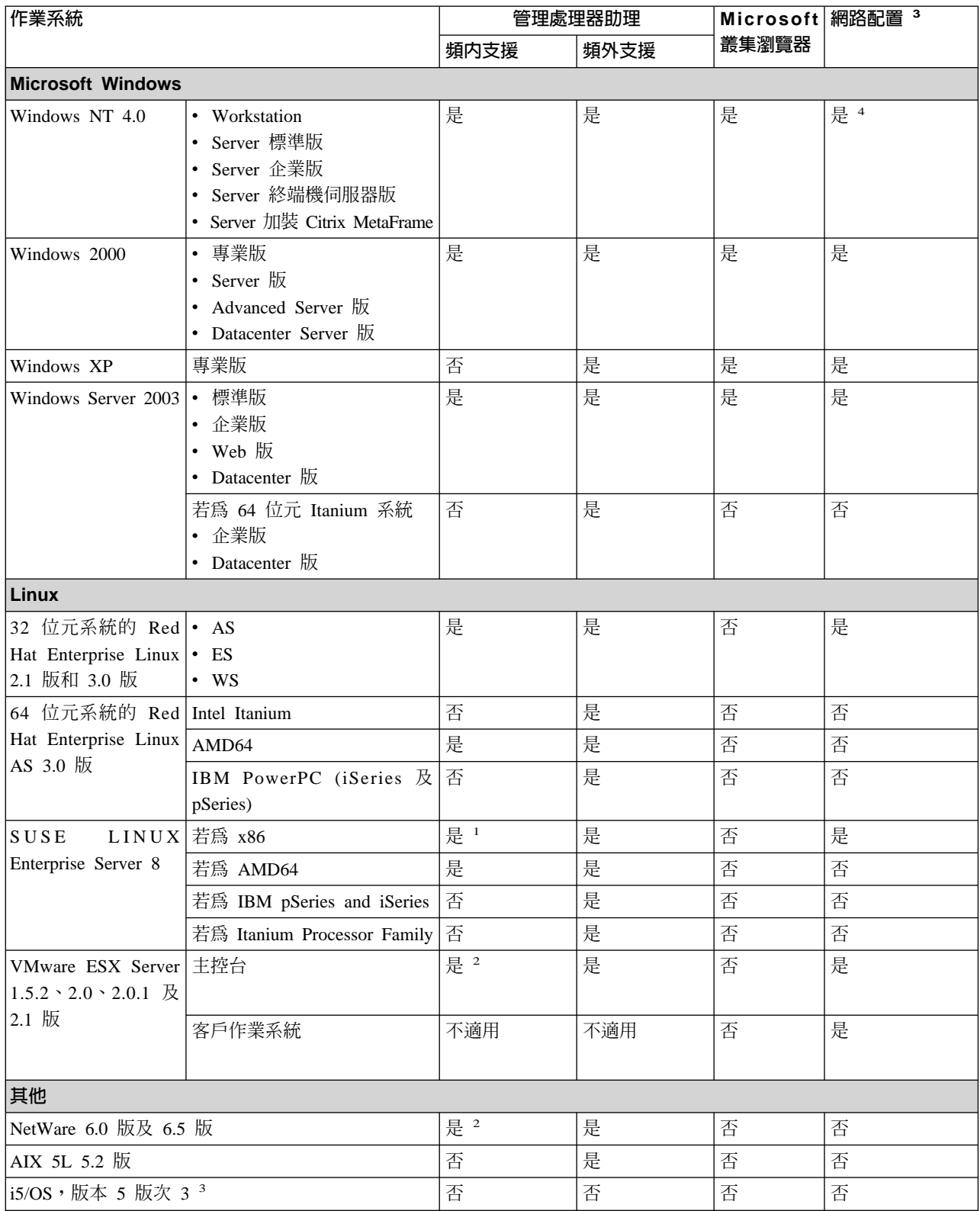

表 4. 「管理處理器助理」、「Microsoft 叢集瀏覽器」及「網路配置」作業的支援作業系統 (繼續)

| 作業系統 |                                                         | 管理處理器助理 |      | Microsoft   網路配置 3 |  |  |
|------|---------------------------------------------------------|---------|------|--------------------|--|--|
|      |                                                         | 頻内支援    | 頻外支援 | 叢集瀏覽器              |  |  |
|      | 1. 僅限頻內,在具有此作業系統之「遠端監控配接卡」和「遠端監控配接卡 II」裝置驅動程式的伺服器上。     |         |      |                    |  |  |
|      | 2.支援需視服務處理器裝置驅動程式可用性而定。                                 |         |      |                    |  |  |
|      | 3.如果「IBM Director 伺服器」是安裝在執行 i5/OS 的伺服器上,則無法使用「網路配置」作業。 |         |      |                    |  |  |
|      | 4. 在 「IBM Director 主控台」中, 「網路配置」作業的圖形式使用者介面是唯讀的。        |         |      |                    |  |  |

「IBM Director 代理站」、「管理處理器助理」及「警示標準格式 (ASF)」的組合可以 提供「電源管理」支援。每一個「電源管理」子作業的支援會隨著受管理系統硬體和 硬體選項,以及作業系統而改變。

#### 表 5. 「電源管理」作業的支援作業系統

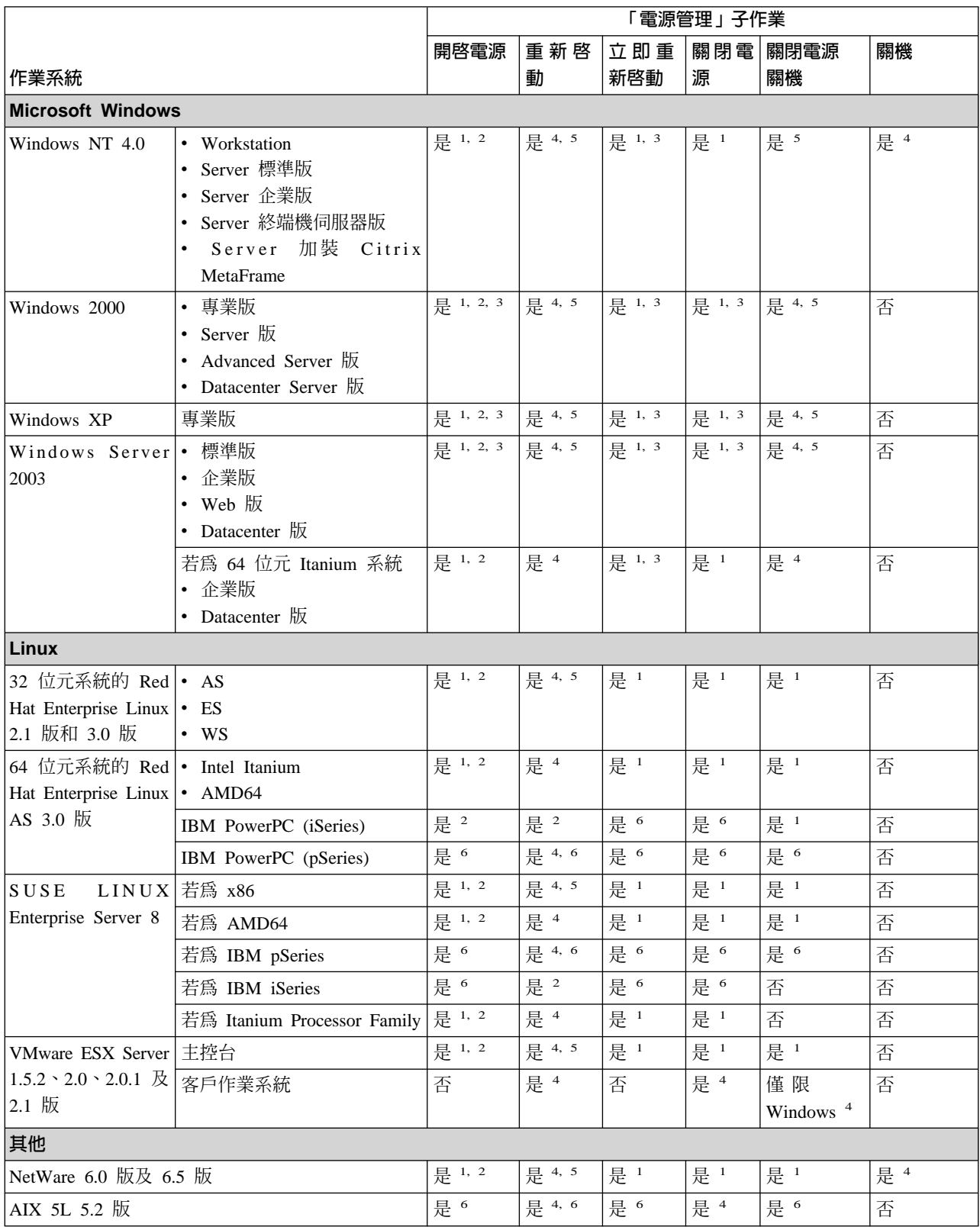

表 5. 「電源管理」作業的支援作業系統 (*繼續)* 

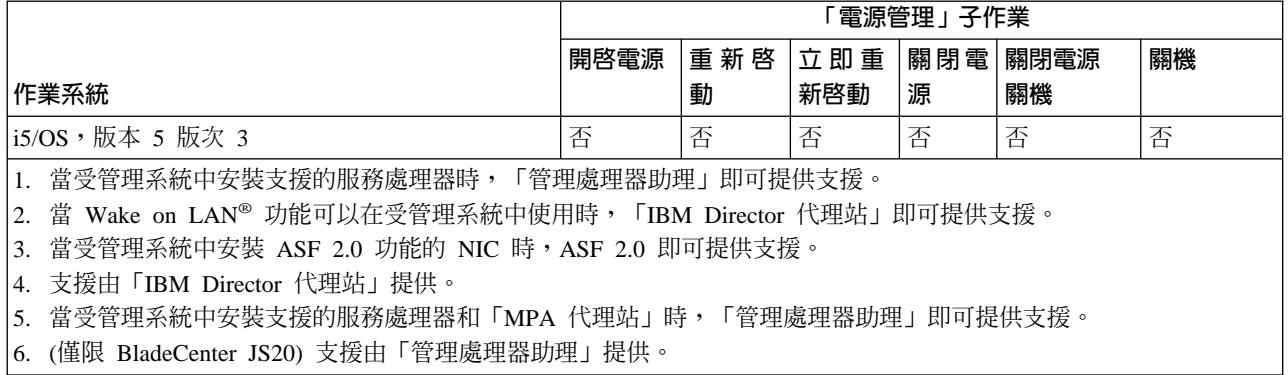

| 作業系統                                                                   |                                                                                                    | 程序管理 | 遠端控制          | 遠端階段作 資源監視器<br>業 1 |   |
|------------------------------------------------------------------------|----------------------------------------------------------------------------------------------------|------|---------------|--------------------|---|
| <b>Microsoft Windows</b>                                               |                                                                                                    |      |               |                    |   |
| Windows NT 4.0                                                         | • Workstation<br>Server 標準版<br>Server 企業版<br>Server 終端機伺服器版<br>• Server 加裝 Citrix MetaFrame                             | 是    | 是             | 是                  | 是 |
| Windows 2000                                                           | 專業版<br>$\bullet$<br>Server 版<br>Advanced Server 版<br>• Datacenter Server 版                                              | 是    | 是             | 是                  | 是 |
| Windows XP                                                             | 專業版                                                                                                    | 是    | 是             | 是                  | 是 |
| Windows Server 2003                                                    | • 標準版<br>企業版<br>Web 版<br>Datacenter 版<br>• 若為 64 位元 Itanium 系統,則使<br>用企業版<br>• 若為 64 位元 Itanium 系統,則使<br>用 Datacenter 版 | 是    | 是             | 是                  | 是 |
| Linux                                                                  |                                                                                                    |      |               |                    |   |
| 32 位元系統的 Red   • AS<br>Hat Enterprise Linux $\cdot$ ES<br>2.1 版和 3.0 版 | $\cdot$ WS                                                                                                    | 是    | 否             | 是                  | 是 |
| 64 位元系統的 Red  • Intel Itanium<br>Hat Enterprise Linux   • AMD64        |                                                                                                    | 是    | 否             | 是                  | 是 |
| AS 3.0 版                                                               | IBM PowerPC (iSeries 及 pSeries)                                                                                         | 是    | 否             | 是                  | 是 |
| SUSE<br>Enterprise Server 8                                            | LINUX $\cdot$ 若為 x86<br>$\bullet$ AMD64<br>· IBM pSeries and iSeries<br>• Itanium Processor Family                      | 是    | 否             | 是                  | 是 |
| VMware ESX Server 主控台                                                  |                                                                                                    | 是    | 否             | 是                  | 是 |
| 1.5.2、2.0、2.0.1 及 2.1 客戶作業系統<br>版                                      |                                                                                                    | 是    | 僅限<br>Windows | 是                  | 是 |
| 其他                                                                     |                                                                                                    |      |               |                    |   |
| NetWare 6.0 版及 6.5 版                                                   |                                                                                                    | 是    | 否             | 是                  | 是 |
| AIX 5L 5.2 版                                                           |                                                                                                    | 是    | 否             | 是                  | 是 |
| i5/OS, 版本 5 版次 3                                                       |                                                                                                    |      | 否             | 是                  | 是 |
| 1.<br>root 使用者不得被鎖定。                                                   | 「遠端階段作業」可以在任何已安裝 Secure Shell (SSH) 或 Telnet 伺服器且正在執行中的 SNMP 裝置上運作。同時,                                                  |      |               |                    |   |

表 6. 「處理程序管理」、「遠端控制」、「遠端階段作業」及「資源監視器」作業的支援作業系統

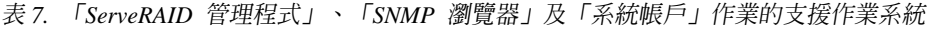

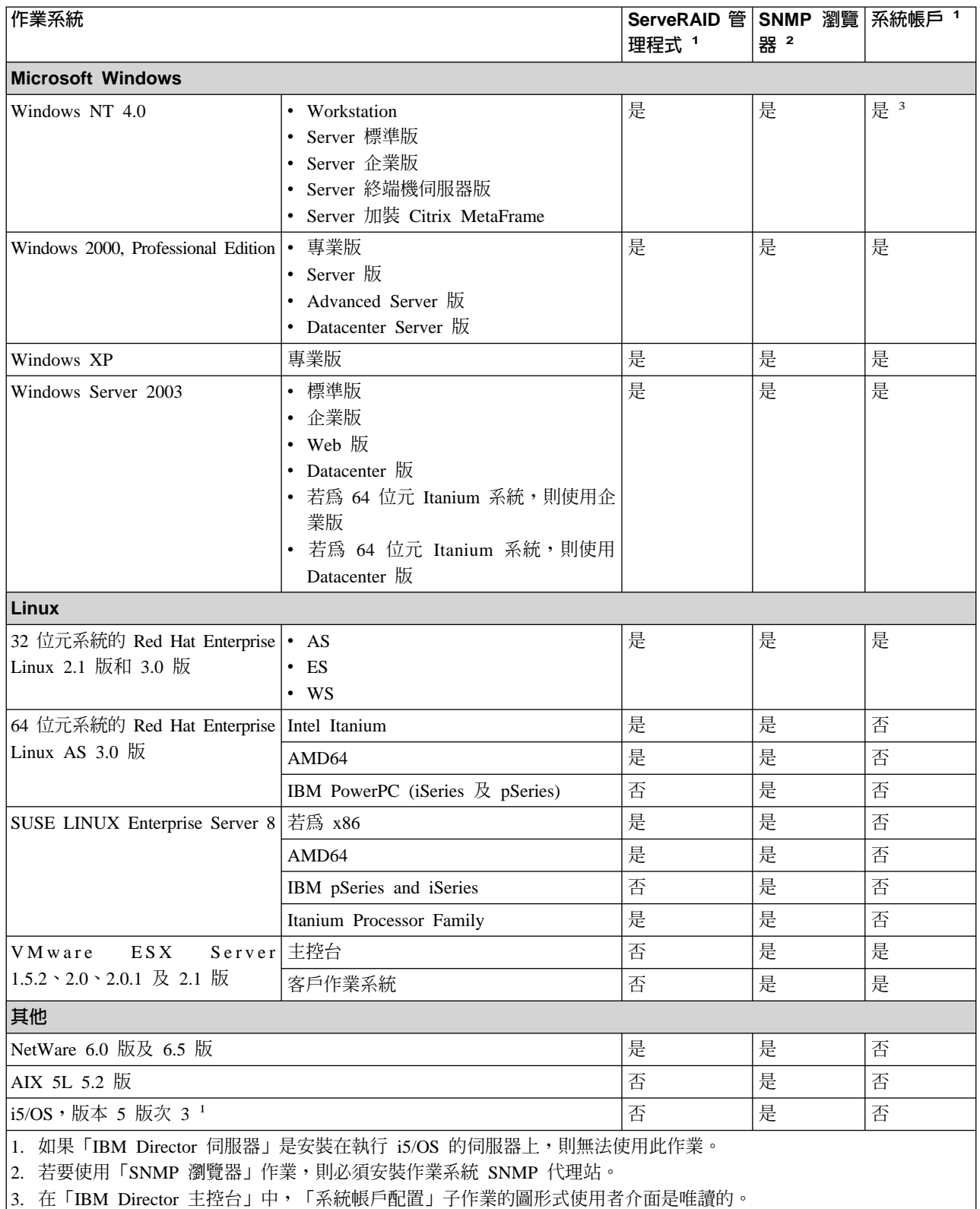

# **Server Plus Pack 作業**

- 表 8列出 Server Plus Pack 作業支援的作業系統。複查表 8時,請考慮下列限制:
- 這些作業是針對 xSeries 和 Netfinity 伺服器上的使用而特別設計的。
- 如果 「IBM Director 伺服器」是安裝在執行 i5/OS 的伺服器上,則無法使用 Server Plus Pack 作業。
- 「Active PCI 管理程式」支援不僅取決於作業系統,也需視受管理系統硬體而定。如 需支援的相關資訊,請參閱第8頁的『[Active PCI](#page-27-0) 管理程式』。

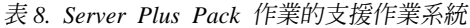

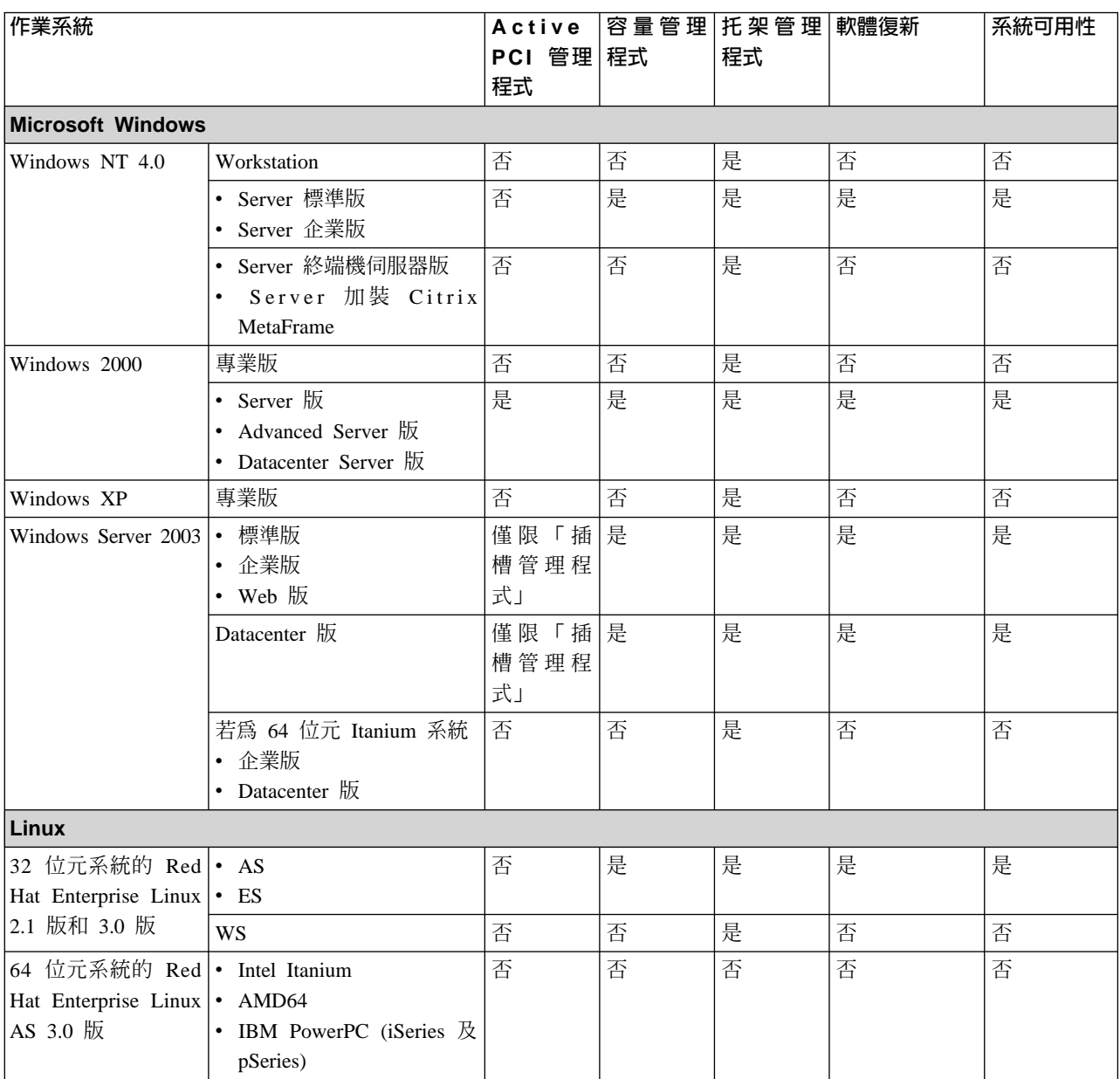

### 表 8. Server Plus Pack 作業的支援作業系統 (繼續)

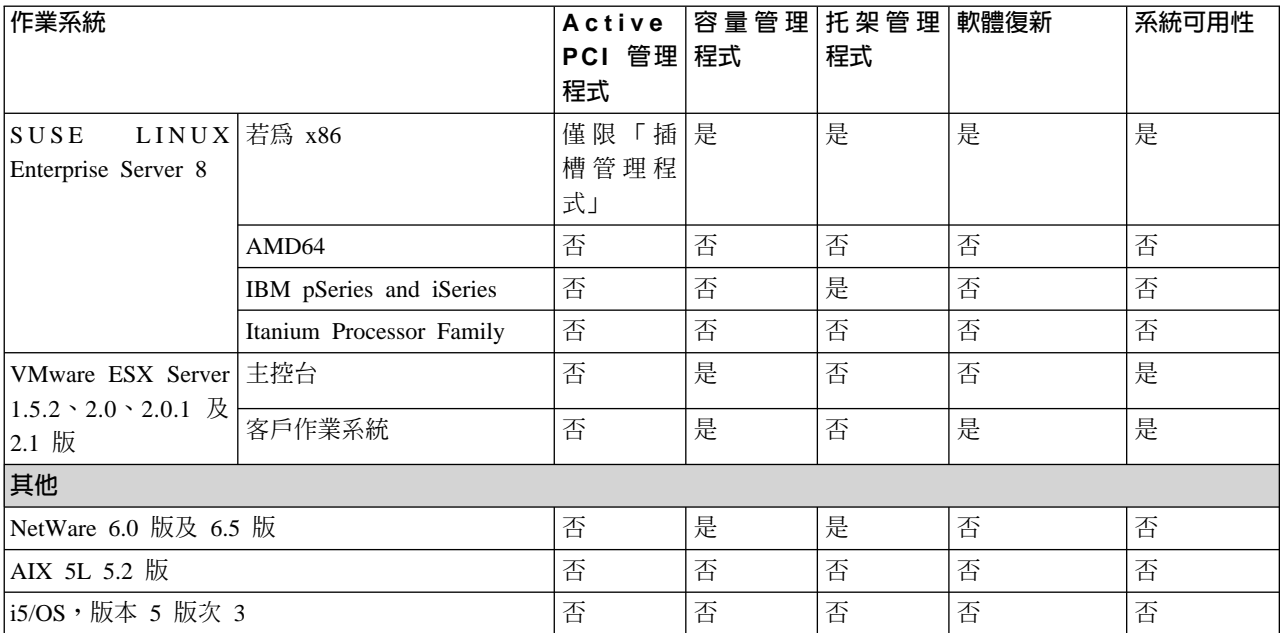

# 軟體配送功能

# 表9列出軟體配送功能的作業系統支援。

表 9. IBM Director 軟體配送功能的支援作業系統

| 作業系統                                                                         |                                                                                                    | 軟體配送 |     | 更新助理 |  |
|------------------------------------------------------------------------------|----------------------------------------------------------------------------------------------------|------|-----|------|--|
|                                                                              |                                                                                                    | 標準版  | 完整版 |      |  |
| <b>Microsoft Windows</b>                                                     |                                                                                                    |      |     |      |  |
| Windows NT 4.0                                                               | • Workstation<br>• Server 標準版<br>Server 企業版<br>Server 終端機伺服器版<br>Server 加裝 Citrix MetaFrame                                 | 是    | 是   | 是    |  |
| Windows 2000                                                                 | • 專業版<br>Server 版<br>$\bullet$<br>Advanced Server 版<br>• Datacenter Server 版                                                | 是    | 是   | 是    |  |
| Windows XP                                                                   | 專業版                                                                                                    | 是    | 是   | 是    |  |
| Windows Server 2003                                                          | • 標準版<br>• 企業版<br>• Web 版<br>• Datacenter 版<br>若為 64 位元 Itanium 系統,則使<br>用企業版<br>• 若為 64 位元 Itanium 系統,則使<br>用 Datacenter 版 | 是    | 是   | 是    |  |
| Linux                                                                        |                                                                                                    |      |     |      |  |
| 32 位元系統的 Red   • AS<br>Hat Enterprise Linux   • ES<br>2.1 版和 3.0 版           | $\cdot$ WS                                                                                                    | 是    | 是   | 是    |  |
| 64 位元系統的 Red   • Intel Itanium<br>Hat Enterprise Linux   • AMD64<br>AS 3.0 版 | • IBM PowerPC (iSeries 及 pSeries)                                                                                           | 是    | 是   | 是    |  |
| SUSE<br>Enterprise Server 8                                                  | LINUX $\cdot$ 若為 x86<br>$\bullet$ AMD64<br>· IBM pSeries and iSeries<br>· Itanium Processor Family                          | 是    | 是   | 是    |  |
| VMware ESX Server • 主控台<br>1.5.2、2.0、2.0.1 及 • 客戶作業系統<br>2.1 版               |                                                                                                    | 是    | 是   | 是    |  |
| 其他                                                                           |                                                                                                    |      |     |      |  |
| NetWare 6.0 版及 6.5 版                                                         |                                                                                                    | 否    | 否   | 否    |  |
| AIX 5L 5.2 版                                                                 |                                                                                                    | 是    | 是   | 是    |  |
| i5/OS, 版本 5 版次 3                                                             |                                                                                                    | 是    | 是   | 否    |  |

# **BladeCenter 產品的 IBM Director 作業支援**

BladeCenter 裝置是由一個機座、一或兩個管理模組、一或多個交換器 (最多四個) 及一 或多個刀鋒伺服器 (視模組而定,最多 14 個) 所組成。

機座是含有刀鋒伺服器的實體機體。機座具備一或兩個含有服務處理器的管理模組。 IBM Director 會藉由管理模組探查機座並從機座收集資訊。您無法在機座上安裝「IBM Director 代理站」。

交換器是一種 SNMP 裝置,且 IBM Director 會將交換器視為受管理裝置。當您在 IBM Director 中檢視交換器時,它可能會出現在 RMON 裝置群組中,這是 SNMP 裝置群 組的子群組。

在「IBM Director 代理站」安裝在刀鋒型伺服器之前, IBM Director 可以從刀鋒型伺 服器收集某些資訊。資訊是藉由機座管理模組,從刀鋒型伺服器收集而來的。在 「IBM Director 主控台」中,刀鋒伺服器是由實體平台物件代表。但是,在刀鋒伺服器 上安裝 「IBM Director 代理站」後,它就是一個受管理物件,且您在刀鋒伺服器上所能 使用的特性和功能可以和任何受管理物件上使用的特性和功能相較。如需「IBM Director 主控台」、實體平台和受管理物件的相關資訊,請參閱第 31 頁的第 3 章, 『瞭解 [IBM](#page-50-0) [Director](#page-50-0) 主控台』。

您在 BladeCenter 裝置上所能使用的 IBM Director 作業會隨著安裝的功能和選項而改 變。如需 IBM Director 作業清單,以及是否可以在機座、交換器或沒有安裝「IBM Director 代理站」的刀鋒伺服器上使用作業的相關資訊,請參閱表 10。除非本文件中另 有指示,否則刀鋒伺服器的作業行為和任何受管理系統的作業相同。

**:**

- 1. 當「IBM Director 代理站」安裝在刀鋒伺服器上時,支援的作業需視安裝在刀鋒伺 服器上的作業系統而定。如需相關資訊,請參閱第 15 頁的『[IBM Director](#page-34-0) 作業支援 的作業系統』。
- 2. 如果 「IBM Director 伺服器」是安裝在執行 i5/OS 的伺服器上,則無法使用 「BladeCenter 助理」作業。

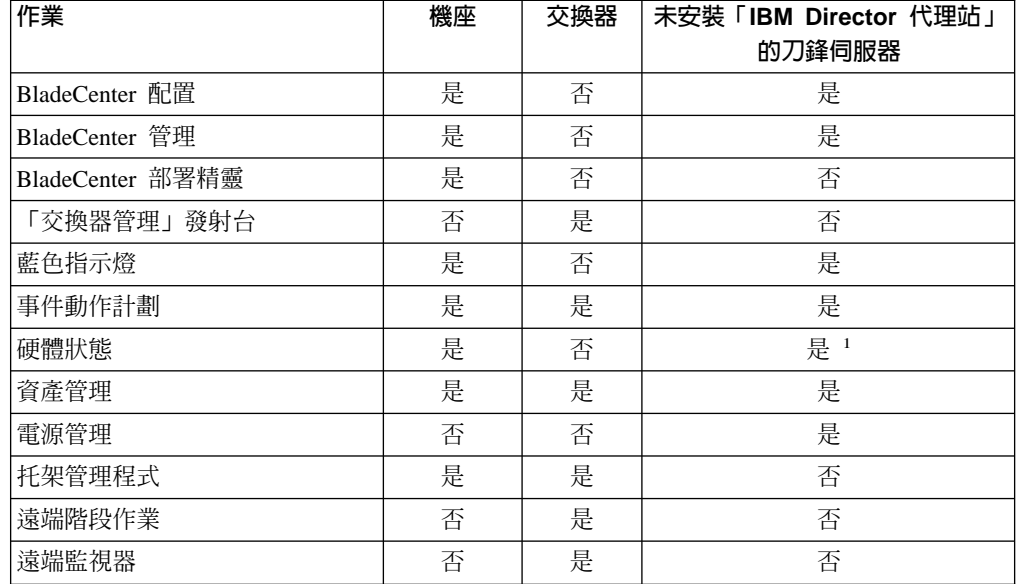

表 10. BladeCenter 產品的 IBM Director 作業支援

表 10. BladeCenter 產品的 IBM Director 作業支援 (繼續)

| 作業                                                                                                | 機座 | 交換器 | 未安裝「IBM Director 代理站」<br>的刀缝伺服器 |  |
|---------------------------------------------------------------------------------------------------|----|-----|---------------------------------|--|
| SNMP 裝置 (瀏覽器)                                                                                     | 否  | 是   | 是 2                             |  |
| 可以透過管理模組來取得機座、交換器和刀鋒伺服器的資產管理。透過管理模組收集到的<br>刀鋒伺服器資產管理是「IBM Director 代理站」安裝在刀鋒伺服器時所能使用的總資產管理<br>子集。 |    |     |                                 |  |
| 2. 若要使用 「SNMP 瀏覽器」 作業,則必須在刀鋒伺服器上安裝作業系統 SNMP 代理站。                                                  |    |     |                                 |  |

# <span id="page-50-0"></span>第 3 章 瞭解 IBM Director 主控台

您可以使用「IBM Director 主控台」將受管理的物件分組、檢視關聯、啓動作業及設定 IBM Director 選項和喜好設定。本章說明如何使用「IBM Director 主控台」來完成這些 活動,以及如何使用用於其他作業的 IBM Director 作業,如「排程器」。

### **IBM Director 主控台介面**

在開始使用「IBM Director 主控台」之前,請複查其介面佈置。在頂端的功能表列和工 具列之下有三個窗格:

- 「群組」窗格列出所有可用的群組。
- 「群組內容」窗格列出「群組」窗格中所選群組的受管理物件。
- 「作業」窗格列出可用的 IBM Director 作業。

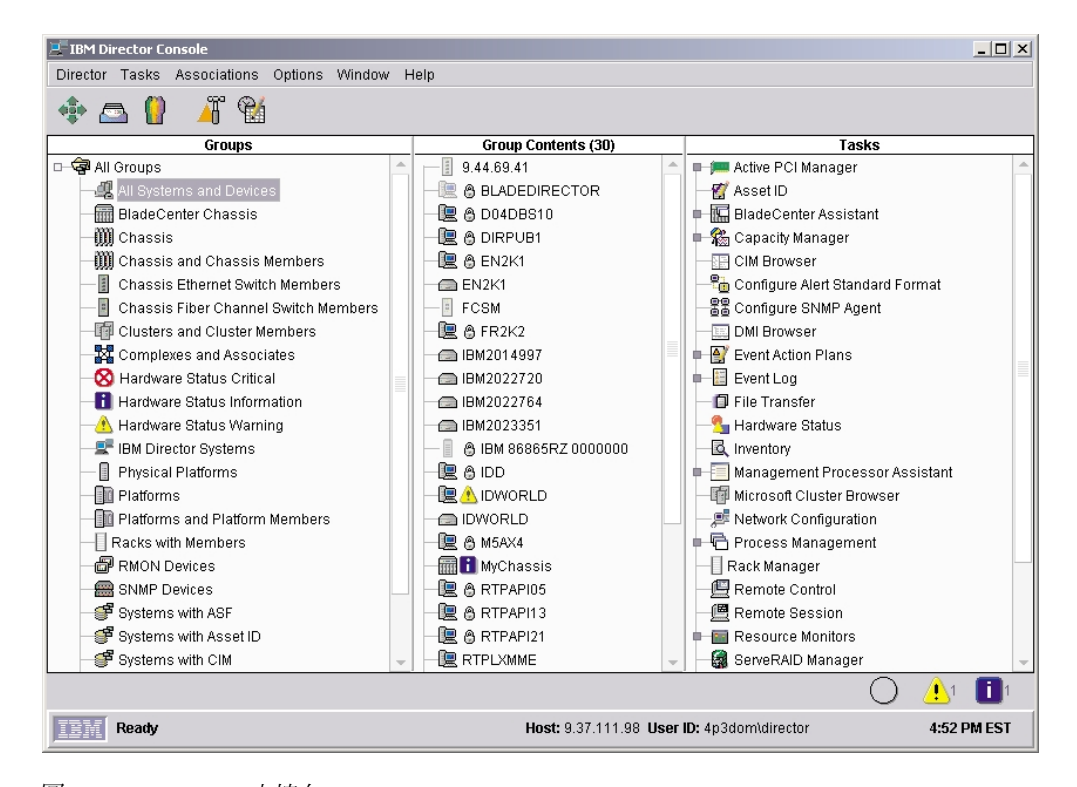

圖 3. IBM Director 主控台

在「群組內容」窗格中,每一個受管理物件旁的圖示指出系統是否離線(在此情況下, 圖示是灰色的) 或連線,同時指出它是哪一種受管理物件,如機座。

受管理物件旁的小鎖圖示指出此物件受到伺服器的安全保護,且無法收集有關此物件 的資產管理資訊。若要要求存取物件,請以滑鼠右鍵按一下受管理物件並按下**要求存 取**。提供有效的使用者名稱 (具有該受管理物件的本端管理權限) 和密碼後,您就可以存 取系統。

對於 BladeCenter 機座和實體平台,若服務處理器的有效登入設定檔不存在,則會顯示 掛鎖圖示。您可以使用相同的方法來要求存取。

#### **附註:**

- 1. (僅限 ISMP 系統) 您不能直接登入 ISMP,因為它缺少使用者 ID 和密碼。但是, 可以透過當成 ASM 閘道使用的「遠端監控配接卡」或「遠端監控配接卡 II」,連 接頻外至安裝在 ASM 交互連接網路中的 ISMP。
- 2. (僅限 ASM 處理器系統) 使用「管理處理器助理」來配置 ASM 處理器系統的頻外 路徑,然後變更使用「IBM Director 主控台」要求存取實體平台的使用者 ID 和密 碼。

您可以在「群組內容」窗格中以滑鼠右鍵按一下受管理物件,以查看您可以在該物件 上執行的動作。例如,您可以刪除物件、對物件執行存在檢查或針對該物件來**檢視資** 產管理。

您也可以在「群組內容」窗格中以滑鼠右鍵按一下任何空白處,以手動方式建立新的 受管理物件、尋找及檢視物件、變更檢視畫面並依照狀態、遞增或遞減名稱次序來排 序受管理物件、建立關聯,以及探查受管理物件。

橫跨在「IBM Director 主控台」介面的頂端是一個含有五個圖示的工具列。

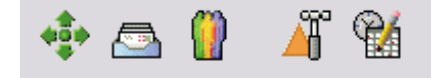

*圖 4. IBM Director 主控台工具列* 

圖示由左至右分別代表:

- 探查所有系統 (請參閱 IBM Director 4.20 安裝與配置手冊)
- 訊息瀏覽器 (請參閱第 [48](#page-67-0) 頁的『訊息瀏覽器』)
- 使用者管理 (請參閱第 [49](#page-68-0) 頁的『使用者管理』)
- 事件動作計劃建置器 (請參閱第 [55](#page-74-0) 頁的第 4 章, 『使用事件動作計劃管理和監督系 統』)
- 排程器 (請參閱第[40](#page-59-0)頁的『排程器』)

橫跨在「IBM Director 主控台」介面的底端是跑馬燈區域和硬體狀態警示畫面。跑馬燈 訊息會在跑馬燈區域內捲動。硬體狀態警示畫面位於介面的右下角。

## 啓動作業

您可以利用三種方式,啓動 IBM Director 中的大部份作業:

- 將作業拖移到受管理物件 (或在某些情況下,是受管理群組)
- 將受管理物件 (或在某些情況下,是受管理群組) 拖移到作業
- 以滑鼠右鍵按一下受管理物件 (或在某些情況下,是受管理群組)

雖然您可以使用三種方法中的任何一種,但在本文件中,只將拖移作業到受管理物件 或群組解釋為啓動作業的方法。

您也可以使用下列兩種方式之一來啓動其他 IBM Director 功能,如「事件動作計劃建 置器」和「排程器」:

- 從功能表列
- 從工具列

註: 當「IBM Director 主控台」正在處理作業時,會在該視窗中顯示沙漏且您無法利用 滑鼠來使用該視窗。雖然可能可以利用按鍵來使用視窗,但請勿這麼做。

### 受管理案統和受管理物件

使用 IBM Director 的關鍵是瞭解受管理系統、受管理的裝置及受管理的物件三者的概 念。每一個術語各表示不同類型的硬體。

- 受管理系統已安裝了「IBM Director 代理站」。
- 受管理裝置是一種 SNMP 裝置,如已安裝或內含 SNMP 代理站的網路裝置、印表 機、桌上型電腦或伺服器。
- 受管理物件可表示受管理系統或裝置,或 Windows 叢集、BladeCenter 機座、管理處 理器、多節點伺服器 (可調整性系統)、可調整性分割區、靜態分割區、實體平台、遠 端輸入/輸出 (I/O) 機體,或使用「托架管理程式」作業建立的托架。

管理處理器是一種 IBM Director 受管理物件,代表在具有 ASM 服務處理器的 xSeries 或 Netfinity 伺服器中新增的選用服務處理器。遠端 I/O 機體是代表 「RXE-100 遠端擴 充機體」的一種 IBM Director 受管理物件。它與一或多個實體平台相關聯,而這些平 台代表它所連接的 xSeries 伺服器。

實體平台是一種 IBM Director 受管理物件,代表透過「服務定址通信協定 (SLP)」所 探查到的單一實體機座或伺服器。實體平台也可以在下列情況下建立:

- 透過 RDM 掃描探查到可部署的系統
- 您可以在「群組內容」窗格中以滑鼠右鍵按一下任何空白處,以手動建立實體平台
- 「IBM Director 伺服器」可判斷在 BladeCenter 裝置的刀鋒伺服器中還沒有任何實體 平台存在
- 「IBM Director 伺服器」首先探查到並得以存取符合下列基準的受管理系統:
	- 「IBM Director 代理站」已安裝,且已安裝選用的「MPA 代理站」
	- 「MPA 代理站」偵測到支援的服務處理器
- 「IBM Director 伺服器」取得「遠端監控配接卡」服務處理器的「網際網路通信協定 (IP)」存取權。它會查詢「遠端監控配接卡」或「遠端監控配接卡 II」服務處理器以 取得相關 ASM 交互連接網路的拓蹼,並針對每一個發現的 ISMP 系統,建立一個實 體平台。

安裝作業系統或「IBM Director 代理站」之前,實體平台可以識別部份受管理系統。

**註**: 若要從「IBM Director 主控台」中刪除實體平台,您必須同時刪除所有關聯的受管 理系統。

#### 群組

群組是受管理物件的邏輯組合。例如,一個群組可能包含已安裝 Linux 的受管理系統。 當您首次啓動「IBM Director 主控台」時,畫面上會顯示預設群組。這包括「所有系統 及裝置」群組,其中包含所有已探查到的受管理物件和裝置。

當您選取群組時,「群組內容」窗格會顯示該群組的成員系統。

| 群組                    | 群組内容 (30)              |  |
|-----------------------|------------------------|--|
| □ ● 所有群組              | <b>READAPTEC</b>       |  |
| BM Director 系統        | LE A BLADESERVER       |  |
| B RMON 装置             | Q A CH2K1              |  |
| ■ SNMP 装置             | Le & CH2K2             |  |
| ■ 刀鋒服務中心機座            | <b>A COCH2KPRO</b>     |  |
| 面平台                   | Q A DE2K2              |  |
| 图 平台和平台成員             | <b>Q</b> A DEGERMANY   |  |
| 全成員的托架                | <b>世 &amp; delinux</b> |  |
| ● 具有 ASF 的系统          | <b>A CODEXPPRO</b>     |  |
| ● 具有 Asset ID 的系统     | $\mathbb{R}$ & EN2K1   |  |
| ⊴ 異有 CIM的系统           | 便 A ES2K1              |  |
| S 且有 SNMP 代理站的系统      | LE A ES2K2             |  |
| <b>JR 所有系统及装置</b>     | <b>D</b> A eslinux     |  |
| ₫ 配有 Linux 的系统        | <b>A CO</b> ESXPPRO    |  |
| 图 配有 Windows 2000 的系統 | 便 AFR2K1               |  |
| ● 配有 Windows XP 的系統   | ■ A FR2K2              |  |
| ■ 硬體狀態資訊              | <b>D</b> A frinux      |  |
| ◎ 硬體狀態嚴重              | 昌 FRXP                 |  |
| ▲ 硬體狀態警告              | Le A IDWORLD           |  |
| 日 寅體平台                | Q A JA2K1              |  |
| 22 複合體和成員             | Q A JA2K2              |  |
| (前 機座)                | l & jalinux            |  |
| 機座乙太網路交換器成員           | 夏 高 КО2К1              |  |
| 11 機座與機座成員            | ∭ А КО2К2              |  |
| ■ 叢集和叢集成員             | <b>AKO2KPRO</b>        |  |
|                       | 便 & kolinux            |  |

圖 5. IBM Director 主控台:「群組內容」窗格列出選取的群組

您一次可以選取一個群組。若要在多個群組上同時執行作業,請建立一個新群組並併 入多個群組中您需要的受管理系統,或將數個個別的現有群組合併成一個新群組。

- 註: (僅限 i5/OS) 使用執行 i5/OS 的管理伺服器時,下列群組不會出現在「群組」窗格 中:
	- 具有 ASF 的系統
	- 具有「ASF 安全遠端管理」的系統
	- 具有 「資產 ID」 的系統
	- 具有「SNMP 代理站」的系統
	- 具有成員的托架

IBM Director 中有兩種群組類型:動態群組和靜態群組。若要建立新群組,請參閱『建 立動態群組』或第36頁的『建立靜態群組』。

### 動態群組

動態群組是基於指定的資產管理或作業基準。您可以指定準則,要求受管理物件的屬 性和內容必須相符,以建立動態群組,當受管理物件的屬性和內容變更並導致不符合 群組準則時, IBM Director 會自動在群組中新增或移除受管理物件。

建立動態群組: 請完成下列步驟來建立動態群組:

1. 用滑鼠右鍵按一下「群組」窗格,再按一下新增動態。畫面上會開啓"動態群組編 輯程式"視窗。

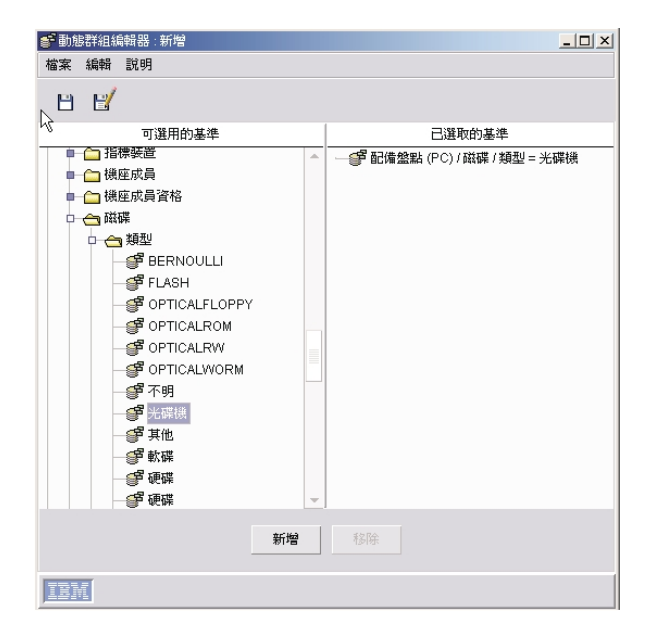

圖 6. "動態群組編輯程式"視窗

2. 在「可用的基準」窗格中展開樹狀結構,內含有您要用來定義群組的基準。按一下 基準,再按一下**新增**。基準會顯示在「已選取的基準」窗格中。

預設運算子是等號 (=)。用滑鼠右鍵按一下基準並選取另一個運算子,即可變更任何 基準的運算子。

請重複這項步驟來新增更多基準。新增準則時,畫面上會開啓"選擇新增作業"視 窗。按一下全部為真或任一為真;然後按一下確定。

- 3. 按一下**檔案 → 另存新檔**以儲存新的動態群組。畫面上會開啓"另存新檔"視窗。
- 4. 鍵入群組的敘述性名稱。這是將列在「群組」窗格中的群組名稱。

**註:** 群組名稱要區分大小寫。

- 5. 按一下**確定**。群組會顯示在「群組」窗格的**所有群組**之下。
- 6. 按一下**檔案 → 關閉群組編輯程式**以關閉"動態群組編輯程式"視窗。

#### **:**

- 1. 您不能使用萬用字元 (\*.\*) 來建立動態群組。
- 2. 若要針對 「IBM Director 伺服器」資料庫所沒有的準則來建立動態群組,您必須使 用 [DIRCMD](#page-288-0)。如需相關資訊,請參閱第 269 頁的『安裝和存取 DIRCMD』。

使用作業型態的群組編輯程式: 使用「作業型態的群組編輯程式」,依據啓用受管理物 件群組的作業類型來建立動態群組。此類型的動態群組可以節省時間,因為您可以將 作業直接拖曳到支援該作業的所有受管理物件上。

<span id="page-55-0"></span>請完成下列步驟來建立作業型態的群組:

1. 用滑鼠右鍵按一下「群組」窗格,再按一下**新增作業型態**。畫面上會開啓"作業型 態的群組編輯程式"視窗。

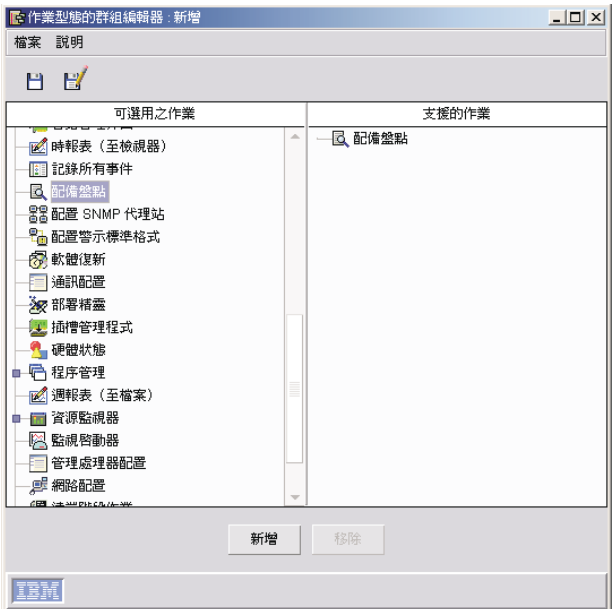

圖 7. "作業型態的群組編輯程式"視窗

- 2. 在「可用之作業」窗格中,按一下您要使用此群組來執行的作業;然後按一下**新** 增。此作業會顯示在「支援的作業」窗格中。
- 3. 完成新增作業後,請按一下**檔案 → 另存新檔**。畫面上會開啓"另存新檔"視窗。
- 4. 鍵入群組的敘述性名稱。這是將列在「群組」窗格中的群組名稱。

註: 群組名稱要區分大小寫。

- 5. 按一下**確定**。群組會顯示在「群組」窗格的**所有群組**之下。
- 6. 按一下**檔案→關閉群組編輯程式**以關閉"作業型熊的群組編輯程式"視窗。

#### 靜態群組

您可以指定一組受管理物件來建立靜態群組。 「IBM Director 伺服器」不會自動更新 靜態群組的內容。

建立靜態群組: 請完成下列步驟來建立靜態群組:

1. 以滑鼠右鍵按一下群組窗格,然後按一下新增靜態。即會分割「群組」窗格,並在 「群組」窗格的下半部開啓"靜態群組編輯程式"視窗。

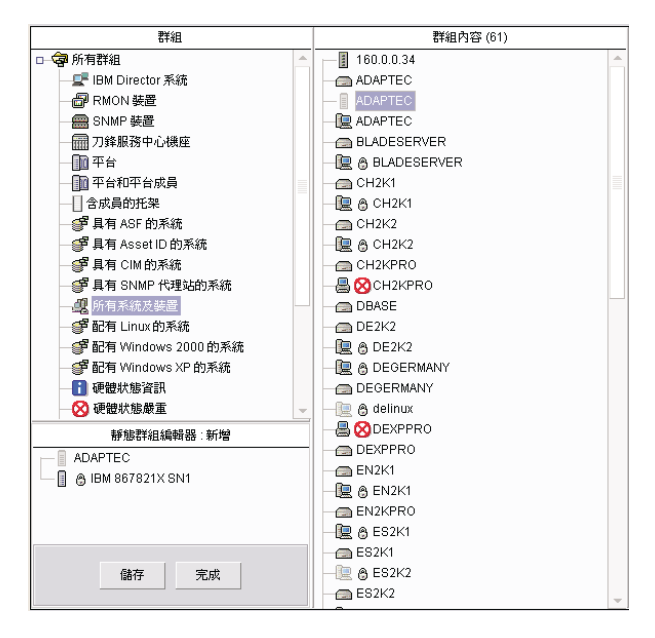

圖 8. "靜態群組編輯程式"視窗

- 2. 將您要新增至新靜態群組的受管理系統拖曳到"靜態群組編輯程式"視窗。選取的受 管理物件就會新增至群組中。
- 3. 完成新增受管理物件後,請按一下**儲存**。畫面上會開啓"另存新檔"視窗。
- 4. 鍵入群組的敘述性名稱。這是將列在「群組」窗格中的群組名稱。

註: 群組名稱要區分大小寫。

- 5. 按一下**確定**。群組會顯示在「群組」窗格的**所有群組**之下。
- 6. 按一下**完成**以關閉"靜態群組編輯程式"視窗。

使用種類編輯程式: 使用「種類編輯程式」來建立群組種類,以組織大量群組。雖然種 類所含的群組可以是動態或靜態,但使用「種類編輯程式」所建立的群組種類是靜態 的。

請完成下列步驟來建立群組種類:

1. 用滑鼠右鍵按一下「群組」窗格,再按一下新增群組種類。即會分割「群組」窗 格,並在「群組」窗格的下半部開啓"種類編輯程式"視窗。

| 群組                                 | 群組內容 (28)                          |
|------------------------------------|------------------------------------|
| □ ● 所有群組<br>۸                      | ■ 160.0.0.34                       |
| Q IBM Director 系統                  | ADAPTEC                            |
| A RMON 装置                          | <b>BLADESERVER</b>                 |
| <u>■</u> SNMP 装置                   | $C$ H <sub>2K1</sub>               |
| 偏 刀鋒服務中心機座                         | $C$ CH <sub>2</sub> K <sub>2</sub> |
| E<br>- 全国                          | CH2KPRO                            |
| ■■ 平台和平台成員                         | <b>DBASE</b>                       |
| □含成員的托架                            | $\Box$ DE2K2                       |
| <mark>≨</mark> 『 具有 ASF 的系統        | <b>DEGERMANY</b>                   |
| ∉ 具有 Asset ID 的系統                  | <b>DEXPPRO</b>                     |
| ⊴ 日有 CIM的系統                        | EN2K1                              |
| ≦■ 具有 SNMP 代理站的系統                  | EN2KPRO                            |
| √️舰 所有系統及裝置                        | ES2K1                              |
| ● 配有 Linux 的系统                     | ≣<br>$\bigcap$ ES2K2               |
| ● 配有 Windows 2000 的系統              | <b>ESXPPRO</b><br>ん                |
| ● 配有 Windows XP 的系統                | $\bigcap$ FR2K1                    |
| 類別編輯程式: 新增                         | R2K2                               |
| SNMP 裝置                            | <b>RXP</b>                         |
| <mark>全</mark> 配有 Windows 2000 的系統 | <b>DWORLD</b>                      |
|                                    | $\bigcirc$ JA2K1                   |
|                                    | $\bigcap$ JA2K2                    |
|                                    | JA2KPRO                            |
|                                    | $\bigcirc$ KO2K1                   |
|                                    | $\bigcap$ KO2K2                    |
|                                    | KO2KPRO                            |
| 完成<br>儲存                           | <b>TW2K1</b>                       |
|                                    | $\bigcap$ TW2K2                    |

圖 9. "種類編輯程式"視窗

- 2. 將您要新增至新群組種類的群組拖曳到"種類編輯程式"視窗。選取的群組就會新增 到種類中。
- 3. 按一下**儲存**來命名新的群組種類。畫面上會開啓"另存新檔"視窗。
- 4. 鍵入群組的敘述性名稱。這是將列在「群組」窗格中的群組名稱。

**註:** 群組名稱要區分大小寫。

- 5. 按一下**確定**。新的群組種類會顯示在「群組」窗格中。
- 6. 按一下完成以關閉"種類編輯程式"視窗。群組會顯示在「群組」窗格的**所有群組**之  $\top$  .

#### 群組匯出和匯入

您可以匯出群組來保存或備份群組的內容,或是匯入先前已匯出的群組,將選取的群 組集配送到遠端位置。您只能匯入或匯出動態群組,包括作業型態的群組。

匯出群組: 請完成下列步驟來匯出群組:

- 1. 用滑鼠右鍵按一下「群組」窗格,再按一下匯出群組。畫面上會開啓"群組匯出"視 窗。
- 2. 在可用於匯出的群組中,按一下您要匯出的群組。
- 3. 在匯出目標檔案欄位中鍵入檔名,或按一下瀏覽來尋找檔名。
- 4. 按一下匯出。群組會匯出到您指定的檔案。

匯入群組: 請完成下列步驟來匯入群組:

- 1. 用滑鼠右鍵按一下「群組」窗格,再按一下匯入群組。畫面上會開啓"群組匯入"視 窗。
- 2. 導覽樹狀結構以選取您要匯入的群組,或在**檔名**欄位中鍵入群組名稱。
- 3. 按一下**確定**。畫面上會開啓"群組匯入"視窗。

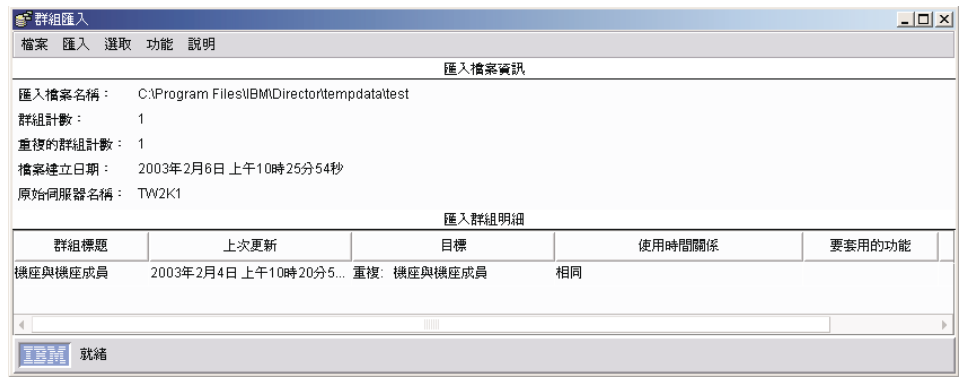

圖 10. "群組匯入"視窗

- 4. 在匯入群組明細窗格中,按一下一或多個群組。
- 5. 按一下**功能**,再按一下適合的動作。
- 6. 按一下匯入 → 匯入選取的群組。此時會新增、更新或略過群組。

#### 關聯

您可以使用關聯,以邏輯次序來顯示「群組內容」窗格中的群組。例如,如果您選取 「物件類型」關聯,則受管理物件會依據它們是 IBM Director 受管理系統、 SNMP 裝 置或機座來分組;同時,托架和平台會在「群組內容」窗格中顯示為群組。可用的關 聯如下:

- 無
- 物件類型
- TCP/IP 位址
- TCP/IP 主機名稱
- IPX 網路 ID
- 網域 / 工作群組
- 機座成員資格
- 叢集成員資格
- 實體平台--遠端 I/O 機體
- 平台成員資格
- 托架成員
- 可調整性分割區成員資格
- 可調整性系統成員資格
- TCP/IP 路由器 / DNS
- 狀態
- SNMP 系統物件 ID

選取「平台成員資格」關聯會顯示 IBM Director 受管理系統與平台之間的關係。若您 有多個受管理物件代表一個已安裝「IBM Director 代理站」的系統,這特別有用。視您 要執行的 IBM Director 作業而定,您瞄準的受管理物件將有所不同。

若要根據關聯來顯示群組內容,請按一下關聯;然後,從功能表頂端按一下一個關 聯。預設値是選取無。對於功能表頂端的項目,您一次只可選取一個關聯。

例如,若要檢視某一 BladeCenter 機座中的所有刀鋒伺服器,請按一下**關聯 → 機座成員** 資格。內含刀鋒型伺服器的所有 BladeCenter 機座會顯示在樹狀結構中,所以您可以檢 <span id="page-59-0"></span>視每一個 BladeCenter 機座內個別的刀鋒型伺服器。凡是不符合「關聯」準則的系統名 稱,就會以藍色字型並依照字母順序顯示。

您也可以在關聯功能表的下半部中選取選項,以顯示出現在「群組內容」窗格中的受 管理物件相關資訊。例如,,您可以檢視已套用事件動作計劃的受管理物件。如果受 管理物件已套用事件動作計劃,則受管理物件會以樹狀結構顯示,您可以展開它以檢 視已套用的事件動作計劃。您一次可以選取一個以上的選項。可用的選項如下:

#### 軟體套件

顯示哪些套件 (如果有的話) 已透過「軟體配送」作業遞送至受管理物件。

- 工作 顯示已排定要對受管理物件執行的所有作業(如果有的話)。
- 啓動 顯示已排定要對每一個受管理物件執行的所有作業 (如果有的話)。

#### 資源監視器

顯示已套用至受管理物件的資源監視器 (如果有的話)。

#### 事件動作計劃

顯示已套用至受管理物件的事件動作計劃 (如果有的話)。

### 排程器

您可以使用「排程器」來稍後執行單一非互動式作業或一組非互動式作業。 (只能排定 非互動式作業,指不需要任何使用者輸入或互動的作業。) 您可以指定啓動作業的確切 日期和時間,或排定一項作業以指定的間隔自動地重複執行。已排定的作業稱為「工 作」。

IBM Director 不容許儲存現有工作的變更;現有工作的變更一律必須另存為新工作。

# <span id="page-60-0"></span>啓動排程器

您可以透過兩種方法來啓動「排程器」:

- 直接排定作業
- 將作業拖移到受管理物件或群組 (僅有某些作業支援此選項)

若要採用第二個技術來排定作業,請參閱第45頁的『將作業拖移到受管理物件或群 組』。

### 直接排定作業

請完成下列步驟來直接在「排程器」中排定作業:

1. 在「IBM Director 主控台」中, 按一下作業→排程器。畫面上會開啓"排程器"視窗。

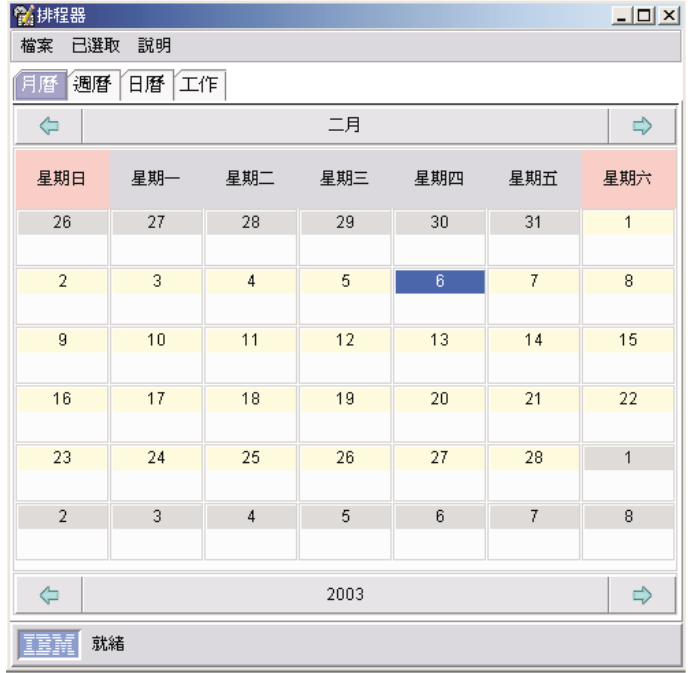

圖 11. "排程器"視窗

2. 按兩下您要啓動新工作的日期。畫面上會開啓"新的排定工作"視窗。

<span id="page-61-0"></span>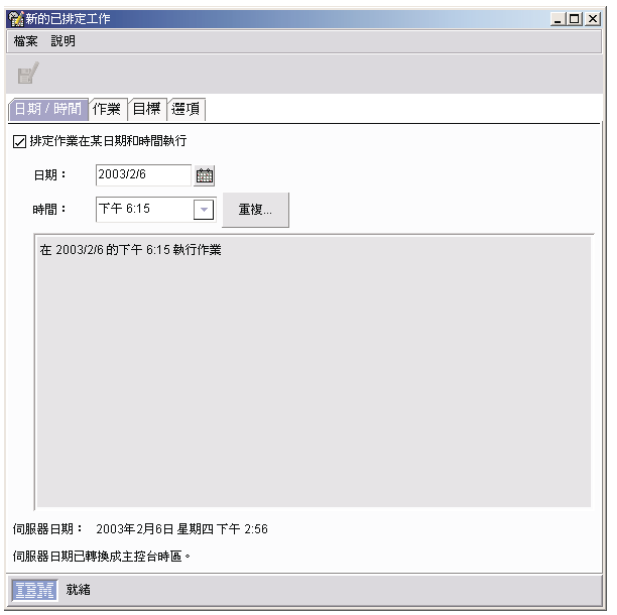

圖 12. "新的排定工作"視窗

"新的排定工作"視窗共有四個頁面:

- v Θ**/**í
- 作業
- 目標
- 選項
- 3. 在「日期/時間」頁面中,請指定要啓動已排定工作的日期和時間。
	- 註: 在"新的排定工作"視窗中會指出伺服器日期及時間;「排程器」會利用這個日 期及時間來決定何時執行已排定的工作。

選取**排定作業在某日期和時間執行**勾選框來啓動工作。若您不選取此勾選框,則無 法指定工作的日期和時間。工作會新增到工作資料庫,但不會自動啓動。當您要執 行該工作時,必須手動啓動它。

若您要讓工作重複執行,請按一下**重複**來建立重複執行一項工作的重複排程。畫面 上會開啓"重複"視窗。

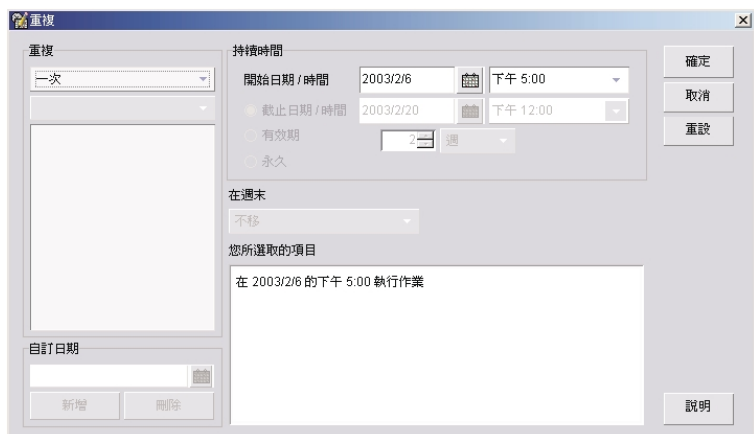

*13. "*½*"*°í

在**重複**群組框中,使用其中的兩個清單來指定重複工作的頻率。請使用第一個清單 來指定每小時、每日、每週、每月或每年的間隔,使用第二個清單來指定增加的小 時數、日數等等。若您在第一個清單中按一下**自訂,**則會啓用**自訂日期**群組框。鍵 入要重複已排定工作的單獨日期。

在**持續時間**群組框中,鍵入特定的開始和截止日期,或按一下**永久**。此動作會設定 工作重複的次數限制。萬一已排定的工作是在週末執行,若要選擇特殊處理,請按 一下**在週末**清單中的一個選項。按一下**確定**。

4. 按一下**作業**標籤。在「可用的」窗格中,從所有可以排程的作業清單中按兩下您要 工作執行的作業。作業會新增到「選取的作業」窗格中。您可以對單一工作選取多 個作業。每一個作業依照它在「選取的作業」窗格中顯示的順序來處理。

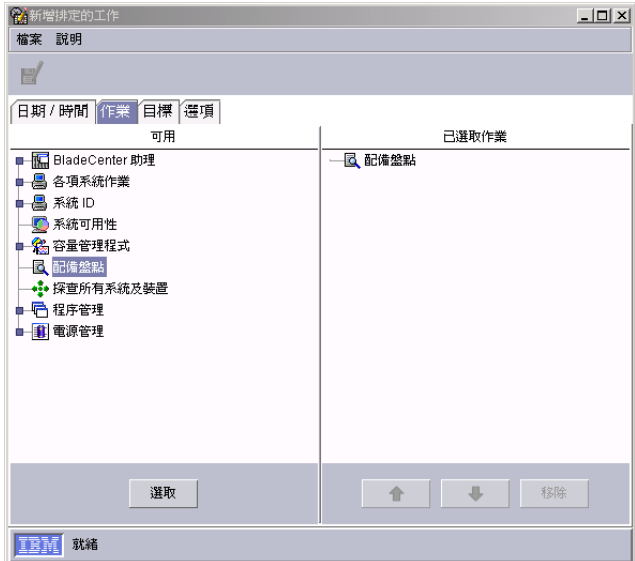

圖 *14. "新的排定工作"視窗:「作業」頁面* 

5. 按一下**目標**標籤。若您要將整個受管理的群組當成工作目標,請按一下**將群組視為** 目標來使用。在「可用的」窗格中,按兩下該群組。群組會新增到「選取的群組」 窗格中。對於任何工作,您只能選取一個群組當做目標。

如果您要指定受管理物件清單作為目標,請按一下**指定系統清單作為目標**。在「可 用的」窗格中,按兩下受管理物件。受管理物件即會新增至「選取的群組」窗格。 請重複此程序,直到已新增所有您要執行工作的的受管理系統。

- 6.按一下**選項**標籤。**選項**頁面有三個群組框:
	- 特殊執行選項
	- 執行歷程
	- · 事件

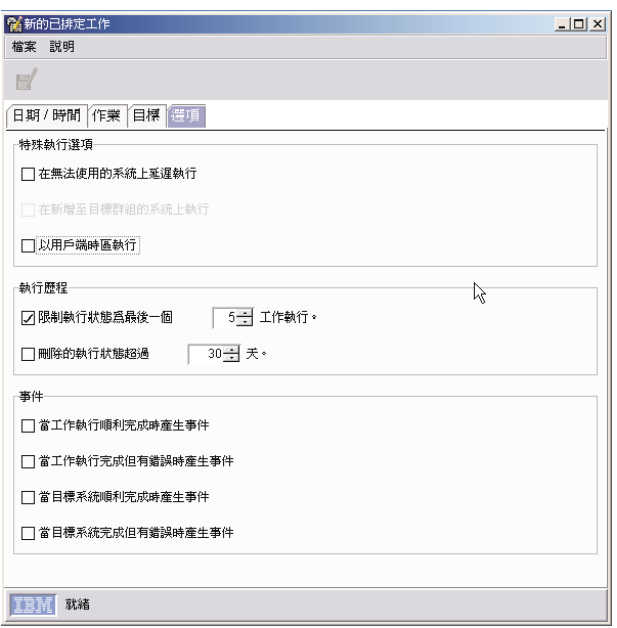

圖 15. "新的排定工作"視窗:「選項」頁面

有下列三個特殊執行選項可供使用:

#### 在無法使用的系統上延遲執行

如果您選取此勾選框,則如果目標受管理物件在工作啓動時剛好離線,作 業會在物件重新連線時執行。例如,如果受管理物件在工作執行時離線並 在稍後連線,則只要受管理物件重新回到線上,作業就會在該物件上執 行。

如果沒有選取這個勾選框,且目標物件在工作啓動時離線,則工作會傳回 錯誤狀態。

#### 在新增至目標群組的系統上執行

如果選取這個勾選框,就會偵測到任何新增至目標群組的新受管理物件, 並在剛剛新增的受管理物件上啓動排定的工作。

選取此勾選框也會讓執行一次的工作維持作用中狀態,直到您明確取消為 止。只有在目標是受管理物件清單時,才能使用 此選項。單次工作會在「排程器」中維持作用中,以便日後可以對任何可 能新增至受管理組的新受管理物件執行工作。

#### 在用戶端時區中執行

如果選取這個勾選框,則作業會依據目標受管理物件所在的時區來執行。

您無法排定某一工作每小時重複執並以目標受管理物件的時區來執行。同 時,如果第一個排定的時區開始日期發生在目標受管理物件日期之前,則 無法建立工作。

<span id="page-64-0"></span>在執行歷程群組框中,您可以限制執行歷程所含的工作執行數目。若您要限制此資 訊,請選取適當的勾選框。

事件群組框有下列四個選項:

- 當工作執行順利完成時產生事件
- 當工作執行完成但有錯誤時產生事件
- 當目標系統順利完成時產牛事件
- 當目標系統完成但有錯誤時產生事件

選取適當的勾選框,不論是在所有目標受管理物件或個別目標受管理物件上,當執 行排定的工作順利完成或完成但有錯誤的情況下產生事件。例如,如果目標物件沒 有回應,則目標物件會完成但有錯誤。

- 7. 按一下**檔案 → 另存新檔**。書面上會開啓"儲存工作"視窗。
- 8. 鍵入已排定工作的敘述性名稱。按一下確定。畫面上會顯示一則確認訊息,指出您 已順利儲存工作。
- 9. 按一下確定來關閉訊息視窗。

### 將作業拖移到受管理物件或群組

您執行的某些作業 (如啓動處理程序作業) 支援將作業拖移到受管理物件或群組的排程方 洪。

請完成下列步驟,將作業拖曳到受管理物件或群組以排定作業:

- 1. 將非互動式作業 (您使用「容量管理程式」、「資源監視器」及「處理程序管理」作 業執行的某些作業,支援這種排程方式) 拖曳到受管理物件或群組。系統會提示您選 取是否要立即執行作業或要排程。
- 2. 按一下排程。書面上會開啓"新的排定工作"視窗。

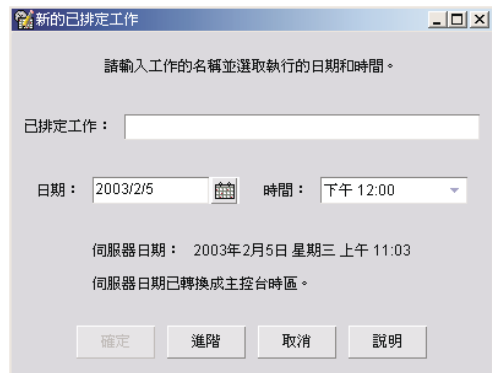

圖 16. "新的排定工作"視窗: 排程拖移到受管理物件而啓動的作業

- 3. 在"新的排定工作"視窗中,鍵入已排定工作的標題、您要執行工作的日期,以及您 要啓動工作的時間。
- 4. 若要儲存工作,請完成下列步驟:
- a. 按一下**確定**。畫面上會開啓"儲存工作"視窗。
- b. 鍵入已排定工作的敘述性名稱。按一下**確定**。畫面上會顯示一則確認訊息,表 示您已順利儲存工作。
- c. 按一下確定來關閉訊息視窗。

若要設定額外選項,例如設定特殊工作內容、當工作完成時產生事件或指定何時重 複工作,請完成下列步驟:

- a. 按一下**進階**以開啓另一個"新的排定工作"視窗。
- b. 跳至步驟第 42 頁的 3以繼續。

## 检視已排定工作的相關資訊

您可以檢視先前已排定工作的相關資訊。在「IBM Director 主控台」中,按一下**作業 →** 排**程器**。畫面上會開啓"排程器"視窗 (請參閱第 41 頁的圖 [11\)](#page-60-0)。

"排程器"視窗有四個頁面:

- 月曆
- 调曆
- 日曆
- ・工作

前三個頁面是行事曆頁面;「工作」頁面列出所有已排定的工作。

### 使用「行事曆」頁

「月曆」、「週曆」及「日曆」這三個行事曆頁面顯示所有工作已排定何時執行。若 要檢視一項工作的執行歷程,請用滑鼠右鍵按一下工作,再按一下**開啓執行歷程**。

**註**: 行事曆是各自獨立的。在某一行事曆中變更日期並不會變更另一個行事曆中的日 期。同時,在一個行事曆中選取工作並不會在其它行事曆中選取。

#### 檢視工作資訊

「工作」頁面顯示所有已排定工作的清單及工作執行的狀態資訊。在左窗格中按下某 一排定的工作類型後,即會在右窗格中顯示該工作類型的相關資訊,如作用中或完成 的執行數目、下一次執行工作的日期、工作執行的作業,以及針對工作所指定的任何 選項 (請參閱第 47 頁的圖 [17\)](#page-66-0)。

<span id="page-66-0"></span>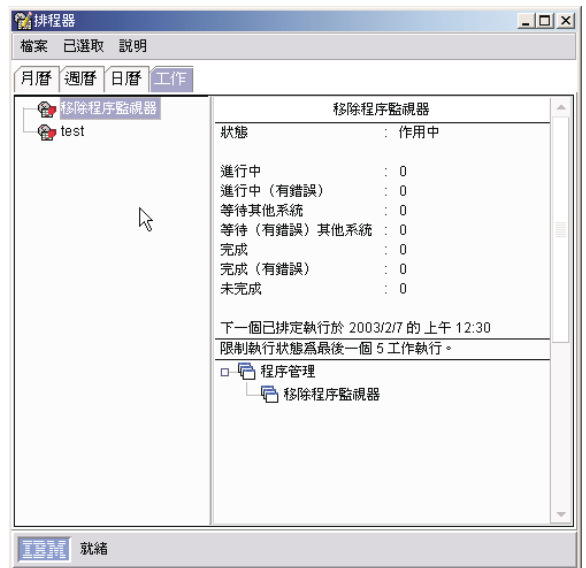

圖 17. "排程器"視窗:在「工作」頁面中選取工作類型

在左窗格中按下已排定工作的特定執行後,該工作執行的相關資訊就會顯示在右窗格 中。顯示的資訊與"執行歷程"視窗中的資訊相同(請參閱圖18)。

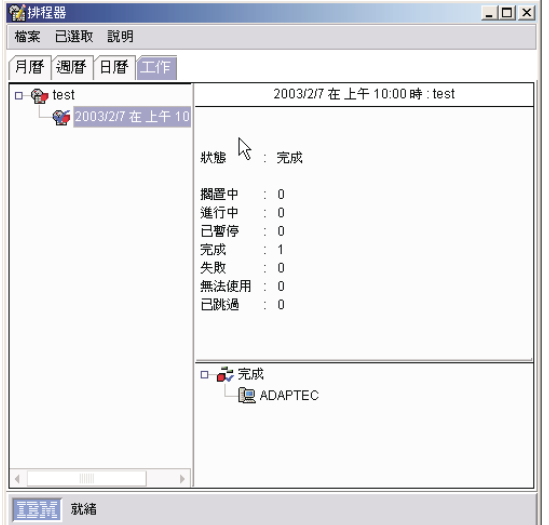

圖 18. "排程器"視窗: 在「工作」頁面中選取特定的工作執行

### 檢視工作内容

若要在"排程器"視窗中檢視已排定工作的內容,請以滑鼠右鍵按一下工作並按下開啓 工作内容。針對該工作,開啓"排定的工作"視窗,其中包含「日期/時間」、「作 業」、「目標」及「選項」四個頁面。

您可以使用"排定的工作"視窗來變更工作內容,並將它另存為另一個排定的工作。 IBM Director 不允許儲存現有工作的變更;一律必須將變更另存爲新的工作。

### <span id="page-67-0"></span>檢視排定的工作歷程資訊

若要在"排程器"視窗中檢視排定的工作執行相關資訊,請以滑鼠右鍵按一下工作並按 下**開啓執行歷程**。「排程器」會維護立即執行和已排定工作的執行歷程資訊。

"執行歷程"視窗會顯示工作的整體狀態。上上窗格會顯示目標物件的狀態摘要 (例如, 「完成」)。目標物件會依據執行時每一個目標的狀態來分組,並顯示在視窗的底端窗 格中。

#### 檢視執行歷程日誌

若要在"排程器"視窗中檢視執行歷程的完整日誌,請以滑鼠右鍵按一下工作並按下**檢** 視日誌。

### 訊息瀏覽器

您可以使用「訊息瀏覽器」來檢視已傳送到「IBM Director 主控台」的事件 (警示)。每 當有警示傳送到管理主控台時,就會自動顯示「訊息瀏覽器」。您可以使用「將事件 訊息傳送至主控台使用者」事件動作來配置事件動作計劃,選擇當事件發生時以此方 式來通知您。 (如需事件動作和事件動作計劃的相關資訊,請參閱第 [55](#page-74-0) 頁的第 4 章, 『使用事件動作計劃管理和監督系統』。)

「訊息瀏覽器」顯示所有警示,包括管理主控台跑馬燈警示。然而,「訊息瀏覽器」 不顯示任何跑馬燈訊息。 (跑馬燈訊息可以顯示資源監視器資料。如需相關資訊<mark>,</mark>請參 閱第 [217](#page-236-0) 頁的『檢視跑馬燈上的資源監視器資料』。)

您可以啓動「訊息瀏覽器」來檢視所有已接收的作用中訊息,以及清除所有之前的訊 息。若要啓動「訊息瀏覽器」,請按一下**作業→訊息瀏覽器**。畫面上會開啓"訊息瀏覽 器"視窗。

### 系統狀態

您可以設定或清除下列項目的系統狀態:

- 磁碟
- 系統
- 應用程式
- 作業系統
- 網路
- 使用者
- 安全

您可以設定上述任何項目的「錯誤」、「警告」或「參考」層次狀態旗標。也可以清 除顯示在受管理物件上的現有系統狀態旗標。設定系統狀態旗標只會標示出受管理物 件,而不會造成任何其他作業的執行。

請完成下列步驟以在受管理物件上設定系統狀態旗標:

- 1. 在「群組」窗格中,按一下**所有系統和裝置**。「群組內容」窗格會顯示受管理物 件。
- 2. 以滑鼠右鍵按一下「群組內容」窗格中的受管理物件,然後按一下<mark>系統狀態</mark>。畫面 上會顯示「系統狀態」功能表。

<span id="page-68-0"></span>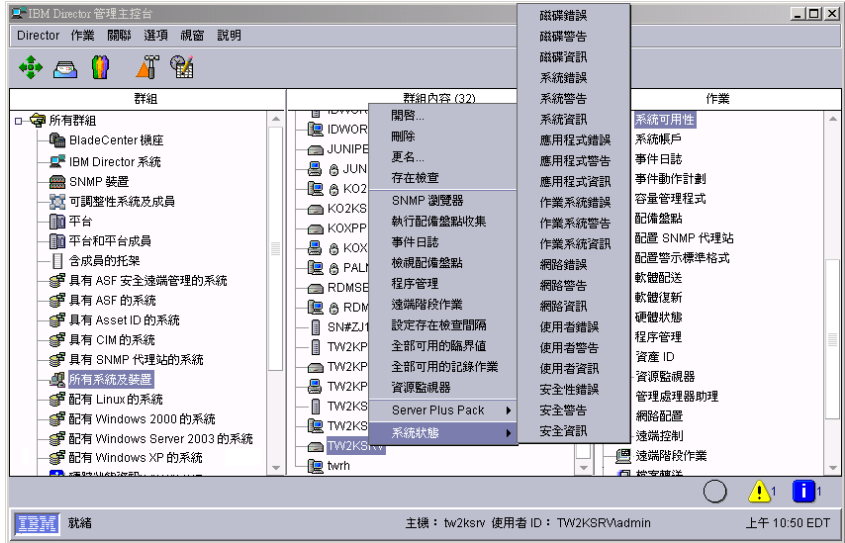

圖 19. 系統狀態功能表

3. 按一下**磁碟資訊**。功能表會關閉,且會在受管理物件圖示旁顯示「磁碟資訊」圖 示。

請完成下列步驟以清除受管理物件上的系統狀態旗標:

- 1. 在「群組」窗格中, 按一下**所有系統和裝置**。「群組內容」窗格會顯示受管理物 件。
- 2. 在「群組內容」窗格中,以滑鼠右鍵按一下您新增「磁碟資訊」系統狀態的受管理 物件,然後按一下**系統狀態**。畫面上會顯示「系統狀態」功能表,如圖 19所示。
- 3. 按一下**磁碟資訊**。功能表會關閉,並從受管理物件中移除「磁碟資訊」圖示。

# 使用者管理

您可以透過「使用者管理」作業來編輯使用者設定檔,包括使用者內容和專用權以及 群組存取、作業存取變更新的 IBM Director 使用者 ID 的預設值,以及刪除使用者 ID。 如需使用者管理作業的相關資訊,請參閱 IBM Director 4.20 安裝與配置手冊。

註: 如果您想要授權新的「IBM Director 主控台」使用者,則必須使用作業系統提供的 工具,將新使用者 ID 新增至其中一個作業系統群組。

請完成下列步驟來編輯現有的使用者設定檔:

- 1. 在「IBM Director 主控台」中,按一下選項→ 使用者管理。畫面上會開啓"使用者 管理"視窗。
- 2. 按一下該使用者的列。
- 3. 按一下**使用者 → 編輯**。畫面上會開啓"使用者編輯程式"視窗。
- 4. 進行變更。當您在視窗中完成所有變更之後,請按一下確定。

您可以變更新的 IBM Director 使用者 ID 的預設值。您可以指定所有新使用者 ID 的 預設資訊,包括其完整名稱、說明、專用權、群組存取限制、以及作業存取限制。

註: 這些預設値只會影響 Diradmin 群組的成員。這些預設値沒有限制 Dirsuper 群組的 成員屬性。

請完成下列步驟來變更新的 IBM Director 使用者 ID 的預設値:

- 1. 在「IBM Director 主控台」中, 按一下選項→ 使用者管理。畫面上會開啓"使用者 管理"視窗。
- 2. 按一下使用者 → 使用者預設値。畫面上會開啓"使用者預設値編輯程式"視窗。
- 3. 進行變更。按一下確定來儲存變更。

## 加密管理

透過「IBM Director 主控台」的加密管理功能,您可以啓用或停用加密、變更加密演算 法、建立新的伺服器金鑰,或發出新的加密金鑰並將新的加密金鑰傳送給所有受管理 系統。按一下選項→加密管理。畫面上會開啓"加密管理"視窗。

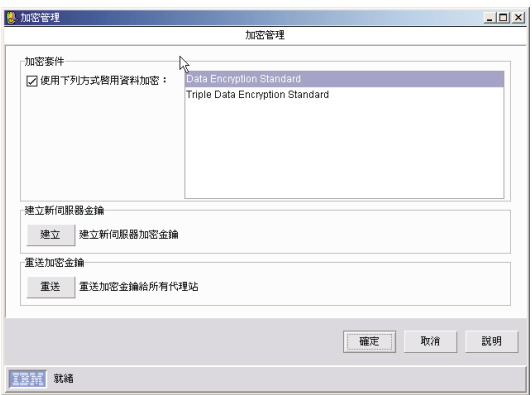

圖 20. "加密管理"視窗

這些設定會套用於「IBM Director 伺服器」和其受管理物件之間的通訊。如需「IBM Director 伺服器」和「IBM Director 主控台」之間的安全通訊設定或 DIRCMD 的相關 資訊,請參閱 IBM Director 4.20 安裝與配置手冊。

註: 同時,您還必須在受管理系統上的「IBM Director 代理站」中配置加密。

# 大量配置

您可以使用「大量配置」,在受管理物件群組上執行單一作業。利用大量配置設定 檔,您可以迅速配置受管理物件群組。您可以使用「大量配置」搭配下列作業:

- 配置警示標準格式
- 資產 ID
- 網路配置
- 配置 SNMP 代理站

#### 建立設定檔

若要使用「大量配置」,您必須建立設定檔。下列程序使用「配置警示標準格式」作 業作為範例。請完成下列步驟以建立設定檔:

1. 在「IBM Director 主控台作業」窗格中,以滑鼠右鍵按一下配置警示標準格式作業 並按下**設定檔建置器**。畫面上會開啓『配置警示標準格式:設定檔建置器』視窗。

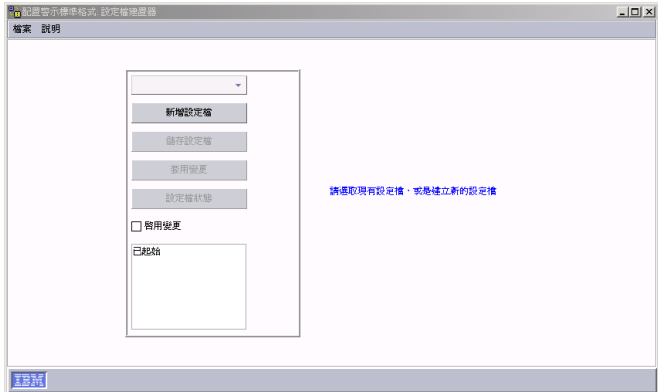

圖 2*1. "配置警示標準格式:設定檔建置器"視窗* 

- 2. 按一下**新增設定檔**。畫面上會開啓『輸入』視窗。
- 3. 在欄位中鍵入新的設定檔名稱,然後按一下**確定**。在『配置警示標準格式:設定檔 建置器』視窗的左上方欄位中,會顯示新的設定檔名稱。

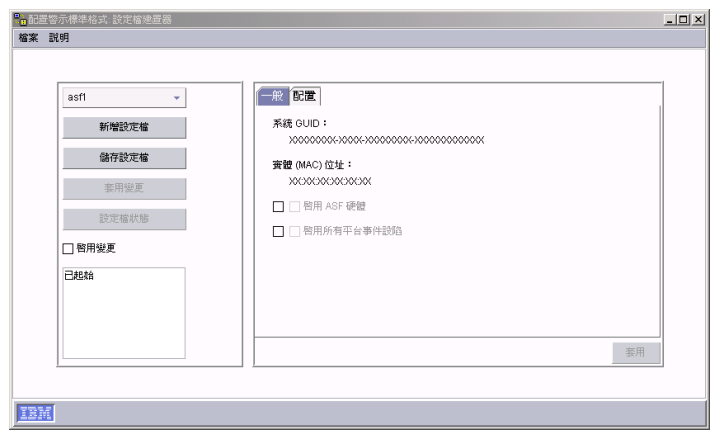

圖 22. "配置警示標準格式:設定檔建置器"視窗,顯示新的設定檔

- 4. 在"設定檔建置器"視窗的右窗格中,編輯適當的資訊。如需相關資訊,請參閱第 [145](#page-164-0) 頁的第 10 章, 『配置警示標準格式』。
- 5. (選用) 選取啓用變更勾選框,表示容許其他管理者編輯此設定檔。
- 6. 按一下儲存設定檔,然後按下是以儲存設定檔。
- 7. 按一下**檔案 → 關閉**以關閉"設定檔建置器"視窗。

### 將設定檔套用至群組

設定檔會儲存在「IBM Director 主控台作業」窗格中關聯的作業下方。您可以將設定檔 套用至個別的受管理物件或群組。

請完成下列步驟,將設定檔套用至受管理物件或群組:

- 1. 展開配置警示標準格式作業以顯示作業設定檔。
- 2. 將設定檔拖曳到受管理物件或群組。畫面上會開啓"狀態"視窗,並顯示套用設定檔 至群組中每一個受管理物件的狀態,
- 3. 按一下關閉以關閉"狀態"視窗。

### 管理設定檔

您可以使用"設定檔管理程式"視窗來編輯與設定檔相關的群組,或刪除設定檔。

請完成下列步驟以管理作業的設定檔:

- 1. 展開配置警示標準格式作業以顯示作業設定檔。
- 2. 以滑鼠右鍵按一下設定檔並按下**設定檔管理程式**。畫面上會開啓"狀態"視窗。
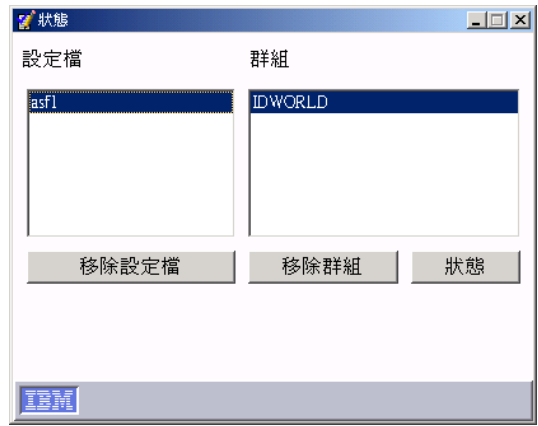

*23. "*¼A*"*°í

- 3. 若要移除設定檔,請按一下**設定檔**欄位中的設定檔;然後,按一下**移除設定檔**。
- 4. 若要從設定檔中移除群組,請按一下**設定檔**清單中的設定檔,然後按一下<mark>群組</mark>清單 中的群組;然後,按一下移除群組。
- 5. 若要檢視設定檔的狀態,請按一下**狀態**。畫面上會顯示**設定檔狀態**欄位。

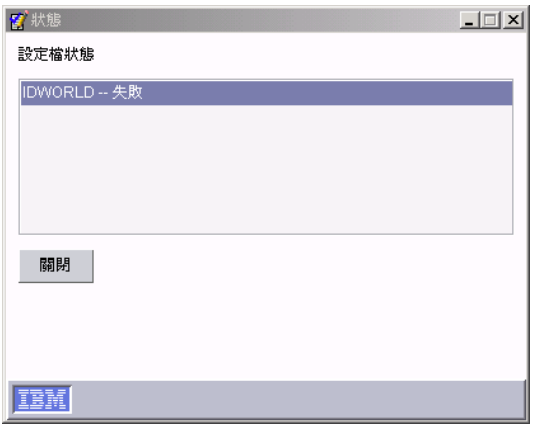

圖 24. "狀態"視窗:設定檔狀態欄位

- 6. 按一下關閉以關閉「設定檔狀態」欄位,並回到『狀態』視窗。
- 7. 按一下視窗列右方的 X, 以關閉『狀態』視窗。

# <span id="page-74-0"></span>第 4 章 使用事件動作計劃管理和監督系統

本章說明事件和事件動作計劃的相關資訊、如何計劃、設計及建置事件動作計劃實作 方式,以及如何使用現有的事件動作計劃。

您可以使用事件動作計劃來指定因受管理物件產生事件而發生的動作。 (如需受管理物 件的相關資訊,請參閱第 33 頁的『受管理系統和受管理物件』。) 事件動作計劃是由兩 種類型的元件所組成:

- 一或多個事件過濾器,可指定事件類型及任何相關參數
- 一或多個事件動作,因回應過濾的事件而發生

您可以將事件動作計劃套用至個別的受管理物件、數個受管理物件或受管理物件群 組。

建立事件動作計劃並套用至特定的受管理物件後,您就可以利用電子郵件或呼叫器來 接收通知,例如,當達到指定的臨界值或發生指定的事件時。或者,您可以配置事件 動作計劃以在受管理物件上啓動程式,並在發生特定事件時變更受管理物件變數。您 可以使用程序監視器事件和資源監視器事件來建置事件動作計劃。如需相關資訊,請 參閱第191 頁的『檢視及使用處理程序、服務程式和裝置服務程式資訊』和第[211](#page-230-0) 頁 的『檢視可用的資源監視器』。

成功的實施事件動作計劃需要規劃和考慮實施方式。開發和遵循嚴格的命名慣例尤其 重要,如此,您才能夠輕易地識別特定計劃的用途。如需建立事件動作計劃的秘訣, 請參閱第 57 頁的『規劃和設計事件動作計劃實施作業』。如需事件、事件類型及擴充 屬性的相關資訊,請參閱 IBM Director 4.1 Events Reference。

註: 當您第一次啓動 IBM Director 時,會啓動「事件動作計劃」精靈。您亦可使用此精 靈來建立事件動作計劃。如需相關資訊,請參閱 IBM Director 4.20 安裝與配置手  $\mathbb{H}$  .

# 事件如何在 IBM Director 環境中運作

事件是指發生與特定受管理物件相關的預先定義的狀況。事件類型有兩種:警示和解 決方案。警示是發生與受管理物件相關的問題。解決方案是顯示問題的關聯性或解決 方案。

註: 在 IBM Director 產品中,有些作業和功能會使用警示一詞來代替事件一次。也有些 作業使用涌知一詞來代替事件。

可產生事件的來源包括 (但不限於) 下列程式和通信協定:

- IBM Director 代理站
- Microsoft Windows 事件日誌
- Windows Management Instrumentation (WMI)
- SNMP 透過頻外通訊
- 警示標準格式 (ASF) 平台事件設陷 (PET) 透過頻外通訊
- 智慧型平台管理介面 (IPMI) 平台事件設陷 (PET) 透過頻外通訊
- IBM 服務處理器透過頻外通訊

您可以在處理受管理物件時使用這些事件。若要監督一或多個事件,您必須建立含有 上述其中一個來源中某一事件類型的事件過濾器,利用事件過濾器作為事件動作計劃 的一部份,然後將事件動作計劃套用至受管理物件。在「事件類型過濾建置器」的 Windows 事件日誌樹中,會顯示 Windows 事件日誌的事件。 WMI 的事件會顯示在「一 船資訊模型 (CIM)+樹中。

# <span id="page-75-0"></span>在 IBM Director 環境中監督作業系統特有事件

如果您要在 IBM Director 環境中監督某些 Windows 或 i5/OS 特有事件,則必須建立 事件動作計劃,才能讓 IBM Director 處理事件。執行 Windows 或 i5/OS 的受管理物 件可以產生下列事件:

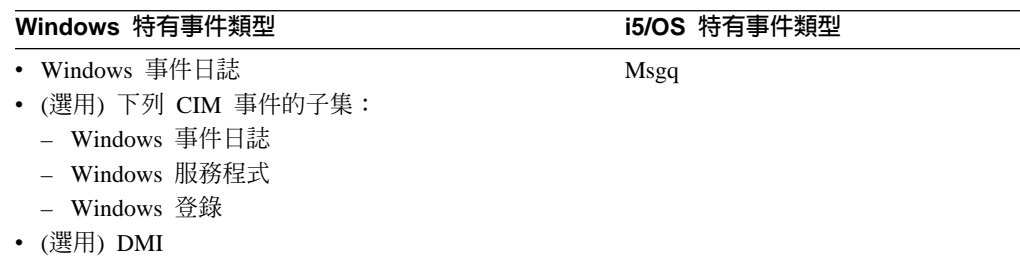

即使這些事件是由各自的作業系統(或安裝在作業系統上的選用層)產生,除非您建立一 個處理這些事件的事件動作計劃,否則 IBM Director 不會這麼做。當您安裝 IBM Director 時,它具有一個已預先定義的作用中事件動作計劃:記載所有事件。但是,此 事件動作計劃不會記載這些 Windows 或 i5/OS 特有事件。您必須建立一個使用簡易事 件過濾器的事件動作計劃,過濾器中含有上述一或多個事件的事件類型。然後,您必 須將這個事件動作計劃套用至執行 Windows 或 i5/OS 的受管理物件。

當「IBM Director 代理站」在執行 Windows 的受管理物件上啓動時, twgescli.exe 程 式會同時啓動。此程式會接聽「IBM Director 伺服器」以傳送訊息至「IBM Director 代 理站」,指出事件動作計劃已套用至該受管理物件。如果事件動作計劃中的簡易事件 過濾器含有任何 Windows 特有事件的事件類型,則 IBM Director 會將這些事件據為 己用。這稱為事件訂閱。 twgescli.exe 程式訂閱事件動作計劃中指定的事件類型,並將 Windows 特有事件轉換成 IBM Director 事件類型。然後,程式會將事件轉遞到套用事 件動作計劃的管理伺服器。

當「IBM Director 代理站」在執行 i5/OS 的受管理物件上啓動時,處理程序與 IBM Director Agent for i5/OS 所含的 twgescli.exe 比較程式碼相同。

### 在 **IBM Director** 環境中處理事件

這有助於您瞭解 IBM Director 如何處理一般事件。對此程序有基本的瞭解,可協助您 更有效地建置和疑難排解事件動作計劃。

IBM Director 會完成下列步驟以決定要執行哪些事件動作:

- 1. 受管理物件產生事件,並將事件轉遞至已探查到此受管理物件的所有管理伺服器 (但 某些事件除外,如符合或超過資源監視器臨界值所產生的那些事件,它們只會傳送 到已配置並套用臨界值的管理伺服器)。
- 2. 「IBM Director 伺服器」會處理事件,並判斷哪些受管理物件產生事件,以及受管 理物件所屬的群組。
- 3. 「IBM Director 伺服器」會判斷是否有任何事件動作計劃已套用至受管理物件,或 套用至受管理物件所屬的任何群組。
- 4. 若已套用事件動作計劃,則「IBM Director 伺服器」會決定是否有任何事件過濾器 符合已產生的事件。
- 5. 管理伺服器對每一個符合的事件過濾器執行任何事件動作。

# <span id="page-76-0"></span>規劃和設計事件動作計劃實施作業

若要規劃及設計事件動作計劃,您必須決定事件動作計劃的目標。請考慮事件動作計 劃的目標受管理物件、受管理物件的子群組或特定的受管 理物件設為目標。

您可以利用不同的方式來建立事件過濾器和事件動作的結構。本節說明部份您能夠使 用的可能結構。請記住,許多事件動作計劃可能會包含所顯示的每一個結構中的每一 個元素。

設計事件動作計劃結構時,請考慮群組中的所有受管理物件。一開始先設計一個事件 動作計劃,此計劃包含適用於最大物件數的事件。然後,建立包含次大受管理物件群 組的事件動作計劃,並繼續分組,直到達到個別的受管理物件層次為止。執行此作業 時,請記住,每一個受管理物件可以是多個群組的成員。

當規劃事件動作計劃結構時,請考慮下列問題:

- 您到底要在同一類型的大部份或所有受管理物件上監督些什麼?這個答案可決定事 件動作計劃的分組和事件過濾器。
- 您要如何依據想要監督的其他事件,將受管理物件分成較小的群組?較小的群組通 常根據下列基進:
	- 受管理物件製造商,用於供應商特有事件
	- 受管理物件的功能,用於該功能的特有服務和資源
- 您正在監督何種類型的受管理物件?
- 受管理物件有什麼功能?
- 受管理物件有什麼重要監視器?
- 您要在其他受管理物件中使用相同的監視器嗎?

### 將受管理物件分組

將所有受管理物件分成較大和較小的群組,是事件動作計劃的最佳實作方式。下列是 這些分組的基準範例:

受管理物件的類型 (伺服器、桌上型電腦、工作站、行動電腦及網路設備)

每一種類型的受管理物件都有自己的事件動作計劃。

#### 依照製造商

每一個受管理物件製造商都有自己的事件動作計劃。有許多組織使用來自多重 製造商的受管理物件。在此情況下,如果需要製造商特有事件監視器,則您可 能會想要使用每一種受管理物件類型的製造商特有事件動作計劃。

### 依照功能

每一個受管理物件功能都有自己的事件動作計劃。每一個執行特定角色的受管 理物件群組各有需要監督的不同事件。例如,在所有列印伺服器上,您可能想 要監督列印排存器和印表機。

#### <span id="page-77-0"></span>依照資源

事件動作是以特定資源為基礎。 一般而言,這些事件動作計劃監視器會監督受 管理物件類型事件動作計劃以外的特定資源。這些資源事件動作計劃可以套用 到具有多項系統功能的受管理物件,而不套用到相同類型的所有受管理物件。

#### 依照管理技術

若您有許多裝置會傳送 SNMP 設陷,則您可以設計事件動作計劃來回應這些事 件。

# 建構事件動作計劃

建立事件動作計劃之前,請先決定這些計劃的整體結構。事前稍微規劃可以防止浪費 時間和多餘的工作。請考慮下列事件動作計劃結構的範例:

#### 以每一位管理者責任區為基礎的結構

伺服器是由一群人來維護和管理,而桌上型電腦和行動電腦是由另外一群人來 維護。

#### 以管理者專長為基礎的結構

部份組織的人員會專精於某項技術類型。這些人可能負責整個受管理系物件, 或只負責在這些受管理物件上執行的某些軟體。

#### 以受管理物件功能為基礎的結構

執行不同功能的伺服器必須以不同的方式管理。

### 以事件類型為基礎的結構

以事件類型為基礎的某些結構可監督特定程序、監督硬體事件且幾乎可以監督 任何其他項目。

### 以工作日輪班為基礎的結構

因為您可以設定事件過濾器只在特定日期的特定時段作用,所以可以根據輪班 (會受到發生事件的影響) 來建立事件動作計劃和事件過濾器的結構。

# 建構事件渦濾器

您可以使用事件過濾器來捕捉單一事件或多重事件。下列清單包含一些準則,您可用 來決定是否要併入搭配其他事件的某一事件:

- 在過濾器中設為目標的所有受管理物件都可以產生過濾器所含的所有事件。如果受 管理物件沒有產生定義過濾器的事件,則過濾器在該受管理物件上無效。
- 對於所有目標物件,回應事件所使用的事件動作都是一樣的。
- 在事件類型旁的其他事件過濾器選項,對所有目標物件而言是通用的。這些設定包 括事件過濾器的作用中時間、事件的嚴重性及其他屬性。

事件動作計劃可以包含事件類型不是由所有受管理物件產生的事件過濾器。在這類情 況下,您可以將事件動作計劃套用於那些受管理物件,但計劃不會生效。例如,如果 事件過濾器是以 ServeRAID 事件為基礎,且該事件動作計劃套用於沒有安裝 ServeRAID 配接卡的受管理物件,則事件過濾器沒有事件可以過濾,因此,不會執行任何動作。 瞭解這個概念後,您就可以建立更複雜的事件動作計劃,且可以減少必須建置和維護 的事件動作計劃數量。

在"事件過濾建置器"視窗中,所有目前可用的事件類型都會顯示在「事件類型」頁面 的樹狀結構中。當「IBM Director 伺服器」或「IBM Director 代理站」啓動時,目前已 安裝的作業和擴充工具會在「事件類型」樹中發佈其事件。

註: 「IBM Director 伺服器」或「IBM Director 代理站」啓動時是否發佈事件,需視作 業或擴充工具及其實作方式而定。

如果新增擴充工具至 IBM Director 安裝,則擴充工具可能會在新增至安裝或在擴充 工具傳送第一個事件時發佈其事件。如果擴充工具在傳送第一個事件時發佈,則 只會發佈該事件。

# <span id="page-78-0"></span>建置事件動作計劃

建置事件動作計劃包含下列步驟:

- 1. 使用「事件動作計劃建置器」來建立新的事件動作計劃。
- 2. 使用 「事件動作計劃建置器」來建立事件過濾器,然後將過濾器拖曳到事件動作計 劃。
- 3. 使用 「事件動作計劃建置器」來自訂事件動作,然後將動作拖曳到適當的事件過濾 器。
- 4. 將事件動作計劃套用至單一受管理物件、多個受管理物件或某一群組,以啓動事件 動作計劃。

安裝 IBM Director 時,除了您利用「事件動作計劃」精靈所建立的事件動作計劃外, 已經另外定義了單一事件動作計劃。「記錄所有事件」事件動作計劃具有下列性質:

- 它使用名稱為「所有事件」的事件過濾器,這是一個簡易事件過濾器,可以處理來 自所有受管理物件的所有事件。
- 它會執行動作「新增至事件日誌」,這是新增項目至「IBM Director 伺服器」事件日 誌的標準事件動作。

成功的實施事件動作計劃需要規劃和考慮其使用方式。開發和遵循嚴格的命名標準是 非常重要的。如需相關資訊,請參閱第 57 頁的『規劃和設計事件動作計劃實施作 業』。

# 建立新的事件動作計劃

請完成下列步驟以建立新的事件動作計劃:

1. 在「IBM Director 主控台」中, 按一下作業→事件動作計劃建置器。畫面上會開啓 "事件動作計劃建置器"視窗。

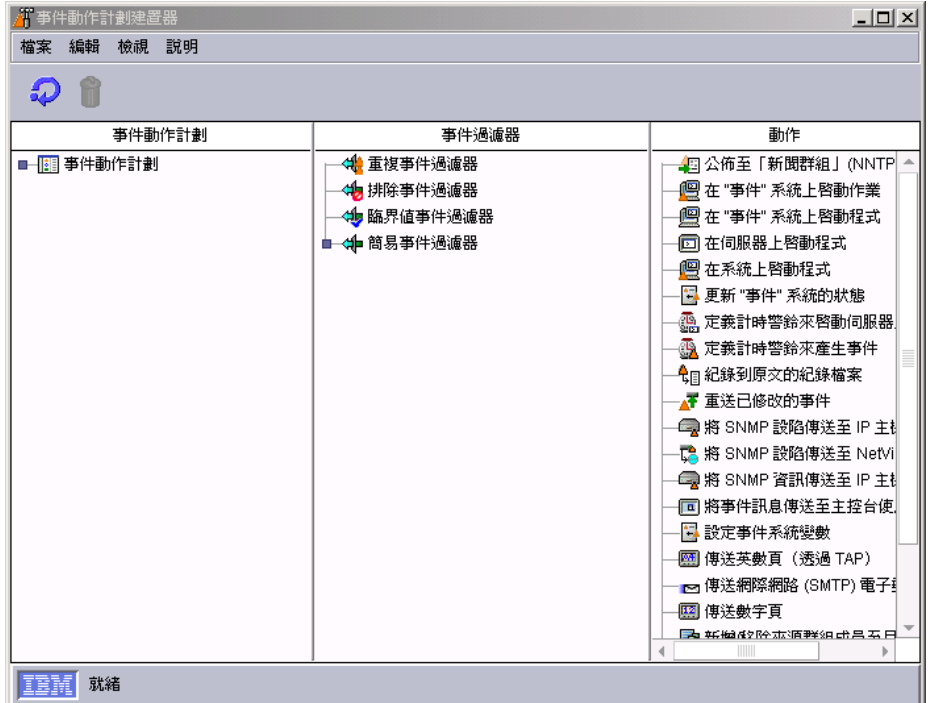

圖 25. "事件動作計劃建置器"視窗

"事件動作計劃建置器"視窗含有三個窗格:

「事件動作計劃」窗格

列出事件動作計劃。IBM Director 提供一個預設的事件動作計劃:「記錄所 有事件」。如需「記載所有事件」的相關資訊,請參閱第 56 頁的『在 [IBM](#page-75-0) [Director](#page-75-0) 環境中監督作業系統特有事件』。而且,若您已使用「事件動作計 劃」精靈來建立事件動作計劃,則會列出該計劃。

「事件過濾器」窗格

列出事件過濾器類型,並在適當的過濾器類型下顯示自訂的過濾器。展開 簡易事件過濾器樹後,除了所有已建立的自訂簡易事件過濾器外,還會顯 示預先配置的事件類型過濾器。如需相關資訊,請參閱『建立事件過濾 器』。

「動作」窗格

列出事件颠作教型下顯示自訂的動作。如需相關資 訊,請參閱第 64 頁的『自訂事件動作』。

- 2. 在「事件動作計劃」窗格中,用滑鼠右鍵按一下**事件動作計劃**;然後按一下<mark>新增</mark>。 畫面上會開啓"建立事件動作計劃"視窗。
- 3. 鍵入計劃的名稱,並按一下**確定**來儲存計劃。事件動作計劃會顯示在「事件動作計 劃」窗格中。繼續『建立事件過濾器』。

# 建立事件過濾器

事件過濾器只會處理過濾器指定的事件,並忽略所有其他事件。如需建立事件過濾器 結構的相關資訊,請參閱第 58 頁的『建構事件過濾器』。在"事件動作計劃建置器"視 窗中,「事件過濾器」窗格會顯示第 61 頁的表 11所列出的事件過濾器。

#### <span id="page-80-0"></span>表 *11. 事件過濾器*

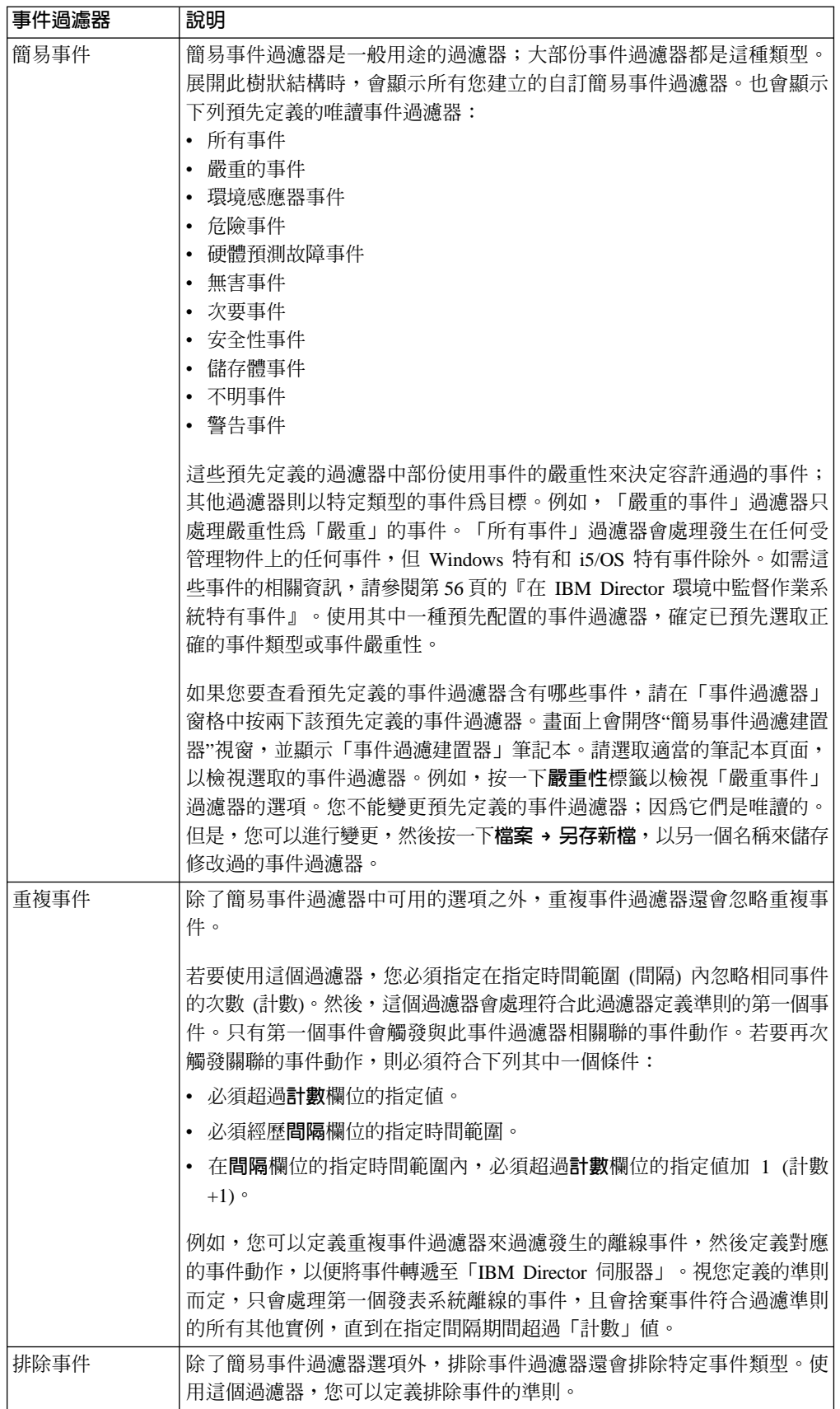

<span id="page-81-0"></span>表 11. 事件過濾器 (*繼續)* 

| 事件過濾器 | 說明                                                                                                    |
|-------|----------------------------------------------------------------------------------------------------|
| 臨界値事件 | 除了簡易事件過濾器選項外,臨界值事件過濾器還會處理指定間隔內發生<br>指定次數後的事件。                                                               |
|       | 只有在事件符合 <b>計數</b> 欄位指定的次數準則後,或在 <b>間隔</b> 欄位的指定時間範 <br>圍內發生 <b>計數</b> 欄位的指定次數之後,符合此過濾器定義準則的事件才會觸<br>發關聯的動作。 |
|       | 例如,您可以定義臨界值事件過濾器來監督經常發生的通訊檢查訊息事<br>件,且只有在指定時間量內收到第一百次的通訊檢查訊息事件時,才將事<br>件轉遞至「IBM Director 伺服器」<br>$\circ$    |

請完成下列步驟以建立事件過濾器:

1. 在「事件過濾器」窗格中,按兩下事件過濾器類型。畫面上會開啓適當的"事件過 濾建置器"視窗,並顯示「事件過濾建置器」筆記本。

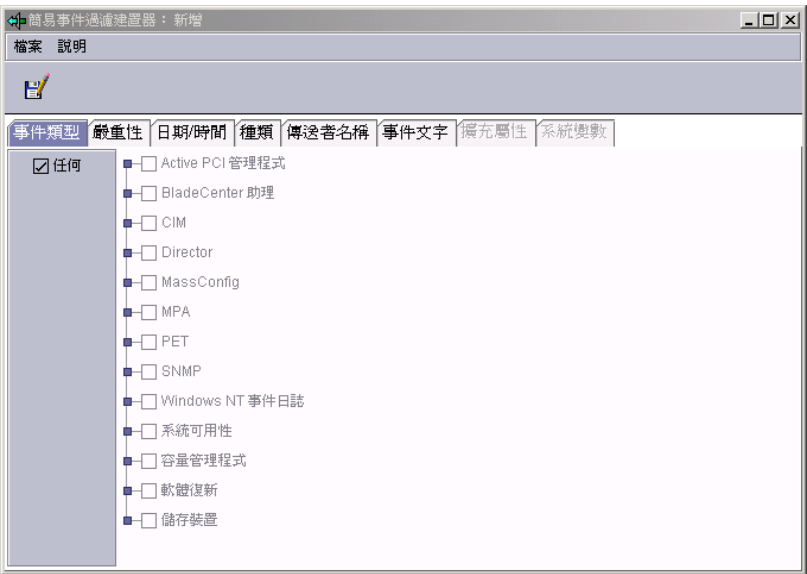

圖 26. "簡易事件過濾建置器"視窗:「事件類型」頁面

- 註: 另外,您可以為已發生的事件建立事件過濾器。在「IBM Director 作業」窗格 中,按兩下事件日誌作業。在「事件」窗格中,用滑鼠右鍵按一下一個事件; 然後,按一下**建立**,並從四個事件過濾器類型中選取一個類型。
- 2. 請針對您要建立的事件過濾器,完成適當的欄位。
	- 註: 依預設値,所有過濾種類都已選取**任何**勾選框,表示未套用任何過濾基準。如 需**全部**勾選框的相關資訊,請參閱第 63 頁的表 12。

視您選取的事件過濾器類型而定,"事件過濾建置器"視窗會含有第 63 頁的表 12所列 出的部份或所有頁面。

表 12. 「事件過濾建置器」筆記本頁面

<span id="page-82-0"></span>

| 頁面    | 說明                                                                                                    |
|-------|----------------------------------------------------------------------------------------------------|
| 事件類型  | 使用「事件類型」頁面,指定要處理的事件之來源。這個樹狀結構是以動態方式<br>建立;其中的項目是由作業及收到新警示時新增。您可以展開樹狀結構中的項<br>目,以顯示子選項事件。                                                                                                    |
|       | 大部份事件過濾器只使用此頁面來建立。它指定此過濾器要處理之事件的來源。                                                                                                    |
|       | 預設為選取全部勾選框,這表示不過濾任何列出的事件,但 Windows 特有和 i5/OS<br>特有事件除外。如需這些事件的相關資訊,請參閱第56頁的『在 IBM Director 環<br>境中監督作業系統特有事件』。若您要指定過濾特定的事件,請清除 <b>任何</b> 勾選<br>框。您可以按下 Ctrl 或 Shift 鍵以強調顯示多個事件。                                                                                               |
|       | 附註:                                                                                                    |
|       | 1. 當您在「事件類型」樹中選取根選項時,也會一併選取所有子選項事件。例<br>如,當您在"簡易事件過濾建置器"視窗中選取 MPA 時,也會一併選取所有「元<br>件」、「部署」、「環境」和「平台」子選項事件。                                                                                                    |
|       | 除了建立事件過濾器後發佈的事件類型外,只有在新事件類型是所選事件類<br>型的子選項事件時,新的可用事件類型才會併入您的事件過濾器中。然而,<br>如果您要併入不是子選項事件的新發發佈之事件類型,則必須選取新事件類<br>型以更新事件過濾器。如需事件發佈的相關資訊,請參閱第58頁的『建構事<br>件過濾器』。                                                                                                    |
|       | 2. BladeCenter 事件的事件類型會顯示在 MPA 下方, 但「BladeCenter 部署」精<br>靈特有事件除外,後者會顯示在 BladeCenter 助理下方。                                                                                                    |
| 嚴重性   | 使用「嚴重性」頁面來指出要過濾之事件的急迫性。若收到之事件的嚴重性層次<br>不在事件過濾器內,則過濾器不會處理此事件。預設值已選取 <b>任何</b> 勾選框,表示<br>過濾器會處理所有事件嚴重性。                                                                                                    |
|       | 當您選取一個以上的嚴重性時,則以邏輯 OR 來結合在一起。事件來源可決定事<br>件的嚴重性。嚴重性層次通常具有下列意義:                                                                                                    |
|       | 危險<br>事件造成故障,且必須在重新啓動程式或元件之前解決。                                                                                                    |
|       | 嚴重<br>事件可能浩成故障,且必須立即解決。                                                                                                    |
|       | 次要<br>事件不太可能立即導致程式失敗,但應該解決。                                                                                                    |
|       | 警告<br>事件不一定表示有問題,但值得調查。                                                                                                    |
|       | 無害<br>事件僅供參考。大部份具有此嚴重性的事件並不表示潛在的問題。但<br>是,離線事件被分類為無害,且這些事件可能表示潛在的問題。                                                                                                    |
|       | 不明<br>產生事件的應用程式沒有指定嚴重性等級。                                                                                                    |
| 日期/時間 | 使用「日期/時間」頁面來設定過濾器在特定日期和當日的特定時間才接受及忽略<br>事件。預設値已選取 <b>任何</b> 勾選框,表示事件過濾器會處理任何時間發生的事件。                                                                                                    |
|       | 套用於指定時間的時區是管理伺服器所在的時區。若您的管理主控台與管理伺服<br>器分別位於不同時區,則「選項」窗格上方會顯示時差來協助判斷正確的時間。                                                                                                    |
|       | 依預設值,所有事件都會通過所有過濾器。這包括因為無法使用受管理物件和管<br>理伺服器間的鏈結,而由「IBM Director 代理站」佇列的事件。然而,您可以選取<br><b>封鎖佇列事件</b> 勾選框,防止過濾器處理這些放入佇列的事件。如果事件的時機非<br>常重要,或要避免過濾「IBM Director 伺服器」變成可存取時一次全部傳送的多個<br><b>佇列事件,則此選項是非常有用的。然而,唯有在指定的時間過濾事件,您才可</b><br>以停止放入佇列的事件。若要停止放入佇列的事件,您必須清除 <b>任何</b> 勾選框。 |

<span id="page-83-0"></span>表 12. 「事件過濾建置器」筆記本頁面 (*繼續)* 

| 百面    | 說明                                                                                                    |
|-------|----------------------------------------------------------------------------------------------------|
| 種類    | 使用「種類」頁面,依據事件的狀態 (問題的警示或解決方案) 來指定事件過濾<br>器。然而,並非所有事件都有解決方案。                                                                                                    |
| 傳送者名稱 | 使用「傳送者名稱」頁面,指定要套用事件過濾器的受管理物件。將會忽略所有<br>其他受管理物件所產生的事件。預設為選取 <b>全部</b> 勾選框,表示事件過濾器會處理<br>來自所有受管理物件 (包括「IBM Director 伺服器」) 的事件。<br>起始時,清單中只顯示「IBM Director 伺服器」。當其他受管理物件產生事件時,<br>如超過臨界值時,即會動態新增此清單。如果您預期其他受管理物件將會產生事<br>件,也可以在欄位中鍵入受管理物件名稱,然後按一下 <b>新增</b> 以新增它們。                                             |
| 攜充屬性  | 使用「擴充屬性」頁面,利用您可以關聯某些事件種類 (如 SNMP) 的其他關鍵字<br>或關鍵字值來指定其他事件過濾器準則。唯有當您在「事件類型」頁面上清除任<br>何勾選框,並從中選取某些項目時,此頁面才會啓用。<br>如果「擴充屬性」頁面可用於特定事件類型,但未列出任何關鍵字,則「IBM<br>Director 伺服器   不知道可用於渦濾的任何關鍵字。<br>若要檢視特定事件類型的擴充屬性,請在「IBM Director 丰控台作業」窗格中展開<br>事件日誌作業,然後從清單中選取該類型的事件。在「事件明細」窗格底端的<br>「傳送者名稱」種類下,會顯示事件的擴充屬性 (如果有的話)。 |
| 系統變數  | 使用「系統變數」頁面並指定系統變數,以進一步定義過濾準則。唯有存在一或<br>多個系統變數時,此頁面才會啓用。系統變數包括一對只有本端管理伺服器知道<br>的使用者定義關鍵字和值。如需相關資訊,請參閱第71頁的『檢視和變更系統<br>變數』。<br>註: 這些使用者定義的系統變數與 Windows 作業系統的系統變數無關。                                                                                                    |
| 事件文字  | 使用「事件文字」頁面,指定與事件關聯的事件訊息文字。                                                                                                    |

3. 按一下**檔案 → 另存新檔**。畫面上會開啓"儲存事件過濾器"視窗。

- 4. 鍵入過濾器的名稱。當您在命名事件過濾器時,名稱應該表示出過濾器的目標事件 類型及您在過濾器中配置的任何特殊選項,包括過濾器的作用中時間和事件嚴重 性。例如,針對發生在週末且無法復原的儲存體事件,適用的事件過濾器應在名稱 中反映出該條件。
- 5. 按一下**確定**以儲存過濾器。新的過濾器會顯示在「事件過濾器」窗格中的適當過濾 器類型之下。
- 6. (選用) 建立其他用於單一事件動作計劃的事件過濾器。請重複步驟第 [62](#page-81-0) 頁的 1 到 步驟 5。
- 7. 在「事件過濾器」窗格中,將事件過濾器拖曳到您在第[59](#page-78-0)頁的『建立新的事件動 作計劃』中建立的事件動作計劃 (在「事件動作計劃」窗格中)。事件過濾器會顯示在 事件動作計劃之下。
- 8. 如果您已建立要用於這個事件動作計劃的其他事件過濾器,請重複步驟 7。
- 9. 完成事件過濾器後,請跳至『自訂事件動作』。

# 自訂事件動作

您必須自訂事件動作,以指定在事件發生時 IBM Director 所要採取的動作。「動作」 窗格會顯示列示在第 65 頁的表 13中的預先定義之事件動作類型。除了**新增至事件日誌** 外,必須自訂每一個事件動作類型。

<span id="page-84-0"></span>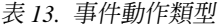

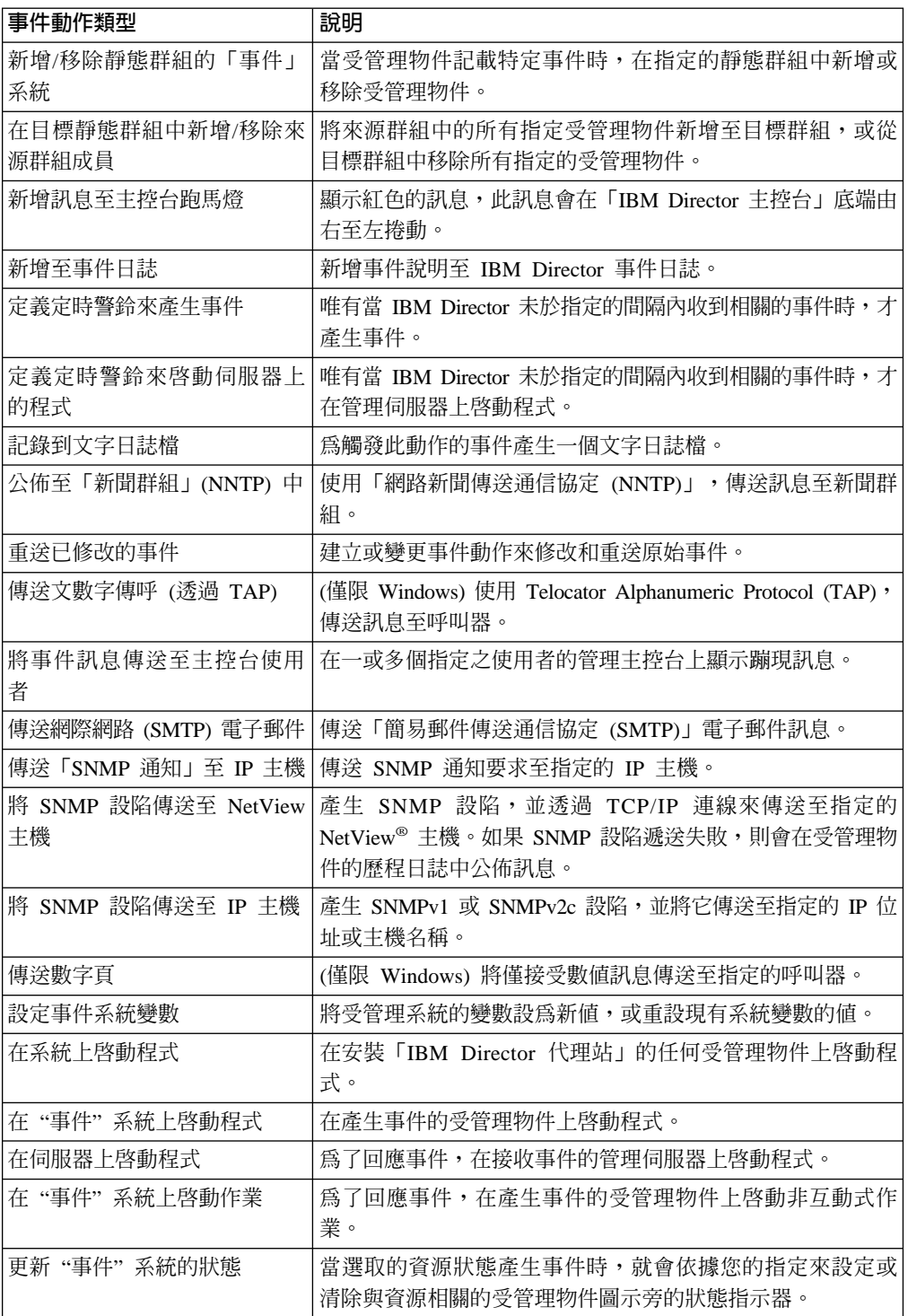

請完成下列步驟以自訂事件動作:

1. 在「動作」窗格中,按兩下事件動作類型。畫面上會開啓"自訂動作"視窗。 第66 頁的圖 27中顯示的範例使用「新增訊息至主控台跑馬燈」事件動作類型。

<span id="page-85-0"></span>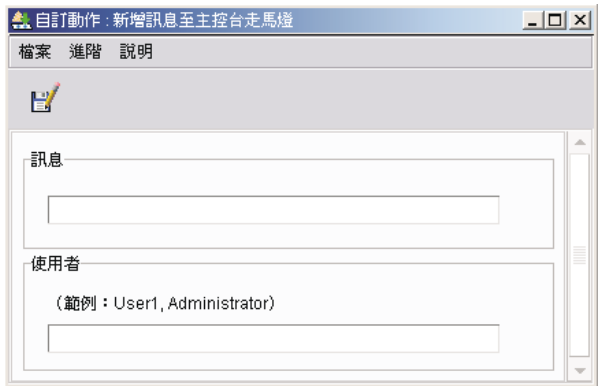

圖 27. "自訂動作"視窗:自訂跑馬燈警示的動作

2. 完成動作類型的欄位。對於某些事件動作類型,您可以併入事件特有資訊作為文 字訊息的一部份。併入事件資訊稱為事件資料替代。您可以使用事件資料替代變 數來自訂事件動作。表 14說明可用的事件資料替代變數。

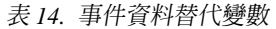

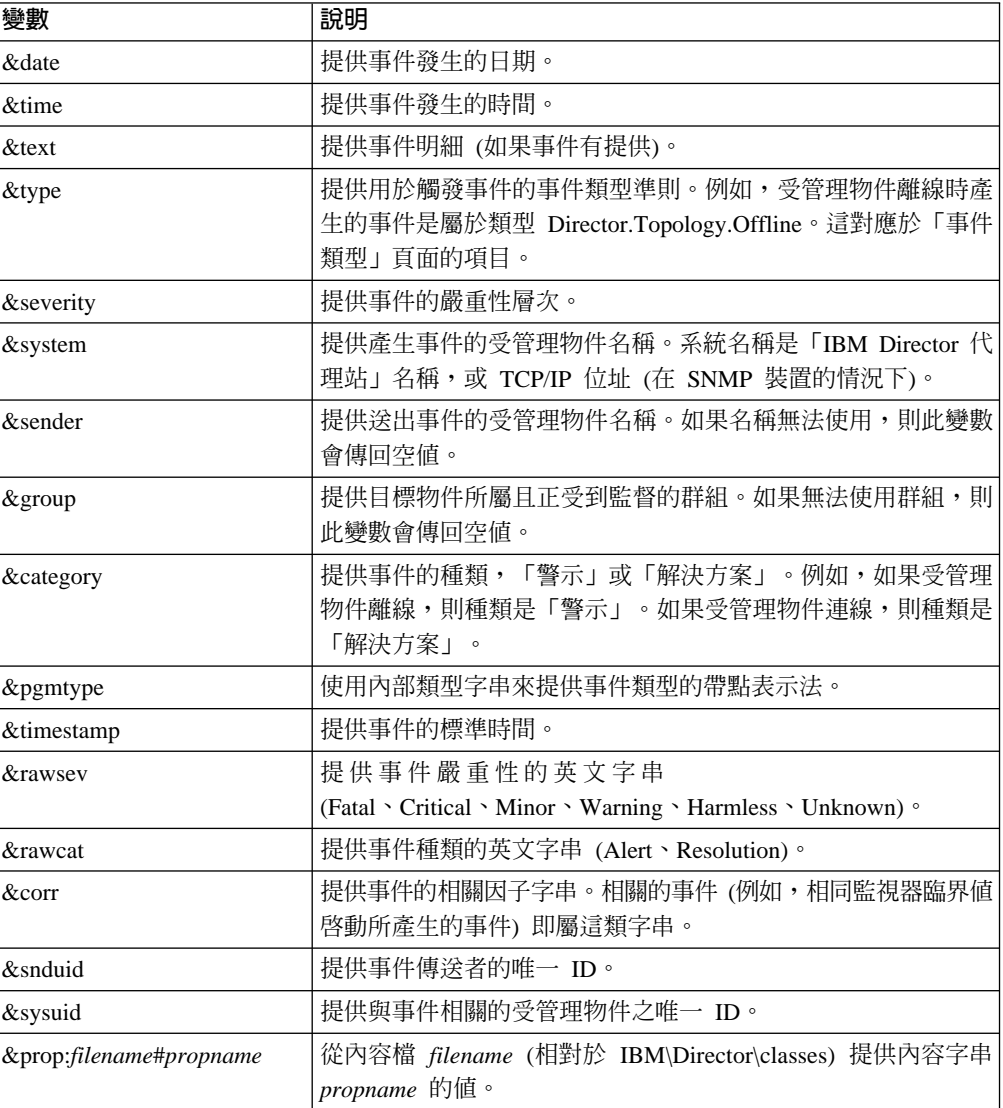

<span id="page-86-0"></span>表 14. 事件資料替代變數 (繼續)

| 變數                       | 說明                                                                                                    |
|--------------------------|----------------------------------------------------------------------------------------------------|
| &sysvar: <i>varname</i>  | 提供事件系統變數 varname。如果無法使用值,則此變數會傳回空<br>值。                                                                                                    |
| &slotid:slot-id          | 提供英文 ID slot-id 之事件明細插槽的值。                                                                                                    |
| &md5hash                 | 提供事件資料 (良好事件特定的唯一 ID) 的 MD5 (訊息摘要 5)<br>雜湊碼,或循環備援檢查 (CRC)。                                                                                                    |
| &hashtxt                 | 以事件文字的 MD5 雜湊碼 (32 個字元十六進位碼) 來完整取代<br>欄位。                                                                                                    |
| &hashtxt16               | 以事件文字的簡短 MD5 雜湊碼 (16 個字元十六進位碼) 來完整<br>取代欄位。                                                                                                    |
| <i>&amp;</i> otherstring | 提供明細插槽的値,該插槽具有符合 otherstring 的本土化標籤。<br>明細插槽是事件明細中的一種記錄。例如,事件有一個事件明<br>細,其中含有 key1 的 ID 和 value1 的值。您可以使用替代變數<br>&slotid:key1 來取得值 value1。您也可以使用 &key1 來取得值<br>value $1 \circ$<br>在上述說明中,otherstring 是使用者定義事件明細 ID 的位置保留<br>元。然而,如果找不到傳送的 ID,則會傳回"不適用"。 |

- 3.按一下**檔案 → 另存新檔**。畫面上會開啓"儲存事件動作"視窗。
- 4. 鍵入事件動作的名稱。事件動作名稱的敘述性應盡可能詳細,以反映出將發生的 動作。「事件動作計劃建置器」會依照字母順序來排序所有事件動作。例如,如 果事件動作包括傳送訊息至呼叫器,則事件動作名稱開頭為 Pager;如果事件動作 包括傳送訊息至電話,則事件動作名稱開頭為 Phone。使用這類命名慣例,可確保 "事件動作計劃建置器"視窗中的項目會適當地分組。
- 5. 按一下確定以儲存事件動作。新的動作會顯示在「動作」窗格中的適當動作類型 之下。
- 6. (選用的) 測試事件動作來驗證是否如預期般地運作。例如,您建立的訊息可以使用 「新增訊息至主控台跑馬燈」動作類型,並在**使用者**欄位中指定 \* 表示所有使用 者。當您測試這個事件動作時,跑馬燈會在「IBM Director 主控台」中顯示訊息。

請完成下列步驟來測試事件動作:

- a. 在"事件動作計劃建置器"視窗的「動作」窗格中,在對應的事件動作類型下尋 找事件動作。
- b. 以滑鼠右鍵按一下事件動作,然後按一下**測試**。發生事件動作。
	- 註: 您可以遵循第 [71](#page-90-0) 頁的『啓用和檢視事件動作歷程』中說明的步驟,驗證 測試結果。
- 7. (選用) 自訂用於單一事件動作計劃的其他事件動作。請重複步驟第 65 頁的 1 到步 驟 6。
- 8. 從「動作」窗格中,將事件動作拖曳到「事件動作計劃」窗格中適當的事件過濾 器上。事件動作會顯示在事件過濾器之下。如需具有事件過濾器及指定事件動作 的事件動作計劃範例,請參閱第 [68](#page-87-0) 頁的圖 28中的「事件動作計劃」窗格。

<span id="page-87-0"></span>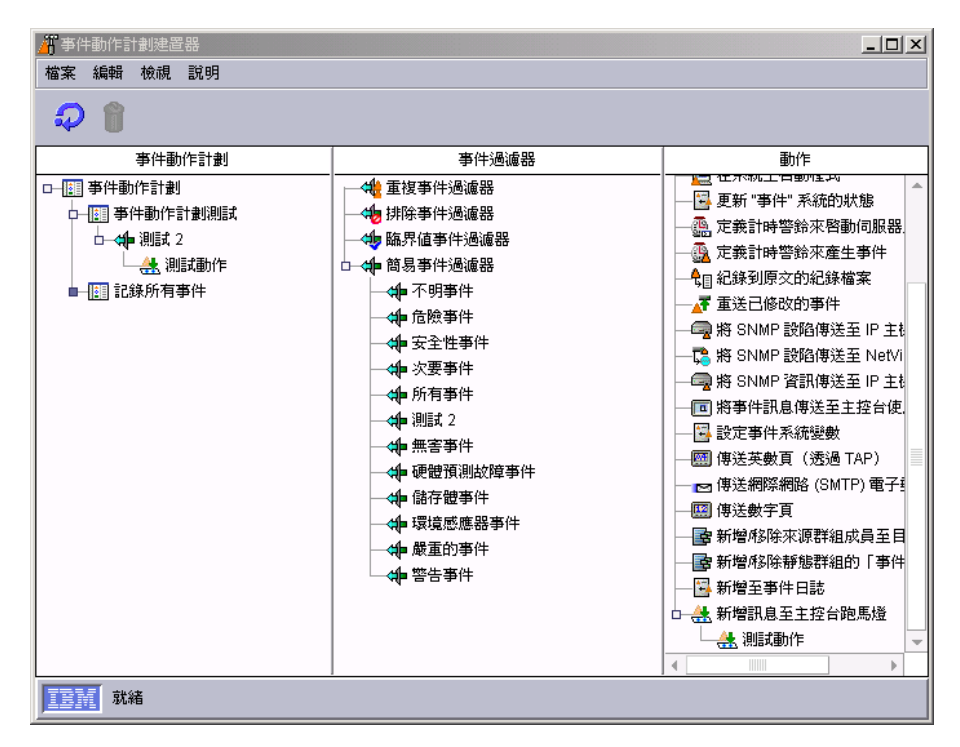

圖 28. "事件動作計劃建置器"視窗:具有事件過濾器和指定事件動作的事件動作計劃

- 9. 如果您已建立要用於這個事件動作計劃的其他事件動作,請重複步驟第 67 頁的 8。
- 10. 按一下**檔案 → 關閉**以關閉「事件動作計劃建置器」。
- 11. 若要啓動事件動作計劃,請跳至第 70 頁的『啓動事件動作計劃』。

如需自訂事件動作類型以建立事件動作的範例,請參閱下列各節:

- 建立電子郵件通知事件動作 (請參閱第 68 頁)
- 建立蹦現訊息通知事件動作 (請參閱第 [69](#page-88-0) 頁)

# 範例:建立電子郵件通知事件動作

在本例中,事件動作是經過自訂以傳送電子郵件通知。這通常是 IBM Director 管理者 設定的第一個事件動作類型。這個事件動作是有彈性的;您可以用它來產生標準電子 郵件訊息,以及傳送訊息給大部份的呼叫器和行動電話。

請完成下列步驟來建立電子郵件通知的事件動作:

- 1. 在「動作」窗格中,用滑鼠右鍵按一下**傳送網際網路 (SMTP) 電子郵件**,再按一下 自訂。
- 2.完成欄位。有關範例値,請參閱第 [69](#page-88-0) 頁的圖 29。
	- **註:** 當「主體」文字由事件動作產生時,「主體」文字不僅含有您所指定的文字, 還包含所有事件產生的文字。許多支援「簡易郵件傳送通信協定 (SMTP)」訊息 的呼叫器和電話服務程式,會限制訊息中所能傳送的字元數。產生的訊息可能 會被分割成多個訊息或被截斷。因此,請使用簡短的訊息文字。

<span id="page-88-0"></span>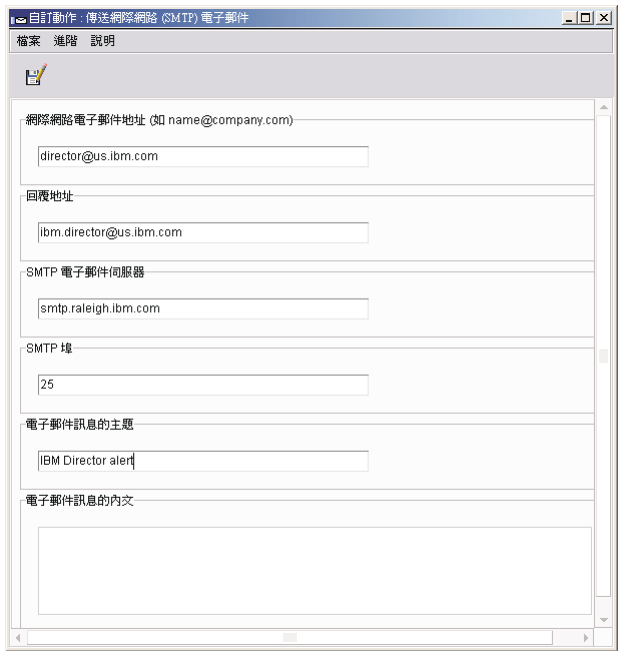

**圖 29.** "自訂動作"視窗顯示範例值

- 3. 按一下**檔案 → 另存新檔**以儲存事件動作。畫面上會開啓"儲存事件動作"視窗。
- 4. 鍵入事件動作的名稱。在本例中,使用名稱 E-mail: director@us.ibm.com generic。

若您將訊息傳送至呼叫器,請以 Pager 作為事件動作名稱的開頭;若您將訊息傳送 至電話,請以 Phone 作為事件動作名稱的開頭。使用這類命名慣例,可確保"事件動 作計劃建置器"視窗中的項目會適當地分組。

5. 按一下確定。新的事件動作在「動作」窗格中會顯示成傳送網際網路 (SMTP) 電子 **郵件**事件動作類型之下的一個子項目。

# 範例:建立蹦現訊息通知事件動作

在本例中,事件動作類型經過自訂,可使用 NET SEND 指令來對網路上的特定系統顯 示蹦現訊息。

IBM Director 有一個標準事件動作,可以在目前執行管理主控台的任何受管理物件螢幕 上顯示訊息。然而,因爲您無法確定需要接收訊息的人員一定是使用執行「IBM Director 主控台」的受管理物件,所以可以使用 NET SEND 指令來傳送蹦現訊息。

請完成下列步驟以配置 NET SEND 指令,將蹦現訊息傳送至名稱為 C3PO 的受管理物 件。

**註:** 這個程序需要 Microsoft Windows Messenger 服務程式正在執行中。

- 1. 請決定您要顯示蹦現訊息的 Windows 系統之 IP 位址或主機名稱。在此範例中,主 機名稱是 C3PO。
- 2. 在"事件動作計劃建置器"視窗的「動作」窗格中,以滑鼠右鍵按一下**在伺服器上啓 動程式**,然後按一下**自訂**。畫面上會開啓"自訂動作"視窗。
- 3. 在指定程式欄位中鍵入下列指令:

cmd /c net send C3PO "IBM Director: &system generated a &severity &category"

<span id="page-89-0"></span>其中

- cmd /c 表示管理伺服器上的 Windows 作業系統會在指令完成時自動關閉視窗。
- C3PO 是您要顯示訊息的 Windows 系統。
- &system 是事件資料替代變數,在訊息中替換為產生事件的受管理物件名稱。如需 相關資訊,請參閱第 66 頁的表 14。
- &severity 是事件資料替代變數,在訊息中取代為事件嚴重性。
- &category 是事件資料替代變數,在訊息中取代為事件種類 (「警示」或「解決方 案」)。

將工作目錄留白,因為 cmd.exe 是在 Windows 路徑中。

- 4. 按一下**檔案 → 另存新檔**以儲存動作。畫面上會開啓『儲存事件動作』視窗。
- 5. 鍵入動作的名稱。在本例中,使用名稱 Net send popup to C3PO。新的事件動作在 「動作」窗格中會顯示成**在伺服器上啓動程式**事件動作類型之下的一個子項目。

### 啓動事件動作計劃

請完成下列步驟,將事件過濾器和事件動作關聯至事件動作計劃,然後啓動計劃:

- 1. 在「IBM Director 主控台作業」窗格中,展開事件動作計劃作業。您建立的事件動 作計劃會顯示在「事件動作計劃」樹中。
- 2. 將事件動作計劃從「作業」窗格拖曳到適當的受管理物件或受管理群組。畫面上會 顯示一則確認訊息,表示您已順利將事件動作計劃套用至目標物件或群組。

# 使用現有的事件動作計劃

本節提供下列如何使用現有事件動作計劃的相關資訊:

- 修改事件動作計劃
- 檢視和變更系統變數
- 啓用和檢視事件動作歷程
- 檢視關聯
- 限制事件動作計劃
- 雁出和雁入事件動作計劃

# 修改事件動作計劃

您可以利用「事件動作計劃建置器」來修改現有的事件動作計劃,即使該計劃已經套 用於受管理物件或群組。

如果您修改用於現有事件動作計劃的事件過濾器或事件動作,則變更會自動套用於使 用那些過濾器或動作的所有事件動作計劃。如果您新增或刪除用於現有事件動作計劃 的過濾器或動作,則會顯示下列警告。

<span id="page-90-0"></span>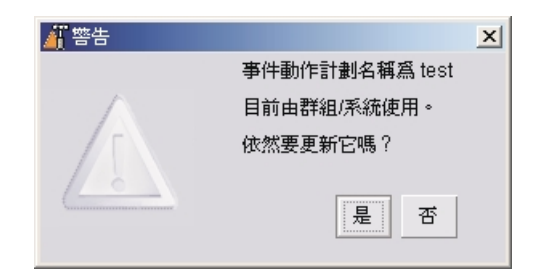

圖 30. 修改現有的事件動作計劃時的提示

如果您按下**是**,則新增或刪除將會影響到使用該事件動作計劃的所有受管理物件和群 組。

# 檢視和變更系統變數

您可以在事件動作計劃中使用系統變數來協助測試和追蹤網路資源的狀態。例如,您 可以建立具有下列項目的事件動作計劃:

- SNMP 事件的事件過濾器,指出網路壅塞
- 「設定事件系統變數」的事件動作,且您在其中已指定:
	- NetStatus 在變數名稱欄位
	- Congested 在新値欄位
	- Normal 在若伺服器重新啓動,則要重設的値欄位
	- 10 在**值自動重設前的時間**欄位

然後,如果在「IBM Director 伺服器」收到觸發此事件動作的事件之前,或在管理伺服 器停止並重新啓動之前,經過了 10 秒鐘,則 NetStatus 系統變數會重設為 Normal。 只要容許事件資料替代,您就可以參照系統變數名稱和值。如需系統變數及如何用於 事件動作計劃的相關資訊,請參閱第 63 頁的表 12中的"系統變數"。

若要設定系統變數,您必須使用「設定事件系統變數」事件動作。然而,在「事件動 作計劃建置器」中,您可以按一下**檢視 → 系統變數**,以檢視現有的系統變數和値。畫面 上會開啓"檢視系統變數"視窗。若要變更現有系統變數的值,請按一下系統變數。在 值欄位中,鍵入新值並按一下**更新**。

# 啓用和檢視事件動作歷程

預設値是停用事件動作歷程。若要啓用事件動作歷程,請在「事件動作計劃建置器」 窗格中,用滑鼠右鍵按一下自訂的事件動作,再按一下**啓用**。然後,若要檢視事件動 作歷程,請再用滑鼠右鍵按一下事件動作,再按一下**顯示**。

### 檢視事件動作計劃關聯

您可以檢視哪些事件動作計劃已套用至哪些受管理物件和群組。在「IBM Director 主控 台」中, 按一下**關聯 → 事件動作計劃**。如果受管理物件或群組已有指定的事件動作計 劃,您可以展開受管理物件或群組,然後展開**事件動作計劃**資料夾以檢視套用至受管 理物件或群組的特定事件動作計劃。

若要檢視已套用事件動作計劃的受管理物件,請在「群組」窗格中按一下**所有系統及** 装置。如果受管理物件已套用事件動作計劃,您可以在「群組內容」窗格中展開受管 理物件,然後展開**事件動作計劃**資料夾以檢視套用至受管理物件的計劃。

若要檢視哪些群組已有套用事件動作計劃,請按一下「群組」窗格中的**所有群組**。如 果群組已套用事件動作計劃,您可以在「群組種類內容」窗格中展開群組,然後展開 事件動作計劃資料夾以檢視套用至群組的計劃。

# 限制事件動作計劃

您可以限制事件動作計劃是否同時套用到群組中所有受管理物件所接收的事件,以及 群組中一或多個受管理物件所接收的事件,或只套用到群組中所有受管理物件所接收 的事件。如果事件動作計劃受到限制,則群組中套用該計劃的所有受管理物件都必須 接收事件,事件動作才會發生。預設設定是**不限制**。

請完成下列步驟來限制事件動作計劃:

- 1. 在「IBM Director 主控台」中,按一下關聯→事件動作計劃。
- 2. 展開使用您要套用限制的事件動作計劃之受管理物件或物件樹。
- 3. 用滑鼠右鍵按一下事件動作計劃,再按一下**限制**。

# 匯出事件動作計劃

使用「事件動作計劃建置器」,您可以將事件動作計劃匯出和匯入到檔案。您可以從 「IBM Director 伺服器」匯出事件動作計劃到三種類型的檔案:

**保存** 將選取的事件動作計劃複製到您可以匯入至任何管理伺服器的檔案。

基於兩個原因,請以保存格式來匯入和匯出事件動作計劃:

- 將事件動作計劃從某一管理伺服器移至另一管理伺服器
- 備份管理伺服器上的事件動作計劃
- HTML 以「超文字標記語言 (HTML)」格式建立所選事件動作計劃的詳細清單,包括其 過濾器和動作。
- ⅩML 以 ⅩML 格式建立選取的事件動作計劃的詳細清單,包括其過濾器和動作。

請完成下列步驟來匯出事件動作計劃:

- 1. 在「IBM Director 主控台」中, 按一下作業→事件動作計劃建置器。畫面上會開啓 "事件動作計劃建置器"視窗。
- 2. 在「事件動作計劃」窗格中, 按一下您要匯出的事件動作計劃。
- 3. 按一下**檔案 → 匯出**,然後選取匯出的目標檔案類型。視您選取的檔案類型而定,畫 面上會開啓適當的視窗 (例如,如果您選取**保存**,則會開啓"選取匯出的保存檔"視 窗)。
- 4. 鍵入檔名,如有必要,也請變更您要儲存檔案的位置。按一下**確定**來匯出。

# 匯入事件動作計劃

您可以從另一個管理伺服器的事件動作計劃之保存匯出中,匯入事件動作計劃。

請完成下列步驟來匯入事件動作計劃:

- 1. 將您要匯入的保存檔轉送到管理伺服器上的磁碟機。
- 2. 在「IBM Director 主控台」中,按一下**作業 → 事件動作計劃建置器**。畫面上會開啓 "事件動作計劃建置器"視窗。
- 3. 按一下**檔案 → 匯入 → 保存**。畫面上會開啓"選取匯入的檔案"視窗。
- 4. 選取您在步驟 1 中傳送的保存檔。
- 5. 按一下確定來開始匯入程序。畫面上會開啓"匯入動作計劃"視窗,並顯示要匯入的 事件動作計劃。
- 6. 按一下匯入來完成匯入程序。如果事件動作計劃先前已指定到受管理物件或群組, 則您可以在匯入程序中保留這些指定。

# 第 2 篇 IBM Director 主控台作業

# 第 5 章 Active PCI 管理程式

您可以使用「Active PCI 管理程式」作業 (這是 Server Plus Pack 的一部份),在受管 理系統中管理週邊元件交互連接 (PCI) 和擴充型週邊元件交互連接 (PCI-X) 配接卡。 「Active PCI 管理程式」提供兩個執行作業的介面:

- 容錯管理介面 (FTMI)
- 插槽管理程式 (先前是以「Active PCI 管理程式」名稱發行)

# 容錯管理介面 (Fault Tolerant Management Interface - FTMI)

容錯管理介面 (FTMI) 是一種管理工具,用以管理受管理系統上的網路卡。網路卡必須 是由配接卡供應商提供的配置軟體建立的容錯群組的成員。您可以使用 FTMI 來檢視容 錯配接卡和容錯群組,並針對顯示的配接卡執行離線,連線或失效接替作業。 「一般資 訊模型」(CIM) 提供者程式 (它是配接卡供應商提供的程式) 會接收來自 FTMI 的要求, 然後處理配接卡支援的 CIM 功能以執行所要求的作業。由本文件的日期來看,FTMI 的 實作是依據 CIM 2.3 版。

註: FTMI 僅適用於某些網路卡和 IBM xSeries 伺服器; 無法和 IBM Director 支援的 所有網路卡和 IBM 伺服器搭配使用。如需詳細的支援資訊,請參閱 IBM Director *4.20 安裝與配置手冊*。

### 定義容錯群組和容錯配接卡

容錯群組是一個邏輯群組,它包含被相同裝置驅動程式控制的兩張或更多張網路卡。 這些配接卡必須能夠依需要分擔工作 (負載平衡) 或承擔指定群組中另一張配接卡的工作 (備用)。

在作業系統配置相關裝置驅動程式時通常會配置容錯群組。會給予群組中的每張配接 卡一個名稱及唯一的裝置 ID。每一張配接卡的供應商,會提供用於配置容錯群組的軟 體。

有兩種容錯群組類型:

### 額外容量群組

在這種群組類型中,多張連線配接卡會集體當成系統的單一配接卡使用。 連線 配接卡分擔工作及承擔群組中離線或故障的配接卡之工作。某些配接卡供應商 將此功能稱為配接卡協同或負載平衡 (調整式,雙向或傳輸)。 集合的單一配接 卡有時也稱為虛擬配接卡或虛擬網路介面卡 (NIC)。

#### 備用群組

在這種群組類型中,在任何時間內,群組中只能有一張配接卡可以連線。群組 中的剩餘配接卡已開啓,但不執行任何工作。 這些離線配接卡是在主要 (作用 中) 配接卡故障時用於失效接替作業。某些配接卡供應商將此功能稱為配接卡容 錯或失效接替協同。

# 啓動 FTMI 子作業

若要啓動 FTMI 子作業,請在 「IBM Director 主控台作業」 窗格中,展開 **Active PCI** 管理程式作業;然後,將容錯管理介面子作業拖曳到支援「Active PCI 管理程式」的受 管理系統。畫面上會開啓"容錯管理介面"視窗。

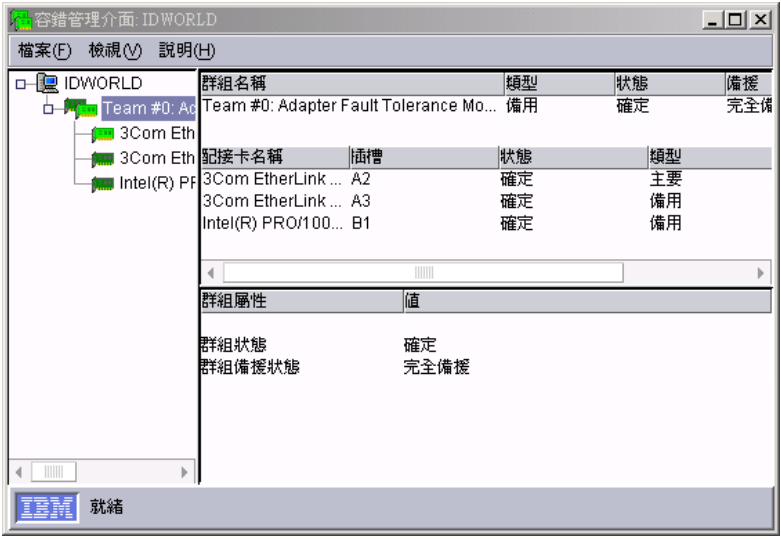

圖 31. "容錯管理介面"視窗

在"容錯管理介面"視窗中,左窗格顯示在受管理系統中定義的容錯群組及容錯配接卡 樹狀結構。每一個容錯群組或配接卡的圖示都會指出配接卡是連線或離線、定義的類 型群組 (額外容量或備用) 以及是否有錯誤狀況。

右窗格會顯示與先前在左窗格中選取的受管理系統、容錯群組或容錯配接卡有關的資 訊。視選取的項目而定,可能會顯示多個資訊表格。

每當配接卡發生離線、連線或失效接替作業時,FTMI 就會更新圖示和表格資訊。此外, 您可以按一下**檢視 → 重新整理**以重新整理視窗。這個功能可能花費數秒。

#### 顯示有關容錯配接卡的資訊

在「容錯管理介面」視窗的樹狀檢視畫面中,每一個容錯配接卡的圖示會顯示在容錯 群組下方。按一下配接卡圖示,以在視窗的右邊顯示其內容。

右上方窗格顯示配接卡名稱、插槽號碼、狀態、類型和裝置 ID。右下方窗格顯示其他的 配接卡屬性。屬性會分成三個區段群組,每一個群組提供有關配接卡狀態、實體配接 卡和實體插槽的資訊。

### 顯示有關容錯群組的資訊

容錯群組的圖示顯示在左窗格中受管理系統下面。按一下某群組圖示,顯示有關該群 組的資訊。FTMI 顯示有關此群組的三個資訊表格:兩個在右上方窗格,一個在右下方 窃格。

右上方窗格中的第一個表格顯示群組名稱,其類型、狀態、備援及群組中的配接卡數 目。第二個表格顯示群組所含的容錯配接卡清單。每一個配接卡列會顯示配接卡名 稱、插槽號碼、狀態、類型和裝置 ID。

在右下方窗格中的表格顯示有關容錯群組的其他屬性。它會顯示群組狀態、其備援狀 態及群組是否負載平衡。 對於額外容量群組,表格也會顯示群組必須包含的配接卡數目 下限。

# 執行 **FTMI** 作業

您可以對容錯配接卡執行 FTMI 作業,但不能對容錯群組執行該作業。容錯配接卡的裝 置驅動程式可以自動對它的相關配接卡起始離線和失效接替作業。您可以起始配接卡 的連線、離線和失效接替作業,視哪些作業對所選配接卡有效而定。

### 離線作業

額外容量群組中連線配接卡支援離線作業。在下列兩種情況下會發生離線作業:

- 相關的裝置驅動程式依照自己的準則,決定額外容量群組中的連線配接卡已故障。 如果額外容量群組中的容錯配接卡無法回應來自裝置驅動程式的指令,則裝置驅動 程式可以暫停或重新導向配接卡無法執行的要求,且配接卡將會離線。
- 您決定額外容量群組中的連線配接卡應該離線。

在這兩種情況下,FTMI 會通知配接卡軟體開始離線作業。配接卡軟體會將工作引導至 額外容量群組中的其他連線配接卡,所以選取的配接卡不再是作用中。然後配接卡軟 體會讓配接卡離線。

啓動手動離線作業: 若要啓動手動離線作業,請在"容錯管理介面"視窗的左窗格中,以 滑鼠右鍵按一下您要離線的連線配接卡,然後按一下離線。

通知離線作業: 在離線作業之後,FTMI 會自動更新視窗。視群組和配接卡數目而定, 此更新可能需要數秒鐘的時間。

此外,您可以使用 FTMI CIM 查詢和"事件過濾建置器"視窗來建立 IBM Director 警示, 每當配接卡離線時,事件動作計劃就會使用這些警示來通知您。如需詳細資訊,請參 閱第 80 頁的『[FTMI CIM](#page-99-0) 查詢』。

配接卡離線後,您可以拔出這張配接卡並在原位安裝新卡,以更換配接卡。在此範例 情節中,您必須使用配接卡供應商的軟體,在受影響的額外容量群組中新增配接卡。

### 連線作業

額外容量群組中的離線配接卡支援連線作業。已故障或透過供應商軟體離線的配接卡 (如 備用或備份配接卡) 將無法連線。

若要啓動手動連線作業,請在"容錯管理介面"視窗的左窗格中,以滑鼠右鍵按一下群 組中您要連線的離線配接卡,然後按一下**連線**。

FTMI 會通知配接卡軟體開始連線作業。配接卡軟體會使配接卡連線,並接受配接卡的 工作。此工作從群組中其他連線配接卡指派。

在連線作業之後,FTMI 會自動更新視窗。視群組和配接卡數目而定,此更新可能需要 數秒鐘的時間。

此外,您可以使用 FTMI CIM 查詢和"事件過濾建置器"視窗來建立 IBM Director 警示, 每當配接卡連線時,事件動作計劃就會使用這些警示來通知您。如需詳細資訊,請參 閱第 80 頁的『[FTMI CIM](#page-99-0) 查詢』。

# <span id="page-99-0"></span>失效接替作業

備用群組中的連線配接卡支援失效接替作業。在下列兩種情況下會發生失效接替作 業:

- 相關裝置驅動程式按照自己的準則,判斷備用群組中的某張連線配接卡已故障。
- 系統管理者決定以備用配接卡手動接替失效的連線配接卡,這樣才能更換該配接  $\pm$  .

在這兩種情況下,FTMI 會通知配接卡軟體開始失效接替作業。配接卡軟體會導致主要 配接卡離線,並使位於備用群組中新選取的 (離線) 配接卡成為作用中 (連線) 配接卡。

啓動手動失效接替作業: 若要啓動手動失效接替作業,請在"容錯管理介面"視窗的左窗 格中,以滑鼠右鍵按一下備用群組中要用於失效接替作業的連線配接卡,然後按一下 失效接替目標並選取配接卡。

通知失效接替作業: 在失效接替作業之後,FTMI 會自動更新視窗。視群組和配接卡數 目而定,此更新可能需要數秒鐘的時間。

此外,您可以使用 FTMI CIM 查詢和"事件過濾建置器"視窗來建立 IBM Director 警示, 每當發生失效接替時,事件動作計劃就會使用這些警示來通知您。如需詳細資訊,請 參閱『FTMI CIM 杳詢』。

在指定的系統管理者收到配接卡已故障的指示之後,管理者可以拔出此張配接卡,再 在同一位置安裝新配接卡,來更換此張配接卡。在此範例情節中,管理者必須使用配 接卡供應商的軟體,將新配接卡新增到受影響的備用群組。

# **FTMI CIM 查詢和 CIM 事件**

FTMI 附有一組 CIM 查詢和 CIM 事件,您可以在"事件過濾建置器"視窗中使用它們 來建立事件過濾器。如需使用「事件過濾建置器」和事件動作計劃的相關資訊,請參 閱第 55 頁的第 4 章,『使用事件動作計劃管理和監督系統』。

### **FTMI CIM 杳詢**

FTMI CIM 查詢位於"事件過濾建置器"視窗的 CIM 選項和<mark>容錯管理介面查詢</mark>子選項下 面。

每隔 60 秒就會呼叫事件過濾器所使用的 FTMI CIM 查詢,以決定是否應報告事件。 基於此原因,FTMI CIM 查詢會影響效能,且您應仔細考慮想要自動監督的事件。

表 15列出容錯配接卡和容錯群組的 FTMI 查詢。

#### 表 15. FTMI CIM 杳詢

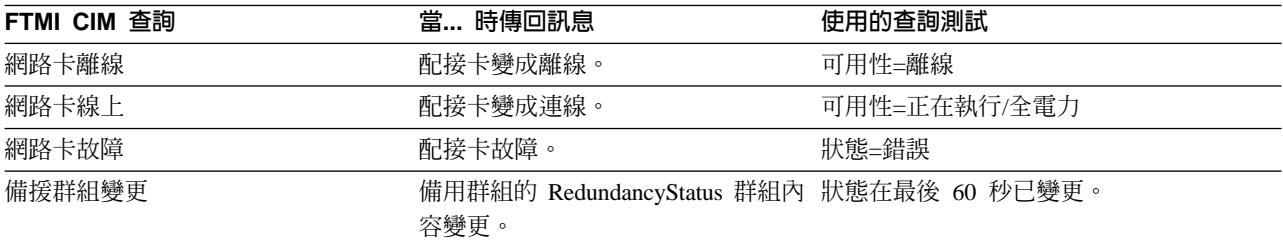

### **FTMI CIM 事件**

FTMI CIM 事件位於"事件過濾建置器 "視窗的 CIM 選項和容錯管理介面事件子選項下 面。只要發生關聯的事件,就會發生 FTMI CIM 事件。因為有 FTMI CIM 事件存在, FTMI 才能在必要時適當地更新介面。然而,如果需要,您可以建立使用 FTMI CIM 事 件的事件過濾器。

表 16列出 FTMI CIM 事件。

表 16. FTMI CIM 事件

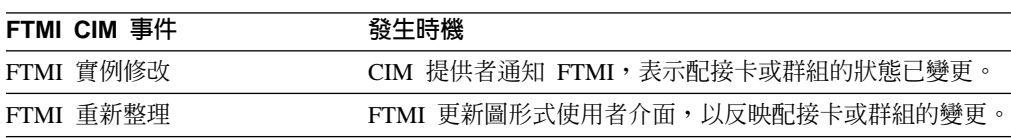

# íz{í **(Slot Manager)**

您可以使用「插槽管理程式」來存取下列工具:

- 您可以使用"插槽管理程式"視窗,檢視如何在系統機座及受管理系統的任何 I/O 擴充 匣中連接 PCI 和 PCI-X 配接卡的相關資訊。
- 「分析」功能:用來分析受管理系統中 PCI 匯流排、插槽和配接卡的 PCI 效能。如 需詳細資訊,請參閱第85頁的『分析 [PCI](#page-104-0) 效能』。
- 「新增配接卡」精靈:判定最適合插入新配接卡的插槽。如需詳細資訊,請參閱第 87 頁的『新增配接卡』。
- 註: 「插槽管理程式」只適用於某些 IBM xSeries 伺服器; 無法和 IBM Director 支援 的所有 IBM 伺服器搭配使用。如需詳細的支援資訊,請參閱 *IBM Director 4.20 安* 裝與配置手冊。

若要啓動「插槽管理程式」,請在「IBM Director 主控台作業」窗格中,展開 Active PCI 管理程式作業;然後,將插槽管理程式子作業拖曳到支援「Active PCI 管理程式」 的受管理系統。畫面上會開啓"插槽管理程式"視窗。

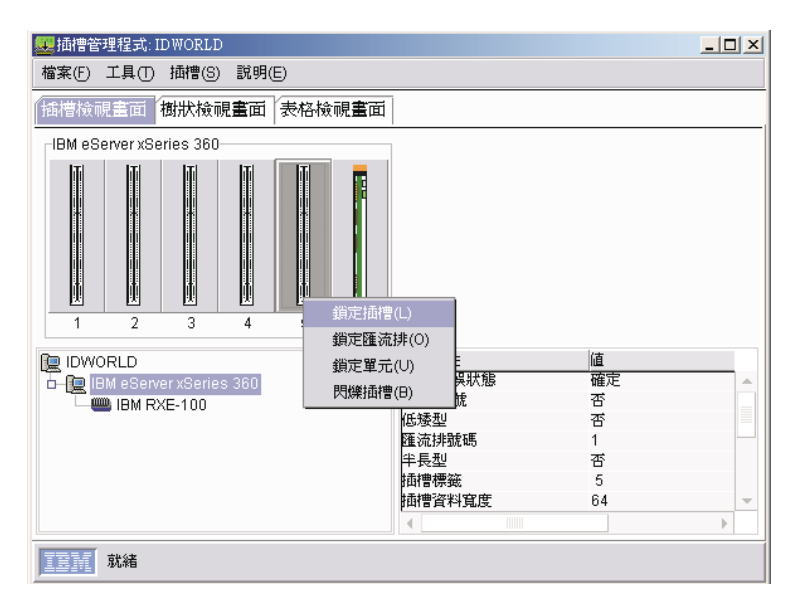

圖 32. "插槽管理程式"視窗:「插槽檢視」頁面

"插槽管理程式"視窗顯示如何在系統機座及受管理系統的任何 I/O 擴充匣中連接 PCI 和 PCI-X 配接卡的相關資訊。

這個介面透過位於「插槽檢視」及「樹狀檢視畫面」中的圖示,以及「表格檢視」中 的文字表格來呈現系統資訊。若要變更檢視畫面,請按一下您要查看的檢視畫面標 籤。

註: "插槽管理程式"視窗不會顯示內建 PCI 配接卡或服務處理器插槽的相關資訊。

「插槽管理程式」中的每一個檢視畫面都會顯示插槽值和配接卡屬性值。現行插槽速 度的屬性指出插槽運作的速度 (MHz),以及插槽是否以 PCI 或 PCI-X 模式運作。最大 插槽速度的屬性指出插槽所能運作的最大速度 (MHz),以及插槽是否以 PCI 或 PCI-X 模式運作。如果插槽速度數字後面沒有 X,則表示插槽正在 PCI 模式中以該速度運作。 如果插槽速度數字後面有 X,則表示插槽正在 PCI-X 模式中以該速度運作。

# 插槽檢視

「插槽檢視」頁面會以圖形表示法顯示受管理系統中的插槽和配接卡 (請參閱圖 32)。視 窗的左下方顯示的圖示,代表受管理系統、每一個系統機座 ,以及每個 I/O 擴充匣 。 按一下系統機座圖示或 I/O 擴充圖示,將其現行的插槽配置顯示在頁面的頂端。頁面右 下方的「插槽屬性」窗格也會更新,以顯示關於所選系統機座或 I/O 擴充匣的資訊。

頁面頂端會以圖形方式,顯示系統機座上,或選用 I/O 擴充匣中的插槽,並按照它們對 應到系統機座或擴充匣背面的數字,從左向右排列。圖示代表每一個插槽,且「插槽 管理程式」會顯示不同的插槽圖示,視插槽的狀態而定 (已鎖定、解除鎖定、空的、滿 的、錯誤狀態等等)。在每一個插槽圖示下面,「插槽管理程式」會顯示該插槽的插槽 標籤。

**註:「**插槽管理程式」是按照最低到最高的次序,從左向右顯示插槽。但是在實際系 統機座上,最低的插槽值有可能在右邊。在這種情況下,「插槽管理程式」中的 顯示畫面與實際系統機座相反。

「樹狀檢視畫面」頁面顯示受管理系統中插槽和配接卡的圖形式樹狀階層。頁面的左 窗格顯示的圖示,代表受管理系統、每一個系統機座 、以及樹狀結構中可以展開和收合 的每一個 I/O 擴充匣、所有插槽和所有配接卡。樹狀結構中的插槽,是按照它們對應到 系統機座或 I/O 擴充匣背面的數字,從最小到最高的次序來呈現。

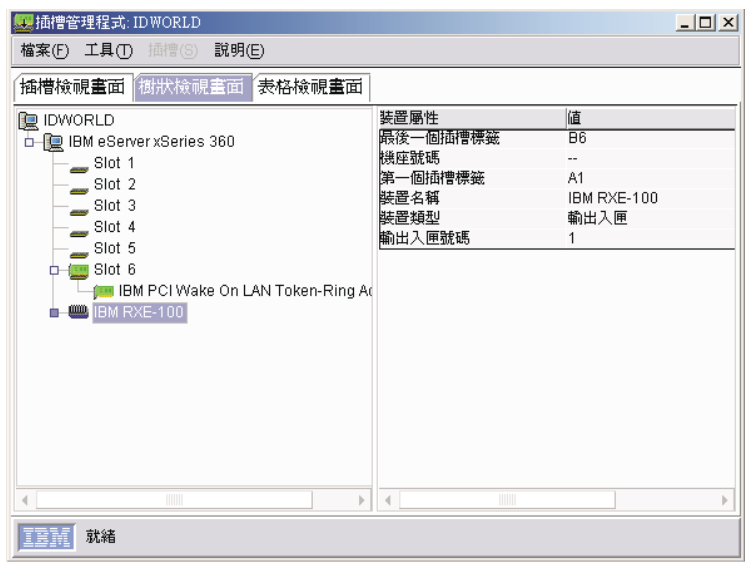

圖 33. "插槽管理程式"視窗:「樹狀檢視畫面」頁面

右窗格顯示目前在樹狀結構中選取的項目 (系統機座、I/O 擴充匣、插槽或配接卡,但非 受管理系統) 的屬性。若要檢視不同項目的屬性,請在樹狀結構中按一下適用的項目。

# 表格檢視

「表格檢視」頁面顯示受管理系統中的插槽表格,其中包括受支援的系統機座及任何 選用的 I/O 擴充匣。這份表格包含識別各種插槽及配接卡屬性的直欄。

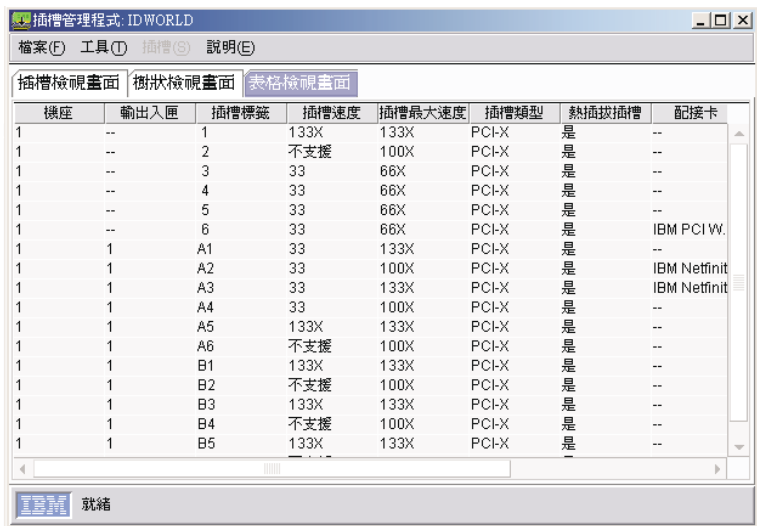

圖 34. "插槽管理程式"視窗:「表格檢視」頁面

這份表格是按照**插槽標籤**直欄排序。按一下不同的直欄名稱,即可基於該直欄,按照 遞增次序排序表格。再按一下直欄名稱,則會基於該直欄,按照遞減次序排序「表 格」檢視畫面。在您結束程式或使用「重新整理」功能後,「插槽管理程式」不會保 留您對排序所做的任何變更。

如果配接卡執行的速度小於最佳速度,「表格」檢視畫面會以黃色背景顯示定義對應 插槽的列。請執行「分析」功能,以判定是否有更好的插槽位置可供配接卡使用。但 是,在某些情況下,配接卡的功能可能會比它在系統機座或 I/O 擴充匣上可能的功能更 好。

# 插槽錯誤狀態

當插槽的「警告」指示燈 (LED) 閃動時,您可以使用「插槽管理程式」來判斷錯誤原 因。「插槽管理程式」會以下列方式來報告插槽的錯誤狀態:

- 在「插槽檢視」及「樹狀檢視畫面」中,有額外的圖示顯示給插槽,以指出它有錯 誤狀態存在。
- 在「插槽檢視」及「樹狀檢視畫面」中,右窗格顯示 LED 錯誤狀態屬性,並列出所 選插槽的錯誤狀態。
- 在「表格檢視」中,「警告 LED 狀態」直欄顯示所選插槽的錯誤狀態。

硬體會因為數種硬體原因而開啓「警告 LED」,但「插槽管理程式」無法關閉它。

插槽的錯誤狀態可以是下列其中一項:

- 正常 (無錯誤)
- 熱拔出成功
- 匯流排速度不符
- 插槽中的配接卡發生電源錯誤
- 發生意外取出
- 插槽在目前速度下停用
- 匯流排有太多配接卡
- 匯流排連線錯誤

當插槽有錯誤狀態存在時,有兩個額外的圖示會顯示給插槽。這兩個圖示指出插槽需 要注意■且您可以使用相關資訊●。

第 [85](#page-104-0) 頁的圖 35顯示「插槽檢視」和「樹狀檢視畫面」中表示錯誤狀態的插槽圖示範 例。

<span id="page-104-0"></span>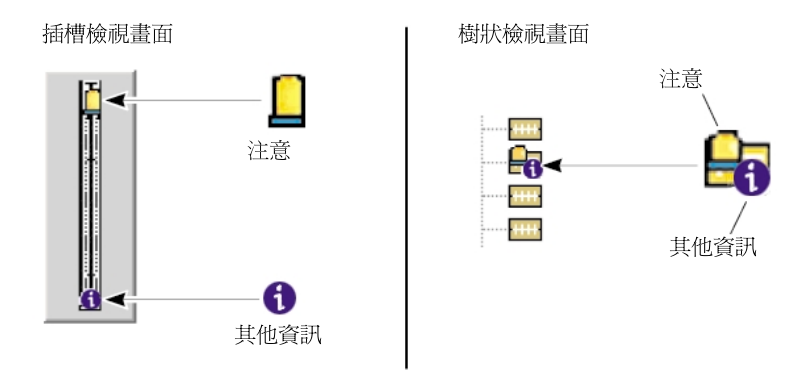

圖 35. 插槽錯誤狀態的範例

註: 在拔出配接卡之後,「插槽管理程式」指出插槽有錯誤狀態存在。此錯誤狀態為 一直維持到您實際關閉位於受影響插槽上的配接卡固定彈簧鎖為止。在您關上彈 簧鎖之後,「插槽管理程式」會自動重新整理視窗。

當插槽錯誤狀態是匯流排速度不符時,硬體會關閉此插槽。這樣會使得「插槽管理程 式」無法偵測到配接卡的足夠 PCI 資訊來提供解決方案。

# 使用插槽和匯流排

您可以使用「鎖定」功能,鎖定特定配接卡插槽或匯流排,或特定系統機座或 I/O 擴充 匣中的所有插槽,以便在執行 PCI 分析時,解決方案中不會併入該插槽或匯流排。若要 鎖定插槽,請在「樹狀檢視畫面」或「插槽檢視」中,以滑鼠右鍵按一下您要鎖定的 插槽;然後,按一下**鎖定插槽**。若要鎖定匯流排,請在「樹狀檢視畫面」或「插槽檢 視」中,以滑鼠右鍵按一下想要鎖定的匯流排;然後,按一下**鎖定匯流排**。若要鎖定 系統機座或 I/O 擴充匣中的所有插槽,請在「樹狀檢視畫面」或「插槽檢視」中,以滑 鼠右鍵按一下要鎖定的系統機座或 I/O 擴充匣;然後,按一下**鎖定裝置**。在啓用鎖定之 後,有一個鎖定圖示會顯示在一個或多個插槽圖示上。

您可以使用「閃爍」功能,使與任何插槽相關的「警告 LED」閃爍,並在機座中找出插 槽的位置。「閃爍」係針對支援「警告 LED」特性的插槽運作。若要使與受管理系統中 的插槽相關的「警告 LED」閃爍,請在「插槽檢視」或「樹狀檢視畫面」中,以滑鼠右 鍵按一下插槽;然後,按一下**閃爍插槽**。在啓用「閃爍」功能後,"插槽管理程式"視 窗會在適當時顯示警告圖示。「警告 LED」繼續閃爍,直到您停用「閃爍」功能、實際 關閉插槽上固定配接卡的彈簧鎖,或重新啓動受管理系統為止。

請使用「重新整理」功能,要求更新『插槽管理程式』視窗所顯示的系統資訊。根據 預設値,每當發生事件或插槽閃爍或關閉「警告 LED」時 (例如,發生熱新增或熱拔出 作業), 就會自動重新整理檢視畫面。使用「重新整理」功能,可以強制要求重新整 理,不必等待事件發生。 若要執行「重新整理」功能,請按一下**工具 → 重新整理**。

# 分析 PCI 效能

「插槽管理程式」的主要功能就是分析受管理系統的 PCI 效能。「分析」功能會查看系 統 PCI 匯流排及插槽佈置的數個層面,來提供這個 PCI 效能。利用佈置並搭配已經安 裝在受管理系統中的配接卡功能,「分析」功能會執行 PCI 最佳化演算法來判定佈置的 效能。「分析」功能的目標,是讓系統中的每一張配接卡都能以它們的最佳作業模式 執行,以及讓系統中的每一個 PCI 或 PCI-X 匯流排都能以最高的匯流排速度執行。

然而,如果 PCI 最佳化常式無法找出解決方案,讓配接卡可以放置在執行速度和模式相 同的匯流排中,則常式會放寬模式規則。發生此狀況時,「分析」功能會尋找能夠增 進系統 PCI 最佳化的解決方案,即使它不是最佳的。

如果「分析」功能判斷,配接卡的安排會使得受管理系統發生效能問題,則它會顯示 這些效能問題的相關資訊。如有可能,它也會提供解決方案,說明最佳化或改善配接 卡位置的建議動作。例如,它會說明移動配接卡的位置、哪些插槽可使用,以及哪些 配接卡安置在那些插槽中。

啓動「插槽管理程式」之後,您可以按一下任何檢視畫面 (插槽、樹狀或表格) 的**工具 →** 分析,對受管理系統執行 PCI 效能分析。 "最佳化步驟"視窗會顯示效能分析的結果。

在分析受管理系統的 PCI 效能時,「分析」功能會檢查系統機座中的所有插槽及任何選 用的 I/O 擴充匣。這項檢查包含已鎖定的插槽和關閉的插槽。但是,如果插槽已鎖定, 則「分析」功能解決方案不會建議將配接卡重新放到或取自鎖定的插槽。「插槽管理 程式」會鎖定所有包含啓動裝置的插槽,例如磁碟配接卡。如此可避免產生變更啓動 裝置順序的解決方案,他會導致啓動系統或磁碟機代號指定出現問題。此外,「插槽 管理程式」也會鎖定具有匯流排連線錯誤狀態的所有插槽。

您可以手動方式鎖定個別插槽、匯流排上的所有插槽,或系統機座或 I/O 擴充匣中的所 有插槽。如需相關資訊,請參閱第 85 頁的『使用插槽和匯流排』。

**註:**由於在系統機座上,選用的序列埠架覆蓋了 PCI 插槽,因此「插槽管理程式」無法 偵測到不可用的 PCI 插槽。在此實務情節中,請確定已在「插槽管理程式」中鎖定 受影響的插槽,使「分析」功能不分析它。

# 潛伏的效能問題

有數個因素可以影響受管理系統 PCI 效能,如匯流排與配接卡間的不相容操作速度,或 超出匯流排上建議的配接卡數目。「分析」功能可將這些問題分類成主要、中等或次 要效能問題,取決於問題對於系統 PCI 效能產生的效果而定。

如果 PCI 最佳化常式找不到效能問題,則此配置便視為最佳。在此情況下,「分析」功 能會傳回一則訊息,說明系統不需要做任何變更。

下列各節說明 PCI 最佳化常式可以偵測到的效能問題。

主要效能問題: 在正在分析的受管理系統上發生下列一或多個範例情節時,「分析」功 能會判定主要效能問題存在:

- 安裝在任何匯流排區段上的配接卡無法以相同的速度運作。
- 匯流排在指定的匯流排速度上,超出了所能支援的配接卡數目。

例如,一個匯流排可能具有四個插槽,但是僅有兩個可以 66 MHz 執行的插槽。如果 所有四個插槽全都含有 66 MHz 配接卡,則匯流排將被迫以較低的速度 (在 PCI 回 溯相容模式中) 執行,所有四張配接卡才能運作。「分析」功能會偵測這個情況,並 報告由於目前安裝的配接卡數量,匯流排無法最佳化。

• 有一個匯流排以低於其上所安裝的任何配接卡之最大功能的速度或模式運作。

中等效能問題: 在正在分析的受管理系統上發生下列一或多個範例情節時,「分析」功 能會判定中等效能問題存在:

• 一個 32 位元寬的匯流排包含一個 64 位元 PCI-X 配接卡。

<span id="page-106-0"></span>• 安裝在任何匯流排區段上的所有配接卡無法使用相同的模式 (例如,PCI-X 對慣用模 式)。

次要效能問題: 當至少有一個匯流排含有多張配接卡,而另一個匯流排是空的時,「分 析」功能就會判定有次要效能問題存在。如果偵測到任何未使用的匯流排,「分析」 功能就會建議進行配置,將配接卡放置在所有可用的匯流排上。有了這項建議,就不 會出現有的匯流排有多張卡片,有的卻沒有配接卡的情況。

#### 最佳化解決方案

"最佳化步驟"視窗會顯示「分析」功能的效能分析結果。如果 PCI 最佳化演算法會尋找 丰要、中等或次要效能問題, "最佳化步驟"視窗會顯示這些問題,如果可能,並提供如 何重新排列配接卡的最佳方法指示。

重要事項: (僅限執行 SUSE Linux Enterprise Server 8 的受管理系統) 不支援「進階配 置及電源介面 (ACPI)」熱插拔作業。將配接卡移至另一個插槽之前,您必須 先關閉這些受管理系統。

"最佳化步驟"視窗會提供圖形表示的建議佈置和詳細的步驟,說明如何從現行配置達 到這個佈置。在這些步驟中,配接卡名稱畫有底線,當您按一下配接卡名稱時,對應 的插槽圖示就會在「插槽」檢視書面或「樹狀」檢視書面中更新,以指出必要的動 作。

- **重要事項:** 在遵循任何建議您採取這些動作的解決方案之前,您必須關閉受管理系 統:
	- 將配接卡移至不支援熱插拔作業的插槽。
	- 將配接卡移至執行速度高於配接卡所能執行速度的匯流排。移動配接卡 時系統必須關閉,以便在系統再次開啓時,可以正確地重設該配接卡的 匯流排速度。否則,受管理系統會傳回非預期的錯誤,如建議的插槽發 生匯流排速度不符錯誤。

您可以列印 PCI 分析報告。執行 PCI 效能分析後,請在"最佳化步驟"視窗中,按一下 檔案 → 列印。或者,您可以按一下檔案 → 複製,然後將解決方案貼到文字處理應用程 式。「插槽管理程式」不會保留解決方案的歷程,因此如果您要保留解決方案,必須 列印或複製它。

### 新增配接卡

「插槽管理程式」具有一個「新增配接卡」精靈,能與「分析」功能搭配使用,以判 定最適合用來插入新配接卡的插槽。使用「新增配接卡」精靈之前,您可能要執行 「分析」功能並更正任何提出的效能問題。

若要啓動「新增配接卡」精靈,請按一下任何檢視畫面 (插槽、樹狀或表格) 的工具 → 新增配接卡精靈。

「新增配接卡」精靈附有某些配接卡的規格。在精靈的第一個視窗中,您可以從支援 的配接卡清單中選擇。 如果您正在使用不在清單中的配接卡,則請使用精靈的第二個視 窗來提供配接卡的規格。在選取或定義您計劃使用的配接卡後,精靈會執行「分析」 功能。當完成分析時,「新增配接卡」精靈會顯示一個供您新增配接卡的建議插槽號 碼。如果「新增配接卡」精靈找不到適當的插槽,它會顯示一則訊息給該效果。

「新增配接卡」精靈只會尋找用來熱新增配接卡的閒置插槽。它不建議先移動其它配 接卡。如果將插槽用於新配接卡會造成系統效能降低,「新增配接卡」精靈就不會建 議使用可用的插槽。如果「新增配接卡」精靈沒有建議新配接卡的插槽,且您仍決定 新增配接卡到系統中的可用插槽,您應執行「分析」功能來決定任何可能發生的效能 問題並解決這些問題。如需詳細資訊,請參閱第 85 頁的『分析 [PCI](#page-104-0) 效能』。

### **:**

- 1. 在配接卡安裝到系統之前,「插槽管理程式」無法驗證「新增配接卡」精靈所收集 的配接卡相關資訊。如果您在精靈中提供了錯誤的配接卡資訊,則配接卡可能無法 在建議的插槽中正確地運作,或如果配接卡已用於建議的插槽,則系統可能無法最 佳化。
- 2. 由於在系統機座上,選用的序列埠架覆蓋了 PCI 插槽,因此「插槽管理程式」無法 偵測到不可用的 PCI 插槽。在此範例情節中,請確定已在「插槽管理程式」中鎖定 受影響的插槽,使「分析」功能不分析它。

### 選擇配接卡及插槽性質

使用「新增配接卡」精靈的第一個視窗來指定您計劃使用的配接卡類型。左窗格提供 「插槽管理程式」已知的配接卡清單。您可以按一下計劃使用的配接卡名稱,或如果 它沒有列出,則按一下**未列出的配接卡**。右窗格提供精靈將用於所選配接卡的值。

在此視窗的底端部份,有兩個勾選框,您可以用來修正插槽選擇搜尋。選取**只建議具 有熱插拔支援的插槽**勾選框,讓精靈只傳回支援熱插拔作業的插槽。

註: 雖然插槽支援熱插拔作業,但在某些情況下,還是必須重新啓動系統以解決匯流 排速度不符錯誤。當熱新增的配接卡速度比匯流排運作的速度慢時,就會發生此 範例情節。在此情況下,雖然插槽支援熱插拔作業,您還是必須重新啓動系統, 讓配接卡能夠以和匯流排相同的速度執行。

選取**只建議不需要重新啓動的插槽** 勾選框可以進一步限制插槽選擇,只使用在插入配接 卡後不需要重新啓動系統的熱插拔插槽。

如果選取列出的配接卡,您可以按一下**下一步**以開始分析。如果選取**未列出的配接卡** 並按下**下一步**,則「插槽管理程式」會顯示第二個視窗,您可以在其中提供計劃要使 用的配接卡相關明細。

# 手動定義配接卡屬性

當「新增配接卡」精靈的第一個視窗未列出您計劃使用的配接卡時,請使用"配接卡屬 性"視窗來定義配接卡屬性。此視窗的右邊部份含有數個欄位,您可以在其中定義配接 卡屬性。

表 17說明您可以選擇的選項。

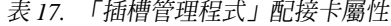

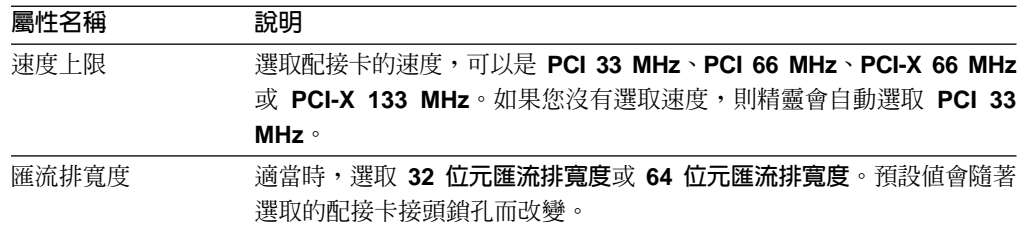
表 17. 「插槽管理程式」配接卡屬性 (繼續)

| 電壓 |  | 適當時, 選取 3.3V (3.3 伏特)、5V (5 伏特) 或雙重。預設値會隨著選取      |
|----|--|---------------------------------------------------|
|    |  | 的配接卡接頭銷孔而改變。                                      |
|    |  | 需 要 PME 信 號 , 針對適當的配接卡,選取 <b>是</b> 或否。這些欄位的預設值是否。 |

low-profile > Half-length

如果您在「新增配接卡類型」窗格中按一下**配接卡接頭鎖孔**,就可以點選有效配接卡 接頭鎖孔類型的顯示畫面。配接卡接頭鎖孔是指配接卡底端單邊連接器中的槽口。這 些槽口決定配接卡的雷懕支援和資料匯流排寬度。請確定顯示的圖形符合新配接卡的 鎖鑰佈置。

註: 有些機座只接受 low-profile 配接卡。反過來說, low-profile 配接卡只適用於某些 機座。「新增配接卡」精靈會偵測到 low-profile 插槽或配接卡,並分別提供建議。

支援的受管理系統可能不支援所有能夠在"配接卡屬性"視窗中建立的配接卡性質組 合。精靈找不到未支援的組合 (例如,在只支援 3.3 伏特配接卡的系統中使用 5 伏特 配接卡) 之解決方案。

在精靈的第二個視窗中選擇選項後,按一下**開始**以開始分析系統。

#### 過濾「插槽管理程式」事件

您可以在"事件過濾建置器"視窗中建立專門過濾「插槽管理程式」事件的事件過濾 器。事件過濾器係用在事件動作計劃中,您可以設定事件過濾器,以便在發生特定事 件時通知您。在"事件過濾建置器"視窗的「事件類型」頁面中,展開 Active PCI 管**理** 程式樹,然後展開插槽事件樹以顯示「插槽管理程式」特有的四個事件:

#### 配接卡新增完成

作業系統偵測原先是空的插槽現在有一個已開啓電源的配接卡。此事件會在順 利完成熱新增作業後發生。

#### 配接卡退出完成

使用者要求作業系統退出配接卡。退出作業會從配接卡卸載裝置驅動程式,並 關閉它的插槽電源,以準備在系統開機時移除此配接卡。

#### 電源錯誤

配接卡電源故障。

#### 意外取出配接卡

使用者沒有先透過作業系統退出配接卡, 就打開該插槽上的配接卡固定彈簧 銷。

註: 其它「插槽管理程式」事件可能列在"事件過濾建置器"視窗的**插槽事件**樹中。這些 是發生後只列示在 IBM Director 中的事件。您也可以使用這些事件,來建立事件過 濾器。

# 第 6 章 資產 ID

您可以使用「資產 ID」作業,來檢視和賃、保固、使用者和系統資訊,包括序號。您也 可以使用「資產 ID」來建立個人化的資料欄位,以新增自訂資訊。

「資產 ID」會擷取所有已啓用「加強型資產資訊區域 EEPROM」的系統之硬碟機序號、 系統序號,以及系統主機板序號。或者,如果受管理系統沒有「加強型資產資訊區域 EEPROM」,則「資產 ID」會在 Director\data 目錄的本端檔案 asset.dat 中寫入及擷取 資訊,以維護資產追蹤所需的許多資訊。

若要啓動 「資產 ID」作業,請在 「IBM Director 主控台作業」窗格中,將**資產 ID** 作 業拖曳至受管理系統。畫面上會開啓"資產 ID"視窗。

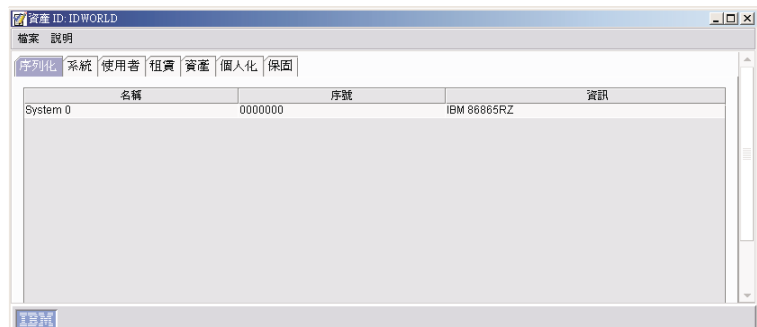

圖 36. "資產 ID"視窗

可用的頁面如下:

- 序號表 顯示序號的相關資訊。
- 系統 顯示受管理系統或裝置的相關資訊。
- 使用者 顯示已登入使用者的相關資訊。
- 租賃 顯示租賃合約資訊。
- 資產 顯示有關受管理系統的資產管理資訊。
- 個人化 顯示自由形式的視窗,在這裡您可以鍵入有關您的使用者或系統的資訊。這些 欄位每一個最多可輸入 64 個字元。
- 保固 顯示有關受管理系統或裝置保固的資訊。
- 按一下適當的標籤,以檢視資訊。
- 註:您可以利用「大量配置」,將「資產 ID」作業套用於受管理系統群組。如需相關資 訊,請參閱第51頁的『大量配置』。

# 第 7 章 BladeCenter 助理

請使用「BladeCenter 助理」作業來管理 BladeCenter 裝置。在「BladeCenter 助理」內, 有四個子作業:

- BladeCenter 配置
- BladeCenter 管理
- BladeCenter 部署精靈
- 「交換器管理」發射台

註: 如果您安裝了支援的供應商軟體,則可能會顯示其他子作業。

請使用前兩個子作業,進行 BladeCenter 裝置配置和管理。請使用「部署」精靈子作業 來配置 BladeCenter 機座,並建立可重覆使用的設定檔,您可以使用這個設定檔來自動 配置新的 BladeCenter 機座。「交換器管理」發射台子作業是用來啓動供應商軟體以管 理您的交換器。

### **附註:**

- 1. 「BladeCenter 助理管理及配置」子作業是以刀鋒伺服器的實體平台物件為目標。如 需實體平台的相關資訊,請參閱第 31 頁的第 3 章, 『瞭解 [IBM Director](#page-50-0) 主控台』。
- 2. 如果您使用唯讀帳戶來登入 BladeCenter 機座,則只擁有管理模組的唯讀權限。

# u**BladeCenter** tmvu**BladeCenter** zvl@

請完成下列步驟以啓動「BladeCenter 助理」子作業:

- 1. 在「IBM Director 主控台作業」窗格中,展開 BladeCenter 助理作業。
- 2. 將適當的子作業拖曳到您要管理的一或多個受管理物件圖示上,以開啓『管理處理 器助理』視窗。如果 IBM Director 無法建立連接一或多個物件的連線,則會在『管 理處理器助理』視窗中顯示「伺服器」窗格。

| 自管理處理器助理                                        | 檔案(F) BladeCenter 管理(B) BladeCenter 配置(L) 說明(H) | $\Box$                                  |
|-------------------------------------------------|-------------------------------------------------|-----------------------------------------|
| 囍.                                              | 管理處理器助理                                         | <i><b>eserver</b></i><br><b>xSeries</b> |
| BladeCenter 管理<br>٠<br>∸<br>監控                  |                                                 | □□ 凰 伺服器<br>■ 7 图 IBM 86771XX 23A0016   |
| 感應器                                             |                                                 |                                         |
| 電源控制<br>關閉伺服器電源                                 |                                                 |                                         |
| 開啓伺服器電源<br>E                                    |                                                 |                                         |
| 重新啓動伺服器                                         |                                                 |                                         |
| 狀態及 VPD<br>藍色指示燈                                |                                                 |                                         |
| 元件 VPD                                          |                                                 |                                         |
| 光徑診斷<br>硬體摘要                                    |                                                 |                                         |
| 事件日誌                                            |                                                 |                                         |
| 透過 LAN 的序列                                      |                                                 |                                         |
| 配置<br>狀態                                        |                                                 |                                         |
| 共用資源                                            |                                                 |                                         |
| USB 媒體指定<br>KVM 指定                              |                                                 |                                         |
| $\overline{\phantom{a}}$<br>TT 48/中阳 99日日後3937百 |                                                 |                                         |

圖 37. "管理處理器助理"視窗:「BladeCenter 管理」子作業

左窗格含有您所選的子作業之功能表選項。

選取功能表選項時,畫面上會顯示適用於所選選項的資訊列。

啓動「BladeCenter 配置」或「BladeCenter 管理」子作業之後,請在視窗中使用功能表 和指令來檢視、配置和管理 BladeCenter 裝置。

# 變更子作業

若要切換至另一個「BladeCenter 助理」子作業,請按一下左上方窗格中的清單。畫面上 會顯示所選子作業的功能表選項。

### 選取要使用的伺服器

若要顯示您所能使用的 BladeCenter 機座及伺服器之階層式樹狀結構,請按一下**檔案 →** 顯示/隱藏同服器樹狀結構。右窗格已經過細分,且 BladeCenter 機座和您在啓動 「BladeCenter 助理」作業時選取的伺服器會顯示在右方的子窗格中。

如果「BladeCenter 助理」無法和所選系統的服務處理器建立通訊,則會顯示一則訊息, 要求您以滑鼠右鍵按一下伺服器樹狀結構窗格中的伺服器,然後按一下**通訊**。畫面上 會開啓「通訊配置」窗格,且您可以提供適當的參數。如果您沒有這麼做,則無法連 接至該系統,且將無法在「伺服器」樹狀結構窗格中使用該系統。

若要選取您要使用的 BladeCenter 機座及伺服器,請在「伺服器」樹狀結構窗格中展開 伺服器圖示。選取您要使用的每一個伺服器或 BladeCenter 機座的勾選框。

### 一次配置多部伺服器

請使用「重複」選項,將某一系統列的値複製到其他選取的系統,就可以一次配置許 多伺服器。如果複製的値不適用於其中一個選取的系統,則値不會套用於該系統。

請完成下列步驟,將表格中某一列的值複製到所有其他項目:

- 1. 在「伺服器」樹狀結構窗格中,選取您要使用的 BladeCenter 機座或伺服器。
- 2. 在左窗格中,按一下作業以顯示您要配置的資訊。
- 3. 在中間窗格中, 選取現有的列, 其中含有您要複製到其他顯示列的值。
- 4. 按一下**重複**。這時會顯示確認視窗。
- 5. 按一下確定。您必須按一下套用,以執行或儲存變更。

# 儲存變更

在"管理處理器助理"視窗中新增或修改資訊後,您必須按一下**套用**以執行或儲存變 更。「套用」選項會視子作業而定,更新儲存在「IBM Director 伺服器」中的資訊、修 改服務處理器上的配置資訊,或執行管理動作。

#### 排序資訊

若要排序顯示的資訊,請按一下您要當成排序準則使用的直欄標題。若要反轉排序, 請再按一次直欄標題。

# **BladeCenter 配置子作業**

請使用「BladeCenter 配置」子作業來檢視和配置 BladeCenter 機座及刀鋒伺服器資訊。

#### 檢視服務處理器資料

請使用「BladeCenter 配置」子作業來檢視服務處理器或微控制器的重要產品資料 (VPD),如韌體類型、檔名和刀鋒伺服器名稱。請完成下列步驟以檢視刀鋒伺服器的服 務處理器資料:

- 1. 按一下 BladeCenter 配置 → 服務處理器配置 → 服務處理器 VPD 。畫面上會顯示 管理模組資訊。
- 2. 若要檢視「微控制器 VPD」頁面,請按一下**微控制器 VPD** 標籤。畫面上會顯示 ISMP 韌體層次。

## 配置遠端警示設定

您可以配置在嚴重、系統、警告及其他警示訊息中傳送的資訊。請完成下列步驟以配 置警示:

- 1. 按一下 BladeCenter 配置 → 遠端警示設定 → 一般警示設定 。畫面上會顯示「一般 警示設定」窗格。
- 2. 按一下您要配置的警示標籤。
- 3. 選取警示,以啓用或停用該警示。
- 4. 按一下套用。

「BladeCenter 配置」子作業提供警示轉遞設定檔的存取權,可以將警示自動傳送到您指 定的系統。即使受管理系統發生嚴重故障 (如作業系統失效),警示轉遞仍可確保警示傳 送至適當的資源。您最多可以在 BladeCenter 裝置中建立 12 個警示轉遞設定檔。

當管理伺服器第一次探查到 BladeCenter 機座時,會自動建立該 BladeCenter 機座的警 示轉遞設定檔。管理伺服器使用最高的可用項目數 (通常是來 12) 來建立設定檔。設定 檔已配置為利用「IBM Director 綜合」 警示通知方法,將警示傳送至管理伺服器所擁有 的 IP 位址。如果管理伺服器無法指定警示設定檔,則會產生 IBM Director 事件來警 告您。

- 註: 如果管理伺服器擁有多個 IP 位址,則管理伺服器建立的設定檔可能無法傳送警示 至適當位置。請確定用於警示設定檔的 IP 位址是:
	- 指定給管理伺服器之服務處理器的 IP 位址。
	- 可以從服務處理器連接到的 IP 位址。

請完成下列步驟以新增或修改警示轉遞設定檔:

- 1. 按一下 BladeCenter 配置 → 遠端警示設定 → 警示轉遞設定檔。畫面上會顯示「警 示轉遞設定檔」窗格。
- 2. 按一下現有的設定檔,然後按一下**新增項目**。畫面上會顯示新的記錄。根據預設 値,**機座和項目編號**欄位會自動填入所選機座名稱及清單中下一個設定檔記錄的號 碼。
- 3. 請完成警示轉遞設定檔欄位:
	- a. 在狀態清單中,選取啓用來開啓選取的設定檔,選取停用來關閉選取的設定 檔,或選取**未使用的**以刪除選取的設定檔。
	- b. 在**說明**欄位中,鍵入簡要說明以協助識別選取的設定檔。
	- c. 在**連線類型**清單中,選取要用於所選設定檔的遞送方法。
		- **IBM Director 綜合**

接收管理模組產生的所有警示,而不論警示類型是否已啓用。如果選取 這個通知方法,您還必須指定一個 IP 位址。

**SNMP over LAN**

您必須配置 SNMP,使這個通知方法能夠適當地運作。

在 LAN 上使用電子郵件

您必須配置 SMTP,使這個通知方法能夠適當地運作。

- d. 在 IP 位址或主機名稱欄位中,鍵入您要接收警示的系統 IP 位址或主機名稱。 若要編輯此欄位,連線類型必須設定為 「IBM Director 綜合」 或 「在區域網路 (LAN) 上使用電子郵件」。
	- 註: 如果提供主機名稱,請確定服務處理器已配置為使用「網域名稱系統  $(DNS)$ <sup>o</sup>
- e. 在**電子郵件位址**欄位中,鍵入您要接收警示的電子郵件帳戶之電子郵件位址。 若要編輯此欄位,連線類型必須設定為「在 LAN 上使用電子郵件」。
- f. 選取**僅限嚴重的事件**勾選框,表示只轉遞嚴重的事件。
- 4. 按一下**套用**以儲存變更。

# 刪除警示轉遞設定檔

請完成下列步驟以刪除警示轉遞設定檔:

- 1. 按一下 BladeCenter 配置 → 遠端警示設定 → 警示轉遞設定檔。畫面上會顯示「警 示轉遞設定檔」窗格。
- 2. 按一下您要刪除的警示轉遞設定檔。
- 3. 在狀態清單中,選取**未使用的**。
- 4. 按一下套用以儲存變更。

#### 配置服務處理器的網路設定

在「網路設定」窗格中,您可以重新啓動選取的服務處理器,或檢視或修改所選受管 理系統的下列設定:

- IP 內容
- 硬體
- 動態主機配置通信協定 (DHCP)
- $\cdot$  DNS
- 重新啓動服務處理器
- 註: 變更管理模組的網路設定時, IBM Director 會自動選取『重新啓動服務處理器』頁 面的**重新啓動服務處理器**勾選框。按一下**套用**後,系統會詢問您是否要重新啓動 選取的服務處理器。如果您按下**是,**會立即重新啓動所有選取的服務處理器。如 果按下否,則變更仍會套用至服務處理器;但是,在重新啓動服務處理器之前, 變更不會生效。

請完成下列步驟以配置網路設定:

- 1. 按一下 BladeCenter 配置 → 網路設定 → 網路介面。畫面上會顯示「網路介面」 窗格。
- 2. 若要配置 IP 內容,請按一下 **IP 内容**標籤。畫面上會顯示「IP 內容」頁面。

| 音管理處理器助理<br>檔案(F) BladeCenter 管理(B) BladeCenter 配置(L) 説明(H) |                                            |                             |                |                       | $ \Box$ $\times$ |
|-------------------------------------------------------------|--------------------------------------------|-----------------------------|----------------|-----------------------|------------------|
|                                                             | 管理處理器助理                                    |                             |                | <i><b>@server</b></i> | xSeries          |
| BladeCenter 配置                                              | <mark>⊫</mark> වි∄ාල                       | 重複(R)                       | <b>▼ 差用(A)</b> | 2 說明(E)               |                  |
| 服務處理器配置<br>服務處理器 VPD<br>一般設定                                | 網路介面                                       |                             |                |                       |                  |
| 登入設定檔<br>網路設定                                               | 旧 內容<br>便體 DHCP<br>機座                      | DNS   重新啓動服務處理器<br>介面<br>號碼 |                | 配置方法                  | 主機名程             |
| 網路介面<br>SNMP設定                                              | IBM 86771XX 23A0016<br>IBM 86771XX 23A0016 | 1<br>$\overline{2}$         | 僅靜態<br>僅靜態     |                       | 4P3MM<br>不支援     |
| 遠端警示設定<br>一般警示設定                                            |                                            |                             |                |                       |                  |
| 警示轉遞設定檔<br>其他                                               |                                            |                             |                |                       |                  |
| 重新啓動服務處理器<br>硬體摘要                                           |                                            |                             |                |                       |                  |
|                                                             |                                            |                             |                |                       |                  |
|                                                             |                                            |                             |                |                       |                  |
| d.<br>b.                                                    | ∢                                          |                             |                |                       |                  |

圖 38. "管理處理器助理"視窗: 「IP 內容」頁面

- 3. 修改適當的欄位:
	- a. 在配置方法清單中,選取配置方法。選取僅限靜態以使用現行配置值。選取 DHCP,然後靜態,表示在 DHCP 伺服器沒有回應時使用靜態 IP 位址。選取 僅限 DHCP,可以從 DHCP 伺服器中自動取得 IP 位址。
		- 註: 如果啓用 DHCP,則必須在網路中具有可存取、作用中且已配置的 DHCP 伺服器。 DHCP 伺服器指定的配置設定會置換您所提供的所有靜態 IP 設 定。
	- b. 在**主機名稱**欄位中,鍵入服務處理器的主機名稱。主機名稱長度最多可以有 63 個字元。如果您鍵入的主機名稱與 IP 位址發生衝突,且已選取 DHCP 作為配 置類型,則 DHCP 伺服器會指定適當的 IP 位址給主機名稱。
	- c. 在 IP 位址欄位中,鍵入服務處理器的 IP 位址。
	- d. 在**子網路遮罩**欄位中,鍵入服務處理器使用的子網路遮罩。
	- e. 在**閘道**欄位中,鍵入服務處理器所使用的閘道位址。
- 4. 若要配置硬體網路設定,請按一下**硬體**標籤。畫面上會顯示「硬體」頁面。

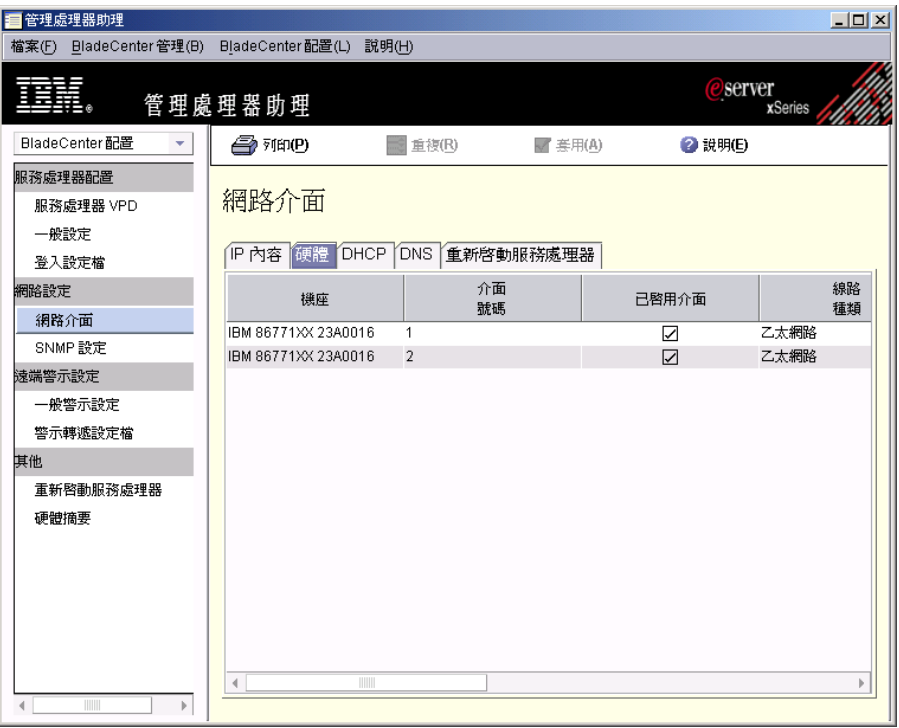

圖 39. "管理處理器助理"視窗:「硬體」頁面

- 5. 修改適當的欄位:
	- a. 在**資料速率**清單中,選取服務處理器的資料傳送速率。請確定您的選項對應<mark>於</mark> 網路功能。若要自動偵測資料傳送速率,請選取**自動**。
	- b. 在雙工清單中,選取網路中所使用的通訊通道類型。網路介面只能是全雙工。
	- c. 在 MTU 大小欄位中,鍵入傳輸單位 (MTU) 大小上限。您鍵入的 MTU 値表 示網路的封包大小上限 (以位元組為單位)。若為乙太網路,則 MTU 範圍是 60-1500 $^{\circ}$
	- d. 在**管理者指定的 MAC 位址**欄位中,鍵入服務處理器的實際位址。如果您指定 位址,則這個在本端環境中管理的位址將會置換燒錄媒體存取控制 (MAC) 位  $\pm$  <sup>。</sup>位址格式必須是 xx xx xx xx xx xx (以空白區隔的六個十六進位數)。
- 6. 若要配置 DNS,請按一下 DNS 標籤。畫面上會顯示 DNS 頁面。

| IP 位址 |
|-------|
| n     |
|       |
|       |
|       |
|       |
|       |
|       |
|       |
|       |

圖 40. "管理處理器助理"視窗: DNS 頁面

- 7. 修改適當的欄位:
	- a. 在 IP 位址欄位中, 鍵入網路上的 DNS 伺服器之 IP 位址。您最多可以指定三 個 DNS 伺服器。
	- b. 選取啓用 DNS 查閱勾選框,表示可以使用網路上的 DNS 伺服器,將主機名 稱轉換成 IP 位址。
- 8. 若要重新啓動服務處理器,請按一下重新啓動服務處理器標籤。畫面上會顯示 「重新啓動服務處理器」頁面。

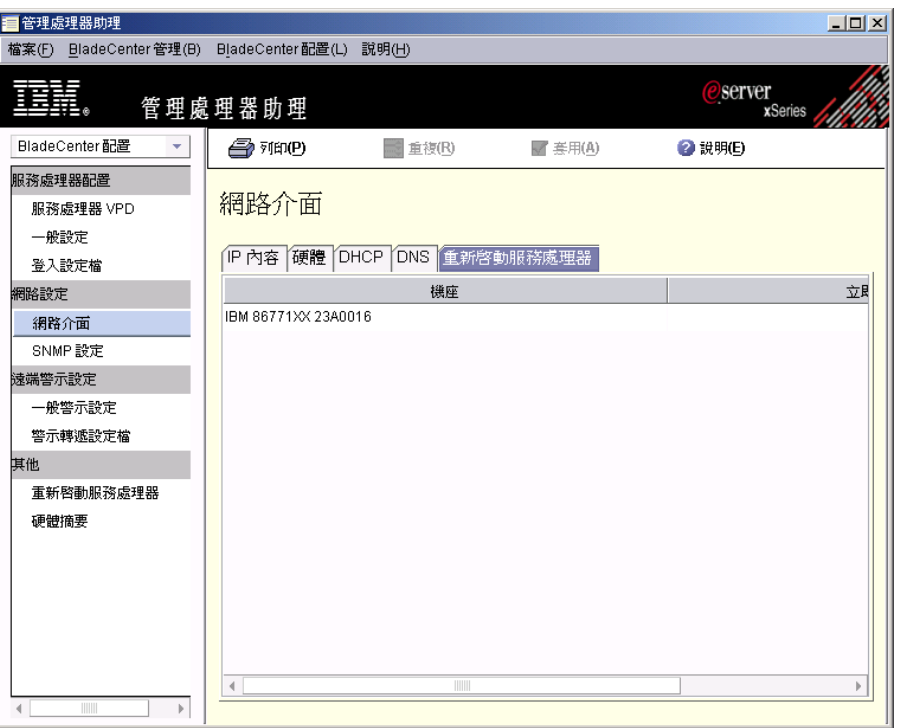

圖 41. "管理處理器助理"視窗:「重新啓動服務處理器」頁面

- 9. 修改適當的欄位:
	- a. 按一下您要重新啓動的服務處理器。
	- b. 選取**立即重新啓動**勾選框,表示在套用變更後重新啓動服務處理器。
	- c. 選取**容許失效接替**勾選框,表示容許在服務處理器重新啓動時進行失效接替。
- 10. 按一下套用以儲存變更。

# 配置 SNMP 設定

請完成下列步驟以配置 SNMP 設定:

- 1. 按一下 BladeCenter 配置 → 網路設定 → SNMP 設定。畫面上會顯示「SNMP 設 定」窗格。
- 2. 選取您要配置的伺服器。
- 3. 修改適當的欄位:
	- a. 在聯絡人欄位中,鍵入伺服器聯絡人的聯絡資訊。例如,您可以併入該人員的 姓名和電話號碼。
	- b. 在**位置**欄位中,鍵入伺服器的位置。
	- c. 選取<mark>代理站已啓用</mark>,以啓用 SNMP 代理站。必須選取這個勾選框,才能傳送警 示。
	- d. 選取設陷已停用勾選框,以停用 SNMP 設陷。必須清除這個勾選框,才能傳送 警示。
- 4. 配置社群:
	- a. 選取適當的伺服器。
	- b. 在**社群名稱**欄位中,鍵入社群的名稱。
- c. 在**主機名稱**欄位中,鍵入社群的有效主機名稱。
- 5. 按一下套用。

### 重新啓動服務處理器

修改服務處理器的網路設定之後,請重新啓動服務處理器,使網路設定生效。

請完成下列步驟來重新啓動服務處理器:

- 1. 按一下 BladeCenter 配置 → 其他 → 重新啓動服務處理器。畫面上會顯示「重新啓 動服務處理器」窗格。
- 2. 選取**立即重新啓動**勾選框,表示在套用變更後重新啓動服務處理器。
- 3. 選取**容許失效接替**勾選框,表示容許在服務處理器重新啓動時進行失效接替。
- 4. 按一下套用。

### 建立和變更登入設定檔

您可以使用登入設定檔來控制管理模組的存取。當您執行的作業需要您存取管理模組 (例 如,「BladeCenter 配置」或「BladeCenter 管理」) 時,會使用儲存的使用者 ID 和密 碼來驗證存取權。根據預設值,BladeCenter 裝置配置的登入設定檔容許遠端存取。預設 登入設定檔的使用者 ID 為 USERID 且密碼為 PASSWORD,而密碼中的 0 是零。您 最多可以在支援的管理模組中建立 12 個登入設定檔。

**註:** 部份受管理物件不支援登入設定檔。

請完成下列步驟以建立或變更登入設定檔:

1. 按一下 BladeCenter 配置 → 同服器處理器配置 → 登入設定檔。畫面上會顯示「登 入設定檔」窗格。

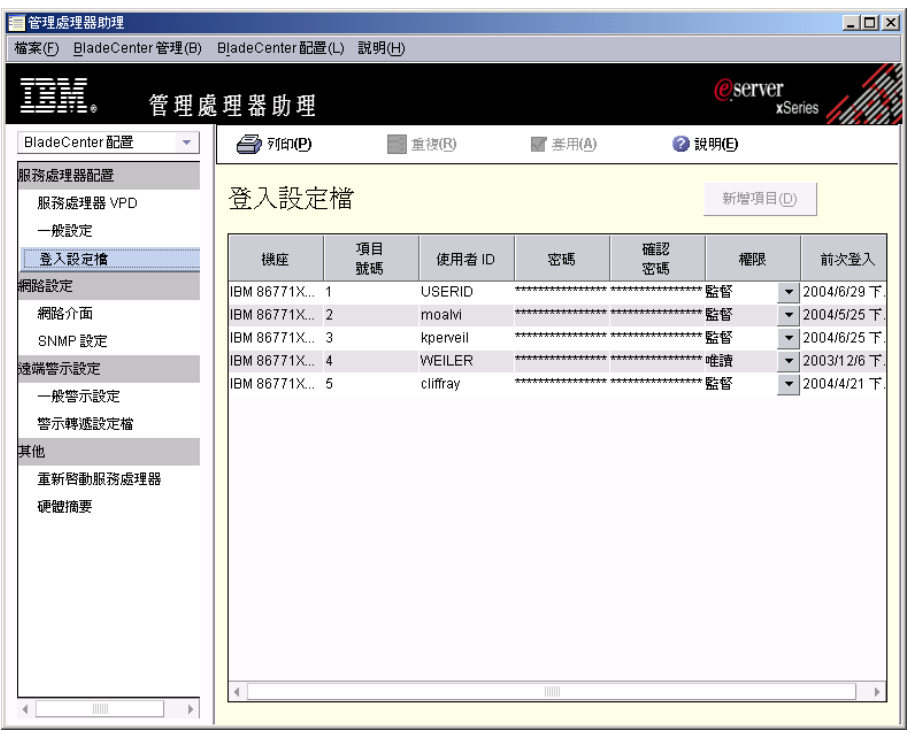

圖 42. "管理處理器助理"視窗:「登入設定檔」窗格

- 2. 在「登入設定檔」窗格中,按一下現有的設定檔。
- 3. 按一下**新增項目**。畫面上會顯示新的記錄。**項目編號** 欄位會自動塡入可用的最低項 目編號。您可以按一下**項目編號**欄位,從可用的項目編號清單中選取。

註: 使用「重複」選項可以將多部伺服器一次配置爲使用相同的使用者 ID 和密碼。 4. 建立或修改登入設定檔。

- 註: 使用者 ID 和密碼欄位都要區分大小寫。
- a. 在使用者 ID 欄位中,鍵入新登入設定檔的使用者 ID。
- b. 在**密碼**欄位中,鍵入新登入設定檔的密碼。密碼長度必須是 5 到 12 個字元、不 含任何空格,且至少要有一個英文字母字元和一個數值字元。
- c. 在確認密碼欄位中, 重新鍵入新登入的密碼。
- d. 在**權限**清單中,選取新設定檔的存取層次。畫面上會顯示子清單。
	- 監督者 可以讓使用者在檢視和修改介面中的所有支援欄位和動作。
	- 唯讀 只能讓使用者檢視資料。 使用者無法變更資訊、執行檔案轉送,或開啓 或關閉任何受管理物件。
	- 白訂 可以讓使用者取得您在子清單中明確選取的特定功能之唯讀權限或監督 者權限。
- e. 如果必要,請在子清單中選取適當的存取層次:然後,按一下**完成**。選取存取 層次勾選框,以提供該功能的讀取/寫入權限。清除存取層次勾選框,以提供該 功能的唯讀權限。

#### 使用者帳戶管理

可以讓使用者新增、修改或刪除使用者 ID,以及變更廣域登入設定。

遠端主控台存取

可以讓使用者存取遠端伺服器。

#### 遠端主控台及虛擬媒體存取

可以讓使用者存取遠端伺服器主控台,以及修改該遠端伺服器的虛擬媒 體功能。

#### 遠端伺服器及電源/重新啓動存取

可以讓使用者存取遠端伺服器主控台,以及修改遠端伺服器的開機和重 新啓動功能。

#### 清除事件標籤的功能

可以讓使用者清除事件日誌。

#### 配接卡配置 - 基本

可以讓使用者修改系統的基本配置參數,如系統設定和警示。

#### 配接卡配置 - 網路功能和安全性

可以讓使用者修改與網路介面、網路通信協定和序列埠相關的配置參 數。

#### 配接卡配置 - 進階

可以讓使用者修改基本配置參數,以及與網路介面相關的配置參數。也 可以讓使用者存取下列進階配置設定和功能:韌體升級、還原配接卡原 廠預設設定、修改及還原或重設配置檔中的配接卡配置,以及重新啓動 或重設配接卡。

5. 若要刪除使用者設定檔,請按一下要刪除的使用者設定檔,然後刪除顯示在**使用者 ID** 欄位中的資訊。

#### **附註:**

- a. 管理模組至少必須有一個具備監督者權限的設定檔。如果只有一個設定檔具備 監督者權限,則您無法刪除設定檔或變更存取層次。
- b. 如果您目前已登入使用該設定檔的系統,則無法刪除設定檔。
- $6.$  按一下套用。

# **BladeCenter 管理子作業**

您可以使用「BladeCenter 管理」子作業來檢視 BladeCenter 機座、刀鋒伺服器及交換器 資訊;開啓和關閉伺服器;重新啓動受管理系統、檢視及變更鍵盤、螢幕和滑鼠 (KVM) 原則和管理;檢視及變更「通用序列埠 (USB)」原則和指定;以及其他項目。

### 檢視感應器資料

您可以檢視感應器在伺服器中記錄的環境資料,如溫度、電壓、風扇速度和電源供應 器。

若要檢視感應器資料,請按一下 BladeCenter 管理 → 監視 → 感應器。畫面上會顯示 資料。

#### 檢視元件資料

您可以檢視支援的受管理物件之重要產品資料,包括機座、電源供應器、刀鋒伺服 器、擴充卡和配接卡。

若要檢視元件資料,請按一下 BladeCenter 管理 → 狀態和 VPD → 元件 VPD <sup>。</sup>畫面 上會顯示資料。

#### 檢視事件日誌

事件日誌是所有已由管理模組接收之事件的清單。其中含有事件的相關資訊,如事件 嚴重性。

若要檢視儲存在管理模組的事件日誌,請按一下 BladeCenter 管理 → 狀態和 VPD → 事件日誌。

#### 檢視硬體狀態摘要

硬體狀態摘要含有支援的管理物件相關資訊,如機座和刀鋒伺服器、伺服器類型、型 號、序號和「通用唯一 ID (UUID)」。

若要檢視硬體狀態摘要,請按一下 BladeCenter 管理 → 狀態和 VPD → 硬體摘要。畫 面上會顯示資料。

### 檢視光徑診斷

您可以檢視 BladeCenter 裝置的光徑診斷 LED。請完成下列步驟來檢視 LED:

- 1. 按一下 BladeCenter 管理 → 狀態和 VPD → 光徑診斷。
- 2. 按一下適當的標籤以檢視您要的資訊。

註: 若要檢視刀鋒伺服器的光徑診斷,您必須選取機座及刀鋒伺服器。

#### 檢視和變更藍色指示燈

您可以使用藍色指示燈來尋找發生問題的刀鋒刀鋒伺服器。請完成下列步驟以變更刀 鋒伺服器上的藍色指示燈狀態:

- 1. 按一下 BladeCenter 管理 → 狀態和 VPD → 藍色指示燈。畫面上會顯示藍色指示 燈資訊。
- 2. 在表格中,按一下您要使用的伺服器列。
- 3. 在狀態清單中,選取指示燈選項。選項為**開啓、關閉和閃動**。
- 4. 按一下套用。

# 開啓或關閉刀鋒伺服器

您可以從遠端開啓和關閉刀鋒伺服器。請完成下列步驟以關閉刀鋒伺服器:

- 1. 按一下 BladeCenter 管理 → 本端雷源控制 → 關閉伺服器雷源。
- 2. 若要立即關閉刀鋒伺服器,請選取**立即關閉電源**勾選框。
- 3. 按一下套用。

請完成下列步驟以開啓刀鋒伺服器:

- 1. 按一下 BladeCenter 管理 → 本端電源控制 → 開啓伺服器電源。
- 2. 若要立即開啓刀鋒伺服器,請選取**立即開啓電源**勾選框。
- 3. 按一下套用。

### 重新啓動刀鋒伺服器

請完成下列步驟來重新啓動刀鋒型伺服器:

- 1. 按一下 BladeCenter 管理 → 本端電源控制 → 重新啓動伺服器。
- 2. 選取**立即重新啓動**勾選框。
- 3. 按一下套用。

#### 檢視和變更 KVM 原則

您可以啓用或停用 BladeCenter 機座中每一個伺服器的 KVM 選取按鈕。 如果停用 KVM 選取按鈕,則無法在硬體上按下 KVM 選取按鈕來存取機座上的鍵盤、螢幕和滑 鼠。

請完成下列步驟來啓用或停用這個按鈕:

- 1. 按一下 BladeCenter 管理 → 原則 → KVM 。畫面上會顯示選取的伺服器。
- 2. 針對您要啓用 KVM 選取按鈕的伺服器,選取適當的<mark>啓用本端控制</mark>勾選框,或清除 勾選框以停用該伺服器的 KVM 選取按鈕。
- 3. 按一下**套用**。

#### 檢視和變更 KVM 指定

您可以檢視哪一個刀鋒伺服器機槽目前擁有 KVM,並變更此指定。請完成下列步驟以 檢視和變更 KVM 所有權:

- 1. 按一下 BladeCenter 管理 → 共用資源 → KVM 指定。
- 2. 在**設定新擁有者**欄位中,按一下清單中您要擁有 KVM 的刀鋒伺服器。
- 3. 如果您不要讓 KVM 媒體被指派給特定的刀鋒伺服器,請選取**閒置**勾選框。
- 4. 按一下**套用**。

#### 檢視和變更 USB 原則

您可以啓用或停用 BladeCenter 機座中每一個伺服器的 USB 選取按鈕。如果停用 USB 選取按鈕,則無法在硬體上按下 USB 選取按鈕來存取機座上的 USB 裝置。

請完成下列步驟以啓用或停用 USB 選取按鈕:

- 1. 按一下 BladeCenter 管理 → 原則 → 本端 USB 控制。
- 2. 針對您要啓用 USB 選取按鈕的伺服器,選取適當的**啓用本端控制**勾選框,或清除勾 選框以停用該伺服器的 USB 選取按鈕。
- 3. 按一下套用。

#### 檢視和變更 USB 媒體指定

您可以檢視哪一個刀鋒伺服器機槽擁有 USB 媒體,並變更此指定。請完成下列步驟來 檢視和變更 USB 媒體指派:

- 1. 按一下 BladeCenter 管理 → 共用資源 → USB 媒體指定。
- 2. 在**設定新擁有者**欄位中,按一下清單中您要擁有 USB 媒體的刀鋒伺服器。
- 3. 如果您不要讓 USB 媒體被指派給任何刀鋒伺服器,請在**閒置**欄位中選取勾選框。
- 4. 按一下套用。

### 檢視和變更本端電源控制

您可以啓用或停用每一個刀鋒型伺服器機槽的本端電源控制按鈕。請完成下列步驟來 啓用或停用這個按鈕:

- 1. 按一下 BladeCenter 管理 → 原則 → 本端電源控制。
- 2. 選取適當的**本端電源控制**勾選框以啓用該機槽的電源控制按鈕,或清除勾選框以停 用該機槽的電源控制按鈕。
- 3. 按一下套用。

# 檢視和變更刀鋒伺服器啓動 (開機) 選項

您可以檢視和變更刀鋒伺服器的啓動 (開機) 順序。最多 4 個裝置可以定義成開機裝 置。開機次序的**第一**欄位所列出的裝置會先嘗試啓動刀鋒伺服器。如果第一個裝置失

敗,則第二個裝置會繼續嘗試,依次類推,直到所有指定的裝置都試過為止。

請完成下列步驟以檢視和變更刀鋒伺服器啓動選項:

- 1. 按一下 BladeCenter 管理 → 共用資源 → 刀鋒伺服器開機選項。
- 2. 在滴當的**開機次序**欄位中, 選取裝置。
- 3. 按一下套用。

#### 檢視和配置 I/O 模組設定

交換器模組和透通模組是 BladeCenter 機座支援的兩種 I/O 模組類型。這些 I/O 模組 提供 BladeCenter 伺服器和外部網路間的通訊。針對安裝在 BladeCenter 機座上 I/O 模 組機槽中的交換器模組和透通模組,您可以使用「BladeCenter 助理」來檢視或配置部份 支援的設定。

若要檢視和配置 I/O 模組設定,請按一下 BladeCenter 管理 → I/O 模組 → I/O 模組 管理。

#### **檢視 Ⅳ 模組重要產品資料**

您可以檢視機座上每一個模組的 I/O 模組重要產品資料,如 I/O 模組硬體的建置層次、 製造日期、FRU 號碼和韌體層次。若要檢視此資訊,請按一下 BladeCenter 管理 → I/O 模組 → I/O 模組 VPD。

#### 配置 I/O 模組 IP 設定

只有支援適當變更的 I/O 模組,您才可以變更其現行的 IP 設定相關資訊。

請完成下列步驟以配置 I/O 模組的 IP 設定:

- 1. 按一下 BladeCenter 管理 → I/O 模組 → I/O 模組 IP 配置。
- 2. 在**主機 IP 位址**欄位中,鍵入 I/O 模組的主機位址。
- 3. 在子網路遮罩欄位中,鍵入子網路遮罩的 IP 位址。
- 4. 在閘道欄位中,鍵入網路閘道的 IP 位址。
- 5. 在**配置方法**欄位中,選取適用於 I/O 模組的配置方法。
- 6. 按一下套用擱置;然後,按一下套用

註: 如果您只按一下**套用**,則會儲存配置設定,但不會啓動。

# 部署精靈子作業

您可以使用「BladeCenter 部署」精靈來建立含有 BladeCenter 機座配置資訊的設定檔。

您可以在線上 (以一或多個 BladeCenter 機座為目標) 或離線執行精靈。在線上執行精 靈時,系統會提示您只要配置那些在機座中的交換器模組。離線執行精靈時,系統會 提示您配置所有目前支援的交換器模組。執行精靈並建立設定檔之後,您就可以將它 套用至一或多個 BladeCenter 機座。如果設定檔含有不適用於特定 BladeCenter 機座的 配置資訊,則會忽略該資訊。

您也可以使用「BladeCenter 部署」精靈來產生 XML 檔,其中含有 BladeCenter 機座 配置資訊。然後,您可以使用 DIRCMD (IBM Director 指令行介面),從 XML 檔中建 立設定檔。您也可以使用 DIRCMD,將設定檔套用至一或多個 BladeCenter 機座。如需 DIRCMD 的相關資訊,請參閱第 269 頁的第 30 章, 『使用指令行介面 [\(DIRCMD\)](#page-288-0) 處 理管理伺服器』。

#### 瞭解「BladeCenter 部署」精靈設定檔

您可以使用「BladeCenter 部署」精靈來建立可以套用至 BladeCenter 機座且可以重複使 用的設定檔。設定檔含有下列配置資訊:

- 管理模組和交換器模組的使用者名稱和密碼
- 管理模組和交換器模組的 IP 位址
- 管理模組和交換器模組的網路通信協定配置資訊
- 部署原則
- 是否在機座或交換器模組中啓用偵測然後部署

#### 機座偵測然後部署設定檔

您可以指定一個設定檔,以便在新的 BladeCenter 機座新增至 IBM Director 環境時自 動配置新機座。這是機座偵測然後部署設定檔。 IBM Director 會在探查到新的 BladeCenter 機座或在您建立新的 BladeCenter 機座受管理物件時,自動套用機座偵測然 後部署設定檔。

如果啓用機座偵測然後部署原則,則在之前配置的 BladeCenter 機座中刪除並手動重建 機座受管理物件時,請小心注意。如果您刪除並手動重建 BladeCenter 機座受管理物件, IBM Director 會將機座偵測然後部署設定檔自動套用至該機座。

### <span id="page-128-0"></span>含有部署原則的設定檔

如果您的管理伺服器安裝了「遠端部署管理程式 (RDM)」,則設定檔會含有部署原則。 部署原則會關聯 BladeCenter 機座中的特定機槽與 RDM 非互動式作業,例如,安裝作 業系統。

將含有部署原則的設定檔套用至 BladeCenter 機座時, RDM 非互動式作業會在部署原 則指定機槽的刀鋒伺服器上執行。刀鋒伺服器必須先關閉;IBM Director 不會關閉或重 新啓動 (重新開機) 正在執行的刀鋒伺服器。

使用含有部署原則的設定檔來配置 BladeCenter 機座後,每當新刀鋒伺服器插入 BladeCenter 機座時,IBM Director 就會套用部署原則。 IBM Director 會將刀鋒伺服器 開機順序自動設定為本端硬碟機,然後是網路。如果作業系統已安裝,則刀鋒伺服器 會從硬碟機啓動 (開機),且 IBM Director 不會執行 RDM 作業。但是,如果刀鋒伺服 器是從網路啟動 (開機),則 IBM Director 會起始部署原則並執行 RDM 作業。

- 註: 如果 BladeCenter 機座含有 IBM HS20 SCSI Storage Expansion (儲存體擴充) 裝 置,則在符合下列兩種條件時,IBM Director 不會套用部署原則:
	- 與儲存體擴充裝置搭配使用的刀鋒伺服器設定為從 SCSI 硬碟機啓動 (開機)。
	- 熱抽換儲存體擴充裝置中的 SCSI 硬碟機。

若要確定部署原則已套用至新的 SCSI 硬碟機,請在熱抽換 SCSI 硬碟機之後,移 除並重新插入刀鋒伺服器。

### 建立及套用「BladeCenter 部署」精靈設定檔

註: 您必須具有可以指定給管理模組和交換器模組配置埠的靜態 IP 位址儲存區。若要 配置某一 BladeCenter 機座,您至少必須提供兩個靜態 IP 位址給管理模組使用, 並提供每一個交換器模組一個靜態 IP 位址。 IP 位址必須是在與管理伺服器相同 的子網路中。

請完成下列步驟以建立「BladeCenter 部署」精靈設定檔:

- 1. 在「IBM Director 主控台作業」窗格中,展開 BladeCenter 助理作業。
- 2. 請完成下列其中一項步驟:

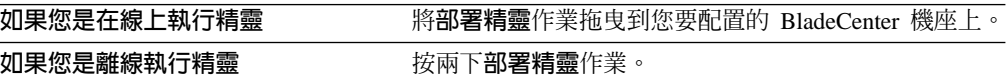

即會啓動「BladeCenter 部署」精靈,並開啓"歡迎使用「BladeCenter 部署」精靈 "視窗。

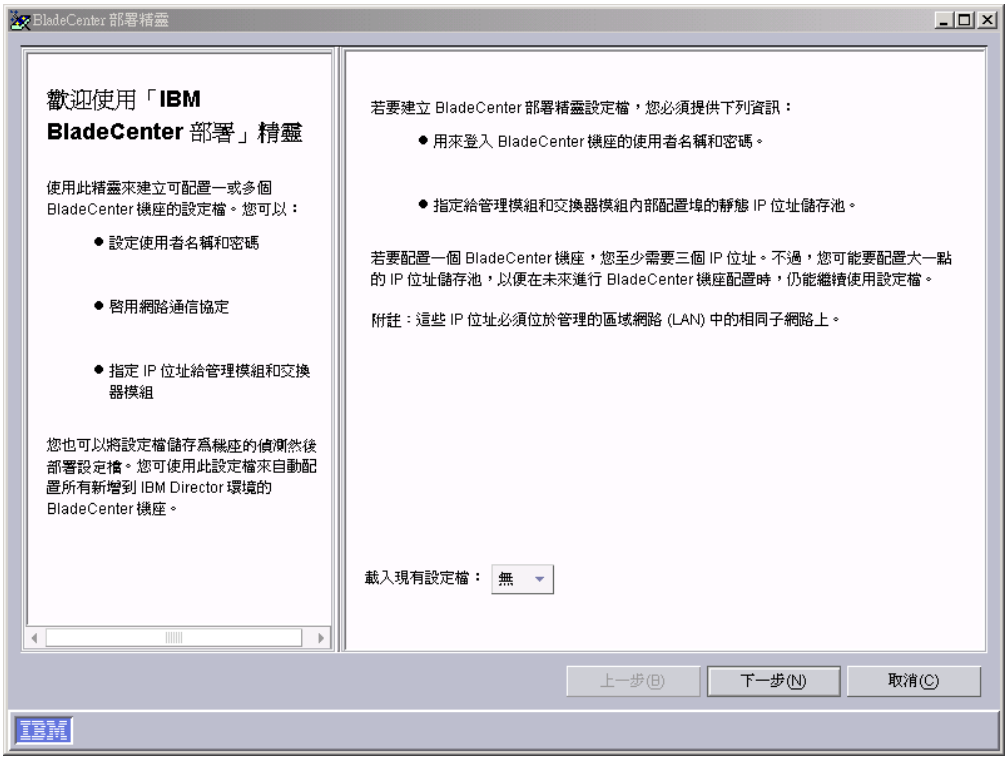

圖 43. 「BladeCenter 部署」精靈:"歡迎使用「BladeCenter 部署」精靈"視窗:

3. 按一下**下一步**。如果您已經登入管理模組或正在離線執行精靈,則會開啓"變更管 理模組的使用者名稱和密碼"視窗。請跳至步驟第 [112](#page-131-0) 頁的 6。如果您正在對已鎖定 的 BladeCenter 機座執行精靈,則會開啓"登入 BladeCenter 管理模組"視窗。

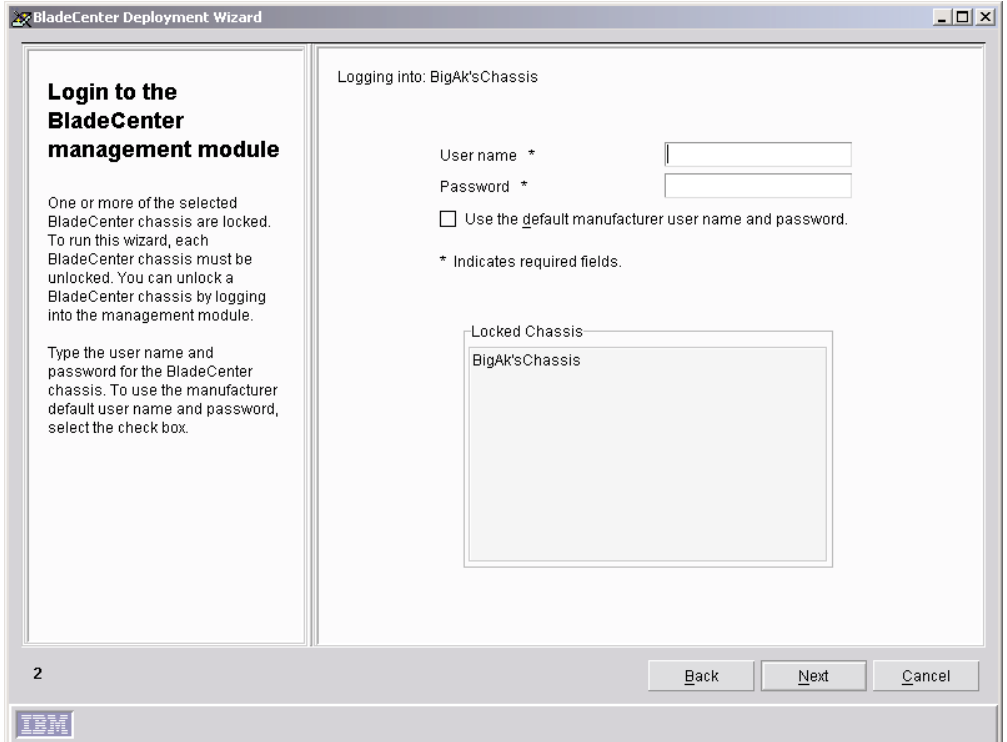

圖 44. 「BladeCenter 部署」精靈:"登入 BladeCenter 管理模組"視窗

- 4. 登入 BladeCenter 管理模組:
	- a. 在使用者名稱欄位中,鍵入管理模組的有效使用者名稱。
	- b. 在密碼欄位中,鍵入與您在步驟 4a中輸入的使用者名稱相關聯的密碼。

若要使用預設使用者帳戶和密碼,請選取使用原廠預設使用者名稱和密碼勾選 框。

5. 按一下下一步。畫面上會開啓"變更管理模組的使用者名稱和密碼"視窗。

<span id="page-131-0"></span>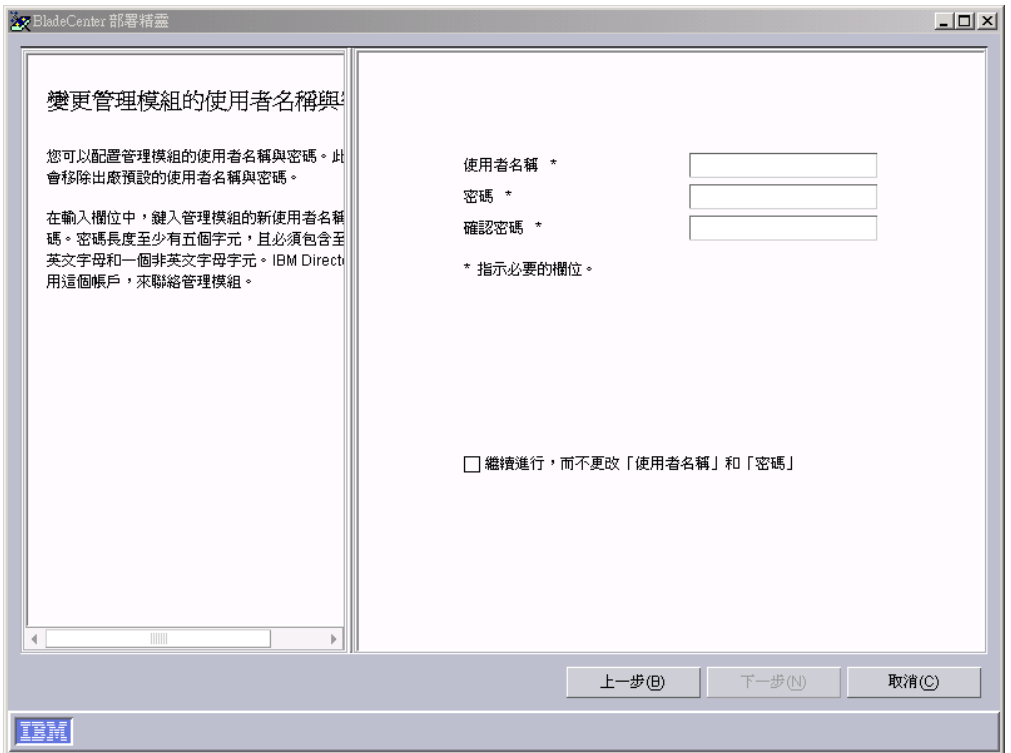

圖 45. 「BladeCenter 部署」精靈:"變更管理模組的使用者名稱和密碼"視窗

- 6. 配置 BladeCenter 機座的使用者名稱和密碼:
	- a. 在使用者名稱欄位中,鍵入使用者名稱。
	- b. 在密碼和確認密碼欄位中,鍵入密碼。密碼至少要有 6 個字元,且至少含有一 個數字。

如果您不要變更現有的管理模組使用者名稱和密碼,請選取繼續而不變更現有的 使用者名稱和密碼勾選框。

7. 按一下下一步。畫面上會開啓"配置管理模組內容"視窗。

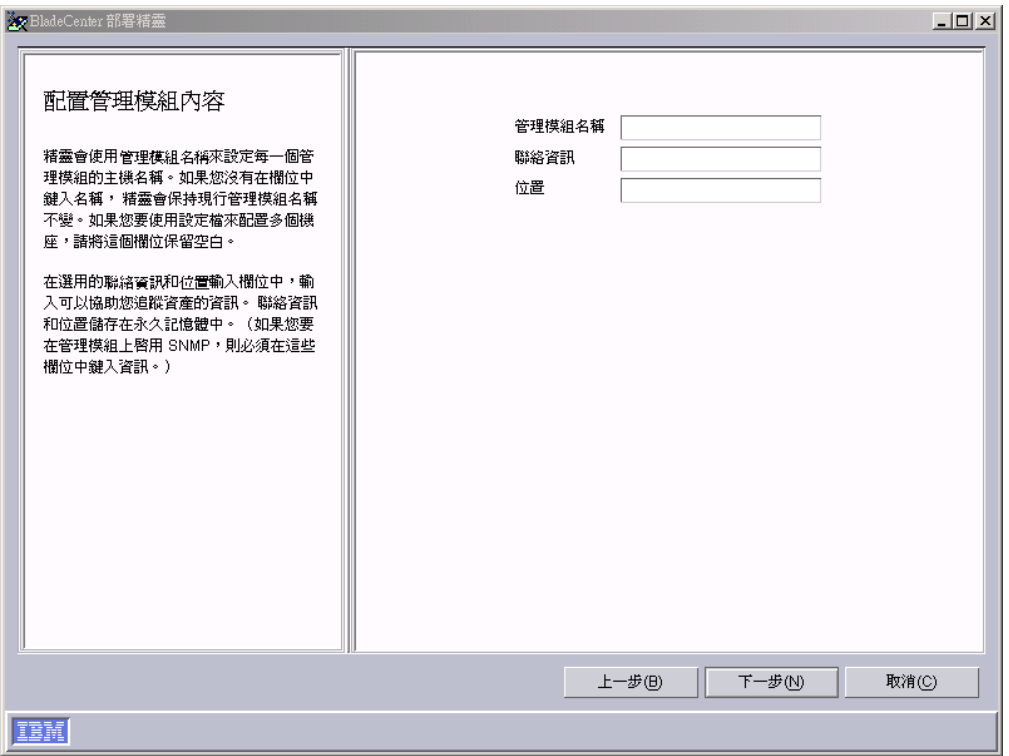

圖 46. 「BladeCenter 部署」精靈:"配置管理模組內容"視窗

- 8. 配置管理模組內容:
	- a. 在管理模組名稱欄位中,鍵入 BladeCenter 管理模組的名稱。如果將此欄位留 白,則會將設定檔名稱指派給 BladeCenter 管理模組。
	- b. 在聯絡資訊欄位中,鍵入資產擁有者的名稱。
	- c. 在位置欄位中,鍵入 BladeCenter 所在位置的相關資訊。
	- **註:** 如果您要在管理模組上啓用 SNMP, 則必須在聯絡資訊和位置輸入欄位中鍵入 資訊。
- 9. 按一下**下一步**。畫面上會開啓"配置管理模組通信協定"視窗。

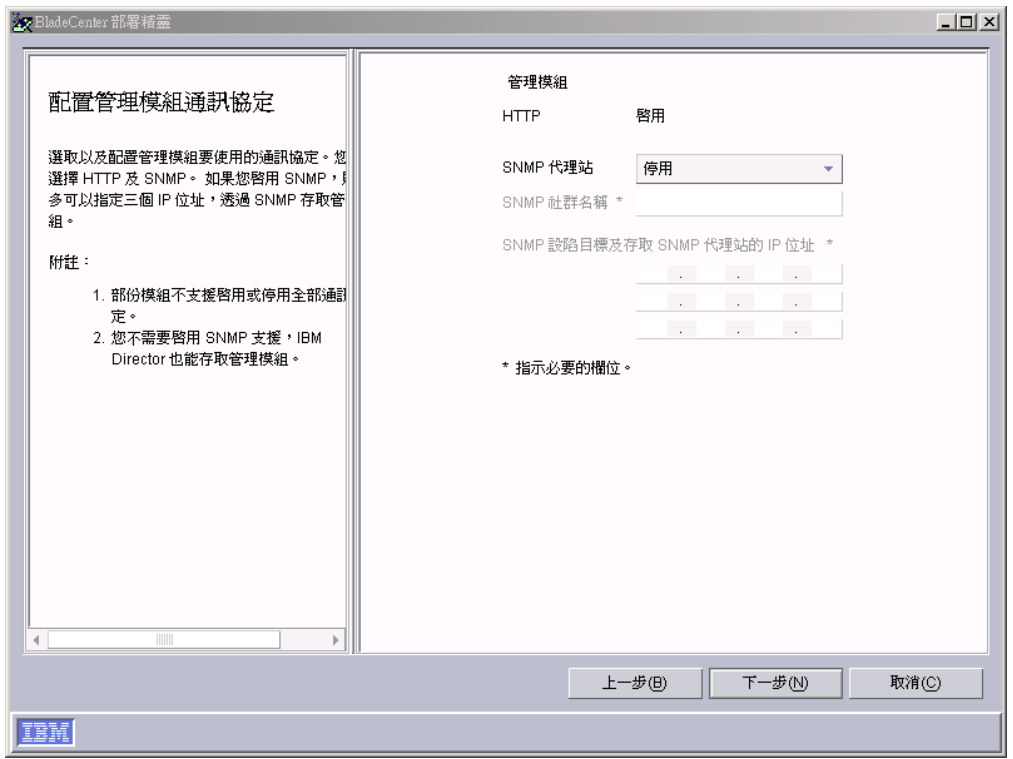

圖 47. 「BladeCenter 部署」精靈: "配置管理模組通信協定"視窗

- 10. 配置管理模組網路通信協定:預設為啓用「超文字傳送通信協定 (HTTP)」。請完成 下列步驟以啓用 SNMP:
	- a. 在 SNMP 代理站欄位中, 選取啓用。
	- b. 在 SNMP 社群名稱欄位中,鍵入社群名稱。 (根據預設値,此值已設定為 public $\circ$ )
	- c. 在 IP 位址欄位中,至少鍵入一個且最多三個 IP 位址。
	- i: 若要在管理模組上啓用 SNMP,您必須在前一個視窗的聯絡資訊和位置輸入欄 位中鍵入資訊。若要立即執行此作業,請按一下上一步以回到"配置管理模組 內容"視窗。
- 11. 按一下下一步。畫面上會開啓"配置 IP 位址"視窗。

<span id="page-134-0"></span>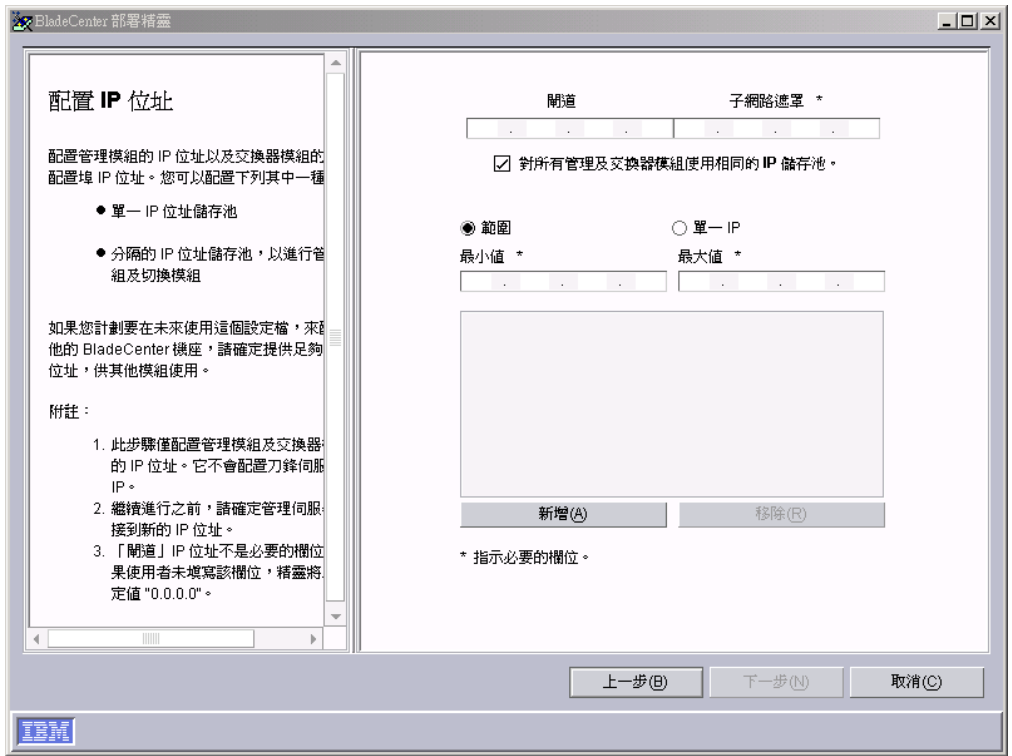

**圖 48.** 「BladeCenter 部署」精靈:"配置 IP 位址"視窗

- 12. 配置管理和交換器模組的 IP 設定:
	- a. 在閘道欄位中,鍵入網路閘道的 IP 位址。
	- b. 在子網路遮罩欄位中,鍵入子網路遮罩的 IP 位址。
- 13. 指定管理和交換器模組的 IP 位址:
	- a. 若要對管理和交換器模組使用一個 IP 位址儲存區,請建立 IP 位址儲存區。您 可以個別新增 IP 位址至儲存區或指定位址範圍:
		- 若要新增單一 IP 位址至儲存區,請按一下**單一 IP**。在 I**P 位址**欄位中,鍵 入 IP 位址;然後,按一下**新增**。
		- 若要新增 IP 位址範圍,請按一下範圍。在最小值和最大值欄位中,鍵入指定 範圍的 IP 位址。按一下新增。
	- b. 若要指派個別的 IP 位址儲存區給管理和交換器模組,請清除**所有管理和交換器** 模組都使用相同的 IP 儲存區勾選框。畫面上會顯示管理模組和交換器模組標 籤。
		- 若要建立用於管理模組的 IP 位址儲存區,請按一下**管理模組**並遵循步驟 13a 中的指示。
		- 若要建立用於交換器模組的 IP 位址儲存區,請按一下<mark>交換器模組</mark>並遵循步驟  $13a$ 中的指示。
- 14. 按一下下一步。畫面上會開啓"變更交換器模組的使用者名稱和密碼"視窗。

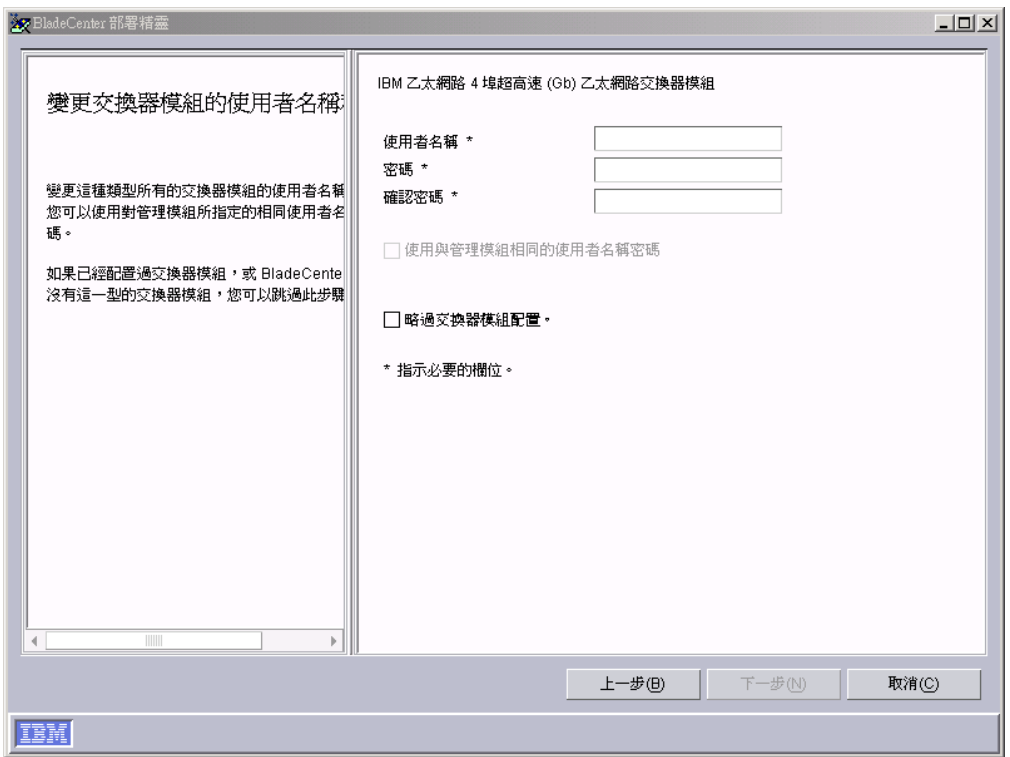

圖 49. 「BladeCenter 部署」精靈:"變更交換器模組的使用者名稱和密碼"視窗

- 15. 配置此類型交換器模組的使用者名稱和密碼。請採取下列其中一項動作:
	- a. 若要在管理模組和交換器模組中使用相同資訊,請選取**使用與管理模組相同的 使用者名稱和密碼**勾選框。 (如果尚未指定管理模組的使用者名稱和密碼時,無 法使用此選項。)
	- b. 若要指定新的使用者名稱和密碼給交換器模組,請在適當的欄位中,鍵入新使 用者名稱和密碼。
	- c. 如果已經配置交換器模組或您不要配置此類型的交換器模組,請選取**略過模組** 配置勾選框。請跳至步驟第 [118](#page-137-0) 頁的 18。
- 16. 按一下下一步。畫面上會開啓"配置交換器模組"視窗。

<span id="page-136-0"></span>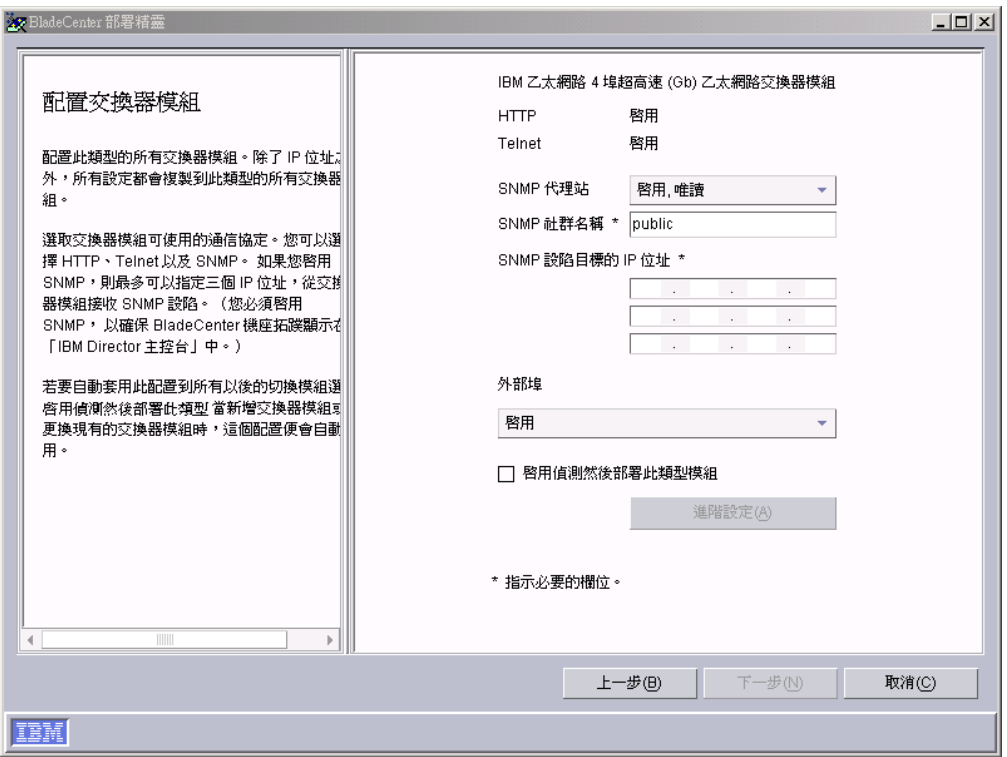

圖 50. 「BladeCenter 部署」精靈:"配置交換器模組"視窗

- 17. 配置此類型交換器模組的網路通信協定:
	- a. 若要啓用 HTTP,請在 **HTTP** 欄位中,選取**啓用**。 (此選項不適用於所有交換 器模組。)
	- b. 若要啓用 Telnet,請在 Telnet 欄位中,選取啓用。(此選項不適用於所有交換 器模組。)
	- c. 若要啓用 SNMP,請在 SNMP 代理站欄位中,選取啓用或啓用,唯讀。然後, 完成下列作業:
		- 1) 在 SMNP 社群名稱欄位中,鍵入社群名稱。根據預設值,此值設定為 public $\circ$
		- 2) 在 IP 位址欄位中,至少鍵入一個且最多三個 IP 位址。 這些位址會接收來 自交換器模組的 SNMP 設陷。
		- 註: 如果您要讓交換器模組出現在「IBM Director 主控台」所顯示的 BladeCenter 機座拓蹼中,則必須啓用 SNMP。
	- d. 若要啓用交換器模組的外部埠,請選取**啓用**。如果您是要配置 IBM Ethernet 4-Port Gb Ethernet Switch Module (乙太網路交換器模組),也可以將外部埠配 置為鏈結集成群組 (幹線)。這麼做之前,請確定 LAN 交換器具有相容的多埠 幹線配置。
	- e. 若要將此配置自動套用於這類型的所有交換器模組,選取**啓用此類型模組的偵** 測然後部署勾選框。將此類型的交換器模組插入 BladeCenter 機座時,即會自動 套用此配置。

f. 按一下進階設定以執行下列其中一項作業:

<span id="page-137-0"></span>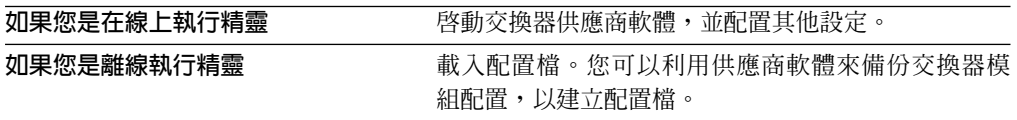

- 18. 請採取下列其中一項動作:
	- 如果您是在線上執行精靈,且尚未配置 BladeCenter 機座中的所有交換器模組, 請重複步驟[14](#page-134-0)。
	- 如果您是在線上執行精靈且已配置 BladeCenter 機座中的所有交換器模組,請跳 至步驟 19。
	- 如果您是離線執行精靈,請重複步驟[14](#page-134-0)[-17](#page-136-0),直到配置完每一種支援類型的交換 器模組為止。
	- 如果您是離線執行精靈且已配置所有交換器模組,請跳至步驟 19。
- 19. 按一下下一步。畫面上會開啓"在刀鋒伺服器上部署作業系統"視窗。

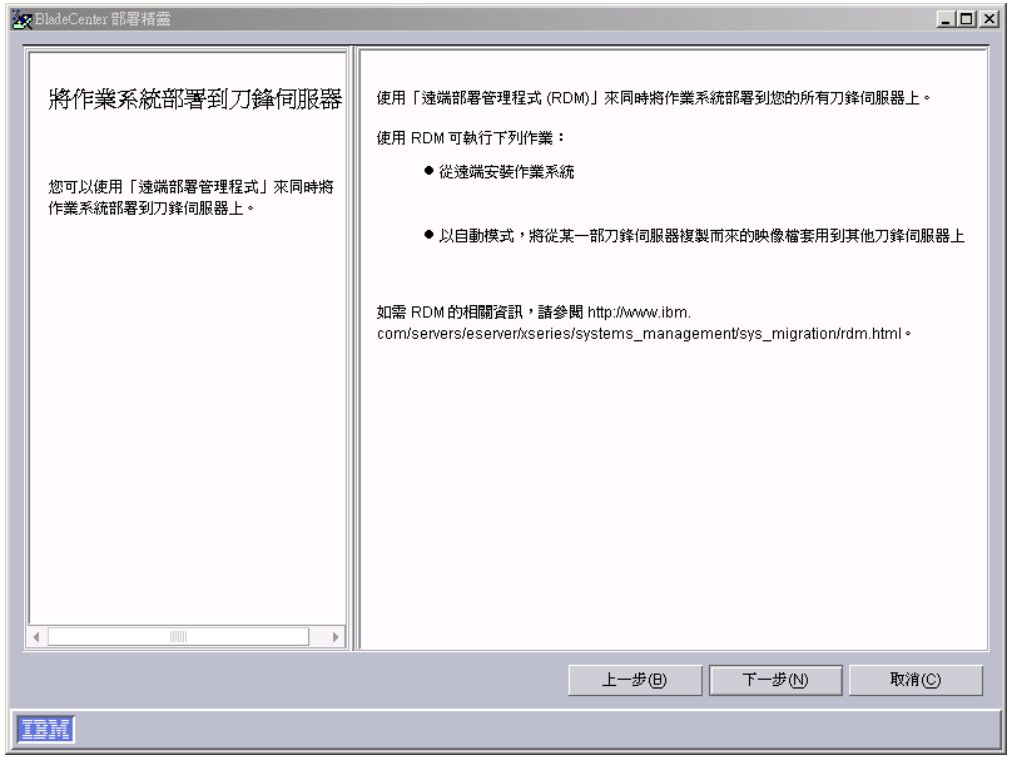

圖 51. 「BladeCenter 部署」精靈:"在刀鋒伺服器上部署作業系統"視窗

- 20. 如果管理伺服器安裝了「遠端部署管理程式 (RDM)」,請跳至步驟 21。否則,請 跳至步驟第 [119](#page-138-0) 頁的 24。
- 21. 按一下**下一步**。畫面上會開啓"配置部署原則"視窗。

<span id="page-138-0"></span>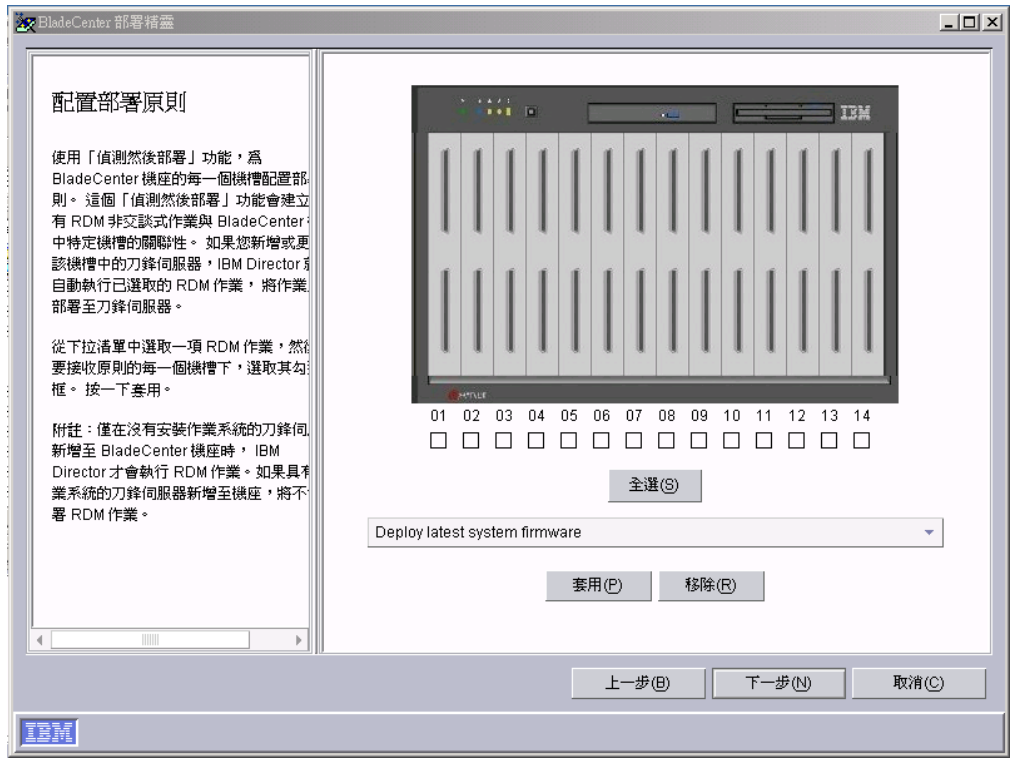

圖 52. 「BladeCenter 部署」精靈:"配置部署原則"視窗

- 22. 從下拉清單選取 RDM 作業,然後在您要接收原則的每一個機槽下方選取勾選框。 按一下套用。
- 23. 請重複步驟 22,直到配置完所有部署原則爲止。
- 24. 按一下下一步。畫面上會開啓"設定摘要"視窗。

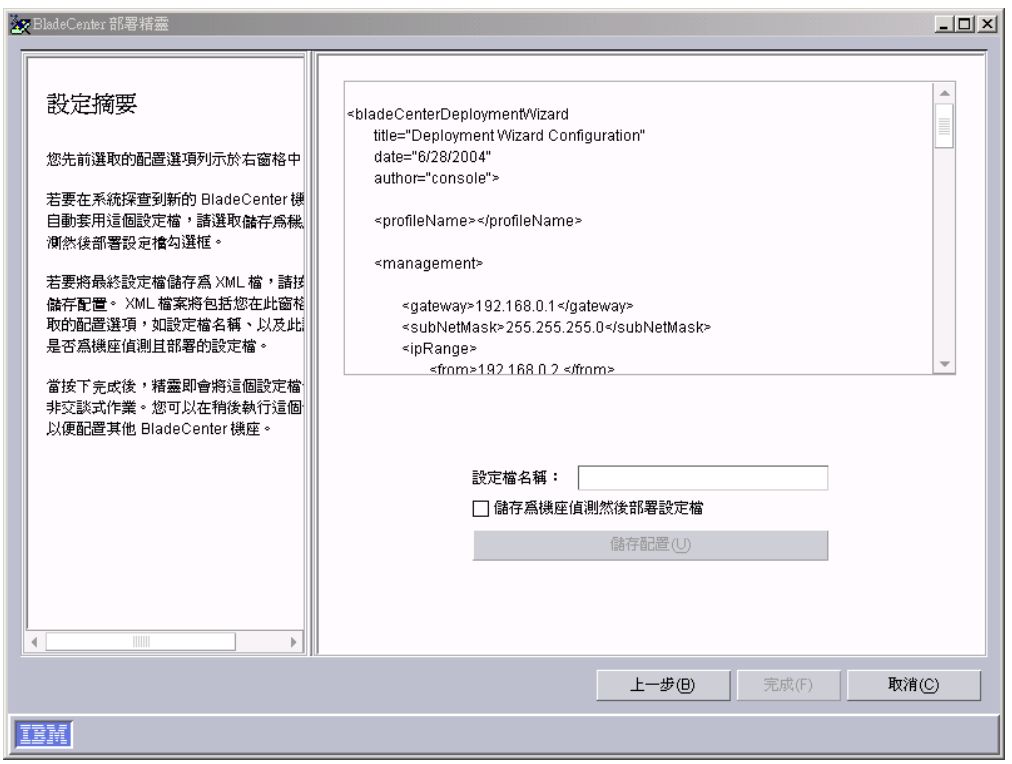

圖 53. 「BladeCenter 部署」精靈: "設定摘要"視窗

25. 複查設定檔配置,該設定檔會以 XML 檔顯示在右窗格中。 XML 檔含有所有之前 選取的選項,但不包含您在此視窗中選取的選項:設定檔名稱及設定檔是否指定 為機座偵測然後部署設定檔。

請完成設定檔配置:

- a. 在設定檔名稱欄位中,鍵入設定檔名稱。根據預設值,設定檔名稱是您指派給 管理模組的名稱。對 BladeCenter 機座執行設定檔時,即會將設定檔名稱指派給 機座受管理物件。
- b. 若要在 IBM Director 探查到新 BladeCenter 機座時,將此設定檔自動套用於所 有新 BladeCenter 機座,請選取另存為偵測然後部署設定檔勾選框。
	- 警告: 只能有一個機座偵測然後部署設定檔。如果機座偵測然後部署設定檔已 經存在,且您選取**另存為機座偵測然後部署設定檔**勾選框,則會覆寫現 有的設定檔。
- c. 若要將設定檔配置儲存為 XML 檔,請按一下儲存配置。您可以編輯 XML 檔, 然後使用 DIRCMD (IBM Director 指令行介面) 來建立 「BladeCenter 部署」精 靈設定檔。
- 26. 按一下**完成**。即會建立設定檔。該設定檔會在「IBM Director 主控台」的「作業」 窗格中,顯示為「部署精靈」下的子作業。

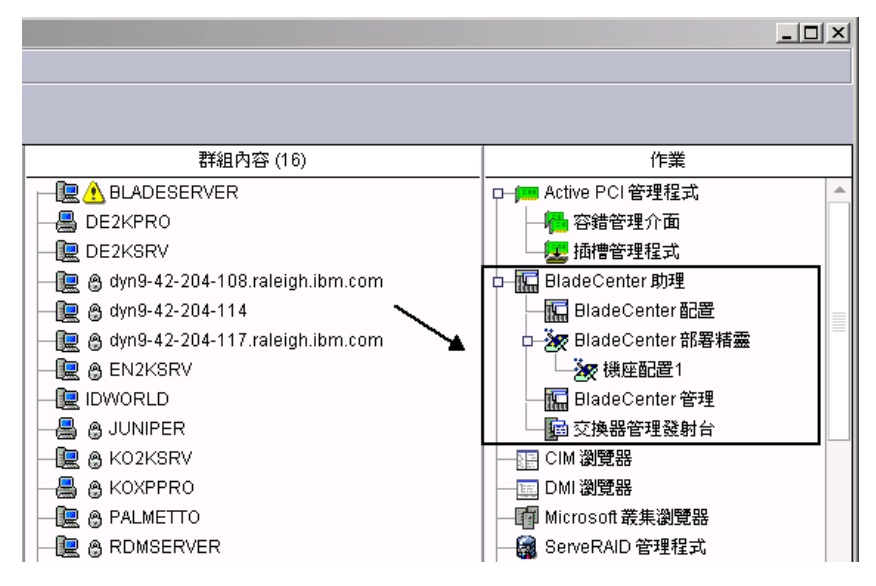

圖 54. 「IBM Director 主控台作業」窗格: 「BladeCenter 部署」精靈設定檔

27. 若要套用設定檔,請完成下列其中一項動作:

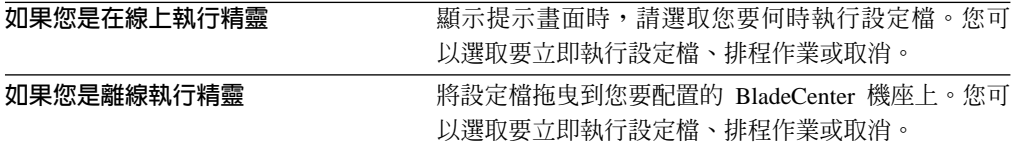

# 修改「BladeCenter 部署」精靈設定檔

#### 重要事項:

- 1. 如果您修改現有的偵測然後部署設定檔,請務必在按下**完成**後執行設定檔。如果您 沒有再次執行設定檔,則偵測然後部署設定檔就不會與之前套用設定檔的 BladeCenter 機座產生關聯。
- 2. 修改現有的「BladeCenter 部署」精靈設定檔時,如果當您按下**完成**時,您正在修改 的設定檔是在執行中,則精靈無法儲存設定檔。

請完成下列步驟以修改現有的「BladeCenter 部署」精靈設定檔:

- 1. 在「IBM Director 主控台作業」窗格中,展開 BladeCenter 助理作業。
- 2. 若要啓動「BladeCenter 部署」精靈,請執行下列其中一項:

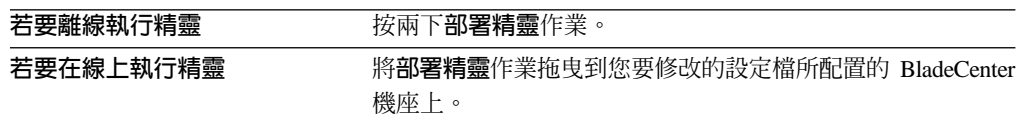

即會啓動「BladeCenter 部署」精靈,並開啓"歡迎使用「BladeCenter 部署」精靈" 視窗。

- 3. 在右窗格的載入現有的設定檔清單中,選取您要修改的設定檔。
- 4. 按一下下一步,然後繼續完成「BladeCenter 部署」精靈。

您可以在每一個「BladeCenter 部署」精靈視窗中編輯資訊。如需「BladeCenter 部 署」精靈的相關資訊,請參閱第109頁的『建立及套用「[BladeCenter](#page-128-0) 部署」精靈設 定檔』。

註: 如果在建立設定檔時選取了**管理和交換器模組使用相同的 IP 儲存區**勾選框,該 勾選框現在已取消勾選。而且,會顯示用於管理和交換器模組的 IP 位址儲存區 中指定的 IP 位址範圍。

# 使用 XML 配置檔來建立或修改設定檔

您可以使用「BladeCenter 部署」精靈來產生 XML 檔,其中含有 BladeCenter 機座配 置資訊。若要執行此作業,請執行 「BladeCenter 部署」精靈並按一下"設定摘要"視窗的 儲存配置。然後,您可以在 ASCII 文字編輯器中編輯 XML 檔,並使用 DIRCMD (IBM Director 指令行介面) 來建立設定檔。您也可以使用 DIRCMD,將設定檔套用至一或多 個 BladeCenter 機座。

本節含有 XML 配置檔範例,以及檔案應包含的資料類型相關資訊。

### **XML** 配置檔範例

下列 XML 配置檔是由「BladeCenter 部署」精靈所產生:

```
<bladeCenterDeploymentWizard
                 title="Deployment Wizard Configuration"
     date="5/6/2004"
     author="console">
     <profileName>ChassisConfig1</profileName>
     <management>
          <gateway>192.168.0.1</gateway>
          <subNetMask>255.255.255.0</subNetMask>
                  <ipRange>
               <from>192.168.0.2 </from>
               <to> 192.168.0.99</to>
          </ipRange>
          <module>
               <type>BladeCenterManagementModule</type>
               <subProfileName></subProfileName>
               <username>USERID</username>
               <password>PASSW0RD</password>
               <name>ChassisConfig1</name>
               <contact>Information Development</contact>
               <protocol>
                    <type>snmp</type>
                    <communityName>public</communityName>
                    <state>enabled</state>
               </protocol>
               <protocol>
                    <type>http</type>
                    <state>enabled</state>
               </protocol>
               <protocol>
                    <type>telnet</type>
                    <state>disabled</state>
               </protocol>
               <externalPortState></externalPortState>
               <detectDeploy>false</detectDeploy>
          </module>
     </management>
          <switch>
               <gateway>192.168.0.1</gateway>
               <subNetMask>255.255.255.0</subNetMask>
               <ipRange>
                    <from>192.168.0.2 </from>
```

```
<to> 192.168.0.99</to>
               </ipRange>
               <module>
                    <type>dlink1</type>
                       </module>
                    <type>nt1</type>
               </module>
               <module>
                    <type>cisco1</type>
               </module>
               </module>
                    <type>qlogic1</type>
               </module>
        </switch>
      <blade>
            <detectAndDeploy>
                   <policy>Windows2003</policy>
                   <slot>1</slot>
                   <slot>2</slot>
                   <policy>RHAS30</policy
                   <slot>6</slot>
                   <slot>7</slot>
            </detectAndDeploy>
      </blade>
</bladeCenterDeploymentWizard>
```
# XML 配置檔應包含的内容

表 18含有 XML 檔中元素所含特定資料類型的相關資訊。

表 18. XML 檔所含的資料類型

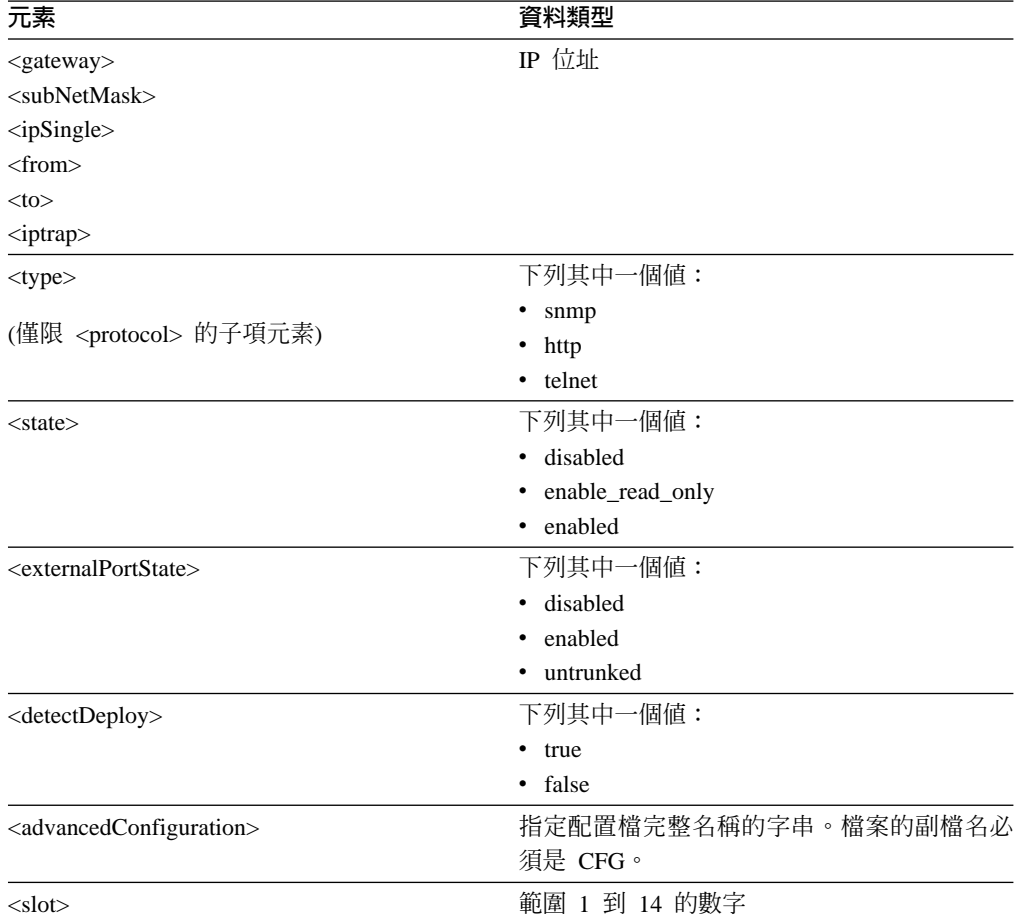

表格中未指定的元素必須是空的,或可以包含字串。如需相關資訊,請複查文件類型 定義 (DTD) 檔。如果您在預設位置安裝了「IBM Director 伺服器」。則 abcwizard.dtd 檔會位於下列其中一個目錄中:

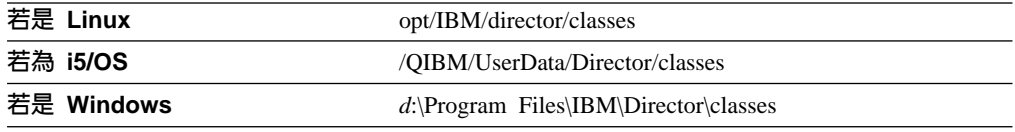

其中 *d* 是安裝「IBM Director 伺服器」的硬碟機之磁碟機代號。

# 「交換器管理」發射台子作業

BladeCenter 支援的交換器模組可讓您使用 Web 或 Telnet 介面來配置和管理交換器。 部份交換器供應商也可以提供其他進階交換器專用應用程式,以配置和管理交換器。

「交換器管理」發射台子作業會偵測到支援的交換器特有介面及安裝的應用程式,且 可以讓您使用支援的管理工具來啓動它們。例如,您可以使用「交換器管理」發射台 子作業,讓 Web 介面啓動至 IBM BladeCenter 4-Port Gb Ethernet Switch Module (乙 太網路交換器模組)。您也可以將 Web 或 Telnet 介面啓動至 IBM @server BladeCenter 的 Nortel Network Layer 2-7 GbE Switch Module (交換器模組)。

若要啓動「交換器管理」發射台子作業,請展開 BladeCenter 助理作業;然後,將「**交 換器管理」發射台**子作業拖曳到交換器。 這時會提示您鍵入使用者名稱和密碼。
### <span id="page-144-0"></span>第 8 章 容量管理程式

「容量管理程式」作業是 Server Plus Pack 的一部份,且是資源管理規劃工具,您可以 使用它來監視受管理系統效能。它會識別瓶頸和潛在的瓶頸、透過效能分析報表來建 議改進效能的方法,以及預測效能趨勢。和「資源監視器」作業 (也可用來監督資源使 用率) 類似,「容量管理程式」可以用來攫取資源監視器趨勢,並進行較長期的資源使 用率監視。 (如需詳細資訊,請參閱第 211 頁的『檢視可用的資源監視器』。)您也可以 在任何已安裝「容量管理程式代理站」的受管理系統上使用「容量管理程式」。

在「IBM Director 主控台」中,「容量管理程式」具有三個元件:

#### 監視啓動器

顯示受管理系統上資源和效能分析監視器的狀態;您可以指定哪些監視器作用 中。

#### **報表產生器**

包括「報表定義」,您可以自訂它,以產生報表。

#### 報表檢視器

提供四個檢視畫面來檢視您產生的報表資料,以及監視器效能的圖形。

#### 檢視和啓動監視器

利用「容量管理程式」中的「監視啓動器」,您可以檢視哪些資源監視器目前正在受 管理系統或群組上作用中。此外,您可以啓動和關閉受管理系統上的監視器。效能分 析監視器重要資源監視器的子集,且可以用來提供效能建議。當您安裝「容量管理 程式」時,效能分析監視器預設為已啓動。

共有四種類型的效能分析監視器:

- CPU 使用率
- 記憶體使用量
- 磁碟使用量
- 網路使用率
- 註: 您必須將四種類型的效能分析監視器全部開啓,才能讓報表顯示「效能分析建 議」。

「容量管理程式」會自動探查新的「磁碟」或 LAN 資源監視器,並移除已不存在的裝 置之監視器,在受管理系統中新增 Windows 網路卡和實體磁諜後,就會探查到 Windows 網路卡和實體磁碟的效能分析監視器。 如果移除了勾選的網路卡或實體磁碟,則每隔 24 小時或每當啓動「容量管理程式代理站」時,「容量管理程式」就會從監視器清單中 移除一次對應的效能分析監視器。

若要檢視呈現在受管理系統或群組上的監視器,請在「IBM Director 主控台作業」窗格 中,展開**容量管理程式**作業。將**監視啓動器**子作業拖曳到安裝了「容量管理程式代理 站」的受管理系統或群組上。畫面上會開啓"監視啓動器"視窗。

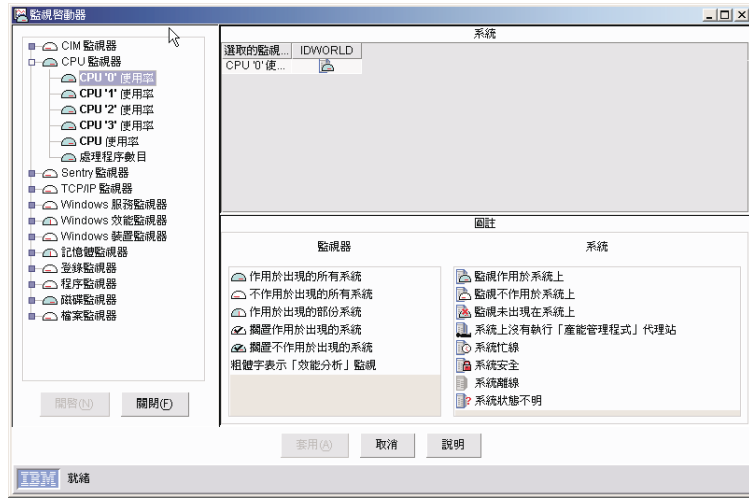

圖 55. "監視啓動器"視窗

在左窗格中,所有監視器都是以樹狀結構顯示;每一個監視器都具有一個圖示以指出 它的狀態。效能分析監視器的名稱會以粗體顯示。例如,在圖 55中, CPU "0″ 使用<mark>率</mark> 是一種效能分析監視器,且**處理程序數目**是一種資源監視器。

在「系統」窗格中,有一個圖示會顯示在每一個受管理系統或群組的旁邊,以指出它 的狀態。監視器和受管理系統圖示及其說明會顯示在「圖註」窗格中。

若要啓動監視器,請在左窗格按一下監視器;然後按一下**開啓**。 若要停止監視器,請在 左窗格按一下監視器;然後按一下**關閉**。當您完成監視器的啓動和停止時,請按一下 **套用**。即會關閉"監視啓動器"視窗。基於安全理由,您無法按一下群組名稱來選取監 視器群組。您必須個別地選取每一個監視器。如果您已關閉監視器,則在您重新啓動 它之前,它都不會重新啓動。

#### 識別瓶頸

當您排程「容量管理程式」定期檢查瓶頸,或當您選取產生報表時,效能分析功能會 在受管理系統硬體效能中尋找瓶頸。當一或多個效能分析監視器符合或超出其預設的 臨界値設定,且您已在定義報表時選取了**產生瓶頸事件**勾選框,則會產生瓶頸事件。 您可以調整效能分析監視器上的臨界値設定 (如需相關資訊,請參閱第 [139](#page-158-0) 頁的『設定 監視器選項』),但無法在不損害效能分析功能的情況下變更預設設定。

有四種主要瓶頸類型與效能分析監視器類型對應:

- CPU (微處理器)
- 記憶體
- 磁碟
- LAN 配接卡

當效能分析功能偵測到瓶頸時,它會診斷問題並判定潛在的解決方案。報表的效能分 析區段詳細說明了問題和建議。

也可能發生多個瓶頸。例如,可能同時發生磁碟瓶頸和記憶體瓶頸。在此情況下,效 能分析演算法會發現記憶體不足可能會造成磁碟震盪,所以,建議新增更多記憶體並 讓磁碟機保持不變。因為系統和裝置經常以這種方式互動,每一種瓶頸 (亦即,微處理 器、記憶體、磁碟和 LAN 配接卡) 組合都會構成不同的瓶頸,且有各自的建議。

通常,發生某一瓶頸時,因為第一個瓶頸會減緩系統速度,所以其他瓶頸並不明顯。 當系統速度變慢時,不明顯的瓶頸就是潛在的瓶頸。效能分析會報告一個受管理系統 或裝置具有一個潛在的瓶頸,前提是該系統或裝置的效能監視器超出警告臨界值的時 間至少是另一個系統或裝置的效能監視器的限制時間的 50 %。

您可以使用下列方法來判定受管理系統或群組是否有瓶頸:

- 排定效能分析,以檢查是否有瓶頸,並在超出或符合臨界值時產生事件。 (請參閱『接 收瓶頸的自動涌知』。)
- 使用「報表產生器」功能,立即產生報表。

如果發現瓶頸,則在報表的效能分析區段中,會以紅色粗體字來顯示監視器名稱, 並提供更正瓶頸的建議。

如果找不到任何瓶頸,則效能分析圖示會指出找不到任何瓶頸。

#### 接收瓶頸的白動涌知

「容量管理程式」會使用效能分析功能,來判定發生瓶頸的位置和時間。請完成下列 步驟,以自動通知您何時發生瓶頸:

- 1. 排程效能分析以檢查瓶頸,並在超出或符合臨界值時產生事件,以表示瓶頸。如果 偵測到瓶頸,將產生一個事件並產生一個報表。
- 2. 建立一個事件過濾器,您可以使用它,作為事件動作計劃的一部份,以通知您事件 何時產生。
- 註: 效能分析只適用於執行 Windows 或 Linux 作業系統的受管理系統。

#### 排定檢查是否有瓶頸

您可以排程效能分析功能報表以定期檢查瓶頸,並在偵測到瓶頸時產生事件,該事件 會新增至事件日誌中。如果偵測到瓶頸,將產生一個報表。

雖然您不需要每小時檢杳瓶頸,但是在下列程序中,您必須確定已針對您正在使用的 報表定義,選取了**產生瓶頸事件**勾選框。否則,事件動作計劃無法通知您表示發生瓶 頸,因為事件動作計劃需視事件來觸發事件動作。

請完成下列步驟,每小時檢查是否有瓶頸:

- 1. 在「IBM Director 主控台作業」窗格中,展開容量管理程式作業。
- 2. 展開報表產生器子作業。將每小時瓶頸事件拖曳到您要監視瓶頸的受管理系統或 群組上。
- 3. 按一下排程。畫面上會開啓"新的排定工作"視窗。
- 4. 鍵入一個工作名稱,然後選取最初執行工作的日期和時間。按一下**進階**以排定固 定間隔重複工作。書面上會開啓"新的排定工作"視窗。
- 5. 在日期/時間頁面上,選取重複勾選框。畫面上會開啓"重複"視窗。
- 6. 在**重複**群組框中,選取清單中的**每小時**。
- 7. 按一下確定。
- 8. 按一下**檔案 → 另存新檔**。畫面上會開啓"儲存工作"視窗。
- 9. 鍵入已排定工作的敘述性名稱。按一下**確定**。畫面上會顯示一則確認訊息,表示 您已儲存工作。
- 10. 按一下確定來關閉訊息視窗。

如果您使用這個程序,每小時將檢查指定的受管理系統是否有瓶頸。如果偵測到瓶 頸,將有兩種情況發生:

- 將產生一個報表並儲存在 IBM\Director\reports 目錄 (除非您在報表定義中指定另一個 目錄)。
- 每一個有瓶頸的受管理系統將產生一個事件,而且事件將顯示在 IBM Director 事件 日誌中。

#### 建立事件渦濾器

如果要在瓶頸發生時通知您,您必須建立一個事件動作計劃。本節只提供建立事件過 濾器的相關資訊。您必須建立事件動作計劃、自訂事件動作,然後利用前一節說明的 「每小時瓶頸事件」報表選項,將事件動作計劃套用至您選取要監視的受管理系統或 群組。如需建立和實作事件動作計劃的詳細資訊,請參閱第 [55](#page-74-0) 頁的第 4 章, 『使用事 件動作計劃管理和監督系統』。

請完成下列步驟來建立專供瓶頸使用的事件過濾器:

- 1. 在「IBM Director 主控台」中, 按一下作業→事件動作計劃建置器。畫面上會開啓 "事件動作計劃建置器"視窗。
- 2. 按一下**檔案 → 新增 → 簡易事件過濾器**。畫面上會開啓"簡易事件過濾建置器"視窗。
- 3. 在「事件類型」頁面的左窗格中,清除任何勾選框。在右窗格中,展開容量管理程 式;再展開瓶頸,然後按一下建議。

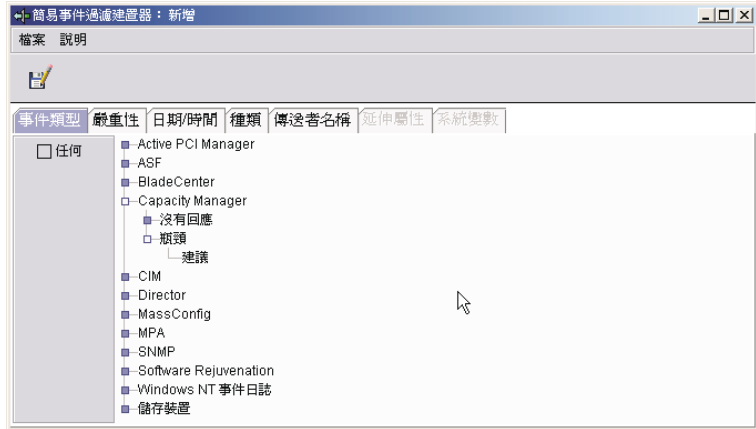

圖 56. "簡易事件過濾建置器"視窗

- 4.按一下**擴充屬性**標籤。清除**任何**勾選框。
- 5. 在關鍵字清單中,按一下瓶頸第一次啓動後的時數。在運算子清單中,按一下等 於。在值欄位中,鍵入 2。
- 6. 按一下**檔案 → 另存新檔**。畫面上會開啓"儲存事件過濾器"視窗。
- 7. 將過濾器命名,然後按一下**確定**以儲存過濾器。這時新的過濾器會顯示在「事件過 濾器」窗格的**簡易事件過濾器**下面。

### 産牛報表

您可以產生一個報表進行立即檢視,或您可以將報表儲存至檔案,以便稍後進行檢 視。

若要產生報表,您必須指定要在報表中併入的明細。您可以建立報表定義,或使用預 先定義的報表定義。「容量管理程式」中包括有 5 個預先定義的報表定義:

- 至檢視器的每小時報表
- 至檔案的每小時瓶頸事件
- 至檢視器的每小時報表
- 至檔案的每月報表
- 至檔案的每週報表

若要使用預先定義的報表定義來建立報表,請將您要使用的報表定義拖曳到一或多個 受管理系統或群組上。有一個狀態視窗會開啓,以指出進度。

如果報表定義指定報表產生到報表檢視器,則會開啓"報表檢視器"視窗。如果報表定 義指定報表產生到檔案,則報表會自動儲存至 IBM\Director\reports 目錄 (除非您在報表 定義中指定其他目錄)。按一下**立即執行**以立即產生報表,或按一下**排程**以設定產生報 表的時間。

#### 建立報表定義

請完成下列步驟以建立新的報表定義:

- 1. 在受管理系統或群組上執行**監視啓動器**子作業,以啓動該系統或群組的監視器。 如需**監視啓動器**子作業的相關資訊,請參閱第 [125](#page-144-0) 頁的『檢視和啓動監視器』。
- 2. 展開**報表產生器**子作業;然後,按兩下**新報表定義**。畫面上會開啓"報表定義"視 窗。

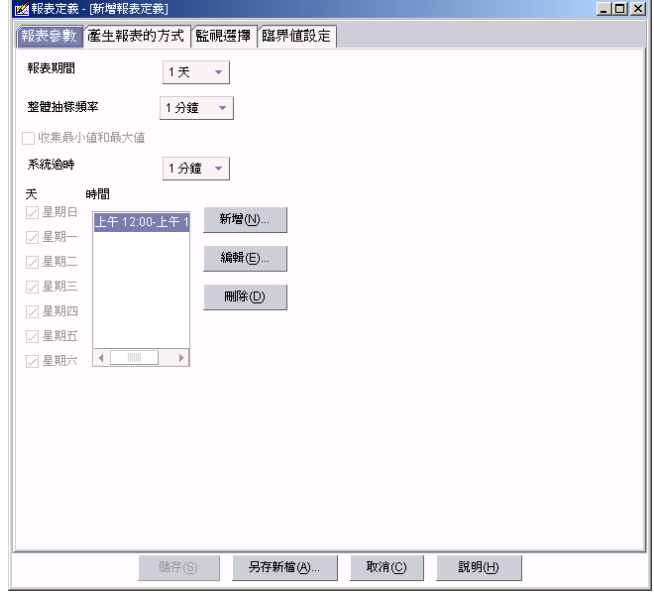

圖 57. "報表定義"視窗:「報表參數」頁面

3. 按一下**報表參數**標籤。

- 4. 選取報表持續時間、整體取樣頻率及是否收集最小值和最大值。
	- 註: 選取**收集最小値和最大値**勾選框,表示指定收集每一個範例的最小値和最大 值資料點。收集最小值和最大值資料點的優點是您可以使用較慢的取樣頻 率,這將降低收集資料的頻率、減少報表大小,且仍可接收具有參考性的受 管理系統效能資料。此外,如果記憶體使用量是問題,您應該考慮使用較慢 的抽樣頻率。請注意,務必收集平均值。
- 5. 系統逾時指定「容量管理程式」在考慮系統無法提供資料之前,將等待系統回應 的分鐘數。
- 6. 按一下新增,可以利用"新時間間隔"視窗來指定報表的時間。

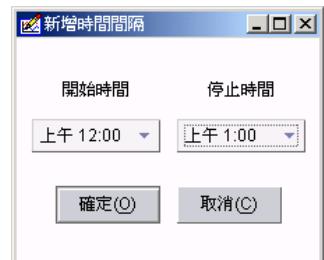

圖 58. "新時間間隔"視窗

7. 按一下**產生報表的方法**標籤。

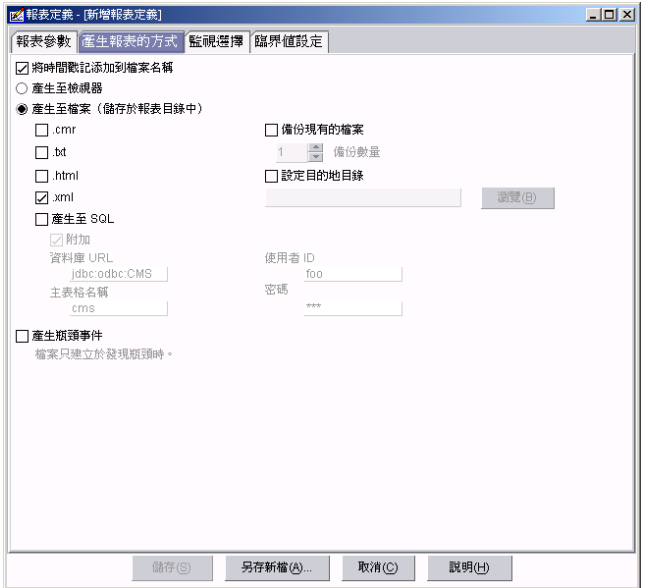

圖 59. "報表定義"視窗:「產生報表的方法」頁面

- 8. 選取產生至檢視器或產生至檔案。
- 9. 選取檔案格式勾選框,以產生所選格式的檔案。預設檔案格式是 XML。
- 10. 如果您選取**產生至 SQL**,請在適當的欄位中鍵入資料庫 URL 和主表格名稱。

**註**: 產生 SQL 格式的報表僅適用於 Windows。

11. 如果您使用 SQL 鑑別,請在適當的欄位中鍵入 SQL 連線的使用者 ID 和密碼。

- 12. 選取產生瓶頸事件, 以在 IBM Director 事件日誌中產生事件。
- 13. 選取備份現有的檔案以保存已儲存的報表。
- 14. 選取備份數以設定要保留的報表數目。
- 15. 選取設定目標目録以設定目標目錄。

註: 預設目標目錄是 IBM\Director\reports。

16. 按一下選擇監視器標籤。

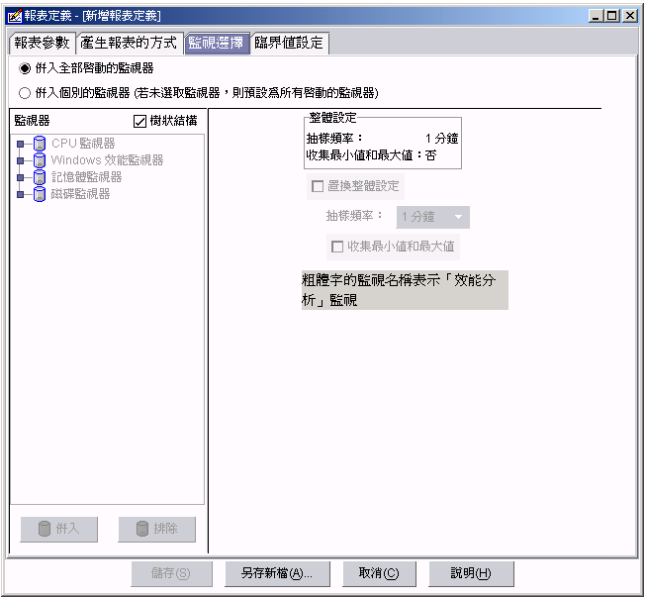

圖 60. "報表定義"視窗:「選擇監視器」頁面

- 17. 選取併入所有已啓動的監視器表示在報表中併入所有作用中監視器,或選取選取 個別的監視器表示選取特定監視器。
- 18. 按一下監視器欄位中的監視器,然後按一下併入或排除以併入或排除選取的監視 器。
- 19. 選取**置換廣域設定**勾選框,以使用不同於顯示值的取樣頻率。
- 20. 按一下臨界値設定標籤。

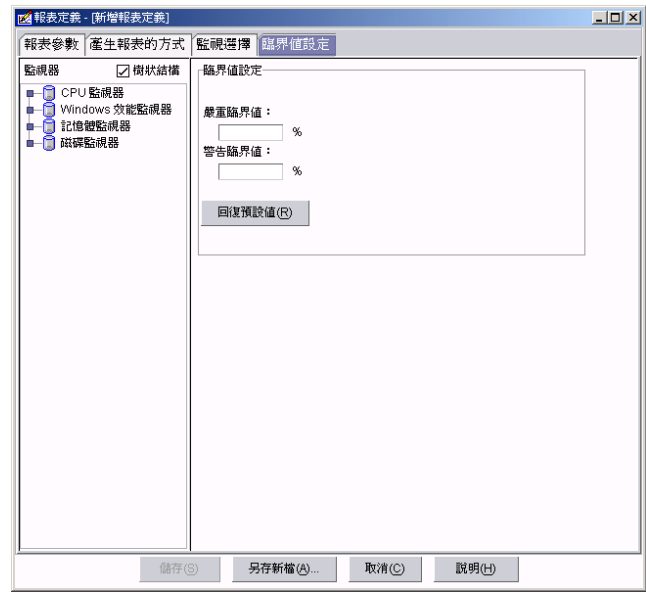

圖 61. "報表定義"視窗:「臨界値設定」頁面

**註:**臨界値設定會套用至報表定義所含的所有受管理系統。

- 21. 在嚴重臨界值欄位中,鍵入嚴重臨界值的值。
- 22. 在**警告臨界値**欄位中,鍵入警告臨界値的値。
- 23. 按一下回到預設值,將臨界值設回預設值。
- 24. 按一下**另存新檔**。在"另存新檔"視窗中,鍵入報表定義的名稱,然後按一下確 定。

自訂報表定義之後,您可以產生報表,其中只含有您所指定的那些參數。

請完成下列步驟來產生報表:

- 1. 在「IBM Director 主控台作業」窗格中,展開容量管理程式作業。
- 2. 展開報表產生器子作業;然後,將報表定義拖曳到一或多個受管理系統或群組上。
- 3. 如果您選取了產生至檔案的報表,請按一下立即執行,或按一下排程,來排定稍後 產生報表。(如需排定作業的詳細資訊,請參閱第 40 頁的『排程器』。)

如果您按一下**立即執行**,就會開啓一個狀態視窗,指出進度。報表會自動儲存至 IBM\Director\reports  $\boxplus$   $\frac{4}{5}$   $\circ$ 

如果報表定義指定報表產生到報表檢視器,則會開啓"報表檢視器"視窗。

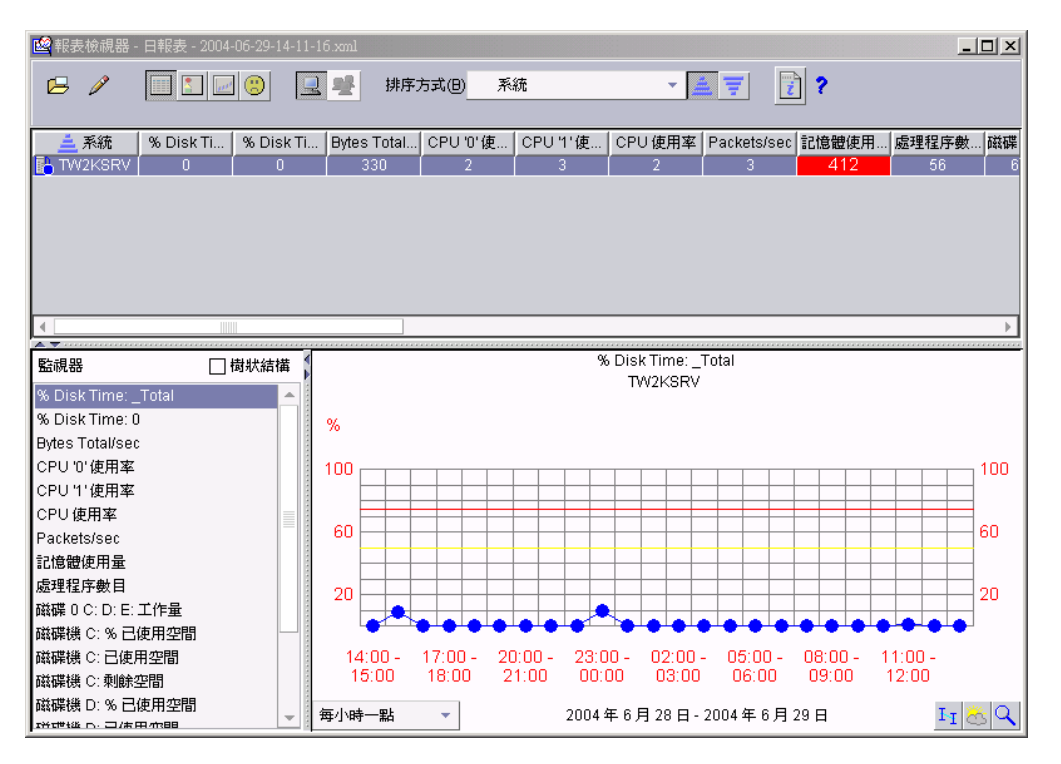

圖 62. "報表檢視器"視窗

#### 「報表檢視器」介面

檢視器上半部的窗格會顯示一個或多個受管理系統,以及相關資訊。您可以利用下列 方式來檢視這個受管理系統資訊:

# | 表格檢視

顯示受管理系統、監視器和參數的表格化清單。如果監視器値超過您定義的嚴 重臨界值,則監視器的表格資料格會被標示為紅色,或者,如果監視器值超過 警告值,則標示為黃色。這個檢視畫面是預設檢視畫面,且會在開啓"報表檢 視器"視窗時自動顯示。

■ 圖示檢視

以一個窗格顯示所有受管理系統資訊。

| 11 超鏈結圖檢視

以圖形顯示已選取之監視器的「表格」檢視資料格值,或報表中所有受管理系 統的受管理系統參數。在圖形上,每一個受管理系統都有一個代表它的圖示。

#### 效能分析

在上窗格中顯示效能分析報表。顯示的圖示需視報表中效能分析區段的狀態而 定。(請參閱第134頁的表19。)

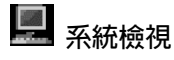

顯示個別受管理系統的資料。這是預設檢視書面。

<span id="page-153-0"></span>**国**<br>第一群組模式

將受管理的群組的資料顯示成整體資料 (如果產生了群組的報表;不然,將無法 使用這個選項)。

您可以按一下工具列中的適當按鈕,來變更檢視畫面。

顯示在工具列的「效能分析」圖示需視效能分析報表的狀態而定。「效能分析」功能 圖示及其說明列示在表 19中。

表 19. 效能分析圖示說明

| 圖示             | 說明                                                    |
|----------------|-------------------------------------------------------|
| ت              | 效能分析報表已就緒,待會就會顯示。                                     |
| e              | 已完成效能分析。在載入結果進行檢視時,報表檢視器處於等待狀態。                       |
| ⊕              | 雖然「明細」區段可能提供了一些現行或潛伏瓶頸的相關資訊,但效能分析報<br>表已就緒,且沒有任何瓶頸建議。 |
| $\bf C$        | 效能分析報表已就緒,但您在受管理系統上發生瓶頸。                              |
| x              | 無法備妥效能分析報表。 請按一下<br>(編輯)→ 啓用效能分析,然後重新產生報表。            |
| $\blacksquare$ | 無法備妥效能分析報表。 您缺少一或多個重要監視器,或收集資料的時間少於 2 <br>小時。         |

"報表檢視器"視窗左下方的「監視器」窗格會按字母順序列出受管理系統監視器。如 果監視器是以方括弧括住,表示已移除與該監視器相關的受管理系統或裝置。您可以 選取**樹狀結構**勾選框,以樹狀結構顯示監視器。

"報表檢視器"視窗右下方的窗格顯示您在「監視器」窗格中所選監視器的圖形。如果

按一下■■ (系統檢視),則會顯示受管理系統效能的折線圖。如果按一下■■ (群組模 式),則會顯示群組中所有受管理系統效能的圖形,並以圖形方式個別顯示每一個受管 理系統的資料。在這個窗格內,您可以使用下列工具:

**解析度** 調整圖形裡面的點密度。您可以變更解析度,方法為從窗格底端的左邊清單選 取解析度。此功能使用原始資料點的平均值,來呈現特定時段內所要求的點數  $\Box$ 

# II 趨勢

顯示資料的趨勢圖。

# ● 預測

根據未來受管理系統效能的最小平方法線性迴歸計算,顯示預測的資料。 (如需 詳細資訊,請參閱第 [136](#page-155-0) 頁的『檢視效能預測圖形』。)

Q 縮放

展開圖形時間線的所選部份。

#### 檢視報表明細

效能分析報表是由兩個區段所組成:

- 建議 只顯示您需要採取動作的明細子集。
- 明細 顯示所有找到的資料且含有鏈結,以便您可以看到發生問題的監視器效能圖 形。

有最多嚴重瓶頸的受管理系統是報表清單中出現的第一個系統。如果「明細」區段中 提報的瓶頸符合下列其中一項準則,它就會顯示在「建議」區段中:

- 瓶頸發生在報表的最後一天。
- 瓶頸發生超過 25% 的時間,而且它發生的次數多過該受管理系統中的其它瓶頸。
- 瓶頸很有可能發生在未來。然而,效能分析必須有足夠的資料來製作可靠的預測。

#### 儲存和列印報表

您可以用 HTML 格式儲存報表,以供稍後在 Web 瀏覽器中檢視和列印,或您可以直 接在 IBM Director 中列印報表資訊。

YnCLíµAb"°ϕ-°-"°íñ÷@U () **→ Print →** CLC 若要將圖形窗格匯出為 GIF 檔,請在"報表檢視器"視窗中按一下 ┗━┛ (檔案) → 匯**出** 圖形至本端 GIF 或 ビゴ (檔案) → 匯出圖形至遠端 GIF。若要列印效能分析報表,請

按一下<mark>2→</mark> (檔案) → 列印 → 效能分析報表。

以 HTML 格式儲存的報表含有下列區段:

- 目錄 含有其他區段的鏈結。
- 報表表格

呈現相同的監視器,以及受管理系統資料 (也可自「表格」檢視畫面中的「報表 檢視器」內取得)。

報表資訊

包括檔名、分析開始與結束日期、一個星期中的天數與涵蓋的時數、報表定義 的名稱,以及所要求的但未併入報表中的任何受管理系統清單。

「效能分析」建議

建議最嚴重瓶頸的補救方法。

「效能分析」明細

包括作用中和潛在瓶頸的頻率和期間及其補救方法的相關資訊。

請完成下列步驟,將管理主控台上的報表摘要儲存為 HTML 檔:

- 1. 按一下∠■(檔案)→ 匯出報表至本端 HTML。這時會開啓「匯出報表爲本端 HTML」視窗。
- 2. 鍵入新的檔名,然後按一下儲存。

請完成下列步驟,將管理伺服器上的報表摘要儲存為 HTML 檔:

- <span id="page-155-0"></span>1. 按一下∠■(檔案)→ 匯出報表至遠端 HTML。這時會開啓「匯出報表爲遠端 HTML」視窗。
- 2. 鍵入新的檔名,然後按一下**儲存**。

將報表儲存為 HTML 檔之後,您可以從 Web 瀏覽器列印報表。報表的列印版本包括 了來自「表格」檢視畫面的監視器與受管理系統參數資訊。

#### 檢視之前產生的報表

請完成下列步驟來檢視先前產生的報表:

- 1. 在「IBM Director 主控台作業」窗格中,展開容量管理程式作業。
- 2. 以滑鼠右鍵按一下**報表檢視器**,然後按一下**開啓**。這時會開啓「開啓遠端報表」視 窗。
- 3. 如果您想要檢視已儲存至管理伺服器的報表,請選取檔案,然後按一下**開啓**。"正 在載入報表"視窗會顯示進度。然後,畫面上會開啓"報表檢視器"視窗並顯示報 表。

如果您想要開啓已儲存到管理主控台的報表,請按一下取消;然後,按一下 2→ (檔 案) → 開<mark>啓本端報表</mark>。這時會開啓「開啓本端報表」視窗。選取一個檔案,然後按一 下**開啓**。"正在載入報表"視窗會顯示進度。然後,畫面上會開啓"報表檢視器"視窗 並顯示報表。

註: 如果使用「報表檢視器」來顯示以 XML 格式儲存的報表,您可以調整效能分析監 視器的臨界値設定。

#### 預測未來效能

您可以使用「預測」功能,來複查已選取的受管理系統的未來效能預測。「容量管理 程式 : 在下列元件中使用預測:

- 在報表的效能分析區段中。如果沒有已知的瓶頸,當「容量管理程式」預見監視器 效能瓶頸時,在可信度層次上,它會使用預測功能來進行預測。
- 在受管理系統監視器效能圖中。在一或多個受管理系統的所選監視器圖形中,您可

以按一下○1 (預測) 來查看所選受管理系統的效能預測。此圖形描述觀察到的資料 與預測。

若要計算未來效能,「容量管理程式」會在執行最小平方法線性迴歸之前,先對監視 器資料套用小波轉換。利用此一轉換的資料,「容量管理程式」可以計算出具有 95% 之 預測間隔的預測線。預測期限等於觀察到資料的期限。為使預測有效,「容量管理程 式」需要最少 24 天的先前收集之資料,其中受管理系統監視器至少需執行一半的時間。

#### 檢視效能預測圖形

若要檢視所選受管理系統的預測圖形,請在"報表檢視器"視窗的右下方窗格中,按一

下右下角的◯◯ (預測)。 「容量管理程式」即會顯示所選監視器的預測圖形。

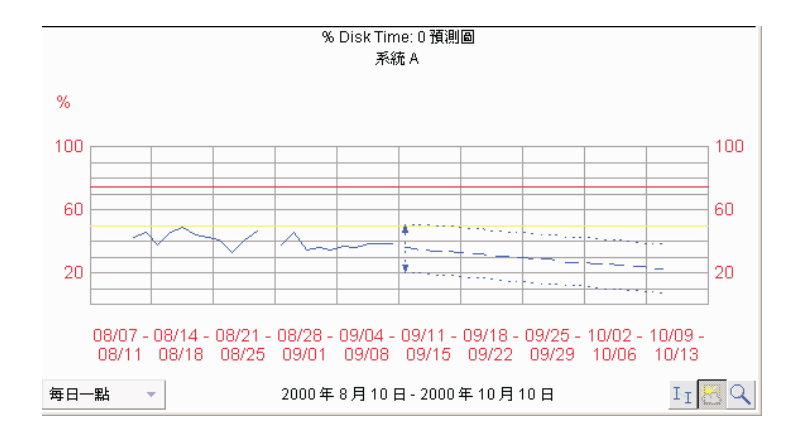

圖 63. "報表檢視器"視窗: 右下角窗格顯示效能預測圖形

#### 附註:

- 1. 您不能同時使用「縮放」工具及「預測」工具。
- 2. 預測資料對於個別製成圖形的受管理系統而言,比趨勢圖所顯示的資料更有意義。 若要將趨勢圖變成個別受管理系統圖,請將趨勢圖臨界值設為較大的數字,或是一 次選取較少的受管理系統來製成圖形。

#### 預測顯示明細

預測線是一條尾端具有箭頭的虛線。「預測」線說明可能的未來資料值,而未來資料 值會跟實際未來資料值落在高於或低於預測線內相同可能性的預測一致。預測期間等 於您的資料收集期間。例如,如果您有一個月收集資料的期間,預測就是針對未來一 個月。

由預測線上下的點虛線代表預測間隔。預測間隔代表資料值的範圍,而資料值則位於 高於和低於預測線,並且跟實際未來資料值會落在間隔內 95% 可能性的預測一致。間 隔寬度取決於觀察到之監視器資料的變化:變化愈大,預測間隔就愈寬。當您要求預 測單一受管理系統時,就會顯示預測間隔。但是多重受管理系統預測圖不會顯示預測 間隔。

如果您不知道如何解譯較寬的預測間隔,請從**解析度**清單,選取較細的資料解析度。 您的資料點可能會有較大的差異,但是資料顯示於較粗的解析度時所發生的平均值會 隱藏這項差異。

#### 附註:

- 1. 預測資料起點的垂直列可以說明範圍。
- 2. 實際收集的資料與預測資料起點之間的間隙,成為這兩個資料集的區隔。

#### 變更設定

若要透過"報表檢視器"視窗來存取"設定"視窗,請按一下<mark>。</mark> (編輯) → 設定。 "設定" 視窗是由三個標籤頁所組成:

圖形 配置「圖形」窗格中的圖形外觀。

- 視窗 配置檢視器外觀。
- 監視器 配置每一個監視器的臨界値設定。

請完成下列步驟以設定報表中圖形的顯示選項:

1. 按一下圖形標籤。畫面上會顯示「圖形」頁面。

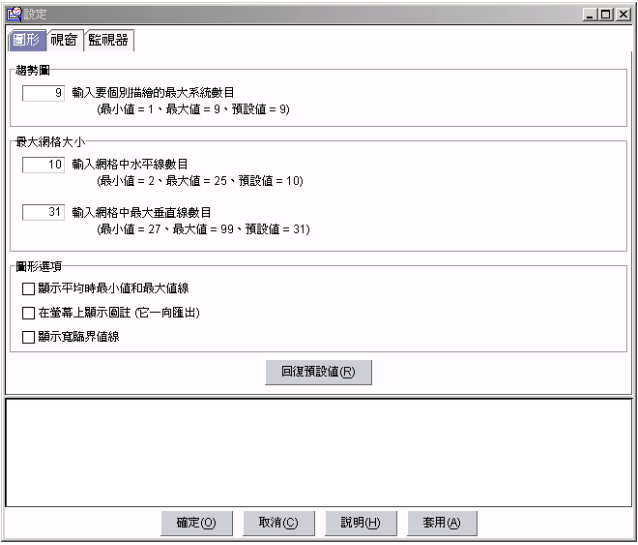

圖 64. "設定"視窗:「圖形」頁面

- 2. 使用「圖形」頁面來執行下列作業:
	- 設定系統結合形成趨勢前,個別顯示在圖形上的數目上限
	- 設定格線大小的維度
	- 設定圖形選項,包括顯示平均值行數的最大值和最小值、在螢幕上顯示圖註,以 及設定臨界値行的厚度。
- 3. 按一下**回到預設値**,將「圖形」頁面設定為預設設定。

#### ]w**"**°ϕ**"**°íπ∩

請完成下列步驟以設定『報表』視窗的顯示選項:

1. 按一下**視窗**標籤。畫面上會顯示「視窗」頁面。

<span id="page-158-0"></span>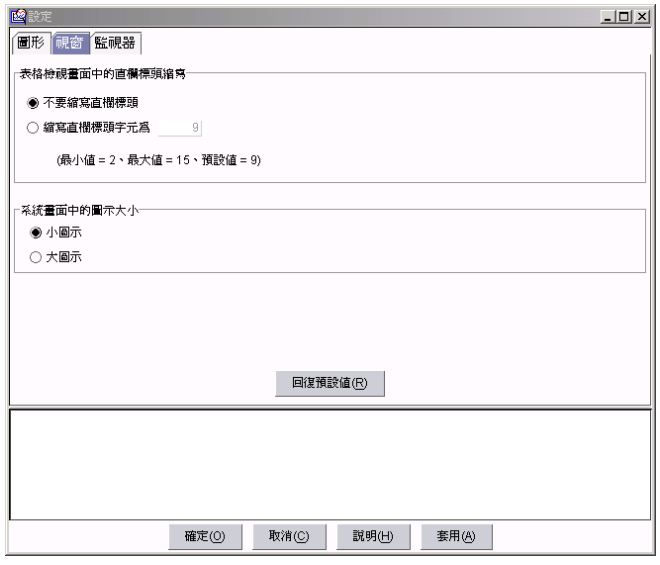

圖 65. "設定"視窗:「視窗」頁面

- 2. 選取是否要縮寫直欄標題。如果選擇要縮寫直欄標題,請在欄位中鍵入字元數上 限。
- 3. 選取小圖示或大圖示。
- 4. 按一下回到預設值,將「視窗」頁面設定為預設設定。

## 設定監視器選項

您可以調整效能分析監視器的臨界值設定,以引導資源計劃探查在容量設定為給定值 時,是否會出現瓶頸。

請完成下列步驟以設定監視器的臨界値和顯示選項:

1. 按一下監視器標籤。畫面上會顯示「監視器」頁面。

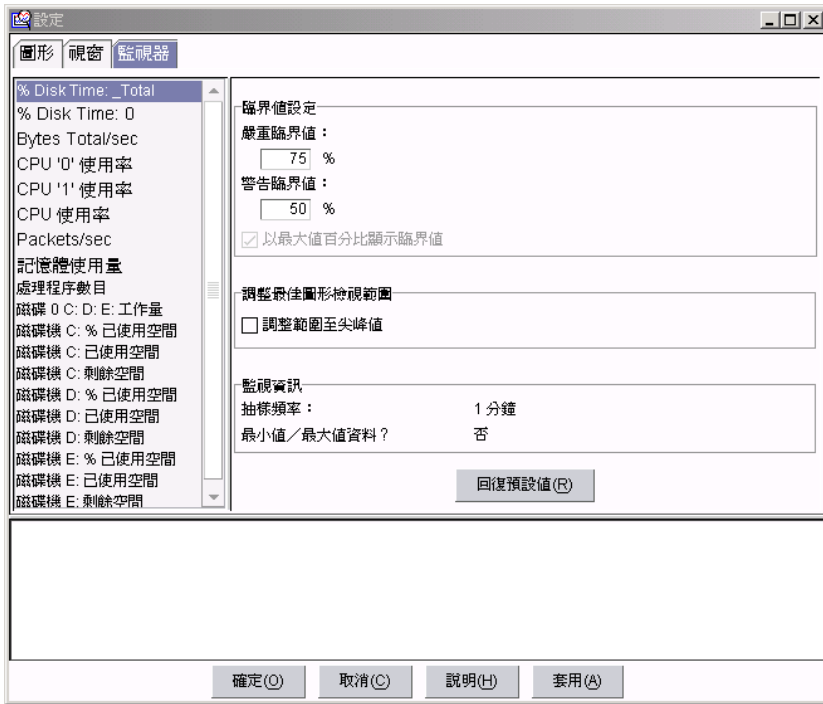

圖 66. "設定"視窗:「監視器」頁面

- 2. 按一下左窗格的監視器來選取它。
- 3. (選用) 在**臨界値設定**欄位中,鍵入警告臨界値和嚴重臨界値設定的自訂値。

**註**: 您無法在不損害效能分析功能的情況下變更預設設定。

- 4. 選取以最大值百分比顯示臨界值勾選框,表示在報表中以最大值百分比來顯示臨界 值。
- 5. 選取調整範圍至尖峰值勾選框,設定以圖形的垂直範圍值來報告尖峰值。
- 6. 按一下**回到預設値**,將「監視器」頁面設定為預設設定。

## 第 9 章 CIM 瀏覽器

「一般資訊模型 (CIM) 瀏覽器」作業提供深度的資訊,您可以使用此資訊進行問題判 定,或使用 CIM 層開發系統管理應用程式。

若要透過 「CIM 瀏覽器」 作業提供資料,受管理系統必須安裝 「IBM Director CIM 代 理站」可以偵測並使用的「一般資訊模型物件管理程式 (CIMOM)」。

您可以使用「CIM 瀏覽器」作業,來執行下列作業:

- 檢視具有所選 CIM 功能之受管理系統的 CIM 結構
- 檢視所選類別的內容値
- 設定個別內容値
- 執行所選類別實例的方法
- 為特定 CIM 作業建立瀏覽器子作業或捷徑

### 啓動「CIM 瀏覽器」作業

若要啓動 「CIM 瀏覽器」並檢視單一受管理系統的資訊,請在 「IBM Director 主控台作 業」窗格中,將 CIM 瀏覽器作業拖曳至要檢視其資訊的受管理系統。畫面上會開啓 "CIM 瀏覽器"視窗。

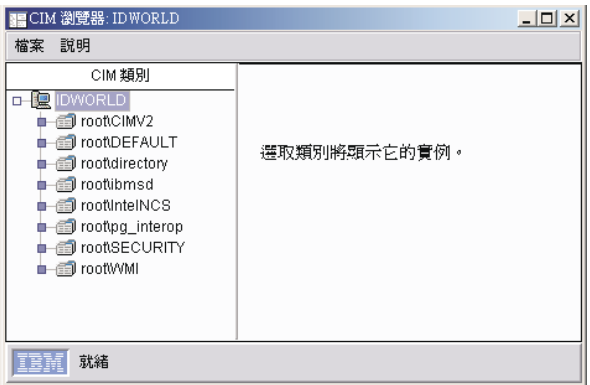

圖 67. "CIM 瀏覽器"視窗

若要針對兩個或多個受管理系統開啓瀏覽器,請選取要檢視其資訊的受管理系統。從 「作業」窗格,將 CIM 瀏覽器作業拖曳至一組所選取的受管理系統中的任何系統。

如果一或多個受管理系統沒有配置 CIM 資料,則會顯示一則訊息,表示目標系統不支 援作業。如果受管理系統是無法存取的,例如,它已離線,則會開啓"CIM 瀏覽器"視 窗,但您無法展開受管理系統的 CIM 樹狀結構。

## 以「CIM 瀏覽器」檢視資訊

若要開啓或關閉顯示受管理系統類別,請以滑鼠右鍵按一下受管理系統,然後按一下 **顯示系統類別**。受管理系統類別以類別名稱前置雙底線表示。此外,您可以展開受管 理系統樹狀結構,以顯示受管理系統的 CIM 名稱空間,然後展開名稱空間以顯示它的 類別。含有 IBM 特有類別的名稱空間是 root\IBMSD。

若要檢視類別實例,請按一下類別名稱。如果找到類別實例,將分割右窗格。在右下 方窗格中,相關內容和方法會顯示在**内容**和**方法**標籤下。所有類別都可以具有相關的 內容或方法。

註: 顯示部份 CIM 類別的實例會導致在受管理系統上使用過量的資源。即使已取消要 求,仍將持續使用資源,直到開啓所有實例為止。因此,您應避免嘗試在執行 Windows 的受管理系統上檢視 root\cimv2:CIM\_DirectoryContainsFile 和 root\cimv2:Win32\_Subdirectory 實例,以及在執行 Linux 的受管理系統上檢視 root/ibmsd for IBMPSG 實例。

### 設定 CIM 類別實例的内容値

除非您非常熟悉 CIM 資料的結構及操作方式,不然最好不要變更內容值。不正確地設 定內容值可能導致目標系統發生無法預期的結果。

請完成下列步驟來變更內容值:

- 1. 在 "CIM 瀏覽器"視窗中,瀏覽至要變更內容值的類別實例。在右下方窗格中,「內 容」頁面會顯示類別實例內容。
- 2. 以滑鼠右鍵按一下要變更的內容列,然後按一下**設定値**。書面上會開啓"設定值"視 窗,並顯示現行值。
- 3. 鍵入新值並按一下**確定**。如果 IBM Director 無法變更目標系統上的這個值,則會出 現訊息,指出變更失敗。

## 執行 CIM 類別實例的方法

除非您完全熟悉 CIM 資料的結構和操作方式,不然最好不要執行方法。不正確地執行 方法可能導致失去目標系統連線。

請完成下列步驟以執行 CIM 類別實例的方法:

- 1. 在"CIM 瀏覽器"視窗中,瀏覽至您要執行的方法所屬的類別實例。在右下方窗格 中,按一下**方法**標籤。這時會顯示相關的方法。
- 2. 以滑鼠右鍵按一下方法,然後按一下執行。畫面上會開啓"執行方法"視窗。
- 3. 如果方法具有任何輸入引數,請在輸入欄位中鍵入引數。
- 4. 按一下執行以執行方法。如果 IBM Director 無法在目標系統上執行方法,則會出現 訊息,指出執行失敗。

#### 建立類別和方法的捷徑

藉由建立瀏覽器子作業或捷徑,您不需要導覽類別樹狀結構,就可以找到特定的類別 或方法。您可以建立兩種類型的捷徑:

- 使用者選取的類別,其中只顯示與所選受管理系統上指定類別相關的實例、內容及 方法。
- 執行的使用者選取方法。

#### 建立 CIM 類別捷徑

請完成下列步驟來建立特定 CIM 類別的捷徑:

- 1. 在 "CIM 瀏覽器"視窗中,瀏覽至您要建立捷徑的類別。
- 2. 以滑鼠右鍵按一下類別名稱,然後按一下**建立類別的瀏覽器作業**。會出現視窗,而 類別名稱即為預設名稱。
- 3. 鍵入新名稱,或保留預設名稱。按一下**確定**。 這時新子作業會顯示在「IBM Director 主控台作業」窗格的 CIM 瀏覽器下面。

使用捷徑的方法是將它拖曳到具有 CIM 功能的受管理系統,此系統中的實例、內容和 方法與捷徑中的對應項目相關。

#### 建立 CIM 類別方法捷徑

請完成下列步驟以建立特定 CIM 類別方法的捷徑:

- 1. 在"CIM 瀏覽器"視窗中,瀏覽至您要建立捷徑的方法所屬的類別。在右下方窗格 中,按一下**方法**標籤以顯示相關方法。
- 2. 以滑鼠右鍵按一下方法,然後按一下**執行**。畫面上會開啓"執行方法"視窗。
- 3. 如果該方法有任何輸入引數,則會顯示一或多個**輸入**欄位。請在這些欄位中鍵入引 數。
- 4. 按一下**儲存**。會出現視窗,而方法名稱即為預設名稱。
- 5. 鍵入新名稱,或保留預設名稱。按一下**確定**。 這時新捷徑會顯示在「IBM Director 主控台作業」窗格的 CIM 瀏覽器下面。

若要執行方法,請將捷徑拖曳至具有 CIM 功能的受管理系統,且該系統支援您要執行 的方法。

## 第 10 章 配置警示標準格式

您可以使用「配置警示標準格式 (ASF)」作業,來設定受管理系統上的電源狀態監視, 以及即將系統故障的通知。必須先符合下列準則, 「IBM Director 伺服器」才會將受管 理系統視爲具有 ASF 功能:

- 受管理系統必須安裝具有 ASF 功能的 NIC,並搭配使用適當的裝置驅動程式。
- 在「IBM Director 主控台」中,必須對受管理系統執行配備盤點收集。如果受管理系 統支援 ASF 1.0,則會新增至「具有 ASF 的系統」群組。如果受管理系統支援 ASF 2.0,則會新增至「具有 ASF 的系統」群組和「具有 ASF 安全遠端管理的系統」群 組。
- 註: 您可以使用「大量配置」,將「配置 ASF」作業套用至受管理系統群組。如需相關 資訊,請參閱第51頁的『大量配置』。

#### 配置警示標準格式

請完成下列步驟來配置 ASF 的受管理系統:

- 1. 在「IBM Director 主控台作業」窗格中,將**配置 ASF** 作業拖曳至要配置 ASF 的 受管理系統。畫面上會開啓"警示標準格式"視窗。
- 2. 在「一般」頁面上,選取**啓用 ASF 硬體**勾選框。
- 3. (選用) 選取**啓用所有平台事件設陷**勾選框。
- 4. 選取**啓用遠端管理**勾選框。
	- 註: 此勾選框可啓用安全遠端電源管理功能,但不會影響「遠端管理」頁面上設定 鑑別金鑰的功能。只有在受管理系統是「具有 ASF 安全遠端管理的系統」群組 成員時,才能使用此選項。
- 5. 按一下配置標籤。
- 6. 鍵入所有必要的設定。
	- 註: 「警示標準格式代理站」不會執行檢查,以判定是否可以從受管理系統連接到 管理伺服器的 IP 位址。如果管理伺服器沒有收到任何 ASF 警示,請檢查並查 看是否已在受管理系統上配置了管理伺服器的正確 IP 位址。
- 7. 按一下套用。

#### 配置安全電源管理

您可以將受管理系統配置為使用鑑別金鑰,以保護電源管理存取安全。若要設定安全 遠端管理的受管理系統,您必須完成下列程序:

- 在「IBM Director 主控台」中,建立一組鑑別金鑰並將金鑰儲存在「IBM Director 伺 服器」中 (請參閱第 [146](#page-165-0) 頁)。
- 使用「Web 型式存取」來存取受管理系統時,請鍵入相同的鑑別金鑰,並將鑑別金鑰 儲存至受管理系統的 NIC (請參閱第 [147](#page-166-0) 頁)。
- (選用) 測試「安全電源管理」配置 (請參閱第 [148](#page-167-0) 頁)。

### <span id="page-165-0"></span>建立鑑別金鑰並在 IBM Director 伺服器中儲存金鑰

請完成下列步驟以建立一組鑑別金鑰,然後在「IBM Director 伺服器」中儲存金鑰:

- 1. 在「IBM Director 主控台」中,將「配置 ASF」作業拖曳到受管理系統。畫面上會 開啓"警示標準格式"視窗。
- 2. 按一下**一般**標籤。

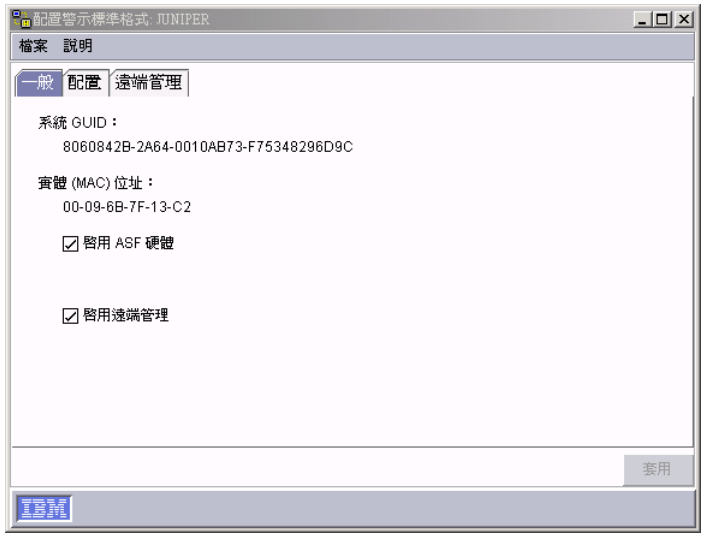

圖 68. "配置警示標準格式"視窗:「一般」頁面

- 3. 選取啓用 ASF 硬體勾選框。
- 4. 選取**啓用遠端管理**勾選框。
- 5. 按一下**配置**標籤。

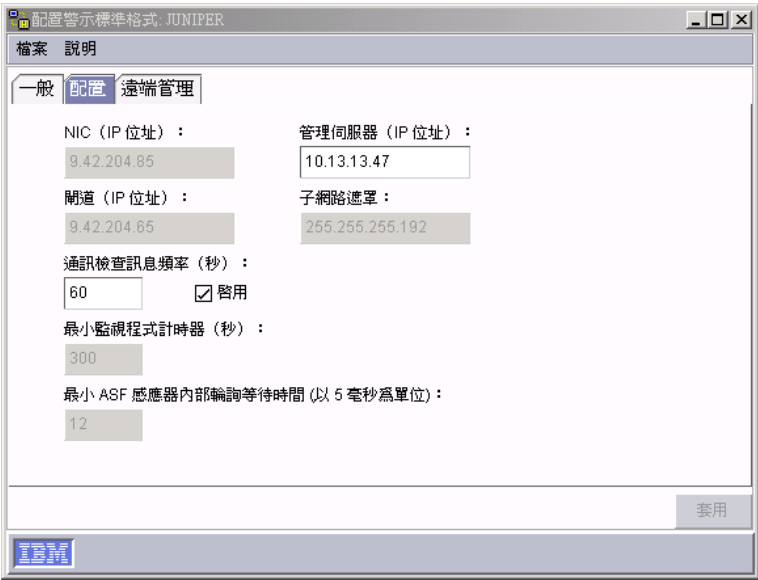

圖 69. "配置警示標準格式"視窗:「配置」頁面

6. 如果這是第一次在「IBM Director 伺服器」上配置 ASF,請在**管理伺服器 (IP 位址)** 欄位中鍵入管理伺服器的 IP 位址。

#### <span id="page-166-0"></span>7. 按一下**遠端管理**標籤。

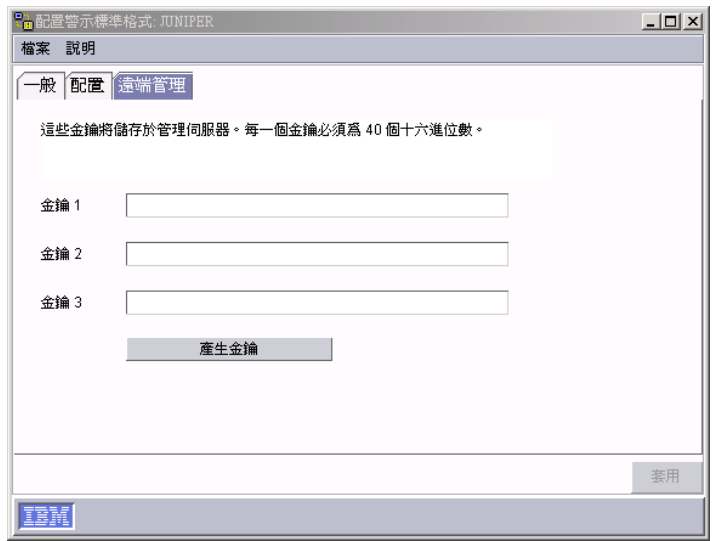

圖 70. "配置警示標準格式"視窗:「遠端管理」頁面

8. 按一下一般金鑰以建立一組新的鑑別金鑰 (其中含有三個鑑別金鑰)。

附註:

- a. 如果已清除覆寫 IBM Director 主控台用於鑑別的現有金鑰勾選框,則無法使用 此按鈕。如果尚未儲存三個鑑別金鑰,則看不見此勾選框。
- b. 按一下套用後,會將新建立的鑑別金鑰顯示變更為星號。如果您要複製鑑別金 鑰並將它們貼到「Web 型式存取」或「IBM Director 主控台」以供另一個系統使 用,請先按一下套用後再執行此動作。
- 9. 按一下套用以儲存所有項目或您所做的變更。

#### 將鑑別金鑰儲存至受管理系統

請完成下列步驟以儲存鑑別金鑰至受管理系統:

- 1. 使用「Web 型式存取」,連接至受管理系統。
- 2. 按一下作業標籤。
- 3. 按一下 ASF 作業。
- 4. 按一下遠端管理標籤。

<span id="page-167-0"></span>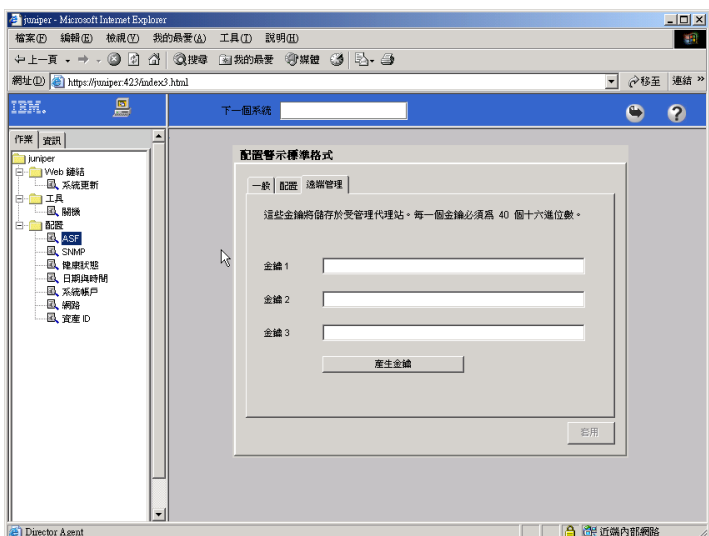

圖 71. Web 型式存取,儲存鑑別金鑰

- 5. 在**金鑰 1、金鑰 2和金鑰 3** 欄位中,鍵入或貼上三個鑑別金鑰。
- 6. 按一下套用以儲存所有項目或您所做的變更。

#### 測試「安全遠端管理」配置

請完成下列步驟以測試「安全遠端管理」配置:

- 1. 在「IBM Director 主控台」中,將「配置 ASF」作業拖曳到受管理系統。畫面上會 開啓"警示標準格式"視窗。
- 2. 按一下**遠端管理**標籤。
- 3. 按一下<mark>測試</mark>以測試儲存在「IBM Director 伺服器」中的鑑別金鑰集 (含有三個鑑別金 鑰) 是否符合受管理系統上的鑑別金鑰集。

註: 如果三個鑑別金鑰欄位都是空的,則無法使用**測試**按鈕。

#### 使用安全遠端管理

請完成下列步驟以使用電源管理指令:

- 1. 在「IBM Director 主控台群組」窗格中, 按一下具有 ASF 安全遠端管理的系統群 組。受管理系統會顯示在「群組內容」窗格中。
- 2. (選用) 按一下「群組內容」窗格中的多個受管理系統。
- 3. 在「群組內容」窗格中,以滑鼠右鍵按一下一或多個受管理系統,然後按一下電源 管理;然後,按一下您要對受管理系統執行的指令。

# 第 11 章 DMI 瀏覽器

「桌面管理介面 (DMI) 瀏覽器」作業提供有關 DMI 元件的深度資訊。 DMI 主要用於 系統管理,且它不像 SNMP 一樣支援網路裝置管理,如橋接器、路由器和印表機。

若要提供 DMI 資料,受管理系統必須執行 Windows 2000 或 Windows XP。此外,受 管理系統也必須安裝 DMI Service Provider (2.0 版或更新版本)。若要取得 DMI Service Provider, 請聯絡 Smart Technology Enablers, Inc. (STEI), 網址: http://www.smartdmi.com 。

您可以使用「DMI 瀏覽器」,來執行下列作業:

- 檢視具有所選 DMI 功能之受管理系統的 DMI 元件和群組
- 檢視所選群組類別的屬性値
- 設定個別屬性値
- 建立特定群組類別的瀏覽器子作業或捷徑

因為「IBM Director 主控台」不會自動將具有 DMI 功能的受管理系統顯示為個別的受 管理系統群組,所以您可能想要建立新的動態群組,僅含有具有 DMI 功能的受管理系 統。

## 啓動「DMI 瀏覽器」作業

若要啓動 「DMI 瀏覽器」並檢視單一受管理系統的資訊,請在 「IBM Director 主控台 作業」窗格中,將 DMI 瀏覽器作業拖曳至要檢視其資訊的受管理系統。畫面上會開啓 ■"DMI 瀏覽器"視窗。

若要針對兩個或多個受管理系統開啓瀏覽器,請選取要檢視其資訊的受管理系統。然 後,從「作業」窗格,將 DMI 瀏覽器作業拖曳至一組所選取的受管理系統中的任何系 統。

如果一或多個受管理系統沒有配置 DMI 資料,則會顯示一則訊息,表示目標系統不支 援作業。如果受管理系統是無法存取的,例如,它已離線,則會開啓"DMI 瀏覽器"視 窗,但您無法展開受管理系統的 DMI 樹狀結構。

### 以「DMI 瀏覽器」檢視元件資訊

按兩下受管理系統,以顯示受管理系統的 DMI 元件,再按一下元件,讓敘述性資訊顯 示在右窗格中。

若要檢視元件的群組種類,請在元件名稱上按兩下。您可以按一下群組類別名稱,來 檢視群組類別的屬性。這時右窗格會分割成幾個子窗格,群組類別的說明顯示在「群 組」窗格,而相關的屬性和方法則顯示在右下方窗格。

#### 設定 DMI 群組的屬性値

除非您完全熟悉 DMI 資料的結構和操作方式,不然最好不要變更屬性值。系統值設定 不當,會使目標系統發生無法預期的結果。

請完成下列步驟來變更屬性值:

- 1. 在 "DMI 瀏覽器"視窗中,瀏覽至您要變更值的屬性。
- 2. 以滑鼠右鍵按一下屬性列,然後按一下**設定值**。畫面上會開啓"設定值"視窗,並顯 示現行值。
- 3. 鍵入新值並按一下**確定**。如果 IBM Director 無法變更目標系統上的這個值,則會出 現訊息,指出變更失敗。

#### 建立群組類別捷徑

您可以建立瀏覽器子作業或捷徑,作為尋找特定 DMI 群組類別的快速方法。建立捷徑 後,您可以在受管理系統上使用它來檢視僅與特定群組類別相關的資訊。

請完成下列步驟以建立群組類別捷徑:

- 1. 在「IBM Director 主控台」中,將 DMI 瀏覽器作業拖曳到受管理系統上,以開啓 "DMI 瀏覽器"視窗。
- 2. 按兩下受管理系統,以顯示相關的元件。
- 3. 按兩下元件,以顯示所包含群組種類。
- 4. 以滑鼠右鍵按一下群組類別名稱,然後按一下**建立群組類別的作業**。 這時會開啓一 個視窗,將群組類別的名稱顯示為預設名稱。
- 5. 鍵入新名稱,或保留預設名稱。按一下確定。這時新作業會顯示在「IBM Director 主控台作業」窗格的 DMI 瀏覽器下面。

使用捷徑的方法是將它拖曳至具有 DMI 功能的受管理系統 (具有與 DMI 服務階層登 錄相同的群組類別),以檢視相關資料。

如果建立群組類別的捷徑,並將它套用到具有兩個以上 DMI 元件的受管理系統 (含有 相同的群組類別),則會針對每一個含有群組類別的元件,分別顯示標籤頁。例如,如 果建立了「元件 ID」群組類別的捷徑,然後將此捷徑套用到含有兩個或多個 DMI 元件 ID 的受管理系統,則會針對每一個定義的元件 ID 顯示具有不同標籤的頁面。

如果您將群組類別的使用者定義捷徑套用至受管理系統,但該系統沒有含有該群組類 別的登錄元件,則會顯示下列錯誤訊息:目標系統不支援此類別。

# 第 12 章 事件日誌

您可以使用「事件日誌」作業,檢視「IBM Director 伺服器」所接收及記載的所有事件 或事件子集的詳細資訊。您可以檢視所有事件或受管理系統的事件,或依照過濾器準 則來檢視事件。

若要檢視事件日誌中的所有事件,請在「IBM Director 主控台作業」窗格中,按兩下**事** 件日誌作業。畫面上會開啓"事件日誌"視窗。

| $ \Box$ $\times$<br>事件日誌: TW2KPRO<br>編輯<br>檢視<br>選項<br>說明<br>福案 |    |                                       |                                                                       |  |  |  |  |  |  |  |  |
|-----------------------------------------------------------------|----|---------------------------------------|-----------------------------------------------------------------------|--|--|--|--|--|--|--|--|
|                                                                 |    |                                       |                                                                       |  |  |  |  |  |  |  |  |
| 事件 (24) - 上次 24 時                                               |    |                                       |                                                                       |  |  |  |  |  |  |  |  |
| 日期                                                              | 時間 | 事件類型                                  | 事件交字                                                                  |  |  |  |  |  |  |  |  |
| 2004/7/2                                                        |    |                                       |                                                                       |  |  |  |  |  |  |  |  |
| 2004/7/2                                                        |    |                                       | 上午 11:04: CIM.Director 代理站事件 處理器 裝置 (識別爲 插槽內的處理器 1) 不會                |  |  |  |  |  |  |  |  |
| 2004/7/2                                                        |    |                                       | - 上午 11:04: CIM.Director 代理站事件 IDE 装置 (識別爲審體磁碟機 0) 不會預測到固             |  |  |  |  |  |  |  |  |
| 2004/7/2                                                        |    |                                       | - 上午 11:04:… CIM.Director 代理站事件…. 「電壓 」感應器 6 報出「正常」的訊息。 - 20          |  |  |  |  |  |  |  |  |
| 2004/7/2                                                        |    |                                       | - 上午 11:04:… CIM.Director 代理站事件….    「電壓 」感應器 5 報出「正常」的訊息。 - 20       |  |  |  |  |  |  |  |  |
|                                                                 |    |                                       | 2004/7/2  上午 11:04: CIM.Director 代理站事件 - 「電壓 」感應器 4 報出「正常」的訊息。 - 20   |  |  |  |  |  |  |  |  |
|                                                                 |    |                                       | 2004/7/2  上午 11:04: CIM.Director 代理站事件  「電壓 」感應器 3 報出「正常」的訊息。 - 20    |  |  |  |  |  |  |  |  |
| 2004/7/2                                                        |    | 上午 11:04: CIM.Director 代理站事件          | 「電壓 」感應器 2 報出「正常」的訊息。 - 20                                            |  |  |  |  |  |  |  |  |
| 2004/7/2                                                        |    |                                       | 上午 11:04:        CIM.Director 代理站事件        「電壓 」感應器 1 報出「正常」的訊息。 - 20 |  |  |  |  |  |  |  |  |
| 2004/7/2                                                        |    |                                       | - 上午 11:04: CIM.Director 代理站事件 「溫度 」感應器 2 報出「正常」的訊息。 - 20             |  |  |  |  |  |  |  |  |
|                                                                 |    | 2004/7/2 上午 11:04: CIM.Director 代理站事件 | 「溫度 」感應器 1 報出「正常」的訊息。 - 20                                            |  |  |  |  |  |  |  |  |
|                                                                 |    | 2004/7/2 上午 11:04: CIM.Director 代理站事件 | 「風扇」感應器 5 報出「正常」的訊息。 - 201                                            |  |  |  |  |  |  |  |  |
|                                                                 |    |                                       | 2004/7/2  上午 11:04: CIM.Director 代理站事件 「風扇」感應器 4 報出「正常」的訊息。 - 20(     |  |  |  |  |  |  |  |  |
|                                                                 |    |                                       | 2004/7/2  上午 11:04: CIM.Director 代理站事件 「風扇」感應器 3 報出「正常」的訊息。 - 201     |  |  |  |  |  |  |  |  |
|                                                                 |    |                                       |                                                                       |  |  |  |  |  |  |  |  |
|                                                                 | 就緒 |                                       |                                                                       |  |  |  |  |  |  |  |  |

圖 72. "事件日誌"視窗顯示所有受管理系統的所有事件

若要檢視特定受管理系統或群組的事件,請將**事件曰誌**作業拖曳至受管理系統或群 組。畫面上會開啓該受管理系統或群組的"事件日誌"視窗。

若要按過濾器準則檢視事件,請在「IBM Director 主控台作業」窗格中,展開事件日誌 作業樹狀結構;然後按兩下要查看哪一個過濾器的所有事件。畫面上會開啓"事件日誌 "視窗,且只會顯示那些事件。

#### 檢視和變更顯示選項

並非所有事件都可以顯示出來,需視設定的顯示選項而定。預設的顯示事件數目是 100, 且預設時間範圍是過去 24 小時內發生的事件。

請完成下列步驟以檢視目前設定的時間範圍或變更顯示的時間範圍:

- 1. 在「IBM Director 主控台作業」窗格中,按兩下事件日誌作業。畫面上會開啓"事件 日誌"視窗。
- 2. 按一下**選項 → 設定時間範圍**。畫面上會開啓「設定時間範圍」視窗。

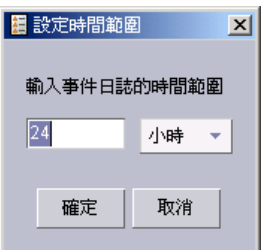

#### 圖 73. 「設定時間範圍」視窗

- 3. 在左欄位中,鍵入時間單位數。
- 4. 從右清單中,選取小時、日或星期。
- 5. 按一下確定。

請完成下列步驟,以檢視顯示的事件數或變更顯示的事件數:

- 1. 在「IBM Director 主控台作業」窗格中,按兩下事件日誌作業。畫面上會開啓"事件 日誌"視窗。
- 2. 按一下**選項 → 設定日誌檢視計數**。畫面上會開啓"設定日誌檢視計數"視窗。

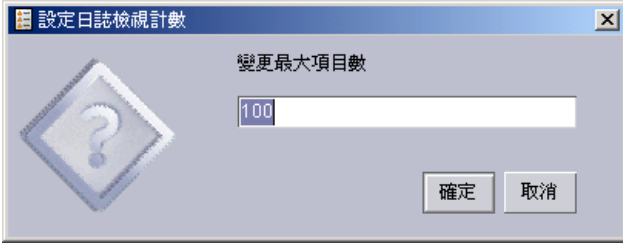

圖 74. "設定日誌檢視計數"視窗

- 3. 在變更項目數上限欄位中,鍵入要顯示在事件日誌中的事件數目。
- 4. 按一下確定。

您可以依照嚴重性或依照種類,設定事件日誌中事件類型的顏色。例如,請完成下列 步驟,將「嚴重的」事件顏色設定爲藍色:

- 1. 在「IBM Director 主控台作業」窗格中,按兩下事件日誌作業。畫面上會開啓"事件 日誌"視窗。
- 2. 按一下**選項 → 自訂顏色 → 嚴重性 → 嚴重的**。畫面上會開啓"選擇嚴重的的顏色"視 窗。

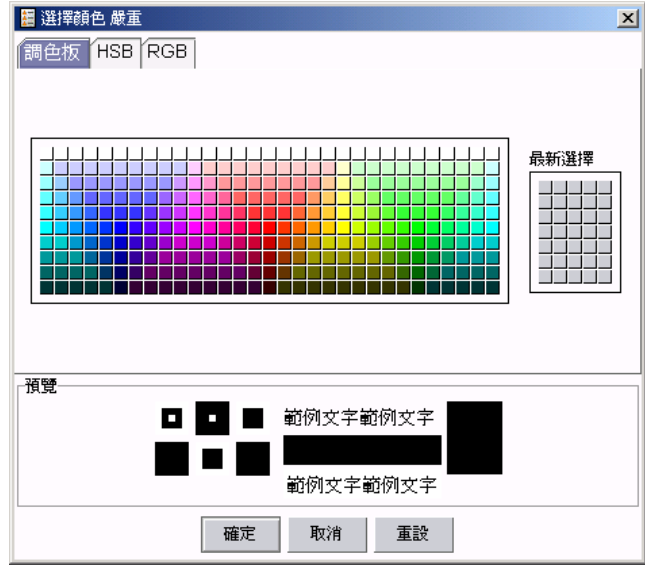

- 圖 75. "選擇嚴重的顏色"視窗
- 3. 在**調色盤**頁面中,按一下您要讓「嚴重的」事件在事件日誌中以陰影顯示的顏色。
- 4. 按一下確定。

### 變更事件日誌設定

您可以變更事件日誌儲存的事件數目。

請完成下列步驟以變更事件日誌中的事件數目:

- 1. 在「IBM Director 主控台」中,按一下選項→同服器喜好設定。畫面上會開啓"伺 服器喜好設定"視窗。
- 2. 按一下**事件管理**標籤以顯示「事件管理」頁面。

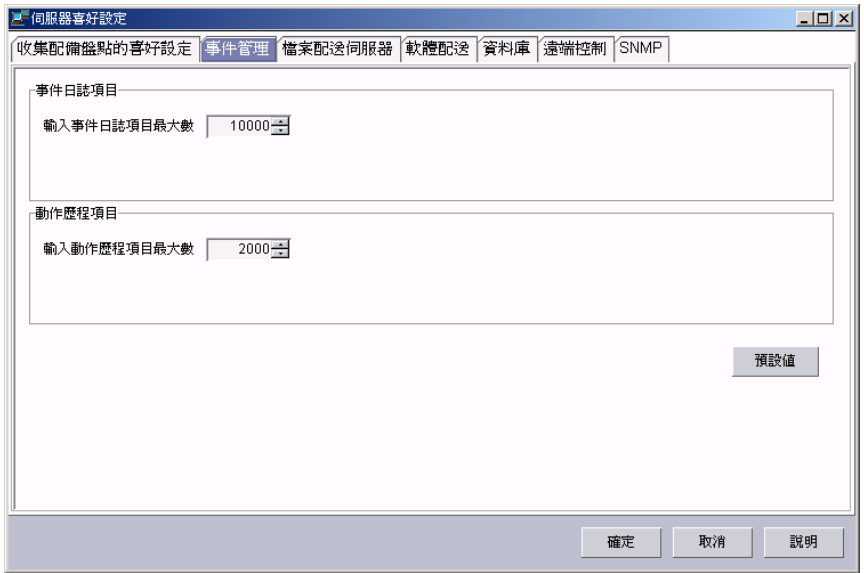

圖 76. "伺服器喜好設定"視窗:「事件管理」頁面

- 3. 在輸入事件日誌項目數上限欄位中,鍵入事件日誌項目數的最大值。
- 4. 按一下確定。

## 從事件日誌匯出事件

您可以將顯示在事件日誌中的事件匯出至 HTML、XML 或逗點分隔值 (CSV) 檔案。

請完成下列步驟,從事件日誌匯出事件:

1. 在"事件日誌"視窗中,按一下您要匯出到檔案的一或多個事件。

- 2. 按一下**檔案 → 匯出**,然後按一下事件匯出的檔案格式。這時會開啓適當命名的視窗。
- 3. 在檔名欄位中鍵入檔名。
- 4. 按一下確定。

## 第 13 章 檔案轉送

「檔案轉送」作業是「檔案轉送通信協定 (FTP)」的一種安全替代方案。您可以使用「檔 案轉送」作業,將某個位置中的檔案轉送至另一個位置,並且將檔案、目錄或磁碟機 同步化。您可以在下列系統間傳送個別檔案和目錄:

- 管理主控台和管理伺服器
- 管理主控台和受管理的系統
- 管理伺服器和受管理的系統

並不直接支援兩個受管理系統間的檔案轉送。然而,您可以將某個受管理系統中的檔 案轉送至管理台或管理伺服器,然後再將該檔案轉送至不同的受管理系統。

### 啓動「檔案轉送」作業

在「IBM Director 主控台作業」窗格中,將**檔案轉送**作業拖曳至要轉送檔案至其中的受 管理系統 (目標系統)。

**註**: 您一次只能與一個系統搭配使用「檔案轉送」作業。您不能將檔案傳送到多個系 統或到某一群組。

IBM Director 會花費幾秒鐘的時間來查詢來源系統和目標系統上的檔案;然後,畫面上 會開啓"檔案轉送"視窗。

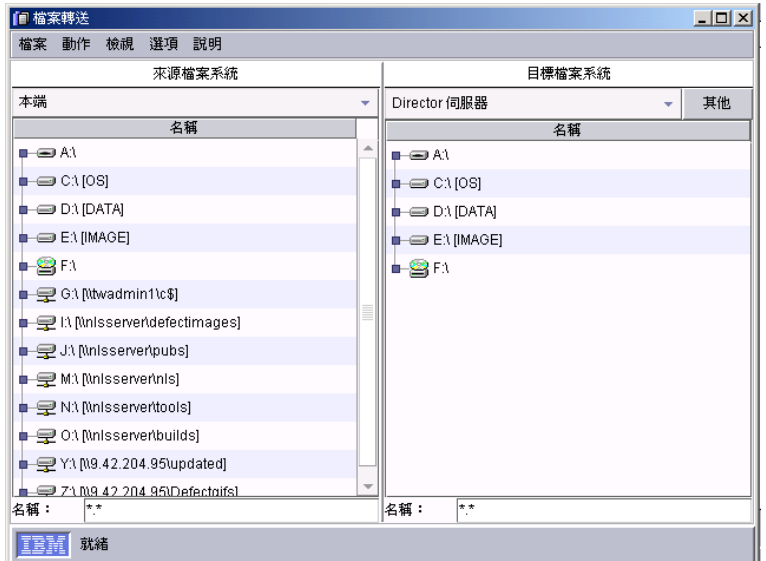

圖 77. "檔案轉送"視窗

#### 轉涘檔案

若要轉送檔案或子目錄,請展開「來源檔案系統」窗格或「目標檔案系統」窗格中的 磁碟機。這時會顯示該磁碟機的內容,同時顯示子目錄和檔案。請使用下列其中一項 程序:

- 在「來源檔案系統」窗格中,將要傳送的檔案或子目錄拖曳至「目標檔案系統」窗 格中要存放檔案的磁碟機或子目錄。
- 在「目標檔案系統」窗格中,將要傳送的檔案或子目錄拖曳至「來源檔案系統」窗 格中要存放檔案的磁碟機或子目錄。

利用萬用字元功能,您可以過濾出要在「來源檔案系統」或「目標檔案系統」窗格中 顯示哪些檔案。開啓"檔案轉送"視窗時,**名稱**欄位預設含有 \*.\*。

#### 變更目標系統

您可以從"檔案轉送"視窗變更目標系統,請在「目標檔案系統」窗格的頂端清單中選 取不同的受管理系統。

請完成下列步驟以從"檔案轉送"視窗變更目標系統:

1. 在清單旁邊,按一下**其他**。畫面上會開啓"選擇目標"視窗,並列出支援檔案轉送的 所有可用的受管理系統。

註: "選擇目標"視窗不會顯示已鎖定的受管理系統。

2. 選取要接收和傳送檔案的受管理系統,然後按一下**確定**。這時受管理系統就會新增 至目標系統清單,並選為目標系統。

您一次最多可以新增五個受管理系統至清單。如果新增的系統多於五個,則會從清單 中移除最早新增的受管理系統。

#### 在受管理系統間傳送檔案

您可以間接將某個受管理系統中的檔案轉送至另一個受管理系統,方法為首先將檔案 轉送至管理伺服器或主控台,然後從管理伺服器或主控台,將檔案轉送至選取的目標 受管理系統。

將來源受管理卒絲中的檔案轉送至管理伺服器或主控台之後,檔案或子目錄將重新整 理以包含轉送的檔案。然後,您可以將檔案傳送至目標受管理系統。

#### 同步檔案、目錄或磁碟機

當檔案、目錄或磁碟機同步化時,目標檔案、目錄標或磁碟機的內容將換成來源檔 案、目錄或磁碟機的內容。您可以將來源檔案、目錄或磁碟機與您選擇一樣多的目標 受管理系統檔案、目錄或磁碟機同步化,但是您必須個別地將每一個受管理系統上的 檔案、目錄或磁碟機同步化。您無法從來源受管理系統,同時將多個目標受管理系統 同步化。

警告: 同步化之後,只會刪除出現在目標受管理系統上所選檔案、目錄或磁碟機中的 檔案或目錄,而不會刪除出現在來源受管理系統上所選檔案、目錄或磁碟機中 的檔案或目錄。

請完成下列步驟,將檔案、目錄或磁碟機同步化:

- 1. 如果您想要來源與目標相同,請在「來源檔案系統」窗格中,以滑鼠右鍵按一下來 源;然後按一下**從目標同步**。如果您想要目標與來源相同,請在「目標檔案系統」 窗格中,以滑鼠右鍵按一下目標;然後按一下**從來源同步**。
- 2.如果您收到一則訊息,指出選取的名稱不同,請按一下**是**以繼續。所選取的檔案、 目錄或磁碟機現在已完成同步。

#### 停用 TCP 階段作業支援

「檔案轉送」作業預設為使用 TCP。如果在受管理系統上停用 TCP 階段作業支援,則 「檔案轉送」作業會使用「使用者資料包通信協定 (UDP)」。

請完成下列步驟以在執行 Windows 的受管理系統上停用 TCP 階段作業:

- 1. 利用文字編輯器,在 IBM\Director\data 目錄中建立或編輯 TCP.INI 檔案。
- 2. 新增下列字行至檔案:

SESSION SUPPORT=0

- 3. 儲存檔案。
- 4. 在受管理系統上停止並重新啓動「IBM Director 代理站」。
- 註: 如果"網路驅動程式配置"視窗中已啓用「TCPIP (所有配接卡)」,則檔名是 TCPIP.INI。如果已啓用個別配接卡,例如 TCPIP1,必須建立或編輯該配接卡 TCPIP1.INI 檔案。請針對每一張個別的配接卡,重複此程序。

請完成下列步驟,以在執行 Linux、UNIX® 或 i5/OS 的受管理系統上停用 TCP 階段 作業支援:

- 1. 利用文字編輯器,編輯 IBM\Director\classes\extensions 目錄中的 TCPIPNET.Ext 檔 案。
- 2. 在檔案中尋找下列字行:

net.session.classname=com.tivoli.twg.netipc.TWGTCPSocketImplFactory

- 3. 在此字行的開頭插入下列字元:
	- #
- 4. 儲存檔案。
- 5. 在受管理系統上停止並重新啓動「IBM Director 代理站」。

## <span id="page-178-0"></span>第 14 章 硬體狀態

您可以使用「硬體狀態」作業,從管理主控台檢視受管理系統和裝置硬體狀態。每當 受管理系統或裝置的硬體狀態變更時,「硬體狀態」就會在「IBM Director 主控台」右 下角顯示圖示來通知您。每當受管理系統或裝置產生硬體事件時,「硬體狀態」也會 將系統或裝置新增到適當的硬體狀熊群組。如果系統或裝置產生的硬體事件適用於多 個群組,則系統或裝置會新增至含有所產生的最高嚴重性硬體事件的群組。

在「群組」窗格中顯示了三種硬體狀態群組:

- 硬體狀態嚴重
- 硬體狀態資訊
- 硬體狀態警告

按一下硬體狀態群組時,產生該硬體事件嚴重性的受管理系統或裝置就會顯示在「群 組內容」窗格中。在「群組內容」窗格的受管理系統或裝置旁,會顯示一個圖示。如 需範例,請參閱圖 78。

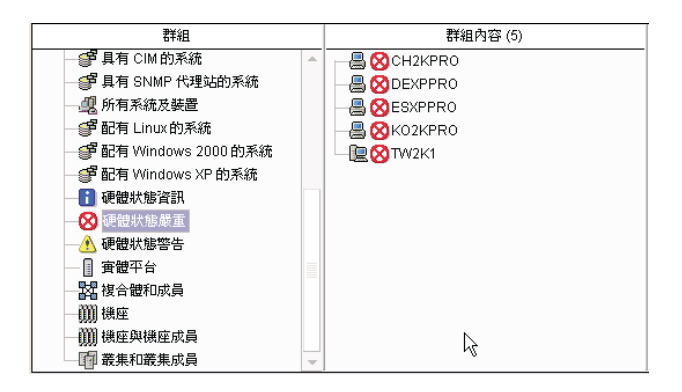

圖 78. 「IBM Director 主控台」顯示硬體狀態群組

相同圖示會顯示在「IBM Director 主控台」介面右下方部份的跑馬燈下方,同時顯示硬 髆狀熊群組所含的受管理系統和裝置數目。如果硬體狀熊群組不含任何受管理系統或 裝置,則無法使用其圖示。如需範例,請參閱圖 79。

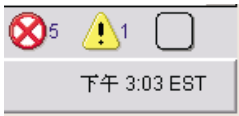

圖 79. IBM Director 主控台,硬體狀態圖示位於右下方

您也可以將受管理系統或裝置拖曳至「IBM Director 主控台作業」窗格中的「硬體狀 態」作業。

您可以在「IBM Director 主控台」的右下方,按一下適當的圖示,以檢視每一個含有受 管理系統或裝置的硬體狀態群組之事件明細。畫面上會開啓"硬體狀態"視窗。

| 硬體狀態                                           |                                                                                      |                    |      |                   |               | $ \Box$ $\times$    |  |
|------------------------------------------------|--------------------------------------------------------------------------------------|--------------------|------|-------------------|---------------|---------------------|--|
| 編輯(E)<br>檢視(V) 工具(T)<br>檔案(F)                  | 説明(H)                                                                                |                    |      |                   |               |                     |  |
| ł<br>壓<br>扁                                    |                                                                                      |                    |      |                   |               |                     |  |
| 狀態群組                                           | <b>DEXPPRO</b>                                                                       |                    |      |                   |               |                     |  |
| <b>DEXPPRO</b>                                 | 嚴重性                                                                                  | 日期                 | 時間   | 系統名稱              | 事件類型          | 事件文字                |  |
| 儲存裝置<br>m                                      | ø                                                                                    | 2003               | 上午 0 | <b>DEXPPRO</b>    | CIM.null.null | Der Wert des gt %   |  |
| 其他                                             | ø                                                                                    | 2003               |      | 上午 0 DEXPPRO      | CIM.null.null | Der-Sensor 3 hat d  |  |
| 同屬                                             | 承                                                                                    |                    |      | 2003 上午 0 DEXPPRO | CIM.null.null | Onboard NIC Offline |  |
| 安全                                             |                                                                                      |                    |      |                   |               |                     |  |
| ■ 8 環境                                         |                                                                                      |                    |      |                   |               |                     |  |
| ■ ▲ 網路                                         |                                                                                      |                    |      |                   |               |                     |  |
|                                                |                                                                                      |                    |      |                   |               |                     |  |
|                                                | 事件明細                                                                                 |                    |      |                   |               |                     |  |
|                                                | 嚴重性<br>嚴重                                                                            |                    |      |                   |               |                     |  |
|                                                | 日期<br>2003年2月10日                                                                     |                    |      |                   |               |                     |  |
|                                                | 時間<br>上午 09:09:37                                                                    |                    |      |                   |               |                     |  |
|                                                | 系統名稱 DEXPPRO                                                                         |                    |      |                   |               |                     |  |
|                                                |                                                                                      | 事件類型 CIM.null.null |      |                   |               |                     |  |
|                                                | 事件交字<br>Der Wert des gt %.2f %s.-Sensors 0 ist unter den Schwellenwert von 2,67 Volt |                    |      |                   |               |                     |  |
| gefallen. Der aktuelle Wert beträgt 1,74 Volt. |                                                                                      |                    |      |                   |               |                     |  |
|                                                |                                                                                      |                    |      |                   |               |                     |  |
| 就緒                                             |                                                                                      |                    |      |                   |               |                     |  |

圖 80. "硬體狀態"視窗顯示所有硬體狀態事件

您也可以在「IBM Director 主控台」的「群組內容」窗格中,按兩下系統或裝置旁的硬 體狀態圖示,以檢視個別的受管理系統或裝置之事件明細。 (如需顯示在受管理系統旁 的嚴重圖示範例,請參閱第 [159](#page-178-0) 頁的圖 78)。畫面上會開啓"硬體狀態"視窗,如圖 81所 示。

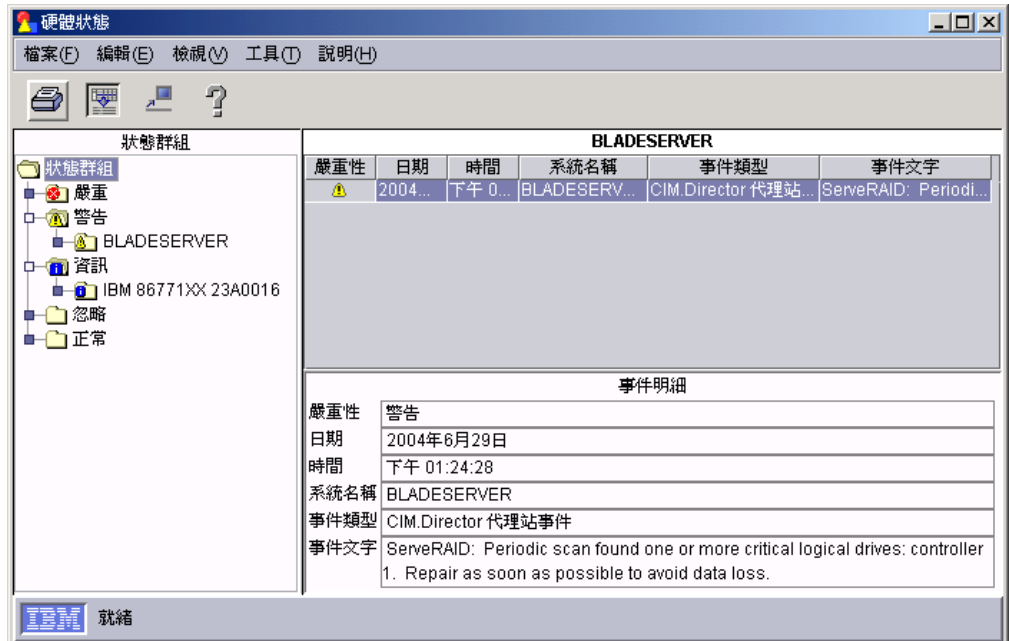

圖 81. "硬體狀態" 視窗顯示單一受管理系統的事件

若要將受管理系統或裝置狀態設定為一般,並忽略受管理系統或裝置未來產生的所有 硬體事件,請在「狀態群組」窗格中,以滑鼠右鍵按一下受管理系統或裝置,然後按 一下**忽略事件**,以忽略受管理系統或裝置上的所有硬體事件。您也可以在某一事件類 型上按一下滑鼠右鍵,然後按一下**忽略事件**,以忽略一或多個指定類型的硬體事件。
若要將受管理系統或裝置狀態設成一般,但容許未來硬體事件影響系統狀態,請以滑 鼠右鍵按一下受管理系統或裝置,然後按一下**清除所有事件**。您也可以刪除指定類型 的硬體事件,方法為以滑鼠右鍵按一下事件類型,然後按一下**清除所有事件**。

# **第 15 章 資產管理**

您可以使用「資產管理」作業,收集目前安裝在網路中受管理系統上的硬體和軟體相 關資料。在起始時和定期探查受管理系統時,IBM Director 會收集資產管理資料,或您 可以選擇不要在起始探查時收集資產管理資料,改為使用「排程器」功能,排定在更 方便的時間執行配備盤點收集 (如需如何排程作業的相關資訊,請參閱第 40 頁的『排程 器』)。重新整理資料庫的預設間隔是每 7 天。您可以在「IBM Director 主控台」中使 用"伺服器喜好設定"視窗的「配備盤點收集喜好設定」頁面,變更重新整理間隔和其 他配備盤點收集參數。也可以立即收集受管理系統或群組上的資產管理資料,或使用 「排程器」作業來排程配備盤點收集。

您可以杳詢資產管理資料庫,以顯示受管理系統內容的詳細資訊,如剩餘的磁碟空 間。您可以使用所提供的標準查詢,或建立自己的自訂查詢。

您可以使用資產管理軟體字典,來追蹤已安裝在受管理系統上的軟體。您不能指定要 讓「資產管理」作業在軟體配備盤點收集程序期間內搜尋的磁碟機或目錄;軟體字典 檔含有預先定義的軟體設定檔,可以辨識大部份已安裝的標準軟體套件。在伺服器、 電腦或裝置上安裝軟體應用程式後,資產管理查詢瀏覽器會在下一次配備盤點收集 後,顯示新軟體。如果安裝的軟體未對應於 IBM Director 隨附的預先定義的軟體設定 檔,您可以編輯軟體字典檔以更新軟體資產管理。一般而言,這包括組織內部開發的 軟體,或在此版本的 IBM Director 之後上市的新版軟體。如需相關資訊,請參閱第 165 頁的『檢視和編輯資產管理軟體字典』。

## 檢視資產管理資料

您可以在"資產管理查詢瀏覽器"視窗的「可用查詢」窗格中,使用任何查詢來檢視資 產管理資料。「標準」資料夾含有預先定義的杳詢,且您可以建立自己的杳詢並儲存 在「自訂」資料夾中。

## 使用預先定義的查詢

請完成下列步驟,來使用預先定義的杳詢以檢視資產管理資料:

1. 在「IBM Director 主控台作業」窗格中,將**資產管理**作業拖曳至受管理系統或群組。 畫面上會開啓"資產管理查詢瀏覽器"視窗。

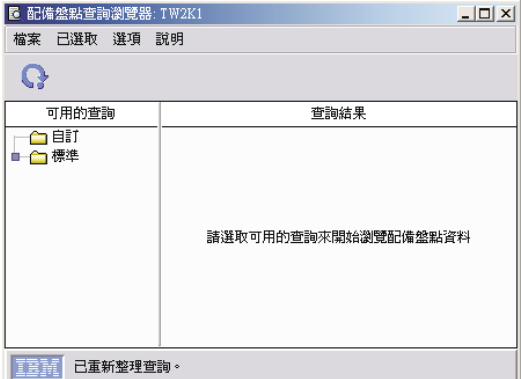

圖 82. "資產管理查詢瀏覽器"視窗

"資產管理查詢瀏覽器"視窗有兩個窗格:「可用的查詢」和「查詢結果」。「可用 的查詢」窗格會自動顯示 IBM Director 中所併入的預先定義的查詢,以及任何您先 前建立的查詢。在「查詢結果」窗格中,您可以檢視每一個選取的受管理系統的查 詢明細。

2. 在「可用的杳詢」窗格中,展開標進資料夾。按一下杳詢。每一個受管理系統的結 果即會顯示在「查詢結果」窗格中的表格。如果目前沒有任何適用於該查詢的資 訊,則會顯示一則訊息。

您可以使用「排程器」功能,排程配備盤點收集在特定日期和時間發生或定期發生。 如需相關資訊,請參閱第 40 頁的『排程器』。此外,您也可以在「IBM Director 主控 台」中使用"伺服器喜好設定"視窗的「配備盤點收集喜好設定」頁面,配置配備盤點 收集參數。

## 建立和使用您自己的資產管理查詢

除了預設杳詢之外,您可以自行建立自訂的資產管理杳詢。

請完成下列步驟,來建立和使用自訂的查詢以檢視資產管理資料:

1. 在「IBM Director 主控台作業」窗格中,以滑鼠右鍵按一下資產管理作業;然後按 一下建置自訂查詢。畫面上會開啓"資產管理查詢建置器"視窗。

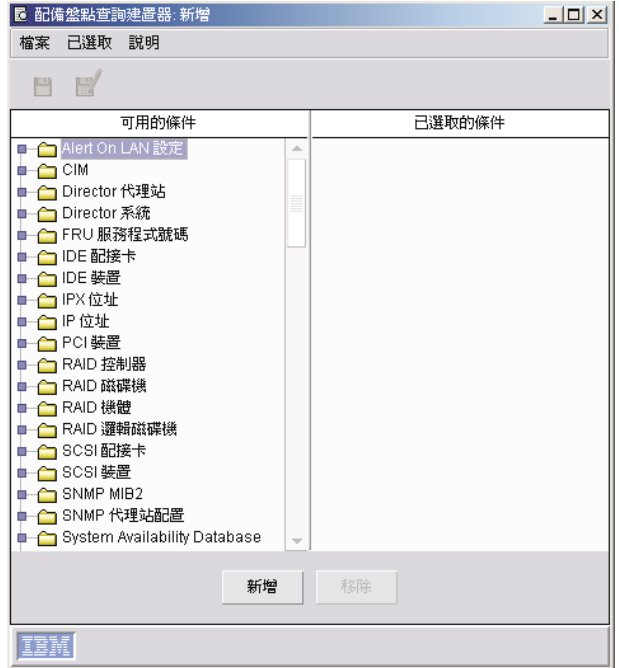

圖 83. "資產管理查詢建置器"視窗

- 2. 在「可用的準則」窗格中,將您要新增至查詢的資料項目拖曳到「選取的準則」窗 格。「已選取的準則」窗格中的準則次序是"資產管理查詢瀏覽器"視窗中的準則顯 示次序。
- 3. 按一下**檔案 → 另存新檔**以儲存查詢。新查詢會顯示在"資產管理查詢瀏覽器"視窗中 「可用的查詢」窗格的「自訂」資料夾下。

4. 在「可用的查詢」窗格中,展開**自訂**資料夾。按一下查詢。每一個受管理系統的結 果即會顯示在「查詢結果」窗格中的表格。如果目前沒有任何適用於該杳詢的資 訊,則會顯示一則訊息。

## <span id="page-184-0"></span>編輯自訂杳詢

您可以修改已經建立的查詢。

請完成下列步驟來編輯自訂杳詢:

- 1. 在「IBM Director 主控台作業」窗格中,按兩下資產管理作業。畫面上會開啓"資產 管理杳詢瀏覽器"視窗。
- 2. 在「可用的查詢」窗格中,展開自訂資料夾來檢視自訂查詢清單。以滑鼠右鍵按一 下您要編輯的杳詢,然後按一下**修改**。
- 3. 新增或刪除「已選取的準則」窗格中的準則。
- 4. 按一下**檔案 → 儲存**以儲存變更並更新查詢。
- 註: 如果您編輯並儲存自訂杳詢,則「資產管理」作業可能無法解譯新杳詢,日儲存 的查詢可能不會顯示在"資產管理查詢瀏覽器"視窗的「可用的查詢」窗格中。請重 新啓動「資產管理」作業,以開啓"資產管理查詢瀏覽器:所有系統和裝置"視窗。 儲存的杳詢會顯示在「可用的杳詢」窗格中。

## 將資產管理查詢結果匯出至檔案

您可以使用 CSV、HTML 或 XML 格式匯出資產管理查詢結果。

請完成下列步驟來匯出杳詢結果:

- 1. 在「IBM Director 主控台作業」窗格中,按兩下**資產管理**作業。畫面上會開啓"資產 管理杳詢瀏覽器"視窗。
- 2. 在"資產管理查詢瀏覽器"視窗中,按一下您要匯出的查詢。
- 3. 按一下檔案 → 匯出,然後按一下結果的匯出格式。
- 4. 鍵入檔名並指定要儲存檔案的位置;然後,按一下確定。

### 檢視和編輯資產管理軟體字典

您可以使用資產管理軟體字典來追蹤受管理系統上的軟體套件。您可以建立和修改軟 體字典設定檔,關聯軟體套件標題和受管理系統上的一或多個特定檔案。您可以指定 確切的檔案大小、最近更新日期等等,以協助追蹤軟體的特定層次或版本。

## 檢視軟體資產管理

在受管理系統或群組上收集資產管理資料時,軟體查詢會取得資產管理軟體字典資 訊。

軟體配備盤點收集預設為停用。請完成下列步驟以啓用軟體配備盤點收集:

- 1. 在「IBM Director 主控台」中,按一下選項 → 伺服器喜好設定以顯示『伺服器喜好 設定』視窗。
- 2. 按一下配備盤點收集喜好設定標籤,以顯示「配備盤點收集喜好設定」頁面。
- 3. 選取**收集軟體資料**勾選框。
- 4. 按一下確定。

若要檢視軟體資產管理、請遵循收集資產管理資料的步驟;然後,在「可用的查詢」 窗格中,展開**標準**資料夾並按一下軟體查詢。在「查詢結果」窗格中會顯示軟體資產 管理。

# <span id="page-185-0"></span>新增項目至資產管理軟體字典

請完成下列步驟以新增項目至資產管理軟體字典:

1. 在「IBM Director 主控台作業」窗格中,以滑鼠右鍵按一下資產管理作業;然後, 按一下**編輯軟體字典**。畫面上會開啓"資產管理軟體字典編輯程式"視窗。

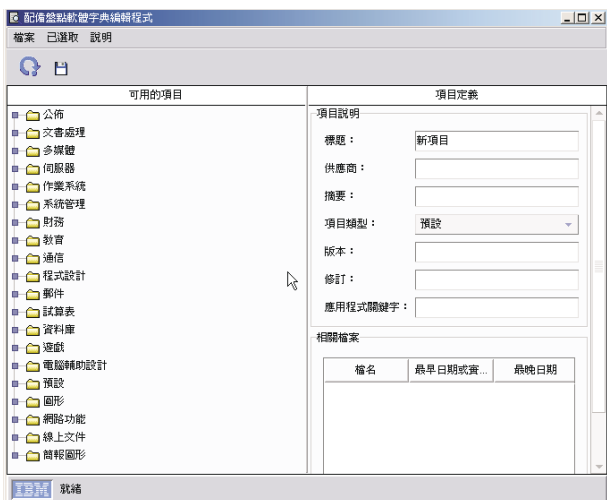

圖 84. "資產管理軟體字典編輯程式"視窗

2. 在「項目定義」窗格中,在顯示 New Entry 的**標題**欄位中鍵入名稱以識別項目。在 **項目類型**欄位中,選取「可用的項目」窗格中將顯示該項目的資料夾。在其他欄位 中,鍵入用來識別應用程式的資訊。

標題和項目類型欄位是唯一的必要欄位。但是,當您使用"資產管理查詢瀏覽器"視 窗來檢視軟體資訊時,就會顯示任何您在「項目說明」窗格中鍵入的資訊。當您在 收集資產管理資料時,不會將它當成搜尋準則使用。在**相關檔案**群組框中輸入的資 訊才會當成搜尋準則使用。

- 3. 在**相關檔案**群組框中,按一下**新增**。畫面上會開啓"相關檔案屬性"視窗。
- 4. 按一下**手動輸入檔案資訊或從清單選取檔案**;然後,按一下**確定**。畫面上會開啓第 二個"相關檔案屬性"視窗。
- 5. 如果您已按下**手動輸入檔案資訊,**請鍵入您要資產管理軟體掃描器搜尋的檔名。若 要進一步限定檔案,您可以鍵入特定檔案大小、檔案大小的範圍、檔案日期,或檔 家日期的節圍。按一下確定。

如果您已按一下**從清單選取檔案**,請在**檔名**欄位中鍵入檔名,或選取檔案。按一下 確定。對應的屬性會顯示在**相關檔案**群組框中。

- 6. (選用) 在**相關檔案**群組框中,按一下編輯以變更任何屬性。
- 7. (選用) 如果您要新增多個檔案至軟體字典項目定義,請重複步驟 3 到步驟 6。
- 8. 按一下儲存項目圖示以儲存項目。定義會立即新增到軟體字典。下次收集資產管理 資料時,會使用您在「相關檔案」窗格中提供的資料作為尋找檔案的準則。

## 資產管理軟體字典比對

只有在項目的所有相關檔案均位於相同的目錄時,資產管理軟體字典才會尋找相符的 項目定義。若要找出不是所有應用程式都在相同目錄中的產品組合 (如 Microsoft Office),您可建立組合中每一個應用程式的個別資產管理軟體字典項目定義,然後建 立動態群組,以顯示使用指定應用程式檔案所找到的所有受管理系統和裝置。

請完成下列步驟以建立個別的資產管理軟體字典項目,以及建立動態群組:

- 1. 在「IBM Director 主控台作業」窗格中,以滑鼠右鍵按一下**資產管理**作業;然後, 按一下編輯軟體字典。畫面上會開啓"資產管理軟體字典編輯程式"視窗。(請參閱第 166 頁的圖 84。)
- 2. 在「項目定義」窗格中,使用標題和項目類型欄位來識別及分類您在資產管理軟 體字典中建立的每一個項目。必要時,您也可以完成其他欄位。
- 3. 在**相關檔案**群組框中,按一下**新增**。書面上會開啓"相關檔案屬性"視窗。
- 4. 按一下手動輸入檔案資訊或從清單選取檔案;然後,按一下確定。最方便的方法 就是從清單選取檔案。完成檔名選取後,對應的屬性會顯示在**相關檔案**群組框 中。
- 5. (選用) 按一下編輯以變更任一個屬性。
- 6. (選用) 如果您想要新增多個檔案至定義,請重複步驟 3 至 5。
- 7. 按一下儲存項目圖示以儲存軟體字典項目。您現在已建立一個項目,可識別對應 於單一目錄中某一應用程式的檔案 (或檔案集,如果您指定多個檔案)。
- 8. 按一下**檔案 → 新增**以新增另一個軟體字典項目。 針對您要建立的每一個軟體字典 項目,重複步驟 2 到 7,然後按一下檔案 → 關閉以關閉"資產管理軟體字典編輯程 式"視窗。
- 9. 若要確保已安裝的軟體套件偵測,請在安裝特定軟體的受管理系統或裝置上執行 配備盤點收集。
- 10. 在「IBM Director 主控台群組」窗格中,以滑鼠右鍵按一下項目以外的任何位置, 然後按一下**新增動態**。畫面上會開啓"動態群組編輯程式"視窗。
- 11. 在「可用的準則」窗格中,展開資產管理樹狀結構;然後展開 Software 樹狀結構, 再展開**程式標題**樹狀結構,以顯示您可以從中建立新動態群組的軟體字典項目清 單。
- 12. 尋找並按一下您建立的第一個軟體字典項目;然後,按一下新增,新增項目至 「已選取的準則」窗格。
- 13. 尋找並按一下您建立的第二個軟體字典項目;然後,按一下新增,將它新增至 「已選取的準則」窗格。因為選取了多個項目,所以會開啓"選擇新增作業"視 窗。
- 14. 按一下**全部為真 (AND)** 以建立群組,只有在您選取的所有軟體字典項目都位於受 管理系統或裝置時,群組中才會包含該受管理系統或裝置。
- 15. 尋找並新增您所建立的其餘項目。對於您新增至「已選取的準則」窗格的每一個 後續項目,請在出現提示畫面時選取**全部為真 (AND)** 選項。
- 16. 完成項目群組的建置後,按一下**檔案 → 另存新檔**。畫面上會開啓"另存新檔"視窗。
- 17. 鍵入要顯示在「群組」窗格中的名稱。按一下確定。
- 18. 按一下檔案→關閉群組編輯程式以關閉"動態群組編輯程式"視窗。

19. 按一下「IBM Director 主控台群組」窗格中的新群組。在「群組內容」窗格中,會 顯示符合您所建立的軟體項目之搜尋準則的受管理系統和裝置。 所有項目必須呈現 在受管理系統或裝置上,受管理系統或裝置才能顯示出來。

# 第 16 章 管理處理器助理

「管理處理器助理 (MPA)」作業會使用含有一個或多個下列服務處理器或配接卡的 IBM 伺服器:

- 進階系統管理處理器 (ASM 處理器)
- 進階系統管理 PCI 配接卡 (ASM PCI 配接卡)
- 整合系統管理處理器 (ISMP)
- 智慧型平台管理介面 (IPMI) 基板管理控制器
- 遠端監控配接卡
- 遠端監控配接卡 II

使用「管理處理器助理」,您可以配置、監督和管理 xSeries 和 Netfinity 伺服器中的服 務處理器。

使用「管理處理器助理」,您可以檢視環境資料,如溫度、電壓和風扇速度;檢視伺 服器和元件資料;以及檢視儲存在服務處理器的事件日誌。您也可以配置系統管理警 示 (如作業系統警示和逾時)、開啓和關閉伺服器和設定延遲、配置警示轉遞策略,以及 配置網路設定。

## 啓動「管理處理器助理」作業

請完成下列步驟以啓動「管理處理器助理」子作業:

- 1. 在「IBM Director 主控台作業」窗格中,展開管理處理器助理作業。有三個子作業:
	- 通訊
	- 配置
	- 管理
- 2. 將適當的子作業拖曳到支援的受管理物件上。畫面上會開啓"管理處理器助理"視 窗。

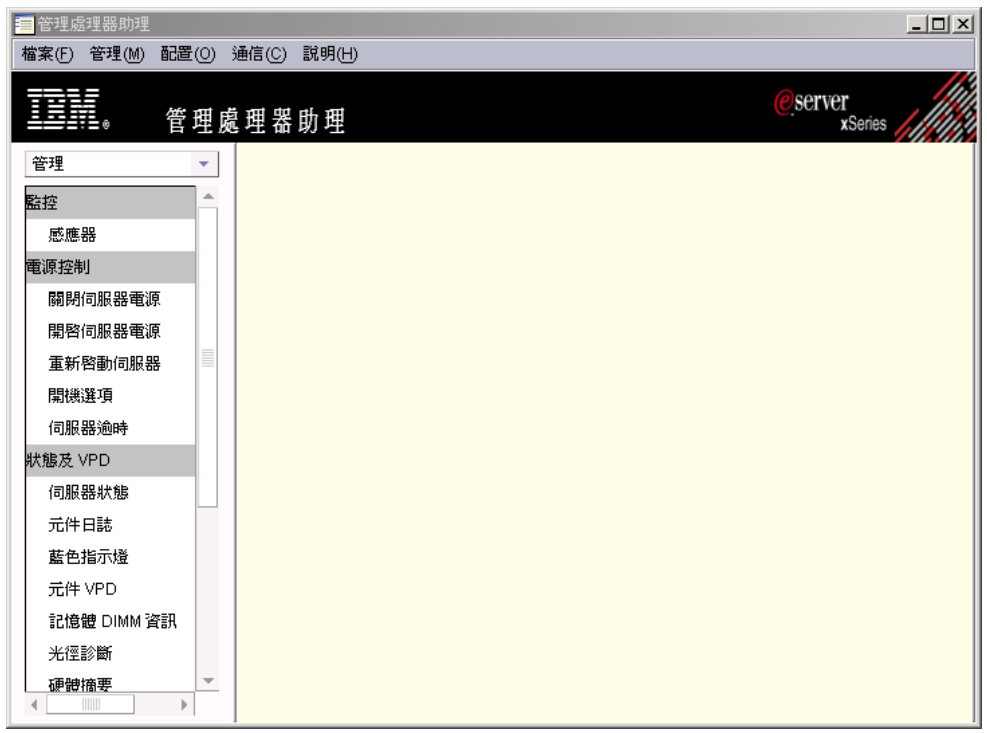

圖 85. "管理處理器助理"視窗:「管理」子作業

左窗格含有您所選的子作業之功能表選項。

啓動「管理處理器助理」子作業後,請在視窗中使用功能表和指令來檢視、配置和管 理服務處理器。

## 變更子作業

若要切換至另一個「管理處理器助理」子作業,請按一下左窗格上面的左上方清單。 所選功能表的功能表選項會顯示在左窗格中。

## 選取要使用的伺服器

若要使用您所能使用的伺服器之階層式樹狀結構,請按一下**檔案 → 顯示/隱藏伺服器樹 狀結構**。右窗格已經過細分,且您在啓動作業時選取選取的伺服器會顯示在伺服器樹 狀結構窗格中。

您設為目標的所有伺服器和與那些伺服器有重要關聯性的其他系統,都會顯示在伺服 器樹狀結構窗格中。例如,如果您將「RXE-100 遠端擴充機體」設為目標,將對它和實 體平台 (代表機體所連接的 xSeries 伺服器) 啓動「管理處理器助理」作業。

如果「管理處理器助理」無法和所選系統的服務處理器建立通訊,則會顯示一則訊 息,要求您以滑鼠右鍵按一下伺服器樹狀結構窗格中的伺服器,然後按一下**通訊**。畫 面上會開啓「通訊配置」窗格,且您可以提供適當的參數。如果您沒有這麼做,則無 法連接至該系統,且將無法在「伺服器」樹狀結構窗格中使用該系統。

註: 在「通訊配置」窗格的**使用者 ID** 欄位中,最多可以鍵入 127 個字元。您可以同時 使用英文字母和數值字元。也可以使用特殊字元,如 @ (at)、. (句點)、 \_ (底線)

和 - (横線)。您只能使用一個 @,且它不可以是使用者 ID 的第一個或最後一個字 元。 @ 之後必須接一個字母或數字。連續句點 (..) 不能使用多次。. 也不能在使 用者 ID 中使用空格。

若要選取您要使用的伺服器,請在伺服器樹狀結構窗格中展開**伺服器**圖示。選取要使 用的每一個伺服器的勾選框。

#### 一次配置多部伺服器

請使用「重複」選項,將某一系統列的值複製到其他選取的系統,就可以一次配置多 部伺服器。當來源列提供的參數不適用於目標系統時,則會略過該系統列。

請完成下列步驟,將表格中某一列的值複製到其他選取的項目:

- 1. 選取您要複製其資訊的列。
- 2. 使用 Ctrl 鍵,選取其他列以貼上您所複製的來源列。
- 3. 按一下重複。這時會顯示確認視窗。
- 4. 按一下確定。您必須按一下套用,以執行或儲存變更。

#### 儲存變更

在"管理處理器助理"視窗中新增或修改資訊後,您必須按一下**套用**以執行或儲存變 更。 「套用」選項會視子作業而定,更新儲存在 「IBM Director 伺服器」中的資訊、修 改服務處理器上的配置資訊,或執行管理動作。

### 排序直欄

若要排序顯示的資訊,請按一下您要當成排序準則使用的直欄標題。若要反轉排序, 請再按一次直欄標題。

## 通訊子作業

您可以使用「通訊」子作業,配置「IBM Director 伺服器」如何與服務處理器通訊。您 可以配置 IP、ASM 交互連接及跨處理通訊 (IPC) 設定,以及設定網路通訊的優先順 序。

您可以同時更新多個系統的參數。例如,在數個系統上使用「通訊」子作業。您可以 變更使用者 ID 和密碼,然後按一下**重複**,以針對您在起始時設為目標的所有子系統, 設定新的使用者 ID 和密碼組合。

在 「IBM Director 伺服器」與服務處理器通訊之前,並不會套用您使用 「通訊」子作業 所做的任何變更。因此,當您提供新值時,即使您按一下**套用**,系統並也不會驗證它 們,以確定「IBM Director 伺服器」可連接至服務處理器。如果這些值無效,「IBM Director 伺服器」將無法連接至服務處理器。

## 檢視 MPA 通訊的 IP 設定

您可以檢視並修改與服務處理器通訊所使用的 IP 設定。您也可以啓用或停用 IP 通訊。

請完成下列步驟以配置 MPA 通訊的 IP 設定:

- 1. 按一下通訊 → 通訊配置 → IP 設定。畫面上會顯示連接選取的服務處理器所使用的 IP 設定。
- 2. 選取啓用勾選框以啓用 IP 通訊。

3. 按一下套用。

## 與服務處理器建立頻外通訊

在「IBM Director 主控台」中,在支援頻外連通性、但尚未經過驗證的受管理物件旁, 會顯示參考狀態圖示。

註: 您可以按一下物件旁的狀態圖示,以配置該物件的通訊設定。

在 IBM Director 順利連接受管理物件之後,就會移除參考圖示。如果受管理物件是利 用頻外連通性路徑來建立的,則在建立物件時會驗證連線路徑,且不會顯示狀態圖 示。

請完成下列步驟,從含有 ASM 處理器和選用性「遠端監控配接卡」的伺服器連接頻外 至「IBM Director 伺服器」:

- 1. 建立管理處理器受管理物件,以代表「遠端監控配接卡」。如需相關資訊,請參 閱 IBM Director 4.20 安裝與配置手冊。
- 2. 在「IBM Director 主控台作業」窗格中,展開**管理處理器助理**作業。將**通訊**子作業 拖放到 ASM 處理器受管理物件和「遠端監控配接卡」受管理物件。畫面上會開啓 "管理處理器助理"視窗。這時會顯示一則訊息,指出無法連接。
- 3.按一下**確定**。畫面上會顯示「伺服器」樹狀結構窗格。
- 4. 切斷與「遠端監控配接卡」的連線,方法為以滑鼠右鍵按一下「伺服器」樹狀結 構中的「遠端監控配接卡」,然後按一下**切斷連線**。
- 5. 等待 60 秒,讓切斷連線發生。
- 6. 在「伺服器」樹狀結構中,以滑鼠右鍵按一下 ASM 處理器,然後按一下**通訊**。這 時會開啓「通訊配置」視窗。
- 7. 在 ASM 交互連接設定群組框中, 按一下閘道名稱, 然後按一下清單中的「遠端監 控配接卡」。
- 8. 選取啓用勾選框。
- 9. 在**廣域設定**群組框中,確定 ASM 交互連接以選取為第一個連線優先順序。
- 10. 如果您已指派不同的使用者 ID 和密碼 (預設値以外的値) 給「遠端監控配接卡」, 請在**廣域設定**群組框中指定使用者 ID 和密碼。
	- 註: 在「通訊配置」窗格的**使用者 ID** 欄位中,最多可以鍵入 127 個字元。您可以 同時使用英文字母和數值字元。也可以使用特殊字元,如 @ (at)、. (句點)、 (底線) 和 - (橫線)。您只能使用一個 @,且它不可以是使用者 ID 的第一個 或最後一個字元。 @ 之後必須接一個字母或數字。連續句點 (..) 不能使用多 次。. 也不能在使用者 ID 中使用空格。
- 11. 選取儲存密碼勾選框,可以讓 ASM 處理器在下次使用時利用「遠端監控配接卡」 自動連接。
- 12. 按一下**套用**以連接。這時會顯示已使用新連線參數建立連線訊息。
- 13. 按一下確定。您可以立即使用「管理處理器助理」作業。

連線設定是用於互動式和非互動式「管理處理器助理」子作業。 如果您提供無效的參 數,則非交談式作業可能失敗。如果您無法連接至服務處理器,請檢查您在「通訊」 子作業中提供的參數。如需服務處理器及與「IBM Director 伺服器」通訊的相關資訊, 請參閱 IBM Director 4.20 安裝與配置手冊,特別是第 3 章的"管理服務處理器"一節。

# 配置子作業

您可以使用「配置」子作業來檢視和配置服務處理器資訊、配置警示轉遞設定檔、重 新啓動服務處理器,以及其他。

## 檢視服務處理器資料

請使用「配置」子作業來檢視服務處理器資料,包括建置資訊,如韌體類型、檔名, 以及微控制器。

請完成下列步驟以檢視伺服器的服務處理器資料:

- 1. 按一下配置 → 服務處理器配置 → 服務處理器 VPD 。畫面上會顯示「建置資訊」頁 面。
- 2. 若要檢視「微控制器 VPD」頁面,請按一下**微控制器 VPD** 標籤。

## 配置警示設定

您可以配置在嚴重、系統、警告及其他警示訊息中傳送的資訊。請完成下列步驟以配 置警示:

- 1. 按一下配置 → 遠端警示設定 → 一般警示設定。畫面上會顯示「一般警示設定」窗 格。
- 2. 按一下您要配置的警示標籤。
- 3. 選取您要在選取的警示中傳送的資訊。
- 4. 按一下套用。

## 新增或修改警示轉遞設定檔

「配置」子作業提供警示轉遞設定檔的存取權,可以將警示自動傳送到您指定的系 統。即使受管理系統發生嚴重故障 (如作業系統失效),警示轉遞仍可確保警示的傳送。 您最多可以在服務處理器中建立 12 個警示轉遞設定檔。

請完成下列步驟以新增或修改警示轉遞設定檔:

- 1. 按一下配置 → 遠端警示設定 → 警示轉遞設定檔。畫面上會顯示「警示轉遞設定檔」 窗格。
- 2. 按一下現有的設定檔,然後按一下<mark>新增項目</mark>。即會複製選取的設定檔,並當成新記 錄新增至設定檔清單的底端。根據預設值,**項目編號**欄位會自動填入清單中下一個 設定檔記錄的號碼。
- 3. 若要變更新記錄的項目編號,請在**項目編號**欄位中,選取未使用過的項目編號。
- 4. 請完成警示轉遞設定檔欄位:
	- a. 在狀態清單中,選取啓用來開啓選取的設定檔,選取停用來關閉選取的設定 檔,或選取**未使用的**以刪除選取的設定檔。
	- b. 在說明欄位中,鍵入簡要說明以協助識別選取的設定檔。
	- c. 在**連線類型**清單中,選取要用於所選設定檔的遞送方法。
		- **IBM Director 綜合**

接收管理模組產生的所有警示,而不論警示類型是否已啓用。如果選取 這個通知方法,您還必須指定一個 IP 位址。

**SNMP over LAN**

您必須配置 SNMP,使這個通知方法能夠適當地運作。

在 LAN 上使用電子郵件

您必須配置 SMTP,使這個通知方法能夠適當地運作。

- d. 在 IP 位址或主機名稱欄位中,鍵入您要接收警示的裝置 IP 位址或主機名稱。 若要編輯此欄位,連線類型必須設定為 「IBM Director 綜合」 或 「IBM Director over LAN $\perp$ <sup>o</sup>
- e. 在**電子郵件位址**欄位中,鍵入您要接收警示的郵件帳戶之電子郵件位址。
- f. 若只轉遞嚴重事件的警示,請選取**僅限嚴重的事件**勾選框。
- g. 在**電話號碼**欄位中,鍵入要接收呼叫的電話號碼。若要利用數字傳呼來通知, 請在電話號碼後加上逗號及個人識別碼 (PIN)。
- h. 如只需文數字傳呼,請在**呼叫器 PIN** 欄位中,鍵入文數字呼叫器 PIN。
- i. 在 PPP 登入 ID 欄位中,鍵入警示接收者帳戶的登入 ID。 「點對點通信訊協定 (PPP)」登入 ID 是由安全 IP 位址、帳戶名稱及使用者 ID 所組成,各項目以句 點區隔。
- i. 在 PPP 密碼欄位中,鍵入 PPP 密碼。
- 5. 按一下**套用**以儲存變更。

## 傳送測試警示

請完成下列步驟以傳送測試警示:

- 1. 按一下**配置 → 遠端警示設定 → 警示轉遞設定檔**。畫面上會開啓「警示轉遞設定檔」 窗格。
- 2. 按一下現有的設定檔,然後按一下**傳送測試警示**。這時會顯示確認視窗。
- 3. 按一下確定。

#### 配置服務處理器的網路設定

在「網路設定」窗格中,您可以重新啓動選取的服務處理器,或檢視或修改所選受管 理系統的下列設定:

- IP 內容
- 硬體
- DHCP
- v DNS
- 重新啓動服務處理器

請完成下列步驟以配置網路設定:

- 1. 按一下配置 → 網路設定 → 網路介面。畫面上會顯示「網路介面」窗格。
- 2. 若要配置 IP 內容,請按一下 IP 内容標籤。

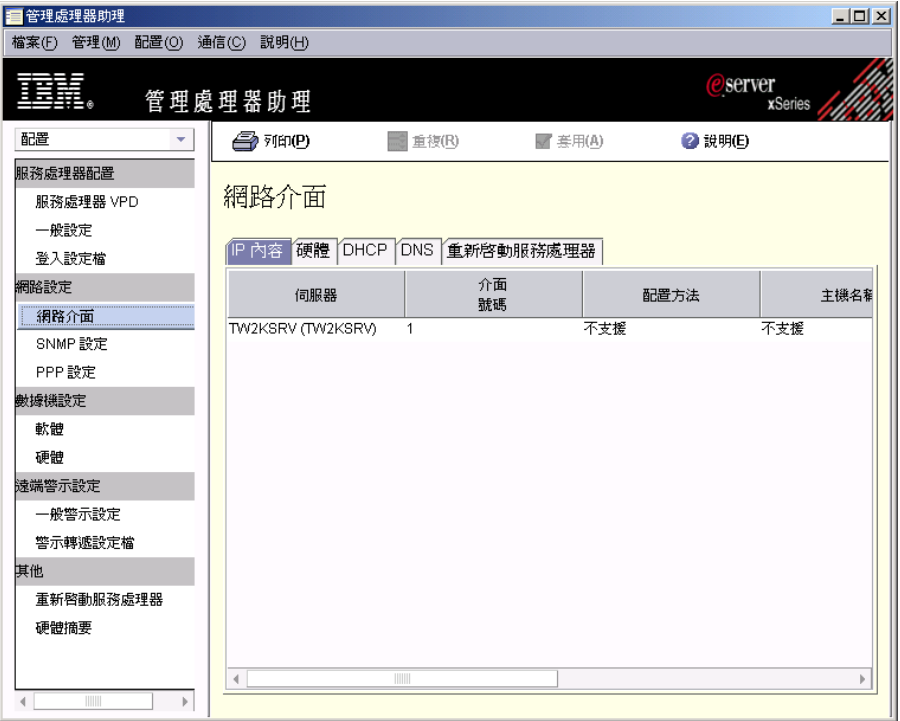

圖 86. "管理處理器助理"視窗: 「IP 內容」頁面

- 3. 修改適當的欄位:
	- a. 在配置清單中,選取配置方法。選取僅限靜態以使用現行配置值。選取 僅限 **DHCP**,可以從 DHCP 伺服器中自動取得 IP 位址。
		- 註: 如果啓用 DHCP,則必須在網路中具有可存取、作用中且已配置的 DHCP 伺服器。 DHCP 伺服器指定的配置設定會置換您所提供的所有靜態 IP 設 定。
	- b. 在**主機名稱**欄位中,鍵入服務處理器的主機名稱。主機名稱長度最多可以有 63 個字元。如果您提供的的主機名稱與 IP 位址發生衝突,且已選取 DHCP 作為 配置類型,則 DHCP 伺服器會指定適當的 IP 位址給主機名稱。
	- c. 在 IP 位址欄位中,鍵入服務處理器的 IP 位址。
	- d. 在子網路遮罩欄位中,鍵入服務處理器使用的子網路遮罩。
	- e. 在**閘道**欄位中,鍵入服務處理器所使用的閘道位址。
- 4. 若要配置硬體網路設定,請按一下**硬體**標籤。畫面上會顯示「硬體」頁面。

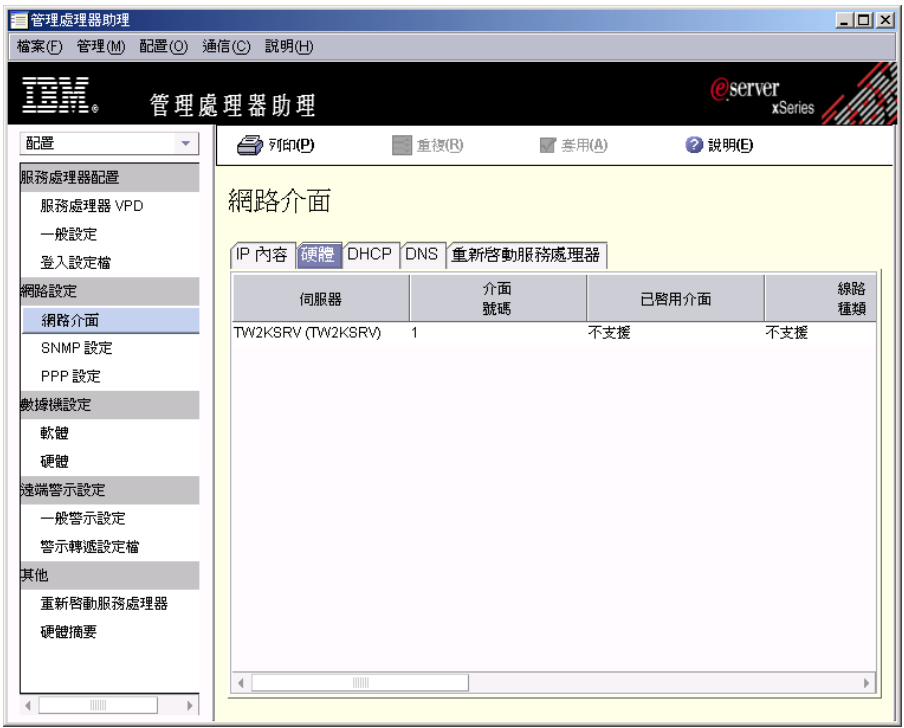

圖 87. "管理處理器助理"視窗:「硬體」頁面

- 5. 修改適當的欄位:
	- a. 在線路種類清單中,選取乙太網路。
	- b. 在**資料速率**清單中,選取服務處理器的資料傳送速率。請確定您的選項對應於 網路功能。若要自動偵測資料傳送速率,請選取**自動**。
	- c. 在**雙工**清單中,選取網路中所使用的通訊通道類型。只有**全雙工**可以用於內部 網路介面。
	- d. 在 MTU 大小欄位中,鍵入傳輸單位 (MTU) 大小上限。您鍵入的 MTU 値表 示網路的封包大小上限 (以位元組為單位)。若為乙太網路,則 MTU 範圍是 60-1500。只有 1**500** 可以用於內部網路介面。
	- e. 在**管理者指定的 MAC 位址**欄位中,鍵入服務處理器的實際位址。如果您指定 位址,則這個在本端環境中管理的位址將會置換燒錄 (MAC) 位址。位址格式必 須是  $xx$   $xx$   $xx$   $xx$   $xx$   $($ 以空白區隔的六個十六進位數 $)$ 。
	- f. 若要啓用遞送,請選取**遞送位元組數**勾選框。只有在線路種類設定為「記號 環」時,才能使用此選項。
- 6. 若要檢視 DHCP 設定,請按一下 DHCP 標籤。畫面上會顯示 DHCP 頁面。
- 7. 若要配置 DNS,請按一下 DNS 標籤。畫面上會顯示 DNS 頁面。

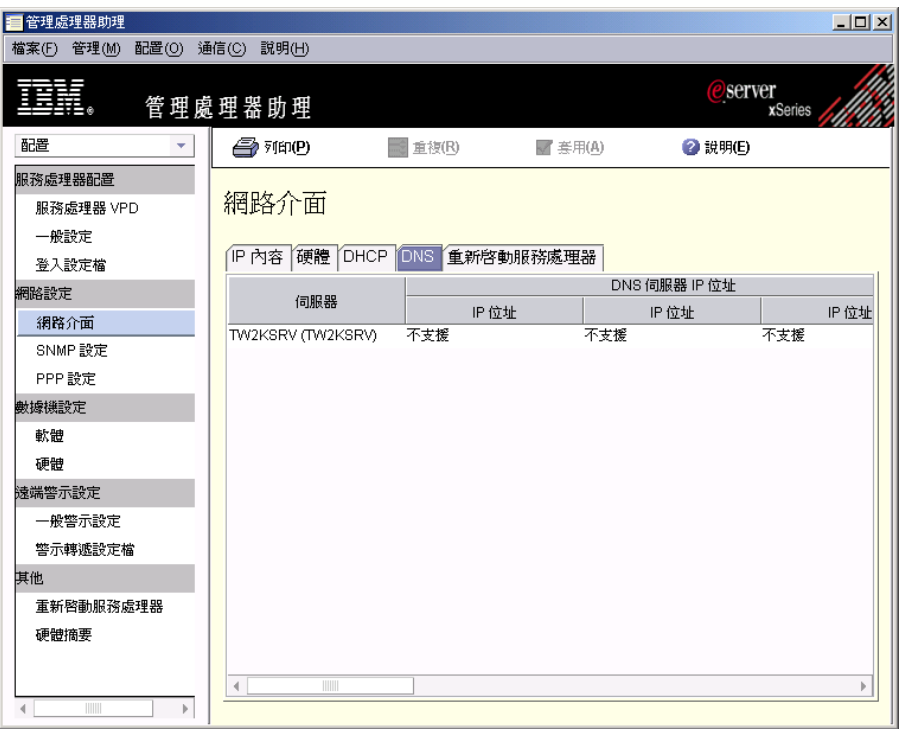

圖 88. "管理處理器助理"視窗: DNS 頁面

- 8. 修改適當的欄位:
	- a. 在 IP 位址欄位中, 鍵入網路上的 DNS 伺服器之 IP 位址。您最多可以指定三 個 DNS 伺服器。
	- b. 選取啓用 DNS 查閱勾選框,表示可以使用網路上的 DNS 伺服器, 將主機名 稱轉換成 IP 位址。
- 9. 若要重新啓動服務處理器,請按一下重新啓動服務處理器標籤。畫面上會顯示 「重新啓動服務處理器」頁面。
	- 註: 如果您未變更任何設定,則無法在「重新啓動服務處理器」頁面上選取立即 重新啓動。

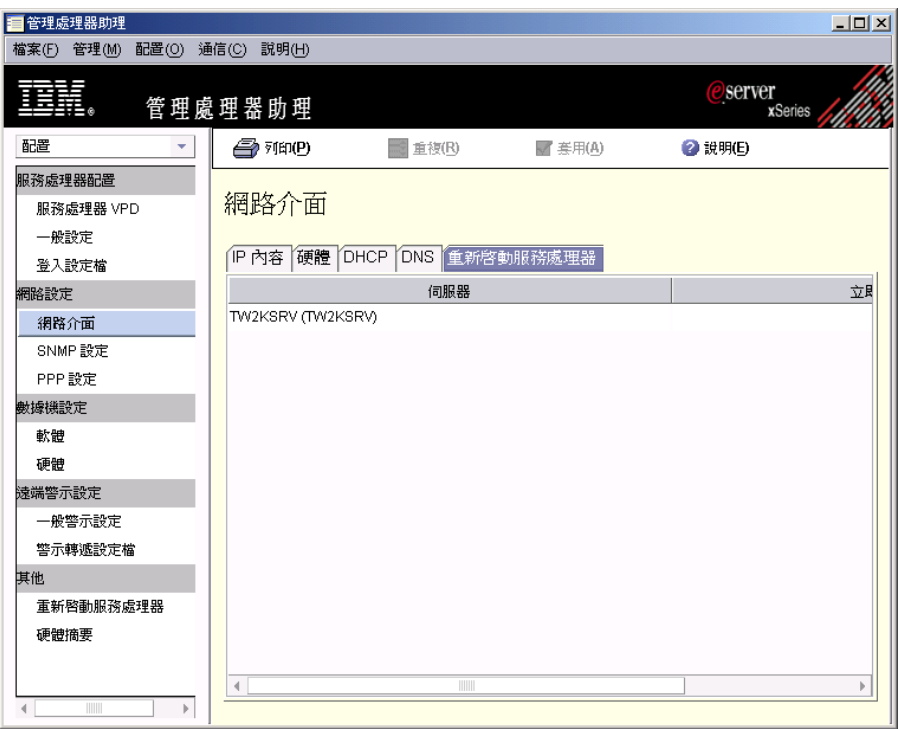

圖 89. "管理處理器助理"視窗:「重新啓動服務處理器」頁面

- 10. 修改適當的欄位:
	- a. 按一下您要重新啓動的服務處理器。
	- b. 選取**立即重新啓動**勾選框,表示在套用變更後重新啓動服務處理器。
- 11. 按一下套用以儲存變更。

## 配置 SNMP 設定

請完成下列步驟以配置 SNMP 設定:

- 1. 按一下配置 → 網路設定 → SNMP 設定。畫面上會顯示「SNMP 設定」窗格。
- 2. 選取您要配置的伺服器。
- 3. 修改適當的欄位:
	- a. 在聯絡人欄位中,鍵入系統聯絡人的聯絡資訊。例如,您可以併入該人員的姓 名和雷話號碼。
	- b. 在**位置**欄位中,鍵入伺服器的位置。
	- c. 選取<mark>代理站已啓用</mark>,以啓用 SNMP 代理站。必須選取這個勾選框,才能傳送警 示。
	- d. 選取設陷已停用勾選框,以停用 SNMP 設陷。必須清除這個勾選框,才能傳送 警示。
- 4. 配置社群:
	- a. 選取適當的伺服器。
	- b. 在社群名稱欄位中,鍵入社群的名稱。
	- c. 在適當的 IP 位址欄位中,鍵入每一個社群的 IP 位址。您最多可以在每一個社 群中提供 3 個有效的 IP 位址/主機名稱。新的 IP 位址格式必須是 *xxx.xxx.xxx.xxx*,其中 *xxx* 是 0 到 255 的十進位數。
- 5. 若要重新啓動服務處理器,請按一下**重新啓動服務處理器**標籤。畫面上會顯示「重 新啓動服務處理器」頁面。
	- 註: 如果您未變更任何設定,則無法在「重新啓動服務處理器」頁面上選取**立即重** 新啓動。
- 6. 修改適當的欄位:
	- a. 按一下您要重新啓動的服務處理器。
	- b. 選取**立即重新啓動**勾選框,表示在套用變更後重新啓動服務處理器。
- 7. 按一下套用。

## 配置 PPP 設定

使用此作業來檢視和配置「點對點通信協定 (PPP)」設定。

請完成下列步驟以配置 PPP 設定:

- 1. 按一下配置 → 網路設定 → PPP 設定。畫面上會顯示「PPP 設定」窗格。
- 2. 選取您要配置的伺服器。
- 3. 修改適當的欄位:
	- a. 選取**啓用 PPP 介面**勾選框以啓用 PPP 介面。如果啓用 PPP,則服務處理器無 法使用序列埠進行序列遠端存取。
	- b. 在**遠端 IP 位址**欄位中,鍵入服務處理器指定給遠端使用者的 IP 位址。
	- c. 在**伺服器 IP 位址**欄位中,鍵入服務處理器上 PPP 介面的 IP 位址。
	- d. 在**子網路遮罩**欄位中,鍵入服務處理器使用的子網路遮罩。
	- e. 在**鑑別選取**欄位中,選取嘗試執行 PPP 連線時協議的鑑別通信協定類型。
- 4. 若要重新啓動服務處理器,請按一下**重新啓動服務處理器**標籤。畫面上會顯示「重 新啓動服務處理器」頁面。
	- 註: 如果您未變更任何設定,則無法在「重新啓動服務處理器」頁面上選取**立即重** 新啓動。
- 5. 修改適當的欄位:
	- a. 按一下您要重新啓動的服務處理器。
	- b. 選取**立即重新啓動**勾選框,表示在套用變更後重新啓動服務處理器。
- $6.$  按一下套用。

## 重新啓動服務處理器

您必須重新啓動伺服器上的服務處理器,才能讓您的網路設定生效。

請完成下列步驟來重新啓動服務處理器:

- 1. 按一下配置 → 其他 → 重新啓動服務處理器。
- 2. 選取**立即重新啓動**勾選框,以重新啓動服務處理器。
- 3. 按一下套用。

## 配置數據機設定

您可以配置數據機硬體和數據機軟體設定。

請完成下列步驟來配置數據機硬體設定:

1. 按一下**配置 → 數據機設定 → 硬體**。畫面上會顯示「數據機設定 - 硬體」窗格,然 後顯示「基本」頁面。

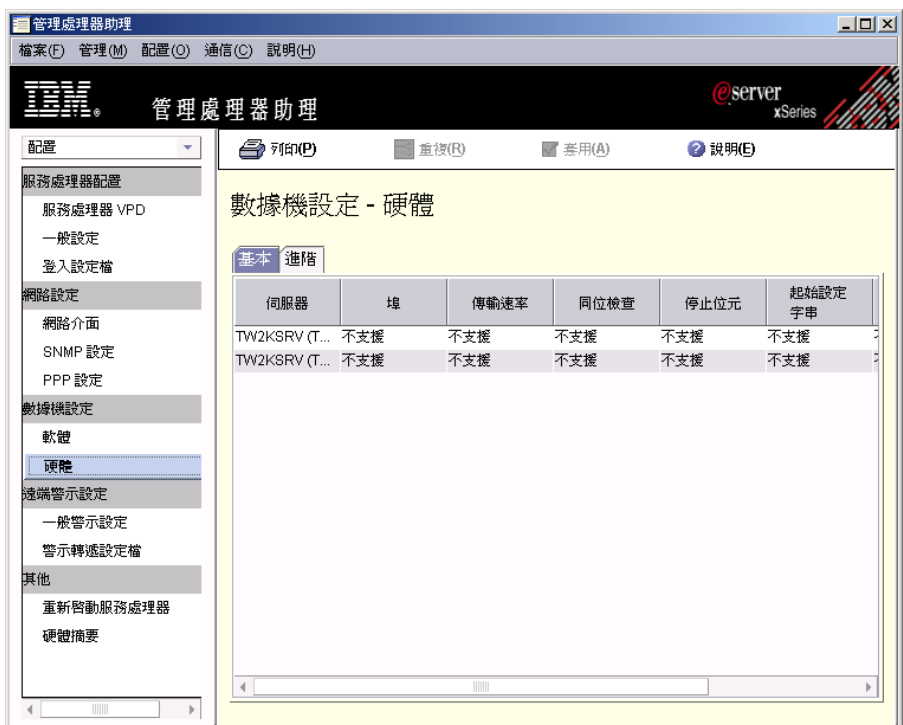

圖 90. "管理處理器助理"視窗:「數據機設定 - 硬體」窗格

- 2. 配置下列基本數據機設定:
	- a. 在**傳輸速率**清單中,選取序列埠連線的資料傳送速率 (每秒的位元數)。
	- b. 在**同位**清單中,選取錯誤偵測位元:**偶數、奇數**或無。這可以讓伺服器偵測接 收的資料是否在傳輸期間內受到損壞。
	- c. 在**停止位元**清單中,選取資料或任何同位位元後的資料終止 1 位元數,以標示傳 輸結束。
	- d. 若要保留該埠以供服務處理器使用,請選取**埠已啓用**勾選框。
	- e. 在呼叫程式 ID 欄位中,鍵入起始設定字串,該字串用來取得來自數據機的呼叫 程式 ID 資訊。
- 3. 按一下**進階**標籤。畫面上會顯示「進階數據機設定」頁面。
- 4. 配置進階數據機設定:
	- a. 在**跳出保護時間**欄位中,鍵入對數據機發出跳出字串之前和之後經歷的時間長 度(以 10 毫秒為間隔單位)。値必須在 1 到 250 之間。此値預設為 100 (1 秒)。
	- b. 在跳出字串欄位中,鍵入起始設定字串,以在與另一個數據機通訊時,將數據 機傳回指令模式。
	- c. 在**撥號字首**欄位中,鍵入撥打電話號碼前使用的起始設定字串。此值預設為  $ATDT \circ$
	- d. 在撥號詞尾欄位中,鍵入撥打電話號碼後發出的起始設定字串,以告知數據機 停止撥號。
- e. 在**自動應答**欄位中,鍵入決定數據機回應前的鈴聲數之起始設定字串。此值預 設為 ATS0=1,表示讓數據機在鈴響兩聲後回應。
- f. 在**自動應答停止**欄位中,鍵入鈴響時停止數據機自動回應電話的起始設定字 串。預設値是 ATS0=0。
- g. 在查詢欄位中,鍵入判定數據機是否連接的字串。此值預設為 AT。
- h. 在掛斷欄位中,鍵入指示數據機掛斷的起始設定字串。此值預設為 ATHO。
- 5. 按一下套用。

請完成下列步驟來配置數據機軟體設定:

1. 按一下配置 → 數據機設定 → 軟體。畫面上會顯示「數據機設定 - 軟體」窗格。

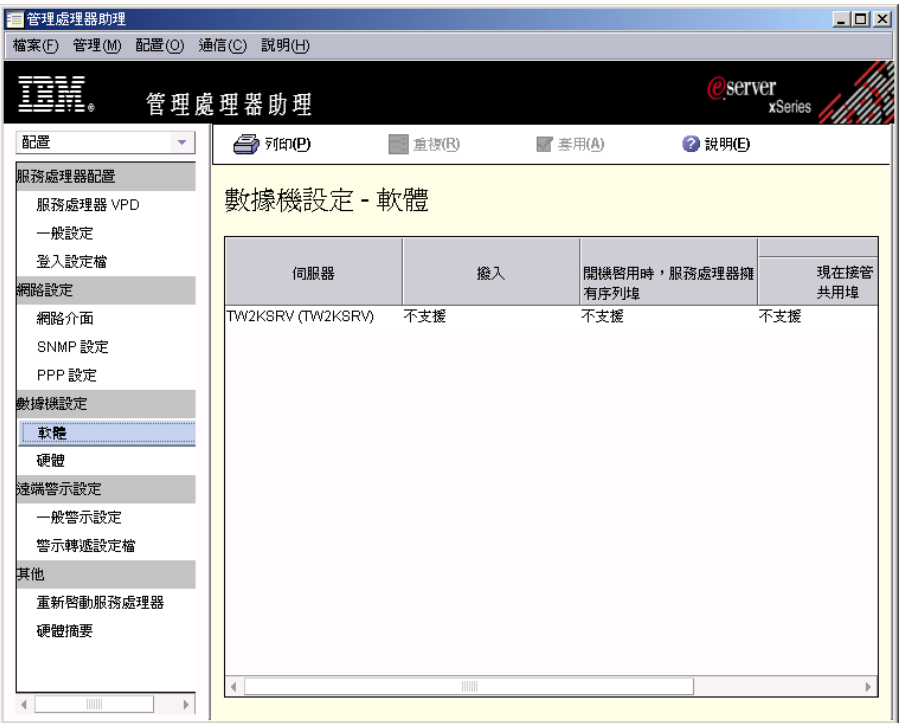

圖 91. "管理處理器助理"視窗:「數據機設定 - 軟體」窗格

- 2. 配置數據機軟體設定:
	- a. 若要讓啓用遠端透過序列連線來撥入服務處理器,請選取**撥入**勾選框。
	- b. 若要保留序列埠以供服務處理器專用,請選取 SP 在<mark>開機啓用時擁有共用埠</mark>勾選 框。在某些系統上,服務處理器會和作業系統共用伺服器序列埠。如需詳細資 訊,請參閱您的硬體文件。
	- c. 若要讓服務處理器從作業系統中立即接管共用的序列埠,請選取**立即接管共用** 埠勾選框。
	- d. 在**撥入篡改延遲**欄位中,鍵入在連續六次嘗試中使用錯誤的使用者 ID 或密碼後, 停用撥入存取的分鐘數。撥入篡改延遲的範圍是 4 到 240 分鐘。
- 3. 按一下套用。

## 建立登入設定檔

登入設定檔可控制頻外服務處理器的網路和撥入存取。存取服務處理器所使用的登入 設定檔必須配置讀取/寫入權限。您最多可以在服務處理器中建立 12 個登入設定檔。

**註:** 部份受管理物件不支援登入設定檔。

請完成下列步驟以建立登入設定檔:

- 1. 按一下配置→服務處理器配置→登入設定檔。畫面上會顯示「登入設定檔」窗格。
- 2. 按一下現有的設定檔。
- 3.按一下**新增項目**。在「登入設定檔」窗格中會顯示新的記錄。您可以按一下**項目編** 號欄位, 從可用的項目編號清單中選取。

**註:** 按一下**重複**,將多個系統一次配置為使用相同的使用者 ID 和密碼。

4. 建立登入設定檔。

註: 使用者 ID 和密碼欄位都要區分大小寫。

- a. 在使用者 ID 欄位中,鍵入新登入設定檔的使用者 ID。
- b. 在**密碼**欄位中,鍵入新登入設定檔的密碼。您建立的密碼長度必須是 5 到 12 個 字元、不含任何空格,且至少要有一個英文字母字元和一個數值字元。
- c. 在**確認密碼**欄位中,重新鍵入新登入的密碼。
- d. 在**權限**清單中,選取新設定檔的存取層次。畫面上會顯示子清單。
	- 監督者 可以讓使用者檢視和修改介面中提供的所有支援欄位和動作。
	- 唯讀 只能讓使用者檢視資料。 使用者無法變更資訊、執行檔案轉送,或開啓 或關閉任何受管理物件。
	- 白訂 可以讓使用者取得您在子清單中明確選取的特定功能之唯讀權限或監督 者權限。
- e. 如果必要,請在子清單中選取適當的存取層次:然後,按一下**完成**。選取存取 層次勾選框,以提供該功能的讀取/寫入權限。清除存取層次勾選框,以提供該 功能的唯讀權限。

#### 使用者帳戶管理

可以讓使用者新增、修改或刪除使用者 ID,以及變更廣域登入設定。

#### 遠端主控台存取

可以讓使用者存取遠端伺服器。

#### 遠端主控台及虛擬媒體存取

可以讓使用者存取遠端伺服器主控台,以及修改該遠端伺服器的虛擬媒 體功能。

#### 遠端伺服器及電源/重新啓動存取

可以讓使用者存取遠端伺服器主控台,以及修改遠端伺服器的開機和重 新啓動功能。

#### 清除事件日誌的功能

可以讓使用者清除事件日誌。

#### 配接卡配置 - 基本

可以讓使用者修改系統的基本配置參數,如系統設定和警示。

#### 配接卡配置 - 網路功能和安全性

可以讓使用者修改與網路介面、網路通信協定和序列埠相關的配置參 數。

#### 配接卡配置 - 進階

可以讓使用者修改基本配置參數,以及與網路介面相關的配置參數。也 可以讓使用者存取下列進階配置設定和功能:韌體升級、還原配接卡原 廠預設設定、修改及還原或重設配置檔中的配接卡配置,以及重新啓動 和重設配接卡。

- f. 在**回撥號碼**欄位中,鍵入順利登入後撥接的雷話號碼。
- g. 若要啓用回撥選項,請選取**啓用回撥**勾選框。
- 5. 若要刪除使用者設定檔,請按一下要刪除的使用者設定檔,然後刪除顯示在**使用者 ID** 欄位中的資訊。
- $6.$  按一下套用。

## 「管理」子作業

您可以使用「管理」子作業來檢視伺服器資訊、開啓和關閉伺服器、重新啓動受管理 系統、檢視和變更啓動 (開機)選項,以及其他。

## 檢視伺服器狀態

您可以檢視所有受監視元件的現行值和狀態,如開啓電源時數、重新啓動數、基本輸 入/輸出系統 (BIOS) 層次、系統狀態及其他。

若要檢視伺服器狀態資訊,請按一下**管理 → 狀態和 VPD → 伺服器狀態**。畫面上會顯 示資料。

## 檢視感應器資料

您可以檢視感應器在伺服器中記錄的環境資料,如溫度、電壓、風扇速度和電源供應 器。

若要檢視感應器資料,請按一下**管理 → 監視 → 感應器**。畫面上會顯示資料。

### 檢視元件資料

您可以檢視元件資料,包括元件類型、插槽、FRU 號碼、零件編號、序號,以及製造商 ID $\circ$ 

若要檢視資料,請按一下**管理 → 狀態和 VPD → 元件 VPD**。畫面上會顯示資料。

#### 檢視事件日誌

事件日誌是所有已由服務處理器接收之事件的清單。它包括事件的相關資訊,例如, 事件嚴重性。

若要檢視儲存在服務處理器的事件日誌,請按一下**管理→ 狀態和 VPD → 事件曰誌**。

註: 如果您已在多部伺服器上啓動「管理處理器助理」作業,則按下**擷取**會列出所有 列示伺服器的所有事件。若只要查看特定伺服器的事件,請在「伺服器」樹狀結 構窗格中選取適當的伺服器;然後,按一下**擷取**。

## 検視硬體摘要

硬體摘要包含的資訊如服務處理器、伺服器處理器類型、型號和序號,以及 UUID。 若要檢視硬體摘要,請按一下**管理 → 狀態和 VPD → 硬體摘要**。畫面上會顯示資料。

## 檢視光徑診斷

您可以檢視伺服器的光徑診斷 LED。請完成下列步驟來檢視 LED:

1. 按一下管理 → 狀態和 VPD → 光徑診斷。

2. 按一下適當的標籤以檢視您要的資訊。

## 檢視藍色指示燈

您可以使用藍色指示燈來尋找發生問題的伺服器。請完成下列步驟以變更伺服器上的 藍色指示燈狀態:

- 1. 按一下**管理 → 狀態和 VPD → 藍色指示燈**。畫面上會顯示藍色指示燈資訊。
- 2. 在表格中,按一下您要使用的伺服器列;然後,按一下**狀態**欄位並選取指示燈選 項。選項是開啓、關閉或閃動。

註: 如果在狀態直欄中顯示未支援,則伺服器不支援查詢現行値。

3. 按一下套用。

## 檢視記憶體 DIMM 資訊

若要檢視伺服器中雙直列記憶體模組 (DIMM) 的相關資訊,請按一下**管理 → 狀態和** VPD → 記憶體 DIMM。畫面上會顯示 DIMM 資訊。

## 開啓和關閉伺服器

您可以從遠端開啓和關閉伺服器。

註: 必須安裝服務處理器裝置驅動程式,並視伺服器的作業系統而定,安裝「MPA 代理 站」或「系統健康狀態監視」。

請完成下列步驟以關閉伺服器:

- 1. 按一下管理 → 本端電源控制 → 關閉伺服器電源。
- 2. 選取適當的勾選框。選項是**立即關閉電源或OS 關機時關閉電源**。
- 3. 按一下套用。

請完成下列步驟以開啓伺服器:

- 1. 按一下**管理 → 本端電源控制 → 開啓伺服器電源**。
- 2. 若要立即開啓伺服器,請選取**立即開啓電源**勾選框。

若要在指定的日期和時間開啓伺服器,請按兩下**開啓電源日期和時間**欄位並選取日 期和時間。

3. 按一下套用。

## 重新啓動受管理系統

請完成下列步驟來重新啓動受管理系統:

1. 按一下**管理 → 本端電源控制 → 重新啓動伺服器**。

- 2. 選取適當的勾選框。選項是**立即重新啓動或OS 關機時重新啓動**。
- 3. 按一下套用。

# 檢視和變更啓動 **(**開機) 選項

您可以選取在下一次伺服器重新啓動時,是否要發生 PXE 重新啓動 (重新開機)。

請完成下列步驟以檢視和變更啓動選項:

- 1. 按一下**管理 → 電源控制 → 開機選項**。
- 2. 在 下一次系統重新啓動時 PXE 重新開機勾選框中,選取或清除適當伺服器的勾選 框。
- 3. 按一下套用。

# 第 17 章 Microsoft 叢集瀏覽器

您可以使用 「Microsoft 叢集瀏覽器」作業,檢視與 「Microsoft 叢集伺服器 (MSCS)」 叢集相關的結構、節點和資源。您可以判定叢集資源的狀態,以及檢視叢集資源的相 關內容。 「Microsoft 叢集瀏覽器」並不會顯示整個叢集的狀態,但會顯示個別叢集資 源狀態。

若要啓動「MicrosoftMicrosoft 叢集瀏覽器」作業,請在「IBM Director 主控台作業」窗 格中,將 Microsoft 叢集瀏覽器作業拖曳到您需要相關資訊的叢集上。畫面上會開啓 "Microsoft 叢集瀏覽器"視窗。

若要檢視叢集狀態和說明,請在「叢集」窗格中,按兩下叢集。

若要檢視指派給叢集的資源之相關資訊,請在「叢集」窗格中,展開**内容**樹狀結構, 然後按兩下適當的資源。

# 第 18 章 網路配置

您可以使用「網路配置」作業檢視及編輯 Ethernet 配接卡、IP 位址、 DNS 配置、 Windows Internet Naming Service (WINS) 配置、 Windows 網域和工作群組, 以及受 管理系統數據機的設定。

註: 您可以使用「整批配置」, 將「網路配置」作業套用到受管理系統群組。如需相 關資訊,請參閱第 51 頁的『大量配置』。

# 檢視及配置 IP 位址

請完成下列步驟,檢視及配置 IP 位址:

- 1. 在「IBM Director 主控台作業」窗格中,將網路配置作業拖曳到受管理系統或群組。 這時會開啓「網路配置」視窗。
- 2. 按一下 IP 位址標籤。這時會顯示「IP 位址」頁面。

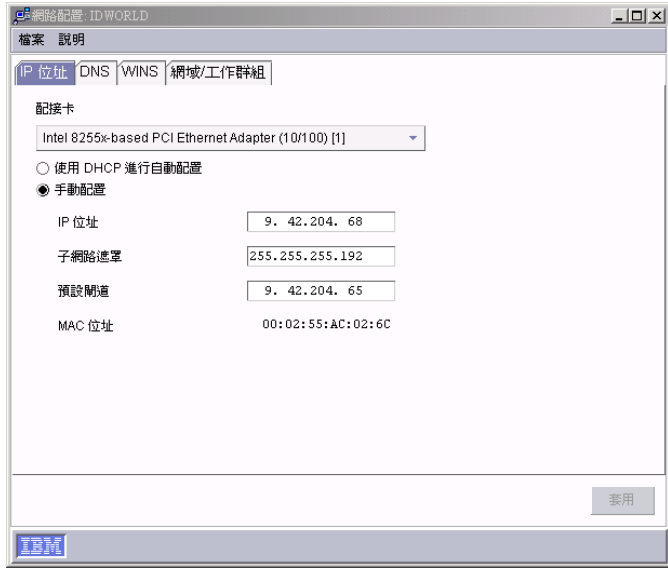

圖 92. 「網路配置」視窗:IP 位址頁面

- 3. 在配接卡欄位中, 選取網路卡。
- 4. 按一下**使用 DHCP 進行自動配置**,以自動從 DHCP 伺服器取得 IP 位址。
- 5. (選用) 請完成下列步驟,以手動配置 IP 位址:
	- a. 按一下手動配置。
	- b. 在 IP 位址欄位中,鍵入受管理系統的 IP 位址。
	- c. 在子網路遮罩欄位中,鍵入受管理系統使用的子網路遮罩。
	- d. 在**預設閘道**欄位中,鍵入受管理系統使用的閘道位址。
- 6. 按一下套用,以儲存變更。
- 7. 按一下**檔案→關閉**。

# 第 19 章 程序管理

您可以使用「程序管理」作業,來管理受管理系統上的個別程序。尤其您可以啓動、 停止及監視處理程序,並可設定處理程序監視器,每當應用程式變更狀態時即產生事 件。您也可以在受管理系統上發出指令。然而,您無法使用「處理程序管理」作業或 BladeCenter 機座或平台上的任何子作業。

在「IBM Director 主控台中」,「程序管理」作業具有三個子作業:

- 程序監視器
- 程序作業
- 移除程序監視器

### **附註:**

- 1. (僅限執行 Caldera Open UNIX 的受管理系統) 您唯一可使用的「處理程序管理」作 業或子作業爲「處理程序作業」。
- 2. (僅限 SNMP 裝置) 您僅可在 SNMP 裝置上檢視處理程序,但無法影響處理程序。
- 3. (僅限 SNMP 印表機) SNMP 印表機上不支援「處理程序管理」作業。

## 檢視及使用處理程序丶服務程式和裝置服務程式資訊

若要檢視程序、服務程式和裝置服務程式資訊,請在「IBM Director 主控台作業」窗格 中,將**程序作業**作業拖曳至受管理系統。這時會開啓「處理程序管理」視窗,且其中 最多含有三個頁面:

#### 應用程式

顯示在該受管理系統或群組上執行的所有處理程序。

#### 服務程式

顯示所有已安裝在該受管理系統或群組之 Windows 服務程式的狀態和說明。 (僅執行 Windows 作業系統的受管理系統才能使用這個頁面。)

#### 装置服務程式

顯示所有在該受管理系統或群組上安裝的硬體裝置驅動程式。(僅執行 Windows 作業系統的受管理系統才能使用這個頁面。)

子系統 顯示 i5/OS 子系統的狀態。(僅用於執行 i5/OS 作業系統的受管理系統。)

伺服器 顯示已安裝之伺服器的狀態。(僅用於執行 i5/OS 作業系統的受管理系統。)

| $ \Box$ $\times$<br>⊫程序管理: TW2KSRV<br>説明       |      |            |       |      |         |
|------------------------------------------------|------|------------|-------|------|---------|
| 動作<br>監視器<br>檔案<br>[應用程式]<br> 服務程式 <br>[裝置服務程式 |      |            |       |      |         |
| 名稱                                             | 程序ID | 使用者        | 執行緒數目 | 優先順序 | 記憶體使用情形 |
| lidie                                          | n    |            |       | 聞置   | 16k     |
| System                                         |      | 8 SYSTEM   | 39    | 正常   | 20K     |
| C:WINNT\System32\smss.exe                      |      | 172 SYSTEM | 6     | 正常   | 32W     |
| C:WINNT\system32\csrss.exe                     |      | 196 SYSTEM | 12    | 正常   | 832W    |
| C:WINNT\system32\winlogon.exe                  |      | 216 SYSTEM | 16    | 高    | 424H    |
| C:WINNT\system32\services.exe                  |      | 244 SYSTEM | 40    | 正常   | 5884W   |
| C:WINNT\system32\Isass.exe                     |      | 256 SYSTEM | 20    | 正常   | 1496k   |
| C:WINNT\system32\svchost.exe                   |      | 448 SYSTEM | 10    | 正常   | 1224H   |
| C:W/INNT\system32\spoolsv.exe                  |      | 476 SYSTEM | 12    | 正常   | 748W    |
| C:W/INNT\System32\msdtc.exe                    |      | 504 SYSTEM | 26    | 正常   | 452W    |
| C:\Program Files\IBM\Director\bin\ibmasfsr     |      | 628 SYSTEM | 3     | 正常   | 332W    |
| C:\Program Files\IBM\Director\cimom\bin\B      |      | 644 SYSTEM | 10    | 正常   | 484H    |
| C:\Program Files\NAV\defwatch.exe              |      | 668 SYSTEM | 3     | 正常   | 108W    |
| C:\Program Files\IBM\Director\websrv\dirw      |      | 680 SYSTEM | 4     | 正常   | 216k    |
| C:W/INNT\System32\svchost.exe                  |      | 700 SYSTEM | 20    | 正常   | 824H    |
| C:WINNT\System32\ibmsmbus.exe                  |      | 712 SYSTEM | 1     | 正常   | 252K    |
|                                                |      |            |       |      |         |
| TEM                                            |      |            |       |      |         |

圖 93. 「處理程序管理」視窗

# **關閉 Windows 應用程式 (處理程序)**

請完成下列步驟,以關閉 Windows 應用程式 (處理程序):

- 1. 在「IBM Director 主控台作業」窗格中,將**程序管理**作業拖曳至受管理系統。這時 會開啓「處理程序管理」視窗。
- 2. 在「應用程式」頁面上,以滑鼠右鍵按一下您要關閉的應用程式 (處理程序),然後按 一下關閉應用程式。這時會顯示確認視窗。
- 3. 按一下是。

# 啓動、停止、暫停和回復 Windows 服務程式

請完成下列步驟,來啓動、停止、暫停或回復 Windows 服務程式:

- 1. 在「IBM Director 主控台作業」窗格中,將程序管理作業拖曳至受管理系統。這時 會開啓「處理程序管理」視窗。
- 2. 按一下**服務程式**標籤,然後以滑鼠右鍵按一下您想要啓動、停止、暫停或回復的服 務程式;然後,按一下適當的選項。

# 啓動及停止 Windows 裝置服務程式

請完成下列步驟,來啓動或停止裝置服務程式:

- 1. 在「IBM Director 主控台作業」窗格中,將**程序管理**作業拖曳至受管理系統。這時 會開啓「處理程序管理」視窗。
- 2. 按一下**装置服務程式**標籤。以滑鼠右鍵按一下要啓動或停止的裝置,然後按一下**啓** 動服務程式或停止服務程式。

# 設定 Windows 應用程式 (處理程序) 的優先順序

請完成下列步驟,以設定 Windows 應用程式 (處理程序) 的優先順序:

- 1. 在「IBM Director 主控台作業」窗格中,將**程序管理**作業拖曳至受管理系統。這時 會開啓「處理程序管理」視窗。
- 2. 在「應用程式」頁面上,以滑鼠右鍵按一下您要關閉的應用程式 (處理程序),按一下 **設定優先順序**;然後再按優先順序層次。這時會顯示確認視窗。
- 3. 按一下是。

# 關閉 Linux 應用程式 (處理程序)

請完成下列步驟,以關閉 Linux 應用程式 (處理程序):

- 1. 在「IBM Director 主控台作業」窗格中,將**程序管理**作業拖曳至受管理系統。這時 會開啓「處理程序管理」視窗。
- 2. 在「應用程式」頁面上,以滑鼠右鍵按一下您要關閉的應用程式 (處理程序),然後按 一下**關閉處理程序或終止信號**。這時會顯示確認視窗。
- 3. 按一下是。

## **知載 NetWare 模組**

請完成下列步驟,以卸載執行 NetWare 的受管理系統模組:

- 1. 在「IBM Director 主控台作業」窗格中,將**程序管理**作業拖曳至受管理系統。這時 會開啓「處理程序管理」視窗。
- 2. 在「應用程式」頁面上,以滑鼠右鍵按一下您要關閉的應用程式 (處理程序),然後按 一下**卸載模組**。這時會顯示確認視窗。
- 3. 按一下是。

## 結束 i5/OS 上的工作

請完成下列步驟,以結束執行 i5/OS 之受管理系統上的工作:

- 1. 在「IBM Director 主控台作業」窗格中,將**程序管理**作業拖曳至受管理系統。這時 會開啓「處理程序管理」視窗。
- 2. 在「應用程式」頁面上,以滑鼠右鍵按一下您要關閉的應用程式 (處理程序),然後按 一下**結束工作或立即結束工作**。這時會顯示確認視窗。
- 3. 按一下是。

# 在 i5/OS 上啓動子系統、結束子系統及顯示工作

請完成下列步驟,以啓動或停止 i5/OS 子系統,或顯示 i5/OS 子系統上的工作:

- 1. 在「IBM Director 主控台作業」窗格中,將**程序管理**作業拖曳至受管理系統。這時 會開啓「處理程序管理」視窗。
- 2. 按一下**子系統**標籤。以滑鼠右鍵按一下您要管理的子系統,然後按一下**啓動子系** 統、結束子系統或顯示工作。

# 在 i5/OS 上啓動伺服器、結束伺服器及顯示工作

請完成下列步驟,以啓動或停止在 i5/OS 上執行的已安裝伺服器,或顯示已安裝伺服器 上的工作:

- 1. 在「IBM Director 主控台作業」窗格中,將程序管理作業拖曳至受管理系統。這時 會開啓「處理程序管理」視窗。
- 2. 按一下**伺服器**標籤。以滑鼠右鍵按一下您要管理的伺服器,然後按一下**啓動伺服** 器、結束伺服器或顯示工作。
	- 註: IBM Director 目前沒有支援啓動及停止所有類型的伺服器。有些伺服器可能會顯 示,您無法透過 IBM Director 啓動或停止。

## 建立並套用程序監視器

您可以建立一個程序監視器,在系統啓動後或監視器傳送至受管理系統後的一段指定 的時間內,若指定的應用程式程序啓動、停止或無法開始執行,便會產生事件。

在建立程序監視器之後,您可以將它套用至一個或多個受管理系統。

## 建立處理程序監視器

請完成下列步驟來建立程序監視器:

- 1. 在「IBM Director 主控台作業」窗格中,展開程序管理作業。
- 2. 按兩下**程序監視器**子作業。這時會開啓「處理程序監視器」視窗。

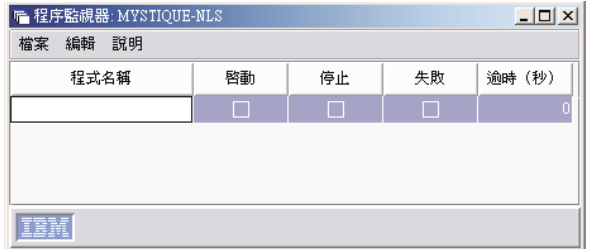

圖 94. 「處理程序監視器」視窗

- 3. 鍵入您要監視之應用程式處理程序的可執行檔名稱。
- 4. 選取**啓動、停止**和失敗勾選框的任意組合,以指定要監視哪一個或哪些動作。
- 5. 如果您選取了**失敗**勾選框,請鍵入逾時設定。這是程序監視器在產生失敗事件之 前,將等待應用程式程序啓動的秒數。
- 6. 若要以相同的「處理程序監視器」子作業監視其他處理程序,請按一下**編輯 → 新列**。
- 7. 重複步驟 3 到 6, 直到您列出所有要監視之處理程序的可執行檔名稱。
- 8. 按一下**檔案 → 另存新檔**,以儲存處理程序監視器。這時會開啓「另存新檔」視窗。
- 9. 鍵入一個名稱來識別程序監視器;然後,按一下**確定**。新處理程序監視器會以子作 業形式顯示,位於「IBM Director 主控台」的「處理程序監視器」作業下。

## 套用程序監視器

請完成下列步驟來套用程序監視器:

- 1. 將處理程序監視器拖曳到具有您要監視之處理程序的受管理系統。這時會開啓「處 理程序監視器」視窗。
- 2. 按一下**立即執行**,或按一下**排程**,來排定稍後執行它。如需如何排定作業的詳細資 訊,請參閱第40頁的『排程器』。

## 移除程序監視器

當您不再需要監視受管理系統上的處理程序時,請移除處理程序監視器作業,可避免 浪費受管理系統的資源。

您可以個別從單一受管理系統移除監視器,或您可以使用**移除程序監視器**子作業,來 移除受管理系統上所有現行程序監視器。

## 個別移除程序監視器

請完成下列步驟來個別移除程序監視器:

- 1. 將要從其中移除程序監視器的受管理系統拖曳至**程序監視器**作業。這時會開啓「處 理程序監視器」視窗。
- 2. 以滑鼠右鍵按一下您要移除的處理程序監視器,然後按一下刪除列。
- 3. 按一下檔案 → 儲存。這時會顯示確認訊息。
- 4. 按一下是。這時會從受管理系統移除監視器。

### 從系統或系統群組移除所有監視器

請完成下列步驟,從受管理系統移除所有程序監視器:

- 1. 將**移除程序監視器**子作業拖曳至要從其中移除所有程序監視器的受管理系統。
- 2. 按一下**立即執行**,或按一下**排程**,來排定稍後執行移除。如需如何排定作業的詳細 資訊,請參閱第40頁的『排程器』。

# 檢視處理程序監視器

若要檢視在受管理系統上執行的處理程序監視器清單,請將**處理程序監視器**作業拖曳 到受管理系統。這時會開啓「處理程序監視器」,而且會顯示在該受管理系統上執行 之處理程序監視器的清單。

## 建立和執行程序作業

您可以使用「程序作業」子作業,來簡化程式和程序的執行。您可以預先定義可在受 管理系統上執行的指令,方法為將程序作業拖曳至一個或多個受管理系統。這些程序 作業可以立即發出、排定在特定時間和日期執行,或排定在重複排程執行 (如需排定作 業的詳細資訊,請參閱第40頁的『排程器』)。

請記住,因為您正在受管理系統上執行指令行程式,因此系統帳戶使用者可從指令行 執行的任何動作,也可以對受管理系統執行,而不管已登入受管理系統的使用者。

請考慮適當地命名您所建立的處理程序作業。程序作業的名稱應該包括下列資訊:

• 要執行的處理程序作業類型

- 要執行的處理程序作業名稱
- 處理程序作業將正確使用的受管理系統類型 清單中的所有程序作業都按字母順序排列。

## 建立處理程序作業

請完成下列步驟來建立程序作業:

- 1. 在 「IBM Director 主控台作業」窗格中,展開**程序管理**作業。
- 2. 按兩下**程序作業**子作業。這時會開啓「處理程序作業」視窗。

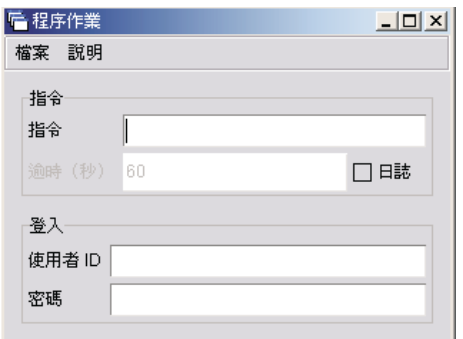

圖 95. 「處理程序作業」視窗

3. 鍵入要執行的指令行程式。

**附註:** 

- a. (僅限執行 Windows 的受管理系統) 若指令為指令行指示,以下列指令作為該指 令的開頭,如此可在 Windows command-shell 視窗中執行該指令: cmd /c
- b. (僅限執行 i5/OS 的受管理系統) 在 QShell 環境中執行指令。
- c. (僅限執行 i5/OS 的受管理系統) 針對安全性目的, i5/OS 受管理系統不允許以 IBM Director 隨附的預設使用者 ID,以匿名方式執行指令。選取指定使用者 ID,或從登錄的功能移除預設使用者 ID,並新增具有必要的權限可執行指令的新 預設使用者 ID。
- 4. 如果指令產生文字型輸出 (例如,目錄清單),請選取**曰誌**勾選框,然後鍵入逾時值 (秒)。確定逾時値足夠長到完成指令的執行。
- 5. (選用) 如果您想要使用另一個使用者 ID 來執行這個程序,請指定使用者 ID 和密 碼。
- 6. 按一下**檔案 → 另存新檔**,以儲存處理程序作業。這時會開啓「另存新檔」視窗。
- 7. 鍵入名稱,然後按一下**確定**。新處理程序作業會顯示在「IBM Director 主控台」的 「處理程序作業」下。

## 執行處理程序作業

請完成下列步驟來執行程序作業:

1. 將程序作業拖曳至要執行程序作業的受管理系統。這時會開啓「處理程序作業」視 窗。
2. 按一下**立即執行**,或按一下**排程,**稍後執行程序作業。(如需排定作業的詳細資 訊,請參閱第 40 頁的『排程器』。)

如果您已選取立即執行處理程序作業,將會開啓「執行歷程」視窗,指出處理程序 作業的狀態。

#### 使用「執行歷程」視窗

「IBM Director 伺服器」會維護在受管理系統上執行之程序作業的歷程。執行處理程序 作業時,將自動開啓「執行歷程」視窗。使用這個視窗,您可以立即執行先前執行過 的作業,或匯出執行歷程。

#### 在受管理系統上發出指令

您可以使用「程序管理」作業,在受管理系統上發出指令。

請完成下列步驟來發出指令:

- 1. 在「IBM Director 主控台作業」窗格中,將**程序管理**作業拖曳至受管理系統。這時 會開啓「處理程序管理」視窗。
- 2. 按一下**動作 → 執行指令**。
- 3. 這時會開啓「執行指令」視窗。

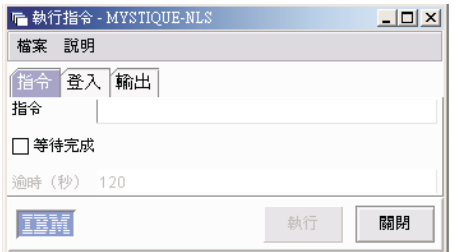

圖 96. 「執行指令」視窗

它具有三個頁面:

指令 鍵入要在受管理系統上發出的指令。

**你詳:** 

- a. 如果您沒有指定指令的完整路徑,作業會使用 PATH 環境變數。
- b. (僅限執行 Windows 的受管理系統) 若指令為指令行指示,以下列指令作 爲該指令的開頭,如此可在 Windows command-shell 視窗中執行該指令: cmd /c
- c. (僅限執行 i5/OS 的受管理系統) 根據預設値,i5/OS 指令在 OShell 環 境中執行。
	- 使用下列範例中的語法執行原始指令:

system -v "WRKUSRJOB"

- 使用下列範例中的語法執行 QShell 指令: pwd;ls -al
- 登入 指定要在受管理系統上執行之指令的不同使用者。

**附註:** 

- a. (僅限執行 i5/OS 的受管理系統) 針對安全性目的, i5/OS 受管理系統不 允許以 IBM Director 隨附的預設使用者 ID,以匿名方式執行指令。選 取指定使用者 ID,或從登錄的功能移除預設使用者 ID,並新增具有必要 的權限可執行指令的新預設使用者 ID。
- b. (僅限執行 NetWare 的受管理系統) 使用這項作業時,無法使用「登入」 頁。
- **輸出** 顯示指令會正常提供的任何輸出。

#### **:**

- a. 使用這個選項時,您可對在「指令」頁上指定的指令設定逾時值。
- b. (僅限執行 NetWare 的受管理系統) 使用這項作業時,無法使用「輸出」 頁。
- 4. 按一下執行以執行指令。

#### 限制匿名指令執行

依預設,會在目標系統上以系統帳戶 (若是執行 Windows 的受管理系統) 或 root (若是 執行 Linux 的受管理系統) 的身分執行指令。您可以限制匿名指令執行,方法為停用這 個功能,且永遠需要使用者 ID 和密碼。

註: (僅限執行 i5/OS 的受管理系統) 在 i5/OS 受管理系統上,無法以「IBM Director 代 理站」使用的預設使用者 ID,以匿名方式執行指令。

若是執行 Windows 的受管理系統,請完成下列步驟來要求使用者 ID 和密碼:

1. 在指令行鍵入

regedit

- 2. 導覽至登錄項目 HKEY LOCAL MACHINE\SOFTWARE\IBM\Director\CurrentVersion。
- 3. 按兩下 RestrictAnonCmdExec。
- 4. 在**值資料**欄位中,將 0 變更為 1。
- 5. 按一下**確定**。變更立即生效。

若是執行 Linux 的受管理系統,請完成下列步驟來要求使用者 ID 和密碼:

1. 切換至安裝「IBM Director 代理站」的目錄,根據預設値為 opt/IBM/director/data。 若要這樣做,請在指令提示鍵入

cd opt/IBM/director/data

然後

vi ProcMgr.properties

2. 將下列一行

RestrictAnonCmdExec=false

變成為

RestrictAnonCmdExec=true

3. 儲存檔案。變更立即生效。

# 第 20 章 托架管理程式

您可以使用「托架管理程式」作業 (Server Plus Pack 的一部份),分組托架套件中的設 備。您可以使用「托架管理程式」,來建立虛擬托架,方法為建立如受管理系統和裝 置、網路裝置、蜚源裝置和監視器的設備與托架的關聯性,以視覺方式代表您環境中 的現有托架。如果 IBM Director 的配備盤點收集功能無法在「托架管理程式」中辨識 受管理系統或裝置,您可以將之與類似大小的預先定義元件的結合。

您要使用「托架管理程式」的理由是檢視發生在托架中受管理系統或裝置的硬體狀態 警示。如果托架元件具有硬體狀態警示,將以紅色、藍色或黃色畫出托架元件略圖, 取決於警示層次而定。

# 啓動「托架管理程式」作業

若要啓動「托架管理程式」作業,請在「IBM Director 主控台作業」窗格中,將**托架管 理程式**作業拖曳至受管理系統或群組。這時會開啓「托架管理程式」視窗。

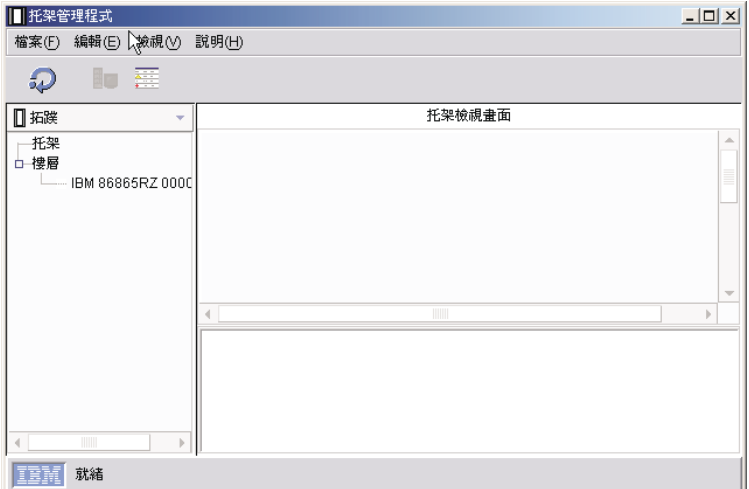

圖 97. 「托架管理程式」視窗

依預設,左窗格會顯示「拓蹼」檢視畫面。您可以按一下左窗格上面的清單,來變更 左窗格檢視畫面。有四個可用的檢視畫面:

- 拓蹼 顯示「托架」樹狀結構,含有任何已建立的托架,以及「樓層」樹狀結構,含 有所有未新增至托架的受管理系統和裝置。有一個 BladeCenter 裝置會顯示成 「機座」樹狀結構。展開**機座**樹狀結構,即可顯示該機座中的所有刀鋒伺服 器。
- **元件** 顯示可供建立關聯和併入托架的預先定義元件。
- 叢集 集 - 顯示叢集和叢集成員 (若有叢集元件的話)。若沒有叢集元件,將停用這個選項。

#### 多節點系統

顯示複合體、分割區、虛擬節點及 I/O 擴充匣,如果存在的話。若完全沒有, 將停用這個選項。

所有這些檢視畫面中的資訊都會以樹狀結構顯示。

右窗格中的資訊可用兩種方式顯示:

#### 托架檢視畫面

右窗格會細分成兩個子窗格。右上方子窗格中的資訊會以圖形顯示托架資訊。 例如,如果托架元件具有硬體狀態警示,將以紅色 (表示嚴重警示)、黃色 (表示 警告警示) 或藍色 (表示資訊警示) 畫出托架元件略圖。右下角的子窗格會顯示 在上窗格或左窗格中已選取的元件內容。如果 IBM Director 的配備盤點收集功 能無法辨識在左窗格選取的受管理系統或裝置,將對右下角窗格中顯示的部份 内容顯示不明。

#### 表格檢視

右窗格會以表格結構顯示托架資訊,如托架中的位置、硬體狀態和狀態。

若要以圖形方式檢視托架資訊,請按一下**檢視 → 托架檢視畫面**。若要以表格結構檢視托 架資訊,請按一下**檢視 → 表格檢視畫面**。

### 啓動元件關聯性

部份受管理系統和裝置不是可裝載的托架,直到它們與預先定義元件產生關聯。當 IBM Director 的配備盤點收集功能無法辨識受管理系統或裝置時,會發生這種情況。

請完成下列步驟來建立不明的受管理系統或裝置與預先定義元件的關聯性。

- 1. 在「拓蹼」檢視畫面中,從樓層樹狀結構,以滑鼠右鍵按一下受管理系統或裝置, 然後按一下關聯。這時會開啓「關聯」視窗。
- 2. 展開適當的樹狀結構,並按一下大小最類似受管理系統或裝置的預先定義元件類 刑。
- 3. 按一下**確定**。這時與該受管理系統或裝置相關的元件內容會顯示在右下方子窗格 中。

您可以變更元件的關聯性,方法為首先取消元件關聯性,然後重新建立它與不同預先 定義元件的關聯性。

# 取消元件關聯性

在下列任一情況下,您可能想要取消元件關聯性:

- 您製作了不正確的元件關聯性。
- 已在元件上順利地執行配備盤點收集。
- 連結不再有效。

若要取消受管理系統或裝置與預先定義元件的關聯性,請在「拓蹼」檢視畫面的左窗 格,以滑鼠右鍵按一下您要取消關聯性的元件,然後按一下**取消系統關聯性**。右下角 子窗格中的元件資訊會回復為最初透過 IBM Director 配備盤點收集的功能,所接收的 資訊。

# 建立及配置托架

您必須先建立托架,然後將元件加入托架中。

請完成下列步驟來建立托架並新增元件至托架:

- 1. 在「拓蹼」檢視畫面中,按一下**檔案 → 新托架**。這時會開啓「新增托架」視窗。
- 2. 鍵入托架的名稱與說明。從清單選取托架的類型。
- 3.按一下**確定**。這時新托架會顯示在右窗格。
- 4. 若要新增元件至托架,請在左窗格中展開**樓層**樹狀結構。
- 5. 從樓層樹狀結構中,將受管理系統或裝置拖曳到右窗格中顯示的托架。

如果 IBM Director 的配備盤點收集功能無法辨識受管理系統或裝置,則會顯示一則 訊息,詢問您是否要建立受管理系統或裝置與預先定義元件的關聯性。按一下**確** 定。這時會開啓「關聯」視窗。

- a. 展開適當的樹狀結構,並按一下大小最類似目標受管理系統或裝置的預先定義 元件類型。
- b. 按一下**確定**。這時與該受管理系統或裝置相關的元件內容會顯示在右下方子窗 格中。
- c. 從左窗格,將受管理系統或裝置拖曳至托架。

這時受管理系統或裝置會在右窗格中顯示成托架的元件。

- 6. (選用) 在「元件」檢視畫面中,展開適當的元件種類。
- 7. 將預先定義元件拖曳至右窗格中的托架。這時元件會顯示在托架中。

### 新增元件到現有的托架

請完成下列步驟來新增元件至現有的托架:

- 1. 在「托架管理程式」視窗中,請在「拓蹼」檢視畫面的左窗格中,展開樓層樹狀結 構。
- 2. 將受管理系統或裝置拖曳至托架。

如果 IBM Director 的配備盤點收集功能無法辨識受管理系統或裝置,則會顯示一則 訊息,詢問您是否要建立受管理系統或裝置與預先定義元件的關聯性。按一下確 定。這時會開啓「關聯」視窗。

- a. 展開適當的樹狀結構,並按一下大小最類似受管理系統或裝置的預先定義元件 類型。
- b. 按一下**確定**。這時與該受管理系統或裝置相關的元件內容會顯示在右下方窗格 中。
- c. 從左窗格,將受管理系統或裝置拖曳至托架。這時受管理系統或裝置會在右窗 格中顯示成托架中的元件。
- 3. (選用) 在左窗格中,從清單選取**元件**檢視畫面。
- 4. 展開適當種類的元件。
- 5. 將預先定義元件拖曳至右窗格中的托架。這時元件會顯示在托架中。

# 移除托架元件

若要移除托架元件,請在「拓蹼」檢視畫面的右窗格,以滑鼠右鍵按一下您要刪除的 托架元件,然後按一下**刪除**。這個動作將從托架刪除受管理系統或裝置,並在**樓層**樹 狀結構的左窗格中顯示受管理系統或裝置。

# 第 21 章 遠端控制

您可以使用「遠端控制」作業,來管理遠端系統,方法為在管理主控台上顯示受管理 系統的螢幕影像。您可同時在受管理系統與管理主控台上剪下、複製及貼上文字。

註: 您僅能在執行 Windows 的受管理系統上使用「遠端控制」。 您無法在 SNMP 裝 置上使用「遠端控制」。

「遠端控制」具有三個控制狀態:

- 作用中 遠端控制模式。管理主控台會控制受管理系統,因此受管理系統的使用者將無 法使用鍵盤和滑鼠。僅有一個管理主控台可控制處於作用中狀態的受管理系 統;其他所有連接的管理主控台僅能監視受管理系統顯示畫面。
- **監視器** 僅檢視模式。連接到受管理系統的管理主控台顯示受管理系統的螢幕影像和游 標移動。
- 塹停 僅檢視模式,沒有影像重新整理。連接到受管理系統的管理主控台僅顯示受管 理系統的螢幕影像、指示在管理主控台的 螢幕影像不會變更。
- 註: 根據預設値,「遠端控制」使用 TCP。若您在受管理系統上停用 TCP 階段作業, 「遠端控制」會使用 UDP。如需相關資訊,請參閱第 157 頁的『停用 [TCP](#page-176-0) 階段作 業支援』。

### 啓動遠端控制階段作業

若要啓動遠端控制階段作業,請在「IBM Director 主控台作業」窗格中,將**遠端控制**作 業拖曳至受管理系統。這時會開啓「遠端控制」視窗。

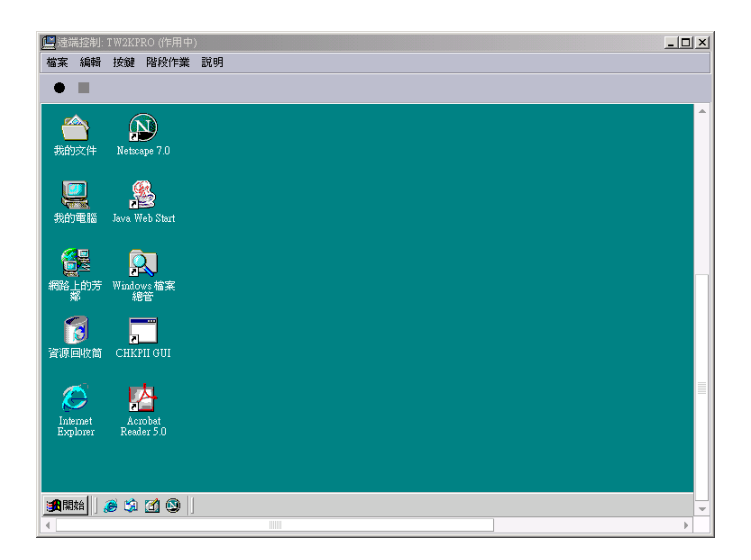

圖 98. 「遠端控制」視窗

您可選取以「作用中」或「監視」狀態啓動遠端控制階段作業。 請完成這些步驟,以設定遠端控制階段作業的啓動模式:

- 1. 在「IBM Director 主控台」中, 按一下**選項→ 伺服器喜好設定**。這時會開啓「伺服 器喜好設定」視窗。
- 2. 按一下**遠端控制**標籤。
- 3. 在<mark>連接到代理站時的預設階段作業狀態</mark>欄位中,選取**作用中**或**監視**。
- 4. 按一下確定。

受管理系統的使用者隨時可以在受管理系統上按下 ALT+T,來重新取得控制。

#### 變更遠端控制狀態

若要變更遠端控制狀態,請在「遠端控制」視窗中,按一下**階段作業**;然後,按一下 您要變更成的狀態。狀態會顯示在「遠端控制」視窗的頂端。

#### 變更重新整理率

您可以變更螢幕影像在「作用中」和「監視器」遠端控制狀態中重新整理的速率。下 列是可用的重新整理速率:

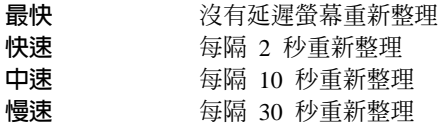

若要變更重新整理率,請在「遠端控制」視窗中,按一下**階段作業 → 重新整理率**;然 後,按一下您要的重新整理率。

### 記錄遠端控制階段作業

您可以將遠端控制階段作業記錄成一個檔案,並且稍後在「IBM Director 主控台」 上重 新播放它。請完成下列步驟來記錄遠端控制階段作業:

- 1. 在「遠端控制」視窗中,按一下**檔案 → 啓動階段作業記載**。這時會開啓「另存階段 作業」視窗。
- 2. 鍵入階段作業日誌檔的名稱。按一下**確定**。這時會立即開始記錄。
- 3. 當您要停止記錄時,請按一下**檔案 → 停止階段作業記載**。這時階段作業日誌檔會儲 存在 「IBM Director 主控台作業」窗格的 「遠端控制」作業下面。

#### 播放已記錄的遠端控制階段作業

若要播放已記錄的遠端控制階段作業,請按兩下已儲存在「IBM Director 主控台作業」 窗格的「遠端控制」作業下面的遠端控制階段作業。這時會開啓遠端控制階段作業播 放程式。請使用視窗底端的控制項,來播放、停止和暫停。

# 限制遠端控制用法

您可以使用這兩種方法之一,以限制遠端控制用法:

- 遠端存取授權
- 使用者管理

#### 遠端存取授權

當另一個使用者嘗試啓動「遠端控制」作業時,遠端系統的使用者可以使用這種方 法,接受或拒絕遠端控制階段作業。使用者如果未在 15 秒內回應要求,這個嘗試會遭 到拒絕。您可以在安裝「IBM Director 代理站」期間配置這個選項,方法為啓用「網路 驅動程式配置」視窗中的**畫面存取需要的使用者授權**選項。在需要本端授權的每一個 受管理系統上,必須啓用這個設定。請參閱 IBM Director 4.20 安裝及配置手冊,以取 得詳細資訊。

#### 使用者管理

您可以使用這種方法指定使用者可以存取的作業,並防止使用者存取「遠端控制」作 業。

請完成下列步驟來防止使用者存取「遠端控制」作業:

- 1. 在「IBM Director 主控台」中, 按一下選項→ 使用者管理。這時會開啓「使用者管 理」視窗。
- 2. 按一下您想要限制其存取權的使用者。
- 3. 按一下**使用者 → 編輯**。這時會開啓「使用者編輯器」視窗。
- 4. 按一下作業存取標籤。選取限制使用者僅能存取所列出的作業勾選框。
- 5. 按一下每一個您要讓使用者可存取的作業,然後按一下**新增**。請確定您沒有將「遠 端控制」作業新增到「使用者可以存取的作業」窗格。
- $6.$  按一下確定。

#### 傳送按鍵組合

使用「遠端控制」作業時,幾乎所有按鍵組合都會自動傳送至遠端受管理系統。 然而, 作業系統需求限制了使用某些按鍵組合,例如,Ctrl+Alt+Del。在遠端控制階段作業期 間無法使用下列按鍵組合,因為它們會干擾管理主控台正在執行的作業系統:

- Alt+Esc
- $\bullet$  Alt+Tab
- v Ctrl+Esc
- $\cdot$  Ctrl+Alt+Del

然而,在「遠端控制」視窗中,您可以按一下**按鍵**,然後按一下適當的選項,以輸入 適用於遠端受管理系統的按鍵組合。

#### 傳送剪貼簿

若要從管理台複製到受管理系統,請完成下列步驟:

1. 從管理主控台桌面中,選取及複製文字。

**註:** 此功能僅支援文字。

- 2. 在「遠端控制」作業視窗中,按一下**編輯 → 傳送剪貼簿**。管理主控台剪貼簿的內容 會傳送到受管理系統的剪貼簿。
- 3. 使用「遠端控制」作業,開啓文字檔然後按一下應用程式視窗中的**編輯 → 貼上**。

# 第 22 章 遠端階段作業

當您使用「遠端控制」作業時,您可以使用「遠端階段作業」作業,在遠端受管理系 統上執行指令行程式。「遠端階段作業」使用的網路流量及系統資源都比「遠端控 制」作業少,因此,在低頻寬的狀況下很有用。

註: 您同時具有多個作用中的遠端階段作業,但管理伺服器到單一受管理系統之間只 能有一個遠端階段作業。

若要啓動「遠端階段作業」作業,請在「IBM Director 主控台作業」窗格中,將**遠端階** 段作業作推曳到受管理系統。這時會開啓一個類似指令提示的視窗。當您將執行 UNIX 或 Linux 的受管理系統設為目標時,「遠端階段作業」會使用 SSH 通訊協定。若受管 理系統上的 SSH 伺服器沒有回應,「遠端階段作業」作業會嘗試使用 Telnet 通訊協定 連接受管理系統。

註: (僅限執行 i5/OS 的受管理系統) 「遠端階段作業」 作業僅使用 Telnet 通訊協定。

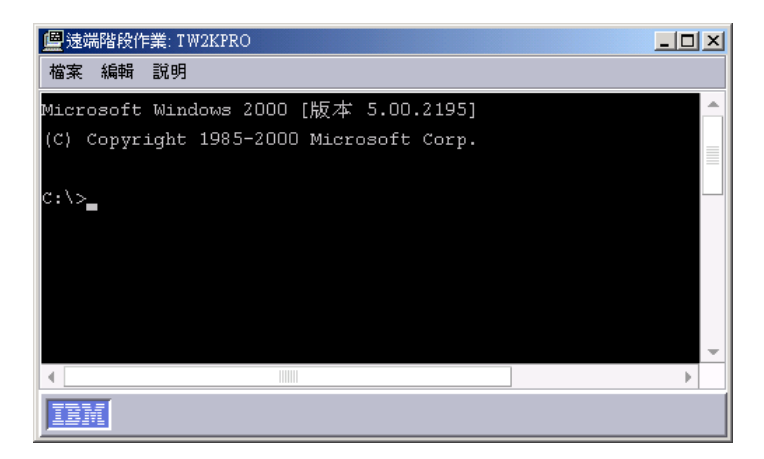

圖 99. 執行 Windows 之受管理系統的「遠端階段作業」視窗

您可選取『遠端階段作業』視窗內的文字,然後按一下**編輯 → 複製**,以複製選取的文 字。您也可按一下**編輯 → 貼上**,將文字匯入遠端階段作業。

# 第 23 章 資源監視器

您可以使用「資源監視器」作業,來檢視有關重要系統資源的統計値,如處理器、磁 碟和記憶體使用量。使用資源監視器,您也可設定臨界値以偵測受管理系統或裝置潛 在的問題。符合或超出臨界値時,會產生一個事件。您可以建立一個事件動作計劃, 來回應資源監視器事件 (如需如何做的詳細資訊,請參閱第 55 頁的第 4 章, 『使用事件 動作計劃管理和監督系統』)。您可以將資源監視器套用至個別受管理系統和裝置,以 及套用至群組。

在「IBM Director 主控台」中,有兩個子作業會顯示在**資源監視器**作業下面:

#### 所有可用的記錄

檢視先前配置之資源監視器記錄的相關資訊。

#### 所有可用的臨界值

檢視先前配置之資源監視器臨界値的相關資訊。

#### 檢視可用的資源監視器

您可以檢視可用於受管理系統、裝置或群組的資源監視器。 (如需資源監視器屬性的詳 細資訊,請參閱第 341 頁的附錄 A,『資源監視器屬性』。)

請完成下列步驟來檢視可供受管理系統、裝置或群組使用的資源監視器:

- 1. 在「IBM Director 主控台作業」窗格中,將資源監視器作業拖曳至要監視的受管理 系統、裝置或群組。這時會開啓「資源監視器」視窗。
- 2. 在「可用的資源」窗格中,展開樹狀結構以檢視可用的資源監視器。

#### 設定資源監視器臨界値

如果您在受管理系統或裝置上,設定屬性的資源監視器臨界值,則在符合或超出臨界 值時,就會產生一個事件。雖然大部份資源監視器臨界值都是數值,但是對於某些資 源監視器,您可以設定文字字串臨界值,在這裡文字字串將受到監視,而且如果文字 變更,就會產生事件。

請完成下列步驟來設定資源監視器臨界値:

- 1. 在「IBM Director 主控台作業」窗格中,將資源監視器作業拖曳至要監視的受管理 系統、裝置或群組。這時會開啓「資源監視器」視窗。
- 2. 在「可用的資源」窗格中,展開樹狀結構;然後,按兩下您要監視的資源。這時資 源會顯示在「已選取的資源」窗格。

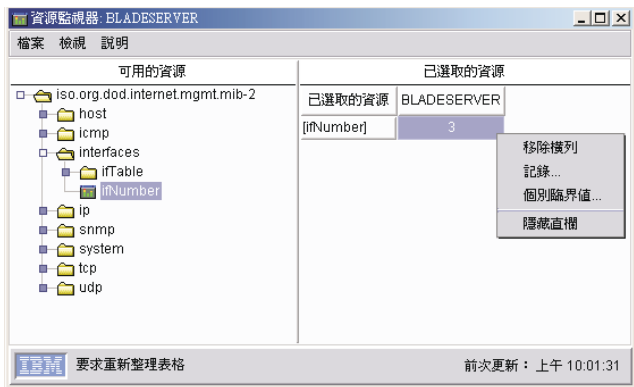

圖 100. 受管理裝置的「資源監視器」視窗

3. 在「已選取的資源」窗格中,以滑鼠右鍵按一下您要監視的資源屬性;然後,如果 您已將「資源監視器」作業放至個別受管理系統或裝置上,請按一下**個別臨界值**。 或者,如果您已將「資源監視器」作業放至群組上,請按一下**群組臨界値**。這時會 開啓「系統臨界値」視窗,並且根據資源監視器臨界値是數値 (圖 101) 或字串 (第 213 頁的圖 [102\)](#page-232-0),您會看到適當的視窗。

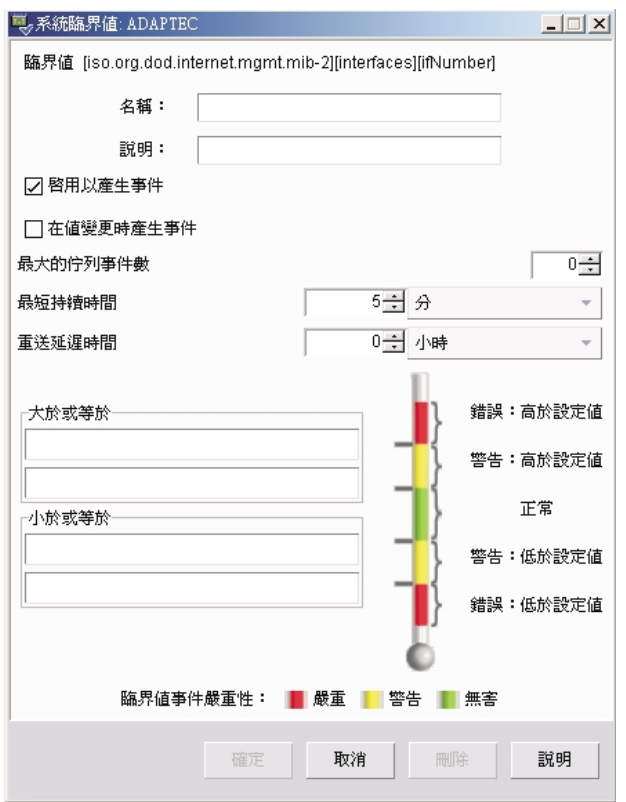

圖 101. 設定數值臨界值的「系統臨界值」視窗

<span id="page-232-0"></span>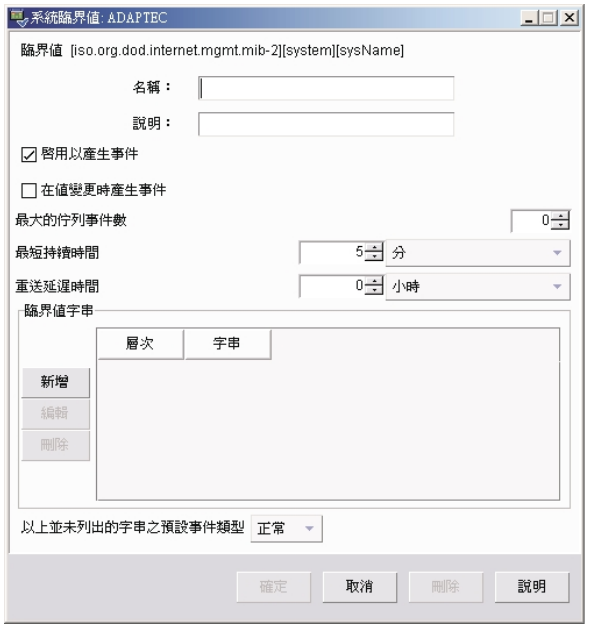

圖 102. 設定字串臨界值的「系統臨界值」視窗

4. 鍵入臨界値的名稱並完成適當的欄位。依預設,會選取**啓用來產生事件**勾選框,所 以如果符合或超出您在這個視窗中設定的臨界值,將產生一個事件。若要在產生事 件時通知您,您必須設定一個使用臨界値事件過濾器的事件動作計劃 (如需詳細資 訊,請參閱第 [59](#page-78-0) 頁的『建置事件動作計劃』)。

如果您選取了變更值時產生事件勾選框,將無法指定臨界值。如果變更了指定的屬 性値,且選取了**啓用來產生事件**勾選框,將產生事件。

若要監視字串臨界値,請在**臨界値字串**群組框中,按一下**新增**。這時會開啓「新增 字串臨界值設定」視窗。鍵入您要監視的文字並從清單選取事件類型;然後,按一 下**確定**。字串和事件類型會顯示在**臨界値字串**群組框中。

5. 按一下**確定**。這時會立即設定臨界值。

如果您設定個別臨界値,則在「資源監視器」視窗中,有一個臨界値圖示會顯示在 「已選取的資源」窗格中適當屬性的資料格中。在「IBM Director 主控台」中,若臨界 値狀態從「正常」變更為「符合」活「已超出」,有一個圖示會顯示在「群組內容」 窗格中的受管理系統旁邊。

如果設定群組臨界値,則在「已選取的資源」窗格的「已選取的資源」直欄中,有一 個臨界値圖示會顯示在適當的屬性旁邊。如果在選取的群組中的受管理系統或裝置上 符合或超出臨界值,那麼符合準則的受管理系統的資料格會顯示一個圖示,指出已符 合臨界值。

表 20列出資源監視器狀態圖示和每個圖示代表的意義。

ϕ *20.* Ω-°-¼A

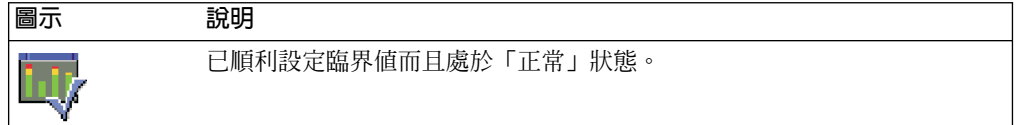

表 20. 資源監視器狀態圖示 (*繼續)* 

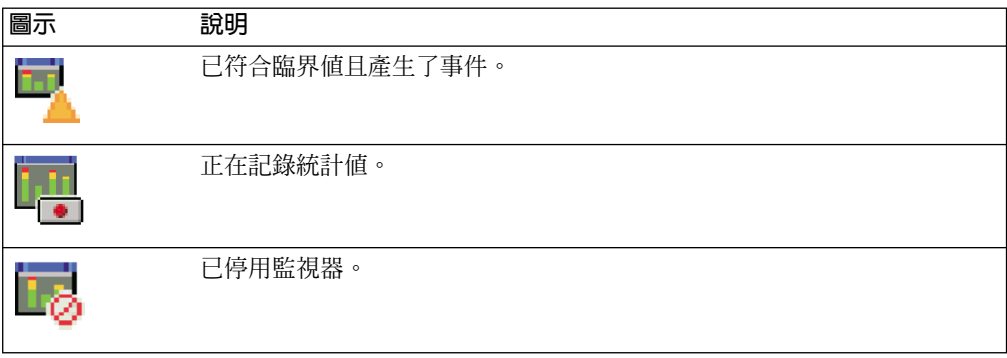

### 檢視所有資源監視器臨界値

若要檢視所有先前建立的資源監視器臨界值,請在「IBM Director 主控台作業」窗格 中,展開**資源監視器**作業;然後按兩下**所有可用的臨界値**子作業。這時會開啓「所有 可用的臨界值」視窗,顯示所有已建立的臨界值。

若要檢視所有已在個別受管理系統或群組上設定的臨界值,請將**所有可用的臨界值**子 作業拖曳至受管理系統或群組。這時會開啓「所有可用的臨界值」視窗,顯示所有對 該系統或群組建立的臨界值。

### 記錄資源監視器

**註:** 您無法記錄群組的資源監視器。您僅能設定和記錄個別受管理系統或裝置的資源 監視器。

您可以記錄資源監視器,以攫取有關受管理系統的統計値。請完成下列步驟來開始記 錄資源監視器:

- 1. 在「IBM Director 主控台作業」窗格中,將資源監視器作業拖曳至具有您要記錄之 資源的受管理系統。這時會開啓「資源監視器」視窗。
- 2. 在「可用的資源」窗格中,展開樹狀結構;然後,按兩下您要記錄的資源,將它新 增到「已選取的資源」窗格。
- 3. 以滑鼠右鍵按一下與您要監視之資源和受管理系統相關的屬性資料格,然後按一下 記録。請參閱第 [215](#page-234-0) 頁的圖 103。

<span id="page-234-0"></span>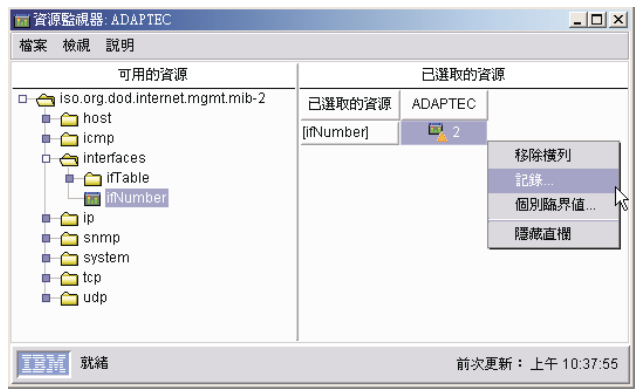

圖 103. 「資源監視器」視窗, 按一下記錄

這時會開啓「資源監視器記錄」視窗。

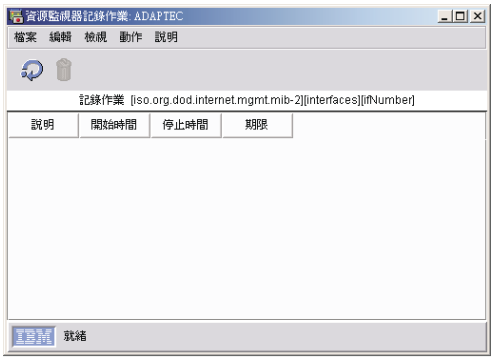

圖 104. 「資源監視器記錄」視窗

- 4. 按一下檔案 → 新增。這時會開啓「新增記錄」視窗。
- 5. 鍵入說明,並選取要記錄資源監視器的時間長度。
- 6. 按一下確定以開始記錄。這時會更新「資源監視器記錄」視窗,以併入您剛建立的 記錄。按一下檢視 → 重新整理,以更新記錄的狀態。

# 檢視資源監視器記錄的圖形

請完成下列步驟來檢視資源監視器記錄的圖形:

- 1. 在「IBM Director 主控台作業」窗格中,展開資源監視器作業。
- 2. 將所有可用的記錄作業拖曳至要複查其記錄的受管理系統或群組。這時會開啓「所 有可用的記錄」視窗。
- 3. 尋找您要複查的記錄;然後,以滑鼠右鍵按一下資料格並按一下圖形。這時會開啓 「已記錄的資料」視窗,顯示已記錄資料的圖形。

# 匯出資源監視器記錄

基於保存統計値的目的,您可以用文字、CSV、 HTML 或 XML 格式,將資源監視器 記錄匯出至檔案。

請完成下列步驟來匯出資源監視器記錄:

- 1. 在「IBM Director 主控台作業」窗格中,展開資源監視器作業。
- 2. 將**所有可用的記錄**作業拖曳到具有您要匯出之資源監視器記錄的受管理系統。這時 會開啓「所有可用的記錄」視窗。
- 3. 以滑鼠右鍵按一下您要匯出的記錄,然後按一下匯出。這時會開啓「匯出」視窗。

註:您僅能將檔案儲存在管理伺服器上的本端目錄。

4. 鍵入檔案的名稱、選取檔案類型,然後按一下**確定**。

#### 監視多個群組或受管理系統上的相同資源

您可以套用臨界値作業 (這是您已建立的資源監視器臨界値) 到個別受管理系統或群組, 以對多個群組或受管理系統上的一組條件監視相同的資源。建立臨界値作業,方法為 採用已配置的資源監視器,並將它匯出至作業。

請完成下列步驟來建立臨界値作業:

- 1. 建立個別或群組臨界值。
- 2. 在「IBM Director 主控台作業」窗格中,展開**資源監視器**作業。
- 3. 按兩下**所有可用的臨界値**圖示。這時會開啓「所有可用的臨界値」視窗。
- 4. 以滑鼠右鍵按一下您要匯出至作業的臨界值,然後按一下**匯出至作業**。這時會開啓 「匯出作業」視窗。
- 5. 鍵入作業的描述性名稱,然後按一下**確定**。

這時新作業會顯示在「IBM Director 主控台」的「資源監視器」作業下面。您可以將這 個新作業拖曳至其他受管理系統或群組,以設定相同的臨界値警示。

### 匯出及匯入臨界値作業

您可以匯出要在另一個管理主控台上使用的臨界值作業。請完成下列步驟來匯出臨界 值作業:

- 1. 在「IBM Director 主控台作業」窗格中,展開資源監視器作業。
- 2. 按兩下**所有可用的臨界値**圖示。這時會開啓「所有可用的臨界値」視窗。
- 3. 以滑鼠右鍵按一下您要匯出至作業的臨界值,然後按一下<mark>匯出至内容檔</mark>。這時會開 啓「匯出臨界値至內容檔」視窗。
- 4. 在檔名欄位中鍵入檔名,指定 .thrshplan 作為副檔名。
- 5. 按一下確定。

請完成下列步驟來匯入臨界値作業:

- 1. 在「IBM Director 主控台作業」窗格中,以滑鼠右鍵按一下「資源監視器」作業, 然後按一下**從檔案匯入計劃**。這時會開啓「從檔案匯入臨界值計劃」視窗。
- 2. 在**檔名**欄位中鍵入檔名,或導覽至檔案並按一下檔名。
- 3. 按一下確定。

#### 檢視跑馬燈上的資源監視器資料

您可以使用跑馬燈顯示功能,持續地在「IBM Director 主控台」中檢視受管理系統或群 組的資源監視器資料。

請完成下列步驟,透過跑馬燈來檢視資源監視器資料:

- 1. 在「IBM Director 主控台作業」窗格中,將資源監視器作業拖曳到具有您要使用跑 馬燈檢視之資源監視器的受管理系統或群組。這時會開啓「資源監視器」視窗。
- 2. 在「可用的資源」窗格中,展開樹狀結構,然後尋找要顯示其資料的資源監視器。
- 3. 以滑鼠右鍵按一下資源監視器,然後按一下**新增至 IBM Director 管理主控台中的 跑馬燈**。這時受管理系統或群組名稱,以及資源監視器資料會顯示在跑馬燈上。

#### 停止跑馬燈訊息顯示資料

若要停止所有資源監視器資料顯示在管理主控台的跑馬燈區域中,請在「IBM Director 主控台」中,以滑鼠右鍵按一下跑馬燈訊息,然後按一下**移除所有監視器**。若要移除 個別監視器,請選取**移除監視器**,然後按一下您要移除的個別監視器。

# 第 24 章 ServeRAID 管理程式

您可使用「ServeRAID 管理程式」作業,以監視下列已本端或遠端安裝在伺服器上的配 接卡或控制器:

- ServeRAID 配接卡
- 具有 RAID 功能的整合 SCSI 控制器
- $\bullet$  具有整合 RAID 的序列 ATA 控制器
- 具有整合 RAID 的 Ultra320 SCSI 控制器

在 IBM Director 中,您可以使用「ServeRAID 管理程式」檢視與陣列、邏輯磁碟機、 緊急備用磁碟機和實體磁碟機有關的資訊,以及檢視配置設定。您也可以檢視警示 (在 「ServeRAID 管理程式」作業中稱為通知),並尋找故障的磁碟機。

### **啓動「ServeRAID 管理程式」作業**

若要啓動 「ServeRAID 管理程式」作業,請在 「IBM Director 主控台作業」窗格中,將 ServeRAID 管理程式作業拖曳至支援 ServeRAID 的受管理系統。這時會開啓 「ServeRAID 管理程式」視窗。

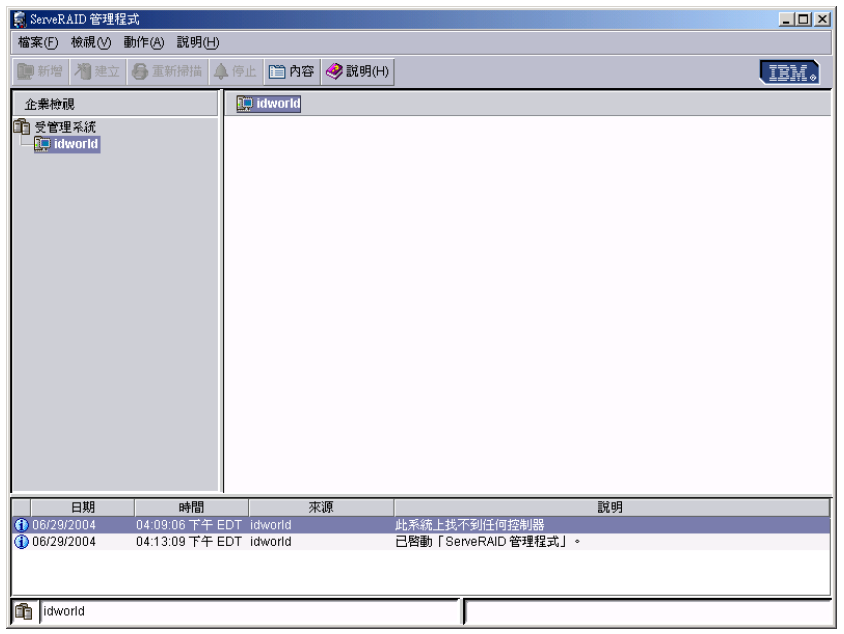

圖 105. 「ServeRAID 管理程式」視窗

左窗格是「企業」檢視畫面窗格,而右窗格則是「實體及邏輯裝置」窗格。底端窗格 是事件檢視器。

您可以使用「ServeRAID 管理程式」來檢視關於 RAID 控制器及 RAID 子系統 (如陣 列、邏輯磁碟機、緊急備用磁碟機以及實體磁碟機) 的資訊。

### 檢視系統或裝置資訊

若要檢視系統或裝置資訊,請展開「企業」檢視畫面窗格中的**受管理系統**樹狀結構; 然後,按一下相關的樹狀結構物件。 這時關於所選系統或裝置的詳細資訊會顯示在右窗 格中。

## **檢視 ServeRAID 警示**

您可以事件檢視器檢視 ServeRAID 警示。事件檢視器中的三個圖示提供有關「錯誤」、 「警告」和「資訊」警示的資訊。

### 尋找故障的硬碟

您可以尋找故障的硬碟,在「ServeRAID 管理程式」中稱為實體磁碟機。在「企業」檢 視畫面窗格中按一下控制器;然後,按一下相關的樹狀結構物件。在「實體裝置」窗 格中,有個紅色圖示會指出任何故障的磁碟機。

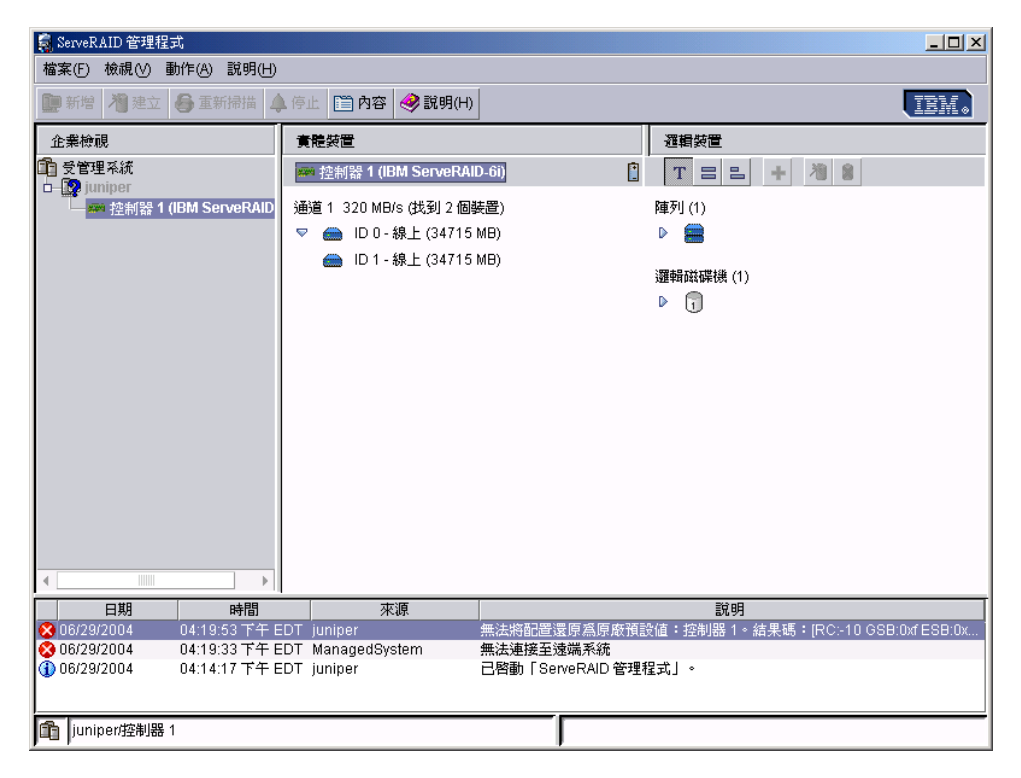

圖 106. 顯示故障磁碟機的「ServeRAID 管理程式」視窗

# 第 25 章 SNMP 瀏覽器與 SNMP 裝置

IBM Director 會根據您可以指定的探查參數來探查您網路中的 SNMP 裝置。用來探查 網路中 SNMP 裝置的處理程序,使用起始 IP 位址、SNMPv1 和 SNMPv2c 社群名稱、 子網路遮罩與 SNMPv3 設定檔的清單。

IBM Director 使用 SNMPv1、SNMPv2c 和 SNMPv3 進行所有通訊,並可以「系統管 理資訊 (SMI)」版本 1 和版本 2 格式辨識「管理資訊庫 (MIB)」。

 $SNNPv1$  和  $SNMPv2c$  裝置以及代理站使用社群名稱控制其存取。 社群名稱可以是任 何區分大小寫的字串。根據預設值,SNMP 裝置的社群名稱設為 public。如果網路中 的特定 SNMP 裝置具有唯一的社群名稱可限制存取,您可指定正確的名稱以取得裝置 的存取權。 SNMPv3 裝置及代理站使用設定檔控制其存取。

子網路遮罩可讓您進一步修正探查處理程序的範圍,將搜尋限制在網路的特定子網路 中。預設子網路遮罩設為每一個對應 IP 位址的子網路。

使用您的 IP 位址、社群名稱及子網路遮罩清單,針對 IP 位址的埠 161 執行一系列 SNMP GET 陳述式,以判定該位址是否與有效的 SNMP 裝置相關。IBM Director 有 效的 SNMP 裝置具有下列可存取的值:sysName、sysObjectID、sysLocation、 sysContact、sysDescr 和 sysUpTime。 如果判定出物件是有效的 SNMP 裝置,則會傳 送另一系列的 SNMP GET 陳述式,以取得

ipNetToMediaNetAddress 表格中的資訊,在這個表格中,您可以使用其他的 IP 位址來 探查更多的 SNMP 裝置。搜尋會繼續執行,直到找不到新位址為止。最近探查到或建 立的 SNMP 裝置受管理物件名稱,預設為 sysName 值。若 sysName 沒有值,將使用 裝置的主機名稱。若沒有指定主機名稱,將使用 IP 位址。

所有以 「IBM Director 伺服器」 配置成目標的 SNMP 設陷,會以事件形式轉遞至事件 日誌。因此,您可以在引起設陷的 SNMP 受管理裝置上使用事件日誌,以檢視 SNMP 設陷。如果接收的設陷對應到尚未探查的 SNMP 裝置, IBM Director 會自動建立裝置 (若您在「探查喜好設定」視窗的「SNMP 探查」頁上選取**自動新增可聯絡伺服器的不明** 代理站勾選框)。

# 設定探查參數

請完成下列步驟來設定 SNMP 裝置的探查參數:

- 1. 在「IBM Director 主控台」中, 按一下**選項→探查喜好設定**。這時會開啓「探查喜 好設定」視窗。
- 2. 按一下 SNMP 裝置標籤。
- 3. 按一下 SNMP 版本,以選取 SNMPv1、SNMPv2c 或 SNMPv3。
- 4. 若您已選取 SNMPv1 或 SNMPv2c,請使用新增、匯入、取代和移除按鈕,以建立 IP 位址、對應的子網路遮罩以及社群名稱的清單。

若您已選取 SNMPv3,請使用新增、匯入、取代和移除按鈕,以建立 IP 位址、對 應的子網路遮罩以及設定檔名稱的清單。

# <span id="page-241-0"></span>建立新的 SNMP 裝置

請完成下列步驟來建立新的 SNMP 裝置:

- 1. 在 「IBM Director 主控台」 中,以滑鼠右鍵按一下 「群組內容」窗格,然後按一下 新增 → SNMP 装置。這時會開啓「新增 SNMP 裝置」視窗。
- 2. 按一下 SNMP 版本,以選取 SNMPv1、SNMPv2c 或 SNMPv3。
- 3. 若您已選取 SNMPv1 或 SNMPv2c,請鍵入網址和社群名稱。

若您已選取 SNMPv3,請選取設定檔名稱。如需相關資訊,請參閱第 [225](#page-244-0) 頁的『建 立 [SNMPv3](#page-244-0) 設定檔』。

- 4. 如果您想要使用這個裝置位址,作為探查其他 SNMP 裝置的起始位址,請選取**作為 探查種子使用**勾選框。
- 5. 按一下確定,將 SNMP 裝置新增到「群組內容」窗格中。

### 配置 SNMP 設陷轉遞

您可使用下列兩種方法的其中之一轉遞 SNMP 設陷:透過「事件動作計劃建置器」或 配置 SNMPServer.properties 檔案。若您使用「事件動作計劃建置器」轉遞 SNMP 設陷, 設陷會轉換為 IBM Director 設陷。如需「事件動作計劃建置器」的相關資訊,請參閱 第 59 頁的『建立新的事件動作計劃』。

請完成下列步驟,以轉遞設陷 (不需要修改):

- 1. 使用文字編輯器,編輯 IBM\Director\data\snmp 目錄中的 SNMPServer.properties 檔 案。
- 2. 若要轉遞 SNMPv1 設陷:
	- a. 尋找檔案中的下列行:
		- #snmp.trap.v1.forward.address.1=
	- b. 移除此行開頭的下列字元:
		- #
- 
- c. 在等號 (=) 之後鍵入 SNMPv1 設陷目標的 IP 位址。 d. 尋找檔案中的下列行:
- 
- #snmp.trap.v1.forward.port.1=
- e. 移除此行開頭的下列字元:
	- #
- f. 在等號 (=) 之後鍵入 SNMPv1 設陷目標的埠號。
- 3. 若要轉遞 SNMPv2 設陷:
	- a. 尋找檔案中的下列行:

#snmp.trap.v2.forward.address.1=

- b. 移除此行開頭的下列字元:
	- #
- c. 在等號 (=) 之後鍵入 SNMPv2 設陷目標的 IP 位址。

d. 尋找檔案中的下列行:

```
#snmp.trap.v2.forward.port.1=
```
- e. 移除此行開頭的下列字元:
	- #
- f. 在等號 (=) 之後鍵入 SNMPv2 設陷目標的埠號。
- 4. (選用) 若要設定第二或第三個目標,請編輯 SNMPServer.properties 檔案中適當的行。
- 5. 儲存檔案。
- 6. 停止並重新啓動 「IBM Director 伺服器」。
- 註:請勿配置將設陷傳送的管理伺服器的設陷目標。避免建立迴圈。

# 使用 SNMP 瀏覽器

您可以使用「SNMP 瀏覽器」作業,來檢視和配置 SNMP 裝置的屬性,例如,集線器、 路由器或其他遵守 SNMP 的管理裝置。您可以使用 「SNMP 瀏覽器」進行 SNMP 型 管理、疑難排解,或監視 SNMP 裝置的效能。

# 編譯 MIB 檔案

「SNMP 瀏覽器」最初會對已選取的 SNMP 裝置顯示 MIB 結構的樹狀檢視畫面。如 果 「IBM Director 伺服器」上沒有已編譯的 MIB 可格式化資訊,或者如果裝置傳回在 已編譯 MIB 中找不到的資訊,則會以帶點十進位數字格式顯示資訊。 IBM Director 附 有各種 MIB 檔案,通常進行 SNMP 瀏覽時需要這些檔案,才能取得通用已定義的裝 置。這些檔案在 Director\proddata\snmp 目錄中。啓動「IBM Director 伺服器」時,會 編譯 Director\proddata\snmp 目錄中的所有 MIB 檔案。

註: (僅限 i5/OS) i5/OS 檔案庫 QUANMIB 中的 MIB 檔案是已編譯的 MIB 檔案。

MIB 資料儲存在 Director\data 目錄中,本身的持久性儲存體檔案 snmpmib.dat 中。透 過刪除這個檔案和 snmpcompiledmibs.dat,您可移除 IBM Director 中所有的 MIB 資料, 但不會遺失其他持久性儲存體資料。

請完成下列步驟,以編譯 MIB 檔案:

1. 「IBM Director 主控台作業」窗格中,以滑鼠右鍵按一下 SNMP 瀏覽器,然後按 一下編譯新的 MIB。這時會開啓「選取要編譯的 MIB」視窗。

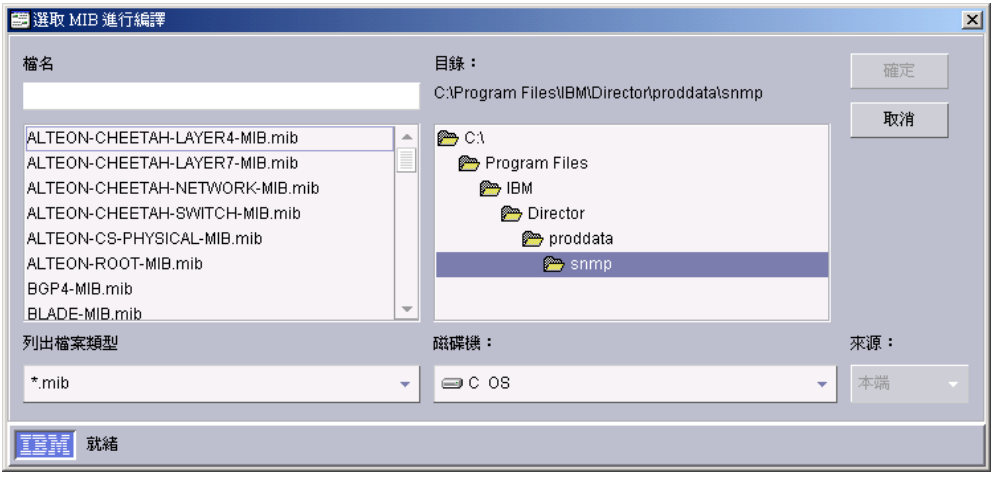

圖 107. 「選取要編譯的 MIB」視窗。

2. 指定您要編譯之 MIB 檔案的目錄和檔名,然後按一下確定。出現一個狀態視窗指出 編譯的進度。

若要啓動「SNMP 瀏覽器」,請在「IBM Director 主控台作業」窗格中,將 SNMP 瀏 **覽器**作業拖曳至 SNMP 裝置。這時會開啓 「SNMP 瀏覽器」視窗。

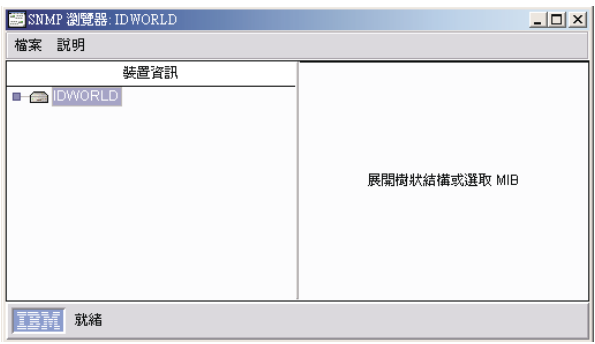

圖 108. 「SNMP 瀏覽器」視窗

在「SNMP 瀏覽器」視窗的「裝置資訊」窗格中,展開樹狀結構以檢視 SNMP 資訊。

<span id="page-244-0"></span>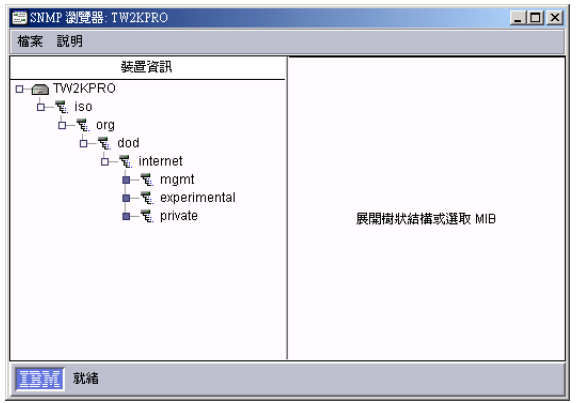

圖 109. 已展開裝置樹狀結構的「SNMP 瀏覽器」視窗

在「裝置資訊」窗格中選取屬性時,會分割右窗格並顯示「值」和「明細」窗格。 「值」窗格顯示所選取屬性的值。「明細」窗格顯示所選取屬性的性質,例如,包括 裝置屬性的類型和存取狀態,以及裝置屬性的說明。如果有嵌入式管理裝置適用選取 的屬性,它會顯示在「已選取的物件」窗格,取代預設値或性質資訊。

# 設定屬性値

ziHbang<br>您可以在顯示 圖示的屬性上設定使用者定義的值。SNMP 裝置上的社群名稱必

須也容許變更。顯示 <sup>[12]</sup> 圖示的這些屬性屬於唯讀。

 $\sim$ 

若要設定 SNMP 屬性值,請展開樹狀結構,然後選取可設定的屬性。「值」窗格中顯 示現行值。鍵入新值,然後按一下**設定**。

註: 若要探查 SNMP 裝置,您必須定義 SNMP 裝置作為探查種子使用 (請參閱第 [222](#page-241-0) 頁的『建立新的 [SNMP](#page-241-0) 裝置』以取得詳細資訊), 或者 SNMP 服務程式必須在管 理伺服器上安裝及執行。

# 建立 SNMPv3 設定檔

請完成下列步驟,以建立 SNMPv3 設定檔:

- 1. 在「IBM Director 主控台」中,按一下選項→ 同服器喜好設定。這時會開啓「伺 服器喜好設定」視窗。
- 2. 按一下 SNMP 標籤。
- 3. 按一下**新增**。這時會開啓「新增設定檔」視窗。

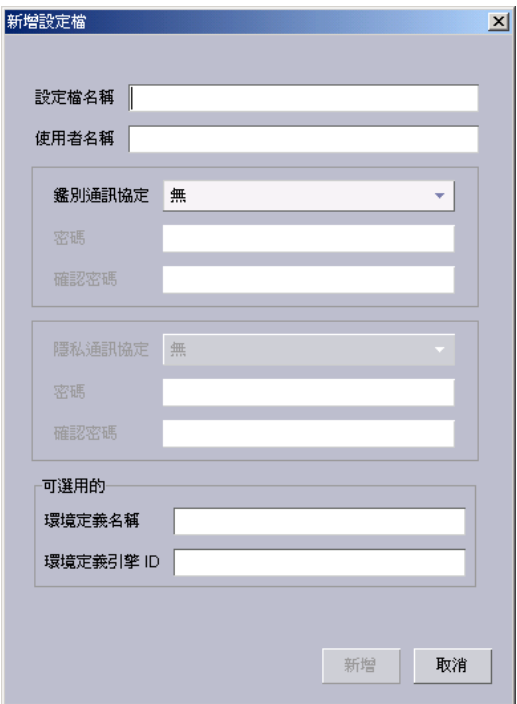

圖 110. 「新增設定檔」視窗

- 4. 鍵入設定檔名稱。
- 5. 鍵入使用者名稱。
- 6. 選取鑑別通訊協定。
- 7. (選用)若您選取預設値無以外的鑑別通訊協定,請在密碼及確認密碼欄位中鍵入密 碼。
- 8. (選用)若您選取預設値無以外的鑑別通訊協定,請選取專用通訊協定。
- 9. (選用) 鍵入環境定義名稱。
- 10. 鍵入環境定義引擎 ID。
- $11.$  按一下新增。

# 第 26 章 軟體配送

您可以使用「軟體配送」作業,以匯入應用程式和資料、建置軟體套件,並將套件配 送到 IBM Director 受管理系統。有兩種軟體配送版本:軟體版和完整版。若要使用「完 整版」,您必須已購買「IBM Director 軟體配送完整版」,並將它安裝在管理伺服器  $\vdash$   $\circ$ 

註: 「軟體配送」作業參照 i5/OS 作業系統作為 OS/400。

使用 「IBM Director 軟體配送標準版」,僅匯入 IBM 配送的軟體,並建置僅使用 「Director 更新助理」精靈的軟體套件。您可以利用「完整版」:

- 匯入非 IBM 或 IBM 軟體,並建置使用下列精靈的軟體套件:
	- 「InstallShield 套件」精靈 (Windows)
	- Microsoft Windows Installer 精靈 (Windows)
	- RPM 套件精靈 (AIX 與 Linux)
	- AIX InstallP 精靈  $(AIX)$
- 使用 「自訂套件編輯器」 匯入非 IBM 或 IBM 軟體,以及建置軟體套件
- 使用 「Director 檔案套件」 精靈,匯入在 IBM Director 中建立的軟體套件
- 匯出要在另一個管理伺服器上使用的軟體套件
- 澴原 OS/400 檔案庫、物件和已安裝的程式
- **註:** 根據預設值,「軟體配送」使用 TCP。若您在受管理系統上停用 TCP 階段作業支 援,「軟體配送」會使用 UDP。如需相關資訊,請參閱第 157 頁的『停用 [TCP](#page-176-0) 階 段作業支援』。

#### 瞭解軟體配送

您必須遵循三個步驟,才能將軟體套件配送至 IBM Director 受管理系統:

- 1. 取得軟體。
- 2. 將軟體匯入「IBM Director 伺服器」並建置軟體套件。
- 3. 使用下列其中一個方法,將軟體套件配送到受管理系統:
	- 串流配送
	- 重新導向配送

串流配送會將軟體套件從管理伺服器複製到受管理系統,然後將軟體套件安裝到受管 理系統。這種方法的優點是如果傳輸期間網路連線中斷,IBM Director 會嘗試從傳輸岔 斷點回復連線。若串流作業可以回復,便能節省重新傳輸的時間。否則,必須重新傳 送整個套件。

使用重新導向配送,檔案配送伺服器會呼叫重導程式共用目錄功能,作為軟體套件的 儲存位置。重導程式共用目錄會快取軟體套件。在重導程式共用目錄上快取套件之 後,所快取的套件可用於未來的配送,因而減少配送軟體套件所需的時間量。唯有在 配送套件時,才會在重導程式共用目錄上快取軟體套件。

重新導向配送的優點爲減少網路擁塞。使用重新導向配送,受管理系統只會接收最小 量的必要安裝程式碼,即可存取共用目錄並從管理伺服器安裝軟體。

**註:** 如果安裝遭到岔斷 (例如,失去連線),您必須重新啓動安裝作業。

重新導向配送期間,「IBM Director 伺服器」會先判定可以存取哪個定義的重導程式共 用目錄 (配送軟體套件的受管理系統)。然後,「IBM Director 伺服器」會判定軟體套件 是否已在互相可存取的重導程式共用目錄上快取。如果未快取套件,「IBM Director 伺 服器」將搜尋它的共用目錄清單,以判定哪一個共用目錄具有足夠的可用空間來儲存 套件。

若要使用這個方法,IBM Director 必須設定為使用檔案配送伺服器。您可使用 FTP 型 共用目錄或一般命名規則 (UNC) 型的共用目錄。請參閱 IBM Director 4.20 安裝及配 置手冊,以取得設定共用目錄的相關資訊。

#### **Minit:**

- 1. 重導程式共用目錄會保留所有重新導向軟體套件的保存檔。若要避免超出共用目錄 上的可用空間,您應定期檢查共用目錄,並刪除不再需要的軟體套件。如需相關資 訊,請參閱第 248 頁的『檢視有關檔案配送伺服器和軟體套件的詳細資訊』。
- 2. 由於系統帳戶無法寫入 Microsoft 網路共用目錄,您無法將軟體套件配送到使用網路 共用目錄的受管理系統。若套件配送到 Microsoft 網路共用目錄上的資料夾,配送作 業會失敗,且系統日誌會報告出缺少硬碟空間。修改配送,以配送至本端磁碟機。

對於使用 Microsoft Windows Installer 或 InstallShield Professional 作為安裝公用程式 的軟體,使用重新導向配送方法時,會自動直接從檔案配送伺服器安裝軟體套件。然 而,您可以指定從檔案配送伺服器串流套件,方法是在「配送喜好設定」視窗中,針 對受管理系統或群組選取適當的勾選框。

您必須使用滴當的精靈安裝軟體套件。

# 匯入軟體並建置軟體套件

您可以使用下列精靈或「自訂套件編輯器」,匯入檔案並建置軟體套件:

- 「Director 更新助理 | 精靈
- 「InstallShield 套件」精靈
- 「Microsoft Windows Installer 套件」精靈
- 「RPM 套件」精靈
- AIX InstallP 套件精靈
- OS/400 還原程式庫套件精靈
- OS/400 還原授權程式套件精靈
- OS/400 還原物件套件精靈

您僅可從下列硬體匯入檔案和套件:

- UNC 型共用目錄
- 管理主控台的本端硬碟機
- 管理伺服器的本端硬碟機

# 使用 Director 更新助理

「Director 更新助理」是一種精靈,可將 IBM 配送的軟體匯入 IBM Director,並建立 軟體套件。每個軟體更新由兩個檔案組成:

- 軟體更新檔案
- 說明軟體更新檔案的 XML 檔

請完成下列步驟,以匯入軟體並建立一或多個軟體套件:

1. 在「IBM Director 主控台作業」窗格中,按兩下軟體配送作業。這時會開啓「軟體 配送管理程式」視窗。

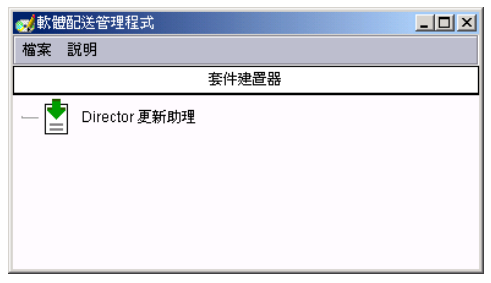

圖 111. 「軟體配送管理程式」視窗 (標準版)

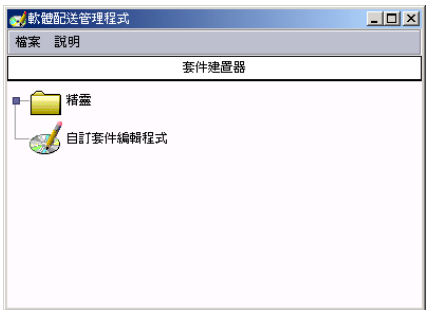

圖 112. 「軟體配送管理程式」視窗 (完整版)

2. (標準版) 按兩下 Director 更新助理。

(完整版) 展開精靈樹狀結構。按兩下 Director 更新助理。這時會啓動「Director 更 新助理」精靈。

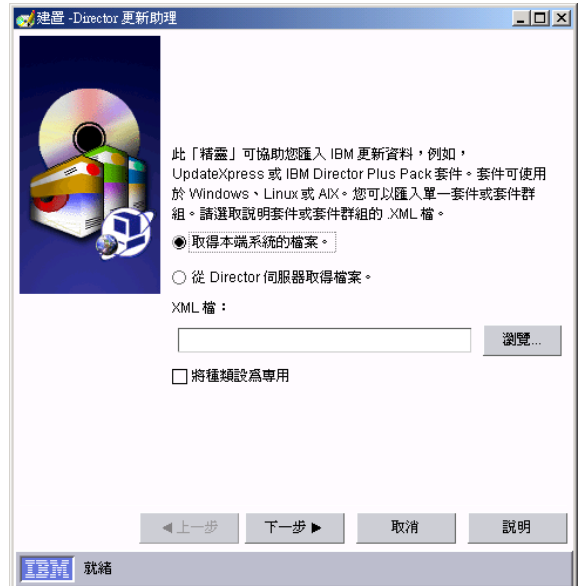

圖 113. 「Director 更新助理」精靈

- 3. 按一下適當的按鈕,即可指定檔案是在本端管理主控台或管理伺服器上。
- 4. 鍵入說明您要匯入之軟體套件或套件的 XML 檔案位置,或按一下瀏覽以尋找 XML 檔案。
- 5. 選取**使種類成為專用**勾選框,讓新種類只能由建立它的 IBM Director 帳戶看到。
- 6. 按一下下一步。如果在 XML 檔案中指定了軟體套件,則這個套件會顯示在「套件」 窗格中。如果指定了多個軟體套件,將有一個樹狀結構顯示在「套件」窗格。例 如,對於 Update*Xpress*,將對 XML 檔案中指定的每個受管理系統類型顯示資料夾。 展開每一個資料夾將顯示套用至特定受管理系統的軟體套件清單。如果您按一下 「套件」窗格中的套件,將有一個軟體套件說明顯示在「明細」窗格中。

根據預設値,不會選取任何軟體套件匯入 IBM Director,以「套件」窗格中每個套 件旁的紅色 X 指出不會匯入。

7. 按兩下「套件」窗格中的一個或多個套件,以選取要匯入的套件。或者,如果您想 要選取所有套件,或僅選取 IBM 真的認為重要的套件,以滑鼠右鍵按一下資料夾, 然後按一下**選取所有項目或選取重要項目**。「套件」窗格中套件旁的紅色 X 將變爲 綠色勾號,指出將匯入套件。

#### **附註:**

- a. (僅限執行 Windows 的受管理系統) 在「選項」窗格中,您可以指定要執行的替 代安裝 script,方法是在**替代安装 script** 欄位中鍵入路徑名稱。當您對執行 Windows 的受管理系統使用 Server Plus Pack 軟體套件時,不會顯示選項。
- b. (僅限在執行 Linux 的受管理系統上升級「IBM Director 代理站」) 在「選項」 窗格中,您可以指定要執行的替代安裝 script,方法是在**替代安装 script** 欄位中 鍵入路徑名稱。
- c. (僅限執行 Linux 的受管理系統) 在「選項」窗格中, 您可以指定 Server Plus Pack 軟體套件的替代安裝目錄,方法是在**替代安裝目錄**欄位中鍵入路徑名稱。
- d. (僅限執行 AIX 的受管理系統) 在「選項」窗格中,您可以指定要執行的替代安 裝 script,方法是在**替代安裝 script** 欄位中鍵入路徑名稱。

 $8.$  按一下完成。

如果您僅匯入一個軟體套件,套件名稱將顯示在「IBM Director 主控台作業」窗格的**所** 有軟體配送套件種類下面。如果匯入多個軟體套件,將對每個選取的軟體套件建立軟 體配送種類。個別軟體套件會顯示在每一個種類下面。套件也會顯示在「IBM Director 主控台作業」窗格的**所有軟體配送套件**下。

您可配送包含要立即配送之套件的軟體套件或軟體套件種類,或者您可使用「排程 器」設定一個時間,然後配送軟體套件或軟體套件種類。如需相關資訊,請參閱第 243 頁的『配送軟體套件』。

# 使用 InstallShield 套件精靈 (僅限完整版)

使用這個精靈匯入軟體,並對使用 InstallShield 作為其安裝程式的應用程式建置軟體套 件。您可以對使用 Windows 版 InstallShield Professional 5、6 或 7 的軟體建立套件。 InstallShield Professional 在安裝期間需要回應檔,以容許並執行無人式安裝。您可記錄 安裝或使用編輯器,即可建立回應檔。請注意,您僅能將使用這個精靈建立的軟體套 件配送到執行 Windows 的受管理系統。

大部份應用程式不會在說明文件的任何位置指出它們使用 InstallShield Professional 作為 安裝程式。若要判定應用程式是否使用 InstallShield Professional,請啓動安裝 EXE 檔 (通常為 setup.exe)。當第一個視窗 (標準 「InstallShield 安裝」視窗) 開啓時,該視窗將 縮至最小;接著,以滑鼠右鍵按一下作業列,然後按一下**關於**。這時會開啓一個類似 圖 114的視窗。

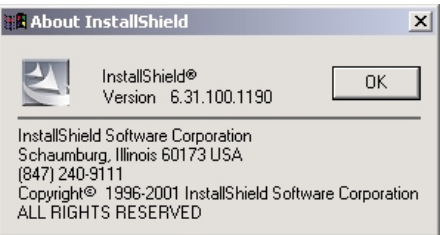

圖 114. 「關於 InstallShield」視窗

如果您在這個視窗中看到 InstallShield 這個字,您應該在「軟體配送」作業中使用 「InstallShield 套件」精靈以建置軟體套件。

接著,判定要配送的軟體是否附有回應檔。若要判定要建置套件的軟體是否附有回應 檔,請搜尋 ISS 檔 (通常為 setup.iss)。回應檔是純文字格式,因此您可以編輯回應檔以 在特定環境中使用。若附有回應檔,您必須測試回應檔,以確定它可用來在希望的每 個受管理系統類型上安裝軟體,並確定您所建立的任何自訂作業都是正確的。如果未 附有回應檔,您必須建立一個回應檔並測試它。

註: 雖然 InstallShield 提供無人式安裝的功能,但許多軟體產品並不是針對無人式安裝 而設計的。如果軟體不支援無人式安裝,請聯絡產品供應商。

若沒有附上回應檔,請使用軟體的安裝指令 (通常是 setup.exe 或 install.exe) 記錄一個 回應檔。例如:

*setup* -r -f1*x:\response\_filename*.iss -f2*logfile*

其中:

- setup 是產品的安裝指令。
- *x:\response\_filename* 是您要儲存回應檔的路徑。如果您未指定 -f1 參數,InstallShield 將把回應檔儲存在 c:\windows\setup.iss。
- *logfile* 是您要儲存安裝日誌檔的路徑。若您沒有指定 -f2 參數,InstallShield 不會建 立安裝日誌檔。

執行安裝指令時,將提示您輸入必要的資訊。您提供的回應必須反映您要應用程式安 裝在受管理系統上的方法。如需回應檔的相關資訊,請造訪 http://www.InstallShield.com。

當建置回應檔時,您也會在本端安裝軟體。在可以測試回應檔之前,您必須解除安裝 軟體。解除安裝軟體之後,請測試記錄的回應檔或軟體所附的回應檔。鍵入下列指 令:

*setup* -s -f1*x:\response\_filename*.iss -f2*logfile*

其中:

- setup 是產品的安裝指令。
- *x*:\response\_filename 是您記錄的回應檔路徑,或軟體所附之回應檔的路徑。如果您沒 有指定 -f1 參數, InstallShield 會假設回應檔是在 c:\windows\setup.iss 中。
- logfile 是您要儲存日誌檔的路徑。若您沒有指定 -f2 參數,InstallShield 不會建立日 誌檔。

指令完成時,請檢查系統日誌檔。如果已順利安裝軟體,結果碼為 0。如果未順利安裝 軟體,您無法使用 IBM Director 配送該軟體。

請完成下列步驟來匯入軟體並建立軟體套件:

- 1. 在「IBM Director 主控台作業」窗格中,按兩下軟體配送作業。這時會開啓「軟體 配送管理程式」視窗。
- 2. 展開**精靈**樹狀結構。按兩下 InstallShield 套件。這時會啓動「InstallShield 套件」 精靈。

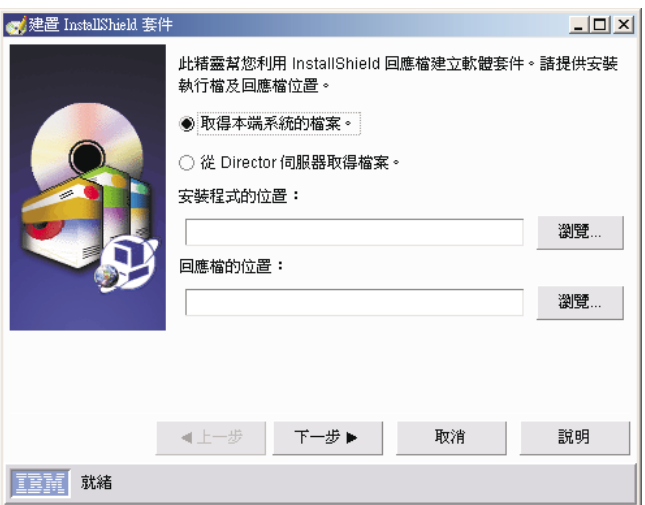

圖 115. 「InstallShield 套件」精靈
- 3. 按一下適當的按鈕,即可指定檔案是在本端管理主控台或管理伺服器上。然後,在 適當的欄位中鍵入安裝程式和回應檔的位置,或按一下瀏覽以尋找安裝程式和回應 檔。按一下下一步。
- 4. 在**套件名稱**欄位中,會自動填入套件名稱。如果您想要使用不同的名稱,請鍵入套 件名稱。
- 5. (選用) 指定正要匯入之應用程式專用的其他指令行參數, 方法是鍵入適當的指令行參 數。
- 6. (選用) 若要使用不同的使用者名稱和密碼安裝軟體,請按一下進階。鍵入適當資訊並 按一下確定。
- 7. 按一下**完成**。個別軟體套件會顯示在**所有軟體配送套件**種類下面。

您可以立即配送軟體套件,或排定稍後配送。如需相關資訊,請參閱第 [243](#page-262-0) 頁的『配 送軟體套件』。

# $E$  **Microsoft Windows Installer 套件精靈 (**僅限完整版)

使用這個精靈匯入軟體,並對使用 Microsoft Windows Installer 作為其安裝程式的應用 程式建置軟體套件。

註: 若要判定應用程式是否使用 Windows Installer 技術,請在應用程式目錄的頂層搜尋 MSI 檔案。

您可以使用這個精靈,來變更某些安裝參數,並使用 Microsoft 軟體轉換 (MST) 檔。 您可以使用這個精靈,建置僅配送至執行 Windows 之受管理系統的軟體套件。

請完成下列步驟來匯入軟體並建立一個或多個軟體套件:

- 1. 在「IBM Director 主控台作業」窗格中,按兩下軟體配送作業。這時會開啓「軟體 配送管理程式」視窗。
- 2. 展開精靈樹狀結構。按兩下 Microsoft Windows Installer 套件。這時會啓動 「Microsoft Windows Installer 套件」精靈。

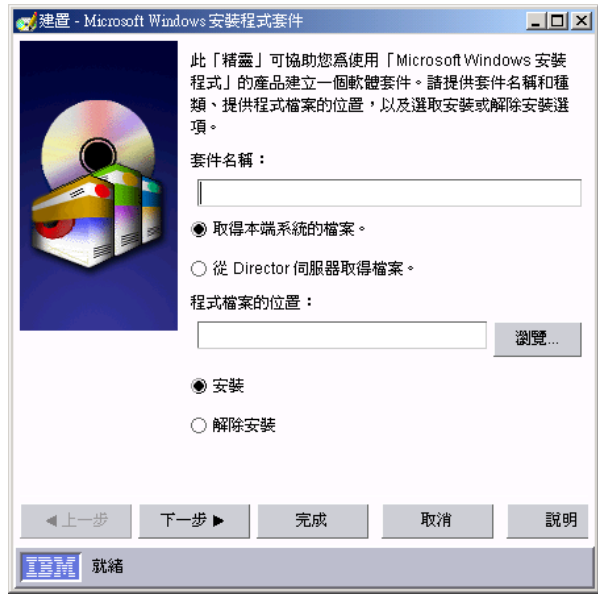

圖 116. 「Microsoft Windows Installer 套件」精靈

- 3. 在套件名稱欄位中,鍵入套件名稱。
- 4. 按一下適當的按鈕,即可指定檔案是在本端管理主控台或管理伺服器上。然後,鍵 入程式檔案的位置,或按一下瀏覽以尋找它。按一下適當的按鈕,來選取是否要安 裝或解除安裝軟體套件。按一下**下一步**。
- 5. (選用) 指定 Microsoft 軟體轉換 (MST) 檔案,方法是在適當的欄位中鍵入轉換檔的 位置,或按一下瀏覽以尋找它。此外,您也可以在適當欄位中鍵入參數,來指定其 他 Windows Installer 參數。
- 6. (選用) 若要使用不同的使用者名稱和密碼安裝軟體,請按一下**進階**。這時會開啓「進 階選項」視窗。在適當欄位中鍵入使用者 ID 和密碼,然後按一下**確定**。
- 7. 按一下**下一步**。這時會顯示摘要。
- 8. 按一下完成。套件名稱會顯示在「IBM Director 主控台作業」窗格的所有軟體配送 **套件**種類下面。

您可以立即配送軟體套件,或排定稍後配送。如需相關資訊,請參閱第 [243](#page-262-0) 頁的『配 送軟體套件』。

# 使用 RPM 套件精靈 (僅限完整版)

使用 「RPM 套件」 精靈匯入軟體,並對使用 Red Hat Package Manager (RPM) 作為其 安裝程式的應用程式建置軟體套件。 RPM 程式是所有 IBM Director 支援之 Linux 作 業系統的一般安裝程式。 RPM 是應用程式特有的檔案保存。您可以使用這個精靈,來 建立並配送含有一個或多個 RPM 的單軟體套件。您可以使用這個精靈,建置僅配送至 執行 Linux 或 AIX 之受管理系統的 RPM 軟體套件。

請完成下列步驟來匯入軟體並建立軟體套件:

- 1. 在「IBM Director 主控台作業」窗格中,按兩下軟體配送作業。這時會開啓「軟體 配送管理程式」視窗。
- 2. 展開**精靈**樹狀結構。按兩下 RPM 套件。這時會啓動「RPM 套件」精靈。

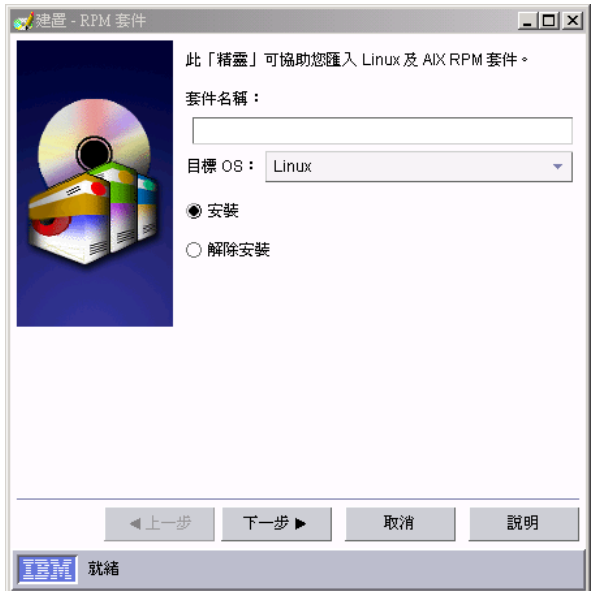

圖 117. 「RPM 套件」精靈

- 3. 在套件名稱欄位中,鍵入套件名稱。
- 4. 在目標 OS 欄位中,選取 Linux 或 AIX。
- 5. 選取**安装**,以安裝軟體套件。
- 6. 按一下下一步。
- 7. 按一下適當的按鈕,即可指定檔案是在本端管理主控台或管理伺服器上。然後,按 一下新增,即可選取您要匯入的 RPM。開啓一個分開的視窗,在這裡您可以選取要 匯入的檔案。您可以選取同時匯入多個 RPM。
- 8. 按一下**完成**。軟體套件名稱會顯示在「IBM Director 主控台作業」窗格的**所有軟體** 配送套件種類下。

您可以立即配送軟體套件,或排定稍後配送。如需相關資訊,請參閱第 [243](#page-262-0) 頁的『配 送軟體套件』。

請完成下列步驟,以解除安裝軟體套件:

- 1. 在「IBM Director 主控台作業」窗格中,按兩下軟體配送作業。這時會開啓「軟體 配送管理程式」視窗。
- 2. 展開**精靈**樹狀結構。按兩下 RPM 套件。這時會啓動「RPM 套件」精靈。
- 3. 在套件名稱欄位中,鍵入套件名稱。
- 4. 在目標 OS 欄位中,選取 Linux 或 AIX。
- 5. 按一下解除安装, 以解除安裝軟體套件。
- $6.$  按一下下一步。
- 7. 選取您要解除安裝的 RPM,方法是按一下**新增**並輸入 RPM 名稱。
- $8.$  按一下完成。

# 使用 AIX InstalIP 套件精靈

使用 「AIX InstallP 套件」精靈,安裝或解除安裝 AIX InstallP 格式的套件。

請完成下列步驟來匯入軟體並建立軟體套件:

- 1. 在「IBM Director 主控台作業」窗格中,按兩下軟體配送作業。這時會開啓「軟體 配送管理程式」視窗。
- 2. 展開**精靈**樹狀結構。按兩下 AIX InstallP 套件。這時會啓動「AIX InstallP 套件」 精靈。

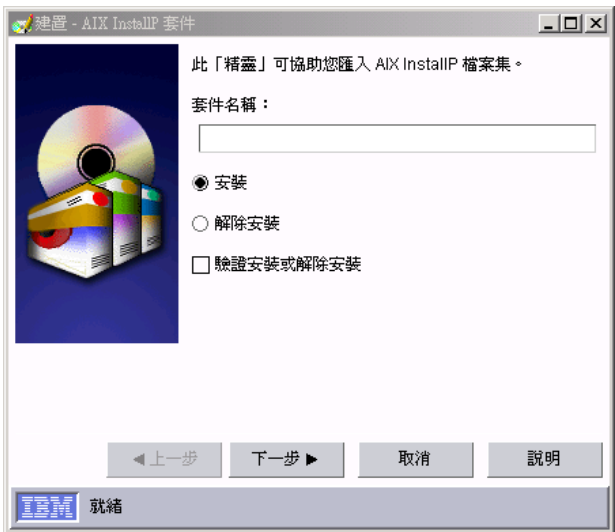

圖 118. AIX InstallP 套件精靈

- 3. 在**套件名稱**欄位中,鍵入套件名稱。
- 4. 選取**安装**,以安裝軟體套件。
- 5. (選用) 選取**驗證安裝或解除安裝**勾選框。
- 6. 按一下下一步。
- 7. 按一下適當的按鈕,即可指定檔案是在本端管理主控台或管理伺服器上。然後,按 一下**新增,**即可選取您要匯入的 InstallP 檔案集。開啓一個分開的視窗,在這裡您可 以選取要匯入的檔案。您可以選取同時匯入多個檔案集。
- 8. 按一下完成。

## 使用 OS/400 還原程式庫套件精靈

OS/400 (i5/OS) 程式庫是一個物件,可用來尋找檔案系統中的其他 OS/400 物件。使用 「OS/400 還原程式庫套件」精靈建置套件,以將程式庫還原到執行 OS/400 的受管理系 統。

- 1. 在「IBM Director 主控台作業」窗格中, 按兩下軟體配送作業。這時會開啓「軟體 配送管理程式」視窗。
- 2. 展開精靈樹狀結構。按兩下 OS/400 還原程式庫套件。這時會啓動「OS/400 還原 程式庫套件」精靈。

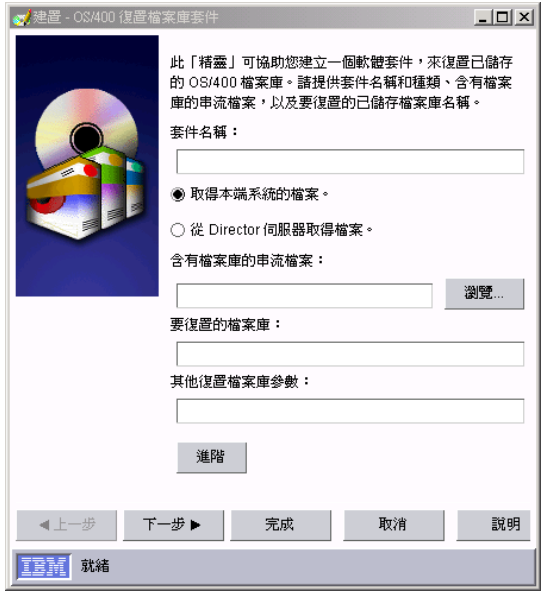

圖 119. OS/400 還原程式庫套件精靈

- 3. 在套件名稱欄位中,鍵入套件名稱。
- 4. 按一下適當的按鈕,即可指定檔案是在本端管理主控台或管理伺服器上。
- 5. 鍵入包含程式庫的串流檔名稱,或按一下瀏覽以尋找它。
- 6. 鍵入要從串流檔還原的程式庫名稱。
- 7. (選用) 鍵入其他的程式庫還原參數。
- 8. (選用) 按一下進階, 以開啓「進階選項」視窗。

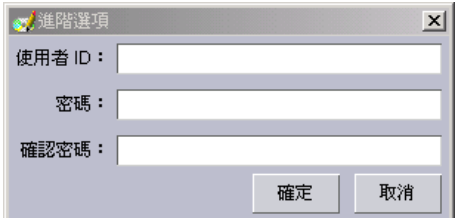

圖 120. OS/400 還原程式庫套件精靈:「進階選項」視窗

鍵入使用者 ID 和密碼;然後按一下**確定**。

9. 按一下下一步。

 $10.$  按一下完成。

# 使用 OS/400 還原授權程式套件精靈

使用 「OS/400 還原授權程式套件」精靈建置套件,以將程式還原到執行 OS/400 的受 管理系統。

- 1. 在「IBM Director 主控台作業」窗格中,按兩下軟體配送作業。這時會開啓「軟體 配送管理程式」視窗。
- 2. 展開**精靈**樹狀結構。按兩下 OS/400 還原授權程式套件。這時會啓動「OS/400 還原 授權程式套件」精靈。

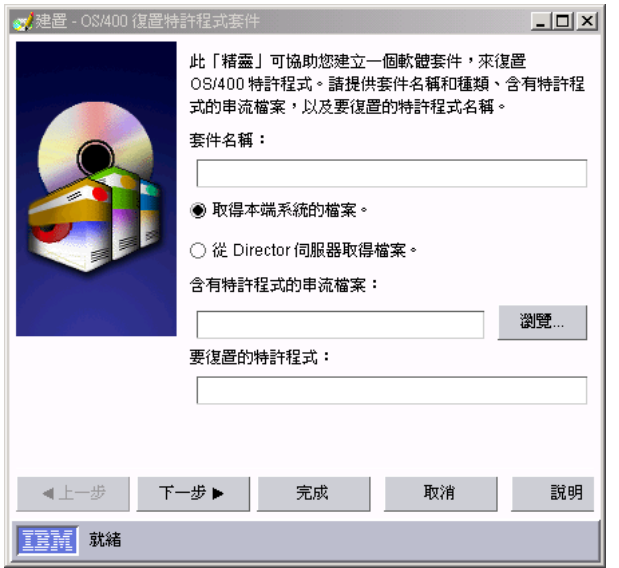

圖 121. *OS/400 還原授權程式套件精靈* 

- 3. 在套件名稱欄位中,鍵入套件名稱。
- 4. 按一下適當的按鈕,即可指定檔案是在本端管理主控台或管理伺服器上。
- 5. 鍵入包含授權程式的串流檔名稱,或按一下瀏覽以尋找它。
- 6. 鍵入要從串流檔還原的授權程式名稱。
- 7. 按一下下一步。
- $8.$  按一下完成。

# 使用 OS/400 還原物件套件精靈

使用 「OS/400 還原物件套件」 精靈建置套件,以將物件還原到執行 OS/400 的受管理 系統。

- 1. 在「IBM Director 主控台作業」窗格中,按兩下軟體配送作業。這時會開啓「軟體 配送管理程式」視窗。
- 2. 展開**精靈**樹狀結構。按兩下 OS/400 還原物件套件。這時會啓動「OS/400 還原物 件套件」精靈。

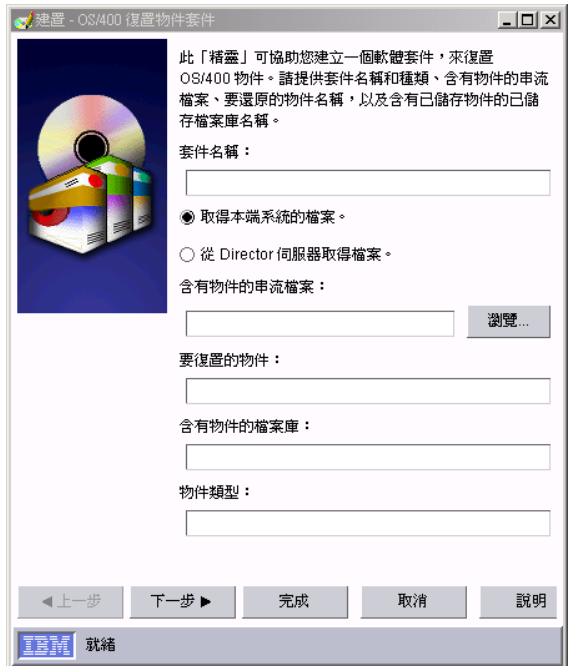

圖 122. OS/400 還原物件套件精靈

- 3. 在套件名稱欄位中,鍵入套件名稱。
- 4. 按一下適當的按鈕,即可指定檔案是在本端管理主控台或管理伺服器上。
- 5. 鍵入包含物件的串流檔名稱,或按一下瀏覽以尋找它。
- 6. 鍵入要從串流檔還原的物件名稱。
- 7. 鍵入物件的名稱。
- 8. 鍵入包含物件的程式庫名稱。
- 9. 鍵入物件類型。
- 10. 按一下下一步。
- 11. (選用) 鍵入其他的物件參數。
- 12. 按一下完成。

# 使用自訂套件編輯器 (僅限完整版)

在不使用精靈的情況下,使用「自訂套件編輯程式」來匯入軟體並建置軟體套件。您 可以指定檔案、目標目錄名稱和路徑,以及執行軟體安裝的安裝程式或批次檔。

請完成下列步驟來匯入並建置軟體套件:

- 1. 在「IBM Director 主控台作業」窗格中,按兩下軟體配送作業。這時會開啓「軟體 配送管理程式」視窗。
- 2. 按兩下**自訂套件編輯程式**。這時會開啓「建立自訂套件」視窗。

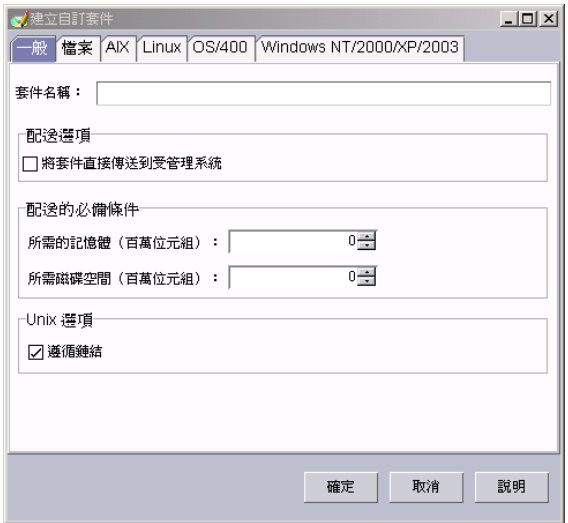

圖 123. 自訂套件編輯器:「建立自訂套件」視窗

這個視窗具有下列標籤:

- 一般
- 檔案
- v AIX
- Linux
- $\cdot$  OS/400
- $\bullet$  Windows NT/2000/XP/2003
- 3. 在「一般」 頁面上,指定套件名稱以及任何配送選項和先決條件。
- 4. 在「檔案」頁面上,指定要使用的檔案,方法是導覽至「來源檔案系統」窗格中 的每個檔案,然後按一下**新增**。您可以在窗格頂端的清單中選取,以變更是否從 本端管理主控台或管理伺服器顯示檔案。
	- 註: 若您要併入母目錄中的所有子目錄,請選取併入子目錄勾選框或儲存完整路 徑資訊勾選框 (若維護檔案結構相當重要);然後,選取目錄並按一下新增。
- 5. 選取要將軟體套件配送到執行 AIX、Linux、OS/400 或 Windows 作業系統的受管 理系統,方法是在適當頁面上選取適當的勾選框。
- 6. (選用) 在「執行預先配送」窗格中,按一下**進階**。這時會開啓「預先配送」視窗。

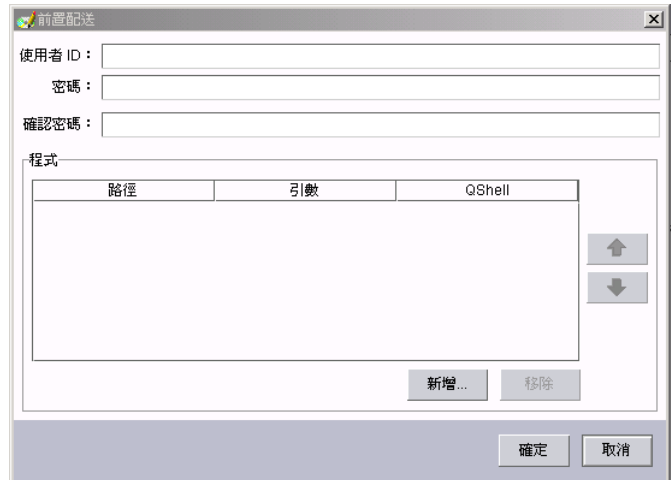

圖 124. 自訂套件編輯器:「預先配送」視窗

- 7. (選用) 發生軟體配送之前,選取要在受管理系統上執行的應用程式。您可以選取多 個應用程式,並指定執行這些應用程式的次序。完成時,請按一下**確定**。
- 8. (選用) 若指定的應用程式已在受管理系統上,請在「執行預先配送」窗格中,選取 檔案已在目標系統上勾選框。
- 9. (選用,僅限 OS/400) 在「執行預先配送」窗格中,按一下**原始**或 QShell,以選取 執行應用程式的方法。
- 10. (選用) 在「執行後置配送」窗格中,按一下進階。這時會開啓「後置配送」視窗。

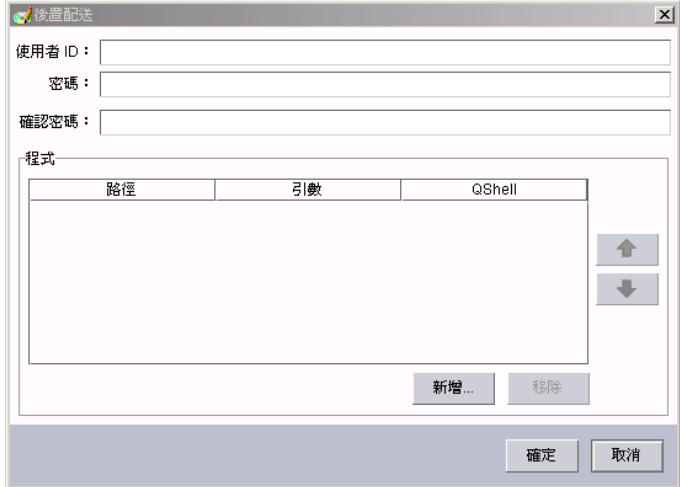

圖 125. 自訂套件編輯器:「後置配送」視窗

- 11. (選用) 發生軟體配送之前,選取要在受管理系統上執行的應用程式。您可以選取多 個應用程式,並指定執行這些應用程式的次序。完成時,請按一下**確定**。
- 12. (選用,僅限 OS/400) 在「執行後置配送」窗格中,按一下**原始**或 QShell,以選取 執行應用程式的方法。
- 13. (選用,僅限 AIX、Linux 和 OS/400) 按一下**檔案許可權**。這時會開啓「檔案許可 權」視窗。

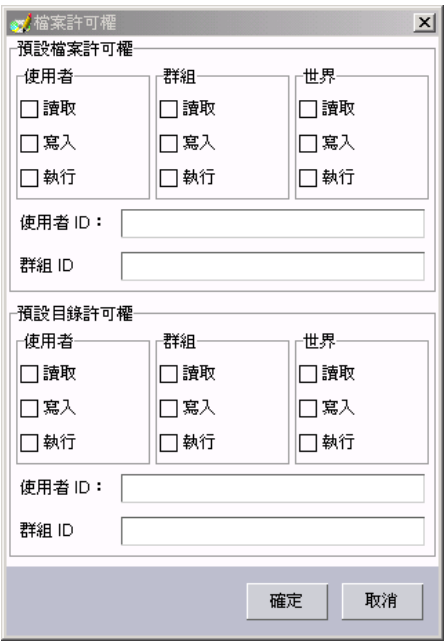

圖 126. 自訂套件編輯器:「檔案許可權」視窗

- 14. (選用,僅限 AIX、Linux 和 OS/400) 設定檔案及目錄許可權以進行軟體配送,然 後按一下確定。
	- 註: (僅限執行 Linux 的受管理系統) 根據預設値,會以預設許可權或「IBM Director 代理站」執行的帳戶 (亦即 root 帳戶),設定複製到執行 Linux 之受管理系統 的檔案。使用「檔案許可權」視窗,設定替代許可權以進行軟體配送。
- 15. (選用,僅限 Windows) 按一下不執行任何動作或重新啓動電腦,以選取是否要在完 成軟體配送之後重新啓動受管理系統。
- 16. (選用,僅限 Windows) 按一下 Windows NT/2000/XP/2003 配置。這時會開啓 「Windows NT/2000/XP/2003 配置」視窗。

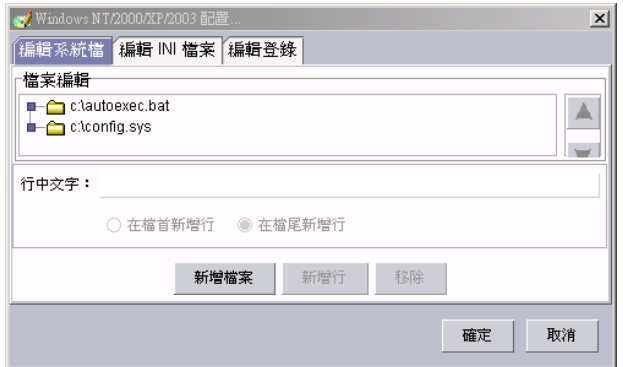

圖 127. 自訂套件編輯器:「Windows NT/2000/XP/2003 配置」視窗

- 17. (選用,僅限 Windows) 指定 Windows 系統檔案、 INI 檔案及登錄機碼的變更將 配送到受管理系統,然後按一下確定。
- 18. 按一下確定。套件名稱會顯示在「IBM Director 主控台作業」窗格的所有軟體配送 **套件**種類下面。

您可以立即配送軟體套件,或排定稍後配送。如需相關資訊,請參閱『配送軟體套 件』。

# <span id="page-262-0"></span>使用「Director 檔案套件」精靈匯入先前建立的軟體套件 (僅限完整版)

「Director 檔案套件」精靈可將軟體套件區塊 (SPB) 格式檔案匯入 IBM Director。建立 這些檔案的方法是匯出 IBM Director 軟體套件。如果您要匯入在 IBM Director 中建立 的軟體套件,您必須使用這個精靈。

**註:** 您無法使用 「Director 檔案套件」精靈,匯入 Tivoli 軟體建立的 SPB 檔案,也無 法匯入 IBM Director 3.1 版或更舊版本建立的簽署套件 (BFP) 格式軟體套件。

請完成下列步驟來匯入軟體套件:

- 1. 在「IBM Director 主控台作業」窗格中,按兩下軟體配送作業。這時會開啓「軟體 配送管理程式」視窗。
- 2. 展開**精靈**樹狀結構。按兩下 Director 檔案套件。這時會啓動「Director 檔案套件」 精靈。

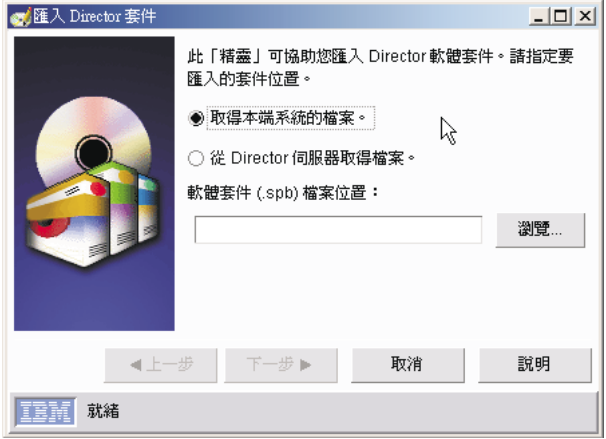

圖 128. 「Director 檔案套件」精靈

- 3. 按一下適當的按鈕,即可指定檔案是在本端管理主控台或管理伺服器上。然後,鍵 入 SPB 檔的位置,或按一下瀏覽以尋找它。
- 4. 按一下下一步。
- 5. 按一下**完成**。套件名稱會顯示在「IBM Director 主控台作業」窗格的**所有軟體配送 套件**種類下面。

您可以立即配送軟體套件,或排定稍後配送。如需相關資訊,請參閱『配送軟體套 件』。

# 配送軟體套件

您可以立即配送軟體套件或軟體套件種類,或排定稍後配送。

請完成下列步驟來配送軟體套件或軟體套件種類:

1. 在「IBM Director 主控台作業」窗格中,將軟體套件或軟體套件種類拖曳至要配送 套件至其中的受管理系統或群組。

2. 按一下**立即執行**,或按一下**排程**,來排定稍後配送。(如需排定作業的詳細資訊, 請參閱第 40 頁的『排程器』。)

#### **附註:**

- 1. 群組配送喜好設定和個別受管理系統配送喜好設定彼此沒有關係。亦即,當配送軟 體套件至群組時,群組配送喜好設定將套用至群組內的所有受管理系統。如果您配 送軟體套件至個別受管理系統,將套用受管理系統配送喜好設定。
- 2. 如果您配送軟體套件種類至受管理系統群組,則該種類內的每一個軟體套件將個別 遞送至群組中的每一個受管理系統。種類中第一個列出的套件即是第一個配送的套 件。在配送第一個套件,每一個後續的套件將遞送至每一個受管理系統,直到 所有軟體套件完成配送為止。

## 建立和編輯軟體套件種類

您可以使用「軟體配送」中的軟體套件種類功能,來建立新的軟體套件種類,或編輯 現有的軟體套件種類。

請完成下列步驟來建立新的軟體套件種類:

1. 在 「IBM Director 主控台作業」 窗格中,以滑鼠右鍵按一下**軟體配送**作業,然後按 一下**新增套件種類**。這時會開啓「新增套件種類」視窗。

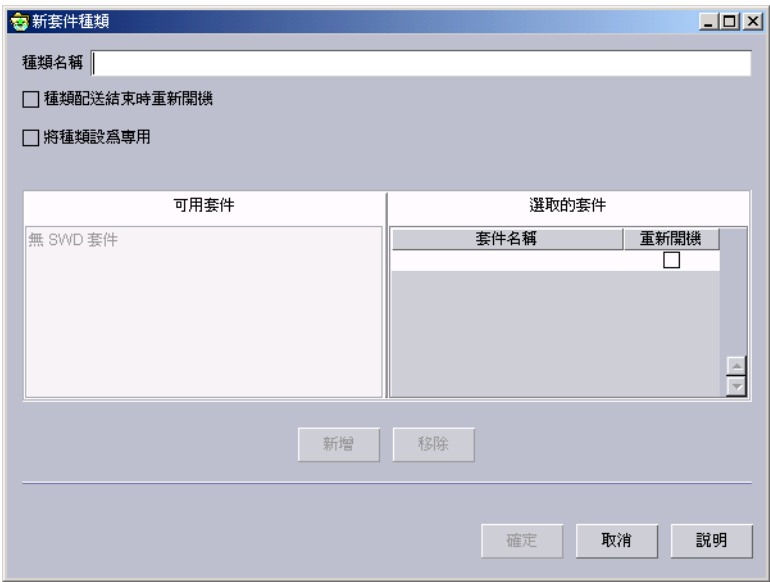

圖 129. 「新增套件種類」視窗

- 2. 在**種類名稱**欄位中,鍵入種類名稱。
- 3. 在「可用的套件」窗格中,按一下套件;然後按一下新增。軟體套件顯示在「已選 取套件」窗格中的次序,指定配送種類時的遞送次序。若要修改遞送軟體套件的次 序,請在「套件名稱」直欄中選取套件;然後,將套件拖曳到新的位置。
- 4. (選用) 將受管理系統設定為遞送特定軟體套件之後重新啓動,方法是對「已選取套 件」窗格中的套件,選取**重新開機**勾選框。
- 5. (選用,僅限 Windows) 若要在遞送該種類之所有軟體套件之後重新啓動受管理系統, 請選取在結束「種類配送」時重新開機勾選框。
- 6. (選用) 選取使種類成為專用勾選框,讓新種類只能由建立它的 IBM Director 帳戶看 到。
- 7. 按一下**確定**,以儲存新的軟體套件種類。

請完成下列步驟來編輯現有的軟體套件種類:

- 1. 在「IBM Director 主控台作業」窗格中,展開軟體配送作業。
- 2. 以滑鼠右鍵按一下您要編輯的套件種類,然後按一下**開啓**。這時會開啓「編輯套件 種類」視窗。
- 3. 在「可用的套件」窗格中,按一下套件;然後按一下**新增**以新增到種類,或者以滑 鼠右鍵按一下「已選取套件」窗格中的軟體套件,然後按一下**移除**,從種類中刪 除。軟體套件顯示在「已選取套件」窗格中的次序,指定配送種類時的遞送次序。 若要修改遞送軟體套件的次序,請在「套件名稱」直欄中選取套件;然後,將套件 拖曳到新的位置。
- 4. (選用) 若要指定受管理系統是在遞送特定軟體套件之後重新啓動,請對「已選取套 件」窗格中的套件,選取**重新開機**勾選框。或者,若要在遞送該種類之所有軟體套 件之後重新啓動受管理系統,請選取**在結束「種類配送」時重新開機**勾選框。
- 5. (選用) 選取**使種類成為專用**勾選框,讓新種類只能由建立它的 IBM Director 帳戶看 到。
- 6. 按一下**確定**,以儲存您對現有的種類所作的變更。

### 使用軟體套件

在建立軟體套件之後,您可以檢視、編輯、限制存取、匯出套件,以及其他等等。

#### 檢視軟體套件内容

您可以檢視軟體套件內容,包括套件檔案、已針對其建立套件的受管理系統類型,以 及是否已設定目標系統要在套件安裝之後重新啓動。

若要檢視套件內容,請在「IBM Director 主控台作業」窗格中,展開**軟體配送**作業。然 後,以滑鼠右鍵按一下要檢視其內容的套件,再按一下**套件資訊**。這時會開啓「套件 摘要」視窗。

#### 編輯軟體套件

您可以按兩下套件來編輯現有的軟體套件。這時會啓動套件適用的套件編輯程式。

當您嘗試開啓套件時,您可能會收到一則訊息,指出另一個程序已鎖定套件。這表示 另一個使用者正在編輯套件,或它正複製至檔案配送伺服器。套件會維持鎖定,直到 其他程序完成為止。然而,當沒有程序或沒有使用者使用此套件,套件仍可能維持在 鎖定狀態。例如,編輯套件時,如果關閉電腦,則套件將保持鎖定 5 到 10 分鐘。

#### 限制軟體套件存取

您可以指定使用者名稱和密碼組合 (您必須鍵入此組合,才能取得套件的存取權),來限 制軟體套件的存取。若要啓用這個選項,請以滑鼠右鍵按一下套件,然後按一下**安全** 性。鍵入可允許修改套件之使用者的使用者 ID 和密碼,然後按一下**確定**。

### 匯出軟體套件 (完整版)

如果您具有「IBM Director 軟體配送完整版」,則您可以匯出要在另一個管理伺服器上 使用,或備份軟體套件的軟體套件。

請完成下列步驟來匯出軟體套件:

- 1. 以滑鼠右鍵按一下軟體套件,然後按一下匯出。這時會開啓「匯出軟體配送」視 窗。
- 2. 在檔名欄位中,鍵入檔名並按一下儲存。

#### **:**

- 1. 在執行 OS/400 的伺服器上安裝「IBM Director 伺服器」時,不支援匯出軟體套件。
- 2. 「軟體配送」不支援將套件匯出到網路共用目錄。若套件匯出到網路共用目錄,匯 出會失敗且顯示下列錯誤訊息: 無法匯出套件。修改匯出,以匯出到本端磁碟機。

#### 檢視軟體套件的軟體配送歷程

請完成下列步驟來檢視所選軟體套件的配送歷程:

- 1. 在「IBM Director 主控台作業」窗格中,展開軟體配送作業,以檢視軟體套件清單。
- 2. 以滑鼠右鍵按一下要檢視其歷程的軟體套件,然後按一下**配送歷程**。這時會開啓 「軟體配送歷程」視窗。

### 檢視軟體套件建立和配送狀態

使用「套件審核日誌」,以判定軟體套件建立和配送的狀態。我們提供了三個明細層 次,協助您追蹤與疑難排解。

若要存取日誌,請在「IBM Director 主控台作業」窗格中,以滑鼠右鍵按一下**軟體配送** 作業,然後按一下套件審核日誌。

# 變更軟體配送伺服器喜好設定

您可以變更軟體配送伺服器喜好設定,如最多可在多少個受管理系統上發生串流、串 流頻寬,以及重新導向配送選項。

請完成下列步驟,以變更軟體配送伺服器喜好設定:

- 1. 在「IBM Director 主控台」中,按一下**選項→ 伺服器喜好設定**。這時會開啓「伺服 器喜好設定」視窗。
- 2. 按一下軟體配送標籤。

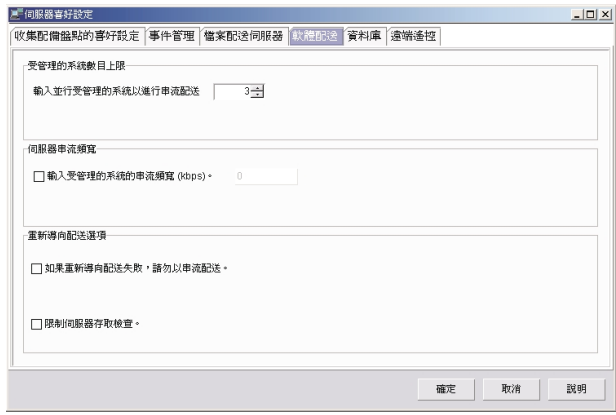

圖 130. 「伺服器喜好設定」視窗:「軟體配送」頁面

3. 變更適當的選項。按一下確定。

請完成下列步驟,以變更受管理系統或群組的軟體配送喜好設定:

1. 在「IBM Director 主控台群組內容」窗格中,以滑鼠右鍵按一下受管理系統或受管 理系統的群組,然後按一下**配送喜好設定**。這時會開啓「配送喜好設定」視窗。

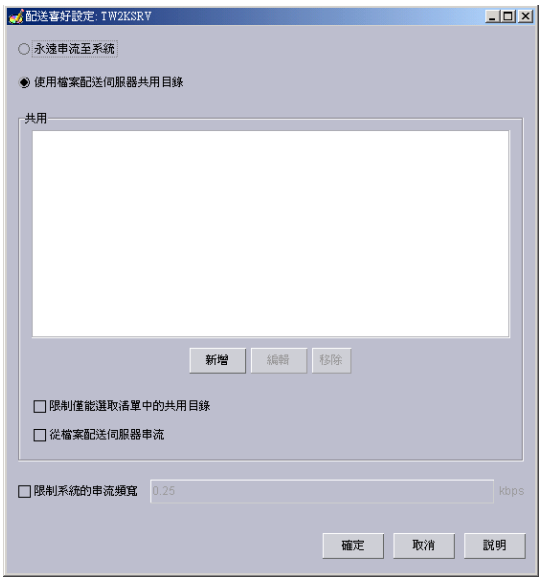

圖 131. 「配送喜好設定」視窗

- 2. 選取永遠配送到系統,以將軟體配送套件從管理伺服器配送到受管理系統。
- 3. 選取使用檔案配送伺服器共用目錄,將軟體配送套件從共用的目錄 (共用目錄) 配送 到該受管理系統。若您選取**使用檔案配送伺服器共用目錄**,您可從在「伺服器喜好 設定」視窗的「檔案配送伺服器」頁面上所定義的共用目錄,選取要使用的特定共 用目錄。按一下新增以選取共用目錄。
- 4. 選取限制僅能選取清單中的共用目錄勾選框,僅使用共用目錄欄位中列出的共用目 錄。
	- 註: 若已選取這個勾選框,且受管理系統無法連接到任何拒絕的共用目錄,軟體配 送會失敗。
- 5. 選取**從檔案配送伺服器配送**勾選框,以在安裝之前,將軟體配送套件的內容複製到 受管理系統。
- 6. 按一下確定,以更新該受管理系統或群組的配送喜好設定。

### 檢視有關檔案配送伺服器和軟體套件的詳細資訊

使用「檔案配送伺服器管理程式」,以檢視有關檔案配送伺服器和儲存在檔案配送伺 服器上之軟體套件的詳細資訊。

若要存取「檔案配送伺服器管理程式」,請在「IBM Director 主控台作業」窗格中,以 滑鼠右鍵按一下軟體配送作業;然後按一下檔案配送伺服器管理程式。

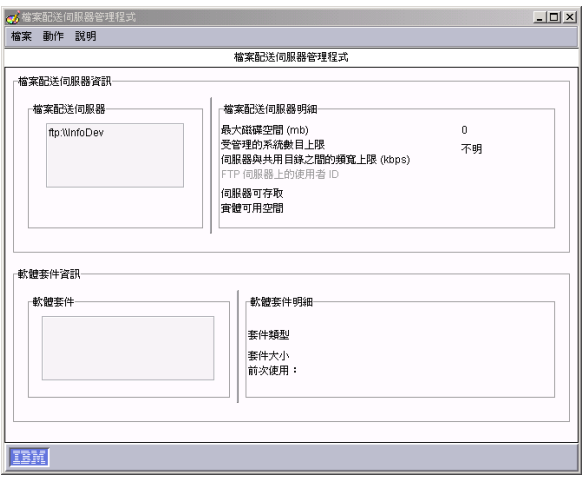

圖 132. 「檔案配送伺服器管理程式」視窗

儲存在檔案配送伺服器 (在**檔案配送伺服器**群組框中選取) 的軟體套件,會顯示在「軟體 套件」群組框中。在**檔案配送伺服器詳細資訊**群組框中,「受管理系統上限」會指出 同時可存取檔案配送伺服器的受管理系統上限數。

您可以在「檔案配送伺服器管理程式」視窗中執行下列作業:

- 若要檢視檔案配送維護日誌,請按一下檔案 → 維護日誌。
- 若要測試存取檔案配送伺服器,請按一下動作 → 測試存取所有檔案配送伺服器。若要 測試存取個別的檔案配送伺服器,請按一下**檔案配送伺服器**群組框中的檔案配送伺 服器;然後按一下動作 → 測試存取選取的檔案配送伺服器。
- 若要從檔案配送伺服器重新整理軟體套件,請按一下軟體套件群組框中的套件;然 後按一下動作 → 重新整理檔案配送伺服器上的套件。
- 若要從檔案配送伺服器刪除軟體套件,請按一下軟體套件群組框中的套件;然後按 一下動作 → 從檔案配送伺服器移除套件。

# 第 27 章 軟體復新

您可以使用「軟體復新」作業 (Server Plus Pack 的一部份),避免因為資源耗盡導致未 計劃的系統關機。當軟體長時間執行時,作業系統會不斷耗用資源,且無法適當地釋 出它們。這個現象 (稱為資源耗盡或軟體衰退) 最後會導致作業失效,甚至系統故障。 「軟體復新」會監視作業系統資源、預測資源耗盡和系統關機,以及產生資源耗盡事 件;收到通知之後,系統管理者就可以在故障發生之前採取正確的更正動作。系統管 理者也可以使用「軟體復新」,自動化重新啓動作業系統的處理程序,在方便的時間 且真正發生故障之前重新啓動。

您可以使用「軟體復新」:

- 排定復新要在某個特定時間或在重複間隔發生、在整個作業系統上發生,或針對特 定 Windows 服務程式或 Linux 常駐程式發生。
- 配置「預測軟體復新」,以便根據實際的資源使用量和趨勢,自動排定受管理系統 的復新時間。
- 當預測受管理系統會耗盡監視的資源時,或當正在復新受管理系統時,收到通知。
- 澼免在某些情況下或在指定的日期發生復新。

### 啓動軟體復新作業

若要啓動「軟體復新」作業,請在「IBM Director 主控台作業」窗格中,將**軟體復新**作 業拖曳到受管理系統。這時會開啓「軟體復新」視窗。

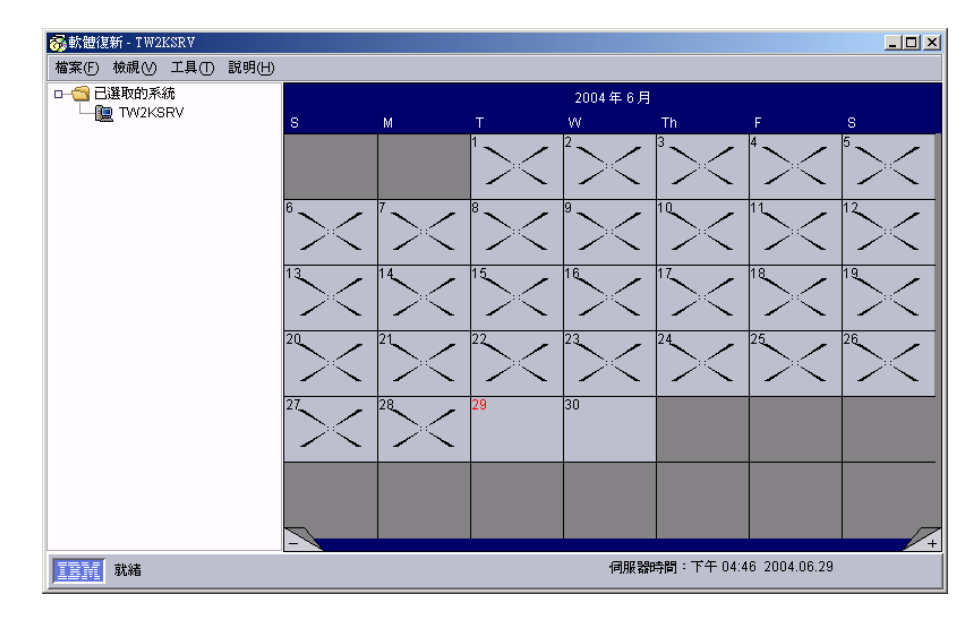

圖 133. 「軟體復新」視窗

「軟體復新」視窗具有兩個窗格:左窗格是具有伺服器資料夾的樹狀檢視畫面,而右 窗格是行事曆。

將軟體復新作業拖曳到「IBM Director 主控台」之「群組」窗格的單一系統、單一群組 或單一 Windows 叢集,即可啓動「軟體復新」。您也可在「群組」窗格中選取多個系

統,並將**軟體復新**作業拖曳到任何選取的系統上。「軟體復新」視窗的左窗格顯示選 取的受管理系統則作為個別的受管理系統。

### 配置服務程式復新

如果您要排定 Windows 服務程式或 Linux 常駐程式的復新時間,您必須配置「軟體復 新」。若是 Windows 服務程式,服務程式復新將不會停止相依服務程式。

請完成下列步驟來配置服務程式復新:

- 1. 在「IBM Director 主控台作業」窗格中,將軟體復新作業拖曳到受管理系統。這時 會開啓「軟體復新」視窗。
- 2. 在左窗格中選取受管理系統。
- 3. 按一下**工具 → 服務程式復新**。這時會開啓「服務程式復新」視窗。請參閱圖 134。 已選取系統欄位會顯示您在「軟體復新」視窗的已選取系統窗格中,所選取的受管 理系統。

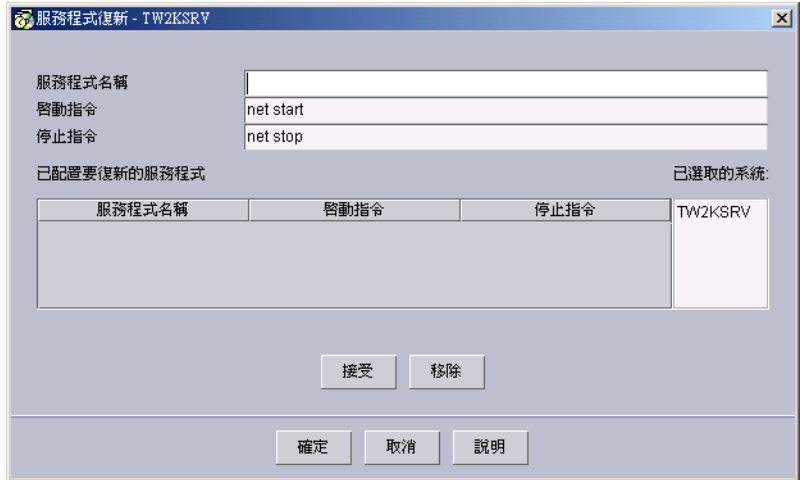

圖 134. 「服務程式復新」視窗

- 4. 在服務程式名稱欄位中,鍵入 Windows 服務程式或 Linux 常駐程式的名稱。如果 您鍵入 Windows 服務程式的名稱,請跳至步驟 7。
- 5. 在**啓動指令**欄位中,鍵入用來啓動這個常駐程式的指令。 (若為 Windows 服務程式, 將自動以 net start 填入這個欄位,且無法變更。)
- 6. 在停止指令欄位中,鍵入用來停止這個常駐程式的指令。(若為 Windows 服務程式, 將自動以 net stop 填入這個欄位,且無法變更。)
- 7. 按一下**接受**。Windows 服務程式或 Linux 常駐程式名稱、啓動指令和停止指令會顯 示在已配置要進行復新的服務程式清單中。
- 8. 按一下確定以完成配置。
- 9. 按一下檢視 → 重新整理。在「軟體復新」視窗中,Windows 服務程式或 Linux 常 駐程式會顯示在左窗格中適用的受管理系統下面。

您可以排定 Windows 服務程式或 Linux 常駐程式立即復新。如需相關資訊,請參閱第 [251](#page-270-0) 頁的『排定軟體復新』。

# <span id="page-270-0"></span>排定軟體復新

您可以排定受管理系統或服務程式的軟體復新,發生在特定的天或時間,或指定頻 率。

# 排定一或多個受管理系統軟體復新

請完成下列步驟,以排定受管理系統的軟體復新:

- 1. 在「IBM Director 主控台作業」窗格中,將軟體復新作業拖曳到受管理系統。這時 會開啓「軟體復新」視窗。
- 2. 在左窗格中,按一下您要排定復新的一或多個受管理系統;然後,將選取的受管理 系統拖曳到行事曆日期 (在右窗格),這是您要第一次發生復新的日期。這時會開啓 「重複排程 - 伺服器」視窗。請參閱圖 135。**已選取系統**欄位會顯示您在「軟體復 新」視窗中,所選取的目標物件。

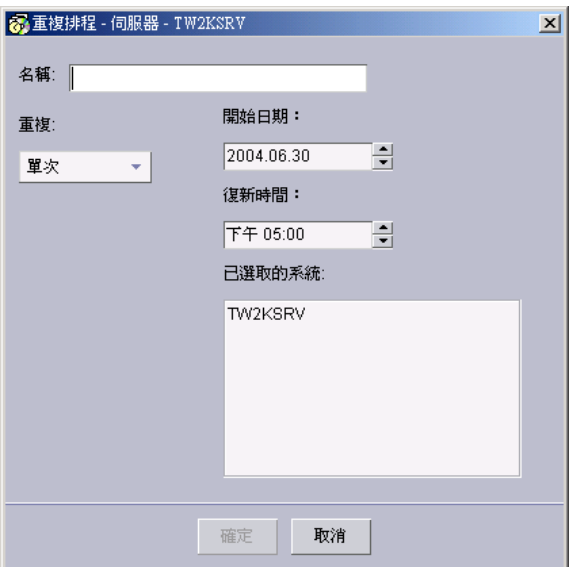

圖 *135. 「重複排桯 - 伺服器」視窗* 

- 3. 鍵入排程的名稱。
- 4. 從重複清單選取要復新發生的頻率。
- 5. 從**開始日期**清單,選取要第一次發生復新的日期。
- 6. 從重新開機時間清單,選取發生復新的時間。按一下確定。
- 7. 按一下**檔案 → 儲存**,以儲存排程。

### 排定服務程式的軟體復新

請完成下列步驟,以排定服務程式的軟體復新:

- 1. 在「IBM Director 主控台作業」窗格中,將軟體復新作業拖曳到受管理系統。這時 會開啓「軟體復新」視窗。
- 2. 在左窗格中,按一下您要排定復新的受管理系統以及單一服務程式;然後,將受管 理系統拖曳到行事曆日期 (在右窗格),這是您要第一次發生復新的日期。這時會開啓

「重複排程 - 服務程式」視窗。請參閱圖 136。**已選取系統**欄位會顯示您在「軟體復 新」視窗中,所選取的受管理系統。

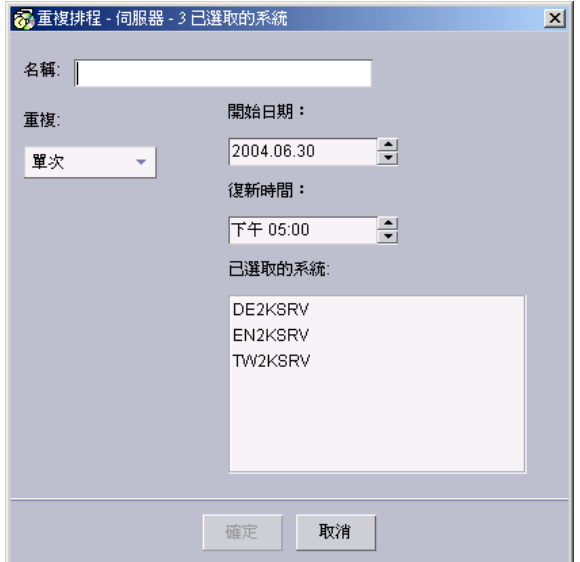

圖 136. 「重複排桯 - 服務程式」視窗

- 3. 鍵入排程的名稱。
- 4. 從重複清單選取要復新發生的頻率。
- 5. 從**開始日期**清單,選取要第一次發生復新的日期。
- 6. 從重新開機時間清單,選取發生復新的時間。按一下確定。
- 7. 按一下**檔案→ 儲存**,以儲存排程。

# 編輯復新排程

請完成下列步驟,來變更復新排程的日期、時間或頻率:

- 1. 在「IBM Director 主控台作業」窗格中,將軟體復新作業拖曳到受管理系統。這時 會開啓「軟體復新」視窗。
- 2. 在「行事曆」窗格中,以滑鼠右鍵按一下您要編輯的排程,然後按一下**編輯排程 → 排** 程 schedule\_name。這時會開啓「重複排程」視窗。
- 3. 編輯復新排程設定。按一下**確定**。
- 4. 按一下**檔案 → 儲存**,以儲存變更。

# 删除復新排程

**註**: 如果受管理系統使用重複排程排定復新,如每個星期二,則刪除某一日期的排程 會刪除整個已命名的排程。

請完成下列步驟來刪除復新排程:

- 1. 在「IBM Director 主控台作業」窗格中,將軟體復新作業拖曳到受管理系統。這時 會開啓「軟體復新」視窗。
- 2. 在「行事曆」窗格中,以滑鼠右鍵按一下您要刪除的排程;然後按一下刪除排程→排 程 schedule\_name。這時會開啓「驗證移除」視窗。
- 3. 按一下是以刪除排程。
- 4. 按一下**檔案→儲存**,以儲存變更。

# 建立排程過濾器

您可以使用排程過濾器,防止軟體復新發生在特定日。使用這個功能,可防止復新發 生在尖峰用量日。

請完成下列步驟來建立排程過濾器:

- 1. 在「IBM Director 主控台作業」窗格中,將軟體復新作業拖曳至受管理系統或群組。 這時會開啓「軟體復新」視窗。
- 2. 按一下**工具 → 排程過濾器**。這時會開啓「排程過濾器」視窗。

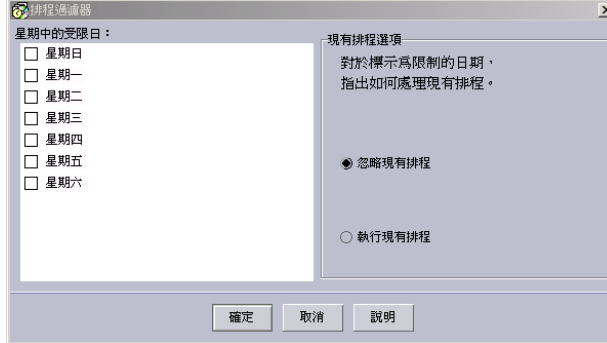

- 圖 137. 「排程過濾器」視窗
- 3. 選取星期幾的勾選框,您想要防止復新發生在這幾個星期幾。

4. 在**現有的排程選項**群組框中,指定您是否要如期執行或忽略現有的排程。按一下**確** 定。

# <span id="page-273-0"></span>設定所有受管理系統的復新選項

您可以設定要套用至所有受管理系統的軟體復新選項。例如,您可以指定兩次復新之 間必須經歷的最少天數,以防止發生過多的復新。

請完成下列步驟來設定復新選項:

- 1. 在「IBM Director 主控台作業」窗格中,將軟體復新作業拖曳到受管理系統。這時 會開啓「軟體復新」視窗。
- 2. 按一下**工具 → 復新選項**。這時會開啓「復新選項」視窗。

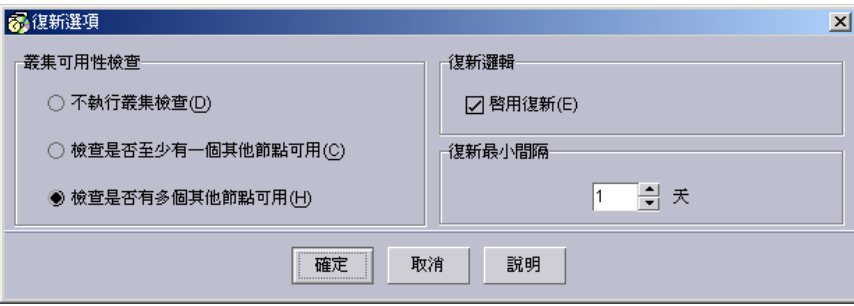

圖 138. 「復新選項」視窗

您可以設定下列參數:

#### 「叢集可用性檢查」群組框

指定規則,以復新 Windows 叢集的成員。 僅在叢集中的所有受管理系統都 符合下列其中一個選取的準則時,才會發生復新:

- 不執行叢集檢查
- 檢查是否有一個其他節點可用
- 檢查是否有多個其他節點可用

#### 「復新邏輯」勾選框

啓用或停用所有復新。此設定是由「IBM Director 伺服器」維護,並且套用 至所有已透過該管理伺服器排定的復新。

#### 最小復新間隔

指定兩次復新間必須歷經的天數。

3. 完成欄位;然後按一下**確定**。

### 預測資源耗盡

您可以根據資源使用率的趨勢,預測受管理系統何時耗盡資源。預測耗盡資源時,將 產生一個警示,並可以自動排定復新。可以使用預測選項之前,您必須使用「預測配 置」精靈配置這個選項。

表 21列出的資源監視器,是「軟體復新」對資源耗盡預測所監視。

| 執行的受管理系統 | 資源監視器                                               |
|----------|-----------------------------------------------------|
| Windows  | • 聯合排序分頁位元組<br>• 聯合排序非分頁位元組<br>• 已確定位元組<br>• 邏輯磁碟   |
| Linux    | • 邏輯磁碟空間<br>• 邏輯磁碟 Inode<br>交換空間<br>• 檔案描述子<br>處理程序 |

表 2*1. 資源耗盡預測的資源監視器* 

### 配置預測選項

請完成下列步驟,以配置受管理系統進行預測:

- 1. 在「IBM Director 主控台作業」窗格中,將軟體復新作業拖曳到受管理系統。這時 會開啓「軟體復新」視窗。
- 2. 在左窗格中,按一下受管理系統。
- 3. 按一下**工具 → 預測 → 配置精靈**,以啓動精靈。這時會開啓「修改配置預測資料」視 窗。

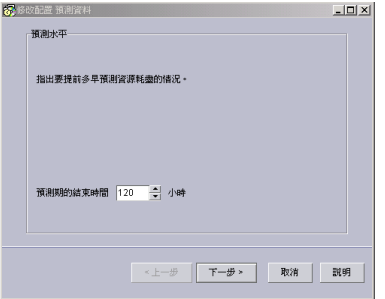

圖 139. 「預測配置」精靈:「修改配置預測資料」視窗

- 4. 指定預測水平。此値表示預測演算法在未來多少小時內會預測到資源用完。如果預 測將在目前的時間與預測水平之間耗盡資源,將產生一個通知 (警示),以及選擇性地 產生復新排程。請注意,預測水平若少於 24 小時,可能在較慢的受管理系統上導致 高微處理器使用率。
- 5. 按一下**下一步**。這時會開啓「修改配置通知及排程」視窗。
- 6. 選取控制警示及復新排程的參數。
	- 選取是否要同時產生通知 (警示) 和復新排程,或僅想要產生通知。
	- 若自動產生的復新排程與之前標示為限制復新的日期相衝突,請指定軟體復新處 理此情況的方法。
		- 若您要設定受限日以暫停執行復新排程,請選取**如期執行受限日設定**。
		- 若您要復新排程覆寫受限日指定,請選取**忽略受限日設定**。請注意,將傳送 一個警示,並根據排程復新系統。
- 指定寬限期,此為介於通知與軟體復新起始之間的時間量。請注意,寬限期不可 招渦預測水平。
- 7. 按一下**下一步**。這時會開啓「修改配置動作計劃」視窗。
- 8. 建立預測資源耗盡時執行的簡單事件動作計劃。
	- 若您要在「IBM Director 丰控台」中顯示訊息,請選取**主控台**。鍵入您要顯示的 訊息、將接收訊息之人員的使用者名稱,以及訊息的遞送準則。
	- 若您要讓訊息在「IBM Director 主控台」的跑馬燈中執行,請選取跑馬燈。鍵入 您要顯示的訊息,以及將接收訊息之人員的使用者名稱。
	- 如果您不想要產生和顯示視覺化訊息,請選取**無**。
	- 註: 不管您在這個視窗中所做的選擇,事件都會傳送至 IBM Director 事件日誌。您 可以在自己設計的事件動作計劃中使用該事件。如需相關資訊,請參閱第 [257](#page-276-0) 頁的『對軟體復新事件建立事件過濾器』。
- 9. 按一下**完成**以完成配置。

完成配置時,預測將自動在指定的受管理系統上啓動。任何啓用預測的受管理系統將 以紅色爲背景,顯示在「軟體復新」視窗的左窗格中。

# 以預設値啓動預測

您可使用預設値,快速啓動資源耗盡預測。預設値為:

- 預測水平:120 小時
- 資源耗盡通知:通知及排定復新
- 自動排程的選項: 如期執行受限日設定
- 寬限時間: 0 小時
- 動作計劃: 無 (沒有訊息、使用者或遞送準則)

請完成下列步驟,使用預設値配置受管理系統以進行預測:

- 1. 在「IBM Director 主控台作業」窗格中,將軟體復新作業拖曳至受管理系統或群組。 這時會開啓「軟體復新」視窗。
- 2. 在左窗格中,按一下受管理系統。
- 3. 按一下**工具 → 預測 → 以預設値啓動**,以啓動配置精靈。

### 結束預測

若要結束受管理系統上的預測,請按一下**工具 → 預測 → 結束預測**。

### 檢視資源使用率

您可以使用「趨勢檢視器」功能,即時檢視以圖形表示的資源使用率和預測演算法。 可以使用「趨勢檢視器」之前,您必須先配置要進行預測的受管理系統。如需如何做 的相關資訊,請參閱第 [254](#page-273-0) 頁的『預測資源耗盡』。

請完成下列步驟來啓動「趨勢檢視器」:

- 1. 在「IBM Director 主控台作業」窗格中,將軟體復新作業拖曳到受管理系統。這時 會開啓「軟體復新」視窗。
- 2. 在左窗格中,按一下受管理系統。
- 3. 按一下**工具 → 趨勢檢視器**。這時會開啓「趨勢檢視器」視窗。
- 4. 從**資源**清單中,選取您要檢視的資源。畫面上會顯示選取的資源。

### <span id="page-276-0"></span>對軟體復新事件建立事件過濾器

您可以使用「事件動作計劃建置器」,來建立一個當軟體復新發生時,就會通知您的 事件動作計劃。這些步驟僅特別針對軟體復新事件建立事件過濾器的處理程序。如需 建立和實作事件動作計劃的詳細資訊,請參閱第 55 頁的第 4 章,『使用事件動作計劃 管理和監督系統』。

請完成下列步驟來建立軟體復新事件過濾器:

- 1. 在「IBM Director 主控台」中,按一下作業→事件動作計劃建置器。這時會開啓「事 件動作計劃建置器」視窗。
- 2. 以滑鼠右鍵按一下「事件過濾器」窗格,然後按一下**新增 → 簡易事件過濾器**。這時 會開啓「事件過濾建置器」視窗。
- 3. 在**事件類型**頁面上,清除**任何**勾選框。按一下<mark>軟體復新</mark>以展開樹狀結構。選取其中 一個列出的事件。
- 4. 按一下**檔案 → 另存新檔**,以儲存過濾器。新過濾器會顯示在「事件動作計劃建置器」 視窗的「事件過濾器」窗格中。

若要能夠收到軟體復新事件的通知,您必須建立新的事件動作計劃、自訂事件動作, 然後結合您剛建立的過濾器與事件動作和事件動作計劃。如需如何做的詳細資訊,請 參閱第59頁的『建置事件動作計劃』。

### 使用鍵盤捷徑

當使用「軟體復新」時,您可以使用下列鍵盤捷徑:

#### **Ctrl+C**

選取強調顯示的物件或選取行事曆中的一天 (包含復新排程圖示) 之後,使用這 個捷徑以儲存其複本,以執行貼上作業。

Ctrl+E 選取行事曆中含有復新排程圖示的日期之後,使用此捷徑可以開啓「重複排 程」視窗。

#### **Ctrl+D**

使用此捷徑以刪除強調顯示物件。若您要從有多個排程的日期中刪除復新排 程,將顯示一個功能表,您可在其中選取要刪除的排程。

#### **Ctrl+H**

使用這個捷徑可強調顯示與復新排程相關的所有日期。

Ctrl+V 複製強調顯示的物件或複製行事曆中的一天 (包含復新排程圖示) 之後,在行事 曆中選取一天,然後使用這個捷徑將複本貼上選取的日期。

# 第 28 章 系統帳戶

您可使用「系統帳戶」作業,以檢視及變更受管理系統上的使用者與群組的安全設定 檔。

### 新增群組

請完成下列步驟,以新增群組:

1. 將**系統帳戶**作業拖曳到支援「系統帳戶」的受管理系統或群組。這時會開啓「系統 帳戶 | 視窗。

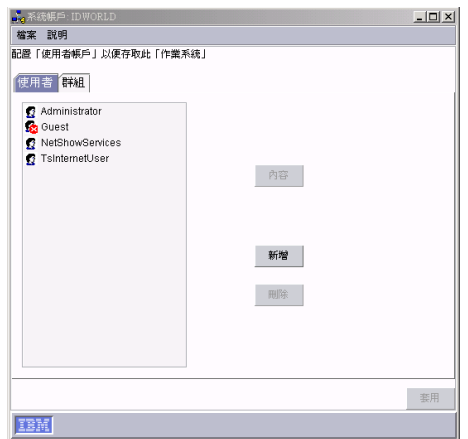

圖 140. 「系統帳戶」視窗

- 2. 按一下群組標籤。
- 3. 按一下**新增**。這時會開啓「群組配置」頁面。
- 4. 在名稱欄位中,鍵入群組名稱。
- 5. (選用) 在說明欄位中,鍵入說明。
- 6. 按一下接受。
- 7. 按一下套用。

### 刪除使用者

請完成下列步驟,以刪除使用者:

- 1. 將**系統帳戶**作業拖曳到支援「系統帳戶」的受管理系統或群組。這時會開啓「系統 帳戶」視窗。
- 2. 按一下**使用者**標籤。
- 3. 在**使用者**欄位中,選取使用者名稱。
- 4. 按一下刪除。開啓一個顯示下列訊息的視窗: 附註:按一下套用按鈕之後,才會刪除使用者!
- 5. 按一下關閉,以關閉視窗。
- $6.$  按一下套用。

# 編輯群組成員資格

請完成下列步驟,將使用者新增到群組,或從群組移除使用者:

- 1. 將**系統帳戶**作業拖曳到支援「系統帳戶」的受管理系統或群組。這時會開啓「系統 帳戶」視窗。
- 2. 按一下群組標籤。
- 3. 在**使用者**欄位中,選取**管理者**。
- 4. 按一下内容。這時會開啓「群組配置」頁面。
- 5. 若您要將使用者新增到群組,請完成下列步驟:
	- a. 在非成員欄位中,選取使用者名稱。
	- b. 按一下 <, 將選取的非成員移到**成員**欄位。

若您要從群組移除使用者,請完成下列步驟:

- a. 在成員欄位中,選取使用者名稱。
- b. 按一下 >,將選取的成員移到**非成員**欄位。
- $6.$  按一下接受。
- 7. 按一下套用。

# <span id="page-280-0"></span>**第 29 章 系統可用性**

您可以使用「系統可用性」作業 (Server Plus Pack 的一部份),分析受管理系統或群組 的可用性。您可以透過報表和圖形表示法,檢視有關受管理系統執行時間和關機時間 的統計值。

「系統可用性」可以識別有問題的受管理系統(指在經過一段指定的時間之後,含有太 多次非計劃性關機的系統), 或是含有太舊的可用性資料, 或無法向「IBM Director 伺服 器」報告資料的受管理系統。產生系統可用性報表時,符合您指定的準則成為有問題 系統的受管理系統,會這樣標示。您可立即在受管理系統或群組上執行「系統可用 性」作業,或使用「排程器」作業排定「系統可用性」作業 (請參閱第 [40](#page-59-0) 頁的『排程 器』,以取得排定作業的相關資訊)。

### 附註:

- 1. 若要使用將受管理系統識別為有問題的功能,受管理系統必須已安裝 IBM Director (4.1 版或更新的版本) 「系統可用性代理站」。
- 2. (僅限 Windows)「系統可用性」作業使用來自系統日誌檔的資訊;損壞、遺失或已滿 的系統日誌檔會影響這個作業。若您清除系統日誌檔,將遺失所有系統可用性資 訊。
- 3. (僅限 Linux)「系統可用性」作業使用來自 /var/log/messages 檔案的資訊。
- 4. 「IBM Director 伺服器」將系統可用性報表儲存在 IBM\Director\Reports\System Availability 目錄中。您可在「設定」視窗中,變更「IBM Director 伺服器」儲存系 統可用性報表的位置。請參閱第 [264](#page-283-0) 頁的『變更設定準則』。

# 啓動系統可用性作業

若要啓動「系統可用性」作業,請在「IBM Director 主控台作業」窗格中,將**系統可用** 性作業拖曳至支援「系統可用性」的受管理系統或群組。這時會開啓「系統可用性」 視窗,且根據預設值,顯示「系統關機分佈」。

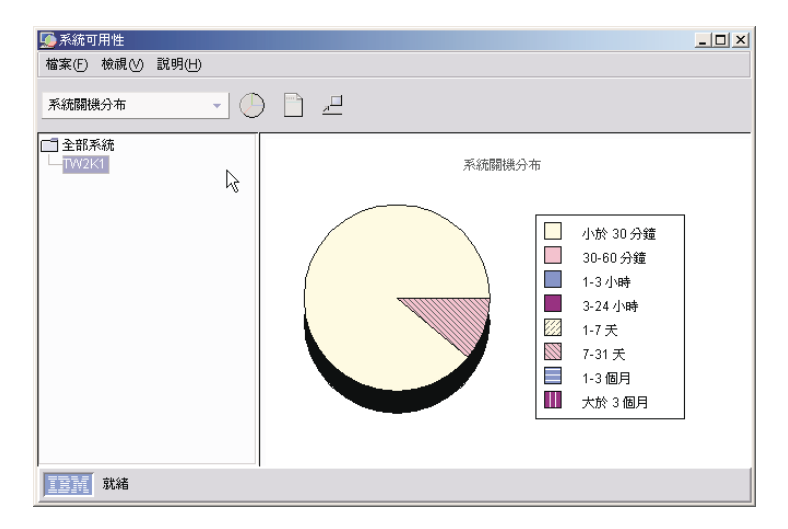

圖 141. 「系統可用性」視窗

「系統可用性」視窗的工具列清單具有四個選項:

#### 系統關機分布

代表所有系統關機百分比的圓餅圖。

系統執行時間分布

代表所有系統執行時間百分比的圓餅圖。

#### 按星期幾的系統關機

按星期幾測量關機頻率的長條圖,計劃性關機和非計劃性關機會有所區分。

#### 按當日時間的系統關機

按當日時間測量關機頻率的長條圖,計劃性關機和非計劃性關機會有所區分。

若要檢視特定圓餅圖或長條圖區段的値,請將游標移到該區段上方。

#### **附註:**

- 1. (僅限支援 IBM Director,並配置為自動調整日光節約時間的 Windows 作業系統) 系 統可用性報表中指定的事件時間可能與 Windows 事件檢視器中的事件時間相差一小 時,因為 Windows 事件檢視器會加上或減去一小時,以針對日光節約時間進行調 整。因為這個調整在調整時間時,會導致系統可用性資料庫發生重複的項目,因此 「系統可用性」不會使用日光節約時間調整。
- 2. (僅限 Linux) 在壓縮訊息日誌是預設値的受管理系統上,請關閉壓縮訊息日誌以檢視 系統可用性報表。
- 3. 「系統可用性」只有在訊息日誌是在其預設目錄時,才會讀取訊息日誌。
- 4. 「系統可用性」的執行次數應該和保存訊息日誌的次數相同或更頻繁,這樣可避免 遺失可用性資訊。

您也可以按一下**檢視 → 可用性報表**,以檢視可用性報表,這是事件和問題明細的整體統 計摘要報表。

可用性報表是系統可用性的 Snapshot。它爲樹狀結構中目前選取的受管理系統 (或所有 受管理系統,如果選取樹狀結構的根的話) 提供測量。識別為有問題的系統會列在詳細 資料區段中,並以紅色 X 標示。

從更詳細的可用性報表檢視畫面中,以滑鼠右鍵按一下圖形,然後按一下**記録的詳細** 清單。這時會開啓「系統關機時間」視窗,並顯示詳細的報表。

|         | ■ 系統關機時間:小於 30 分鐘 -- 95.83% |                            |              |       | $\mathbf{x}$             |
|---------|-----------------------------|----------------------------|--------------|-------|--------------------------|
| 系統名稱    | 停止時間                        | 重新啓動時間                     | 期間           | 事件類型  |                          |
| TW2KSRV | 2004年6月11日 星期五 下午 03:23:03  | 2004年6月11日 星期五 下午 03:24:47 | 0天 00:01:44  | 計劃性關機 | ▵                        |
| TW2KSRV | 2004年6月14日 星期一 下午 04:58:56  | 2004年6月14日 星期一 下午 05:00:40 | 0天 00:01:44  | 計劃性關機 |                          |
| TW2KSRV | 2004年6月15日 星期二 下午 02:20:59  | 2004年6月15日 星期二 下午 02:22:40 | 0天 00:01:41  | 計劃性關機 |                          |
| TW2KSRV | 2004年6月15日 星期二 下午 02:49:11  | 2004年6月15日 星期二 下午 02:50:38 | 0天 00:01:27  | 計劃性關機 |                          |
| TW2KSRV | 2004年6月15日 星期二 下午 03:11:23  | 2004年6月15日 星期二 下午 03:13:06 | 0天 00:01:43  | 計劃性關機 |                          |
| TW2KSRV | 2004年6月18日 星期五 下午 02:33:58  | 2004年6月18日 星期五 下午 02:35:44 | 0天 00:01:46  | 計劃性關機 |                          |
| TW2KSRV | 2004年6月18日 星期五 下午 03:14:51  | 2004年6月18日 星期五 下午 03:16:35 | 0天 00:01:44  | 計劃性關機 |                          |
| TW2KSRV | 2004年6月22日 星期二 上午 09:30:09  | 2004年6月22日 星期二 上午 09:31:55 | 0天 00:01:46  | 計劃性關機 |                          |
| TW2KSRV | 2004年6月22日 星期二 上午 09:48:33  | 2004年6月22日 星期二 上午 09:50:00 | 0天 00:01:27  | 計劃性關機 |                          |
| TW2KSRV | 2004年6月22日 星期二 上午 09:54:31  | 2004年6月22日 星期二 上午 09:56:14 | 0天00:01:43   | 計劃性關機 | J.                       |
| TW2KSRV | 2004年6月24日 星期四 下午 02:17:55  | 2004年6月24日 星期四 下午 02:19:39 | 0天 00:01:44  | 計劃性關機 |                          |
| TW2KSRV | 2004年6月25日 星期五 上午 09:53:09  | 2004年6月25日 星期五上午 09:54:52  | 0天 00:01:43  | 計劃性關機 |                          |
| TW2KSRV | 2004年6月25日 星期五上午 10:05:34   | 2004年6月25日 星期五 上午 10:07:01 | 0天 00:01:27  | 計劃性關機 |                          |
| TW2KSRV | 2004年6月25日 星期五上午 10:24:13   | 2004年6月25日 星期五 上午 10:25:57 | 0天 00:01:44  | 計劃性關機 |                          |
| TW2KSRV | 2004年6月25日 星期五上午 10:35:25   | 2004年6月25日 星期五上午 10:36:53  | 0 天 00:01:28 | 計劃性關機 |                          |
| TW2KSRV | 2004年6月25日 星期五上午 10:39:37   | 2004年6月25日星期五上午10:41:20    | 0天 00:01:43  | 計劃性關機 |                          |
| TW2KSRV | 2004年6月25日 星期五 下午 02:01:45  | 2004年6月25日 星期五 下午 02:14:39 | 0天 00:12:54  | 計劃性關機 |                          |
| TW2KSRV | 2004年6月25日 星期五 下午 02:40:32  | 2004年6月25日 星期五 下午 02:42:15 | 0天 00:01:43  | 計劃性關機 |                          |
| TW2KSRV | 2004年6月25日 星期五 下午 02:52:33  | 2004年6月25日 星期五 下午 02:54:01 | 0天 00:01:28  | 計劃性關機 |                          |
| TW2KSRV | 2004年6月25日 星期五 下午 03:03:41  | 2004年6月25日 星期五 下午 03:05:25 | 0天 00:01:44  | 計劃性關機 |                          |
| TW2KSRV | 2004年6月28日 星期一 下午 02:45:01  | 2004年6月28日 星期一 下午 02:46:45 | 0天 00:01:44  | 計劃性關機 | $\overline{\phantom{a}}$ |

圖 142. 「系統關機時間」視窗

在「系統可用性」視窗中,您可以分離現行檢視畫面,以比較和對照不同系統可用性 的檢視畫面和時間範圍。按一下**檢視 → 分離檢視畫面**。現行檢視畫面將分隔成獨立的視 窗,不反映報表的後續變更。關閉「系統可用性」作業會關閉任何分離的檢視畫面視 窗。

按一下**檔案 → 列印**,即可列印顯示在「系統可用性」作業中的任何視窗,但不包括分離 的詳細檢視畫面和「系統關機時間」。

### 變更圖形日期

請完成下列步驟來指定要繪製哪一段時間的資料:

1. 在「系統可用性」視窗中,按一下**檔案 → 設定時間**。這時會開啓「自訂圖形日期」 視窗。

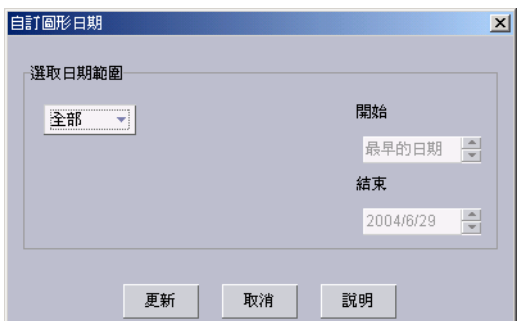

圖 143. 「自訂圖形日期」視窗

- 2. 在**選取日期範圍**欄位中,選取您要檢視資料的下列其中一個時間範圍。
	- **所有** 選取這個範圍,顯示從在目標系統上載入「系統可用性」時到今天的系統 可用性資料。這是預設選項。
	- **1** g ∩ od≥Aπqe@gB?C]tiΩC
	- 1 個月

選取這個範圍,顯示從前一個月到今天午夜時的系統可用性資料。

3 個月

選取這個範圍,顯示從前三個月到今天午夜時的系統可用性資料。

- 1 年 漫取這個範圍,顯示從前一年到今天午夜時的系統可用性資料。
- 白訂 選取這個選項,可自訂顯示系統可用性資料的時間範圍。
	- **註:** (選用) 若您選取**自訂**,請在適當的欄位中鍵入「起始日期」和「結束日 期」。
- $3.$  按一下更新。
- 註: 這些自訂的設定僅可套用到目前開啓的「系統可用性」報表,而且不是適用於所 有「系統可用性」報表的整體設定。

# <span id="page-283-0"></span>變更設定準則

「系統可用性」會在一個時間範圍內掃描有問題的系統。此時間從某個給定天數之前 開始 (預設為 30 天),並在目前的時間結束。計算在這個時間範圍內發生的非計劃性關 機次數,而且當總次數符合或超過指定的計數時,受管理系統就會標示為有問題。或 者,您可以選取**百分比**勾選框,指定受管理系統非計劃性關機 (而非特定的關機次數) 的 時間百分比。

1. 若要指定設定準則,請按一下**檔案 → 設定**。這時會開啓「設定」視窗。

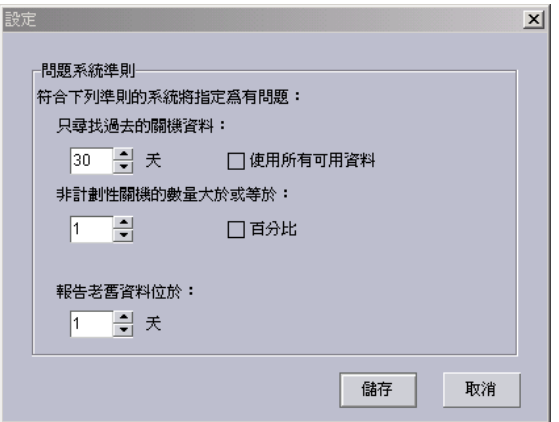

圖 144. 「設定」視窗

- 2. 變更任一個準則;然後按一下**儲存**。
	- 註: 選取使用所有可用的資料, 以評估「IBM Director 伺服器」資料庫中所有可用的 持續資料。

按一下**儲存**之後執行的所有系統可用性報表,會使用新的設定。

### 儲存系統可用性報表

您可以將現行報表當作一系列 HTML 和 GIF 檔儲存至管理主控台上的目錄。稍後您可 以 Web 瀏覽器檢視報表。您也使用 XML 格式儲存目前的報表。

請完成下列步驟,以 HTML 格式匯出報表:

- 1. 遵循第 261 頁的『啓動系統可用性作業』中的步驟,以產生系統可用性報表。
- 2. 產生報表之後,請按一下**檔案 → 匯出可用性報表 → 匯出 HTML 報表**。這時會開啓 「選取用來儲存報表檔的目錄」視窗。
- 3. 鍵入檔名,然後按一下**選取**。這時會開啓「確認目錄」視窗。
- 4.按一下**確定**。檔案會儲存到您指定的位置。
- 5. (僅限 Windows) 在 「開啓儲存的檔案」視窗的**檔名**欄位中,鍵入檔名;然後按一下 選取,將報表儲存到指定的位置。
- 6. (僅限 Windows) 按一下**是**,可立即在 Web 瀏覽器中開啓匯出的報表。

請完成下列步驟,以 XML 格式匯出報表:

1. 遵循第 261 頁的『啓動系統可用性作業』中的步驟,以產生系統可用性報表。

- 2. 產生報表之後,請按一下檔案→匯出可用性報表→匯出 XML報表。這時會開啓 「選取用來儲存報表檔的目錄」視窗。
- 3. 鍵入檔名,然後按一下選取。這時會開啓「確認目錄」視窗。
- 4. 按一下確定。檔案會儲存到您指定的位置。

第 3 篇 存取 IBM Director 元件的 IBM Director 功能
# 第 30 章 使用指令行介面 (DIRCMD) 處理管理伺服器

本章提供安裝和使用 IBM Director 指令行介面 (DIRCMD) 的相關資訊。 DIRCMD 是 「IBM Director 伺服器」的指令行介面。您可使用指令行提示,從「IBM Director 伺服 器」存取、控制及彙集資訊。您可在 script 中使用 DIRCMD,以自動執行作業,並透 渦使用結束碼確認作業狀態。

# 安裝和存取 DIRCMD

DIRCMD 會自動與 「IBM Director 伺服器」、 「IBM Director 代理站」和 「IBM Director 主控台」一起安裝。可用於支援 IBM Director 4.1 或更新版本的所有作業系統, Novell NetWare 除外。

您呼叫 DIRCMD 的系統是 DIRCMD 用戶端。

DIRCMD 的存取權僅限於 IBM Director 超級使用者 (DirSuper 群組的成員)。依預設 值,DIRCMD 用戶端和管理伺服器之間的連線是非安全的 TCP/IP 資料鏈結。 Secure Sockets Layer (SSL) 可用來保護資料傳輸的安全。

# **DIRCMD 語法**

DIRCMD 語法澊循下列慣例:

- 指令以小寫字母顯示。
- 變數以斜體字顯示,日緊接著立即解釋。
- 選用的指令或變數以方括弧括住。
- 其中您可鍵入多個指令,以斜線隔開值。
- 預設值書上底線。
- 可重複的參數以大括弧括住。

DIRCMD 的一般語法如下:

dircmd 管理 [選項] 軟體組 指令 [引數]

#### 其中:

- 管理指定管理伺服器和 IBM Director 使用者帳戶。
- 選項指定用來指引 DIRCMD 用戶端行為的選用指令。
- 軟體組指定您要呼叫的軟體組,例如:
	- server (伺服器管理)
	- native (受管理系統)
	- event (事件管理)
	- monitor (資源監視器)
	- procmon (程序監視器)
	- snmp (SNMP 裝置)
	- MPA (管理處理器助理)
	- bladecenterconfiguration (BladeCenter 配置)
	- bladecenterchassis (BladeCenter 機座)
	- 機座
- 指令指定軟體組的指令。
- 引數指定所指定之指令的選項。

# 管理

## 表 22說明管理指令。這些指令皆為必要的。

表 22. DIRCMD 管理指令

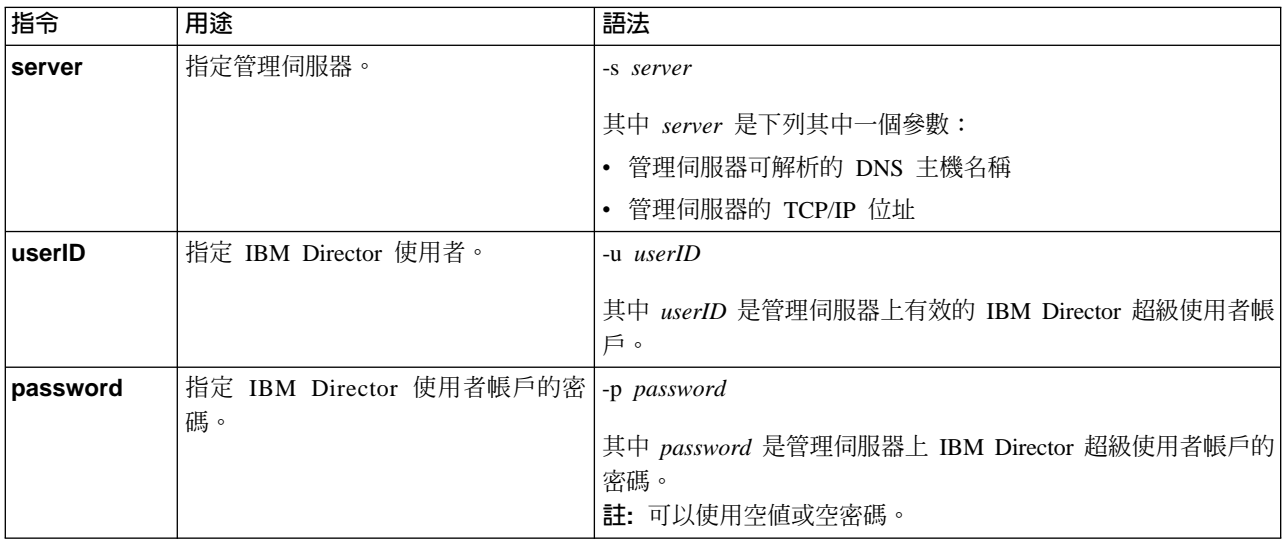

# 範例

若要開始 DIRCMD 階段作業,您可在指令提示中鍵入下列文字:

dircmd -s IDWorld -u InfoDeveloper -p passw0rd ...

其中 IDWorld 是管理伺服器的主機名稱、InfoDeveloper 是 IBM Director 超級使用者 (DirSuper 群組的成員) 的使用者 ID, 而 passw0rd 是與 InfoDeveloper 帳戶相關的密 碼。

# 選項

表 23說明 DIRCMD 選項。這些指令皆為選用的。

表 23. DIRCMD 選項

| 指令            | 用途                  | 語法                                |
|---------------|---------------------|-----------------------------------|
| <b>bundle</b> | 列出所有 DIRCMD 軟體組。    | $-h$                              |
|               |                     | 附註:                               |
|               |                     | 發出這個指令時,無法發出其他指令。                 |
|               |                     | DIRCMD 軟體組清單是從管理伺服器提供,而非 DIRCMD 用 |
|               |                     | 戶端。                               |
| help          | 提供 DIRCMD 用法和語法的相關說 | -h                                |
|               | 明。                  | 附註:                               |
|               |                     | 發出這個指令時,無法發出其他指令。                 |
|               |                     | 2. 說明由管理伺服器所提供,而不是 DIRCMD 用戶端。    |

### 表 23. DIRCMD 選項 (繼續)

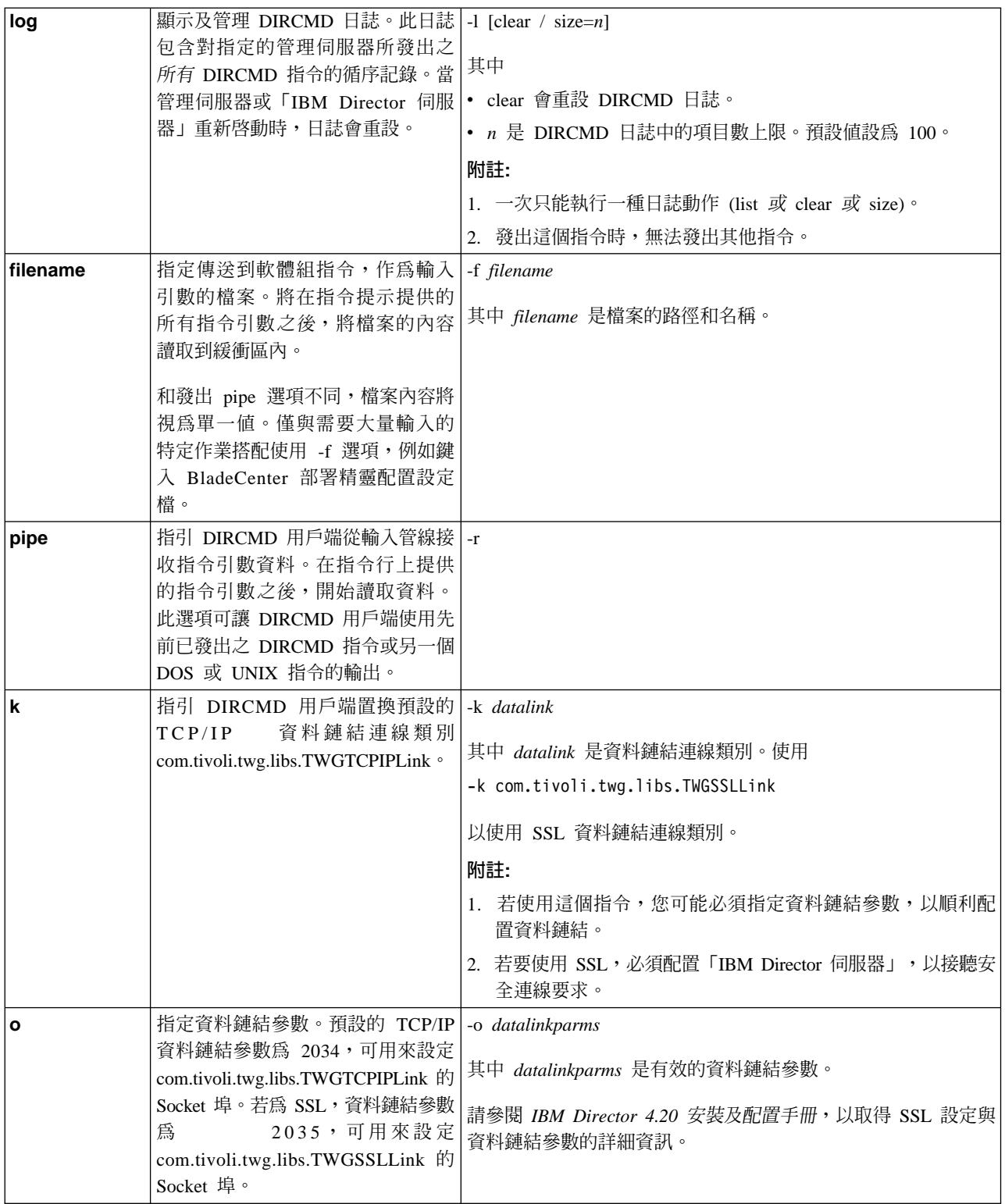

# 範例

下列範例顯示如何使用 DIRCMD 選項,以進行:

- 從某一指令將資料傳輸到另一個指令
- 置換預設的 TCP/IP 資料鏈結連線類別

從某一指令將資料傳輸到另一個指令: 使用 pipe 指令,從某一指令將資料傳輸到另一 個指令。例如,在指令提示中鍵入下列文字:

dircmd -s IDWorld -u InfoDeveloper -p passw0rd server listgroupmembers -t 17D | dircmd -r -s IDWorld -u InfoDeveloper -p passw0rd event listevents

在這個範例中,IBM Director 超級使用者利用使用者 ID InfoDeveloper 和密碼 passw0rd,連接到主機名稱為 IDWorld 的管理伺服器。透過呼叫伺服器管理軟體組的 ListGroupMembers 函數,第一個指令指定群組 17D 之每個成員的物件 ID。第二個指 令 (使用選用的 -r 參數) 將第一個指令指定的物件 ID 輸送到事件管理軟體組的 ListEvents 函數。此 script 會產生來自 IBM Director 群組 17D 的所有事件清單。如 需伺服器管理和事件管理軟體組的相關資訊,請參閱『伺服器管理軟體組』和第 [283](#page-302-0) 頁的『事件管理軟體組』。

置換預設的 TCP/IP 資料鏈結連線類別: 使用 -k 指令, 置換預設的 TCP/IP 資料鏈結 連線類別。例如,在指令提示中鍵入下列文字:

dircmd -s IDWorld -u InfoDeveloper -p passw0rd -k com.tivoli.twg.libs.TWGSSLLink -o 2035 server AccessObjects myUser myPassw0rd 16B

在這個範例中,IBM Director 超級使用者利用使用者 ID InfoDeveloper 和密碼 passw0rd,並透過資料鏈結連線類別 com.tivoli.twg.libs.TWGSSLLink 和安全 Socket 埠 2035,連接到主機名稱為 IDWorld 的 「IBM Director 伺服器」。使用者會使用伺服器 管理軟體組的 AccessObjects 函數,鍵入使用者 ID myUser 和密碼 myPassw0rd,以要 求存取物件 ID 16B 的受管理系統 (使用 DIRCMD 用戶端和「IBM Director 伺服器」 之間的安全連線)。

## 結束碼

DIRCMD 傳回結束碼,以指出指令的狀態。 表 24包含 DIRCMD 結束碼、其意義和値 的相關資訊。

| 結束碼                      | 意義                  | 値 |
|--------------------------|---------------------|---|
| OK.                      | 順利完成                | O |
| <b>USAGE</b>             | 發生錯誤,原因爲缺少引數或不適當的引數 |   |
| <b>NOT FOUND</b>         | 找不到指令或軟體組           |   |
| <b>SECURITY FAILURE</b>  | 因為未授權的用戶端發生安全性失敗    |   |
| <b>COMMAND EXCEPTION</b> | 指令實作擲出異常            | 4 |
| FAIL.                    | 一般的動作要求失敗           |   |

表 24. DIRCMD 結束碼

**註:** 可對更特定的狀況,在特定的軟體組實作中定義其他結束碼。其他結束碼應具有 唯一的正數。

# 伺服器管理軟體組

下列資訊說明如何使用伺服器管理軟體組,軟體組提供受管理物件的一般存取權。您 可以呼叫伺服器管理軟體組來探查受管理的物件、列出受管理物的出受管理物 件的屬性、執行受管理物件的存在檢查、刪除受管理的物件、列出群組成員、列出動 態群組基準、列出資產管理値,以及建立動態群組。

所有伺服器管理軟體組函數的前面必須有 server 指令。

# 語法

表 25包含呼叫伺服器管理軟體組的語法相關資訊。

表 25. 伺服器管理軟體組語法

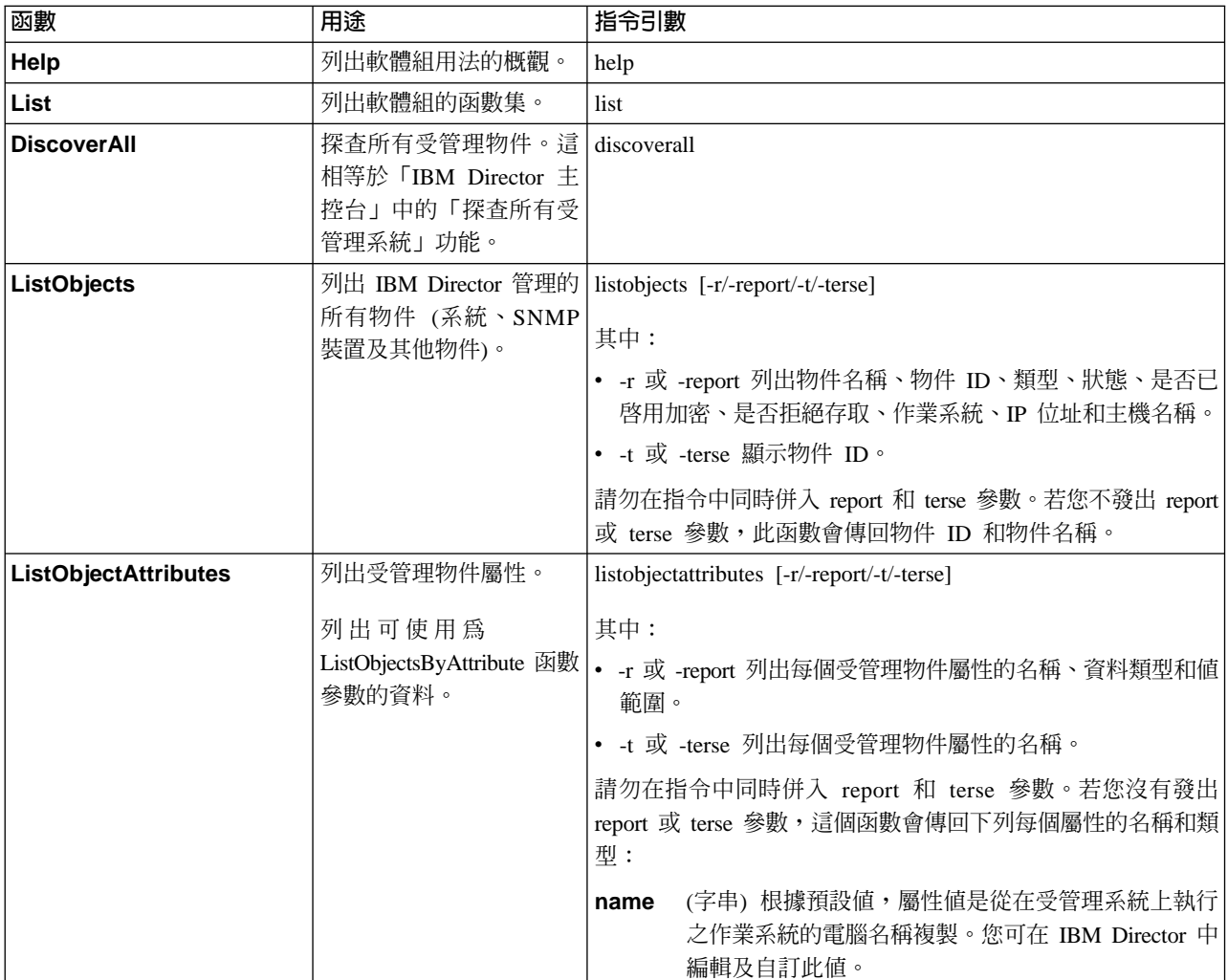

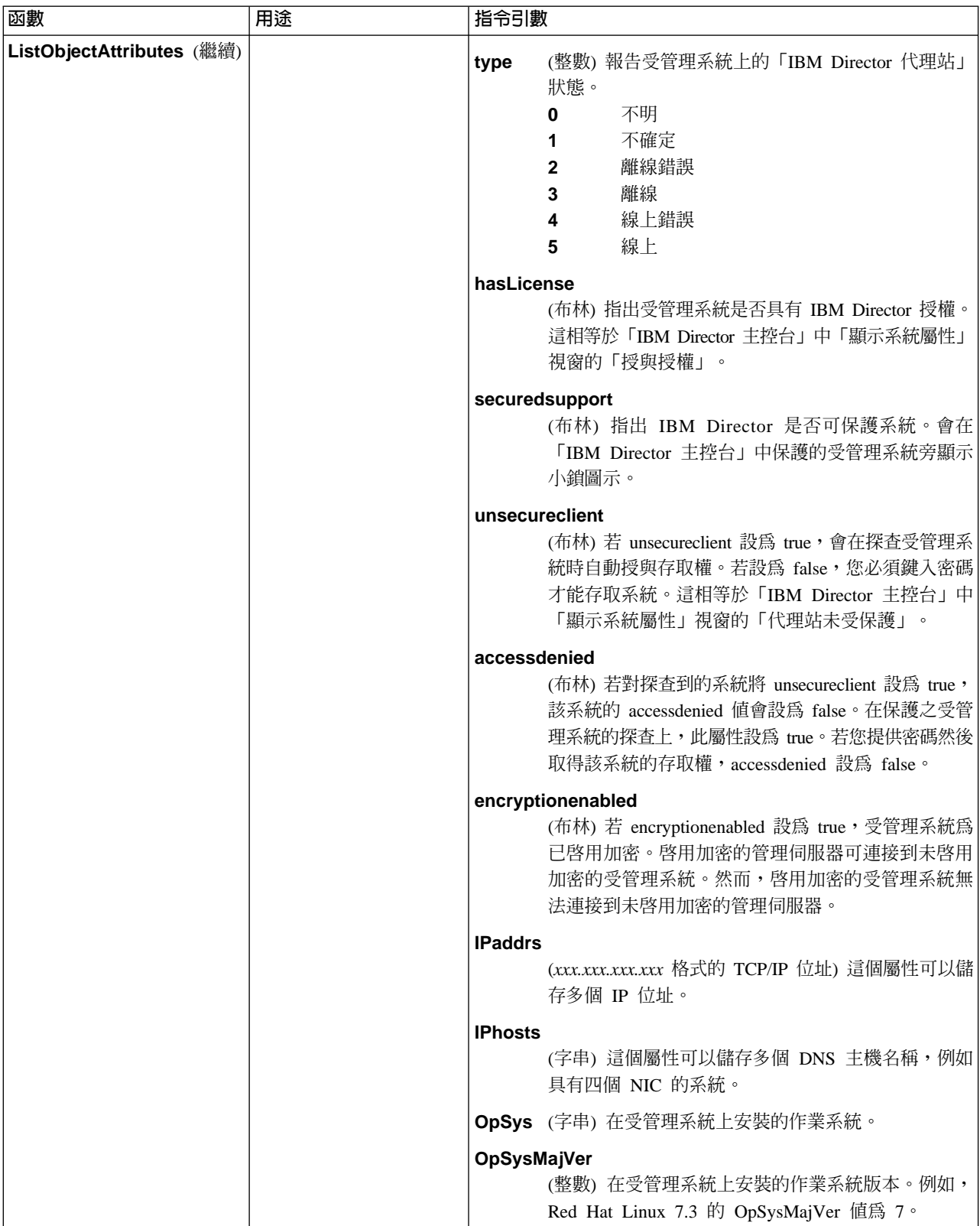

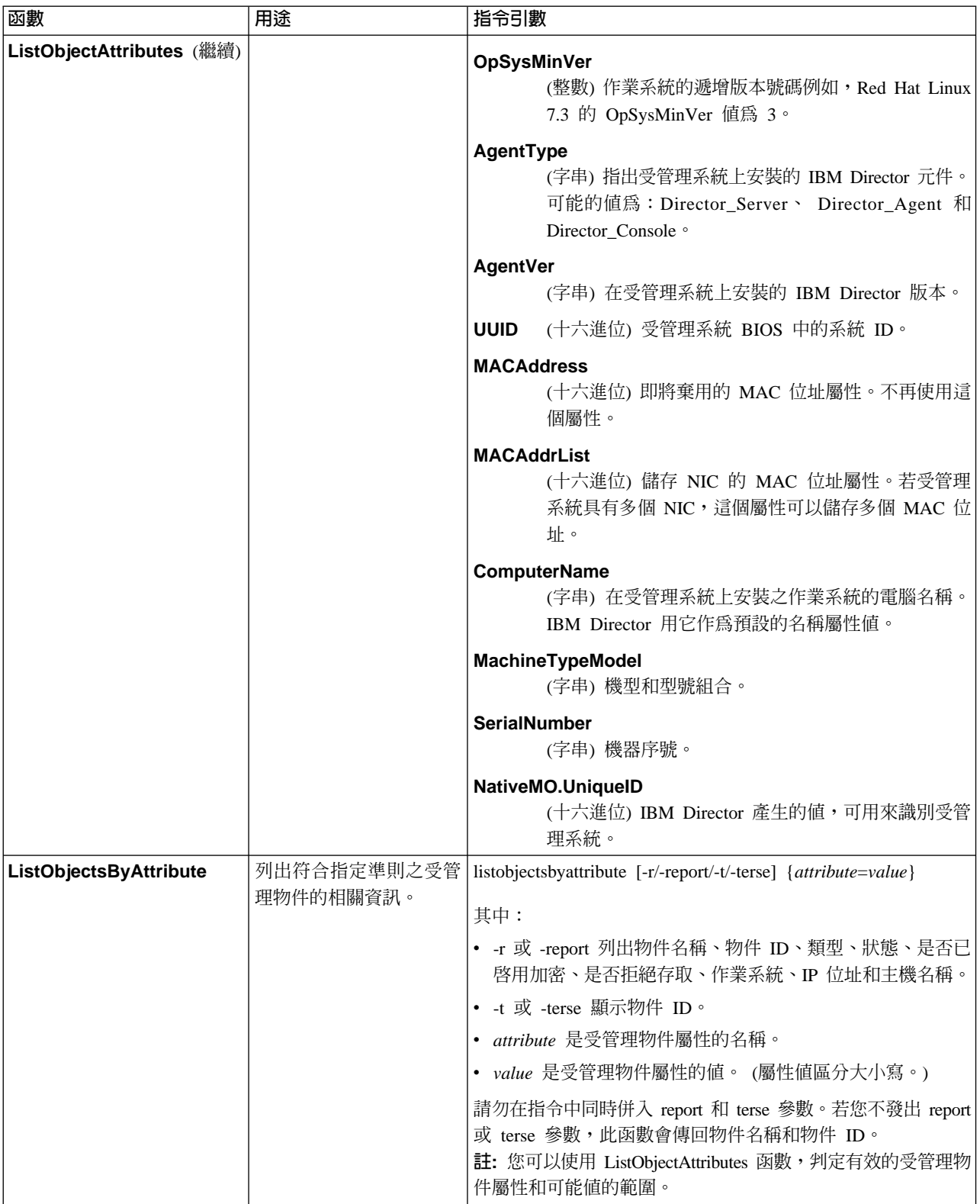

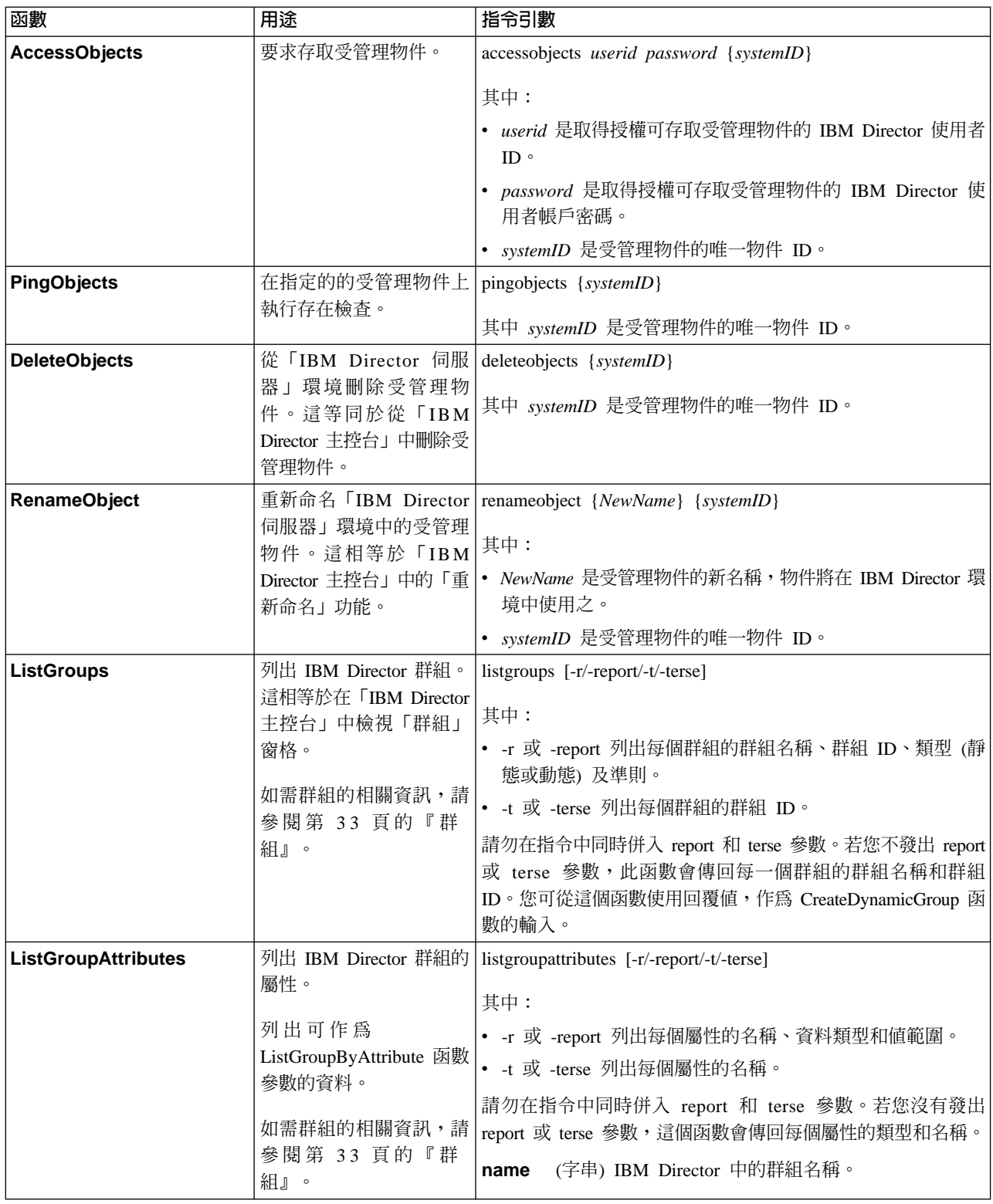

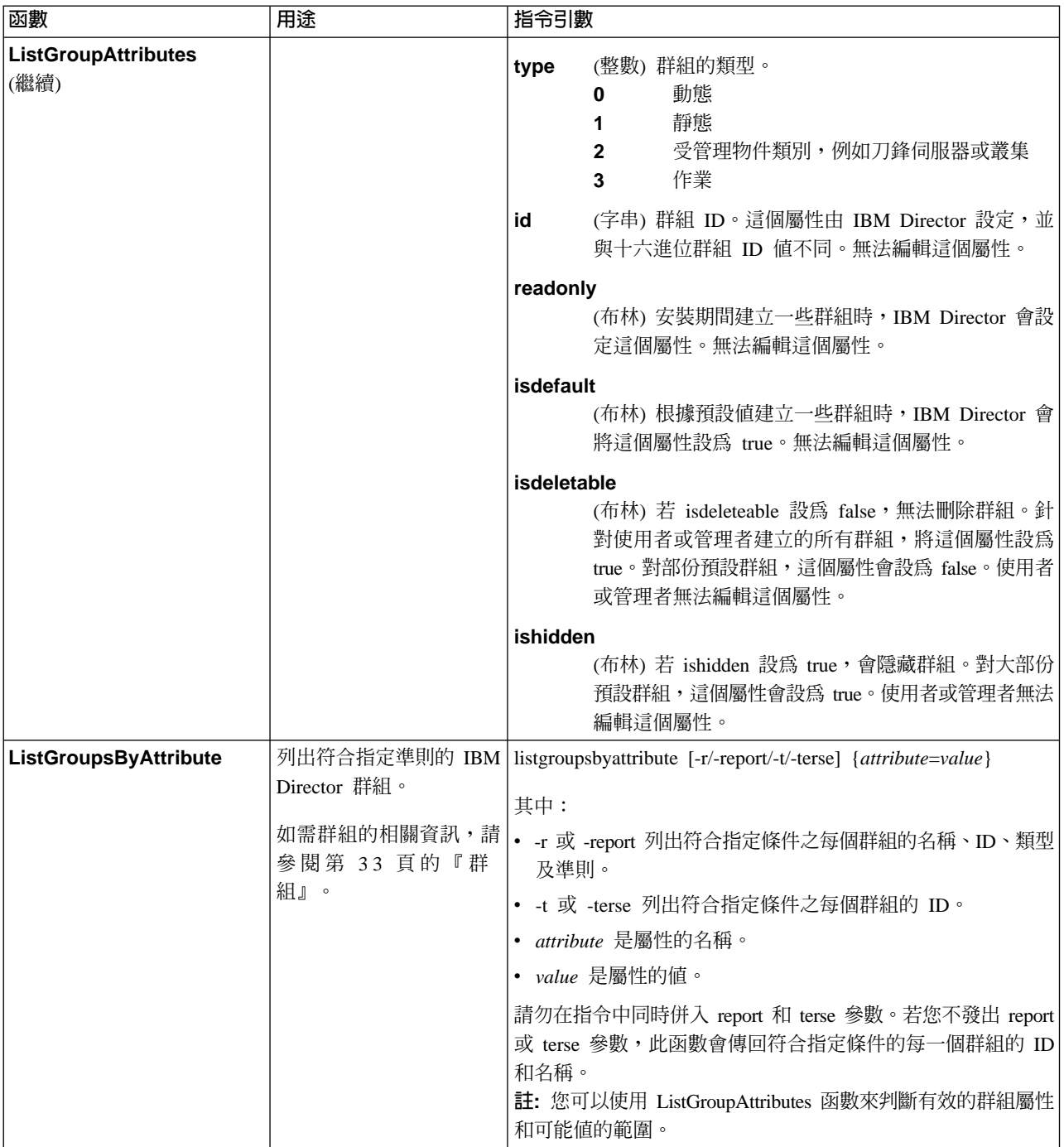

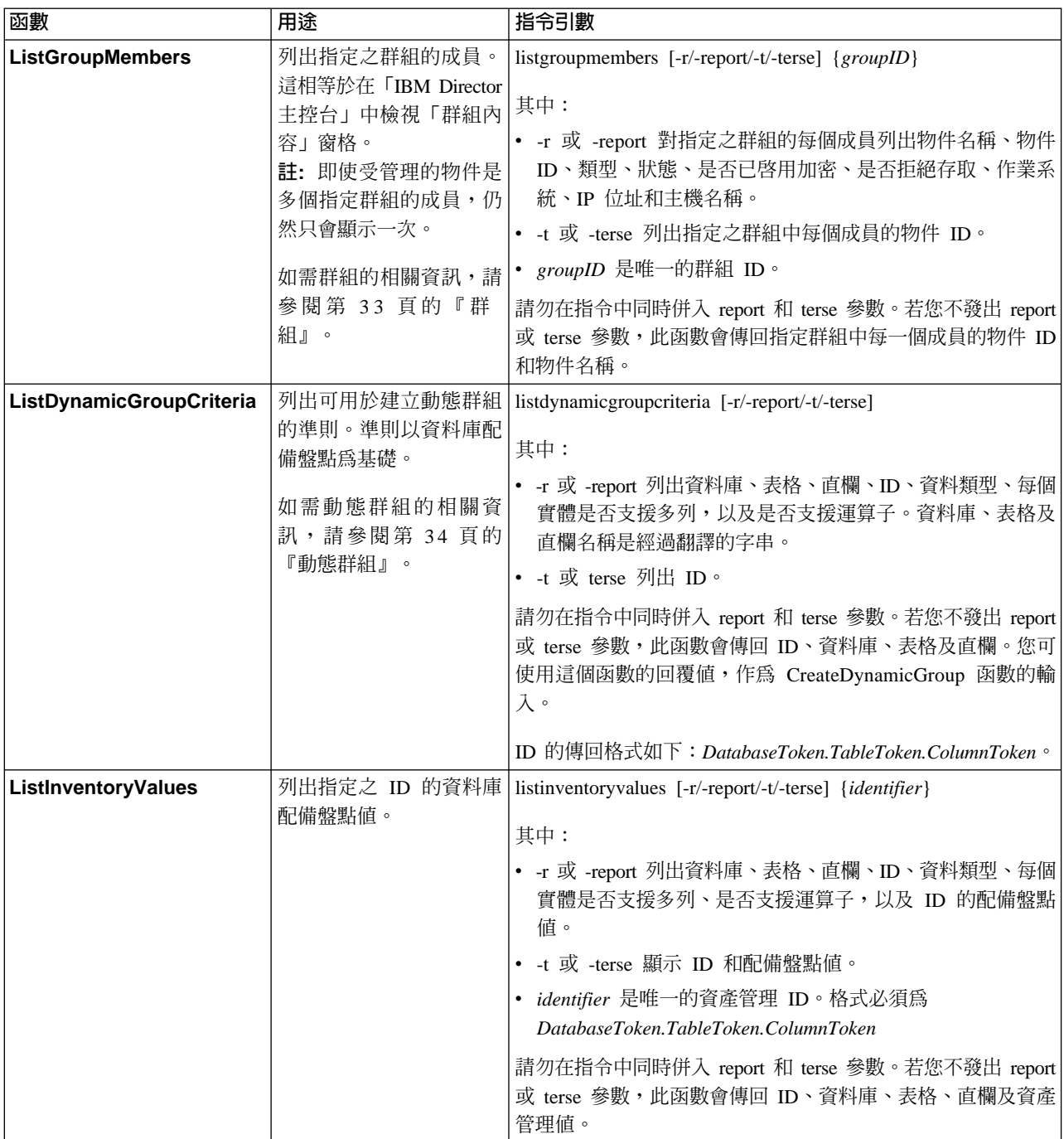

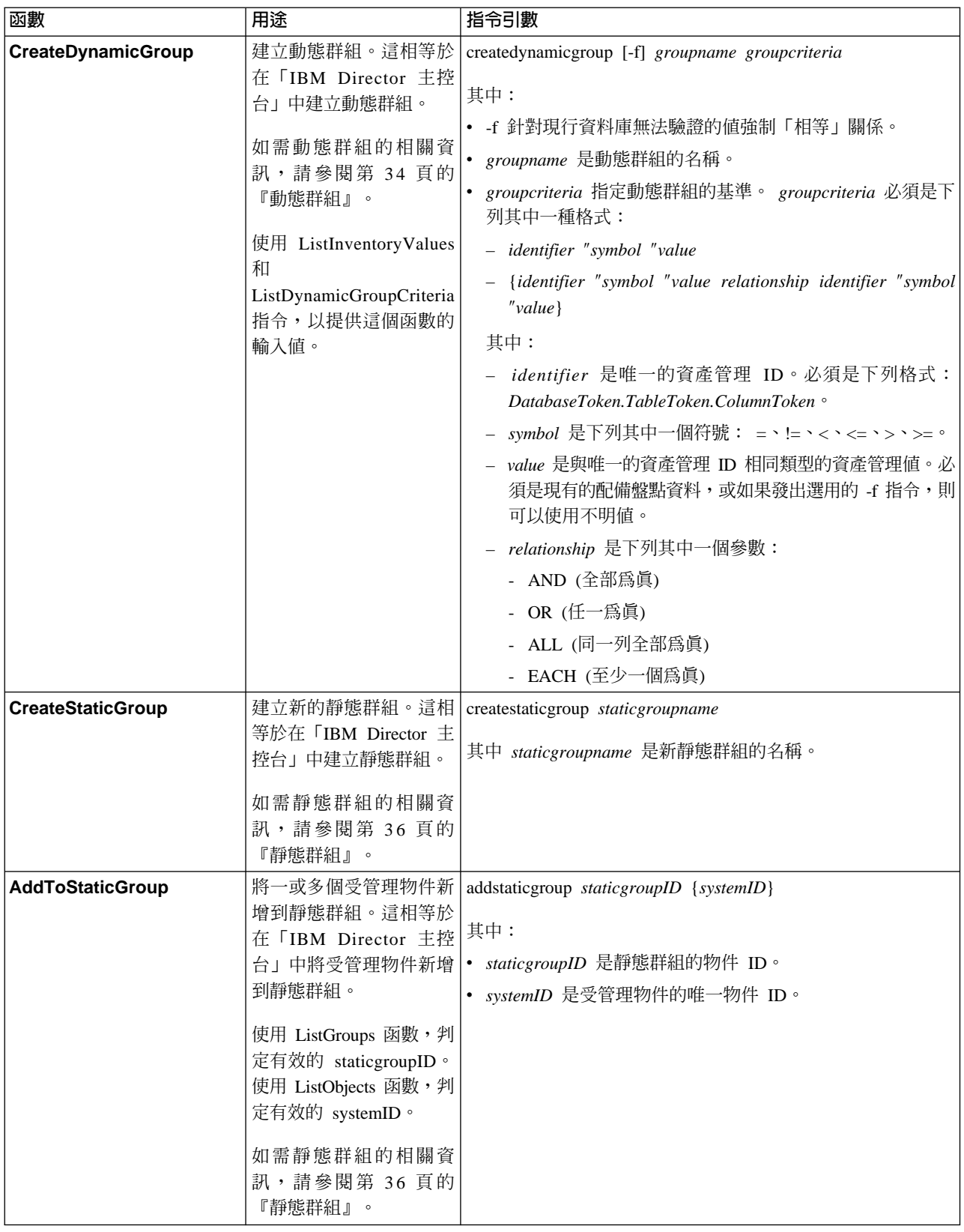

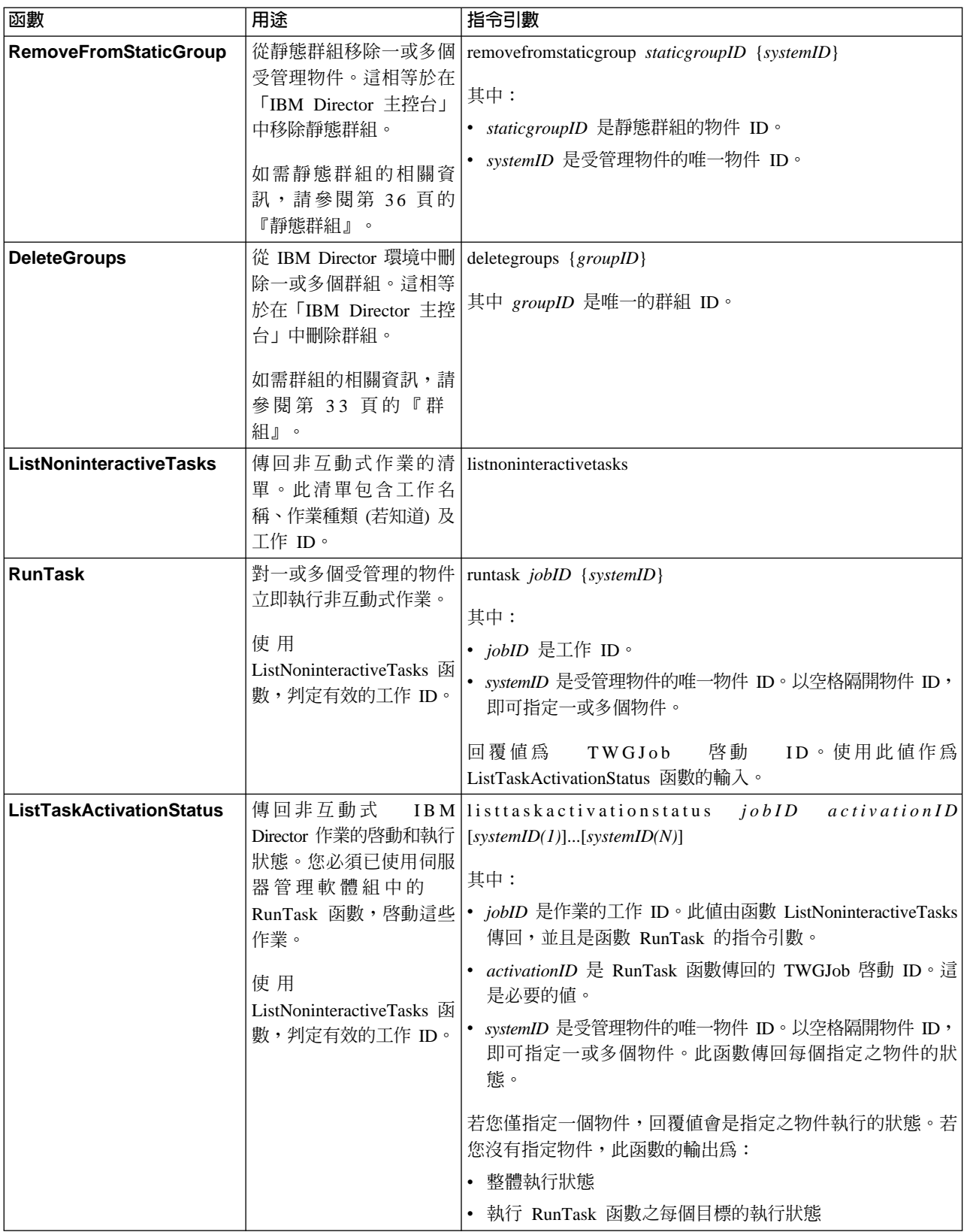

# 範例

下列範例顯示如何使用伺服器管理軟體組函數,以進行:

- 列出受管理物件
- 列出受管理物件屬性
- 刪除群組
- 執行非互動式作業
- 建立動態群組

列出受管理物件: 在下列範例中,IBM Director 超級使用者利用使用者 ID InfoDeveloper 和密碼 passw0rd,連接到主機名稱為 IDWorld 的管理伺服器。使用者呼叫伺服器軟體 組的 ListObjects 函數時,下列指令會傳回所有受管理物件的清單。

dircmd -s IDWorld -u InfoDeveloper -p passw0rd server listobjects

列出受管理物件屬性: 在下列範例中,使用者呼叫 ListObjectsByAttribute 函數以產生 所有執行「IBM Director 代理站」 4.20 的受管理物件的擴充清單。

dircmd -s IDWorld -u InfoDeveloper -p passw0rd server listobjectsbyattribute -r AgentVer=4.20

在此範例中,使用者呼叫 ListObjectsByAttribute 函數,以列出所有與 「IBM Director 伺 服器」一起安裝的受管理系統。

dircmd -s IDWorld -u InfoDeveloper -p passw0rd server listobjectsbyattribute AgentType=Director\_Server

**刪除群組:** 在下列範例中,使用者呼叫 ListGroups 函數,以產生群組 ID (十六進位值) 和群組名稱的清單。兩個群組可能有相同的名稱,但每個群組的群組 ID 是唯一的。

dircmd -s IDWorld -u InfoDeveloper -p passw0rd server listgroups

接著,使用者呼叫 DeleteGroups 函數,以刪除群組 ID 24D 的群組。

dircmd -s IDWorld -u InfoDeveloper -p passw0rd server deletegroups 24D

在這個範例中,使用者呼叫 DeleteGroups 函數,以刪除群組 ID 24D、256、1E9 的群 組。

dircmd -s IDWorld -u InfoDeveloper -p passw0rd server deletegroups 24D 256 1E9

執行非互動式作業: 在下列範例中,使用者在受管理系統上執行非互動式作業:

1. 呼叫 ListNonInteractiveTasks 函數,以對所有受管理系統產生非互動式作業的啓動與 執行狀態的清單。

dircmd -s IDWorld -u InfoDeveloper -p passw0rd server listnoninteractivetasks

傳回的非互動式作業清單包括下列作業:

job-id=10 [Miscellaneous System Tasks][Power Down]

2. 使用工作 ID 10 呼叫 RunTask 函數,以在系統 ID 230 的伺服器上執行非互動式 作業。

dircmd -s IDworld -u InfoDeveloper -p passw0rd server runtask 10 230

函數傳回啓動 ID 3。

3. 呼叫 ListTaskActivationStatus 函數,以判定在任何系統上執行之工作 ID 10 和啓動 ID 3 的非互動式作業狀態。

dircmd -s IDworld -u InfoDeveloper -p passw0rd server listtaskactivationstatus 10 3

函數會傳回每個作業的狀態和摘要狀態。

4. 呼叫 ListTaskActivationStatus 函數,以判定在系統 ID 230、234、和 241 的系統上 執行之工作 ID 10 和啓動 ID 3 的非互動式作業狀態。

dircmd -s IDworld -u InfoDeveloper -p passw0rd server listtaskactivationstatus 10 3 230 234 241

函數會對每台伺服器傳回每項作業的狀態。

**建立動態群組:** 在這個範例中,使用者建立動態群組,依照微處理器速度排序受管理物 件:

1. 呼叫 ListDynamicGroupCriteria 函數,以列出動態群組中受管理系統的屬性。然後, 將屬性輸送到 grep 程式,會搜尋及列出包含單字 speed 的 ID。

dircmd -s IDworld -u InfoDeveloper -p passw0rd server listdynamicgroupcriteria | grep -i "speed"

2. 呼叫 ListInventoryValues 函數,以列出 ID PC\_INV.TWG\_PROCESSOR.CURRENT\_SPEED 的現行配備盤點值。這個步驟類似於 使用「IBM Director 主控台」中的「動態群組編輯器」視窗,在這裡使用者可以按 一下配備盤點 (PC) → 處理器 → 處理器目前的速度 (MHz),即可檢視用來建立群組 的配備盤點值清單。

dircmd -s IDworld -u InfoDeveloper -p passw0rd server listinventoryvalues PC\_INV.TWG\_PROCESSOR.CURRENT\_SPEED

這個指令的輸出為 733、2200、2400。

- 3. 呼叫 CreateDynamicGroup 函數,以建立稱為 Fast Servers 的動態群組,此群組由微 處理器速度大於 2200 MHz 的受管理系統所組成。
	- 註: 若引數包含大於符號,您必須以引號括住它。否則,DIRCMD 會將大於符號解 譯為重新導向指令。

dircmd -s IDworld -u InfoDeveloper -p passw0rd server createdynamicgroup "Fast Servers" "PC\_INV.TWG\_PROCESSOR.CURRENT\_SPEED>2200"

4. 呼叫 CreateDynamicGroup 函數,以建立稱為 Slow Servers 的動態群組,此群組由 微處理器速度小於 1000 MHz 的受管理系統所組成。步驟 2 中傳回的配備盤點清 單不包括值 1000。 DIRCMD 提供強制選項 (-f),強制使用不在配備盤點中的值。 「IBM Director 主控台」沒有相等於強制選項的功能。

dircmd -s IDworld -u InfoDeveloper -p passw0rd server createdynamicgroup -f "Slow Servers" "PC\_INV.TWG\_PROCESSOR.CURRENT\_SPEED=1000"

### 受管理系統軟體組

下列資訊說明如何使用受管理系統軟體組,軟體組提供受管理系統的一般存取權。您 可以呼叫受管理系統軟體組以探查受管理系統、列出所有受管理系統,以及將受管理 系統新增到管理伺服器。

註: 所有受管理系統函數的前面必須有 native 指令。

## 語法

第 283 頁的表 26包含呼叫受管理系統軟體組的語法相關資訊。

#### <span id="page-302-0"></span>表 26. 受管理系統軟體組語法

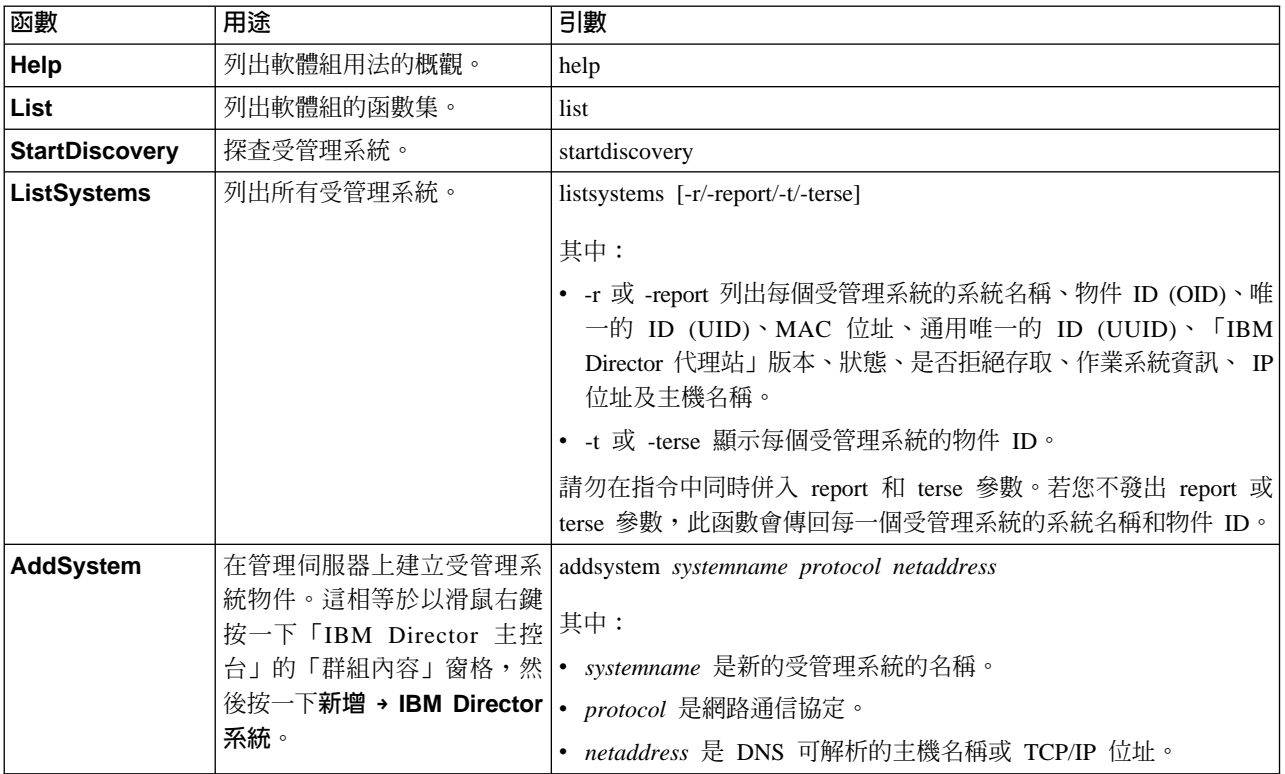

### 範例

在下列範例中, IBM Director 超級使用者利用使用者 ID InfoDeveloper 和密碼 passw0rd,連接到主機名稱為 IDWorld 的管理伺服器。

使用者呼叫受管理系統軟體組的 ListSystems 函數時,下列指令會傳回所有受管理系統 的清單。

dircmd -s IDWorld -u InfoDeveloper -p passw0rd native listsystems

在下列範例中,上述範例的使用者呼叫 AddSystem 函數,將受管理系統物件新增到 IBM Director 環境。 「IBM Director 主控台」中顯示新的受管理系統是 TechWriter2,使用 TCP/IP 作為網路通訊協定,且 IP 位址為 160.0.0.27。

dircmd -s IDWorld -u InfoDeveloper -p passw0rd native addsystem TechWriter2 TCPIP 160.0.0.27

# 事件管理軟體組

下列資訊說明如何使用事件管理軟體組,軟體組提供事件的一般存取權。您可以呼叫 事件管理軟體組來列出事件過濾器和事件動作、列出事件、檢視事件日誌、列出事件 動作計劃,以及建立和套用事件動作計劃。

所有事件管理函數的前面必須有 **event** 指令。

## 語法

第 284 頁的表 27包含呼叫事件管理軟體組的語法相關資訊。

## <span id="page-303-0"></span>表 27. 事件管理軟體組語法

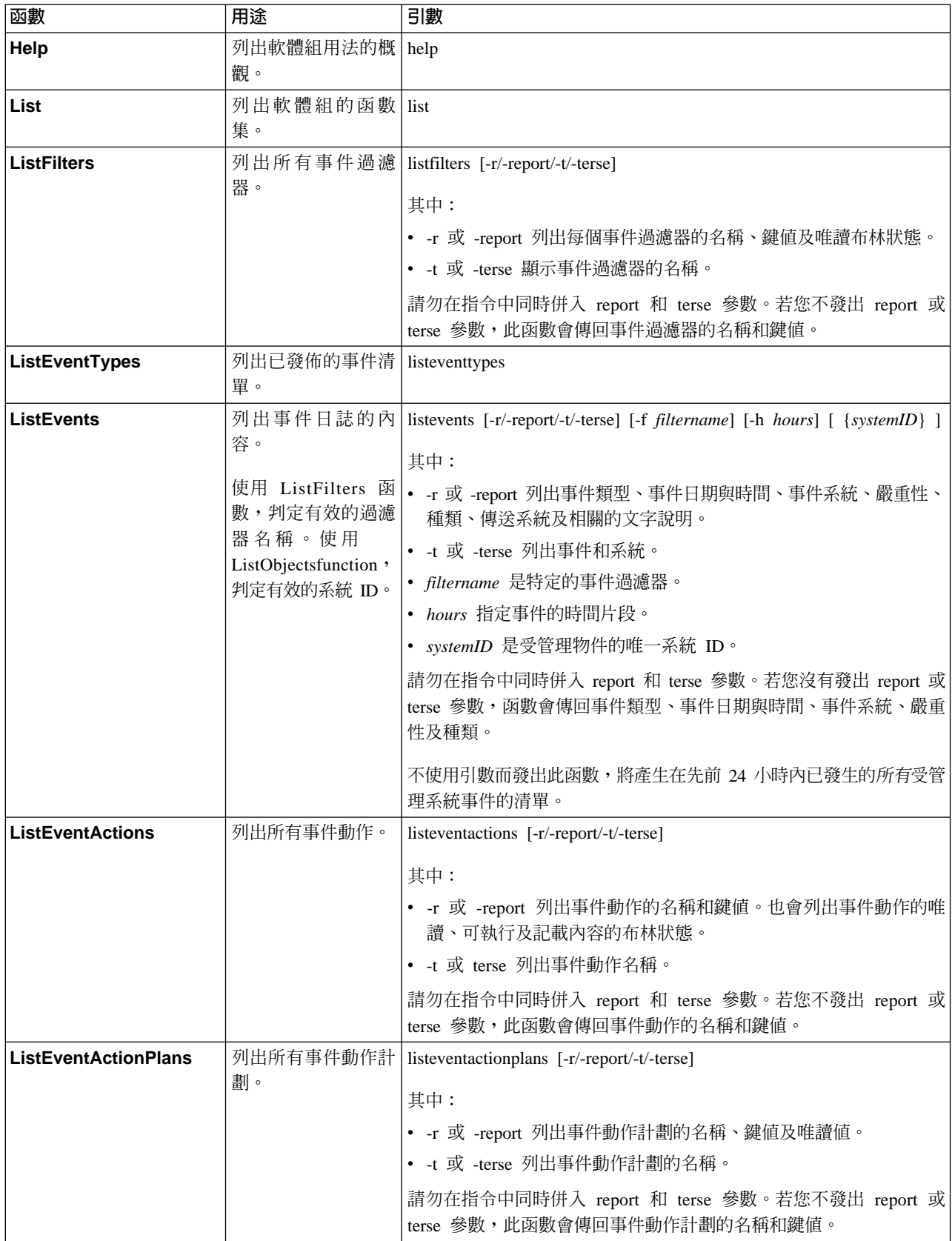

#### 表 27. 事件管理軟體組語法 (繼續)

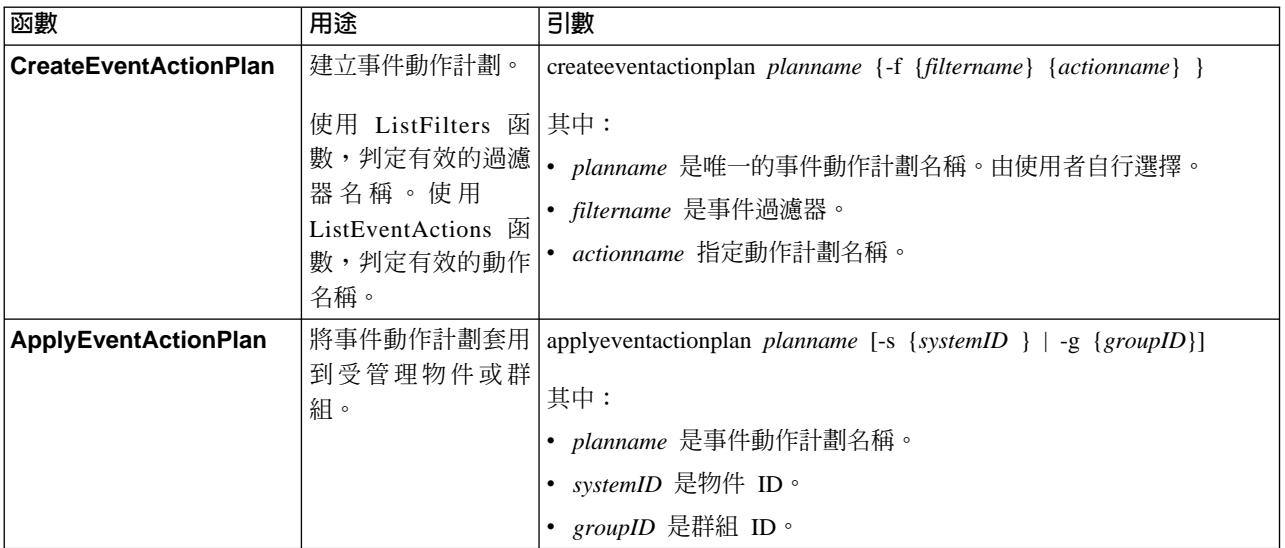

# 範例

在下列範例中,IBM Director 超級使用者利用使用者 ID InfoDeveloper 和密碼 passw0rd,連接到主機名稱為 IDWorld 的管理伺服器。使用者呼叫事件管理軟體組的 ListEvents 函數時,下列指令會傳回前 8 小時中發生之所有危險事件的清單。

dircmd -s IDworld -u InfoDeveloper -p passw0rd event listevents -f "Fatal Events" -h 8

在下列範例中,上述範例的使用者搭配 grep 指令呼叫 ListEventTypes 函數,以列出與 安全性相關的所有 IBM Director 事件類型。

dircmd -s IDworld -u InfoDeveloper -p passw0rd event listeventtypes | grep -i "security"

## 資源監視器軟體組

下列資訊說明如何使用資源監視器軟體組,軟體組提供資源監視器的一般存取權。您 可以呼叫資源監視器軟體組來列出和套用資源監視器臨界値作業。

所有資源監視器函數的前面必須有 monitor 指令。

## 語法

表 28包含呼叫資源監視器軟體組的相關資訊。

表 28. 資源監視器軟體組語法

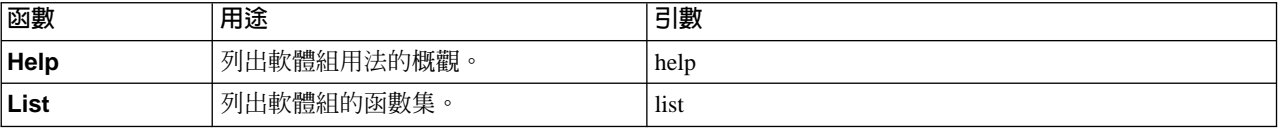

#### 表 28. 資源監視器軟體組語法 *(繼續)*

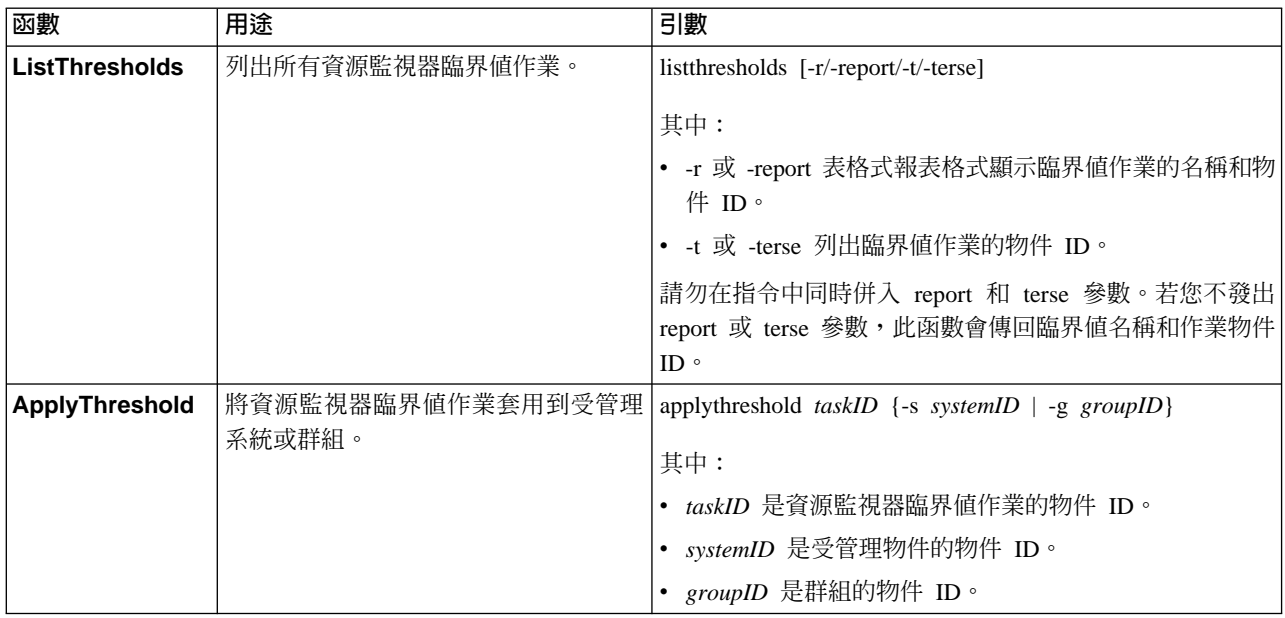

# 範例

在下列範例中,IBM Director 超級使用者利用使用者 ID InfoDeveloper 和密碼 passw0rd,連接到主機名稱為 IDWorld 的管理伺服器。使用者呼叫 ListThresholds 函數 時,下列指令會列出所有先前建立的臨界值作業。

dircmd -s IDworld -u InfoDeveloper -p passw0rd monitor listthresholds -r

在下列範例中,上述範例的使用者呼叫 ApplyThreshold 函數,將與 OID 196 相關的臨 界值作業 (在此例中是「CPU 使用率」) 套用到群組 191 (在此例中是「具有 Windows 2000 的系統」)。

dircmd -s IDworld -u InfoDeveloper -p passw0rd monitor applythreshold 196 -g 191

## 程序監視器軟體組

下列資訊說明如何使用程序監視器軟體組,軟體組提供程序監視器的一般存取權。您 可以呼叫處理程序監視器軟體組,以列出處理程序監視器作業,以及建立和套用處理 程序監視器作業。

所有程序監視器函數的前面必須有 procmon 指令。

## 語法

表 29包含呼叫處理程序監視器軟體組的語法相關資訊。

#### 表 29. 程序監視器軟體組語法

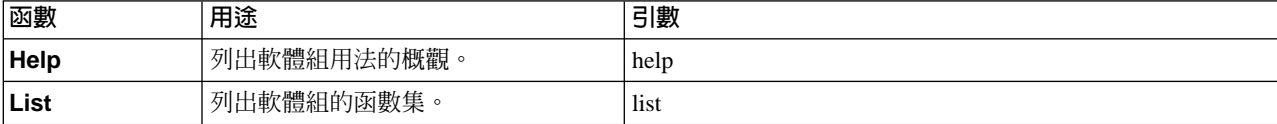

#### 表 29. 程序監視器軟體組語法 *(繼續)*

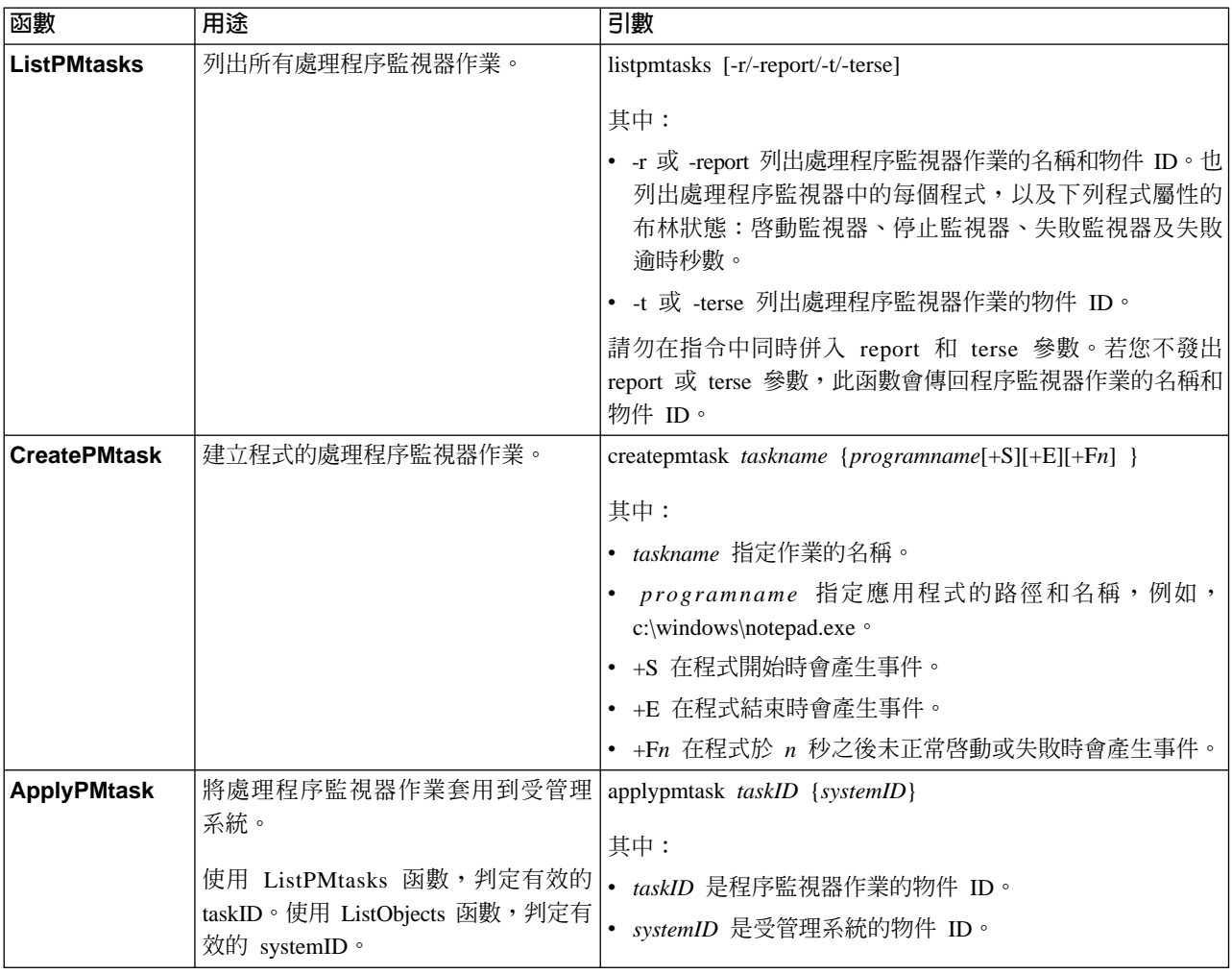

#### 範例

在下列範例中,IBM Director 超級使用者利用使用者 ID InfoDeveloper 和密碼 passw0rd,連接到主機名稱為 IDWorld 的管理伺服器。使用者呼叫 CreatePMtask 函數 時,若程式在 5 秒之後未正常啓動或失敗時,下列指令會以名稱 Notepad monitor 建 立產生事件的處理程序監視器作業。

dircmd -s IDworld -u InfoDeveloper -p passw0rd procmon createPMtask "Notepad monitor" c:\winnt\notepad.exe+s+f5

在下列範例中,上述範例的使用者呼叫 ListPMtasks 函數,以列出所有處理程序監視器 作業。

dircmd -s IDworld -u InfoDeveloper -p passw0rd procmon listPMtasks

# **SNMP 装置軟體組**

下列資訊說明如何使用 SNMP 裝置軟體組,軟體組提供 SNMP 裝置的一般存取權。您 可以呼叫 SNMP 裝置軟體組以探查 SNMP 裝置;列出 SNMP 裝置;建立 SNMP 裝 置;對 SNMP 裝置執行 Get 要求、Get Next 要求、 Set 要求、Get Bulk 要求或 Inform 要求; 傳送 SNMP 設陷給 SNMP 裝置; 以及在 SNMP 裝置的 MIB 樹狀結構分支上 執行 SNMP walk。

所有 SNMP 裝置函數的前面必須有 snmp 指令。

# 語法

表 30包含呼叫 SNMP 裝置軟體組的語法相關資訊。

表 30. SNMP 裝置軟體組語法

| 函數                    | 用途                                                                    | 引數                                                                                                    |
|-----------------------|-----------------------------------------------------------------------|----------------------------------------------------------------------------------------------------|
| Help                  | 列出軟體組用法的概觀。                                                           | help                                                                                                    |
| <b>List</b>           | 列出軟體組的函數集。                                                            | list                                                                                                    |
| <b>StartDiscovery</b> | 探查所有 SNMP 裝置。                                                         | startdiscovery                                                                                                    |
| <b>ListSystems</b>    | 列出所有 SNMP 裝置。                                                         | listsystems [-r/-report/-t/-terse]                                                                                                    |
|                       |                                                                       | 其中:                                                                                                    |
|                       |                                                                       | • -r 或 -report 列出每個 SNMP 裝置的系統名稱、物件<br>ID、狀態、IP 位址、主機名稱、MAC 位址、MIB2 系統<br>名稱、MIB2 系統聯絡人、MIB2 系統位置、MIB2 系統<br>物件 ID 及 MIB2 系統已執行時間。                                                                                                    |
|                       |                                                                       | • -t 或 -terse 顯示每個 SNMP 裝置的物件 ID。                                                                                                    |
|                       |                                                                       | 請勿在指令中同時併入 report 和 terse 參數。若您沒有發出<br>report 或 terse 參數,函數會傳回每個 SNMP 裝置的物件<br>ID 和系統名稱。                                                                                                    |
| <b>AddSystem</b>      | 在管理伺服器上建立 SNMP 裝置。                                                    | addsystem IPaddress version [communityname profilename] seed                                                                                                    |
|                       | 這相等於以滑鼠右鍵按一下「IBM 其中:<br>Director 主控台」的「群組內容」窗格,<br>然後按一下新增 → SNMP 裝置。 | • IPaddress 是 SNMP 裝置的 IP 位址。<br>version 是要使用的 SNMP 版本。有效的值為 1、2 和<br>$3 \circ$<br>• communityname 是 SNMP 裝置的 SNMPv1 或 SNMPv2<br>社群名稱。<br>• profilename 是 SNMP 裝置的 SNMPv3 設定檔名稱。<br>• seed 是下列其中一個參數:<br>- true,若您要讓 SNMP 裝置成為 SNMP 探查的種子。<br>– false,若您不要讓 SNMP 裝置成為 SNMP 探查的種<br>子。 |
| Get                   | 對 SNMP 裝置執行 SNMP Get 要求。                                              | get systemOID {objectIdentifier}                                                                                                    |
|                       |                                                                       | 其中:<br>• systemOID 是 SNMP 裝置的受管理物件 ID。                                                                                                    |
|                       |                                                                       | objectIdentifier 是物件 ID,例如,sysDescr 的                                                                                                    |
|                       |                                                                       | 1.3.6.1.2.1.1.1.0                                                                                                    |
| <b>GetNext</b>        | 對 SNMP 裝置執行 SNMP Get Next 要                                           | getnext systemOID {objectIdentifier}                                                                                                    |
|                       | 求。                                                                    | 其中:                                                                                                    |
|                       |                                                                       | • systemOID 是 SNMP 裝置的受管理物件 ID。                                                                                                    |
|                       |                                                                       | objectIdentifier 是物件 ID,例如, sysDescr 的<br>1.3.6.1.2.1.1.1.0                                                                                                    |

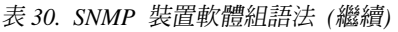

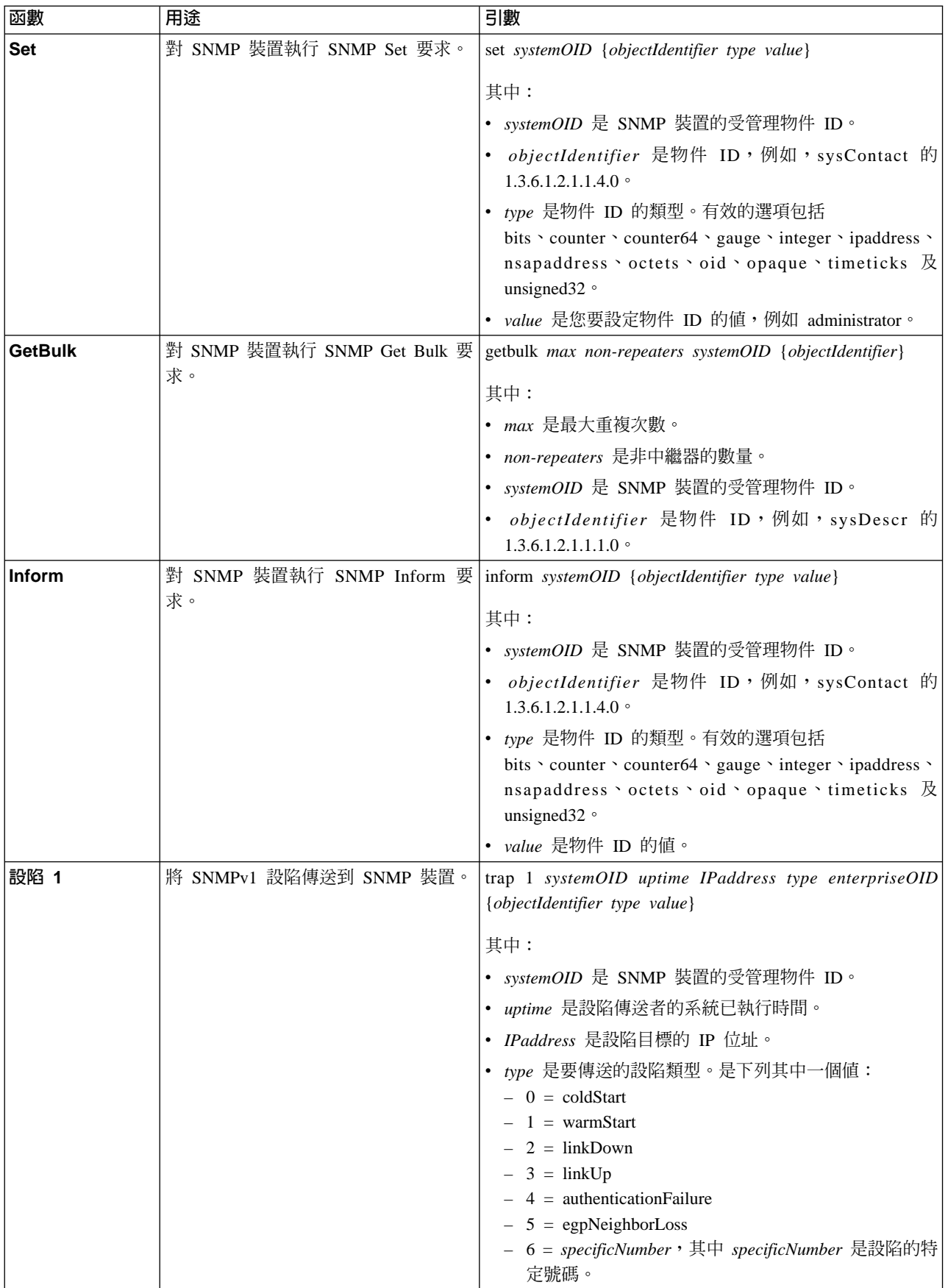

#### 表 30. SNMP 裝置軟體組語法 (繼續)

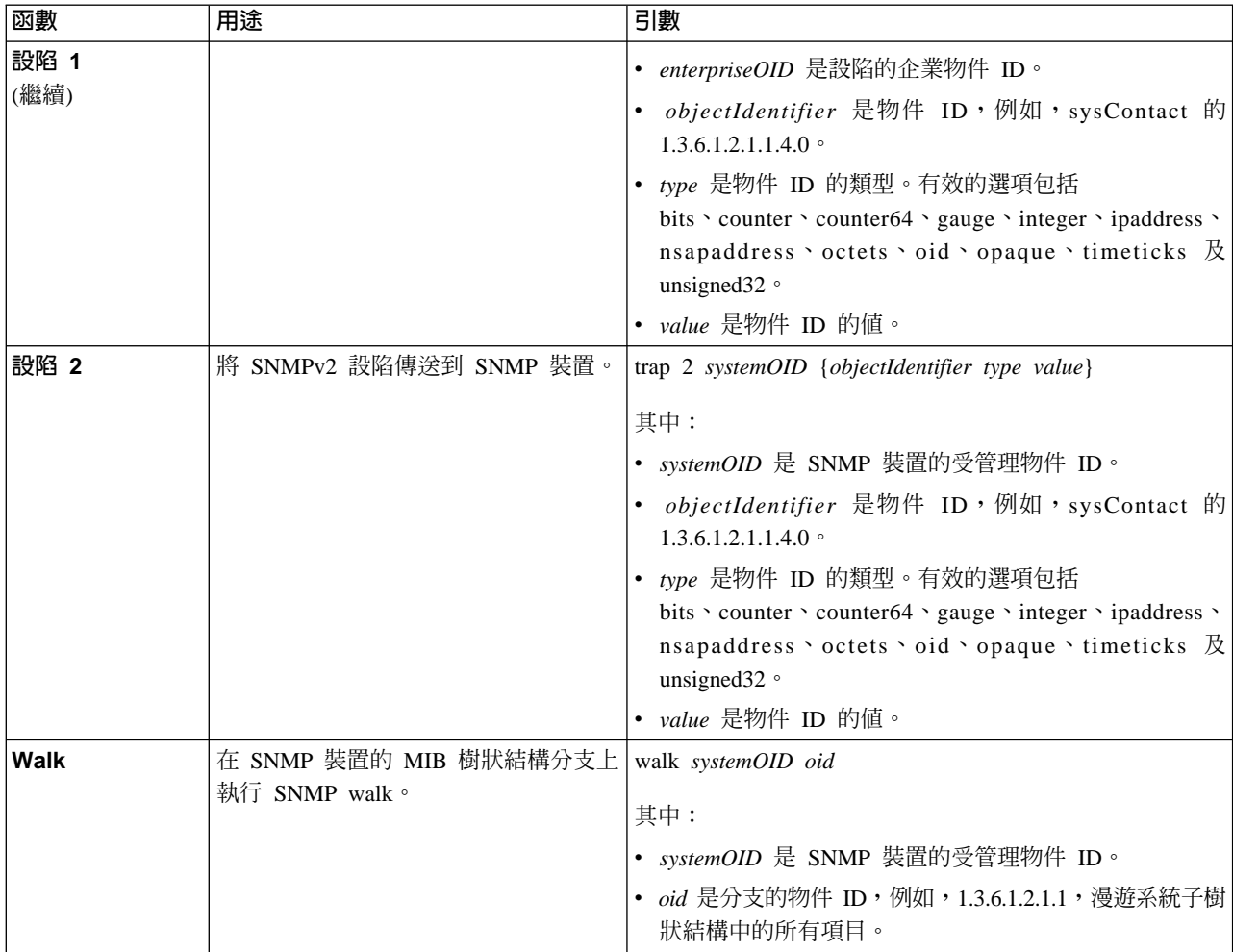

## 範例

在下列範例中,IBM Director 超級使用者利用使用者 ID InfoDeveloper 和密碼 passw0rd,連接到主機名稱為 IDWorld 的管理伺服器。使用者呼叫 StartDiscovery 函數 時,下列指令會探查 SNMP 裝置。

dircmd -s IDWorld -u InfoDeveloper -p passw0rd snmp startdiscovery

在這個範例中,使用者呼叫 ListSystems 函數。發出這個指令,以列出所有探查到的 SNMP 裝置。

dircmd -s IDWorld -u InfoDeveloper -p passw0rd snmp listsystems

在這個範例中, 使用者呼叫 Get 函數, 以從物件 21B 要求 SNMP sysDescr  $(1.3.6.1.2.1.1.1.0)$  要求。

dircmd -s IDWorld -u InfoDeveloper -p passw0rd snmp get 21B 1.3.6.1.2.1.1.1.0

這個指令的輸出類似於下列輸出: 1.34.6.1.2.1.1.0 ,octets. = Hardware: x86 Family 15 model 1 Stepping 1 AT/AT COMPATIBLE - Software: Windows 2000 Version 5.0 (Build 2195 Multiprocessor Free)

# 管理處理器助理軟體組

下列資訊說明如何使用「管理處理器助理 (MPA)」軟體組,可提供「管理處理器助理」 物件的一般存取權。您可以呼叫「管理處理器助理」軟體組以列出受管理物件、列出 受管理物件的屬性,以及列出受管理物件屬性值。

執行所有「管理處理器助理」函數之前必須先執行 MPA 指令。

### 語法

表 31包含呼叫「管理處理器助理」軟體組的語法相關資訊。

表 31. 管理處理器助理軟體組語法

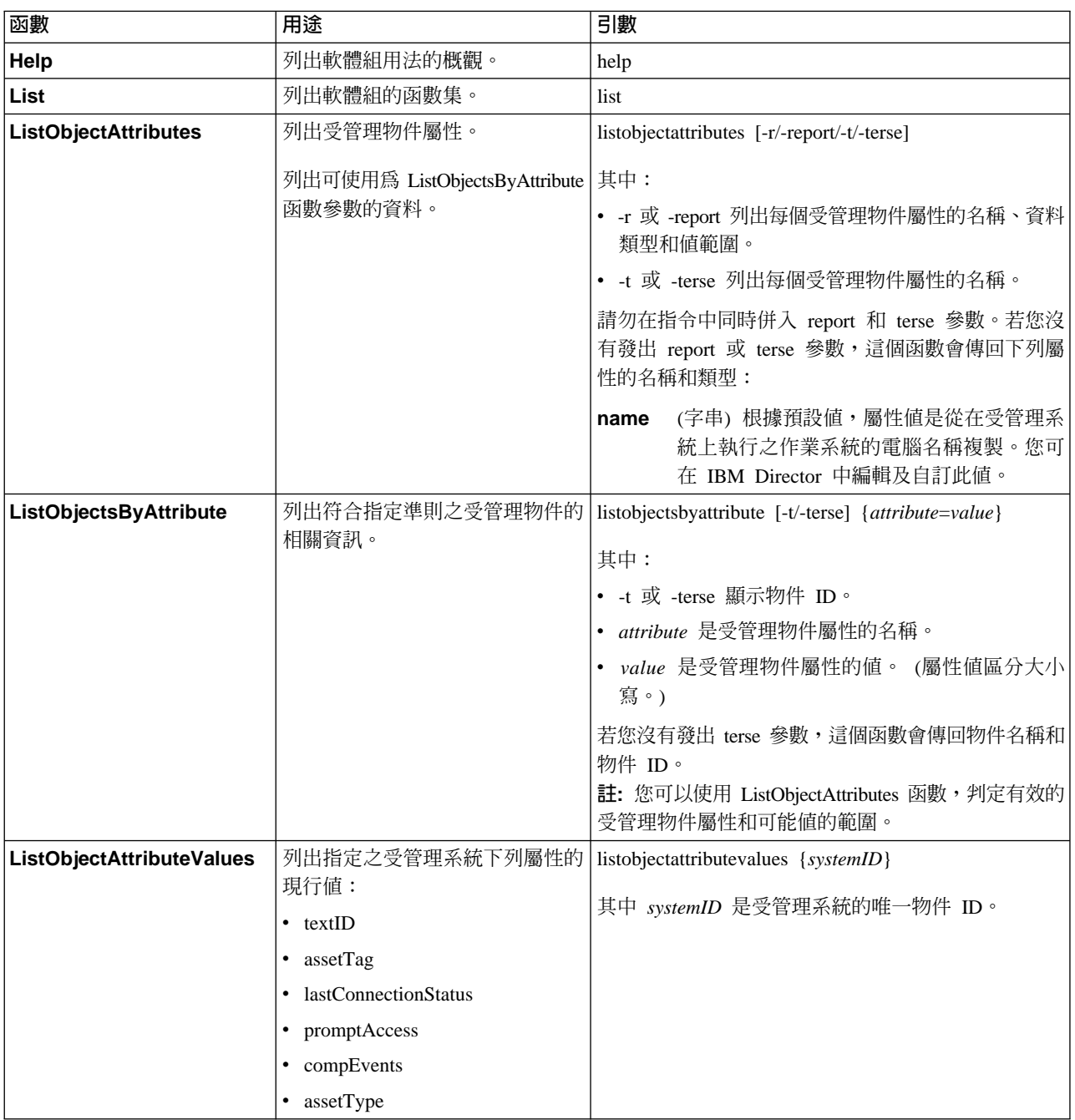

#### 表 31. 管理處理器助理軟體組語法 (*繼續)*

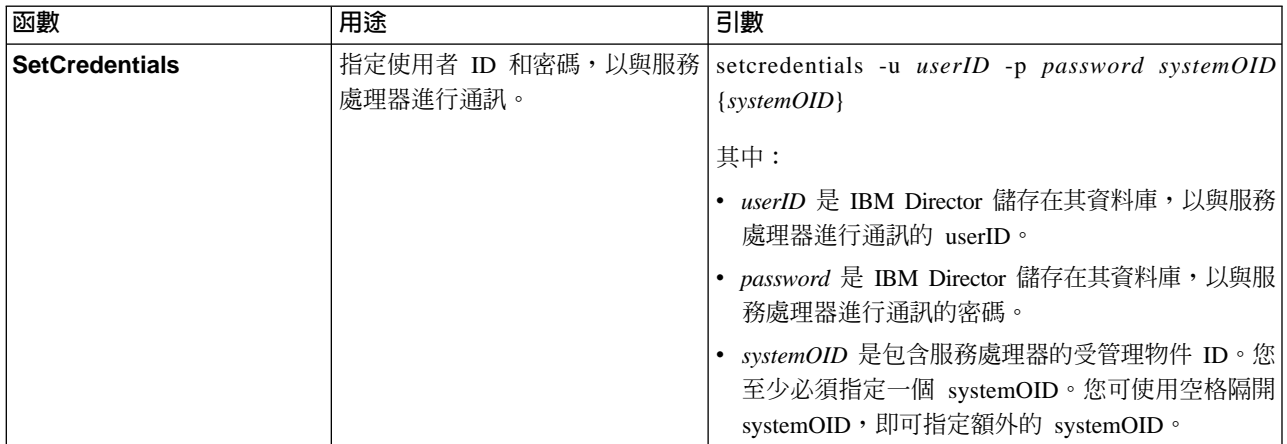

# 範例

在下列範例中,IBM Director 超級使用者利用使用者 ID InfoDeveloper 和密碼 passw0rd,蓮接到主機名稱為 IDWorld 的管理伺服器。使用者呼叫 ListObjectAttributeValues 函數時,下列指令會對物件 ID 16B 的受管理系統,傳回與 MPA 相關之屬性的現行值。

dircmd -s IDWorld -u InfoDeveloper -p passw0rd mpa listobjectsbyattribute 16B

在下列範例中,使用者會將使用者 ID 設為 madison 並將密碼設為 lucas,以存取內含 在物件 ID 1F0、1F1 和 1F2 之受管理物件中的服務處理器。

dircmd -s IDWorld -u InfoDeveloper -p passw0rd mpa setcredentials -u madison -p lucas 1F0 1F1 1F2 1F3

# **BladeCenter** 配置軟體組

下列資訊說明如何使用 BladeCenter 配置軟體組。

執行所有 BladeCenter 配置函數之前必須先執行 **bladecenterconfiguration** 指令。

## 語法

表 32包含呼叫 BladeCenter 配置軟體組的語法相關資訊。

表 32. BladeCenter 配置軟體組語法

| 函數          | 用途          | 引數                                                                                                    |
|-------------|-------------|----------------------------------------------------------------------------------------------------|
| Help        | 列出軟體組用法的概觀。 | help                                                                                                    |
| $xm$ if ile | 檔。          | 建立 BladeCenter 部署精靈設定   -f filename bladecenterconfiguration xmlfile<br>其中 filename 是包含 BladeCenter 機座配置資訊之<br> XML 檔案的路徑和名稱。 profileName 元素的內容不 <br>可以是現有「BladeCenter 部署」精靈設定檔的名稱。 |

# 範例

在下列範例中,IBM Director 超級使用者利用使用者 ID InfoDeveloper 和密碼 passw0rd,連接到主機名稱為 IDWorld 的管理伺服器。使用者呼叫 xmlfile 函數時,下 列指令會建立「BladeCenter 部署」精靈設定檔,該設定檔的名稱已在 IDchassis.xml 檔 案中指定。

dircmd -s IDworld -u InfoDeveloper -p passw0rd -f IDchassis.xml bladecenterconfiguration xmlfile

然後,使用者可以發出伺服器管理軟體組 runtask 指令,即可執行設定檔。

## **BladeCenter 機座軟體組**

下列資訊說明如何使用 BladeCenter 機座軟體組。

執行所有 BladeCenter 機座函數之前必須先執行 **bladecenterchassis** 指令。

#### 語法

表 33包含呼叫 BladeCenter 機座軟體組的語法相關資訊。

表 33. BladeCenter 機座軟體組語法

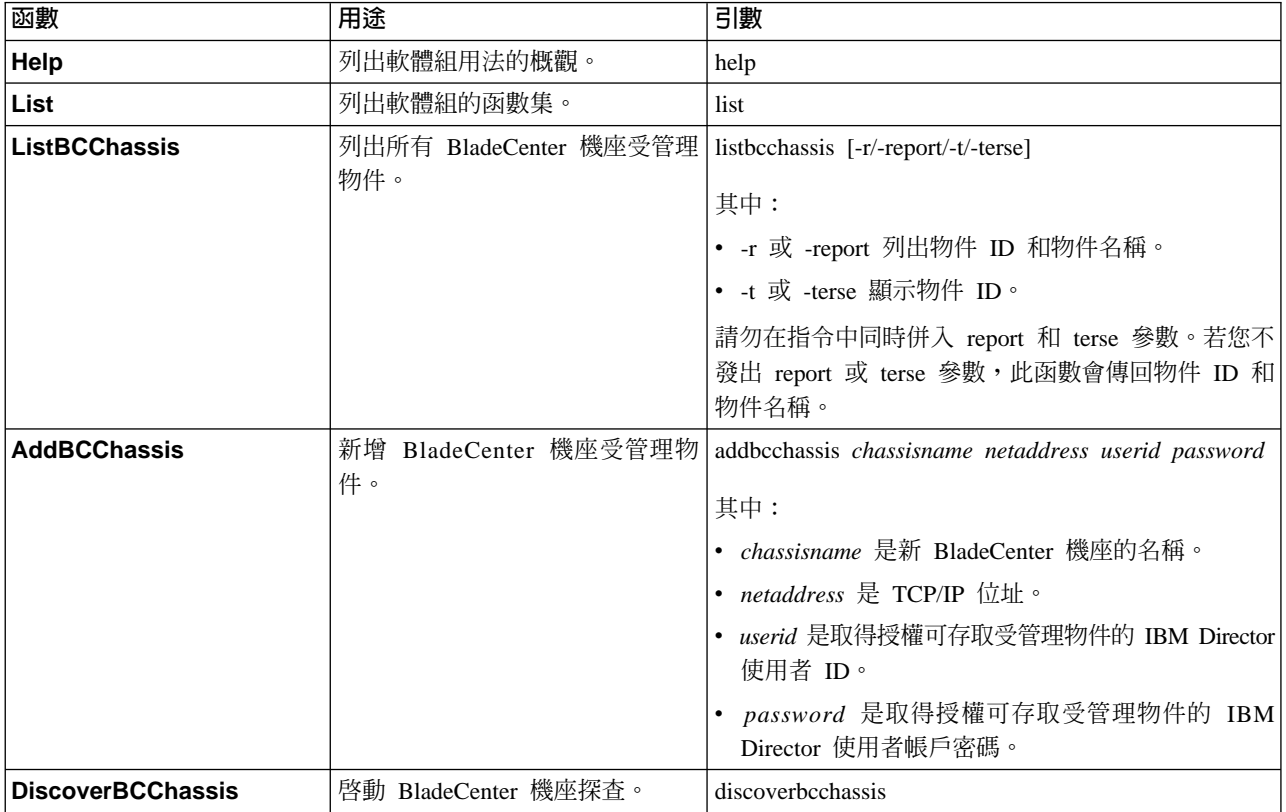

# 範例

在下列範例中, IBM Director 超級使用者利用使用者 ID InfoDeveloper 和密碼 passw0rd,連接到主機名稱為 IDWorld 的管理伺服器。使用者呼叫 list 函數時,下列 指令會傳回 BladeCenter 機座軟體組中的指令清單。

dircmd -s IDworld -u InfoDeveloper -p passw0rd bladecenterchassis list

使用者呼叫 DiscoverBCChassis 函數時,下列指令會啓動 BladeCenter 探查。

dircmd -s IDworld -u InfoDeveloper -p passw0rd bladecenterchassis discoverbladecenterchassis

# 機座軟體組

下列資訊說明如何使用機座軟體組。

執行所有 Chassis 函數之前必須先執行 chassis 指令。

# 語法

表 34包含呼叫機座軟體組的語法相關資訊。

表 34. 機座軟體組語法

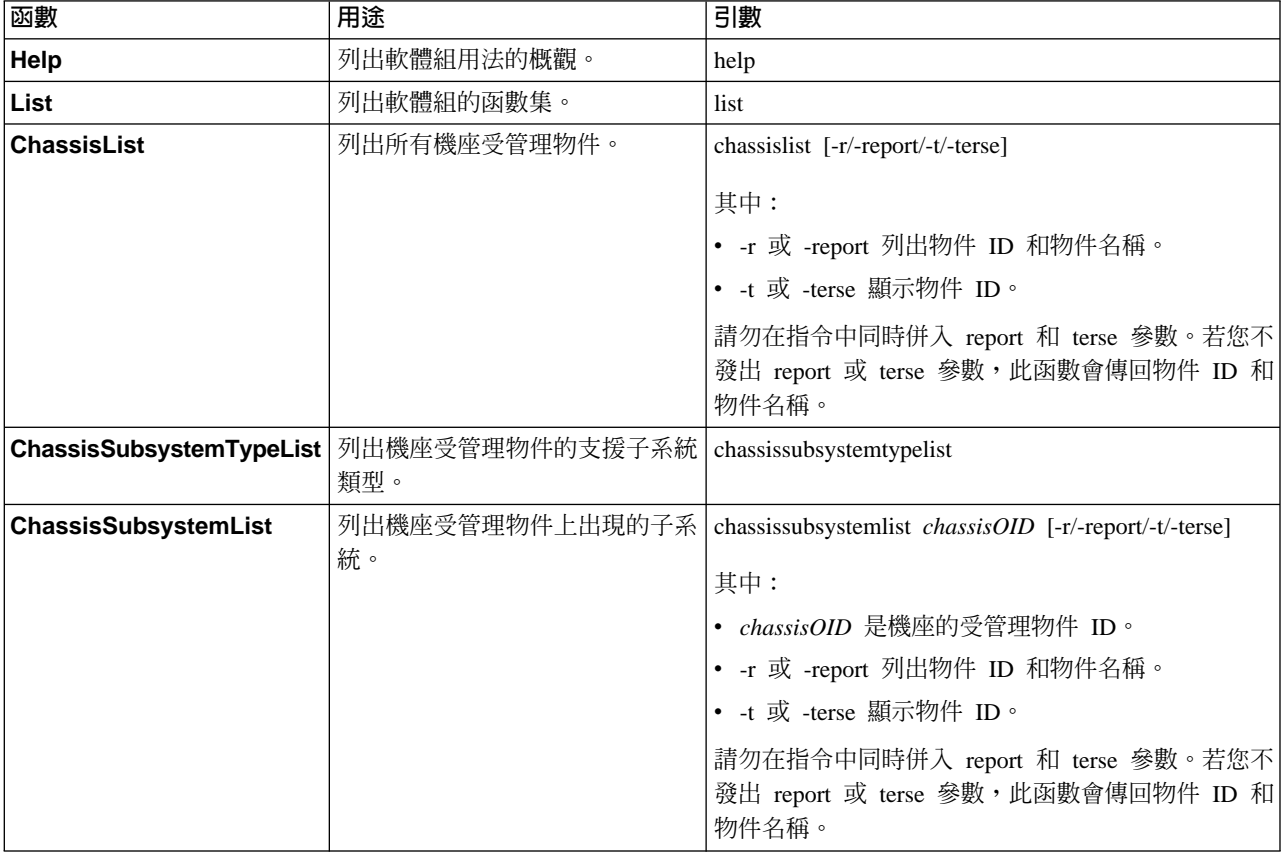

# 範例

在下列範例中, IBM Director 超級使用者利用使用者 ID InfoDeveloper 和密碼 passw0rd,連接到主機名稱為 IDWorld 的管理伺服器。使用者呼叫 help 函數時,下列 指令會傳回機座軟體組的說明訊息。

dircmd -s IDworld -u InfoDeveloper -p passw0rd chassis help

# 第 31 章 使用 Web 型式存取處理受管理系統 (僅限 Windows)

您可以使用「Web 型式存取」來檢視受管理系統資訊、變更警示標準格式 (ASF) 警示、 變更系統設定及配置等等。

「Web 型式存取」在下列狀況下很有用:

- 您不要安裝「IBM Director 主控台」。
- 您計劃只管理少數的伺服器、桌上型電腦或其他裝置。
- 您要使用 Web 瀏覽器從遠端存取受管理系統。
- 您要檢視受管理系統的資產、健康狀態及作業系統狀態的最新資訊。

若您在安裝「IBM Director 代理站」時也安裝「Web 型式存取」,則可以使用下列 Web 瀏覽器來存取受管理系統:

- Microsoft Internet Explorer 4.1 版或更新版本
- Netscape Navigator 4.7x 版和 7.01 版或更新版本

#### **附註:**

- 1. 您的 Web 瀏覽器必須支援 Java™ applet。
- 2. 若要讓 Internet Explorer 與「Web 型式存取」正常搭配運作,您必須使用 56 位元 加密或更高的加密。
- 3. 顯示一則訊息, 指出需要 Java Virtual Machine (JVM)。 「Web 型式存取」必須安 裝 JVM,才能正常運作。若您具有 Microsoft JVM 的複本,請安裝之;否則,請從 http://java.sun.com 下載及安裝 JVM。
- 4. 使用 Web 瀏覽器或 Microsoft Management Console (MMC) 存取受管理系統的系統 需要 64 MB 的隨機存取記憶體 (RAM),才能正常運作。

若您要使用「Web 型式存取」的系統正在執行 Windows 2000、Windows 2004 或 Windows XP,您可以使用 Microsoft Management Console (MMC) 1.1 版或更新版本。

而且,若透過向上整合模組 (UIM) 來整合 「IBM Director 代理站」,則您可以從管理 主控台使用「Web 型式存取」。如需相關資訊,請參閱 IBM Director 4.20 Upward *Integration Module Installation Guide*<sup>o</sup>

### 啓動 Web 型式存取

您可使用 Web 瀏覽器或 MMC 啓動 「Web 型式存取」。

# 使用 Web 瀏覽器啓動 Web 型式存取

請完成下列步驟,在本端或遠端系統上使用 Web 瀏覽器來啓動「Web 型式存取」:

1. 按一下開始→程式集→ IBM Director→ IBM Director 代理站瀏覽器。預設的 Web 瀏覽器會啓動並且開啓本端系統的下列 Web 位址:

http://localhost:*port\_number*

其中 port\_number 是「IBM Director 代理站」安裝期間指定給「Web 型式存取」使 用的埠號。埠號 411 是起始存取的預設值,而埠號 423 是安全存取的預設值 (https://localhost:423/index.html)。若您在配置期間使用不同的值,則必須使用這些 值來代替。

- 2. 在 「IBM Director 代理站使用者 ID 和密碼」視窗中,鍵入作業系統使用者 ID 和 密碼。
	- 註: (僅限 Windows NT 4.0) 若密碼全部由空白字元組成, 「Web 型式存取」 也會 鑑別由文字組成的密碼。
- 3. (選用) 若要檢視遠端系統,請在 Web 瀏覽器位址欄位中鍵入下列位址:

http://*system*:*port\_number*

其中:

- *system* 是受管理系統的 TCP/IP 位址,或受管理系統的系統名稱,由 DNS 傳回。
- port\_number 是「IBM Director 代理站」安裝期間指定給「Web 型式存取」使用 的埠號。埠號 411 是起始存取的預設值,而埠號 423 是安全存取的預設值 (https://localhost:423/index.html)。若您在配置期間使用不同的值,則必須使用這 些值來代替。

Web 瀏覽器會將 Web 位址重新導向到安全的埠。可能會顯示安全性警示訊息。第 一次存取 Secure Sockets Layer (SSL) 網站時,這是正常現象。 「IBM Director 代 理站」使用 SSL 加密執行 「Web 型式存取」系統與目標受管理系統之間的資料串 流。這項安全性預防措施可以確保其他人不會輕易看見重要的資訊,例如使用者登 入識別和密碼。

- 4. (選用的) 若您不要每一次啓動「Web 型式存取」時看到安全性警示訊息,請在 Web 瀏覽器中安裝目標受管理系統的憑證。
- 5. 按一下**確定**來接受安全連線。可能會顯示第二個安全性警示訊息,警告此位址並未 經過授信的「認證中心」所驗證。 Web 瀏覽器通常使用 SSL 來驗證網站的身份, 但 「IBM Director 代理站」 使用 SSL 來保護密碼。您可以忽略此安全性警示。
- 6. 按一下**是,**以忽略安全性警示訊息。
- 7. 在 「IBM Director 代理站使用者 ID 和密碼」視窗中,鍵入與目標受管理系統相關 的作業系統使用者名稱和密碼。

若受管理系統是網域的成員,則可使用網域帳戶存取。您可使用下列任一格式鍵入 使用者名稱:

- v *domain\_name*\*user\_name*
- v *user\_name*@*domain\_name*

其中 domain name 是網域的名稱,而 user name 是使用者名稱。

您對受管理系統的存取層次由您用來登入之使用者帳戶的群組成員資格所決定。若 使用者帳戶是系統的本端 Administrators 群組的成員,根據預設値您擁有完整的存取 權。若使用者帳戶是系統的本端 Users 群組的成員,則您擁有讀取權。否則,拒絕 存取。您可使用適用的 Windows 管理工具,配置這個存取原則。

可能顯示訊息表示 Web 瀏覽器需要 Java 支援。

可能顯示訊息表示 Web 瀏覽器需要 Java Foundation Class/Swing 程式庫 (JFC/Swing)。 IBM 與 「IBM Director 代理站」一起提供 JFC/Swing。在存取 「IBM Director 代理站」資料之前,您必須先為 Web 瀏覽器安裝 JFC/Swing。當您第一次 使用 Web 瀏覽器來執行 「Web 型式存取」時,就會顯示一個網頁。請完成下列步 驟來安裝 JFC/Swing:

- a. 閱讀並遵循網頁上的指示。這時會開啓「檔案下載」視窗。
- b. 選取開啓勾選框。
- c. 按一下**確定**。這時會開啓「另存新檔」視窗。
- d. 按一下**儲存**。下載 JFC/Swing 程式庫。安裝完成時,將關閉「下載」視窗。
- e. 按兩下下載的檔案,以執行安裝程式。
- f. (僅限 Internet Explorer) 結束 Internet Explorer;然後,啓動 Internet Explorer 並 啓動 「Web 型式存取」。若順利安裝 JFC/Swing 程式庫,則 「Web 型式存取」 會在 Web 瀏覽器中開啓。

#### **:**

- a. (僅限 Windows XP 和 Windows Server 2003) 根據預設值,作業系統會配置為 拒絕使用空白密碼之使用者帳戶的網路存取權。您無法使用這種帳戶存取執行 Windows XP 或 Windows Server 2003 的受管理系統,除非您在受管理系統上變 更安全原則。最佳實務範例是維持 Microsoft 預設原則不變,只針對您要遠端存 取的帳戶建立安全密碼。
- b. Windows 系統上的預設來賓使用者帳戶,無法登入使用「Web 型式存取」的受 管理系統。使用在本端系統上具有使用者專用權的帳戶,登入使用「Web 型式存 取」的受管理系統。

視您的使用者帳戶系統存取而定,您在受管理系統上會取得 「IBM Director 代理站」 的讀取/寫入權或唯讀存取權。若您有唯讀存取權,則部份文字框無法使用、**套用**按鈕 會停用,且部份功能會通知您表示您沒有足夠的專用權來存取它們。

# 使用 MMC 啓動 Web 型式存取

若受管理系統上已安裝「IBM Director 代理站」和 Windows,您可以使用 MMC 進行 「Web 型式存取」。請完成下列步驟,使用 MMC 來啓動「Web 型式存取」:

- 1. 按一下開始 → 程式集 → IBM Director → IBM Director 代理站 MMC 瀏覽器。
- 2. 在「Director 代理站系統」窗格中,以滑鼠右鍵按一下受管理系統,然後按一下<mark>新增</mark> **→ 系統**。這時會開啓一個視窗。
- 3. 「IBM Director 代理站」安裝期間,請鍵入受管理系統的名稱、受管理系統的系統 名稱,以及「Web 型式存取」指定使用的埠號。埠號 411 是起始存取的預設值,而 埠號 423 是安全存取的預設値 (https://localhost:423/index.html)。若您在配置期間使 用不同的值,則必須使用這些值來代替。
- 4. 在 「IBM Director 代理站使用者 ID 和密碼」 視窗中,鍵入作業系統使用者 ID 和 密碼。
	- 註: (僅限 Windows NT 4.0) 若密碼全部由空白字元組成, 「Web 型式存取」 也會 鑑別由文字組成的密碼。

# Web 型式存取介面

「Web 型式存取」連接到受管理系統時,會在 Web 瀏覽器或 MMC 中開啓「Web 型 式存取」程式。其中會顯示兩個窗格。

| 鳳<br>IBM.             | 下一個系統                  |                                   |  |   |
|-----------------------|------------------------|-----------------------------------|--|---|
| Director 作業 資訊        | 基本系統                   |                                   |  |   |
| $\sqrt{\text{tw2k1}}$ |                        |                                   |  |   |
| 白。 監視器                | 主機                     | IBM NetVista M Series 6792GHU     |  |   |
| ┈ 國、事件檢視器             | 序號                     | KLGFY1V                           |  |   |
| ……國、系統健康狀態            | Director Agent         | Version 4.1                       |  |   |
| 白 机配備盤點               |                        | Build WIYT16AUS                   |  |   |
| - 國 作業系統              | 作業系統                   | Microsoft Windows 2000 Server     |  |   |
| 昼埠                    |                        | 5.0.2195 Service Pack 3           |  |   |
| LB 基本系統               |                        | 52449-335-2957793-05112           |  |   |
| - 國、多媒體               | <b>BIOS</b>            | <b>TBM</b>                        |  |   |
| 國、磁碟機                 |                        | Default System BIOS               |  |   |
| 昼 記憶體                 |                        | 2.15                              |  |   |
|                       |                        | 02年9月19日                          |  |   |
|                       | 虚理器                    | Intel(R) Pentium(R) 4 CPU 2.00GHz |  |   |
|                       |                        | 1993MHz                           |  |   |
|                       | 記憶體                    | 522,992 KB                        |  |   |
|                       | 快取                     | L1 Cache (16 KB)                  |  |   |
|                       |                        | L2 Cache (512 KB)                 |  |   |
|                       | 籤充槽                    | PCI (5)                           |  |   |
|                       |                        | AGP(1)                            |  |   |
|                       | 儲存装置                   | 磁碟機 (37.27 GB)                    |  |   |
|                       |                        |                                   |  |   |
|                       | $\left  \cdot \right $ |                                   |  | ▶ |

圖 145. Web 型式存取

左窗格列出受管理系統上可用的「IBM Director 代理站」服務程式。此窗格可以包含下 列頁面:

#### **Director**

「硬體狀態」服務程式的可展開樹狀檢視畫面。唯有當您檢視管理伺服器時, 此頁面才會啓用。請參閱第 299 頁的『檢視硬體狀態』。

- 資訊 可展開的「IBM Director 代理站」服務程式樹狀檢視畫面,其中列出受管理系 統的硬體和軟體資訊。請參閱第 [300](#page-319-0) 頁的『檢視受管理系統資訊』。
- 作業 業 可展開的「IBM Director 代理站」服務程式的樹狀檢視畫面,可在受管理系統 上執行系統管理和系統配置作業。請參閱第[309](#page-328-0)頁的『使用受管理系統』。

當您按一下 Director、「資訊」或「作業」頁面中的一個服務程式時,右窗格會列出此 服務程式相關的資訊或頁面。

註: (僅限 Web 瀏覽器) 您可以使用一個 Web 瀏覽器視窗來存取多個受管理系統。在 下一個系統欄位中,請鍵入另一個受管理系統的 TCP/IP 位址或系統名稱;然後, 按下 Enter。新的受管理系統會顯示在 Web 瀏覽器中。

透過「IBM Director 代理站」,您可以從「Web 型式存取」服務程式所收集的硬體和軟 體資料中建立逗點分隔值 (CSV) 資料檔。您必須將這些 CSV 檔案匯入到簡單的資料庫 或試算表程式,並且建立集中式資料儲存庫。

請完成下列步驟來建立 CSV 檔案:

- <span id="page-318-0"></span>1. 按一下左窗格中的一項服務程式。「Web 型式存取」會載入資料。
- 2. 按一下 ██ (匯出)。這時會開啓「檔案」視窗。
- 3. 選取您要儲存檔案的目錄。
- 4. 按一下儲存。
- 註: (僅限 Windows Server 2003 和 Microsoft Internet Explorer) 啓用 Microsoft Internet Explorer「加強型安全配置」時,不支援從作業匯出資料。

「Web 型式存取」線上說明提供資訊表格和服務程式的定義。

# 檢視硬體狀態

當您檢視管理伺服器時,可以從 Director 頁面中使用「硬體狀態」服務程式。

註: 若啓用 SSL,您無法使用「Web 型式存取」檢視管理伺服器的硬體狀態資訊。

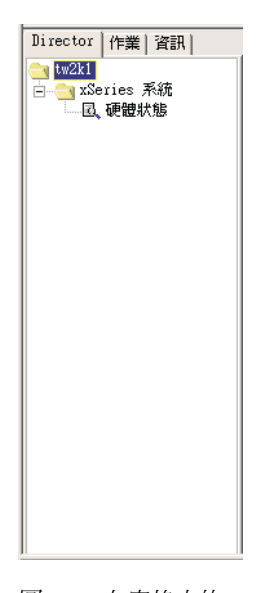

圖 146. 左窗格中的 Director 頁面

「硬體狀態」服務程式顯示在右窗格,可以識別「IBM Director 伺服器」環境中的受管 理系統。

<span id="page-319-0"></span>

| ി       |                |    |
|---------|----------------|----|
| 嚴重      | 警告             | 資訊 |
| JA2KPRO | <b>DEXPPRO</b> |    |
| TW2KPRO | <b>ESXPPRO</b> |    |
|         | IDWORLD        |    |
|         |                |    |

圖 147. 「硬體狀態」窗格

每一個需要注意的受管理系統會顯示在適當的狀態圖示下方。顯示的圖示右邊會列出 事件數目。狀態圖示將硬體狀態分成三個群組:

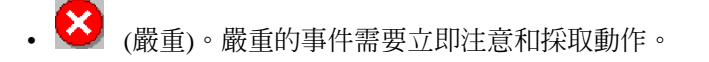

• 〈<mark>-'\_`</mark> (警告)。警告事件需要儘快注意。

<mark>t )</mark><br>(資訊)。資訊事件只報告資訊,但不一定需要注意。

當記錄事件時,狀態圖示會針對適當的嚴重性來啓動,且系統會在適當圖示下方的清 單中列出。沒有事件時,圖示只顯示輪廓。

若要存取額外的資訊,請按一下圖示以查看正在監視之受管理系統的清單,或按兩下 列出的系統以接收該系統特定的資料。

「硬體狀態」會監督下列環境中的系統變更:

- 同屬
- 元件
- 裝置
- 網路
- 環境
- 安全
- $-$ 其他

## 檢視受管理系統資訊

資訊服務程式會從受管理系統中收集硬體資訊和軟體資訊。對於大部份的資訊服務程 式,您無法變更或配置右窗格中顯示的資料。作業系統服務程式不提供您可以變更的 部份資訊。請參閱第 [303](#page-322-0) 頁的『作業系統』。

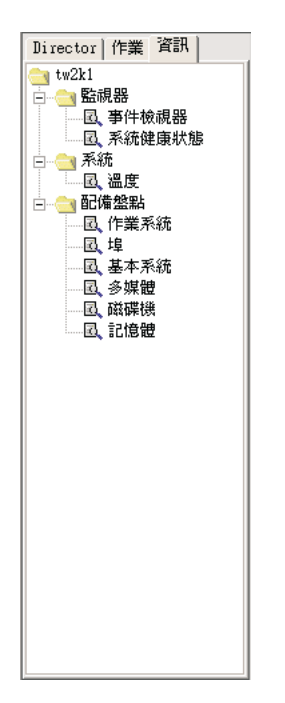

圖 148. 左窗格中的「資訊」頁面

「資訊」頁面可能包含下列服務程式類型:

- 資產管理 (請參閱第 301 頁)
- 監視器 (請參閱第 [304](#page-323-0) 頁)
- 系統 (請參閱第 [307](#page-326-0) 頁)

## 配備盤點服務程式

「資產管理」服務程式會蒐集作業系統的相關資訊,或組成受管理系統的實體裝置 (例 如磁碟機、多媒體配接卡、影像配接卡及記憶體) 的相關資訊。可用的資產管理服務程 式如下:

- 基本系統
- 磁碟機
- FRU 號碼
- 記憶體
- · 多媒體
- 作業系統
- 埠

#### 基本系統

「基本系統」服務程式顯示受管理系統的硬體和作業系統的一般資訊。

註: 若受管理系統沒有特別的項目,則右窗格中不會顯示此項目相關的欄位。

若要啓動「基本系統」服務程式,請從左窗格中已展開的樹狀結構按一下**基本系統**。 資訊會顯示在右窗格中。

### 磁碟機

「磁碟機」服務程式會顯示有關安裝在受管理系統上之實體和邏輯磁碟的資訊。若要 啓動「磁碟機」服務程式,請從左窗格中已展開的樹狀結構按一下**磁碟機**。「磁碟 機」筆記本會顯示在右窗格中,且包含**邏輯磁碟機**標籤和**實體磁碟機**標籤。

依預設會顯示邏輯磁碟機頁面。此頁面包含受管理系統上已配置之邏輯磁碟機的相關 資訊。按一下「邏輯磁碟機」頁面上的任一行來查看額外資訊。圓餅圖顯示選取的邏 輯磁碟機上已使用的空間和可用空間。已使用空間包含磁碟上的應用程式與檔案,而 可用空間則可用於新增檔案或應用程式。

當您按一下**實體磁碟機**標籤時,就會顯示受管理系統上已安裝之實體磁碟機的相關資 訊。若要檢視實體硬碟是否具有分割區,請按一下該磁碟列。若選取的磁碟具有分割 區,則分割區的相關資訊會顯示在**實體磁碟機**頁面的**分割區資訊**區段中。分割區資訊 是以圓餅圖形式來呈現,分別顯示各分割區在總實體磁碟中所佔用的部份。

#### **FRU 號碼**

「FRU 號碼」服務程式顯示受管理系統上已安裝之可現場更換裝置 (FRU) 組件的相關 資訊。FRU 資訊與系統的機型息息相關。

註: IBM 目前支援的 xSeries 伺服器提供 FRU 資訊。

若要啓動「FRU 號碼」服務程式,請從左窗格中已展開的樹狀結構按一下 FRU。下列 系統組件的 FRU 號碼資訊會顯示在右窗格中:

- RAID 磁碟機與磁帶
- CPU (微處理器)
- 雙直列記憶體模組 (DIMM)
- 鍵盤
- 系統主機板
- 光碟機
- 軟式磁碟機
- 服務處理器
- 風扇
- 底板
- (僅限具有「遠端監控配接卡」的系統) 系統主機板、電源供應器及 PCI 配接卡。此 資訊的可用性視系統的型號而異。
- (僅限具有 ServeRAID-4 配接卡的系統或稍後與 ServeRAID 韌體版本 4.84 或更新版 本安裝的系統) RAID 實體磁碟機與托盤。此項目不包括磁帶機。

「FRU 號碼」服務程式使用來自「IBM 支援」FTP 站台的 FRU 資料檔。如需這些資 料檔的相關資訊,請參閱第 347 頁的附錄 B, 『使用 [GETFRU](#page-366-0) 指令來取得 FRU 資料 檔』。

註: 若 「FRU 號碼」 服務程式未偵測到 FRU 資料檔存在,則其他來源可能提供部份 FRU 資訊可供「FRU 號碼」服務程式顯示。例如,若您有 ServeRAID 配接卡,則 會顯示配接卡上的 ServeRAID FRU 資料。

## <span id="page-322-0"></span>記憶體

「記憶體」服務程式會蒐集受管理系統上已安裝之實體記憶體的相關資訊,並提供適 用於受管理系統之記憶體升級選項的相關資訊。若要啓動「記憶體」服務程式,請從 左窗格中已展開的樹狀結構按一下**記憶體**。「記憶體」筆記本會顯示在右窗格中,且 包含實體記憶體標籤和升級選項標籤。

依預設會顯示實體記憶體頁面。此頁面包含受管理系統上已安裝之實體記憶體的相關 資訊。

#### **【付言中:**

- 1. 在支援記憶體壓縮的伺服器上,右窗格會顯示附註:已啓用記憶體壓縮。
- 2. 部份伺服器會顯示備用記憶體總數的相關資訊,例如 IBM xSeries 252 伺服器。

當您按一下**升級選項**標籤時,就會顯示受管理系統之 (目前) 記憶體升級選項的相關資 訊。若您要在受管理系統中安裝額外記憶體,請在**顯示升級選項**清單中按一下升級後 的記憶體總數。畫面上會顯示記憶體配置的相關資訊。

#### **附註:**

- 1. 並不一定會支援所有這些選項。如需相關資訊,請參閱您的伺服器文件。
- 2. 「升級選項」頁面的建議預設為使用最小的 DIMM。例如,若您有配備四個 DIMM socket (目前以 128 MB DIMM 裝塡) 的系統,且您要求配置為總共 2GB 的 RAM, 即使兩條 1 GB DIMM 也是有效的建議,仍然會建議在這四個 DIMM 插槽中各插  $\lambda$  512 MB DIMM  $\circ$
- 3. 「升級選項」頁面的建議不考慮符合 bank 所必須新增的記憶體需求。例如,可能建 議新增三條不同大小的 DIMM,即使受管理系統需要新增相同大小的 DIMM 配對。

#### 多媒體

「多媒體」服務程式顯示受管理系統上已安裝之多媒體配接卡的相關資訊。

註: 若受管理系統上未安裝音效或視訊配接卡,或無法取得配接卡的資訊,則不會顯 示遺失資料相關的欄位。

若要啓動「多媒體」服務程式,請從左窗格中已展開的樹狀結構按一下**多媒體**。資訊 會顯示在右窗格中。

## 作業系統

「作業系統」服務程式顯示受管理系統正在執行之作業系統的相關資訊。若要啓動 「作業系統」服務程式,請從左窗格中已展開的樹狀結構按一下**作業系統**。「作業系 統」筆記本會顯示在右窗格中,且包含**作業系統、 程序、環境、驅動程式**及**服務程式**標 籤。

根據預設値,顯示「作業系統」頁面。此頁面包含受管理系統上已安裝之作業系統的 相關資訊。

當您按一下**程序**標籤時,就會顯示受管理系統正在執行之程序或作業的相關資訊。

當您按一下**環境**標籤時,就會顯示受管理系統上執行的作業系統所用之環境變數的相 關資訊。

<span id="page-323-0"></span>當您按一下**驅動程式**標籤時,就會顯示受管理系統所用之裝置驅動程式的相關資訊。 若要啓動某個裝置驅動程式,請選取裝置驅動程式,再按一下**啓動**。若要停止某個裝 置驅動程式,請選取裝置驅動程式,再按一下**停止**。若要變更啓動模式,請按一下**啓 動模式**,在開啓的視窗中選擇。

**註**: 您必須具有管理者專用權,才能夠啓動或停止裝置驅動程式,或更新啓動模式。

表 35顯示「驅動程式」頁面上可用的明細。

表 35. 裝置驅動程式明細

| 項目   | 說明  |                                                                                |  |
|------|-----|--------------------------------------------------------------------------------|--|
| 名稱   |     | 每一個裝置驅動程式在作業系統目錄中的名稱。                                                          |  |
| 啓動模式 |     | 每一個裝置驅動程式的指定啓動模式。視選取的模式而定,裝置驅動程式可能納<br>入或未納入作業系統內。                             |  |
|      | 已停用 | 裝置驅動程式未加入作業環境中。                                                                |  |
|      | 自動  | 當作業系統啓動時,自動啓動裝置驅動程式。                                                           |  |
|      | 開機  | 作業系統進行啓動 (開機) 順序期間會起始設定裝置驅動程式。                                                 |  |
|      | 手動  | 由使用者啓動裝置驅動程式。                                                                  |  |
|      | 系統  | 由 IoInitSystem 方法來啓動裝置驅動程式。                                                    |  |
| 狀態   |     | 各裝置驅動程式的現行執行狀態 (Running 或 Stopped)。                                            |  |
| 指令行  |     | 裝置驅動程式的完整路徑,例如 c:\System Root\System32\adapti.sys。 若要檢視完<br>整的指令行,請將水平捲動軸向右移動。 |  |

當您按一下**服務程式**標籤時,就會顯示受管理系統上已安裝之服務程式的現行狀態和 啓動模式的相關資訊。此頁面提供的資訊和配置,和「驅動程式」頁面提供的內容相 同。

# ≡

「埠」服務程式顯示受管理系統上的輸入埠/輸出埠的相關資訊。若要啓動「埠」服務 程式,請從左窗格中已展開的樹狀結構按一下**埠**。資訊會顯示在右窗格中。

## 監視器服務程式

「監視器」服務程式使用「IBM Director 代理站」內含的系統監視硬體和軟體,收集受 管理系統之現行操作狀態的資料,例如溫度和受管理系統上 Windows 事件日誌的內容。 可用的「監視器」服務程式如下:

- 事件檢視器 (請參閱第 304 頁)
- 系統健康狀態 (請參閱第 [305](#page-324-0) 頁)

### 事件檢視器

「事件檢視器」服務程式顯示 Windows 事件日誌的內容。應用程式、裝置驅動程式、 作業系統以及 Windows 事件日誌中的「IBM Director 代理站」記錄硬體事件和軟體事 件。若要啓動「事件檢視器」服務程式,請從左窗格中已展開的樹狀結構按一下**事件 檢視器**。事件日誌內容會顯示在右窗格中。
<span id="page-324-0"></span>事件日誌可以包含大量項目。「事件檢視器」提供事件日誌種類和事件類型,可以過 濾「事件檢視器」中顯示的事件日誌項目。「事件檢視器」服務程式顯示 30 筆符合事 件日誌種類和事件類型基準的最新事件日誌項目。視您選取的過濾器而定,可能顯示 少於 30 筆項目。

若要變更事件日誌種類,請從對應到您要顯示之事件日誌項目的**日誌**清單中,按一下 種類。可用的事件日誌種類如下:

#### 應用程式

(預設値) 顯示由於應用程式問題、錯誤及問題所導致的最新 30 筆日誌項目。

- 系統 統 - 顯示 30 筆最新的日誌項目,而這些項目主要是由系統或硬體事件、錯誤及問題 所致。
- $\mathbf{\dot{\Xi}}$ 全 顯示 30 筆最新的日誌項目,而這些項目主要是由安全問題所致,例如無效的使 用者 ID 或密碼登錄以及其它的安全違規意圖。

若要依據事件類型過濾事件日誌項目,請在『事件檢視器』視窗底端選取適當的勾選 框。事件類型會提供事件嚴重性的一般說明。可用的事件類型如下:

- 資訊 顯示您所選取之事件日誌種類 (應用程式、系統或安全性) 相關的資訊項目列。
- 警告 告 顯示您所選取之事件日誌種類相關的警告項目列。
- 錯誤 顯示安全課題方面的日誌,例如密碼或使用者 ID 失效或其它存取問題,或者是 安全違規意圖。同時還會顯示應用程式或系統的錯誤日誌。

#### 成功稽核

顯示成功事件的相關資訊。

#### 失敗稽核

顯示失敗事件的相關資訊。

「事件檢視器」只顯示對應於已選取之勾選框的事件日誌項目。例如,若您只要檢視 系統錯誤所造成的項目,請在**曰誌**清單中按一下**系統**;然後,選取**錯誤**勾選框,並清 除其他勾選框。就會顯示符合這些基準的 30 筆最新的項目。

若您選取一個事件類型勾選框,但未顯示任何資訊,則表示沒有事件日誌項目對應到 已選取的事件類型。

若要顯示符合事件類型基準的*所有*事件日誌項目,請按一下**載入所有事件**。

註: 事件日誌可以包含數以百計的項目。按一下載入所有事件可能會在項目載入「事 件檢視器」時,導致明顯的時間延遲。

若事件日誌非常大,則按一下**載入所有事件**會顯示下列錯誤訊息: 正在載入資料... 請稍候。5 分鐘之後,就會停止載入,但只顯示 30 筆最新的事件日誌項目。

您可使用「事件檢視器」,顯示任何事件日誌項目的相關資訊。按兩下日誌項目時, 會開啓一個包含事件相關資訊的視窗。

## 系統健康狀態

「IBM Director 代理站」會自動監督受管理系統在各種系統環境因數中的變更,包括溫 度和電壓。每一個監視値皆有一個系統健康狀態正常範圍。若監視値維持在正常範圍 內,即假設系統健康狀態正常。然而,若有任何監視值超出可接受的系統健康狀態參 數之外,「IBM Director 代理站」可以自動產生輸出,向系統管理者警示此狀態變更。 若要配置產生的輸出,您必須從「作業」頁面使用「健康狀態」服務程式。如需相關 資訊,請參閱第 [311](#page-330-0) 頁的『健康狀態』。

「IBM Director 代理站」可以產生下列警示輸出:

- 「Web 型式存取」中的「系統健康狀態」服務程式
- 指示通知訊息視窗
- 以 SNMP 設陷形式所傳送的警示訊息
- 以「系統管理伺服器 (SMS)」狀態訊息形式所傳送的警示訊息
- CIM 事件
- 以 Tivoli Enterprise Console® 事件形式所傳送的警示訊息
- 以「IBM Director 伺服器」事件形式所傳送的警示訊息
- Windows 事件日誌事件

您可以使用「系統健康狀態」服務程式來檢查受管理系統所支援的所有健康狀態監視 器的狀態。若要啓動「系統健康狀態」服務程式,請從左窗格中已展開的樹狀結構按 一下**系統健康狀態**。資訊會顯示在右窗格中。

「系統健康狀態」報告是從各種系統裝置所蒐集來的。其中一個裝置是負責執行環境 監督的 LM 感應器。受管理系統上可用的健康狀態報告,視貢獻健康狀態報告的元件是 否可用而定。下列清單顯示一些可能產生的系統健康狀態事件訊息及導致它們發生的 情況:

#### 開啓機座

若系統機座已被開啓,不論原因為何,都會產生「警告」或「嚴重」系統健康 狀態事件。

#### 風扇故障

若系統冷卻風扇故障,則會產生「嚴重」系統健康狀態事件。它可能只是一種 與溫度相關的預測事件。

記憶體 PFA

這在部份伺服器上可用。指出來自 DIMM 的「預測故障分析® (PFA)」 事件。

#### **處理器 PFA**

這在部份伺服器上可用。指出來自微處理器的「預測故障分析」事件。

#### **LAN** 連線偵測

即使電腦已關機,此功能仍會偵測受管理系統是否切斷與 LAN 的連線。若受管 理系統切斷與 LAN 的連線,則會產生「嚴重」系統健康狀態事件。

### 磁碟空間不足

若可用的磁碟空間不足,則會產生「警告」或「嚴重」系統健康狀態事件。

#### 處理器已移除

若從受管理系統中移除微處理器,則會產生「警告」系統健康狀態事件。

#### 溫度超出規格

若微處理器溫度超出指定的範圍,則會產生「警告」系統健康狀態事件。

#### 電壓超出規格

若供應受管理系統之任何零件的電壓發生巨大變化,或電壓超出指定的範圍, 則會產生「警告」或「嚴重」系統健康狀態事件。

硬碟預測故障警示

若已超出硬碟機上的作業臨界值,會產生「預測故障分析」事件。只會對「自 我監視、分析及報告技術 (SMART)」磁碟機產生本資訊。

### 電源供應器故障

若系統電源供應器故障,則會產牛「嚴重」系統健康狀態事件。

#### 備援 NIC

(僅限 Windows) 若系統配有多張配置為自動失效接替的網路介面卡 (NIC),且 發生失效接替或切回事件,則會產生「警告」系統健康狀態事件。

NIC 故障

(僅限 Windows) 若系統 NIC 故障,會產生「嚴重」系統健康狀態事件。

#### NIC 離線

(僅限 Windows) 若系統 NIC 為離線,會產生「警告」系統健康狀態事件。

#### $NIC$  線上

(僅限 Windows) 若系統 NIC 為線上,會產生「資訊」系統健康狀態事件。

## 系統服務程式

在具有服務處理器或適當感應器的系統上,「系統」服務程式會顯示實體裝置及其環 境狀態的現行裝置。若伺服器具有一個以上的服務處理器,則只有其中一個處理器會 提供資訊給「系統」服務程式,如下所示:

- 若伺服器只有「進階系統管理 (ASM)」處理器 (在系統主機板或 ASM PCI 配接卡 上),則 ASM 處理器會提供資訊。若也有「遠端監控配接卡」,則 ASM 處理器仍 然會提供資訊。
- 若伺服器只有「遠端監控配接卡」,則由此配接卡提供資訊。
- 若伺服器只有整合系統管理處理器 (ISMP),則 ISMP 會提供資訊。若也有「遠端監 控配接卡」,則由此配接卡提供資訊。

具有適當感應器的任何伺服器有下列「系統」服務程式可用:

- 風扇速度
- 溫度
- 電壓
- 註: 這些服務程式所顯示的即時感應器資訊,會對應到「系統健康狀態」服務程式所 提供的風扇故障、溫度超出規格及電壓超出規格臨界值狀態(如需相關資訊,請參閱 第305頁的『系統健康狀態』)。

「Mgmt Proc (管理處理器) 事件日誌」服務程式可用於「智慧型平台管理介面 (IPMI)」 型的系統。

具有 ISMP、ASM、ASM PCI 配接卡、「遠端監控配接卡」或「遠端監控配接卡 II」 服務處理器的任何伺服器可使用「管理處理器重要產品資料 (VPD) 系統」服務程式。

具有 ASM、ASM PCI 配接卡、「遠端監控配接卡」或「遠端監控配接卡 II」服務處理 器的任何伺服器有下列「系統」服務程式可用:

- 管理處理器事件日誌
- 電源/重新啓動活動
- 伺服器逾時

註: 安裝「IBM Director 代理站」時,您必須選取**管理處理器代理站**勾選框,才能使用 「管理處理器事件日誌」、「管理處理器 VPD」、「電源/重新啓動活動」及「伺服 器逾時」服務程式。您不必選取此勾選框,就可以使用「風扇速度」、「溫度」 及「電壓」服務程式。

## **Mgmt Proc** 事件日誌

「Mgmt Proc (管理處理器) 事件日誌」服務程式顯示目前儲存在系統管理事件日誌 (與 服務處理器相關) 中的項目。這些項目儲存在服務處理器的永久隨機存取記憶體 (NVRAM) 中。若要啓動「事件日誌」服務程式,請從左窗格展開的樹狀結構中按一下 管理處理器事件日誌。資訊會顯示在右窗格中。

註: 除非特別指明為「錯誤」或「警告」事件,否則所有事件都是資訊事件。

### 風扇速度

「風扇速度」服務程式顯示受管理系統中風扇速度的相關資訊。若要啓動「風扇速 度」服務程式,請從左窗格中已展開的樹狀結構按一下**風扇速度**。資訊會顯示在右窗 格中。

# 電源/重新啓動活動

「電源/重新啓動活動」服務程式顯示受管理系統相關的電源和重新啓動資訊。若要啓 動「電源/重新啓動活動」服務程式,請從左窗格中已展開的樹狀結構按一下**電源/重新** 啓動活動。資訊會顯示在右窗格中。

#### 伺服器逾時

「伺服器逾時」服務程式顯示受管理系統的電源開啓自我測試 (POST)、載入器、作業系 統及電源關閉延遲逾時的設定。若要啓動「伺服器逾時」服務程式,請從左窗格中已 展開的樹狀結構按一下**伺服器逾時**。資訊會顯示在右窗格中。

### 溫度

「溫度」服務程式顯示受管理系統已配置之各種硬體元件和各種臨界値的目前溫度讀 數。您無法變更這些臨界值。所有的溫度讀數都是以攝氏度數為單位。若要啓動「溫 度」服務程式,請從左窗格中已展開的樹狀結構按一下**溫度**。資訊會顯示在右窗格 中。

### 雷厭

「電壓」服務程式顯示受管理系統已配置之系統主機板和電壓調節器模組 (VRM) 以及 各種臨界值的目前電壓讀數。您無法變更這些臨界值。每一個電壓臨界值定義為「低 高」値組合。若要啓動「電壓」服務程式,請從左窗格中已展開的樹狀結構按一下電 壓。資訊會顯示在右窗格中。

#### 管理處理器重要產品資料 (VPD)

「Mgmt (管理) 處理器 VPD」服務程式顯示服務處理器目前已安裝之韌體和裝置驅動程 式的相關資訊。若要啓動「管理處理器 VPD」服務程式,請從左窗格展開的樹狀結構中 按一下 VPD 管理產品服務程式。資訊會顯示在右窗格中。

# 使用受管理系統

您可以使用「作業」頁面上可用的服務程式,以管理受管理系統。權限低於系統管理 者的使用者可以檢視可用的頁面,但只有系統管理者才可以變更或更新系統配置及使 用相關工具。

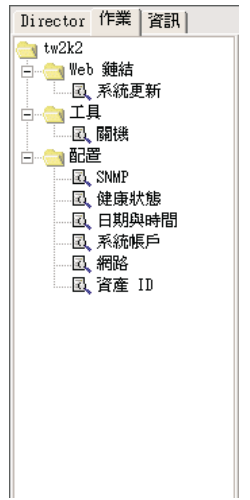

圖 149. 左窗格中的「作業」服務程式

「Web 型式存取」只顯示受管理系統上已安裝之元件的相關作業。例如,若受管理系統 上未安裝 SNMP,則不顯示此系統的 SNMP 服務程式 (在配置之下)。每一個作業標題 下會註明其需求以及可選用的安裝。使用者必須具備特定的安全性層次,才能在 「Web 型式存取」中檢視或編輯選取的服務程式。可用的作業如下:

- 配置 (請參閱第 309 頁)
- 工具 (請參閱第 312 頁)
- Web 鏈結 (請參閱第 313 頁)

# 配置

「配置」作業提供下列服務程式:

- 資產 ID
- 日期與時間
- 健康狀態
- 網路
- SNMP
- 系統帳戶

## 資產 ID

「資產 ID」服務程式顯示受管理系統的硬體資訊。

註: 「資產 ID」欄位中輸入的任何資訊,會在 IBM Director 資料庫中儲存為配備盤點 資料。您可以根據此資產管理資料來查詢、執行動作、建立群組及產生報告。

若要啓動「資產 ID」服務程式,請從左窗格中已展開的樹狀結構按一下**資產 ID**。「資 產 ID」筆記本顯示在右窗格中,且包含**序號表﹑系統﹑ 使用者﹑租賃﹑資產﹑ 個人化** 及**保固**標籤。「使用者」、「租賃」、「資產」、「個人化」及「保固」頁面上的資 訊都可以編輯,且可以鍵入您想要的任何資料。「資產 ID」服務程式會將您鍵入的資訊 儲存在 IBM Director 資料庫中。若受管理系統具有 EEPROM,則資訊也會儲存在 EEPROM。然而,EEPROM 上的資料空間有限;因此,對於具有 EEPROM 的受管理 系統,「資產 ID」服務程式會限制您可以鍵入的資訊數量。並非所有 IBM 系統皆有 EEPROM。具有 EEPROM 的系統包括 (但不限於) NetVista 和 ThinkPad 電腦。

雖然這些頁面上的欄位已對特定資訊標示,但您不需要依照每個標籤的指示提供特定 資訊。標籤只是建議您可以提供的資訊。

依預設會顯示「序號表」頁面。此頁面顯示的資訊可從許多來源報告,包括(但不限於) 系統、系統主機板、硬碟機及微處理器。您無法編輯此頁面上的資訊。

按一下**系統**標籤時,顯示的資訊包括系統名稱、訊息鑑別碼 (MAC) 位址、登入名稱 ("" 表示系統已登出)、作業系統、系統全球唯一識別碼 (GUID) 及「遠端部署管理程式 (RDM)」設定檔。您只能編輯 RDM 設定檔欄位。

按一下**使用者**標籤時,會顯示受管理系統的使用者相關資訊,而且您可以編輯此資 訊。

按一下租賃標籤時,會顯示租賃合約資訊,而且您可以編輯此資訊。請使用「租賃」 頁面來追蹤租賃契約資訊,包括開始日期、結束日期、期限 (月)、金額及出租單位。您 可以使用指定的結束日期作為警示的來源。

按一下資產標籤時,會顯示受管理系統的配備盤點相關資訊,而且您可以編輯此資 訊。請使用「資產」頁面來追蹤資產資訊,包括採購日期、上次資產管理日期 (上次系 統實際資產管理的日期) 及資產編號。此外,IBM Director 會自動儲存每一個受管理系 統上次資產管理更新的日期。

按一下個人化標籤時,會開啓一個自由形式的視窗,您可以在這裡輸入使用者或系統 的相關資訊。請使用「個人化」頁面來追蹤受管理系統的任何額外資訊。有五個欄位 及其標籤可供自訂。例如,您可以自訂一個欄位來追蹤每一個受管理系統的主要功 能。

註: 您在這些欄位中可鍵入的字元數有所限制,且受到您選擇使用多少欄位所影響。 「資產 ID」服務程式在視窗底端提供一個**剩餘的資料空間**指示器。請使用此指示器 來判斷您還可以鍵入多少字元。若受管理系統具有 EEPROM,則可用的資料空間明 顯地會少於不具 EEPROM 之受管理系統的可用資料空間。您無法對具有 EEPROM 的受管理系統輸入太多字元,因為 EEPROM 上的空間有限。

按一下保固標籤。這時會顯示受管理系統上的保固相關資訊,而且您可以編輯此資 訊。請使用「保固」頁面追蹤系統的保固資料,包括期限 (以月為單位)、費用及結束日 期。您可以使用指定的結束日期作為警示的來源。若保固期限到期,您可以選取將這 些警示傳送到管理伺服器。這些警示會顯示在「健康狀態」服務程式頁面上的**其他**種 類中。

#### 日期與時間

使用「日期與時間」服務程式來設定受管理系統上顯示的日期和時間。若要啓動「日 期與時間」服務程式,請從左窗格展開的樹狀結構中按一下日期與時間。右窗格中會 顯示月、日、年及當地時間的個別欄位。

### <span id="page-330-0"></span>健康狀態

使用「健康狀態」服務程式以設定受管理系統硬碟機上剩餘空間的「警告」和「嚴 重」臨界值,而對溫度,啓用和停用各種事件消費者的事件連結。

若要啓動「健康狀態」配置服務程式,請從展開的樹狀結構中按一下**健康狀熊**。右窗 格會細分成兩個子窗格。左邊子窗格包含樹狀結構中可選取的項目,而右邊子窗格包 含左邊已選取之項目的敘述文字或健康狀態配置控制。樹狀結構分為兩個種類:「臨 界值」和「連結」。

您可以指定硬碟剩餘空間的臨界值。請展開硬碟樹狀結構並選取適當的磁碟機字母。 指定「警告」和「嚴重」臨界値 (以百分比或 MB 爲單位),再按一下**套用**。

您可對具有可配置臨界値 (對於溫度感應器) 的受管理系統指定溫度臨界値。展開臨界値 樹狀結構,然後選取適當的溫度感應器。指定「警告」和「嚴重」臨界値,然後按一 下套用。

使用連結以允許或不允許不同的警示嚴重性 (包括蹦現視窗) 傳送到各種目的地,包括事 件日誌和「IBM Director 伺服器」。您無法選取不同警示的嚴重性,但可以選取要傳送 哪些嚴重性。若您不要傳送「警告」、「嚴重」或「正常」警示,可以關閉警示。

### 網路

「網路」服務程式會提供您網路的相關資訊。此服務程式對遠端配置很有用。若要啓 動「網路」服務程式,請從左窗格中已展開的樹狀結構按一下**網路**。「網路」筆記本 會顯示在右窗格中,且包含 IP 位址、 DNS、WINS、網域/工作群組及數據機標籤。

根據預設値,顯示「IP 位址」頁面。您網路的路由資訊顯示在「IP 位址」頁面。

當您按一下 DNS 標籤時,就會顯示「網域名稱系統 (DNS)」頁面。 DNS 是分散式資 料庫系統,用來將網域名稱對映至 IP 位址。

當您按一下 WINS 標籤時,就會顯示「Windows 網際網路名稱服務程式 (WINS)」頁 面。若您變更此頁面,您必須按一下**套用**來儲存變更。

當您按一下**網域/工作群組**標籤時,受管理系統及其相關網域或工作群組的資訊會顯示 在「網域/工作群組」頁面上。若您變更此頁面,您必須按一下**套用**來儲存變更。

當您按一下**數據機**標籤時,就會顯示數據機資訊。

#### **SNMP**

SNMP 服務程式提供使用群體字串的能力,這些字串用於網路通訊及設定設陷目標位 址。

註:唯有當受管理系統上執行的作業系統已安裝 SNMP 服務程式時,作業清單中才會顯 示 SNMP 作業。

若要啓動 SNMP 服務程式,請從左窗格中已展開的樹狀結構按一下 SNMP。資訊會顯 示在右窗格中。

### <span id="page-331-0"></span>系統帳戶

「系統帳戶」服務程式可以遠端管理 Windows 作業系統中的使用者安全與群組安全。 若要啓動「系統帳戶」服務程式,請從左窗格中已展開的樹狀結構按一下**系統帳戶**。 「系統帳戶」筆記本會顯示在右窗格中,且包含**使用者**和**群組**標籤。

按一下**使用者**標籤來複查和編輯使用者。您可以按一下**群組**標籤,以複查和編輯群組 內的成員。

「使用者」和「群組」頁面分別顯示全體使用者和群組的清單。當您按一下清單中的 項目時,**内容**和**刪除**按鈕會啓用。請使用**内容**按鈕來編輯或檢視使用者或群組內容。 若您變更這些頁面,您必須按一下**套用**來儲存變更。若您按一下**新增**,則「新增」筆 記本會顯示在右窗格中,且包含**一般、所屬成員、 設定檔**及**密碼**標籤。

根據預設值,顯示「一般」頁面。請使用此頁面來提供系統使用者適當的安全性層次 和密碼選項。

當您按一下**所屬成員**標籤時,「所屬成員」頁面會顯示群組成員資格清單。成員列在 左窗格中,而非成員群組列在右窗格中。按一下 < 和 > 按鈕,可以在**成員群組**和**非成 員群組**清單之間移動使用者名稱。

請使用「設定檔」頁面來配置使用者設定檔。您必須在此頁面上提供下列資訊。

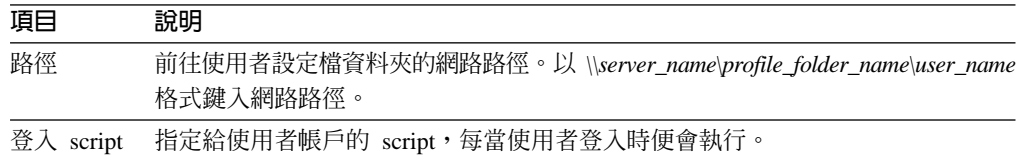

請使用「密碼」頁面來鍵入新密碼或變更現有的密碼。您必須在此頁面上提供下列資 訊。

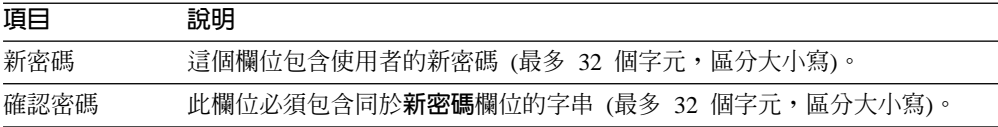

工具

「工具」作業提供「關機」服務。您必須具有 Administrator 專用權才能使用此服務。

### 關機

「關機」服務提供下列選項來關閉受管理系統:

#### 關機並關閉電源

關機並關閉電腦的電源。

註: 僅在支援及啓用「進階電源管理」的系統上可使用這個選項。

#### 重新啓動

關機並重新啓動電腦,但不關閉電源。

若要啓動「關機」服務,請從左窗格中已展開的樹狀結構按一下**關機**。「關機」選項 會顯示在右窗格中。

<span id="page-332-0"></span>Web 鏈結

「Web 鏈結」作業提供「系統更新」服務程式。

# 系統更新

「系統更新」服務程式會連線到 IBM 網站來取得最新的裝置驅動程式,以及您選取之 受管理系統的相關消息。唯有當系統可以存取網際網路時,此服務程式才有作用。

若要啓動「系統更新」服務程式,請從左窗格中已展開的樹狀結構按一下系統更新。 「系統更新」頁面會顯示在右窗格中。有一個表格會報告受管理系統的相關資訊,包 括型號、序號、作業系統及版本號碼。若要存取最新的裝置驅動程式、技術資訊及受 管理系統的相關消息,請按一下驅動程式。

# 第 4 篇 疑難排解及維護

# 第 32 章 解決 IBM Director 問題

本章說明 IBM Director 4.20 中,下列程序、元件和功能的一些問題症狀及建議的解決 方案:

- 安裝、升級與解除安裝 (請參閱第 317 頁)
- IBM Director 伺服器 (請參閱第 [319](#page-338-0) 頁)
- IBM Director 主控台 (請參閱第 [322](#page-341-0) 頁)
- IBM Director 代理站 (請參閱第 [326](#page-345-0) 頁)
- 執行 Windows 的受管理系統 (請參閱第 [327](#page-346-0) 頁)
- IBM Director 作業 (請參閱第 [327](#page-346-0) 頁)
- 軟體配送 (請參閱第 [330](#page-349-0) 頁)
- Web 型式存取 (請參閱第 [333](#page-352-0) 頁)
- 執行雙位元組字集 (DBCS) 語言的系統 (請參閱第 [334](#page-353-0) 頁)

# 安裝、升級與解除安裝

本節說明當您安裝、升級或解除安裝 IBM Director 時可能發生的問題。

# 安裝

表 36說明當您安裝 IBM Director 時,可能發生的問題。

### 表 36. 安裝問題

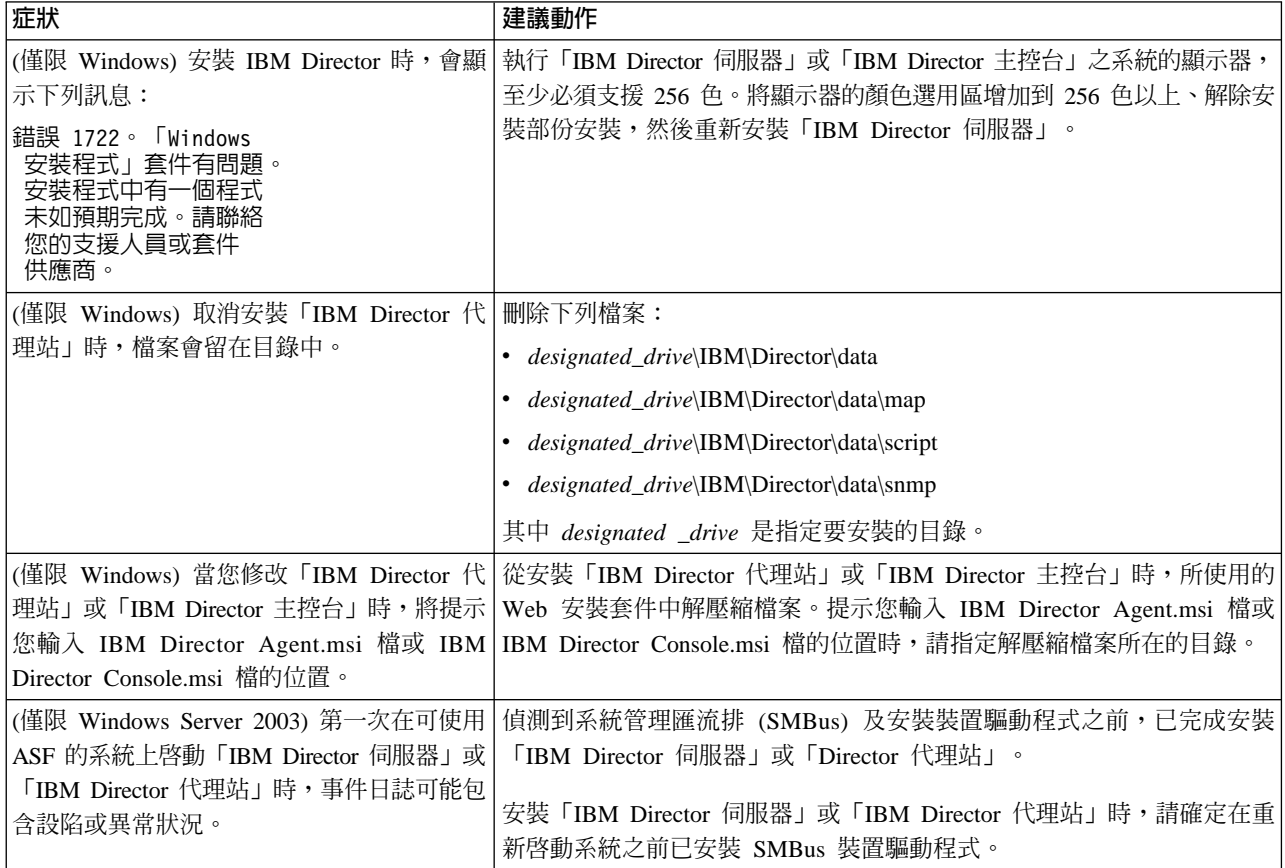

表 36. 安裝問題 (繼續)

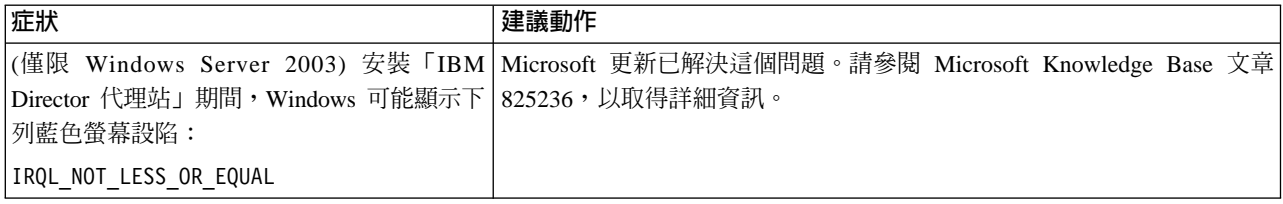

# 升級

## 表 37說明當您升級 IBM Director 時,可能發生的問題。

表 37. 升級問題

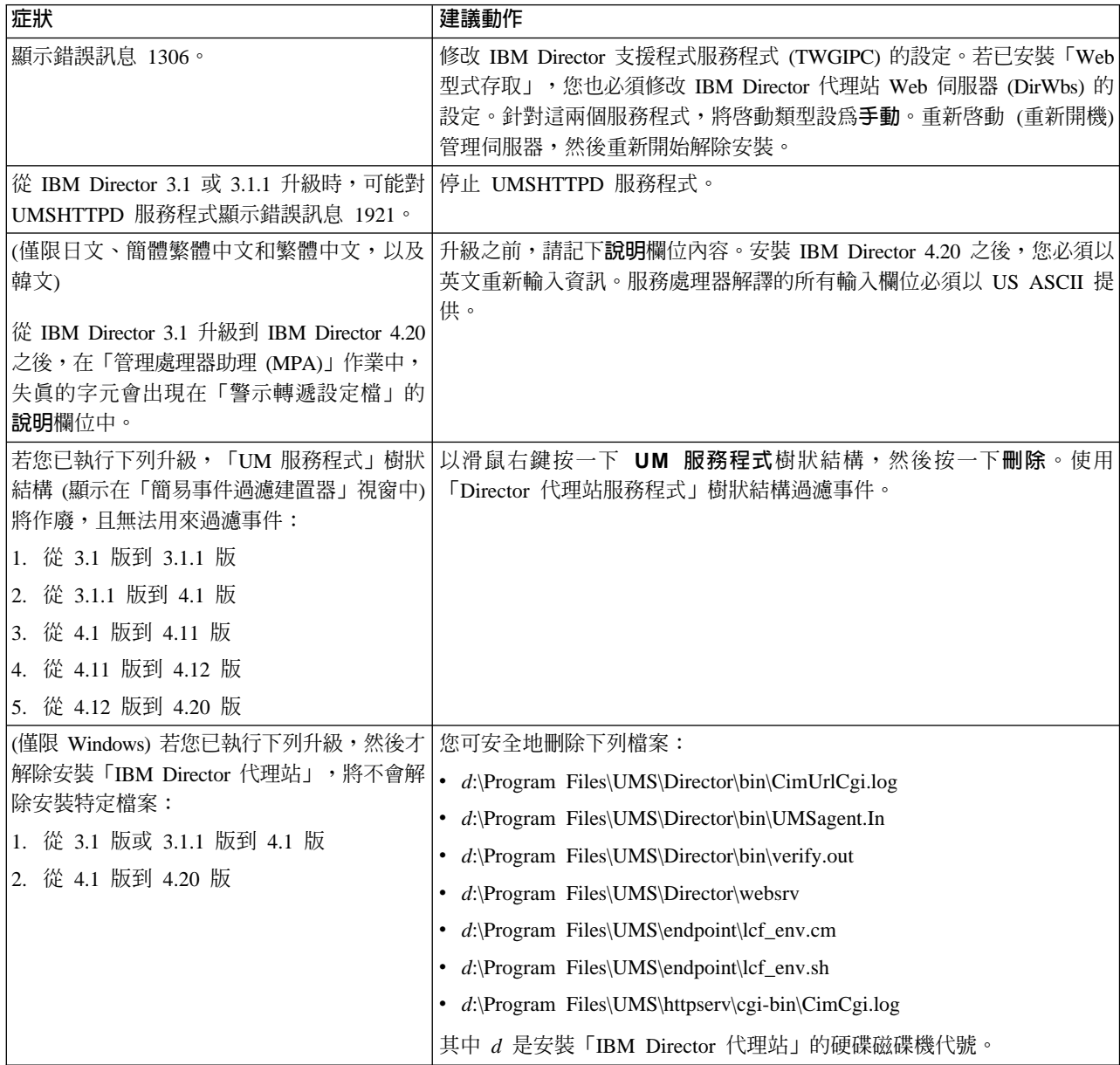

# 解除安装

第319頁的表38說明當您解除安裝 IBM Director 時,可能發生的問題。

### <span id="page-338-0"></span>表 38. 解除安裝問題

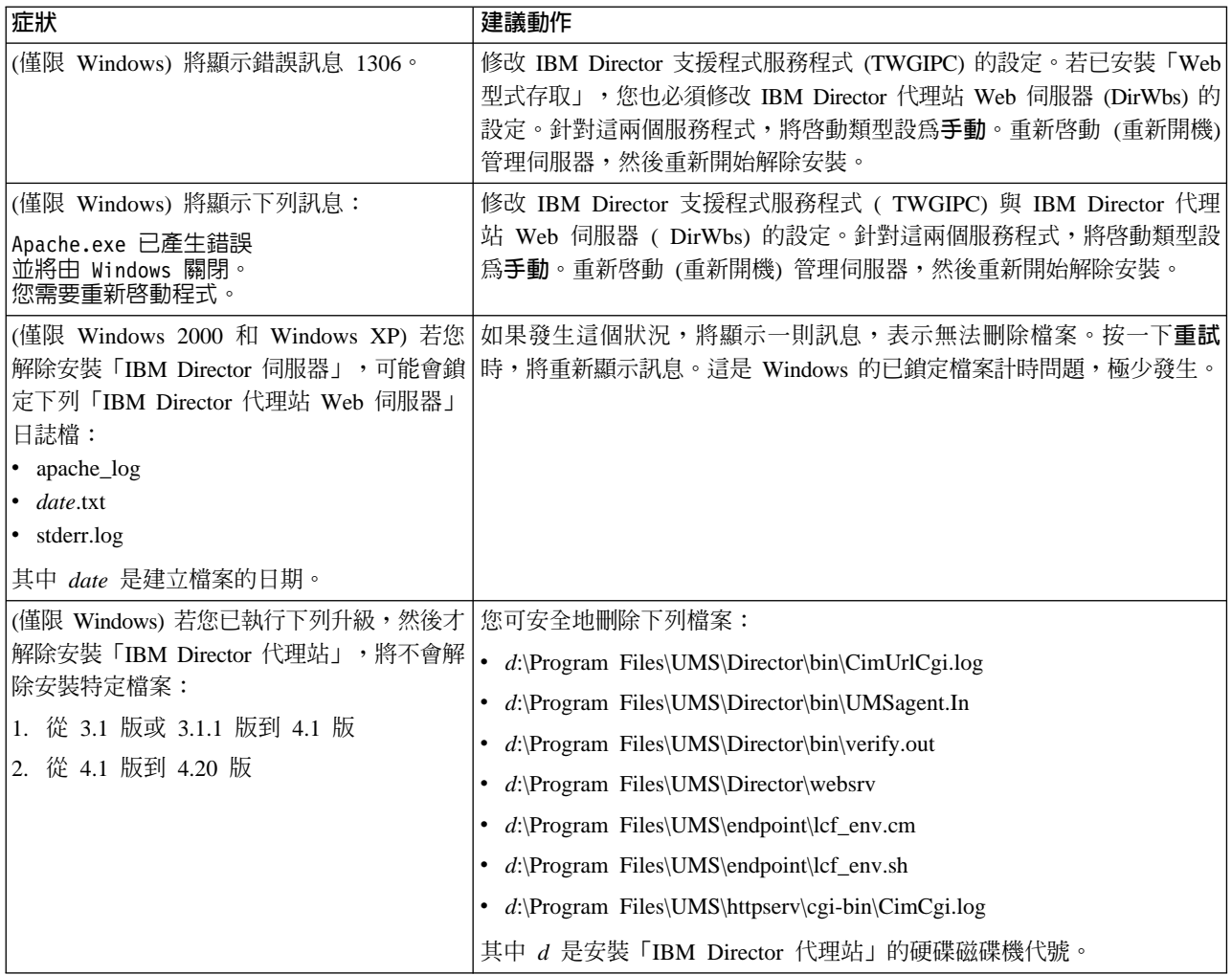

# **IBM Director 伺服器**

## 表39說明管理伺服器上可能發生的一般問題。

表 39. IBM Director 伺服器問題

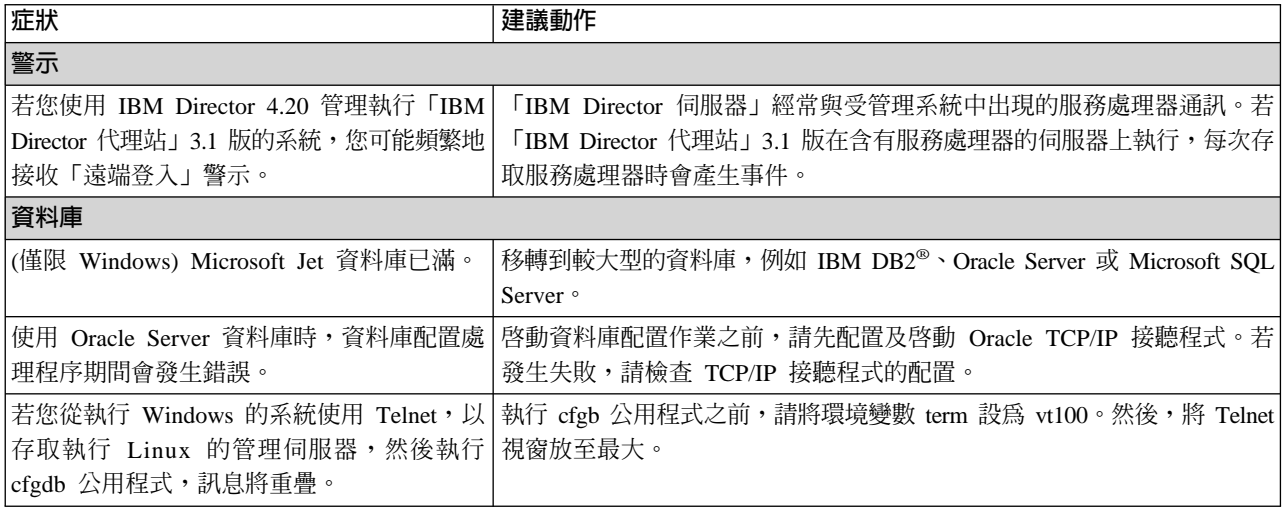

表 39. IBM Director 伺服器問題 (繼續)

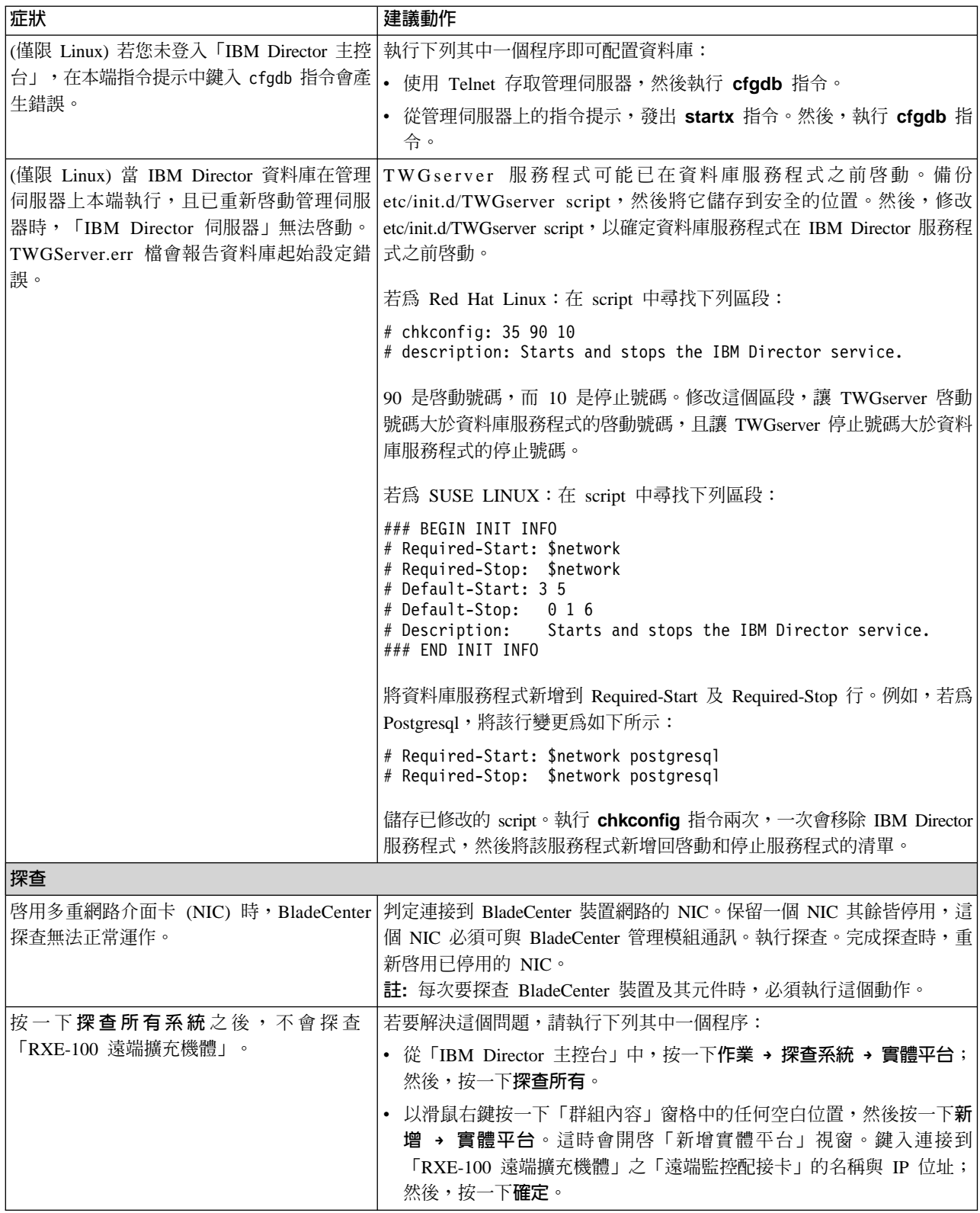

表 39. IBM Director 伺服器問題 (繼續)

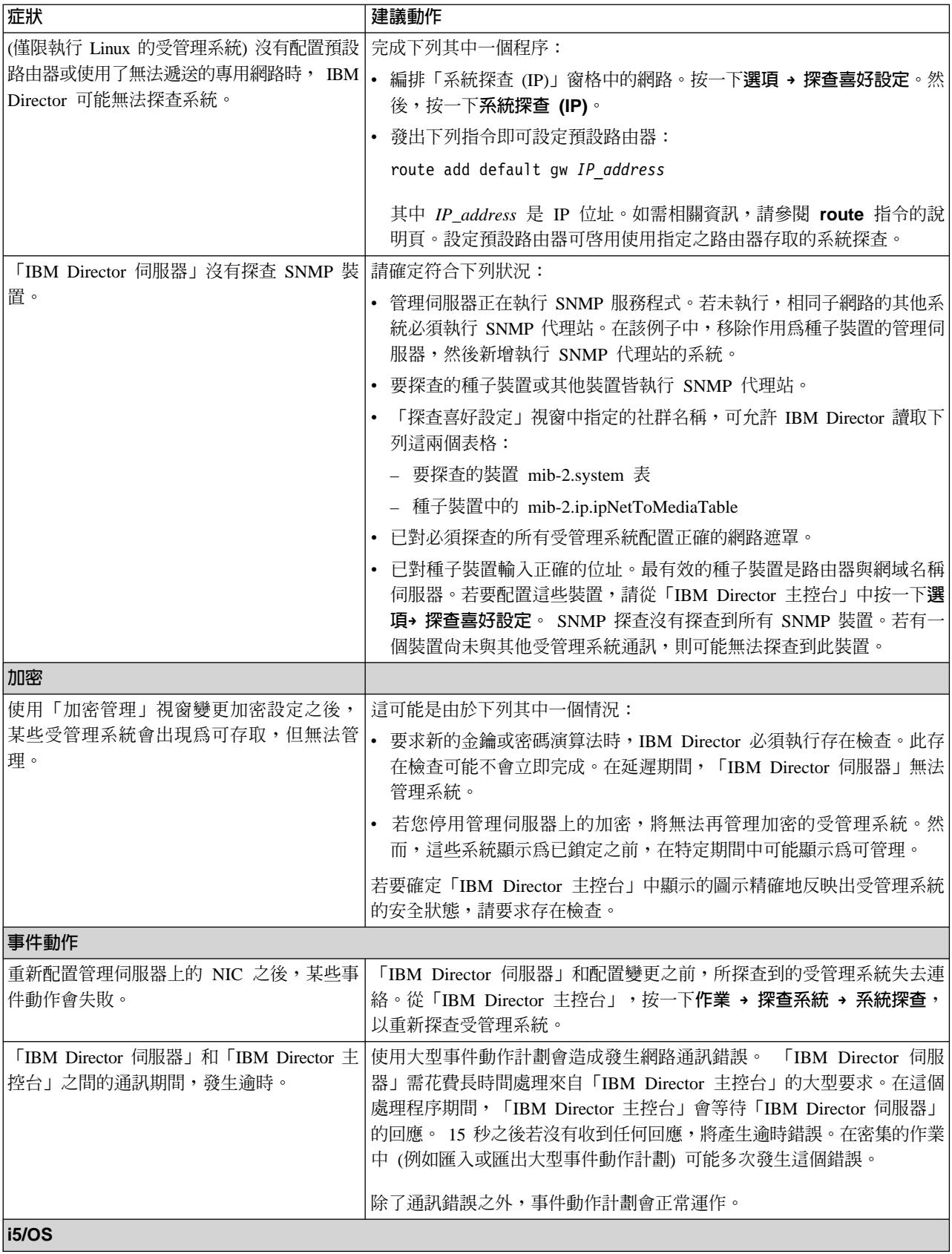

<span id="page-341-0"></span>表 39. IBM Director 伺服器問題 (繼續)

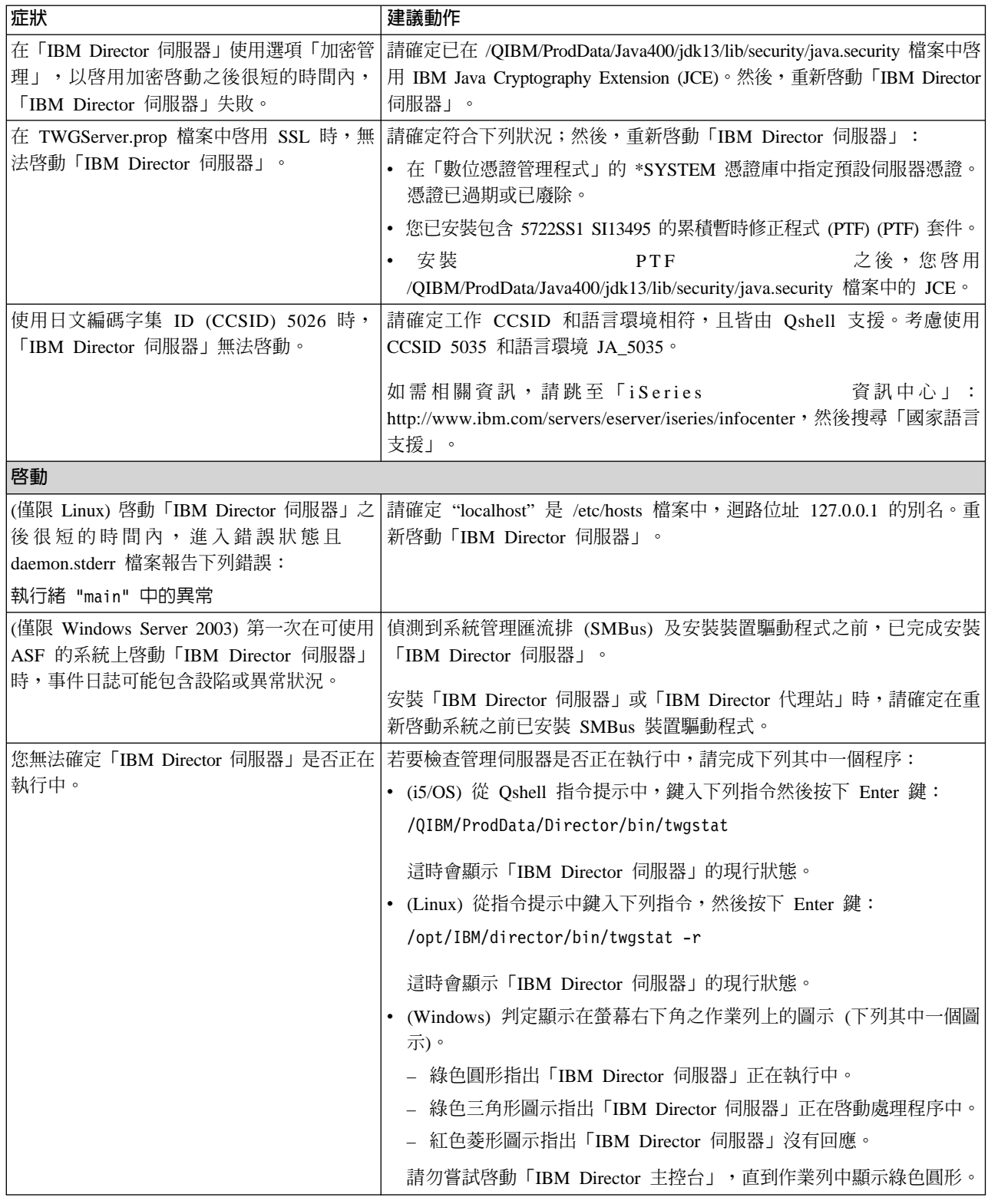

# **IBM Director 主控台**

表 40說明管理主控台上可能發生的一般問題。

<span id="page-342-0"></span>表 40. IBM Director 主控台問題

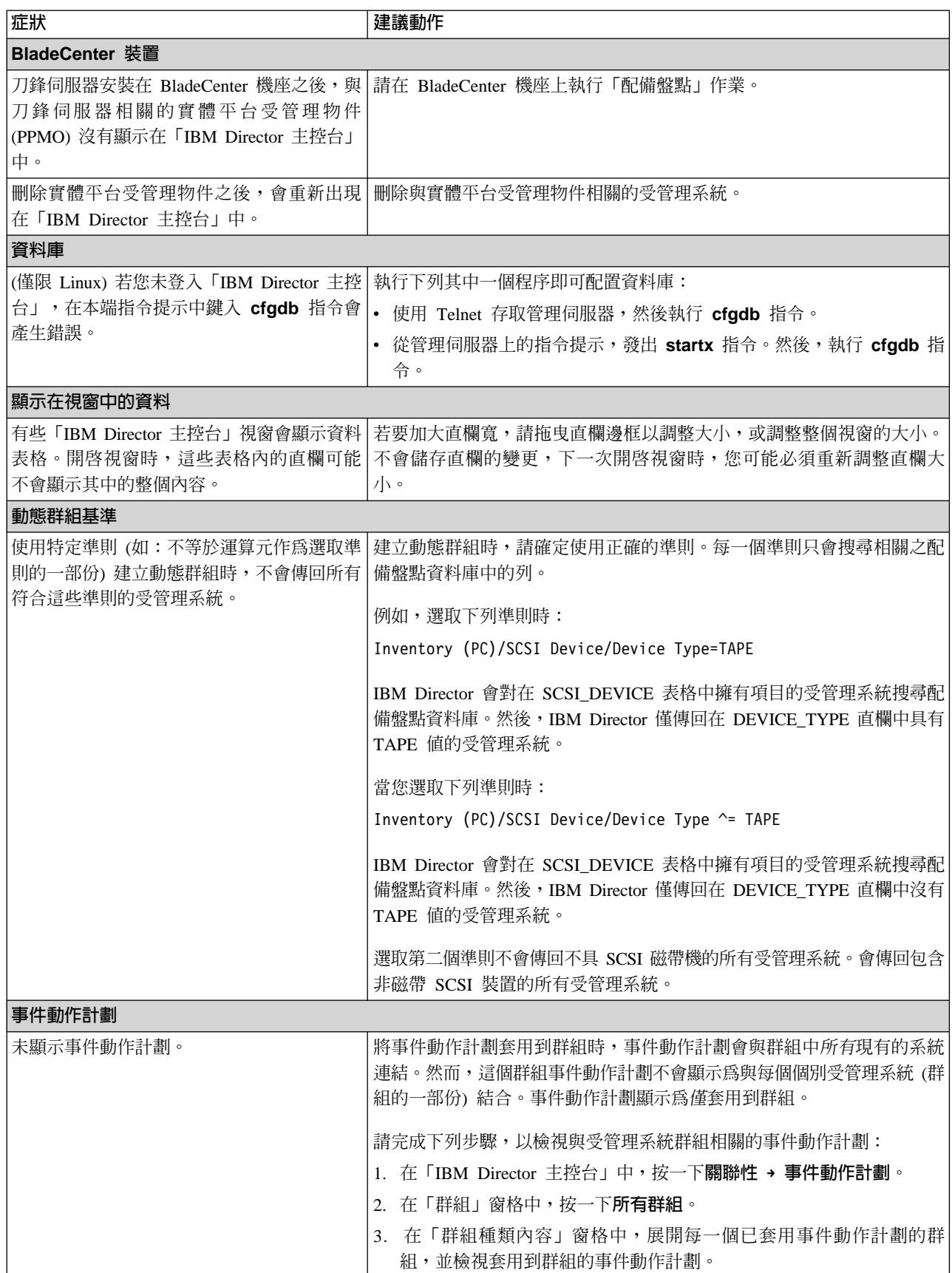

表 40. IBM Director 主控台問題 (繼續)

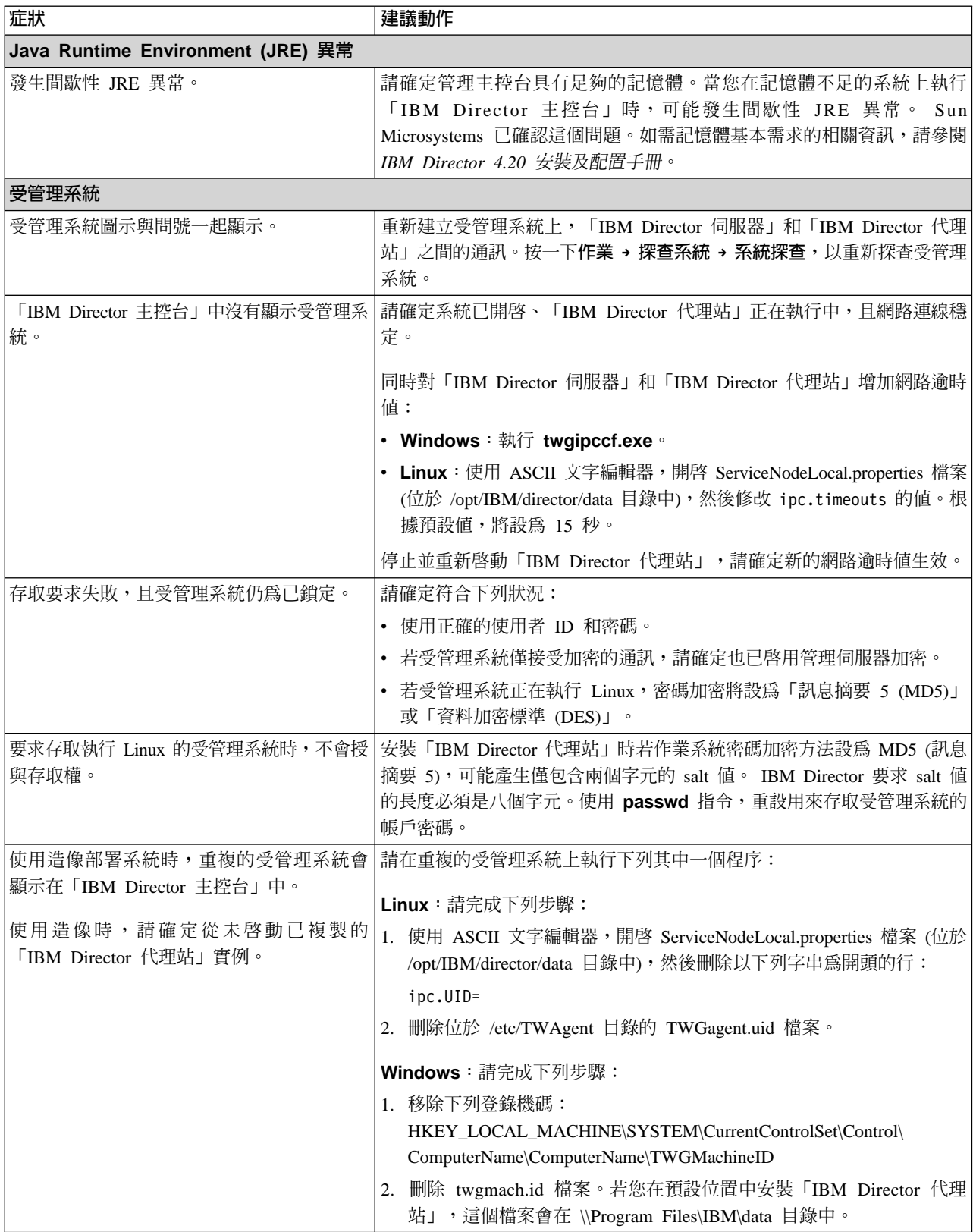

表 40. IBM Director 主控台問題 (繼續)

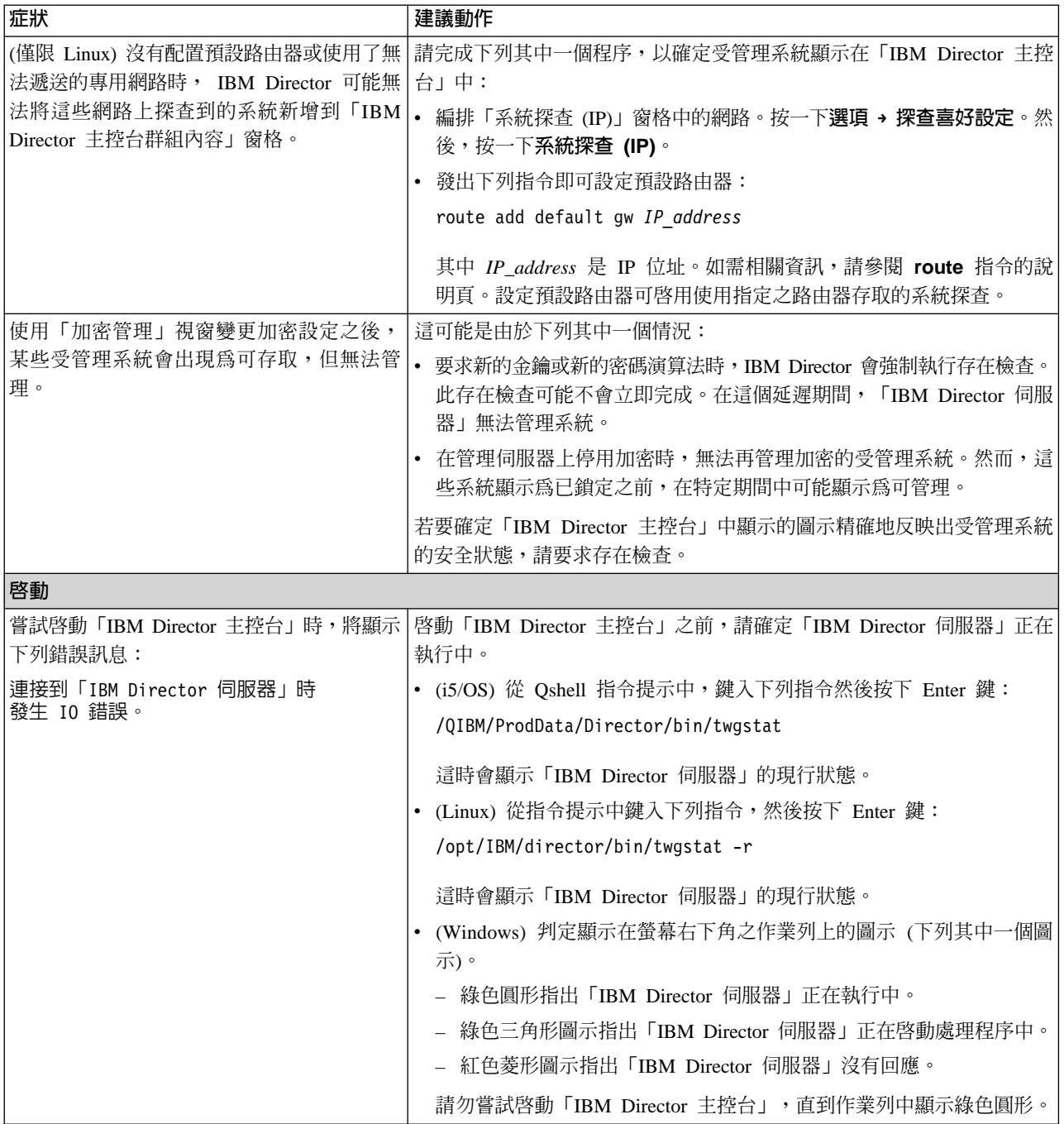

<span id="page-345-0"></span>表 40. IBM Director 主控台問題 (繼續)

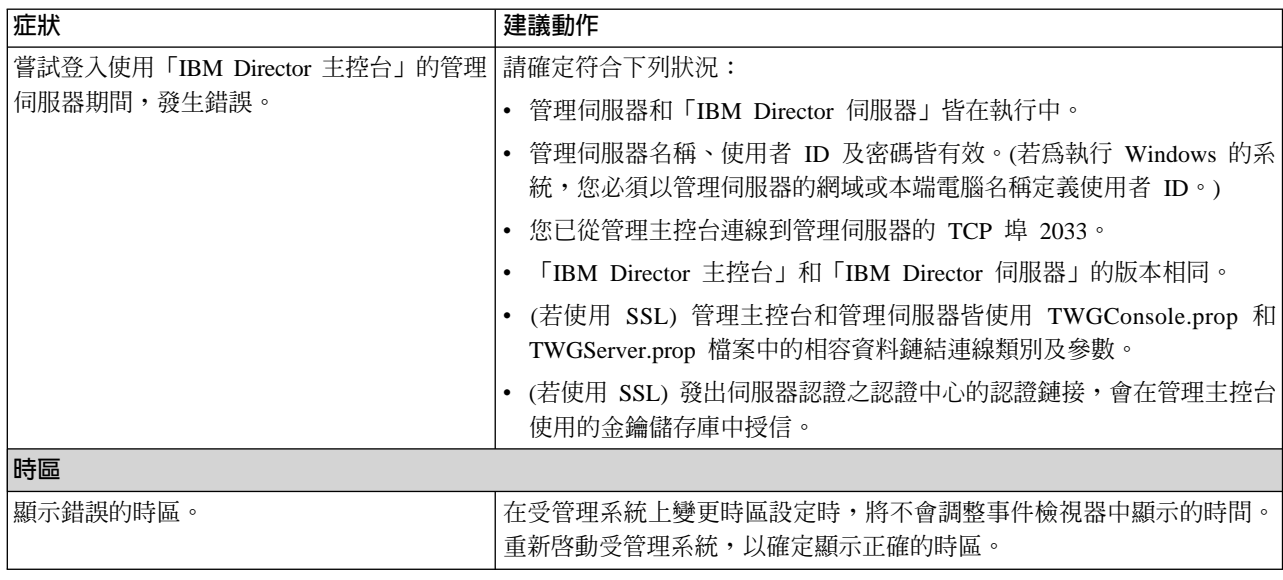

# IBM Director 代理站

表 41說明受管理系統中可能發生的問題症狀。

### 表 41. IBM Director 代理站問題

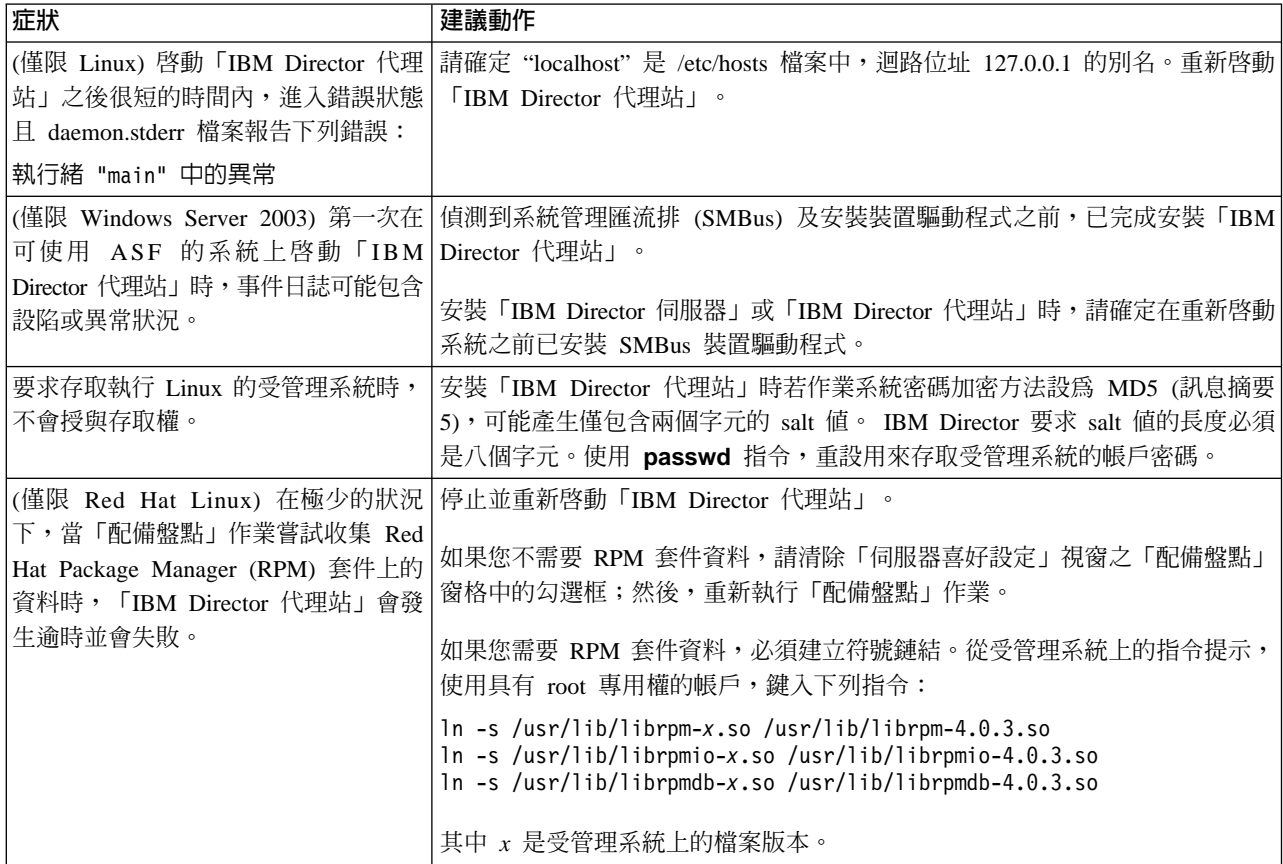

# <span id="page-346-0"></span>執行 Windows 的受管理系統

表 42說明執行 Windows 的受管理系統上,可能發生的 Windows 特定問題症狀。

表 42. 執行 Windows 的受管理系統問題

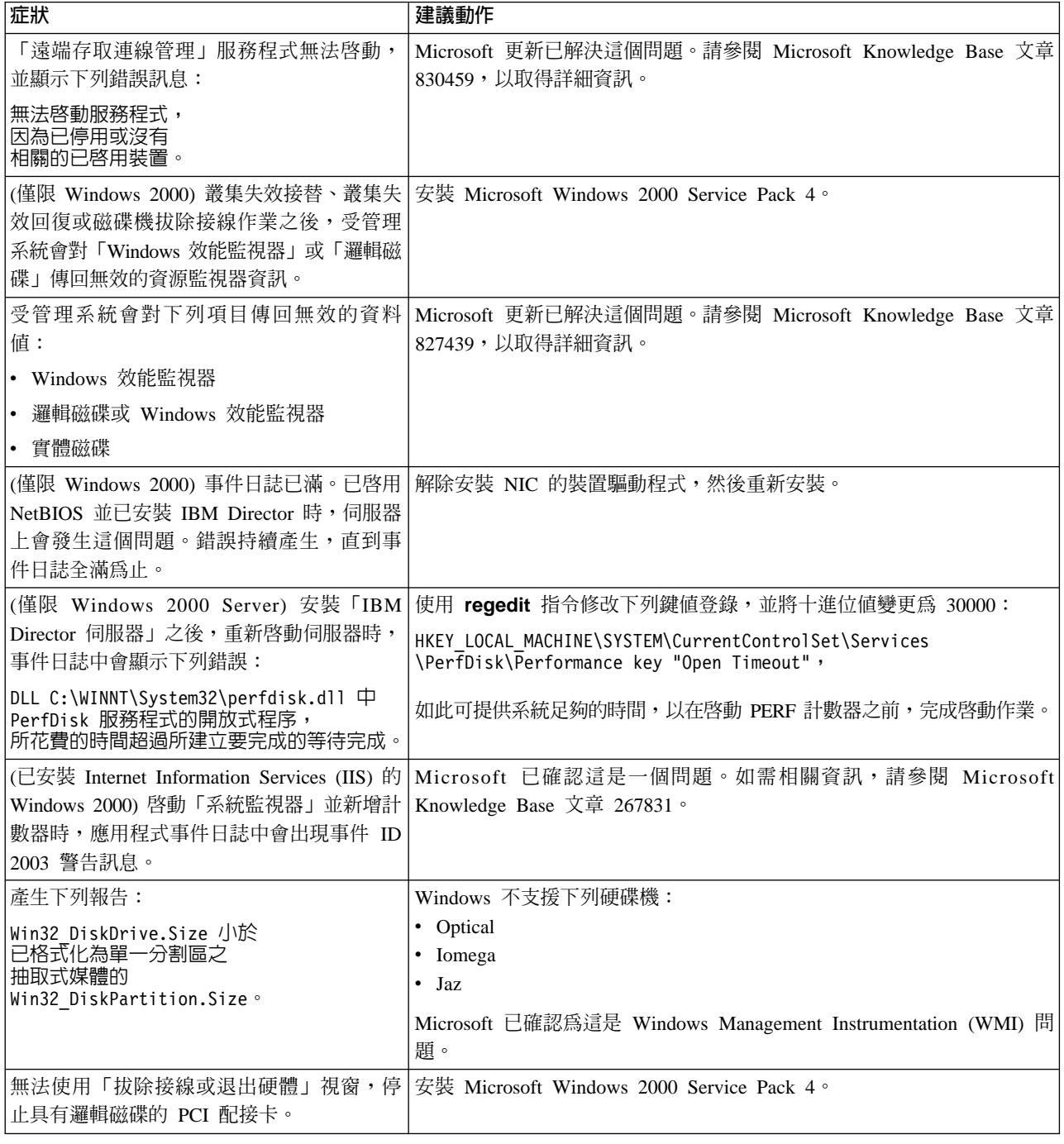

# **IBM Director 作業**

第 328 頁的表 43說明當您使用「軟體配送」以外的 IBM Director 作業時,可能發生的 問題症狀。

<span id="page-347-0"></span>表 43. IBM Director 作業問題

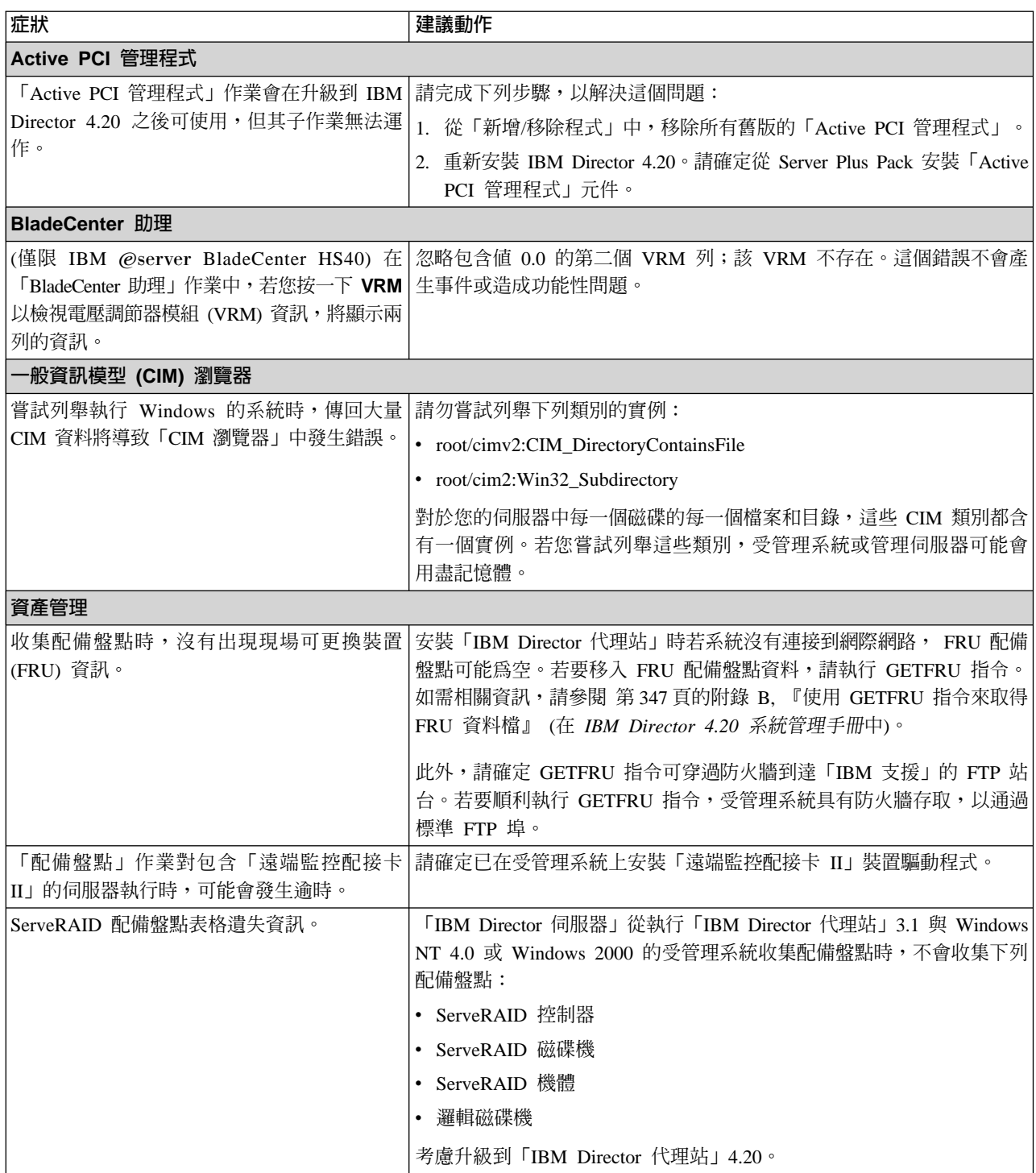

表 43. IBM Director 作業問題 (繼續)

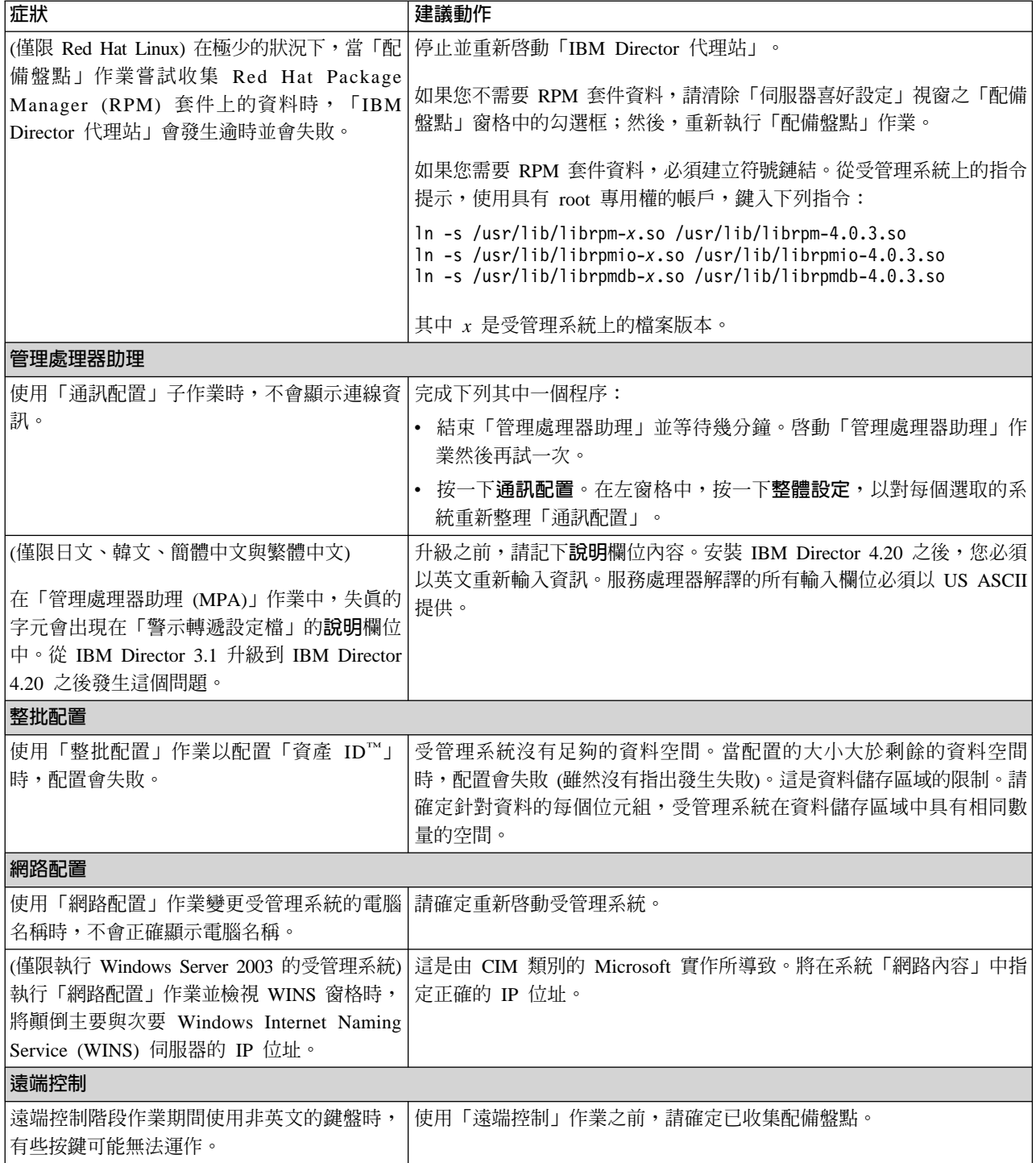

<span id="page-349-0"></span>表 43. IBM Director 作業問題 (繼續)

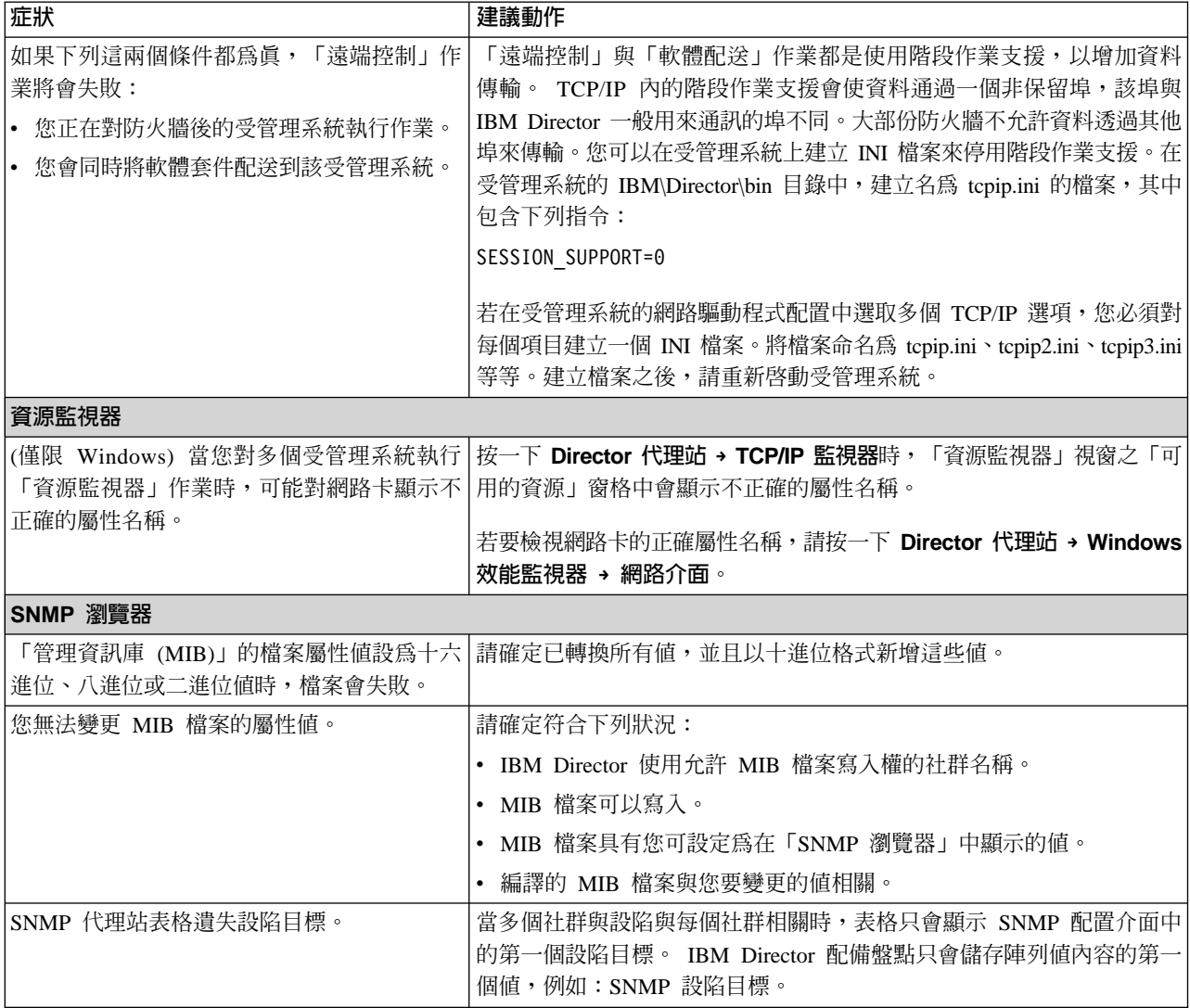

# 軟體配送

表 44說明當您使用「軟體配送」時,可能發生的問題。

表 44. 軟體配送問題

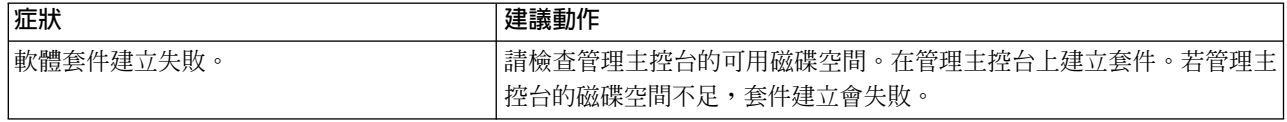

表 44. 軟體配送問題 (繼續)

| 症狀                                                                                                | 建議動作                                                                                                    |
|---------------------------------------------------------------------------------------------------|----------------------------------------------------------------------------------------------------|
| 如果下列這兩個條件都為眞,「軟體配送」<br>作業將會失敗:<br>您正在將軟體套件配送到在防火牆後的受<br>管理系統。<br>您同時在該受管理系統上執行「遠端控<br>制」作業。       | 「遠端控制」與「軟體配送」作業都是使用階段作業支援,以增加資料傳<br>輸。 TCP/IP 內的階段作業支援會使資料通過一個非保留埠,該埠與 IBM<br>Director 一般用來通訊的埠不同。大部份防火牆不允許資料透過其他埠來傳<br>輸。您可以在受管理系統上建立 INI 檔案來停用階段作業支援。在受管理<br>系統的 IBM\Director\bin 目錄中, 建立名為 tcpip.ini 的檔案, 其中包含下<br>列指令:<br>SESSION SUPPORT=0 |
|                                                                                                   | 若在受管理系統的網路驅動程式配置中選取多個 TCP/IP 選項,您必須對每<br>個項目建立一個 INI 檔案。將檔案命名為 tcpip.ini、tcpip2.ini、tcpip3.ini 等<br>等。建立檔案之後,請重新啓動受管理系統。                                                                                                    |
| 使用重導程式共用目錄配送軟體套件時,將<br>顯示下列錯誤訊息:<br>受管理系統 (系統名稱) 上<br>找不到 IO 錯誤、檔案 (\\server\share)<br>\ (套件名稱)   | 若您手動從重導程式共用目錄刪除軟體套件,將發生這個問題。若要從共<br>用目錄刪除套件,您必須使用「檔案配送伺服器管理程式」視窗。以滑鼠<br>右鍵按一下軟體配送作業,然後按一下檔案配送伺服器管理程式。                                                                                                    |
| 嘗試將軟體配送套件匯出到網路共用目錄<br>時,將顯示下列錯誤訊息:<br>無法匯出套件。                                                     | 「軟體配送」作業不支援將套件匯出到網路共用目錄。修改作業,以將套<br>件匯出到本端磁碟機。                                                                                                    |
| (僅限 Windows) 將從管理伺服器傳送軟體套<br>件,雖然檔案配送伺服器配置為由受管理系<br>統使用。                                          | 請確定符合下列下列其中一個狀況:<br>檔案配送伺服器與管理伺服器是相同網域的成員。<br>• 檔案配送伺服器與管理伺服器所在的網域中具有信任關係。                                                                                                    |
| (僅限 Linux) 若您將軟體配送套件匯出為「軟<br>體套件組 (SPB)」格式,然後重新匯入套件,<br>將顯示錯誤訊息。                                  | 變更許可權層次。從本端指令提示中,鍵入下列指令:<br>chmod 644 filename.spb                                                                                                    |
| (僅限日文,執行 Windows 的受管理系統上)<br>在「配送喜好設定」視窗中,根據預設值,<br>將以下列範例共用目錄名稱填寫共用目錄名<br>稱欄位:<br>¥¥system¥share | 請完成下列步驟:<br>1. 請勿改寫或刪除範例共用目錄名稱。<br>2. 保留範例中的日圓符號,僅以您要使用的系統名稱與共用目錄名稱取<br>代 system 和 share。<br>註: 若您按下日圓按鍵,請勿使用反斜線;反斜線會使重新導向的配送                                                                                                    |
| 然而,當您按下日圓按鍵時, <b>共用目録名稱</b><br>欄位會錯誤顯示反斜線 (\) 符號。                                                 | 失敗。<br>3. 關閉「配送喜好設定」視窗;然後,重新輸入這個視窗,並保留共用<br>目錄名稱欄位範例中的日圓符號。                                                                                                    |
| (僅限韓文,執行 Windows 的受管理系統上)<br>在「配送喜好設定」視窗中,根據預設值,<br>以下列範例共用目錄名稱填寫共用目錄名稱<br>欄位:                    | 請完成下列步驟:<br>1. 請勿改寫或刪除範例共用目錄名稱。<br>2. 保留範例中的韓圓符號,僅以您要使用的系統名稱與共用目錄名稱取<br>代 system 和 share。                                                                                                    |
| WWsystemWshare<br>其中 W 表示韓圓符號。<br>然而,當您按下韓圓按鍵時,共用目錄名稱<br>欄位會錯誤顯示反斜線 (\) 符號。                       | 註: 若您按下韓圓按鍵,請勿使用反斜線;反斜線會使重新導向的配送<br>失敗。<br>關閉「配送喜好設定」視窗;然後,重新輸入這個視窗,並保留共用<br>3.<br>目錄名稱欄位範例中的韓圓符號。                                                                                                    |

表 44. 軟體配送問題 (繼續)

| 症狀                                                | 建議動作                                                                                                    |
|---------------------------------------------------|----------------------------------------------------------------------------------------------------|
| FTP 共用目錄重新導向軟體配送失敗。                               | (僅限執行 i5/OS 的檔案配送伺服器) 使用 若要對重新導向的軟體配送使用 FTP 型共用目錄,可能需要修改檔案配送 <br>伺服器上的 FTP 配置。使用「變更 FTP 屬性 (CHGFTPA)」指令,將起 <br>始名稱格式設為 *PATH,並指定起始目錄。停止並重新啓動 FTP 伺服器。<br>這樣會變更使用檔案配送伺服器之所有受管理系統的預設 FTP 設定。 |
| 升級到「軟體配送 (完整版)」之後,您無法匯<br>出以「Director 更新助理」建立的套件。 | 刪除以「軟體配送 (標準版)」建立的軟體套件。使用「軟體配送 (完整版)」<br>中的「Director 更新助理」,重新匯入套件。                                                                                                    |

# <span id="page-352-0"></span>**Web 型式存取 (Web-based Access)**

表 45說明當您使用「Web 型式存取」時,可能發生的問題症狀。

### 表 45. Web 型式存取問題

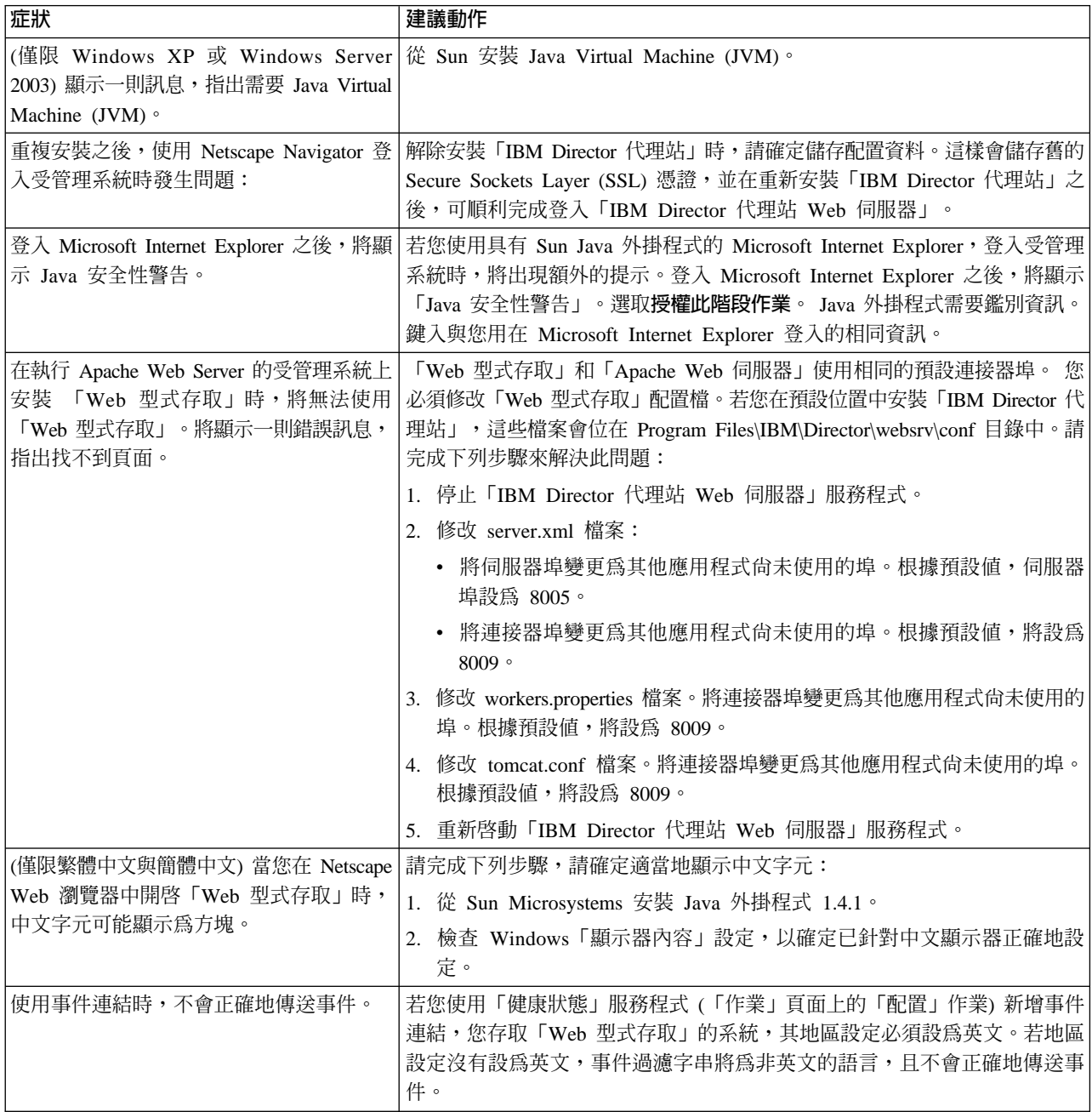

# <span id="page-353-0"></span>執行雙位元組字集語言的系統

表 46說明在使用下列雙位元組字集語言的系統上,執行 IBM Director 時可能發生的問 題症狀:日文、韓文、簡體中文和繁體中文。

表 46. 執行雙位元組字集語言之系統的問題

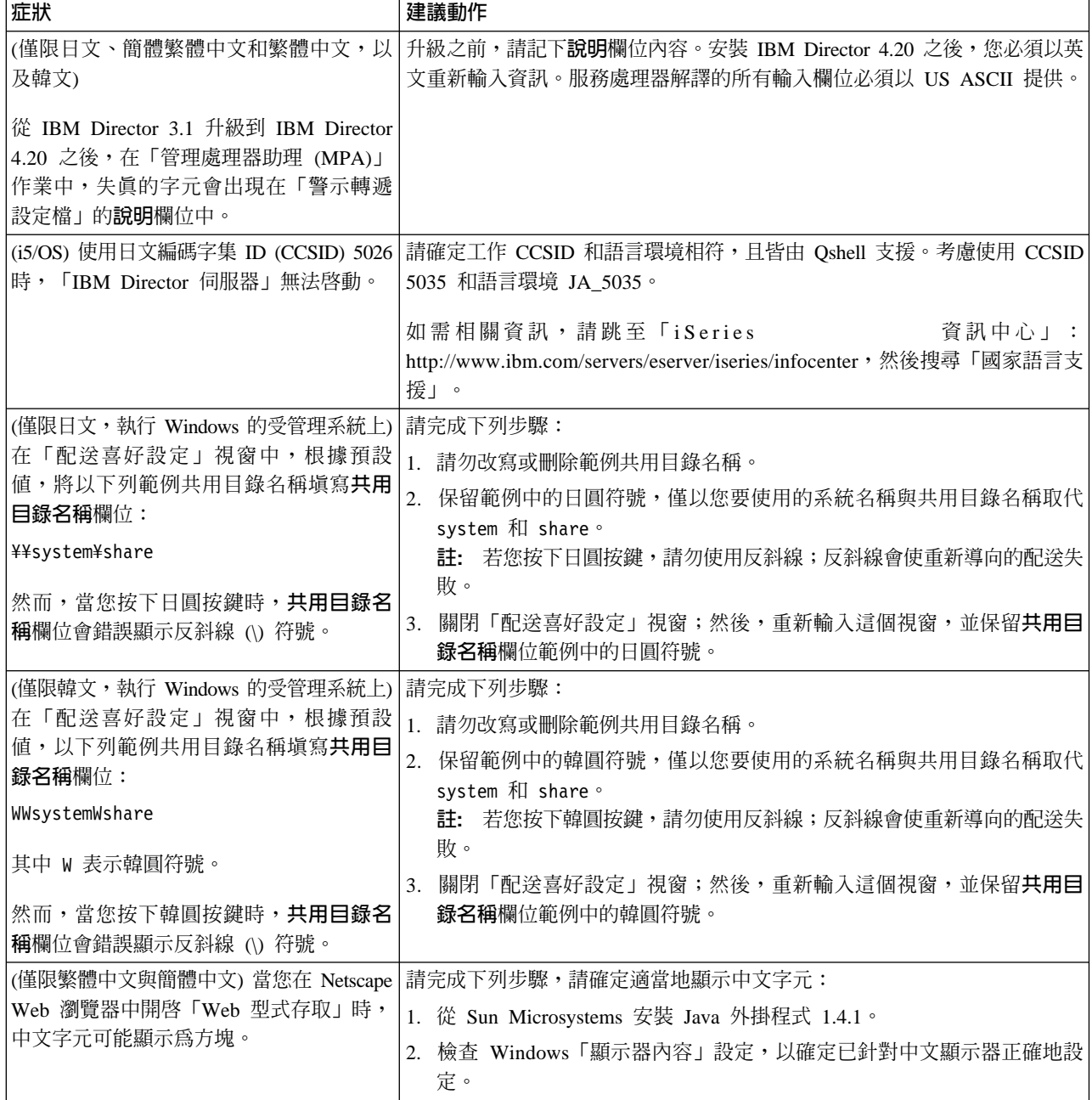

# 第 33 章 更新 IBM Director

IBM 可能提供這版 IBM Director 的新版本或更新。若您已購買 IBM Director Multiplatform, 請參閱 IBM @server Information Center (網址為 http://www.ibm.com/servers/library/infocenter),以取得新版本的相關資訊。

若您與 IBM @server BladeCenter 產品或 xSeries 伺服器一起接收 IBM Director,請 參閱您的硬體說明文件,以取得更新 IBM Director 的相關資訊。同時,您也可使用 「IBM @server xSeries 訂閱服務」,以自動接收更新。如需這項服務的相關資訊,請 聯絡 IBM 業務代表。

# 第 34 章 尋求技術協助

若您需要求助、服務或技術協助,或只是想要獲得更多有關 IBM® 產品的資訊,您可以 發現 IBM 有大量的來源可以協助您。本附錄包含從何處著手的資訊、 IBM 和 IBM 產 品的詳細資訊、您的 xSeries 或 IntelliStation® 系統遭遇問題時應該如何處理,以及應 該聯絡誰來取得服務 (如有必要)。

### **<b>脇絡之前**

在您聯絡之前,請確定您已完成這些步驟來嘗試自行解決問題:

- 檢查所有纜線,確定都已連接。
- 檢查電源開關,確定系統電源已開啓。
- 使用系統說明文件的疑難排解資訊,並使用系統所附的診斷工具。診斷工具的相關 資訊在 IBM xSeries 說明文件 CD 上的硬體維護手冊與疑難排解手冊中,或者在 IntelliStation 硬體維護手冊中 (可在「IBM 支援」網站中找到)。
- 請至「IBM 支援」網站: http://www.ibm.com/pc/support/,以檢查技術資訊、提示、 祕訣及新裝置驅動程式,或者送出要求資訊。

您可以遵循 IBM 在線上說明中或您的系統和軟體提供的出版品中的疑難排解程序,直 接解決問題而不需向外求助。您的系統所提供的資訊亦說明您可執行的診斷測試。大 部份 xSeries 和 IntelliStation 系統、作業系統及程式皆提供疑難排解程序及錯誤訊息與 錯誤碼的說明資訊。若您懷疑是軟體問題,請參閱作業系統或程式的相關資訊。

### 使用文件

您的系統會提供 IBM xSeries 或 IntelliStation 系統和預先安裝軟體 (若有的話) 的相關 資訊。此文件包括印刷版、線上書籍、README 檔及說明檔。請參閱系統文件的疑難排 解資訊,以取得診斷程式的使用指示。疑難排解資訊或診斷程式可能表示您需要額外 或更新的裝置驅動程式或其他軟體。 IBM 在全球資訊網上有網頁可讓您取得最新的技 術資訊及下載裝置驅動程式和更新程式。若要存取這些網頁,請造訪 http://www.ibm.com/pc/support/ 並遵循指示來操作。您亦可透過「IBM 出版品訂購系統」 來訂購出版品,網址是 http://www.elink.ibmlink.ibm.com/public/applications/publications/cgibin/pbi.cgi 。

# 從全球資訊網取得協助和資訊

在全球資訊網上,IBM 網站提供 IBM xSeries 和 IntelliStation 產品、服務及支援的最 新相關資訊。 IBM xSeries 資訊的網址是 http://www.ibm.com/eserver/xseries/。 IBM IntelliStation 資訊的網址是 http://www.ibm.com/pc/intellistation/。

您可以在 http://www.ibm.com/pc/support/ 上找到 IBM 產品的服務資訊,包括支援的選 項。

# 軟體服務和支援

透過「IBM 支援熱線」,您可以付費來取得關於 xSeries 伺服器、IntelliStation 工作站 及設備在使用、配置和軟體問題上的電話協助。如需您的國家或區域內「支援專線」 所支援之產品的相關資訊,請造訪 http://www.ibm.com/services/sl/products/。

如需「支援專線」和其他 IBM 服務的相關資訊,請造訪 http://www.ibm.com/services/, 或到 http://www.ibm.com/planetwide/ 取得支援電話號碼。美國和加拿大地區的客戶,請 撥 1-800-IBM-SERV (1-800-426-7378)。

# 第 5 篇 附録與後記
### 附錄 A. 資源監視器屬性

您可以使用「資源監視器」作業來監督受管理系統上的重要系統資源。您可監督的資 源視受管理系統上已安裝的作業系統而異。如果您正在規劃 IBM Director 安裝或配置, 或正在調整資源監視策略,請使用表 47來識別您要監督的資源監視器屬性。

資源監視器資料收集率視受管理系統或裝置而異。通常使用預設設定,亦即資料收集 每隔 5 至 10 秒執行一次,顯示畫面每隔 10 至 20 秒重新整理一次。

#### **附註:**

- 1. (僅限 Windows) 下列資源監視器的屬性會隨著您在受管理的系統上配置的特性和功 能而改變:
	- CIM 監視器
	- DMI 監視器
	- 裝置、效能及服務程式監視器
	- 登錄監視器
- 2. (僅限 Linux 和 UNIX) CIM 監視器的屬性會隨著您在受管理的系統上配置的特性和 功能而改變。

若要檢視受管理系統或裝置可用的資源監視器屬性,請參閱第 [214](#page-233-0) 頁的『檢視所有資 源監視器臨界値』。

參照表 47時,請務必針對安裝在受管理系統上的作業系統來選取適當的直欄。如需資 源監視器的相關資訊,請參閱第 [211](#page-230-0) 頁的第 23 章,『資源監視器』。

#### 表 47. *資源監視器屬性*

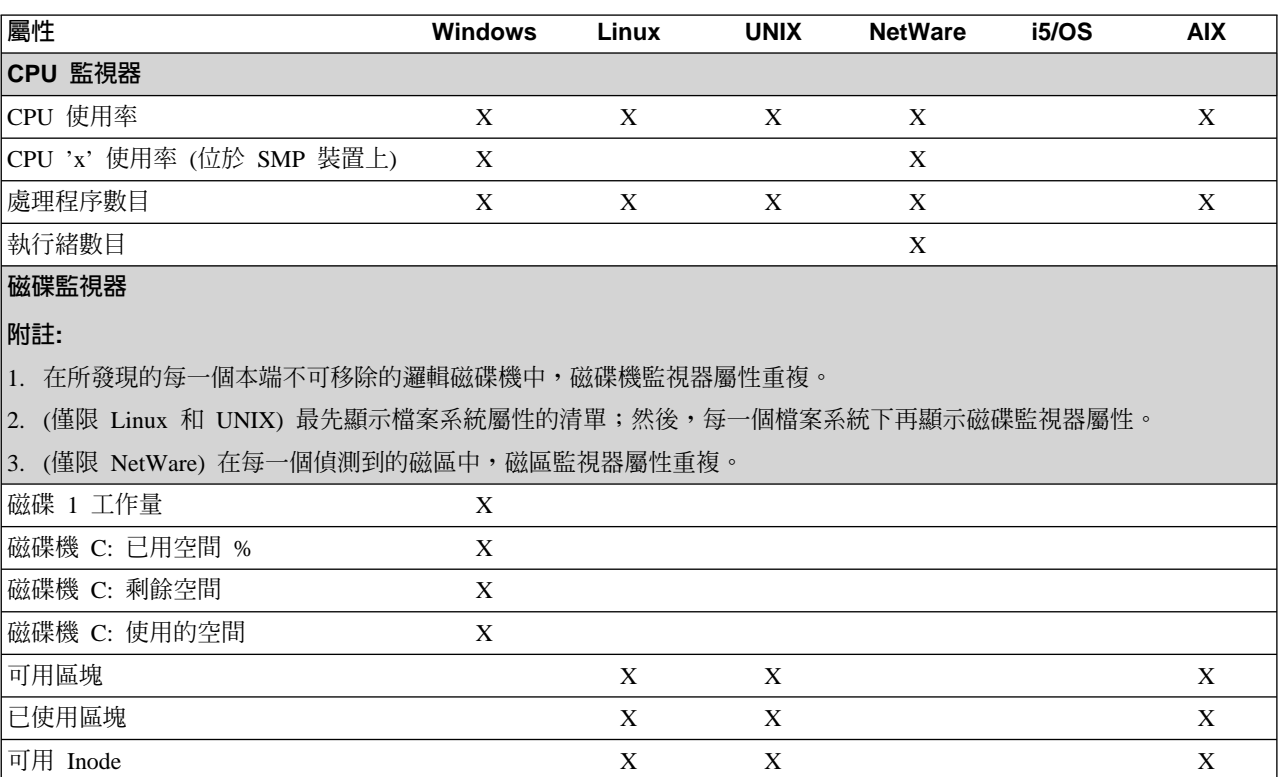

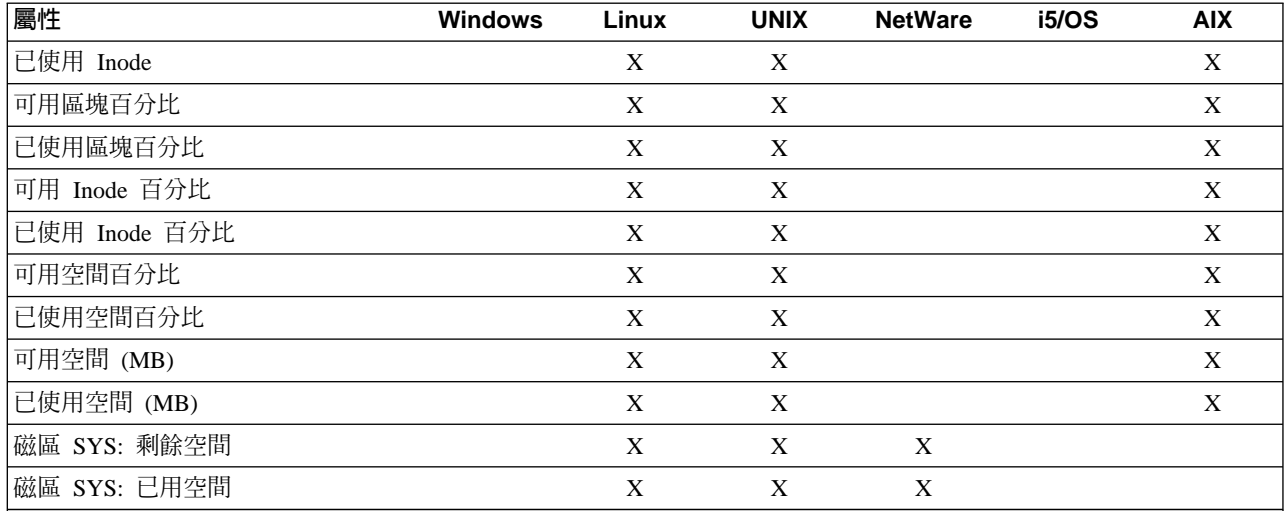

#### 檔案監視器

檔案監視器屬性可以是檔案或目錄。如需適當的檔案監視器屬性資訊,請參閱下面各列。

#### 附註:

1. 對於相容的檔案系統類型,「目錄存在」與「檔案存在」屬性(視何者適用而定)永遠都是有效的資料。

2. (僅限 Linux、UNIX 和 i5/OS) 如果有其他目錄,則會顯示其他子元素。

3. (僅限 Linux、UNIX 和 i5/OS) 一個目錄中可以含有數百個子元素。若是如此,則開啓目錄的時間可能需要 5 秒以上。

4. (僅限 i5/OS) QSYS.LIB 可以含有數千個子元素。如果發生逾時,則在逾時後重新開啓目錄會增加逾時值,且可能需要 增加足夠的逾時值,才能完成作業。

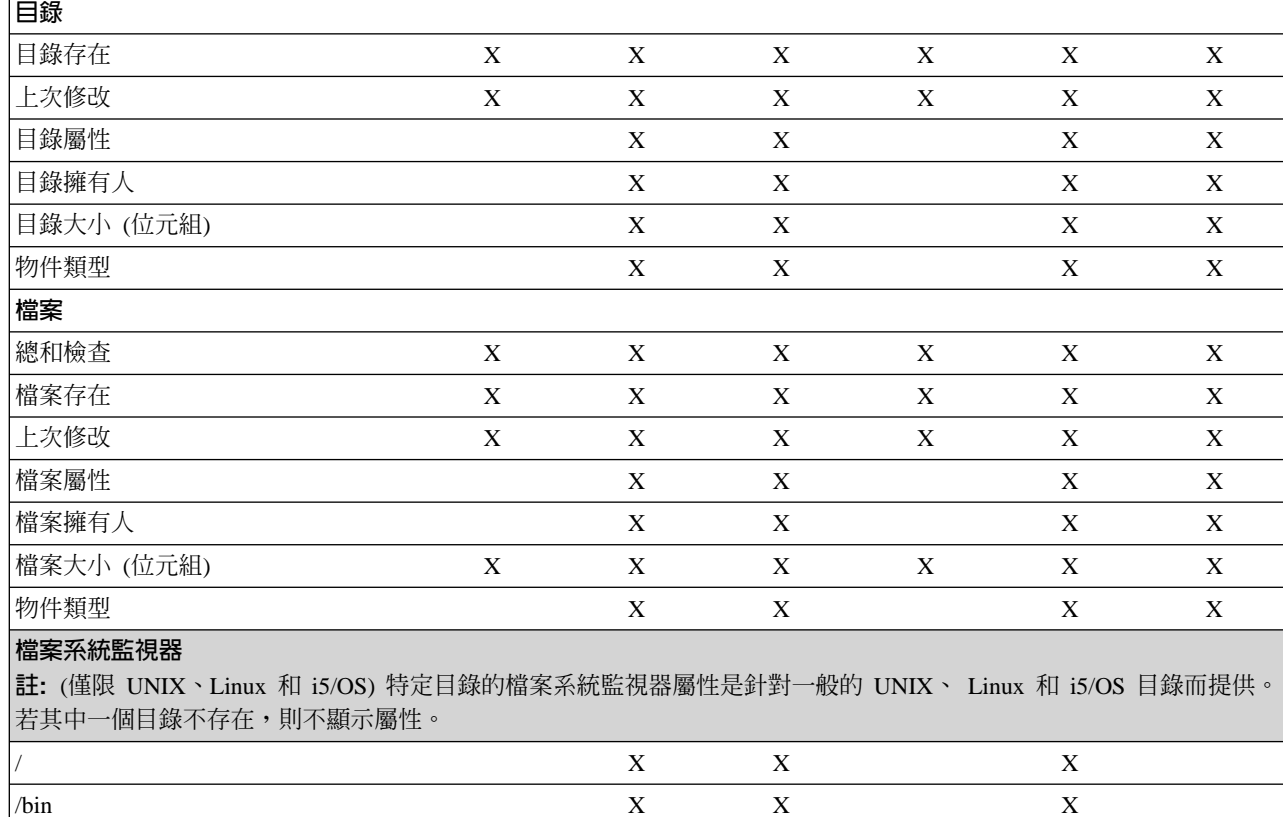

 $\mathbf X$ 

 $\mathbf X$ 

 $\mathbf X$ 

 $/dev$ 

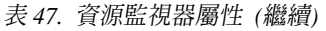

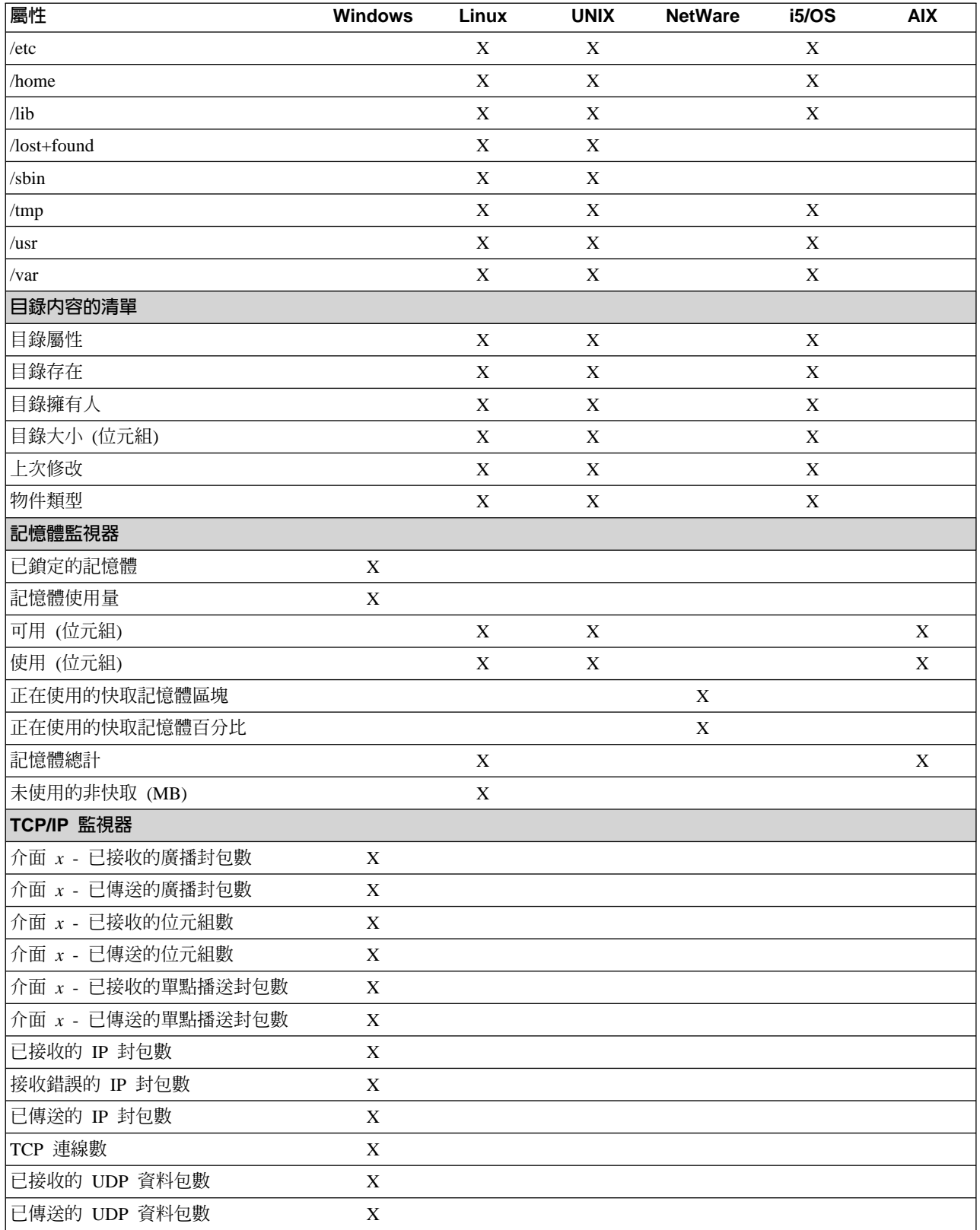

![](_page_363_Picture_7.jpeg)

![](_page_364_Picture_7.jpeg)

![](_page_365_Picture_7.jpeg)

### 附錄 B. 使用 GETFRU 指令來取得 FRU 資料檔

您可以使用 GETFRU 指令,取得安裝在受管理系統上可現場更換裝置 (FRU) 元件的相 關資訊。 FRU 資訊與系統的機型息息相關。

註: IBM 目前支援的 xSeries 伺服器提供 FRU 資訊。

IBM Director 使用 GETFRU 指令,嘗試從 「IBM 支援」FTP 站台複製 FRU 資料檔。 資料檔包含該受管理系統伺服器型號的 FRU 資訊。為了順利複製,受管理系統必須具 有透過標準 FTP 埠的防火牆存取。根據預設值,GETFRU 指令會嘗試使用 FTP 埠 21 來連接 ftp://ftp.software.ibm.com/pc/pccbbs/bp server。

#### 附註:

- 1. (僅限執行 Linux 的受管理系統) 在受管理系統上安裝「IBM Director 代理站」期間, IBM Director 嘗試從 「IBM 支援」FTP 站台複製 FRU 資料檔。
- 2. (僅限執行 Windows 的受管理系統) 安裝 「IBM Director 代理站」之後,當您重新 啓動受管理系統時,IBM Director 會嘗試從「IBM 支援」FTP 站台複製 FRU 資料 檔。

當 GETFRU 指令順利將 FRU 資料檔複製到受管理系統之後, GETFRU 會處理 FRU 資料檔,並將 FRU 資訊儲存在 CIM 伺服器中。然後,GETFRU 會從受管理系統中刪 除 FRU 資料檔。

如果受管理系統無法存取「IBM 支援」FTP 站台,請完成下列步驟,將 FRU 檔案從 「IBM 支援」FTP 站台複製到您的網路:

- 1. 使用 FTP 通信協定來存取「IBM 支援」FTP 站台 (ftp.software.ibm.com)。此 FTP 站台使用匿名登入。
- 2. 切換至目錄 /pc/pccbbs/bp\_server。
- 3. 執行 get 將 FRU 資料檔從「IBM 支援」FTP 站台複製到您的網路。若要擷取系 統的 FRU 資料檔,您必須提供適當的 FRU 資料檔案名稱。這些檔名使用下列語 法:

machine type numberums.txt

其中 machine\_type\_number 是系統的機器型號。例如,若伺服器的機器型號是 1234, 則檔名爲 1234ums.txt。您可以使用「資產管理」作業來決定系統的四位數機器型號。

註: 您一次只能擷取一個 FRU 資料檔。

- 4. 將 FRU 資料檔複製到您網路上的伺服器和目錄。此伺服器是您的內部 FTP 站台儲 存庫,用來儲存 FRU 資料檔。您的 FTP 站台必須使用匿名登入。
- 5. 撰寫 script,使用 GETFRU 指令從您的 FTP 站台擷取 FRU 資料檔。使用下列任 一目錄中的 GETFRU 指令:

![](_page_366_Picture_101.jpeg)

若要在 script 中使用 GETFRU 指令,請使用適當的語法:

若是 Windows getfru -s ftp\_server\_name -d directory\_of\_fru\_files 其中:

- *ftp\_server\_name* 是網路伺服器的 FTP 位址,FRU 資料檔就是要複製到此處。如 果您沒有指定位址,指令會使用預設的 ftp.pc.ibm.com。
- directory\_of\_fru\_files 是儲存 FRU 資料檔的目錄。若您未指定目錄,則指令使用 預設的 /pub/pccbbs/bp\_server。
- 6. 使用「程序管理」作業執行 script 來存取您網路上的 FRU 資料檔。如需相關資訊, 請參閱第 191 頁的『檢視及使用處理程序、服務程式和裝置服務程式資訊』。

### <span id="page-368-0"></span>附錄 C. 術語摘要及縮寫清單

此附錄提供 IBM Director 術語摘要,以及 IBM Director 出版品所使用的縮寫清單。

#### **IBM Director 術語摘要**

IBM Director 出版品中使用下列術語。

系統為伺服器、工作站、桌上型電腦或行動電腦。 SNMP 裝置為安裝或內含 SNMP 的 裝置,例如:網路印表機。 IBM Director 環境是由 IBM Director 所管理的一個系統群 組。

IBM Director 軟體由三個主要元件組成:

- IBM Director 伺服器
- IBM Director 代理站
- IBM Director 主控台

IBM Director 環境中的硬體說明如下:

- 管理伺服器為安裝了「IBM Director 伺服器」的伺服器。
- 受管理系統為安裝了「IBM Director 代理站」的系統。
- 管理主控台為安裝了「IBM Director 主控台」的系統。

擴充工具是擴充 IBM Director 功能的進階伺服器管理工具。這類工具包括 IBM Server Plus Pack、軟體配送 (完整版)、「遠端部署管理程式」及其他。

(僅限執行 Windows 的管理伺服器) IBM Director 服務帳戶是管理伺服器上的作業系統 使用者帳戶。這是執行「IBM Director 服務程式」的帳戶。

資料庫伺服器就是安裝資料庫應用程式的伺服器。

IBM Director 指令行介面 (呼叫 DIRCMD 的系統) 是一個 *DIRCMD 用戶端*。

#### 縮寫

下表列出 IBM Director 4.20 文件使用的縮寫。

| 縮寫          | 定義                                                      |
|-------------|---------------------------------------------------------|
| ΙA          |                                                         |
| <b>ACPI</b> | 進階配置及電源介面 (Advanced Configuration and Power Interface)  |
| ASCII       | 美國資訊交換標準碼                                               |
| <b>ASF</b>  | 警示標準格式 (Alert Standard Format)                          |
| <b>ASM</b>  | 進階系統管理 (Advanced System Management)                     |
| ASM PCI 配接卡 | 進階系統管理 PCI 配接卡 (Advanced System Management PCI adapter) |
| ASM 處理器     | 進階系統管理 (Advanced System Management) 處理器                 |
| B           |                                                         |
| <b>BIOS</b> | 基本輸入/輸出系統 (basic input/output system)                   |

表 48. IBM Director 使用的縮寫

表 48. IBM Director 使用的縮寫 (繼續)

| 縮寫            | 定義                                                       |
|---------------|----------------------------------------------------------|
| C             |                                                          |
| <b>CCSID</b>  | 編碼字集 ID (coded character set identifier)                 |
| <b>CIM</b>    | 一般資訊模型 (Common Information Model)                        |
| <b>CIMOM</b>  | CIM 物件管理程式 (CIM Object Manager)                          |
| <b>CPW</b>    | 商業處理程序工作量 (commercial processing workload)               |
| <b>CRC</b>    | 循環備援檢查 (cyclic redundancy check)                         |
| <b>CSM</b>    | IBM 叢集系統管理 (IBM Cluster Systems Management)              |
| <b>CSV</b>    | 以逗點區隔的值 (comma-separated value)                          |
| D             |                                                          |
| <b>DES</b>    | 資料加密標準 (Data Encryption Standard)                        |
| <b>DHCP</b>   | 動態主機配置通信協定 (Dynamic Host Configuration Protocol)         |
| <b>DIMM</b>   | 雙直列記憶體模組 (dual inline memory module)                     |
| <b>DMI</b>    | 桌面管理介面 (Desktop Management Interface)                    |
| <b>DMTF</b>   | 分散式管理工作小組 (Distributed Management Task Force)            |
| <b>DNS</b>    | 網域名稱系統 (Domain Name System)                              |
| <b>DSA</b>    | 數位簽章演算法 (Digital Signature Algorithm)                    |
| E             |                                                          |
| <b>EEPROM</b> | 電子抹除式唯讀記憶體 (electrically erasable programmable read-only |
|               | memory)                                                  |
| F             |                                                          |
| <b>FRU</b>    | 可現場更換裝置 (field-replaceable unit)                         |
| <b>FTMI</b>   | 容錯管理介面 (fault tolerant management interface)             |
| <b>FTP</b>    | 檔案轉送通信協定 (File Transfer Protocol)                        |
| G             |                                                          |
| GB            | 十億位元組 (gigabyte)                                         |
| Gb            | 十億位元 (gigabit)                                           |
| <b>GMT</b>    | 格林威治標準時間 (Greenwich mean time)                           |
| GUI           | 圖形式使用者介面 (graphical user interface)                      |
| GUID          | 全球唯一識別碼 (globally unique identifier)                     |
| н             |                                                          |
| <b>HTML</b>   | 超文字標記語言 (Hypertext Markup Language)                      |
| <b>HTTP</b>   | 超文字傳送通信協定 (Hypertext Transfer Protocol)                  |
| <b>HTTPS</b>  | 超文字傳送通信協定安全 (Hypertext Transfer Protocol Secure)         |
| T             |                                                          |
| <b>IETF</b>   | 網際網路工程工作小組 (Internet Engineering Task Force)             |
| <b>IFS</b>    | 整合檔案系統 (integrated file system)                          |
| <b>IIS</b>    | Microsoft Internet Information Services                  |
| $\rm LO$      | 輸入/輸出 (input/output)                                     |
| IP            | 網際網路通信協定 (Internet Protocol)                             |
| <b>IPC</b>    | 跨處理通訊 (interprocess communication)                       |

| 縮寫              | 定義                                                          |
|-----------------|-------------------------------------------------------------|
| <b>IPMI</b>     | 智慧型平台管理介面 (Intelligent Platform Management Interface)       |
| <b>IPX</b>      | 網際網路封包交換 (Internetwork Packet Exchange)                     |
| <b>ISDN</b>     | 整合服務程式數位網路 (integrated services digital network)            |
| <b>ISMP</b>     | 整合系統管理處理器 (integrated system management processor)          |
| IJ              |                                                             |
| <b>JCE</b>      | IBM Java Cryptography Extension                             |
| <b>JDBC</b>     | Java 資料庫連線 (Java Database Connectivity)                     |
| <b>JDK</b>      | Java Development Kit                                        |
| <b>JFC</b>      | Java 基礎類別 (Java Foundation Classes)                         |
| <b>JRE</b>      | Java 執行時期環境 (Java Runtime Environment)                      |
| <b>JVM</b>      | Java 虛擬機器 (Java Virtual Machine)                            |
| K               |                                                             |
| KB              | 千位元組 (kilobyte)                                             |
| <b>KBps</b>     | 每秒千位元組數 (kilobytes per second)                              |
| Kb              | 千位元 (kilobit)                                               |
| Kbps            | 每秒千位元數 (kilobits per second)                                |
| <b>KVM</b>      | 鍵盤/視訊/滑鼠 (keyboard/video/mouse)                             |
| L               |                                                             |
| LAN             | 本端區域網路 (local area network)                                 |
| <b>LED</b>      | 發光二極體 (light-emitting diode)                                |
| M               |                                                             |
| <b>MAC</b>      | 媒體存取控制 (media access control)                               |
| <b>MB</b>       | 百萬位元組 (megabyte)                                            |
| <b>MBps</b>     | 每秒百萬位元組數 (megabytes per second)                             |
| Mb              | 百萬位元 (megabit)                                              |
| <b>Mbps</b>     | 每秒的百萬位元數 (megabits per second)                              |
| MD <sub>5</sub> | 訊息摘要 5 (message digest 5)                                   |
| <b>MDAC</b>     | Microsoft Data Access Control                               |
| $\mathbf{MHz}$  | 百萬赫 (megahertz)                                             |
| MIB             | 管理資訊庫 (Management Information Base)                         |
| MIF             | 管理資訊格式 (Management Information Format)                      |
| <b>MMC</b>      | Microsoft Management Console                                |
| <b>MPA</b>      | 管理處理器助理 (Management Processor Assistant)                    |
| <b>MPCLI</b>    | 管理處理器指令行介面 (Management Processor Command-Line<br>Interface) |
| <b>MSCS</b>     | Microsoft Cluster Server                                    |
| <b>MSDE</b>     | Microsoft Data Engine                                       |
| <b>MST</b>      | Microsoft 軟體轉換 (Microsoft software transformation)          |
| MTU             | 最大傳輸單位 (maximum transmission unit)                          |
| N               |                                                             |

表 48. IBM Director 使用的縮寫 (繼續)

表 48. IBM Director 使用的縮寫 (繼續)

| 縮寫             | 定義                                                                    |
|----------------|-----------------------------------------------------------------------|
| <b>NAS</b>     | 網路附加儲存設備 (network attached storage)                                   |
| <b>NetBIOS</b> | 網路基本輸入/輸出系統 (Network Basic Input/Output System)                       |
| <b>NIC</b>     | 網路介面卡 (network interface card)                                        |
| <b>NNTP</b>    | 網路新聞轉送通訊協定 (Network News Transfer Protocol)                           |
| <b>NTFS</b>    | Windows NT 4.0 檔案系統 (Windows NT 4.0 file system)                      |
| <b>NVRAM</b>   | 永久隨機存取記憶體 (nonvolatile random access memory)                          |
| $\mathbf{o}$   |                                                                       |
| ODBC           | 開放式資料庫連接 (Open Database Connectivity)                                 |
| <b>OID</b>     | 物件 ID (object ID)                                                     |
| $\mathsf{P}$   |                                                                       |
| PCI            | 週邊元件交互連接 (peripheral component interconnect)                          |
| PCI-X          | 週邊元件交互連接延伸 (peripheral component interconnect-extended)               |
| <b>PDF</b>     | 可攜性文件格式 (Portable Document Format)                                    |
| PET            | 平台事件設陷 (Platform Event Trap)                                          |
| <b>PFA</b>     | Predictive Failure Analysis                                           |
| PIN            | 個人識別碼 (personal identification number)                                |
| <b>POST</b>    | 開機自我測試 (power-on self-test)                                           |
| <b>PPMO</b>    | 實體平台管理物件 (physical platform managed object)                           |
| <b>PPP</b>     | 點對點通信協定 (Point-to-Point Protocol)                                     |
| PTF            | 暫時修正程式 (program temporary fix)                                        |
| $\mathsf{R}$   |                                                                       |
| <b>RAID</b>    | 獨立磁碟備援陣列 (redundant array of independent disks)                       |
| <b>RAM</b>     | 隨機存取記憶體 (random access memory)                                        |
| <b>RDM</b>     | IBM 遠端部署管理程式 (Remote Deployment Manager)                              |
| <b>RPM</b>     | (1) Red Hat Package Manager                                           |
|                | (2) 每秒變革數 (revolutions per minute)                                    |
| ls             |                                                                       |
| <b>SCSI</b>    | 小型電腦系統介面 (small computer system interface)                            |
| <b>SHA</b>     | 安全混雜演算法 (Secure Hash Algorithm)                                       |
| <b>SID</b>     | (1) 安全性 ID (security identifier)                                      |
|                | (2) Oracle 系統 ID (Oracle system identifier)                           |
| <b>SLP</b>     | 服務定址通信協定 (Service Location Protocol)                                  |
| SMART          | 自我監視、分析及報告技術 (Self-Monitoring, Analysis, and Reporting                |
| <b>SMBIOS</b>  | Technology)                                                           |
| <b>SMBus</b>   | 系統管理 BIOS (System Management BIOS)<br>系統管理匯流排 (system management bus) |
|                |                                                                       |
| SMI            | 系統管理資訊 (System Management Information)                                |
| SMS            | Microsoft Systems Management Server                                   |
| <b>SMTP</b>    | 簡易郵件轉送通訊協定 (Simple Mail Transfer Protocol)                            |
| <b>SNA</b>     | 系統網路架構 (Systems Network Architecture)                                 |

| 縮寫          | 定義                                                      |
|-------------|---------------------------------------------------------|
| <b>SNMP</b> | 簡易網路管理通信協定 (Simple Network Management Protocol, SNMP)   |
| <b>SPB</b>  | 軟體套件組 (software package bundle)                         |
| SQL         | 結構化查詢語言 (Structured Query Language)                     |
| <b>SSH</b>  | 安全 Shell (Secure Shell)                                 |
| <b>SSL</b>  | 安全 Socket 層 (Secure Sockets Layer)                      |
| <b>SSM</b>  | IBM 可調整性系統管理程式 (Scalable Systems Manager)               |
| т           |                                                         |
| <b>TAP</b>  | Telocator Alphanumeric Protocol                         |
| TCP/IP      | 傳輸控制通訊協定/網路通訊協定 (Transmission Control Protocol/Internet |
|             | Protocol)                                               |
| <b>TTL</b>  | 存活時間 (time to live)                                     |
| U           |                                                         |
| <b>UDP</b>  | 使用者套件通信協定 (User Datagram Protocol)                      |
| UID         | 唯一 ID (unique ID)                                       |
| <b>UIM</b>  | 向上整合模組 (upward integration module)                      |
| UNC         | 通用命名慣例 (universal naming convention)                    |
| <b>USB</b>  | 通用序列埠 (Universal Serial Bus)                            |
| <b>UUID</b> | 通用唯一識別碼 (universal unique identifier)                   |
| V           |                                                         |
| VMM         | IBM 虛擬機器管理程式 (Virtual Machine Manager)                  |
| <b>VPD</b>  | 重要產品資料 (vital product data)                             |
| <b>VRM</b>  | 電壓調節器模組 (voltage regulator module)                      |
| W           |                                                         |
| <b>WAN</b>  | 廣域網路 (wide area network)                                |
| WfM         | Wired for Management                                    |
| <b>WINS</b> | Windows 網際網路名稱服務程式 (Windows Internet Naming Service)    |
| <b>WMI</b>  | Windows Management Instrumentation                      |
| χ           |                                                         |
| <b>XML</b>  | 可擴增標記語言 (Extensible Markup Language)                    |

表 48. IBM Director 使用的縮寫 (繼續)

### <span id="page-374-0"></span>**附録 D. 注意事項**

本資訊是針對 IBM 在美國所提供之產品與服務開發出來的。

在其他國家中, IBM 不見得有提供本書中所提的各項產品、服務或功能。要知道在您所 在地區是否可提供這些產品與服務時,請向當地的 IBM 服務代表查詢。在提及 IBM 的 產品、程式或服務時,不表示或暗示只能使用該 IBM 產品、程式或服務。只要未侵犯 IBM 的智慧財產權,任何功能相當的產品、程式或服務都可以取代 IBM 的產品、程式 或服務。不過,其他非 IBM 產品、程式或服務在運作上的評價與驗證,其責任屬於使 用者。

在本文件中可能包含著 IBM 所擁有之專利或專利申請案。本書使用者並不享有前述專 利之任何授權。您可以用書面方式來查詢授權,來函請寄到:

*IBM Director of Licensing IBM Corporation North Castle Drive Armonk, NY 10504-1785 U.S.A.*

IBM 僅以現狀提供本書,而不提供任何明示或默示之保證(包括但不限於可售性或符合 特定效用的保證)。若有些地區在某些交易上並不允許排除上述保證,則該排除無 效。

本資訊中可能會有技術上或排版印刷上的訛誤。因此,IBM 會定期修訂;並將修訂後的 內容納入新版中。IBM 得隨時改進及(或)變動本出版品中所提及的產品及(或)程 式,恕不另行通知。

本出版品中任何對非 IBM 網站的敘述僅供參考,以便利 貴客戶之使用。該網站上的資 料,並非本 IBM 產品所用資料的一部分,因使用該網站造成之損害,由 貴客戶自行負 青。

IBM 得以採用它認為合適的任何方式,來使用或發佈此一資訊,而無須對您負責。

#### 版本注意事項

**© Copyright International Business Machines Corporation 2004. All rights reserved.**

U.S. Government Users Restricted Rights -- Use, duplication, or disclosure restricted by GSA ADP Schedule Contract with IBM Corp.

#### 商標

下列的詞彙是 IBM 在美國及(或)其他國家的商標:

![](_page_374_Picture_554.jpeg)

 $OS/400$ PowerPC Predictive Failure Analysis pSeries Redbooks

![](_page_375_Picture_249.jpeg)

Intel 及 Pentium 商標是 Intel Corporation 在美國及 (或) 其他國家的商標。

Microsoft、Windows 及 Windows NT 是 Microsoft Corporation 在美國及(或) 其他國 家的商標。

UNIX 是 The Open Group 在美國及其他國家的註冊商標。

Java 和所有以 Java 爲基礎的商標和標誌是 Sun Microsystems, Inc. 在美國及(或)其 他國家的商標或註冊商標。

Linux 是 Linus Torvalds 在美國及 (或) 其他國家的商標。

Red Hat、Red Hat 『Shadow Man』 標誌及所有 Red Hat 型商標和標誌是 Red Hat, Inc. 在美國及其他國家的商標或註冊商標。

其他公司、產品或服務程式名稱可能是其他公司的商標或服務程式標記。

### <span id="page-376-0"></span>名詞解釋

### **A**

**「Active PCI 管理程式」作業 (Active PCI Manager** task). 包含於 Server Plus Pack 中的「IBM Director 擴 充工具」,可用來管理受管理系統中的所有 PCI 及 PCI-X 配接卡。 「Active PCI 管理程式」作業於 IBM Director 中 提供二項子作業:「容錯管理介面 (FTMI)」及「插槽管理 程式」(之前是以「Active PCI 管理程式」的名稱發行)。

進階系統管理交互連接 (Advanced System Management (ASM) interconnect). IBM 服務處理器的一項功能。可 讓您最多將 24 台伺服器連接至一個服務處理器,因而降低 使用多台數據機、電話及 LAN 埠的需求。它提供強大的頻 外管理功能,包括:系統電源控制、服務處理器事件日誌 管理、韌體更新、警示通知,及使用者設定檔配置。

進階系統管理交互連接網路 (Advanced System **Management (ASM) interconnect network).** 使用 ASM 交互連接功能來建立的 IBM 伺服器網路。伺服器是經由 RS-485 埠連接。當包含 ISMP 及 ASM 處理器的伺服器連 接至此類的網路時,IBM Director 便可於頻外管理它們了。

進階系統管理 PCI 配接卡 (Advanced System **Management (ASM) PCI adapter).** 內建於 Netfinity 7000 M10 及 8500R 伺服器系統主機板中的 IBM 服務處 理器。您亦可選擇將之安裝於包含 ASM 處理器的伺服器 中。當 ASM PCI 配接卡與 ASM 處理器搭配使用時, ASM PCI 配接卡將作用為 Ethernet 閘道,而 ASM 處理 器則保留伺服器的控制權。作用為閘道服務處理器時, ASM PCI 配接卡只可以和其他 ASM PCI 配接卡和 ASM 處理器通訊。

進階系統管理處理器 (Advanced System Management (ASM) processor). 內建於中範圍 Netfinity 及早期 xSeries 伺服器系統主機板中的服務處理器。 IBM Director 可在頻外連接位於 ASM 交互連接上的 ASM 處理器; ASM PCI 配接卡、「遠端控管配接卡」或「遠端控管配接 卡 II」必須作用為閘道服務處理器。

警示 (alert). 事件發生的通知。若事件動作計劃配置為過 濾特定的事件,發生該事件時,將產生警示以回應該事 件。

警示轉遞設定檔 (alert-forwarding profile). 在「IBM Director 管理處理器助理」與「BladeCenter 助理」作業中, 此設定檔可指定傳送服務處理器之遠端警示的地點。即使 受管理系統發生嚴重故障,例如作業系統故障,警示轉遞 仍可確定警示已傳送。

警示標準格式 (alert standard format - ASF). Distributed Management Task Force (DMTF) 所建立的規格,可定義遠 端控制及警示介面,以於無作業系統的環境中,為用戶端 系統提供最佳服務程式。

轨行匿名指令 (anonymous command execution). 以 系統帳戶 (針對執行 Windows 的受管理系統) 或 root (針 對執行 Linux 的受管理系統) 在目標系統上執行指令。您 可將此功能停用並一律都要求提供使用者 ID 及密碼, 以限 制執行匿名指令。

ASF. 請參閱警示標準格式。

ASM 交互連接閘道 (ASM interconnect gateway). 請 參閱閘道服務處理器 (gateway service processor)。

資產 ID 作業 (Asset ID task). IBM Director 的作業, 可用來追蹤租賃、保固、使用者及系統資訊,包括序號。 您亦可使用「資產 ID」功能來建立個人化的資料欄位,以 追蹤自訂資訊。

連結 (association). (1) 一種以邏輯次序來顯示群組成員 的方式。例如,「物件類型」連結依物件類型,將受管理 物件顯示於資料夾的群組中。(2) 一種顯示群組成員相關資 訊的方式。例如,「事件動作計劃」連結將於「事件動作 計劃」資料夾中顯示套用於群組中之受管理物件的任何事 件動作。

### **B**

基本輸入/輸出系統 (basic input/output system, BIOS). 控制基本硬體作業的個人電腦程式碼,例如與軟式磁碟 機、硬碟機和鍵盤的互動。「配置/設定公用程式」程式是 功能表型的公用程式,屬於伺服器隨附之 BIOS 程式碼的 一部份。您可以在伺服器啓動的特定點期間,以 F1 啓動它 (觀看螢幕以取得相關的訊息)。

**BIOS.** 請參閱基本輸入/輸出系統 (basic input/output system)  $\circ$ 

刀鋒型伺服器 (blade server). IBM @server BladeCenter 伺服器。每個 BladeCenter 機座最多可持有 14 台這些高產 量、雙向、具 SMP 功能的 Xeon 型伺服器。

**BladeCenter 助理作業 (BladeCenter Assistant task).** IBM Director 的作業,可用來配置及管理 BladeCenter 裝 置。

**BladeCenter 機座 (BladeCenter chassis).** 作用為機體 的 BladeCenter 裝置。此 7-U 模組機座最多可包含 14 台 刀鋒伺服器。其可使個別的刀鋒型伺服器共用資源,例 如:管理、交換器、電源及散熱模組。

**BladeCenter 部署精靈 (BladeCenter Deployment** wizard). 「BladeCenter 助理」的子作業,可用來配置 BladeCenter 機座,包括:設定安全性通訊協定、啓用網路 通信協定,及指定 IP 位址給管理和交換器模組。也可建立 機座偵測然後部署設定檔,將 BladeCenter 機座新增到 IBM Director 環境時,該設定檔會自動配置新的 BladeCenter 機 座。

**BladeCenter 診斷 (BladeCenter Diagnostics).** 一項 「即時診斷」子作業,可用來診斷 BladeCenter 裝置中的元 件問題。

瓶頸 (bottleneck). 「容量管理程式」作業中的一種狀 況,其中有一或數個效能分析監視器達到或超出其預設的 臨界值設定。

## **C**

容量管理程式作業 (Capacity Manager task). 一種 IBM Director 擴充工具,包含在 Server Plus Pack 中,可用來 計劃資源管理及監視受管理系統硬體效能。它會識別瓶頸 及潛在的瓶頸,透過效能分析報告來建議增進效能的方 法,並預測效能的趨勢。

≈yMßíp]w **(chassis detect-and-deploy** profile). 探查到新的 BladeCenter 機座時,IBM Director 將自動套用到這些新 BladeCenter 機座的設定檔。設定檔設 定包括管理模組名稱、網路通訊協定和靜態 IP 位址。若已 在管理伺服器上安裝「遠端部署管理程式」,機座偵測然 後部署設定檔也會包含部署原則。

CIM. 請參閱「一般資訊模型」。

**CIM 瀏覽器作業 (CIM Browser task).** 一項 IBM Director 作業,提供深入的資訊,可讓您用來判定問題,或 使用 CIM 層開發系統管理應用程式。

**一般資訊模型 (CIM).** Distributed Management Task Force (DMTF) 所定義的標準。 CIM 為一組方法及語法,說明電 腦裝置及軟體的管理特性及功能。

元件連結 (component association). 在「IBM Director 托架管理程式」作業中的一個功能,可在 IBM Director 的 配備盤點收集功能無法辨識受管理系統或裝置時,讓受管 理系統或裝置托架變成可裝載。此功能可將系統或裝置與 預先定義的元件連結。

## **D**

**資料加密標準 (data encryption standard - DES).** 區 塊密碼演算法,可用來對受管理系統與管理伺服器之間傳

輸的資料加密。 DES 是由 National Bureau of Standards 所 設計,使用 64 位元金鑰以將資料加密及解密。

資料庫伺服器 (database server). 此伺服器上安裝的資 料庫應用程式和資料庫是與「IBM Director 伺服器」搭配使 用。

**DES.** 請參閱資料加密標準。

部署原則 (deployment policy). 結合 BladeCenter 機座 之特定機槽與 RDM 非互動式作業的原則。在機槽中新增 或置換刀鋒伺服器時, IBM Director 會自動執行 RDM 作 業。

桌面管理介面 (DMI). Desktop Management Task Force (DMTF) 的規格,可建立標準組織架構以管理網路化的電 腦。 DMI 包括硬體和軟體、桌上型系統及伺服器,可定義 用以過濾事件的模型。 DMI 提供一般路徑,可存取受管理 系統各方面的相關資訊。其可對映至現有的管理通訊協 定,例如「簡易網路管理通訊協定 (SNMP)」。

**Diffie-Hellman 金鑰交換 (Diffie-Hellman key** exchange). Whitfield Diffie 及 Martin Hellman 於 1976 年所開發的安全性通訊協定。此通訊協定可讓二名使用者 透過不安全的媒介來交換秘密數位金鑰。 IBM Director 在 管理伺服器與受管理系統之間建立加密的階段作業時,會 使用 Diffie-Hellman 金鑰交換通訊協定。

**數位簽章演算法 (digital signature algorithm - DSA).** IBM Director 所使用的安全性通訊協定。 DSA 使用一對 金鑰 (一個公開金鑰,一個私密金鑰) 及單向加密演算法, 提供一種健全的方法來鑑定使用者及系統。若公開金鑰可 順利將數位簽章解密,使用者便可確定該簽章是以私密金 鑰來加密的。

DirAdmin. 安裝「IBM Director 伺服器」時, 自動建立的 Windows 作業系統群組。根據預設, DirAdmin 群組的成員 具有 IBM Director 環境的基本管理專用權。

**DIRCMD.** IBM Director 的指令行介面。可讓超級使用者 群組的成員使用指令行提示以存取、控制及收集「IBM Director 伺服器」的資訊。

**DIRCMD 用戶端 (DIRCMD client).** 系統管理者用來呼叫 DIRCMD 的系統。

DirSuper. 安裝 「IBM Director 伺服器」時,自動建立的 Windows 作業系統群組。安裝時會自動將 IBM Director 服 務程式帳戶指定給 DirSuper 群組。 DirSuper 群組的成員 擁有與 DirAdmin 群組相同的專用權,並有允許或限制使用 者存取 IBM Director 的能力。

探查 (discovery). 一種處理程序, 「IBM Director 伺服 器」會識別已安裝「IBM Director 代理站」的系統,並與之

建立連線。於探查作業中,管理伺服器會送出探查要求, 並等待受管理系統的回應。受管理系統會等待此要求,並 回應管理伺服器。

**探查 - BladeCenter 機座 (discovery, BladeCenter** chassis). 一種處理程序,「IBM Director 伺服器」會識 別 BladeCenter 機座,並與之建立通訊。若管理伺服器及 BladeCenter 機座是在相同的子網路上, IBM Director 就 會自動使用「服務程式搜尋通訊協定 (SLP)」來探查 BladeCenter 機座。否則,網路管理者必須手動使用「IBM Director 主控台」建立 BladeCenter 機座受管理物件。

探查 - 廣播 (discovery, broadcast). IBM Director 所 支援的一種探查類型,管理伺服器會透過 LAN 來送出一般 廣播封包, 或是將廣播封包送出到特定子網路。

探查 - 廣播轉送 (discovery, broadcast relay). IBM Director 所支援的一種探查類型,管理伺服器會將特殊的探 查要求傳送至特定的受管理系統,指示受管理系統使用一 般廣播,在本端子網路上執行探查作業。此探查方法可在 系統因為網路配置的關係,而導致廣播封包無法直接到達 時,讓管理伺服器探查 TCP/IP 與 IPX 系統。

探查 - 多點播送 (discovery, multicast). IBM Director 支援的一種探查類型, 管理伺服器會將封包傳送至指定的 多點播送位址。多點播送是以最大存活時間 (TTL) 來定義 的,當 TTL 到期時,就會捨棄多點播送。多點播送探查僅 適用於 TCP/IP 系統。

探查 - SNMP (discovery, SNMP). IBM Director 所支 援的一種探查類型, IBM Director 會將探查要求傳送至種子 位址 (例如:路由器及名稱伺服器)。然後會搜尋在指定裝置 上發現的位址表格;搜尋會一直持續,直到再也找不到其 他 SNMP 裝置為止。

**探查 - 單點播送 (discovery, unicast).** IBM Director 所 支援的一種探查類型,管理伺服器將傳送一個已導向的請 求至特定的位址或位址範圍中。此探查方法適用於廣播與 多點播送皆被過濾的網路。

DMI. 請參閱「桌面管理介面」。

**DMI** 瀏覽器作業 (DMI Browser task). IBM Director 作 業,可提供深入的 DMI 元件相關資訊。 DMI 主要是用於 系統管理,不像 SNMP 會支援管理網路裝置,例如:橋接 器、路由器及印表機。

動態群組 (dynamic group). 請參閱群組 - 動態。

## **E**

事件 (event). 發生與特定受管理物件相關的預先定義狀 況。有兩種事件類型:警示與解決。警示表示發生與受管 理物件相關的問題。解決表示更正問題或產生問題的解決 方案。

事件動作 (event action). IBM Director 為回應特定事件 而採取的動作。於「事件動作計劃建置器」中,您可指定 特定參數,並儲存事件動作,以自訂事件動作類型。您必 須先將自訂的事件動作 (及事件過濾器) 指定給事件動作計 劃, IBM Director 才可執行事件動作。

事件動作計劃 (event action plan). 使用者定義的計劃, 可決定 IBM Director 要如何管理特定事件。事件動作計劃 包含一或多個事件過濾器,及一或多個自訂的事件動作。 事件過濾器可指定要管理哪些事件,而事件動作可指定當 事件發生時,要執行什麼動作。

事件動作計劃精靈 (Event Action Plan wizard). 可用來 建立簡單事件動作計劃的「IBM Director 主控台」精靈。

**事件資料替代變數 (event-data substitution variable).** 可用來自訂特定事件動作之事件專屬文字訊息的變數。

事件過濾器 (event filter). 針對事件動作計劃來指定事件 標準的過濾器。事件必須符合事件過濾器中所指定的標 準,才可使用過濾器的指定事件動作計劃來處理。

**擴充工具 (extension).** 請參閱 IBM Director 擴充工具。

### **F**

容錯管理介面 (Fault Tolerant Management Interface -FTMI). 「Active PCI 管理程式」的子作業,可用來管理 受管理系統上的 PCI 及 PCI-X 網路卡。 FTMI 可用來檢 視容錯群組的網路卡成員。其亦可用來在所顯示的網路卡 上執行離線、線上、失效接替及退出作業。

**可現場更換裝置 (field-replaceable unit - FRU).** IBM 系 統的元件,可由服務技術人員在現場置換。每一個 FRU 皆 有一個專屬的 7 位英數碼。

檔案配送伺服器 (file-distribution server). 「軟體配送」 作業中的一個中間伺服器,若使用了重導配送方法,便會 使用該伺服器來配送軟體套件。

檔案轉送作業 (File Transfer task). IBM Director 的作 業,可用來將檔案從一個位置<sub>(</sub>受管理系統或管理伺服器) 傳送到另一個位置。也可用來同步檔案、目錄或磁碟機。

預測 (forecast). 在「容量管理程式」作業中的一項功能, 可使用過去在受管理系統上收集的資料,預測受管理系統 未來的效能。

**FRU.** 請參閱可現場更換裝置。

FTMI. 請參閱「容錯管理介面」。

### **G**

**閘道服務處理器 (gateway service processor).** 一種服 務處理器,從 ASM 交互連接網路上的服務處理器將警示轉 遞到 「IBM Director 伺服器」。

群組 (group). 受管理物件的邏輯組合。群組可為動態的、 静態的,或是以作業為基礎。

群組 - 動態 (group, dynamic). 依據特定標準來分組的 受管理系統或受管理物件群組,例如,執行 Windows 2000 (Service Pack 3 或更新版本) 的受管理系統群組。當受管理 系統或受管理物件的屬性或內容變更時, IBM Director 會自 動在動態群組中將其新增或移除。

群組 - 靜態 (group, static). 使用者定義的受管理系統或 受管理物件群組,例如:特定部門中的所有伺服器。 IBM Director 不會自動更新靜態群組的內容。

群組 - 以作業為基礎 (group, task-based). 根據啓用受 管理物件群組的作業類型,所建立的動態群組。例如,於 「可用作業」窗格中選取「托架管理程式」,將僅包括可 用於「托架管理程式」作業的那些受管理物件。

**GUID.** 請參閱通用唯一識別碼。

### **H**

硬體狀態作業 (Hardware Status task). IBM Director 的 作業,可用來從管理去控台檢視受管理系統及受管理裝置 的硬體狀態。每當受管理系統或裝置的硬體狀態發生變更 (在「IBM Director 主控台」介面的右下角顯示圖示) 時, 「硬體狀態」作業就會通知您。每當受管理系統或裝置產 生硬體事件時,「硬體狀態」作業亦會將系統或裝置新增 至適合的硬體狀態群組 (嚴重、警告或資訊)。

#### **I**

IBM Director 代理站 (IBM Director Agent). IBM Director 軟體的元件。將「IBM Director 代理站」安裝在系 統上之後, IBM Director 即可管理該系統。 「IBM Director 代理站」會使用數種網路通信協定來將資料轉送至 管理伺服器,包括:TCP/IP、NetBIOS、IPX 及 SNA。

IBM Director 主控台 (IBM Director Console). IBM Director 軟體的元件。安裝在系統上時,會提供可用來存取 「IBM Director 伺服器」的圖形式使用者介面 (GUI)。 「IBM Director 主控台」會使用 TCP/IP 來轉送管 理伺服器的資料。

**IBM Director 資料庫 (IBM Director database).** 包含 「IBM Director 伺服器」所儲存之資料的資料庫。

**IBM Director 環境 (IBM Director environment).** IBM Director 管理的複合、異質環境。其包含系統、BladeCenter 機座、軟體、SNMP 裝置等等。

**IBM Director 擴充工具 (IBM Director extension).** 擴 充 IBM Director 功能的工具。IBM Director 擴充工具包括 IBM Director Server Plus Pack、「遠端部署管理程式」、 「軟體配送」及其他。

**IBM Director 同服器 (IBM Director Server).** IBM Director 軟體的主要元件。安裝於管理伺服器之後,可提供 下列基本功能:受管理系統的探查作業、配置和管理資料 的永續儲存體、資產管理資料庫、事件接聽、安全性和鑑 別、管理主控台支援,及管理工作。

**IBM Director Server Plus Pack.** IBM Director 擴充工 具包,是為了用在 xSeries 及 Netfinity 伺服器而特別設計 的。其包含 Active PCI 管理程式、容量管理程式、托架管 理程式、軟體復新及系統可用性。

**IBM Director 同服器服務程式 (IBM Director Server** service). 自動在管理伺服器上執行的服務程式,提供 IBM Director 的伺服器引擎及應用程式邏輯。

**IBM Director 服務程式帳戶 (IBM Director service account).** 與 「IBM Director 伺服器」服務程式相關的 Windows 作業系統帳戶。

頻内通訊 (in-band communication). 透過與資料傳輸相 同之通道來進行的通訊,例如,在「IBM Director 伺服 器」、 「IBM Director 代理站」及「IBM Director 主控 台」之間發生的跨處理通訊。

整合系統管理處理器 (integrated system management processor, ISMP). 內建於某些 xSeries 伺服器系統主機 板中的服務處理器。 ISMP 為 ASM 處理器的後續處理 器,不支援在執行 NetWare 的系統中進行頻內通訊。為了 讓「IBM Director 伺服器」在頻外連接 ISMP,包含 ISMP 的伺服器必須安裝在 ASM 交互連接網路上。閘道服務處理 器必須是「遠端控管配接卡」或「遠端控管配接卡 II」。

 $E$  廣理通訊 (interprocess communication -IPC). 執行 緒和處理程序可互相傳送資料與訊息的方法。跨處理通訊 可用來傳送「IBM Director 伺服器」與「IBM Director 代 理站」之間,以及「IBM Director 代理站」與服務處理器之 間的資料及訊息。它也稱為頻內通訊。

**資產管理軟體定義檔 (inventory-software dictionary).** 

「資產管理」作業中的一個檔案,可用來追蹤安裝於網路 中之受管理系統上的軟體。軟體定義檔包含預先定義的軟 體設定檔,可在安裝標準軟體套件之後,辨識大部份的套 件。若您安裝在受管理系統上的軟體沒有對應到 IBM

Director 所附的預先定義軟體設定檔,您可編輯軟體定義 檔,以更新您的軟體資產管理。

資產管理作業 (Inventory task). IBM Director 作業,可 用來收集安裝在受管理系統之軟硬體的相關資料。

IPC. 請參閱跨處理通訊。

IPMI. 請參閱智慧型平台管理介面 (Intelligent Platform Management Interface) ·

**IPMI 基板管理控制器 (IPMI baseboard management** controller). 定義

ISMP. 請參閱整合系統管理處理器 (integrated system management processor) °

### **J**

工作 (job). 於「排程器」中安排稍後執行的單一或一組非 互動作業。

## **K**

ΣL**/**°T**/** ½ **(keyboard/video/mouse - KVM).** BladeCenter 伺服器機架上的選取按鈕。

KVM. 請參閱鍵盤/視訊/滑鼠。

# **L**

光徑診斷 (light path diagnostics). 內含於 xSeries 伺 服器中的 IBM 技術。會持續監視選取的功能。若發生故 障,發光二極體 (LED) 會亮起,指出必須更換特定的元件 或子系統。

## **M**

**MAC 位址 (MAC address).** 請參閱媒體存取控制 (MAC) 位址。

受管理群組 (managed group). IBM Director 所管理的 系統或物件群組。

受管理物件 (managed object). IBM Director 所管理的 項目。在「IBM Director 主控台」中,受管理物件將以顯示 其類型的圖示表示 (例如:機座、叢集、系統或可調整性系 統)。

受管理物件 ID (managed object ID). 各個受管理物件 的唯一 ID。其為 IBM Director 資料庫表格所使用的鍵値。

受管理系統 (managed system). 安裝了「IBM Director 代理站」的系統<sub>(</sub>伺服器、桌上型電腦、工作站或手提電 腦)。這種系統是由 IBM Director 所管理。

受管理系統 - 安全的 (managed system, secured). 僅 能讓經授權之管理伺服器來存取的受管理系統。

受管理系統 - 不安全的 (managed system, unsecured). 可讓任何管理伺服器來存取的受管理系統。

管理主控台 (management console). 安裝了「IBM Director 主控台」的系統 (伺服器、桌上型電腦、工作站或 手提電腦)。

管理模組 (management module). 處理系統管理功能的 BladeCenter 元件。可配置機座和交換器模組、與刀鋒型伺 服器和所有 I/O 模組通訊、多重發訊鍵盤/視訊/滑鼠 (KVM),以及監視機座和刀鋒伺服器的重要資訊。

管理處理器助理 (Management Processor Assistant -MPA). IBM Director 作業,可用來配置、監視及管理安裝 在 Netfinity 及 xSeries 伺服器中的服務處理器。

管理處理器助理代理站 (Management Processor **Assistant (MPA) Agent).** 一項「IBM Director 代理站」 功能,可與安裝在 Netfinity 及 xSeries 伺服器中的服務處 理器進行頻內通訊。也可為安裝在執行 NetWare 之受管理 系統中的服務處理器,處理頻內警示通知。

管理同服器 (management server). 安裝了「IBM Director 伺服器」的伺服器。

媒體存取控制位址 (media access control (MAC) address). 連接至 LAN 之每個埠或裝置的標準化資料鏈 結層位址。網路中的其他裝置則是使用 MAC 位址來尋找 特定的埠,並建立及更新遞送表格和資料結構。

訊息瀏覽器 (Message Browser). 一個「IBM Director 主 控台」視窗,顯示傳送至「IBM Director 主控台」的警示。

**Microsoft 叢集瀏覽器作業 (Microsoft Cluster Browser** task). IBM Director 的作業,可用來執行下列作業:

- 顯示與 Microsoft Cluster Server (MSCS) 叢集連結的結 構、節點與資源
- 判定叢集資源的狀態
- 檢視叢集資源的相關內容

**Microsoft Management Console (MMC).** 一種應用程 式,提供圖形式使用者介面及程式設計環境,可於此處建 立、儲存及開啓主控台 (管理工具的集合)。其為 Microsoft Platform Software Development Kit 的一部份,可供一般使 用。在執行 Windows 的受管理系統上,MMC 將與「Web 型式存取」同時安裝。

**MMC.** 請參閱 Microsoft Management Console。

MPA. 請參閱管理處理器助理。

多點播送探查 (multicast discovery). 請參閱探查 - 多 點播送。

### **N**

永久隨機存取記憶體 (nonvolatile random-access memory, NVRAM). 電腦關閉電源之後,保留電腦內容的 隨機存取記憶體 (儲存體)。

通知 (notification). 請參閱警示。

NVRAM. 請參閱永久隨機存取記憶體 (nonvolatile random-access memory) °

## **O**

**頻外通訊 (out-of-band communication).** 透過數據機或 其他非同步連線進行的通訊,例如:透過數據機或 LAN 傳 送的服務處理器警示。在 IBM Director 環境中,此類通訊 與作業系統和跨處理通訊 (IPC) 無關。

#### **P**

分割區 (partition). 請參閱可調整性分割區 (scalable partition) $\circ$ 

**PCI.** 請參閱週邊元件交互連接 (peripheral component interconnect) $\circ$ 

PCI-X. 請參閱週邊元件交互連接延伸 (peripheral component interconnect-extended) ·

gΣ≤µ¼s **(peripheral component interconnect,** PCI). 定義電子交互連接的電子及實體標準之電腦匯流排 架構。

週邊元件交互連接延伸 (peripheral component **interconnect-extended, PCI-X).** 強化的電腦匯流排架 構,定義電子交互連接的電子及實體標準。 PCI-X 強化 PCI 標準,能夠繼續與舊的 PCI 配接卡相容,同時加倍產 能及提供新配接卡效能選項。

PFA. 請參閱預測故障分析。

**實體平台 (physical platform).** IBM Director 的受管理 物件,表示透過使用「服務程式位置通訊協定 (SLP)」探查 到的單一實體機座或伺服器。

外掛程式 (pluq-in). 請參閱 IBM Director 擴充工具。

**POST.** 請參閱電源開啓自我測試 (power-on self-test)。

電源開啓自我測試 (power-on self-test). 開啓系統時由 BIOS 執行的診斷測試順序。 POST 可判定 RAM、磁碟 機、週邊裝置和其他硬體元件是否正常地運作。

預測故障分析 (Predictive Failure Analysis - PFA). 一 項 IBM 技術,可定期測量所選取的元件活動屬性。若達到 或超出預先定義的臨界値,便會產生警告訊息。

**私密金鑰 (private key).** 數位簽章演算法的中心元件。每 台管理伺服器皆有一個私密金鑰,並會使用它產生數位簽 章,而受管理系統將使用該數位簽章鑑定管理伺服器的存 取權。

程序管理作業 (Process Management task). IBM Director 的作業,可管理受管理系統上的個別處理程序。尤 其是您可啓動、停止及監視處理程序,並可設定處理程序 監視器,每當應用程式狀態變更時,即產生事件。您亦可 於受管理系統上發出指令。

程序監視器 (process monitor). 「程序管理」的子作 業,可於系統啓動後,或是將監視器傳送至受管理系統之 後的指定期間內,查看應用程式處理程序啓動、停止或無 法開始執行的情形。

程序作業 (process task). 「程序管理」的子作業,可用 來將執行程式及處理程序的過程簡化。您可將程序作業拖 曳到受管理系統上,以預先定義可在受管理系統或群組上 執行的指令。

公開金鑰 (public key). 數位簽章演算法的中心元件。每 個受管理系統皆有一個公開金鑰,對應於管理伺服器所持 有的私密金鑰。當管理伺服器要求存取時,受管理系統會 將公開金鑰及隨機資料區塊傳輸傳送給管理伺服器。然後 管理伺服器將使用其私密金鑰來產生資料區塊傳輸的數位 簽章,並傳回給受管理系統。接著受管理系統會使用公開 金鑰來驗證簽章是否有效。

### **R**

托架管理程式作業 (Rack Manager task). Server Plus Pack 中的 IBM Director 擴充工具,可用來將設備連結至 托架,將設備分組在虛擬的托架中,看起來就像是網路環 境中的現存托架,這些設備包括:受管理系統和裝置、網 路裝置、電源裝置及監視器。

**RDM.** 請參閱遠端部署管理程式。

**即時診斷 (Real Time Diagnostics).** IBM Director 的擴 充工具,可讓您在執行伺服器時,在伺服器上執行工業標 準診斷公用程式。

重新導向的配送 (redirected distribution). 使用檔案配 送伺服器的軟體配送方法。

遠端控制作業 (Remote Control task). IBM Director 的 作業,可用來管理遠端系統,其會在管理主控台上顯示受 管理系統的螢幕影像。

遠端部署管理程式 (Remote Deployment Manager -**RDM).** IBM Director 的擴充工具,可處理 IBM 系統的部 署及配置。使用 RDM 可讓網路管理者在系統重新部署或 淘汰時從遠端更動 BIOS 設定、修改配置設定、執行作業 系統的自動化安裝、備份和回復主要分割區,以及永久消 除資料。

遠端 I/O 機體 (remote I/O enclosure). IBM Director 受 管理物件,表示 PCI-X 插槽的擴充機體,例如,RXE-100 Remote Expansion Enclosure。機體由一或兩個擴充工具箱 所組成。每個擴充工具箱包含六個熱抽換的 Active PCI-X 配接卡插槽。

遠端階段作業 (Remote Session task). IBM Director 的 作業,可用來執行遠端受管理系統上的指令行程式。「遠 端階段作業」使用的網路流量及系統資源比「遠端控制」 作業少,因此,在低頻寬狀況下很有用。

遠端監控配接卡 (Remote Supervisor Adapter). IBM 的 服務處理器。內建於某些 xSeries 伺服器系統主機板中,亦 可作為選用配接卡以用於其他地方。將「遠端控管配接 卡」當作閘道服務處理器使用時,可與 ASM 交互連接上的 所有服務處理器進行通訊。

資源監視器作業 (Resource Monitors task). IBM Director 的作業,可用來提供重要系統資源的統計值,例 如:微處理器、磁碟及記憶體使用量。可用來設定臨界 值,以偵測受管理系統或裝置的潛在問題。符合或超出臨 界值時,會產生一個事件。

資源監視器臨界値 (resource-monitor threshold). 資源 監視器產生事件的臨界點。

**RXE 擴充埠 (RXE Expansion Port).** 用來將遠端 I/O 擴 充裝置 (如 RXE-100 Remote Expansion Enclosure) 連接到 伺服器的專用高速埠。

# **S**

可調整性節點 (scalable node). 至少有一個「SMP 擴充 模組」的實體平台會體平台為可調整性節點時,會指 定其他屬性給該平台。這些額外屬性會記錄實體機座上的 「SMP 擴充模組」、「SMP 擴充埠」及「RXE 擴充埠」 的數量。

**可調整性物件 (scalable object).** IBM Director 受管理 物件,與「可調整性系統管理程式」搭配使用。可調整性 物件包括可調整性節點、可調整性系統、可調整性分割 區,以及連接到可調整性節點的遠端 I/O 機體。

**可調整性分割區 (scalable partition).** IBM Director 受 管理物件,定義可執行作業系統單一壓縮檔的可調整性節 點。可調整性分割區具有所有相關配接卡的單一、連續記 憶空間與存取權。可調整性分割區邏輯等同於實體平台。 安裝「可調整性系統管理程式」時,您可透過「IBM Director 主控台」開啓及關閉所支援可調整性分割區的電 源。 IBM Director 透過可調整性分割區之主要可調整性節 點上的服務處理器,管理該可調整性分割區。可調整性分 割區與可調整性系統相關,並僅包含可調整性節點 (從相關 的可調整性系統)。

**可調整性系統 (scalable system).** IBM Director 受管理 物件,由可調整性節點與可調整性分割區組成 (可調整性分 割區從可調整性系統中的可調整性節點產生)。可調整性系 統包含兩個或以上的可調整性節點時,所代表的伺服器必 須透過其「SMP 擴充模組」交互連接,以產生多節點配 置,例如,從四個可調整性節點產生 16 向 xSeries 455 伺 服器。解除鎖定可調整性節點時,IBM Director 會自動建立 包含該可調整性節點的可調整性系統和可調整性分割區 (基 於儲存在服務處理器的 NVRAM 資訊)。

**排程器 (Scheduler).** IBM Director 的一項功能,可設定 於特定日期和時間,或是依重複的時間間隔,來執行單一 非互動作業或一組非互動作業。

安全 Socket 層 (secure sockets layer - SSL). 由 Netscape 所開發的安全性通訊協定。其目的是要在不安全的 網路上啓用安全資料傳輸,它使用數位憑證(例如:數位簽 章演算法提供的憑證) 來提供加密及鑑別。於 IBM Director 環境中,可用來保護管理伺服器與管理主控台之間的通訊 安全。

**Server Plus Pack.** 請參閱 IBM Director Server Plus Pack o

ServeRAID 管理程式作業 (ServeRAID Manager task). IBM Director 的作業,可用來監視安裝於本機或遠端伺服器 上的 ServeRAID 控制器。於 IBM Director 中,您可使用 「ServeRAID 管理程式」作業來檢視陣列、邏輯磁碟機、緊 急備用磁碟機及實體磁碟機的相關資訊,並可檢視配置設 定。您亦可檢視警示並尋找故障的磁碟機。

**服務程式位置通訊協定 (Service Location Protocol, SLP).** Internet Engineering Task Force (IETF) 開發的通 訊協定,可自動探查網路上服務程式的位置。 「IBM Director 伺服器」會用來探查 BladeCenter 機座與多節點伺 服器,例如 xSeries 445 與 xSeries 455 伺服器。

服務處理器 (service processor). 「遠端監控配接卡」、 「進階系統管理處理器」、「進階系統管理 PCI 配接卡」 及整合系統管理處理器的總稱。於 IBM Netfinity 及 xSeries 伺服器中使用這些以硬體為基礎的管理處理器,可與 IBM Director 合作提供硬體狀態及警示通知。

插槽管理程式 (Slot Manager). 「Active PCI 管理程式」 的子作業,可用來顯示所有 PCI 和 PCI-X 配接卡的相關 資訊、分析 PCI 和 PCI-X 的效能,及判定受管理系統中 最適合安裝 PCI 及 PCI-X 配接卡的插槽。

**SLP.** 請參閱服務程式搜尋通訊協定。

**SMBIOS.** 請參閱系統管理 BIOS。

**SMP 擴充纜線 (SMP Expansion Cable).** 用來連接兩 個「SMP 擴充埠」的纜線。

**SMP 擴充模組 (SMP Expansion Module).** IBM xSeries 硬體選項。它是包含微處理器、磁碟快取、隨機存取記憶 體及三個「SMP 擴充埠」連線的單一模組。一個機座可裝 上二個 「SMP 擴充模組」。IBM xSeries 440 伺服器是第 一個使用「SMP 擴充模組」的硬體平台。

**SMP 擴充埠 (SMP Expansion Port).** 為一個高速埠, 專門用來與「SMP 擴充模組」交互連接。

**SNMP 存取及設陷轉遞 (SNMP Access and Trap Forwarding).** 「IBM Director 代理站」功能,可將 SNMP 作為用來存取受管理系統資料的通訊協定。安裝在受管理 系統上時,這個功能可讓 SNMP 型的管理程式輪詢受管理 系統,並接收其警示。若受管理系統上亦有安裝了「系統 健康狀態監視」,便會將硬體警示當作 SNMP 設陷來轉 遞。

**SNMP 瀏覽器作業 (SNMP Browser task). IBM Director** 的作業,可用來檢視及配置 SNMP 裝置 (例如:集線器、 路由器或其他 SNMP 相容管理裝置) 的屬性。您亦可使用 其來進行以 SNMP 為基礎的管理工作、問題的疑難排解, 或是監視 SNMP 裝置的效能。

**SNMP 装置 (SNMP device).** 已安裝或內含 SNMP 裝 置的網路裝置、印表機或電腦。

**SNMP 探查 (SNMP discovery).** 請參閱探査 - SNMP。

軟體配送作業 (Software Distribution task). IBM Director 的作業,可用來將軟體套件匯入及配送至 IBM Director 受管理系統。若要使用功能完整的「軟體配送」作 業 (完整版),您必須購買及安裝「IBM Director 軟體配送 (完整版)」。

軟體復新作業 (Software Rejuvenation task). 包含於 Server Plus Pack 中的「IBM Director 擴充工具」,可用來 排定重新啓動受管理系統或服務程式, 及配置預測復新的 行程,以監視資源使用率,並於使用率過高時,自動復新 受管理系統。

**SSL.** 請參閱安全 Socket 層。

**SSM.** 請參閱可調整性系統管理程式 (Scalable Systems Manager)  $\circ$ 

靜態群組 (static group). 請參閱群組 - 靜態。

靜態分割區 (static partition). 僅可檢視的可調整性分割 區。

**交換器模組 (switch module).** BladeCenter 元件,可提 供網路連線給 BladeCenter 機座及刀鋒型伺服器。其亦提供 管理模組與刀鋒型伺服器之間的交互連線。

系統 (system). 桌上型電腦、工作站、伺服器或手提電 腦。

系統可用性作業 (System Availability task). 「IBM Director 擴充工具」包含在 Server Plus Pack 中,可用來 分析受管理系統或群組的可用性,並藉由報告及圖形表示 法來顯示受管理系統開機及關機時間的統計値。其亦會識 別哪些有問題的受管理系統,於指定的期間內發生太多次 非計劃性關機。

系統健康狀態 (System Health Monitoring). 「IBM Director 代理站」功能,提供重要系統功能的動態監視,包 括系統溫度、電壓和風扇速度等。也可為執行 Windows 的 受管理系統與執行 Linux 的某些受管理系統處理頻內警示 通知。

系統變數 (system variable). 使用者定義的關鍵字及值 配對,可用來測試及追蹤網路資源的狀態。每當在允許事 件資料替代的情況下,即可參照此系統變數。

t-z **BIOS (systems management BIOS - SMBIOS).** Wired for Management (WfM) 2.0 規格的主 要基本需求 SMBIOS 可擴充系統 BIOS, 以支援擷取 WfM 規格所需的管理資料。若要執行「IBM Director 代理站」, 系統必須支援 SMBIOS 2.2 版或更新版本。

### **T**

**目標系統 (target system).** 執行 IBM Director 作業的受 管理系統。

以作業為基礎的群組 (task-based group). 請參閱群組 -以作業為基礎。

存活時間 (time to live - TTL). 在子網路之間傳遞多點 播送探查要求的次數。超出 TTL 時,便會捨棄封包。

**三重資料加密標準 (triple data encryption standard -**DES). 區塊密碼演算法,可用來對受管理系統與管理伺服 器之間傳輸的資料加密。此為 DES 的安全性加強功能,其 使用三重連續的 DES 區塊傳輸作業。

**TTL.** 請參閱存活時間。

**364** IBM Director 4.20: 系統管理手冊

# **U**

單點播送探查 (unicast discovery). 請參閱探查 - 單點 播送。

通用唯一識別碼 (universal unique identifier, UUID). 128 位元的字串, 絕對是世界唯一的, 可用來識別所管理的 元件。 UUID 可啓用資產管理層次的功能,以及追蹤可調 整性節點、可調整性分割區、可調整性系統和遠端 I/O 機 體的事件。

更新助理 (Update Assistant). 可用來匯入 IBM 軟體及 建立軟體套件的精靈。其為「軟體配送」作業的一部份。

向上整合 (upward integration). 可讓低階系統管理軟體 (如「IBM Director 代理站」) 與高階系統管理軟體 (如 Tivoli Enterprise™ 或 Microsoft SMS) 搭配運行的方法、 渦程和程序。

**向上整合模組 (upward integration module).** 可讓高階 系統管理軟體 (如 Tivoli Enterprise 或 Microsoft Systems Manager Server, SMS) 解譯及顯示「IBM Director 代理站」 所提供資料的軟體。此模組亦提供加強功能,可讓您在高 階系統管理主控台內啓動「IBM Director 代理站」,並收集 IBM Director 資產管理資料和檢視 IBM Director 警示。

UUID. 請參閱通用唯一識別碼 (universal unique identifier) $\circ$ 

# **V**

重要產品資料 (vital product data - VPD). 伺服器、伺 服器元件、POST/BIOS 及服務處理器的重要相關資訊。這 包含機型、型號、元件 FRU 號碼、序號、製造商 ID 及插 槽號碼; POST/BIOS 版本號碼、建置層次及建置日期;及 服務處理器建置 ID、修訂號碼、檔名和發行日期。

VPD. 請參閱重要產品資料。

# **W**

Wake on LAN. 可讓您從遠端開啓系統以從事下班時間 維護的技術。此項技術為結合使用 Intel-IBM Advanced Manageability Alliance 及部份 Wired for Management Baseline Specification 的結果,可讓您遠端開啓伺服器。啓 動伺服器之後,即可透過網路加以控制,如此可節省自動 軟體安裝、升級、磁碟備份及病毒掃描的時間。

**Web 型式存取.** 「IBM Director 代理站」功能,在執行 Windows 的受管理系統上安裝時,可讓您使用 Web 瀏覽 器或 Microsoft Management Console (MMC) 檢視受管理系 統的即時資產和健康狀態資訊。

# 索引

索引順序以中文字,英文字,及特殊符號之次序排 列。

# 〔一劃〕

一般資訊模型 (CIM) ≤ [81](#page-100-0)[, 306](#page-325-0) 查詢 80 請參閱 [CIM](#page-160-0) 瀏覽器

![](_page_386_Picture_4.jpeg)

刀鋒伺服器 安裝作業系統 [118](#page-137-0) 重新啓動 [106](#page-125-0) 問題 [105](#page-124-0) 設定新擁有者 [107](#page-126-0) 部署原則 [109](#page-128-0) 開啓和關閉電源 [106](#page-125-0) 開機順序 [109](#page-128-0) 資訊 95 實體平台 33 機槽 本端電源控制按鈕 [107](#page-126-0) [USB](#page-126-0) 指定 107 檢視 在 [BladeCenter](#page-59-0) 機座中 40 啓動 (開機) 順序 [107](#page-126-0) 資訊 [104](#page-123-0) 藍色指示燈 [105](#page-124-0) [BladeCenter](#page-48-0) 裝置數總計 29 [BladeCenter](#page-58-0) 機座關聯 39 [KVM](#page-125-0) 指定 106

# 〔三劃〕

下載 [xviii](#page-19-0) 系統管理軟體 [xvii](#page-18-0) 相容性文件 [xvii](#page-18-0) 硬體相容性資訊 [xvii](#page-18-0) [IBM Director](#page-19-0) 出版品 xviii [IBM Director](#page-19-0) 程式碼 xviii 大量配置 建立設定檔 51 套用至群組 52 配置 [ASF 145](#page-164-0) 概觀 51 Ωú [ID 91](#page-110-0) 管理設定檔 52

小銷圖示 31 工作 定義 40 檢視受管理系統 40 工具列 事件動作計劃建置器 請參閱 事件動作計劃 使用者管理 請參閱 [IBM Director 4.20](#page-68-0) 安裝與配置手冊 請參閱 使用者管理 訊息瀏覽器 請參閱 訊息瀏覽器 探查所有受管理系統 32 請參閱 [IBM Director 4.20](#page-51-0) 安裝與配置手冊 排程器 請參閱 排程器 工具服務程式, 關機 [312](#page-331-0) 已鎖定檔案 疑難排解 [319](#page-338-0) Web 型式存取 319

# 〔四劃〕

不正確顯示中文字元 333 不正確顯示電腦名稱 [329](#page-348-0) 不明事件過濾器 [61](#page-80-0) 中文系統, 疑難排解 334 介面 功能表列 [32](#page-51-0) 事件動作計劃建置器 [60](#page-79-0) 硬體狀態警示顯示 [32](#page-51-0) 跑馬燈訊息 [32](#page-51-0) 跑馬燈區域 32 群組 [33](#page-52-0) 管理處理器助理 [170](#page-189-0) [BladeCenter](#page-113-0) 助理 94 [IBM Director](#page-50-0) 主控台 31 Web 型式存取 298 元件 服務處理器資料 [183](#page-202-0) 關聯性, 托架管理程式 [202](#page-221-0) 分組 受管理系統 [57](#page-76-0) 受管理的物件 31 升級 從稍早的版本 11 疑難排解 錯誤訊息 [1306 318](#page-337-0)[, 334](#page-353-0) 錯誤訊息 [1921 318](#page-337-0)

升級 (繼續) 疑難排解 (繼續) 「簡易事件過濾建置器」視窗 318 文字 資源監視器記錄 216 檔案 216 日文系統, 疑難排解 331, 334 日期與時間服務程式 310 日期與時間,設定 310 日圓符號,疑難排解 331 日誌 284 日誌檔. 系統 261

# [五劃]

主控台 請參閱 IBM Director 主控台 代理站 請參閱 IBM Director 代理站 出版品 xvi 加密 余鑰 50 啓用或停用 50 疑難排解 321, 325 管理 50 變更演算法 50 Web 型式存取 296 功能表列 32 可調整性分割區成員資格關聯 39 可調整性系統成員資格關聯 39 可調整性系統管理程式 請參閱 SSM 失效接替作業 80 失真字元,疑難排解 329 平台成員資格關聯 39 平台受管理物件 323 用戶端, DIRCMD 269

# (六劃)

```
交換器模組
 外部埠, 配置 117
  「交換器管理」發射台 124
 使用者名稱和密碼, 變更 116
 配置 IP 設定 108
 網路通信協定, 配置 117
 檢視 VPD 資料 107
 檢視和配置 107
光徑診斷,檢視 105, 184
共用目錄,類型 228
列出 BladeCenter 機座 (DIRCMD) 293
```
列出 (DIRCMD) 273, 283, 284, 285, 286, 288, 291, 293, 294 列出 PM 作業 (DIRCMD) 287 列出作業啓動狀態 (DIRCMD) 280 列出系統 (DIRCMD) 283, 288 列出事件 (DIRCMD) 284 列出事件動作 (DIRCMD) 284 列出事件動作計劃 (DIRCMD) 284 列出事件類型 (DIRCMD) 284 列出物件 (DIRCMD) 273 列出物件屬性 (DIRCMD) 273, 274, 275, 291 列出物件屬性值 (DIRCMD) 291 列出非互動式作業 (DIRCMD) 280 列出動態群組基準 (DIRCMD) 278 列出群組 (DIRCMD) 276 列出群組成員 (DIRCMD) 278 列出群組屬性 (DIRCMD) 276 列出資產管理值 (DIRCMD) 278 列出過濾器 (DIRCMD) 284 列出臨界值 (DIRCMD) 286 危險事件過濾器 61 同步檔案、目錄或磁碟機 156 向上整合 3 Web 型式存取 295 請參閱 IBM Director 4.20 Upward Integration Modules Installation Guide 名詞解釋 357 回應檔 231 多重 NICs, 疑難排解 320 「多媒體」服務程式 303 多媒體配接卡資訊,檢視 303 多節點伺服器, 受管理物件 33 存在檢查 276 存取物件 (DIRCMD) 276 安全 在「IBM Director 伺服器」和受管理物件之間 51 事件渦濾器 61 安全系統 31 安全性 匿名指令執行 198 處理程序管理 195 設定檔 259 軟體套件 245 **遠端控制** 206 遠端管理 312 檔案轉送 155 Windows NT 密碼 296, 297 安全遠端管理 請參閱 ASF 安裝,疑難排解 317 托架成員資格關聯 39

托架管理程式 介面 201 元件關聯性 202 作業系統, 支援的 26 建立和配置托架 203 配備盤點資料 202 啓動 201 現有的托架, 新增及移除元件 203 概觀 8 檢視資訊 202 托架, 受管理物件 33 次要事件過濾器 61 自訂套件編輯程式 239 自訂動作類型 65 行事曆頁面,排程器 46

# [七劃]

串流配送, 定義 227 伺服器 重新啓動 184 問題 184 軟體配送 246, 248 開啓和關閉 184 檔案配送 248 檢視和變更啓動 (開機) 選項 185 檢視資訊 183 藍色指示燈 184 DHCP 98, 175 請參閱 IBM Director 伺服器 伺服器狀態 183 伺服器金鑰,建立新的 50 伺服器指令 (DIRCMD) 272 「伺服器喜好設定」視窗 326, 329 伺服器逾時服務程式 308 伺服器管理軟體組 (DIRCMD) 272 作業 大量配置 51 加密管理 50 在多個群組上執行 34 托架管理程式 201 作業系統, 支援的 15 系統可用性 261 系統狀態 48 系統帳戶 259 事件日誌 62, 151 事件動作計劃 55 使用者管理 49 服務程式, Web 型式存取 298 非互動式 列出 280 定義 40

作業 (繼續) 非互動式 (繼續) 執行 280 容量管理程式 40, 125 訊息瀏覽器 48 配置警示標準格式 145 排程器 主控台工具列 32 執行非互動式作業 40 軟體配送 227 軟體復新 249 發佈事件 59 硬體狀態 159 程序監視器 40 程序管理 40, 191 資產 ID 91 資產管理 163 資源監視器 211 網路配置 189 遠端控制 205 遠端階段作業 209 檔案轉送 155 檢視受管理系統依據 已經執行的工作 40 事件動作計劃 40 排定要執行的工作 40 資源監視器 40 Active PCI 管理程式 77 BladeCenter 助理 93 CIM 瀏覽器 141 DMI 瀏覽器 149 IBM Director 主控台介面 31 Microsoft 叢集瀏覽器 187 ServeRAID 管理程式 219 SNMP 瀏覽器 223 Web 型式存取 298, 309 作業列圖示 (Windows) 322, 325 作業系統 支援的 13 作業支援 15 服務程式資訊,檢視 304 相容性 xvii 資訊. 檢視 303 資源 249 逾時資訊, 檢視 308 作業系統服務程式 303 作業型群組編輯程式 35 刪除物件 (DIRCMD) 276 刪除群組 (DIRCMD) 280 即時診斷 10 快取軟體套件 227 更新助理子作業 228

更新. 新的 335 系統 伺服器逾時服務程式 308 風扇速度服務程式 308 溫度服務程式 308 電源/重新啓動活動服務程式 308 電壓服務程式 308 管理處理器重要產品資料服務程式 308 Mgmt Proc 事件日誌服務程式 308 系統主機板電壓 308 系統可用性 比較及對照檢視書面 263 作業系統, 支援的 26 系統關機 261 啓動 261 概觀 9 儲存報表 264 變更 設定準則 264 圖形日期 263 HTML 檔 264 XML 檔 264 系統更新服務程式 313 系統狀態, 設定和清除 48 系統故障 145 系統健康狀態服務程式 305, 307 系統健康狀態監視 184 系統帳戶 作業 259 作業系統, 支援的 24 刪除使用者 259 服務程式 312 新增群組 259 編輯群組 260 系統管理伺服器. 警示訊息 306 系統環境因數,檢視資訊 305, 307 系統變數 事件動作計劃 64 事件過濾器 64 檢視 71 變更 71 防火牆存取, 疑難排解 330, 331

# [八劃]

事件 可用性 58 如何運作 55 安全性問題、檢視 305 每小時瓶頸 127 系統問題,檢視 305 定義 55

事件 (繼續) 記載所有事件 56 訊息瀏覽器 48 動作, 請參閱 事件動作 瓶頸 126 產生的來源 55 處理程序 i5/OS 特有事件 56 Windows 特有事件 56 處理程序監視器 191, 194 軟體問題. 檢視 305 軟體復新 257 發佈 58 硬體狀態 160 硬體問題,檢視 305 概觀 55 資源耗盡 249 過濾器, 請參閱 事件過濾器 管理 55 管理伺服器 56 應用程式 檢視問題 305 變更狀態 191 檢視明細 151 類型 可用性 58 解決方案 55 資源監視器 211 檢視依據 305 警示 55 BladeCenter 助理特有事件 63 BladeCenter 硬體特有事件 63 i5/OS 特有事件 56 Windows 特有事件 56 i5/OS 特有 56, 61, 63 IBM Director 伺服器 56 PCI 插槽管理程式 89 Windows 特有 56, 61, 63 事件文字 64 事件日誌 已滿 327 列出內容 284 作業 62 作業系統, 支援的 17 服務處理器 183 狀態和 VPD 105, 183 匯出事件 154 過濾事件 151 疑難排解 317, 322, 326 管理處理器 183

事件日誌 (繼續) 檢視 事件明細 [151](#page-170-0) 事件過濾 [305](#page-324-0) 項目 [305](#page-324-0) 變更設定 [153](#page-172-0) 變更顯示選項 [151](#page-170-0) [BladeCenter](#page-124-0) 管理模組 105 事件指令 [\(DIRCMD\) 283](#page-302-0) 事件訂閱,定義 56 事件動作 列出 [284](#page-303-0) 自訂 [64](#page-83-0)[, 67](#page-86-0) **删除 70** 事件資料替代變數 66 拖移 67 ∩ 70 訊息瀏覽器 48 尋找 [67](#page-86-0) 測試 [67](#page-86-0) 新增 70 疑難排解 [321](#page-340-0) 範例 [68](#page-87-0)[, 69](#page-88-0) 歷程,啓用和檢視 71 類型 可用的 64 列出 [60](#page-79-0) 自訂 [65](#page-84-0) 事件動作計劃 列出 [284](#page-303-0) 成功的實作方式 55 系統 70 系統分組 [57](#page-76-0)[, 58](#page-77-0) 系統變數 64 事件文字,渦濾 64 事件如何運作 55 事件來源, 過濾 63 事件的日期及時間, 過濾 63 事件的緊急性, 過濾 63 使用者定義的變數, 過濾 64 受管理系統 套用至 70 **過濾 64** 受管理群組 70 命名慣例 55 定義過濾準則 64 所有系統及裝置 71 建立 [59](#page-78-0)[, 285](#page-304-0) 建置 59 建置器 介面 60 自訂動作類型 65

事件動作計劃 *(繼續)* 建置器 *(繼續)* 建置新的事件動作計劃 59 圖示 [32](#page-51-0) [IBM Director](#page-51-0) 主控台工具列 32 建構 [58](#page-77-0) 限制 72 **修改 70** 套用至受管理物件 40 套用到受管理物件 285 記載所有事件 56 移至另一個管理伺服器 72規劃和設計 57 設計策略 57 軟體復新 [257](#page-276-0) 備份 72 匯入至 [IBM Director](#page-91-0) 伺服器 72 羅出  $\overline{\text{E}}$  [HTML 72](#page-91-0)  $\overline{\text{E}}$  [XML 72](#page-91-0) 到保存 [72](#page-91-0) 從 [IBM Director](#page-91-0) 伺服器 72 概觀 [55](#page-74-0) 資源監視器事件 [211](#page-230-0) 疑難排解 [321](#page-340-0)[, 323](#page-342-0) 種類, 過濾 [64](#page-83-0) 精靈 [59](#page-78-0)[, 60](#page-79-0) 請參閱 [IBM Director 4.20](#page-74-0) 安裝與配置手冊 範例 [58](#page-77-0) ≡ [70](#page-89-0) 檢視 事件動作計劃的受管理物件 [40](#page-59-0) 群組 [72](#page-91-0) 關聯 [71](#page-90-0) 關聯的受管理物件 [40](#page-59-0) 擴充屬性,過濾 [64](#page-83-0) 關聯 [40](#page-59-0)[, 71](#page-90-0) 警示及解決方案,過濾 [64](#page-83-0) 顯示在「[IBM Director](#page-342-0) 主控台」 323 [DIRCMD 285](#page-304-0) 請參閱 事件管理 事件資料替代 定義 [66](#page-85-0) **變數 [66](#page-85-0)** 「事件過濾建置器」種類 [62](#page-81-0) 事件過濾器 列出 [284](#page-303-0) 列出類型 [60](#page-79-0) **删除 [70](#page-89-0)** 系統變數 [64](#page-83-0) 事件日誌 [151](#page-170-0) 事件動作計劃 [64](#page-83-0)

事件過濾器 (繼續) 定義 60 定義過濾準則 64 拖移 64 建立 62 建構 58 重複事件過濾器 61 **修改 70** 排除事件過濾器 61 軟體復新事件 [257](#page-276-0) 插槽管理程式事件 89 硬體預測故障事件 61 新增 70 預先配置的類型 60 臨界値 ≤ 62 事件過濾器 62 簡易事件過濾器 61 嚴重性層次 [63](#page-82-0) 顯示新的 64 事件種類 64 事件管理軟體組 [\(DIRCMD\) 283](#page-302-0) 事件檢視器服務程式 [304](#page-323-0) 依屬性列出物件 [\(DIRCMD\) 275](#page-294-0)[, 291](#page-310-0) 依屬性列出群組 [\(DIRCMD\) 277](#page-296-0) 使用者 介面 31 安全性 [312](#page-331-0) 設定檔 [49](#page-68-0) ID 作業系統 49 [Director 49](#page-68-0) 使用者安全設定檔 [259](#page-278-0) 使用者管理 作業 49 圖示 [32](#page-51-0) 編輯現有的使用者設定檔 49 具有 [RAID](#page-238-0) 功能的整合 SCSI 控制器 219 具有整合 RAID 的 [ultra320 SCSI](#page-238-0) 控制器 219 具有整合 [RAID](#page-238-0) 的序列 ATA 控制器 219 受管理系統 在「[IBM Director](#page-51-0) 主控台」中手動建立 32 作業服務程式 [298](#page-317-0) 即時資訊 [295](#page-314-0) 防火牆存取 [328](#page-347-0) 防火牆後, 疑難排解 [330](#page-349-0)[, 331](#page-350-0) 受管理物件 33 定義 [3, 33](#page-52-0) 拒絕存取要求 [324](#page-343-0)[, 326](#page-345-0) 拖移作業 45 相關資訊,檢視 40 要求存取 31

受管理系統 (*繼續*) 重新啓動 [184](#page-203-0)[, 249](#page-268-0) 效能分析 [125](#page-144-0) 配送軟體 227 配置, 變更 [309](#page-328-0) 執行 [Windows,](#page-346-0) 疑難排解 327 探査 32 瓶頸, 決定 [127](#page-146-0) 統計値 214 軟體配送 227 軟體資料 [163](#page-182-0) 無效的資料值 [327](#page-346-0) 發出指令 [197](#page-216-0) 硬體資料 [163](#page-182-0) 彙集資訊 [301](#page-320-0) 資訊服務程式 [298](#page-317-0)[, 300](#page-319-0) 資源監視器 [211](#page-230-0) 電源狀態 [145](#page-164-0) 預測效能 [136](#page-155-0) 預測資源耗盡 [254](#page-273-0) 疑難排解 [326](#page-345-0) 加密 [321](#page-340-0)[, 325](#page-344-0) 時區錯誤 [326](#page-345-0) 資源監視器資訊 [327](#page-346-0) 監視資源 [125](#page-144-0)[, 216](#page-235-0) 遠端存取 [205](#page-224-0)[, 209](#page-228-0)[, 295](#page-314-0) 檢視 資訊 [309](#page-328-0) [CIM](#page-160-0) 結構 141 檢視依據 已經執行的工作 [40](#page-59-0) 事件動作計劃 [40](#page-59-0)[, 71](#page-90-0) 排定的工作 [40](#page-59-0) 資源監視器 [40](#page-59-0) [DIRCMD 276](#page-295-0) 受管理的物件 列出 [273](#page-292-0) **删除** [276](#page-295-0) 定義 [33](#page-52-0) 建立 [283](#page-302-0) 重新命名 [276](#page-295-0) 與「[IBM Director](#page-70-0) 伺服器」安全通訊 51 受管理裝置 定義 [33](#page-52-0) 請參閱 [SNMP](#page-52-0) 裝置 呼叫器通知 [68](#page-87-0) 所有系統及裝置,檢視 事件動作計劃 [71](#page-90-0) 受管理系統 [71](#page-90-0) 所有事件過濾器 [61](#page-80-0) 所有群組,依事件動作計劃檢視 72 拖移, 在「[IBM Director](#page-51-0) 主控台」中 32

服務處理器 重新啓動 102, 179 配置 通訊 171 網路設定 97, 174 產生事件 55 硬體摘要 184 管理 6 與 Director 伺服器通訊 頻內 6 說明文件 xvi 遠端存取 182 頻外通訊 172 檢視 事件日誌 183 韌體資訊 308 裝置驅動程式資訊 308 資料 95, 173, 183 資訊 173 IP 設定 171 NVRAM 資訊 308 請亦參閱 ASM 處理器、 ASM PCI 配接卡、ISMP 及「遠端監控配接卡」 請亦參閱 BladeCenter 助理 請參閱 管理處理器助理 服務程式 191 版本, 新的 335 物件類型關聯 39 狀態關聯 39 社群字串 311 金鑰,鑑別 146 非互動式作業, 定義 40 非英文鍵盤,疑難排解 329

# [九劃]

客戶支援中心 xvii 建立 PM 作業 (DIRCMD) 287 建立事件動作計劃 (DIRCMD) 285 建立動態群組 (DIRCMD) 279 建立靜態群組 (DIRCMD) 279 建置事件動作計劃 59 按一下滑鼠右鍵, 在 「IBM Director 主控台」 中 32 按鍵組合, 傳送 207 指令行 介面 269 程式 195, 209 故障的磁碟機. 尋找 220 相容性文件 xvii 要求存取 31 訂閱服務 335 重新命名物件 (DIRCMD) 276

重新啓動 資訊 308 Web 型式存取 312 重新導向配送 定義 227 超出可用空間 228 IBM Director 伺服器 228 重複事件過濾器 61 重導程式共用目錄. 疑難排解 331 風扇 服務處理器速度讀數 183 故障, 系統健康狀態資訊 306 檢視速度資訊 308 BladeCenter 速度讀數 104 風扇速度服務程式 308

# (十劃)

原始指令 (DIRCMD) 282 原則, 部署 109 套用 PM 作業 (DIRCMD) 287 套用事件動作計劃 (DIRCMD) 285 套用臨界値 (DIRCMD) 286 容量管理程式 作業系統, 支援的 26 決定潛在的解決方案 126 非互動式作業 40 效能預測圖形,檢視 136 探杳 125 排程器 127 啓動監視器 126 瓶頸 自動通知 127 建立事件過濾器 128 偵測 126 調整臨界値 139 識別 126 類型 126 報表 自訂 129 建立定義 129 瓶頸 126 產生 129, 132 設定「報表」視窗顯示選項 138 設定圖形顯示器選項 138 減少取樣頻率 130 預先定義的定義 129 儲存和列印 135 檢視先前產生的報表 136 檢視明細 135 變更設定 137 診斷問題 126

容量管理程式 (繼續) 概觀 8, 125 預測效能 136 監視器 檢視和啓動 125 類型 125 潛伏瓶頸 127 **HTML** 135 請參閱 資源監視器 容錯管理介面 (FTMI) 請參閱 Active PCI 管理程式 效能分析 記憶體使用量 125 問題, 診斷 126 瓶頸, 偵測 126 報表 明細 135 建議 135 資源管理計劃 125 預測 136 預測趨勢 125 圖示 134 磁碟使用量 125 網路使用率 125 潛伏瓶頸 127 潛在的解決方案, 決定 126 CPU 使用率 125 PCI 分析 85 問題 86 最佳化 87 匯流排、插槽及配接卡 81 書籍 xvi 桌面管理介面 (DMI) 資產 ID 91 DMI 瀏覽器 149 記載所有事件 56, 59, 60 記憶體 升級選項 303 使用量資源監視器 211 服務程式 303 瓶頸 126 監視使用量 125 檢視資訊 303 DIMM 資訊 184 PFA. 系統健康狀態資訊 306 記憶體不足,疑難排解 324 訊息日誌, 壓縮 262 訊息摘要 5 方法, 疑難排解 324, 326 訊息瀏覽器 啓動 48 圖示 32

訊息瀏覽器 (繼續) 檢視警示 48 顯示所有警示 48 配送 串流, 定義 227 重新導向 定義 227 超出可用空間 228 軟體 227 配送喜好設定視窗. 疑難排解 331 配備盤點錯誤,疑難排解 328 配置 日期與時間服務程式 310 系統帳戶服務程式 312 健康狀態服務程式 310, 311 資產 ID 服務程式 309 網路服務程式 311 遠端 311 變更 295, 309 SNMP 服務程式 311 配置 SNMP 代理站 請參閱 SNMP 裝置 配置警示標準格式 請參閱 ASF 陣列,檢視資訊 220

# [十一劃]

停用加密 50 健康狀態服務程式 使用 311 配置系統健康狀態輸出 306 顯示的警示 310 偵測然後部署設定檔 建立 108 覆寫 120 動作 請參閱 事件動作 動態群組 列出準則 278 定義 34 建立 34, 279 準則, 疑難排解 323 匿名指令執行,限制 198 商標 355 問題 決定 141 解決 317 「埠」服務程式 304 埠, Web 型式存取 296, 297 基本系統服務程式 301

執行 [IBM Director](#page-30-0) 代理站 3.1 或以上的版本來管理系統 [11](#page-30-0) 執行作業 [\(DIRCMD\) 280](#page-299-0) 執行時間, 系統 [261](#page-280-0) 執行歷程 工作 [46](#page-65-0)[, 47](#page-66-0) 限制工作執行數目 45 程序作業 197 從靜態群組中移除 [\(DIRCMD\) 280](#page-299-0) 探査 受管理系統 [32](#page-51-0)[, 273](#page-292-0)[, 283](#page-302-0) 效能分析監視器 [125](#page-144-0) 資產管理 [163](#page-182-0) 預設路由器, 設定 [321](#page-340-0)[, 325](#page-344-0) 實體平台 320 疑難排解 [320](#page-339-0)[, 321](#page-340-0) [RXE-100 320](#page-339-0) [SNMP](#page-240-0) 裝置 22[1, 288](#page-307-0) [SNMP](#page-240-0) 裝置的參數 221 探查 BladeCenter 機座 [\(DIRCMD\) 293](#page-312-0) 探查全部 [\(DIRCMD\) 273](#page-292-0) 「探查喜好設定」視窗 321 授權 [IBM Director](#page-25-0) 主控台 [6, 10](#page-29-0) [IBM Director](#page-25-0) 代理站 [6, 10](#page-29-0) [IBM Director](#page-24-0) 伺服器 [5, 10](#page-29-0) 排定作業 拖移到受管理系統或群組 45 指定日期及時間 [42](#page-61-0) 排定的工作 檢視資訊 46 類型 [46](#page-65-0) 排除事件過濾器 61 排程器 工作關聯 [40](#page-59-0) 工作, 定義 [40](#page-59-0) 不允許儲存變更 47 在無法使用的系統上延遲執行 44 使用群組作為目標 43 限制工作執行數目 45 效能分析 [127](#page-146-0) 配送軟體套件 243 配備盤點收集 [163](#page-182-0) 執行 在用戶端時區 44 在新增至目標群組的系統上 44 非互動式作業 40 程式及處理程序 [195](#page-214-0) 排定作業 主控台 45 直接 41 啓動 41

排程器 (繼續) 啓動關聯 40 軟體配送 243 程序監視器 [195](#page-214-0) 圖示 [32](#page-51-0) 檢視 工作內容 47 工作排程 46 工作資訊 46 執行歷程日誌 48 排定的工作資訊 46 排定的工作歷程資訊 48 關聯的受管理物件 40 關聯 40 變更內容 47 啓動 [40](#page-59-0) 作業, 在「[IBM Director](#page-51-0) 主控台」中 32 使用事件動作計劃的程式 [55](#page-74-0) Web 型式存取 295 瓶頸 自動通知 [127](#page-146-0) ≤ [126](#page-145-0) 建立 事件動作計劃 [128](#page-147-0) 事件過濾器 [128](#page-147-0) 效能分析 功能 [126](#page-145-0) 排程 [127](#page-146-0) 報表 [135](#page-154-0) 圖示 [134](#page-153-0) 潛伏 [127](#page-146-0) 識別 [125](#page-144-0)[, 126](#page-145-0) 類型 [126](#page-145-0) 請亦參閱 事件動作計劃 請參閱 容量管理程式 統計値, 資源監視器 216 處理器 移除, 系統健康狀態資訊 [306](#page-325-0) 資源監視器 [211](#page-230-0) [PFA,](#page-325-0) 系統健康狀態資訊 306 請亦參閱 [BladeCenter](#page-112-0) 助理 請亦參閱 管理處理器助理 請參閱 管理模組 術語 [349](#page-368-0) 工作 [40](#page-59-0) 串流配送 227 事件 [55](#page-74-0) 事件訂閱 [56](#page-75-0) 事件資料替代 [66](#page-85-0) 受管理系統 [3, 33](#page-52-0) 受管理物件 [33](#page-52-0) 受管理裝置 33

術語 (繼續) 非互動式作業 40 重新導向配送 227 通知 55 解決方案 55 管理主控台 4 管理伺服器 3 擴充工具 7 警示 55 [IBM Director 349](#page-368-0) [SNMP](#page-22-0) 裝置 3 規劃和設計事件動作計劃 57 設定 日期與時間 [310](#page-329-0) |設陷目的地位址||311 復新選項 [254](#page-273-0) 臨界値 [311](#page-330-0) Web 型式存取 295 設定認證 [\(DIRCMD\) 292](#page-311-0) 設定檔 大量配置 51 使用者安全 [259](#page-278-0) 登入 [102](#page-121-0) 群組安全 [259](#page-278-0) 撥入登入 [182](#page-201-0) 警示轉遞 [96](#page-115-0)[, 97](#page-116-0)[, 173](#page-192-0) BladeCenter 部署精靈 概觀 [108](#page-127-0) 變更名稱 [120](#page-139-0) 顯示於 [IBM Director](#page-140-0) 主控台 (圖例) 121 [SNMPv3 225](#page-244-0) 設定檔建置器 請參閱 大量配置 設計策略, 事件動作計劃 57 設陷 [1\(DIRCMD\) 289](#page-308-0)[, 290](#page-309-0) 設陷 [2 \(DIRCMD\) 290](#page-309-0) 設陷目的地位址, 設定 311 軟體 套件區塊檔 [243](#page-262-0) 衰退, 定義 249 配送伺服器 24[6, 248](#page-267-0) 資料 [163](#page-182-0) 轉換檔案 [233](#page-252-0) 軟體元件 (圖例[\) 5](#page-24-0) 軟體套件 快取 [227](#page-246-0) 限制存取 [245](#page-264-0) 配送 243 匯入 [BFP](#page-262-0) 檔案 243 「[Director](#page-262-0) 檔案套件」精靈 243 [SPB](#page-262-0) 檔案 243

軟體套件 (繼續) 匯入及建置 自訂套件編輯程式 [239](#page-258-0) [AIX InstallP](#page-255-0) 套件精靈 236 [Director](#page-247-0) 更新助理 228 [InstallShield 231](#page-250-0) ISS 檔案 [231](#page-250-0) [MST](#page-252-0) 檔案 233 [OS/400](#page-257-0) 還原物件套件精靈 238 [OS/400](#page-257-0) 還原授權程式套件精靈 238 [OS/400](#page-256-0) 還原程式庫套件精靈 237 「[RPM](#page-254-0) 套件」精靈 235 [Window Installer 233](#page-252-0) [XML](#page-249-0) 檔 230 匯出 [246](#page-265-0) 資產管理追蹤 [165](#page-184-0) 種類 建立 [244](#page-263-0) 編輯 [245](#page-264-0) 編輯 [245](#page-264-0) 檢視 內容 [245](#page-264-0) 建立和配送狀態 246 軟體配送歷程 246 詳細資訊 [248](#page-267-0) 類型 [227](#page-246-0) [SPB](#page-350-0) 格式, 疑難排解 331 軟體配送 自訂套件編輯程式 [239](#page-258-0) 串流配送 227 完整版 功能 [227](#page-246-0) 概觀 9 疑難排解 [332](#page-351-0) 快取 [227](#page-246-0) 更新檔案 [229](#page-248-0) 使用精靈匯入檔案 [228](#page-247-0) 重新導向配送 227 限制存取軟體套件 [245](#page-264-0) 排定配送 243 軟體套件詳細資訊 [248](#page-267-0) 軟體套件關聯 [40](#page-59-0) 無人式安裝 231 超出可用空間 228 匯出軟體套件 [246](#page-265-0) 概觀 [227](#page-246-0) 群組 [244](#page-263-0) 疑難排解 防火牆後的受管理系統 [331](#page-350-0) 套件建立 [330](#page-349-0) 檔案配送伺服器 331 網路共用目錄上的配送失敗 228
軟體配送 (繼續) 網路擁塞 227 標準版功能 227 編輯軟體套件 245 檔案配送伺服器 248 檢視 建立和配送狀態 246 軟體套件內容 245 軟體配送歷程 246 關聯的受管理物件 40 關聯 40 變更伺服器喜好設定 246 AIX InstallP 套件精靈 236 Director 更新助理 228 「InstallShield 套件」精靈 231 「Microsoft Windows Installer 套件」精靈 233 OS/400 還原物件套件精靈 238 OS/400 還原授權程式套件精靈 238 OS/400 還原程式庫套件精靈 237 「RPM 套件」精靈 235 UpdateXpress 229 XML 檔 229 軟體復新 作業系統, 支援的 26 **刪除排程 253** 服務程式復新, 配置 250 建立排程過濾器 253 排定 受管理系統 251 服務程式 251 啓動 249 概觀 8 資源使用率, 檢視 256 預測 配置 255 啓動 256 結束 256 資源耗盡 254 編輯排程 253 選項,設定 254 鍵盤捷徑 257 通知 系統故障 145 呼叫器 68 定義 55, 219 訊息視窗 306 電子郵件 68 電話 68 檢視 220 蹦現訊息 69 連結, 啓用和停用 311 連線測試物件 (DIRCMD) 276

浩像「IBM Director 代理站」, 疑難排解 324 部署原則 109 部署精靈 請參閱 BladeCenter 部署精靈

#### [十二劃]

喜好設定,設定 31 報表 系統 可用性 262 執行時間 262 關機 262 效能分析 明細 135 建議 135 產生 129 瓶頸 126 產生 309 關機頻率 262 PCI 效能分析 87 插槽管理程式 請參閱 Active PCI 管理程式 插槽錯誤狀態 84 測試事件動作 67 測試和追蹤網路資源 範例 71 無人式安裝 231 無害事件過濾器 61 無效的資料值, 疑難排解 327 無聲自動安裝 請參閱 自動安裝 登入設定檔 撥入 182 BladeCenter 102 硬碟機預測故障警示,系統健康狀態資訊 307 硬體 資料 163 資訊,檢視 309 預測故障事件 61 預測故障事件過濾器 61 警示, 支援的作業系統 18 硬體狀態 作業 159 圖示 159 檢視事件 160 作業系統, 支援的 18 服務程式 窗格 300 樹狀檢視畫面 298 檢視 299 Director 頁面 299

硬體狀態 (繼續) 資訊事件 300 摘要 105, 184 檢視托架警示 201 嚴重的事件 300 警示顯示 32 警告事件 300 硬體相容性 xvii 程式 請參閱 指令行程式 程序監視器 事件 55 非互動式作業 40 建立 194, 287 套用 195, 287 移除 195 檢視 195 請參閱 處理程序管理 程序管理 在受管理系統上發出指令 197 安全性 195, 198 作業系統,支援的 24 使用 Windows 服務程式 192 建立處理程序監視器 194 限制匿名指令執行 198 套用 195 排程器 195 移除 195 移除程序監視器 195 程序作業 建立 196 執行 196 概觀 195 程序監視器 191 裝置服務程式. 啓動和停止 192 檢視 195 檢視資訊 191 關閉應用程式 (程序) 192, 193 DIRCMD 287 GETFRU 指令 348 請參閱 處理程序監視器 程序,非互動式作業 40 結束碼. DIRCMD 272 結構 事件動作計劃 58 事件過濾器 58 虛擬機器管理程式 10 視窗 伺服器喜好設定 326, 329 配送喜好設定 331 探查喜好設定 321 新增實體平台 320

視窗 (繼續) 檔案配送伺服器管理程式 331 IBM Director 主控台, 探查喜好設定 321 跑馬燈訊息 訊息瀏覽器 48 軟體復新 256 跑馬燈區域 32 資源監視器資料 217 範例 65 跑馬燈區域, 跑馬燈訊息 32 進階系統管理 PCI 配接卡 請參閱 ASM PCI 配接卡 進階系統管理處理器 請參閱 ASM 處理器 進階電源管理 312 開始探查 (DIRCMD) 283, 288 階段作業支援, 停用 330, 331

## 〔十三劃〕

匯入 事件動作計劃, 保存匯出 72 軟體配送 227 軟體配送的檔案 228 群組 38 應用程式和資料 227 臨界値作業 216 匯出 事件日誌事件 154 事件動作計劃 72 軟體套件 227 軟體配送 227 群組 38 資產管理查詢結果 165 資源監視器記錄 216 臨界値作業 216 微處理器 瓶頸 126 監視使用率 125 新增 BladeCenter 機座 (DIRCMD) 293 新增至靜態群組 (DIRCMD) 279 新增系統 (DIRCMD) 283, 288 新增實體平台視窗 320 溫度 規格之外,系統健康狀態資訊 306 檢視 服務處理器讀數 183 臨界値 308 讀數 308 BladeCenter 讀數 104 溫度服務程式 308 準則, 建立群組 34, 36

群組 介面 33 列出 276 安全性 312 作業型態的 35 删除 280 依事件動作計劃檢視 72 使用不在資料庫中的準則 35 定義 33 拖移作業 45 建立 309 容錯 77 配送軟體套件 244 動態 278 建立 34, 279 概觀 34 萬用字元 35 移除靜態 280 匯入 38 匯出 38 預測資源耗盡 254 監視資源 216 種類型 37 範例 33 靜態 279 建立 36, 279 概觀 36 類型 33 屬性 276 DIRCMD 35 IBM Director 主控台介面 31 群組安全設定檔 259 裝置 服務程式 啓動和停止 192 檢視 191 驅動程式 304, 313 遠端監控配接卡 II 328 SMBus, 偵測 (Windows) 317, 322, 326 解決方案 定義 55 過濾 64 解決問題 317 解除安裝 IBM Director, 疑難排解 已鎖定檔案 319 錯誤訊息 1306 319 Apache 錯誤 319 試算表檔案 298 資料 傳輸 269 匯入 227 資料空間不足,疑難排解 329

資料庫 功能 5 起始設定錯誤 320 配置, 疑難排解 319, 320, 323 疑難排解 cfgdb 公用程式 319, 320 Oracle Server 319 檔案 298 資訊服務程式. Web 型式存取 298. 300 **資訊百面 301** 資產 ID 作業系統, 支援的 17 服務程式 309 啓動 91 疑難排解 329 檢視資訊 91 EEPROM 91 資產管理 347 主控台, 檢視 32 列出資料庫值 278 「多媒體」服務程式 303 托架資料 202 收集資料 163 「作業系統」服務程式 303 作業系統, 支援的 18 杳詢 建立自訂 164 匯出結果至檔案 165 預先定義 163 編輯自訂 165 「記憶體」服務程式 303 「埠」服務程式 304 基本系統服務程式 301 探查 163 排程收集 163 軟體字典 相符 167 新增項目 166 概觀 163, 165 軟體資產管理,檢視 165 資料 使用 309 檢視 163 疑難排解 326, 328, 329 磁碟機服務程式 302 屬性, 建立群組 34.36 FRU 號碼服務程式 302 資源 使用率, 檢視 256 重要系統 341 耗盡, 定義 249

資源監視器 子作業 所有可用的記錄 211 所有可用的臨界值 211 在多系統上監視 216 作業系統,支援的 24 事件 55 事件動作計劃 211 狀態圖示 213 套用至受管理系統 40 容量管理程式 125 記錄 214, 215 設定臨界値 211 跑馬燈訊息 217 匯出記錄 216 疑難排解 330 監視趨勢 125 檢視 可用的 211 受管理系統 40 記錄圖形 215 跑馬燈上的資料 217 臨界値 214 關聯的受管理物件 40 臨界値 285 臨界值作業, 匯出和匯入 216 關聯 40 屬性 211, 341 DIRCMD 285, 286 資源監視器資訊,疑難排解 327 載入所有事件 305 載入器逾時資訊,檢視 308 過濾事件,疑難排解 318 過濾器 請參閱 事件過濾器 逾時,疑難排解 321 電子服務程式代理站 10 電子郵件通知 68 電源 提供 檢視 BladeCenter 讀數 104 檢視服務處理器讀數 183 電源故障,系統健康狀態資訊 307 監視狀態 145 檢視資訊 308 關閉 312 關閉逾時資訊、檢視 308 電源管理 作業系統, 支援的 22 請參閱 ASF 電源/重新啓動活動服務程式 308 電話通知 68

雷壓 規格之外,系統健康狀態資訊 306 調節器模組 (VRM) 資訊, 疑難排解 328 檢視 服務處理器讀數 183 BladeCenter 讀數 104 讀數,檢視 308 電壓服務程式 308 預先定義元件. 托架管理程式 202 預設路由器, 設定 321, 325 「預測配置」精靈 254

### [十四劃]

圖示 小鎖 31 事件動作計劃建置器 32 使用者管理 32 效能分析 134 訊息瀏覽器 32 探查所有受管理系統 32 排程器 32 連線或離線 31 插槽管理程式 84 硬體狀態 159 資源監視器狀態 213 圖例 IBM Director 軟體元件 5 IBM Director 環境 4 實體平台 刀鋒型伺服器 33 受管理物件 33 定義 33 從「IBM Director 主控台」中刪除 33 探査 320 IBM Director 代理站 33 實體平台 - 遠端 I/O 機體關聯 39 實體磁碟機,檢視資訊 220, 302 疑難排解 不正確顯示中文字元 333 升級 錯誤訊息 1306 318 錯誤訊息 1921 318 日文系統 331 日圓符號 331 加密 321, 325 安裝 317 事件 ID 2003 327 事件日誌已滿 327 事件動作 321 事件動作計劃 321, 323

疑難排解 (繼續) 受管理系統 加密 321, 325 防火牆後 330 執行 Windows 327 無效的資料值 327 資源監視器資訊 327 重新啓動之後的事件日誌錯誤 327 重導程式共用目錄 331 時區錯誤 326 動態群組準則 323 探杳 320, 321 「軟體配送」作業 330 防火牆後的受管理系統 331 套件建立 330 軟體套件 (SPB 格式) 331 檔案配送伺服器 331 造像「IBM Director 代理站」 324 解除安裝 錯誤訊息 1306 319 Apache 錯誤 319 資料庫已滿 319 資料庫起始設定錯誤 320 資料庫配置 319, 320 資產 ID 329 「資產管理」作業 326, 328, 329 「資源監視器」作業 330 資源監視器資訊 327 電壓調節器模組 (VRM) 資訊 328 磁碟空間不足 327 管理主控台 322 管理伺服器 319 管理處理器助理 318, 329, 334 網路共用目錄 331 網路配置作業 329 網路逾時値, 修改 324 與大型事件動作計劃相關的逾時 321 遠端存取連線管理服務程式 327 「遠端控制」作業 330 遠端登入警示 319 遠端監控配接卡 II 328 整批配置作業 329 韓文系統 331 韓圓符號 331 「簡易事件過濾建置器」視窗 318 邏輯磁碟機 327 Active PCI 管理程式 328 BladeCenter 探查 320 CCSID 5026 322 cfgdb 公用程式 319, 320 CIM 瀏覽器 328 DBCS 語言, 疑難排解 334

疑難排解 (繼續) FRU 資訊 328 IBM Director 主控台 322 未顯示 BladeCenter 物件 323 未顯示受管理系統 324 未顯示探查到的系統 321, 325 刪除顯示的實體平台物件 323 拒絕受管理系統存取要求 324, 326 重複的受管理系統 324 修改 317 帶有問號的受管理系統 324 啓動 325 登入失敗 326 視窗 323 IBM Director 代理站 326 安裝 317, 318 修改 317 啓動 317, 326 解除安裝 319 渝時 329 IBM Director 代理站 Web 伺服器 319 IBM Director 伺服器 319 安裝 317 啓動 317,322 解除安裝 319 Internet Information Services 327 JRE 異常 324 MIB 檔案屬性値 330 Microsoft Internet Explorer 333 Microsoft Jet 319 PCI 配接卡 327 RPM 套件 326, 329 RXE-100 探杳 320 ServeRAID 配備盤點遺失 328 SNMP 設陷 330 SNMP 裝置 321, 330 Telnet 319, 320 Web 型式存取 333 事件連結 333 啓動 333 Apache Web Server 333 Java 安全性警告 333 JVM 333 Netscape Navigator 333, 334 Win32\_DiskDrive.Size 327 監視器 系統健康狀態服務程式 305, 307 事件檢視器服務程式 304 監視器指令 (DIRCMD) 285 磁碟 瓶頸 126 資源監視器 211

磁碟 (繼續) 監視使用量 125 磁碟空間不足,系統健康狀態資訊 306 磁碟空間不足,疑難排解 327 磁碟機服務程式 302 種類編輯程式 37 管理主控台 定義 4 疑難排解 322 磁碟空間不足 330 管理伺服器 **定義** 3 移動事件動作計劃 72 連線到用戶端 269 備份事件動作計劃 72 登入失敗 326 硬體狀態服務程式 298, 299 疑難排解 319 管理指令 (DIRCMD) 伺服器 270 password 270 userID  $270$ 管理處理器 受管理物件 33 定義 33 產生事件 55 請參閱 服務處理器 管理處理器 VPD 308 管理處理器助理 介面 170 代理站 安裝 308 開啓和關閉伺服器 184 概觀 6 實體平台 33 失真字元,疑難排解 329 「伺服器管理」子作業 伺服器 184 伺服器啓動 (開機) 選項 185 重新啓動受管理系統 184 啓動 169 檢視 183, 184 作業系統,支援的 20 系統健康狀態監視 184 服務處理器 170 建立通訊 170 配置子作業 服務處理器 174 重新啓動服務處理器 179 配置 174, 179 配置警示設定 173 啓動 169

管理處理器助理 (繼續) 配置子作業 (繼續) 傳送測試警示 174 撥入登入設定檔 182 檢視服務處理器資料 173 警示轉遞設定檔 173 PPP 設定 179 SNMP 設定 178 配置多部伺服器 171 排序資訊 171 啓動 169 通訊配置子作業 配置服務處理器通訊 171 啓動 169 檢視 IP 設定 171 概觀 6 疑難排解 318, 329, 334 管理子作業,檢視 183, 184 選取伺服器 170 頻外通訊 172 儲存變更 171 檢視服務處理器資訊 173 變更子作業 170 顯示/隱藏伺服器樹狀結構 170 BladeCenter 硬體特有事件 63 管理處理器助理 (DIRCMD) 291 管理處理器助理指令 (DIRCMD) 291 管理處理器事件日誌 308 管理處理器重要產品資料服務程式 308 管理模組 內容, 配置 113 登入至 111 網路通信協定, 配置 114 變更設定 97 精靈 事件動作計劃 55, 59, 60 新增卡片 81 預測配置 254 AIX InstallP 套件 236 BladeCenter 部署 29, 108 Director 更新助理 228 Director 檔案套件 243 InstallShield 套件 231 Microsoft Windows Installer 套件 233 OS/400 還原物件套件 238 OS/400 還原授權程式套件 238 OS/400 還原程式庫套件 237 RPM 套件 235 緊急備用磁碟機,檢視資訊 220 網站 IBM Director 資源 xvii IBM iSeries 資訊中心 322

網站 (繼續) IBM Redbooks xvii IBM ServerProven xvii IBM xSeries 系統管理 xviii IBM 支援 xvii IBM 系統管理軟體 xvii IBM 裝置驅動程式與更新 313 InstallShield 232 Java 295 Smart Technology Enablers 149 Sun 295 網域/工作群組關聯 39 網路 共用目錄 軟體配送失敗 228 疑難排解 331 防止擁塞 227 使用率, 監視 125 設定, 配置 97, 175 資訊,檢視 311 資源, 測試和追蹤 71 網路卡屬性名稱,疑難排解 330 網路服務程式 311 網路配置 189 作業系統, 支援的 20 疑難排解 329 網路逾時值, 修改 324 說明 (DIRCMD) 273, 283, 284, 285, 286, 288, 291, 292, 293, 294 說明文件 xvi 說明檔, Web 型式存取 7, 299 說明, IBM Director 資源 xvii 遠端 存取 102, 182, 197 存取權限 207 安全電源管理 145 配置 311 I/O 機體, 受管理物件 33 請亦參閱 遠端控制 請參閱 遠端階段作業 遠端存取連線管理服務程式,疑難排解 327 遠端控制 代理站, 概觀 7 作業系統,支援的 24 防止使用者存取 207 限制用法 206 記錄階段作業 206 剪下及貼上 207 啓動 205 傳送按鍵組合 207 疑難排解 329, 330 播放已記錄的階段作業 206

遠端控制 (繼續) 模式 205 變更狀態 206 變更重新整理率 206 遠端部署管理程式 建立實體平台 33 概觀 9 遠端階段作業 作業系統,支援的 24 剪下及貼上 209 遠端監控配接卡 可使用系統服務程式 307 配置、監視及管理 169 裝置驅動程式 328 實體平台 33 疑難排解 328 管理處理器助理 6 說明文件 xvi FRU 資訊 302 遠端管理 請參閱 ASF

### [十五劃]

數據機,配置設定 179 潛伏瓶頸, 定義 127 範例 事件動作 建立呼叫器通知 68 建立電子郵件通知 68 建立電話通知 68 建立蹦現訊息通知 69 事件動作計劃 58 測試和追蹤網路資源 71 跑馬燈訊息 65 **DIRCMD** 列出受管理物件 281 列出受管理物件屬性 281 **刪除群組 281** 事件管理軟體組 285 受管理系統軟體組 283 建立動熊群組 282 執行非互動式作業 281 從某一指令將資料傳輸到另一個指令 272 啓動階段作業 270 處理程序監視器軟體組 287 置換預設的 TCP/IP 資料鏈結連線類別 272 資源監視器軟體組 286 管理處理器助理軟體組 292 機座軟體組 294 BladeCenter 配置軟體組 292 BladeCenter 機座軟體組 293

範例 (繼續) snmp 裝置軟體組 290

#### 〔十六劃〕

整合系統管理處理器 請參閱 ISMP 整批配置 疑難排解 329 網路配置 189 機座 侵入,系統健康狀態資訊 306 配置 108 偵測然後部署設定檔 定義 108 建立 108 覆寫 120 疑難排解受管理物件 108 機座 (DIRCMD) 294 機座子系統清單 (DIRCMD) 294 機座子系統類型清單 (DIRCMD) 294 機座成員資格關聯 39 機座指令 (DIRCMD) 294 機座清單 (DIRCMD) 294 歷程,事件動作 71 輸入埠資訊、檢視 304 輸出埠資訊,檢視 304 選用的指令 (DIRCMD) 270 選項, 設定 31 錯誤訊息 事件 ID 2003 327 執行緒 "main" 中的異常 326 發生 IO 錯誤 325 1306 318 1722 317 1921 318 IRQL\_NOT\_LESS\_OR\_EQUAL 318 靜態分割區, 受管理物件 33 靜態群組 定義 36 建立 36, 279 移除自 280 新增至 279 頻內警示, SNMP 設陷 7 頻外通訊 172

〔十七劃〕

儲存體事件過濾器 61 應用程式 執行 195 匯入及匯出 227

應用程式 (繼續) 關閉處理程序 192, 193 請參閱 處理程序監視器 檔案 文字 216 回應 231 軟體配送更新 229 轉換 233 abcwizard.dtd 124 asset.dat 91 BFP 243 CSV 154, 165, 216, 298 daemon.stderr 322, 326 HTML 135, 154, 165, 216, 264 IBM Director Agent.msi 317 ISS 231 MIB 223 MST 233 server.xml 333 ServiceNodeLocal.properties 324 SNMPServer.properties 222 SPB 243 tepip.ini 330, 331 THRSHPLAN 216 tomcat.conf 333 TWGagent.uid 324 TWGConsole.prop 326 twgmach.id 324 TWGServer.err 320 TWGServer.prop 322, 326 UpdateXpress 229 workers.properties 333 XML 108, 122, 154, 165, 216, 229, 230, 264 檔案配送伺服器 疑難排解 331 檢視詳細資訊 248 檔案配送伺服器管理程式視窗 331 檔案轉送 目標系統, 變更 156 同步 156 作業系統,支援的 18 停用 TCP/IP 支援 157 啓動 155 傳送 受管理系統之間 156 檔案 155 **UDP** 157 檢視 工作 之前排定的 46

內容 47

資訊,排程器 46

檢視 (*繼續)* 工作 (繼續) 歷程資訊 48 執行歷程日誌 48 關聯 31 警示 訊息瀏覽器 48 [IBM Director](#page-67-0) 主控台 48 環境 小型 [295](#page-314-0) 托架 [201](#page-220-0) 伺服器硬體狀態 [299](#page-318-0) 作業系統變數 [303](#page-322-0) [Director](#page-320-0) 資訊頁面 301 環境 (圖例[\) 4](#page-23-0) 環境的 感應器事件過濾器 61 資料 服務處理器 [183](#page-202-0) [BladeCenter 104](#page-123-0) 縮寫 [349](#page-368-0) 繁體中文系統, 疑難排解 334 臨界値 事件動作計劃 55 效能監視器 [126](#page-145-0) 溫度 [308](#page-327-0) 資源監視器 [211](#page-230-0)[, 285](#page-304-0) 資源監視器作業, 匯出及匯入 [216](#page-235-0) 電壓 [308](#page-327-0) 臨界値事件 過濾器 [62](#page-81-0) 簡易事件過濾器 61 臨界値, 設定 [311](#page-330-0) 臨時修正程式 [xvii](#page-18-0) 鍵盤 存取介面 33軟體復新捷徑 [257](#page-276-0) 韓文系統, 疑難排解 [331](#page-350-0)[, 334](#page-353-0) 韓圓符號,疑難排解 [331](#page-350-0)

# 〔十八劃〕

叢集成員資格關聯 39叢集系統管理 10叢集,檢視資源 [187](#page-206-0) 擴充工具 10 可調整性系統管理程式 9 即時診斷 10 定義 7 軟體配送 (完整版) [9, 227](#page-246-0) 發佈事件 59 虛擬機器管理程式 10

擴充工具 (繼續) 電子服務程式代理站 10 遠端部署管理程式 9 叢集系統管理 10 [Server Plus Pack 7](#page-26-0) 擴充屬性 事件動作計劃 64 事件過濾器 64 瀏覽器 Web 型式存取 295 請亦參閱 [Microsoft Internet Explorer](#page-314-0) 請參閱 [Netscape Navigator](#page-314-0) 簡易事件過濾器 定義 61 展開 60 預先定義的過濾器 61 簡體中文系統,疑難排解 334 藍色的系統名稱 [40](#page-59-0) 藍色指示燈 刀鋒伺服器問題 [105](#page-124-0) 伺服器問題 [184](#page-203-0) 蹦現訊息通知 [69](#page-88-0) 轉換檔案 [233](#page-252-0) 鎖定功能 [85](#page-104-0)

## 〔十九劃〕

# 〔二十劃〕

警示 (繼續) 過濾 64 遠端登入 319 檢視硬體狀態 201 顯示硬體狀態 32 ServeRAID 管理程式 220 警示轉遞設定檔 删除 97 配置 96, 173 疑難排解 318, 329 警告事件過濾器 61 警告臨界値 311

[二十一劃]

屬性,資源監視器 341

[二十二劃]

鑑別金鑰 146

〔二十三劃〕

變更工作內容, 排程器 47 邏輯磁碟機 疑難排解 327 檢視資訊 220, 302 顯示基本需求 317

# A

abcwizard.dtd 檔 124 Active PCI 管理程式 一般資訊模型 77 子作業 8 作業系統, 支援的 26 容錯管理介面 77 介面 78 失效接替作業 80 容錯群組 77 啓動 78 概觀 8 CIM 事件 81 CIM 查詢 80 FTMI 作業 79 插槽管理程式 介面 82 分析 PCI 效能 85 事件過濾 89 使用插槽和匯流排 85 定義配接卡屬性 88

Active PCI 管理程式 (繼續) 插槽管理程式 (繼續) 效能問題 86 啓動 81 設定配接卡和插槽性質 88 最佳化解決方案 87 報表 87 新增配接卡 87 概觀 8.81 圖示 84 檢視插槽和配接卡 82, 83 硬體. 支援的 8 概觀 8 疑難排解 328 **AIX** 自訂套件編輯程式 239 InstallP 套件精靈 236 「RPM 套件」精靈 235 Apache Web Server, 疑難排解 333 **ASF** 安全電源管理 145 作業系統, 支援的 17 配置 145 產生事件 55 監視電源狀態 145 變更 295 ASM PCI 配接卡 管理處理器助理代理站 6 管理處理器助理作業 169 Web 型式存取系統服務程式 307 ASM 交互連接 169 ASM 處理器 受管理物件 33 透過「IBM Director 主控台」存取 32 管理處理器助理 169 管理處理器助理代理站 6 Web 型式存取系統服務程式 307 asset.dat 檔案 91

### B

BFP 檔案 243 **BladeCenter** 元件資料 104 事件 63 事件類型 63 產品, 支援的作業 29 部署基礎架構, 多重 NICS 320 硬體 狀態 105 特有事件 63 診斷 105

BladeCenter (繼續) 疑難排解 320, 323 管理模組, 變更設定 97 說明文件 xvi 遠端存取 102 機座 刀鋒伺服器關聯 39 自動配置 93 受管理物件 33. 293 配置 108 檢視資訊 104 I/O 模組 107. 108 BladeCenter 助理 介面 94 「交換器管理」發射台子作業 124 服務處理器 94 建立通訊 94 配置子作業 服務處理器 97, 102 配置遠端警示設定 95 啓動 93 登入設定檔 102 概觀 95 管理模組 97 網路設定 97 檢視服務處理器資料 95 警示轉遞設定檔 96, 97 SNMP 設定 101 配置多部伺服器 95 排序資訊 95 部署精靈子作業 108 概觀 93 疑難排解 328 管理 BladeCenter 裝置 93 管理子作業 刀鋒型伺服器 106 刀鋒型伺服器啓動 (開機) 選項 107 配置 107 啓動 93 檢視 104, 105, 107, 108 變更 106, 107 管理模組 建立通訊 94 變更設定 97 選取伺服器 94 儲存變更 95 檢視刀鋒伺服器資訊 95 變更子作業 94 顯示/隱藏伺服器樹狀結構 94 XML 檔 108 請參閱 BladeCenter 部署精靈 BladeCenter 配置指令 (DIRCMD) 292

BladeCenter 部署精靈 108 交換器模組 外部埠, 配置 117 使用者名稱和密碼, 變更 116 網路通信協定, 配置 117 配置 機座 108 IP 設定 115 設定檔 建立 (DIRCMD) 292 修改 121 概觀 108 變更名稱 120 顯示於 IBM Director 主控台 (圖例) 121 部署作業系統 118 部署原則 109 管理模組 內容,配置 93, 113 登入至 111 網路通信協定, 配置 114 機座偵測然後部署設定檔 建立 108, 120 覆寫 120 BladeCenter 機座指令 (DIRCMD) 293

#### C

Caldera Open UNIX 191 CCSID 5026, 疑難排解 322 cfgdb 公用程式, 疑難排解 319, 320, 323 CIM 瀏覽器 作業系統, 支援的 17 啓動 141 疑難排解 328 检視 資訊 142 CIM 結構 141 類別和方法的捷徑 142 CIM 類別實例 執行方法 142 設定內容值 142 **CPU** 請參閱 微處理器 CSV 檔案 事件日誌事件 154 資產管理查詢結果 165 資源監視器記錄 216 Web 型式存取 298

#### D

daemon.stderr 檔案 322, 326 DBCS 語言, 疑難排解 334 DHCP 伺服器 98, 175 **DIRCMD** 用戶端 269 列出 273, 283, 284, 285, 286, 288, 291, 293, 294 列出 BC 機座 293 列出 PM 作業 287 列出作業啓動狀態 280 列出系統 283, 288 列出事件 284 列出事件動作 284 列出事件動作計劃 284 列出事件類型 284 列出物件 273 列出物件屬性 273, 274, 275, 291 列出物件屬性值 291 列出非互動式作業 280 列出動態群組基準 278 列出群組 276 列出群組成員 278 列出群組屬性 276 列出資產管理值 278 列出過濾器 284 列出臨界值 286 存取物件 276 安裝及存取 269 伺服器指令 272 伺服器管理 272 删除物件 276 **刪除群組 280** 事件指令 283 事件管理 283 依屬性列出物件 275 依屬性列出群組 277 受管理系統 282 建立 PM 作業 287 建立事件動作計劃 285 建立動態群組 279 建立靜態群組 279 重新命名物件 276 倭屬性列出物件 291 原始指令 282 套用 PM 作業 287 套用事件動作計劃 285 套用臨界値 286 執行作業 280 從靜態群組中移除 280 探查 BC 機座 293 探查全部 273

DIRCMD (繼續) 處理程序監視器 286 設定認證 292 設陷 1 289, 290 設陷 2 290 連線測試物件 276 結束碼 272 開始探查 283, 288 新增 BC 機座 293 新增至靜態群組 279 新增系統 283, 288 資源監視器 285 監視器指令 285 管理指令 270 管理處理器助理指令 291 語法慣例 269 說明 270, 273, 283, 284, 285, 286, 288, 291, 292, 293. 294 範例 270, 272, 281, 282, 283, 285, 286, 287, 290, 292, 293, 294 機座 294 機座子系統清單 294 機座子系統類型清單 294 機座指令 294 機座清單 294 BladeCenter 配置 292 BladeCenter 配置指令 292 BladeCenter 部署精靈 108 BladeCenter 機座 293 BladeCenter 機座指令 293 bundle 270 filename 271 get 288 get bulk 289 get next 288 inform 289  $k$  271  $log$  271 o 271 pipe 271 procmon 指令 286 set 289 snmp 指令 288 snmp 裝置 287 walk 290 XML 檔 108 xml 檔案 292 DirWbs 服務程式 318, 319 DMI 瀏覽器 作業系統, 支援的 17 建立群組類別捷徑 150

啓動 149

DMI 瀏覽器 (繼續) 設定屬性値 150 檢視元件資訊 149

#### Е

EEPROM 91, 310

## F

FRU 號碼服務程式 302 資料檔 347 資訊、疑難排解 328 檢視資訊 302 **FTMI** 請參閱 Active PCI 管理程式 **FTP** 共用目錄 軟體配送 228 疑難排解 (i5/OS) 332 替代方案 155 IBM 支援站台 347

### G

Get Bulk 要求 (DIRCMD) 289 Get (DIRCMD) 288 Get Next (DIRCMD) 288 GETFRU 指令 328, 347

# н

HTML 檔 系統可用性報表 264 事件日誌事件 154 事件動作計劃 72 效能分析報表 135 資產管理查詢結果 165 資源監視器記錄 216

# I

 $i5/OS$ 自訂套件編輯程式 239 事件 56, 61, 63 軟體配送,疑難排解 332 群組支援 34 OS/400 還原物件套件精靈 238 OS/400 還原授權程式套件精靈 238 OS/400 還原程式庫套件精靈 237

**IBM** Director 更新 335 更新助理 228 使用者 ID 49 軟體套件區塊檔 243 檔案套件精靈 243 BFP 檔案 243 IBM Director 4.20 的相容性文件 10, 13 IBM Director Agent.msi 檔 317 IBM Director Console.msi 檔 317 IBM Director Multiplatform, 更新 335 IBM Director 支援程式服務程式 (TWGIPC) 318, 319 IBM Director 主控台 工具列 32 介面 31 手動建立受管理系統 32 支援的作業系統 15 加密管理 50 功能 6 功能表列 32 安裝及存取 DIRCMD 269 事件動作計劃 展開 70 匯入 72 匯出 72 使用者事件動作 48 受管理系統 33 受管理的物件 分組 31 概觀 33 拖移 32 建立關聯 32 按一下滑鼠右鍵 32 修改安裝、疑難排解 317 訊息瀏覽器 48 動作 32 授權 6, 10 授權使用者 49 排序受管理系統 32 啓動作業 31 設定 喜好設定 31 選項 31 設定選項 31 尋找及檢視系統 32 硬體狀態警示顯示 32 跑馬燈訊息 32 跑馬燈區域 32 群組 33 實體平台 33 疑難排解 未顯示受管理系統 324

IBM Director 主控台 (繼續) 疑難排解 (繼續) 未顯示探查到的系統 321, 325 刪除顯示的實體平台物件 323 拒絕受管理系統存取 324, 326 時區錯誤 326 帶有問號的受管理系統圖示 324 啓動 325 登入失敗 326 顯示在視窗中的資料 323 BladeCenter 323 檢視 排定的工作資訊 46 資產管理 32 關聯 31 警示 48 藍色的系統名稱 40 蹦現訊息 256 關聯,檢視 39 變更檢視畫面 32 顯示基本需求 317 「IBM Director 主控台」 指出連線或離線的圖示 31 要求存取受管理系統 31 IBM Director 代理站 功能 5 安裝及存取 DIRCMD 269 作業系統, 支援的 13 受管理系統 33 受管理的物件 33 授權 6, 10 產生事件 55 造像,疑難排解 324 實體平台 33 疑難排解 升級 318 安裝 317, 318 修改安裝 317 啓動 317, 326 解除安裝 319 與「IBM Director 伺服器」安全通訊 51 遠端存取權限 207 瀏覽器 295 **BladeCenter** 伺服器 29 機座 29 IBM Director 作業 29 Linux, 壓縮訊息日誌 262 IBM Director 代理站 Web 伺服器 (DirWbs) 服務程式 318, 319 IBM Director 代理站功能 管理處理器助理代理站 6

IBM Director 代理站功能 (繼續) 遠端控制代理站 7 ServeRAID 管理程式 6 SNMP 存取及設陷轉遞 7 「Web 型式存取」說明檔 7 IBM Director 伺服器 支援的作業系統 13 加密已啓用, 疑難排解 322 功能 5 安裝 DIRCMD 269 判定是否執行中 322 事件. 警示訊息 306 重新導向配送 228 授權 5, 10 處理事件 56 匯入事件動作計劃 從保存匯出 72 管理伺服器 72 匯出事件動作計劃 72 疑難排解 安裝 317 事件日誌錯誤 327 啓動 317.322 資料庫 320 Microsoft Jet 319 Telnet 319 與受管理物件安全通訊 51 檢視事件明細 151 DIRCMD 35, 269 i5/OS, 疑難排解執行於 322 SSL 已啓用, 疑難排解 322 IBM Director 軟硬體相容性文件 xvii IBM eServer 資訊中心 xvii IBM 支援 FTP 站台 302, 347 IBM 系統管理軟體 下載 xvii 概觀 xvii IBM 網站 支援 xvii 系統管理軟體 xvii eServer 資訊中心 xvii Redbooks xvii ServerProven xvii xSeries 系統管理 xviii inform (DIRCMD) 289 InstallShield 套件精靈 231 無人式安裝 231 網站 232 Professional 231 IPMI 基板管理控制器 型系統 307

IPMI 基板管理控制器 (*繼續)* 產生事件 55 [MPA](#page-25-0) 代理站 6 [IPX](#page-58-0) 網路 ID 關聯 39 [iSeries](#page-341-0) 資訊中心 322 ISMP 系統服務程式 [307](#page-326-0) 透過「[IBM Director](#page-51-0) 主控台」存取 32 實體平台 33 管理處理器助理 [169](#page-188-0) [MPA](#page-25-0) 代理站 6 ISS 檔案 [231](#page-250-0) I/O 「交換器管理」發射台子作業 [124](#page-143-0) 配置 IP 設定 [108](#page-127-0) 檢視 [VPD](#page-126-0) 資料 107 檢視和配置 [107](#page-126-0)

### **J**

Java 網站 [295](#page-314-0) [Foundation Class/Swing library \(JFC/Swing\) 297](#page-316-0) [JRE](#page-343-0) 異常, 疑難排解 324

## **K**

[KVM 104](#page-123-0)[, 106](#page-125-0)

## **L**

[LAN](#page-145-0) 配接卡,瓶頸  $126$ [LAN](#page-325-0) 連線偵測, 系統健康狀態資訊 306 LED 閃爍功能 85 插槽錯誤狀態 84 檢視 [105](#page-124-0)[, 184](#page-203-0) [Linux, RPM](#page-254-0) 套件精靈 235

#### **M**

[Mgmt Proc](#page-327-0) 事件日誌服務程式 308 MIB 檔案 編譯 [223](#page-242-0) 屬性値, 疑難排解 [330](#page-349-0) Microsoft 軟體轉換檔案 [233](#page-252-0) 管理主控台 7 叢集伺服器 [\(MSCS\) 187](#page-206-0) 叢集瀏覽器 作業系統,支援的 20

Microsoft *(繼續)* 叢集瀏覽器 *(繼續)* 啓動 [187](#page-206-0) Internet Explorer 疑難排解 [333](#page-352-0) Web 型式存取 295 Knowledge Base 文章 [267831 327](#page-346-0) [825236 318](#page-337-0) [827439 327](#page-346-0) [830459 327](#page-346-0) [Management Console 295](#page-314-0)[, 297](#page-316-0) [Windows 2000 Service Pack 4 327](#page-346-0) [Windows Installer](#page-252-0) 套件精靈 233 MPA 請參閱 管理處理器助理 [MST](#page-252-0) 檔案 233

## **N**

Netscape Navigator 疑難排解 [333](#page-352-0)[, 334](#page-353-0) Web 型式存取 295 [NIC,](#page-326-0) 系統健康狀態資訊 307 [NVRAM](#page-327-0) 資訊, 檢視 308

#### **O**

[Oracle Server,](#page-338-0) 疑難排解 319 [Oracle TCP/IP](#page-338-0) 接聽程式 319 OS/400 請參閱 [i5/OS](#page-53-0)

### **P**

PCI 配接卡 效能問題 [86](#page-105-0) 最佳化解決方案 [87](#page-106-0) 疑難排解 [327](#page-346-0) 管理 [77](#page-96-0)  $PET$ , 產生事件 55 [POST](#page-327-0) 逾時資訊, 檢視 308 [PPP](#page-198-0), 配置設定 179 procmon 指令 [\(DIRCMD\) 286](#page-305-0)

### **R**

 $R$ AID 陣列, 監督和管理 6 [Red Hat, RPM](#page-254-0) 套件精靈 235 [Redbooks xvi](#page-17-0) 「[RPM](#page-254-0) 套件」精靈 235

RPM 套件, 疑難排解 326, 329 RXE-100 遠端擴充機體 使用 SSM 來配置 9 受管理物件 33

#### S

salt 值, 必要的長度 324, 326 Secure Sockets Layer (SSL) 269 Server Plus Pack 安裝 8 托架管理程式 201 作業系統, 支援的 26 系統可用性 261 容量管理程式 125 軟體復新 249 概觀 7 購買 8 Active PCI 管理程式 77 ServeRAID FRU 資訊 302 ServeRAID 配備盤點遺失 328 ServeRAID 管理程式 6 作業系統, 支援的 24 具有 RAID 功能的整合 SCSI 控制器 219 控制器及配接卡 219 啓動 219 概觀 6 檢視警示 220 server.xml 檔案 333 Service Pack xvii ServiceNodeLocal.properties 檔案 324 set (DIRCMD) 289 **SNMP** 配置設定 101, 178 產生事件 55 SNMP 代理站 321 SNMP 存取及設陷轉遞 概觀 7 SNMP 系統物件 ID 關聯 39 SNMP 服務程式 311, 321 snmp 指令 (DIRCMD) 288 SNMP 設陷 事件日誌 221 配置轉遞 222 疑難排解 330 警示訊息 306 SNMP 裝置 作業系統, 支援的 17, 24 定義 3 建立 222, 288 配置 設陷轉遞 222

SNMP 裝置 (繼續) 配置 (繼續) 屬性 223 設定探査參數 221 設定屬性値 225 概觀 221 疑難排解 321, 330 監視效能 223 編譯 MIB 檔案 223 檢視屬性 223 DIRCMD 287, 288 SNMPv3 設定檔 225 snmp 裝置 (DIRCMD) 287 SNMP 瀏覽器 請參閱 SNMP 裝置 SNMPServer.properties 檔案 222 SPB 檔案 243 **SSL** 請參閱 Secure Sockets Layer SSM,概觀 9 Sun 網站 295

### т

tcpip.ini 檔案 330, 331 **TCP/IP** 主機名稱關聯 39 位址關聯 39 停用支援 157 資料鏈結連線 269 路由器/DNS 關聯 39 THRSHPLAN 檔案 216 Tivoli Enterprise Console 事件, 警示訊息 306 tomcat.conf 檔案 333 TWGagent.uid 檔案 324 TWGConsole.prop 檔 326 twgescli.exe 56 TWGIPC 服務程式 318, 319 twgmach.id 檔案 324 TWGserver 服務程式 320 TWGServer.err 檔 320 TWGServer.prop 檔 322, 326 twgstat 指令 322, 325

# U

UDP 157, 205 UM 服務程式樹狀結構, 疑難排解 318 UMSHTTPD 服務程式 318 UNC 型共用目錄 228 UpdateXpress, 軟體配送的 XML 檔 229

```
USB
原則, 檢視和變更 106
媒體
  設定刀鋒伺服器擁有者 107
  檢視刀鋒伺服器機槽 107
```
## V

**VPD** 服務處理器 183 重要產品資料 107 VRM 電壓 308

#### W

walk (DIRCMD) 290 Web 型式存取 介面 298 日期與時間服務程式 310 加密 296 「多媒體」服務程式 303 安全電源管理 145 伺服器逾時服務程式 308 「作業系統」服務程式 303 作業服務程式 298, 309 系統更新服務程式 313 系統健康狀態服務程式 305, 307 系統帳戶服務程式 312 事件連結,疑難排解 333 事件檢視器服務程式 304 使用者介面 298 受管理系統 295 受管理系統資訊 300.309 風扇速度服務程式 308 「記憶體」服務程式 303 配置檔, 修改 333 健康狀態服務程式 310, 311 埠 296, 297 「埠」服務程式 304 基本系統服務程式 301 啓動 使用 MMC 297 使用 Web 瀏覽器 295 硬體狀態服務程式 298, 299 溫度服務程式 308 資訊服務程式 298, 300 資產 ID 服務程式 309 電源/重新啓動活動服務程式 308 電壓服務程式 308 疑難排解 333 啓動 333 解除安裝 319

Web 型式存取 (繼續) 疑難排解 (繼續) Java 安全性警告 333 JVM 333 Netscape Navigator 333, 334 磁碟機服務程式 302 管理處理器重要產品資料服務程式 308 網路服務程式 311 說明 299 說明檔 7 關機服務程式 312 FRU 號碼服務程式 302 GETFRU 指令 347 Mgmt Proc 事件日誌服務程式 308 Microsoft Internet Explorer, 疑難排解 333 Microsoft Management Console 295, 297 SNMP 服務程式 311 Web 瀏覽器 295 Web 鏈結服務程式, 系統更新 313 WIN 伺服器名稱, 疑難排解 329 Windows 事件 56, 61, 63 事件日誌 事件 306 產生事件 55 檢視資訊 304 Installer 套件精靈 233 InstallShield 231 NT 安全性 296, 297 NT 限制 15 Windows 2000, 疑難排解 327 Windows Management Instrumentation (WMI) 問題 327 產生事件 55 Windows Server 2003, 疑難排解 317, 318, 322, 326, 327, 329 Windows 安裝 無效的資料値 327 疑難排解 事件 ID 2003 327 事件日誌已滿 327 事件日誌錯誤 327 Win32\_DiskDrive.Size 327 網路卡屬性名稱,疑難排解 330 網路配置作業,疑難排解 329 workers.properties 檔案 333

### X

XML 檔 系統可用性報表 264 事件日誌事件 154

XML 檔 (繼續) 事件動作計劃 72 軟體配送 229 匯入軟體套件 230 資產管理查詢結果 165 資源監視器記錄 216 BladeCenter 部署精靈 108, 122 xml 檔 (DIRCMD) 292

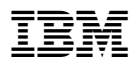

Part Number: 90P2918

Printed in Taiwan

(1P) P/N: 90P2918

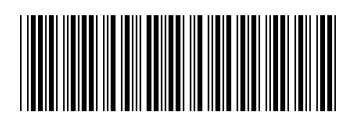